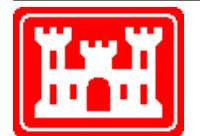

**US Army Corps of Engineers** Hydrologic Engineering Center

# **HEC-WAT Watershed Analysis Tool**

User's Manual

Beta Version 1.0 March 2008

Approved for Public Release. Distribution Unlimited. CPD-88

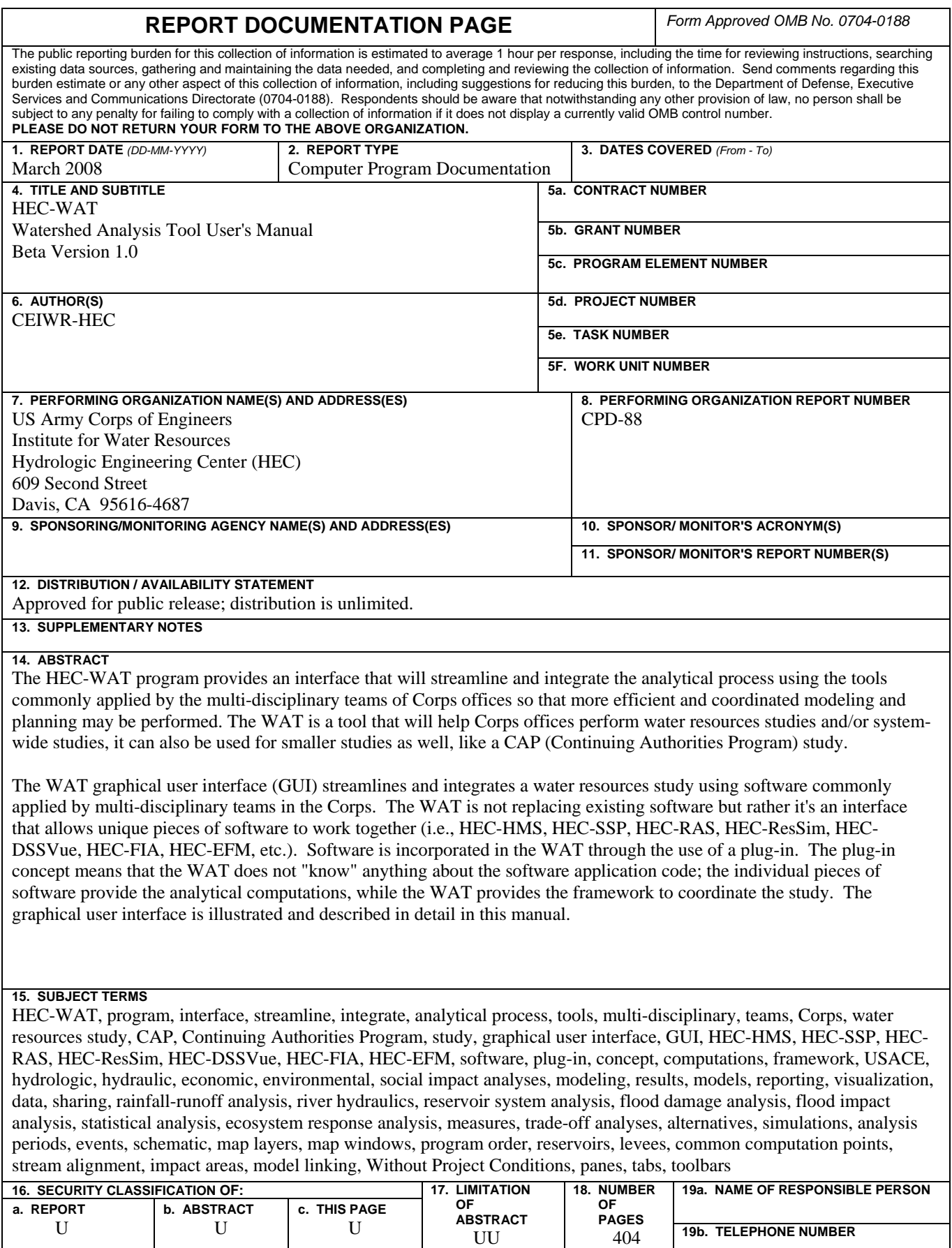

# **HEC-WAT Watershed Analysis Tool**

**User's Manual** 

**March 2008** 

US Army Corps of Engineers Institute for Water Resources Hydrologic Engineering Center 609 Second Street Davis, CA 95616

(530) 756-1104 (530) 756-8250 FAX [www.hec.usace.army.mil](http://www.hec.usace.army.mil/) example of the contract of the contract of the contract of the contract of the contract of the contract of the contract of the contract of the contract of the contract of the contract of the contract

#### **Watershed Analysis Tool, HEC-WAT, User's Manual**

2008. This Hydrologic Engineering Center (HEC) documentation was developed with U.S. Federal Government resources and is therefore in the public domain. It may be used, copied, distributed, or redistributed freely. However, it is requested that HEC be given appropriate acknowledgment in any subsequent use of this work.

Use of the software described by this document is controlled by certain terms and conditions. The user must acknowledge and agree to be bound by the terms and conditions of usage before the software can be installed or used. For reference, a copy of the terms and conditions of usage are included in Appendix L of this document so that they may be examined before obtaining and loading the software. The software described by this document can be downloaded for free from our internet site [\(www.hec.usace.army.mil\)](http://www.hec.usace.army.mil/).

HEC cannot provide technical support for this software to non-Corps users. See our software vendor list (on our web page) to locate organizations that provide the program, documentation, and support services for a fee. However, we will respond to all documented instances of program errors. Documented errors are bugs in the software due to programming mistakes not model problems due to user-entered data.

This document contains references to product names that are trademarks or registered trademarks of their respective owners. Use of specific product names does not imply official or unofficial endorsement. Product names are used solely for the purpose of identifying products available in the public market place.

*Microsoft*, *Window*s, and *Excel* are registered trademarks of Microsoft Corp.

*Solaris* and *Java* are trademarks of Sun Microsystems, Inc.

*ArcGIS, ArcView* and *ArcInfo* are trademarks of ESRI, Inc.

*AutoCAD* is a trademark of Autodesk, Inc.

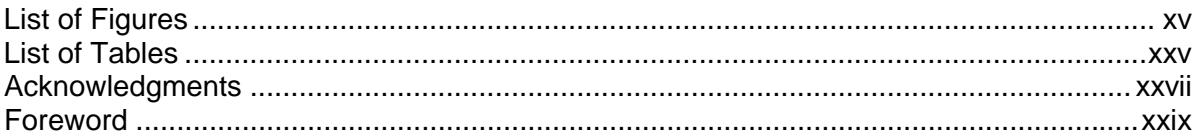

#### **Chapters**

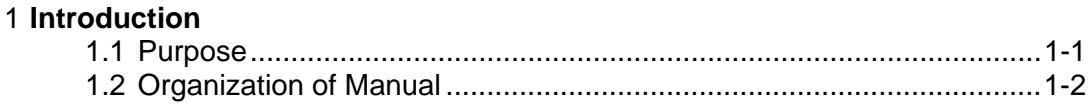

#### 2 Overview of HEC-WAT

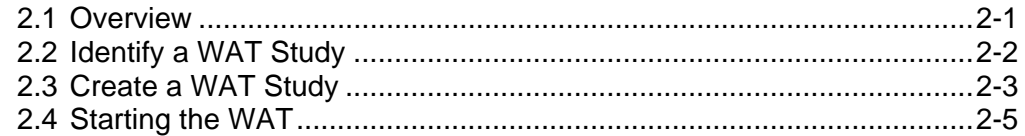

#### **3 HEC-WAT Framework**

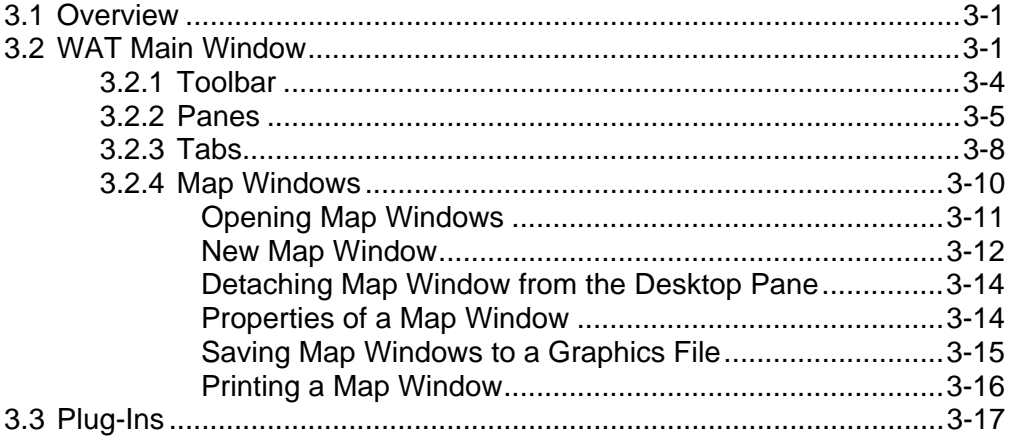

#### 4 Creating and Managing Studies

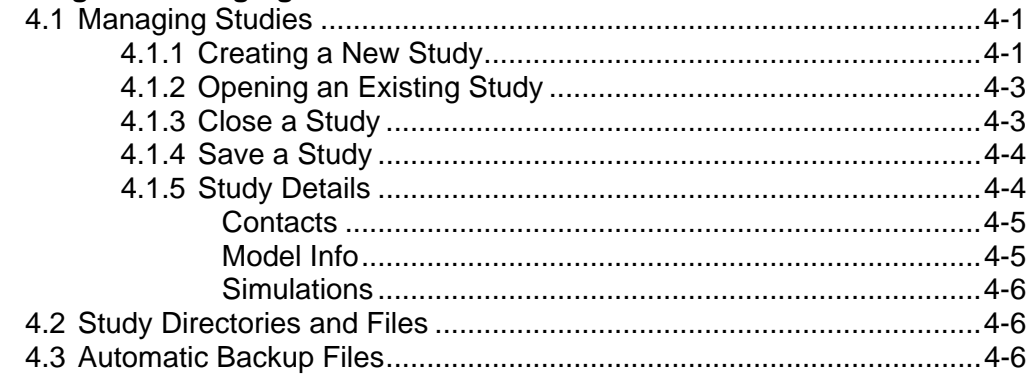

#### **Chapters**

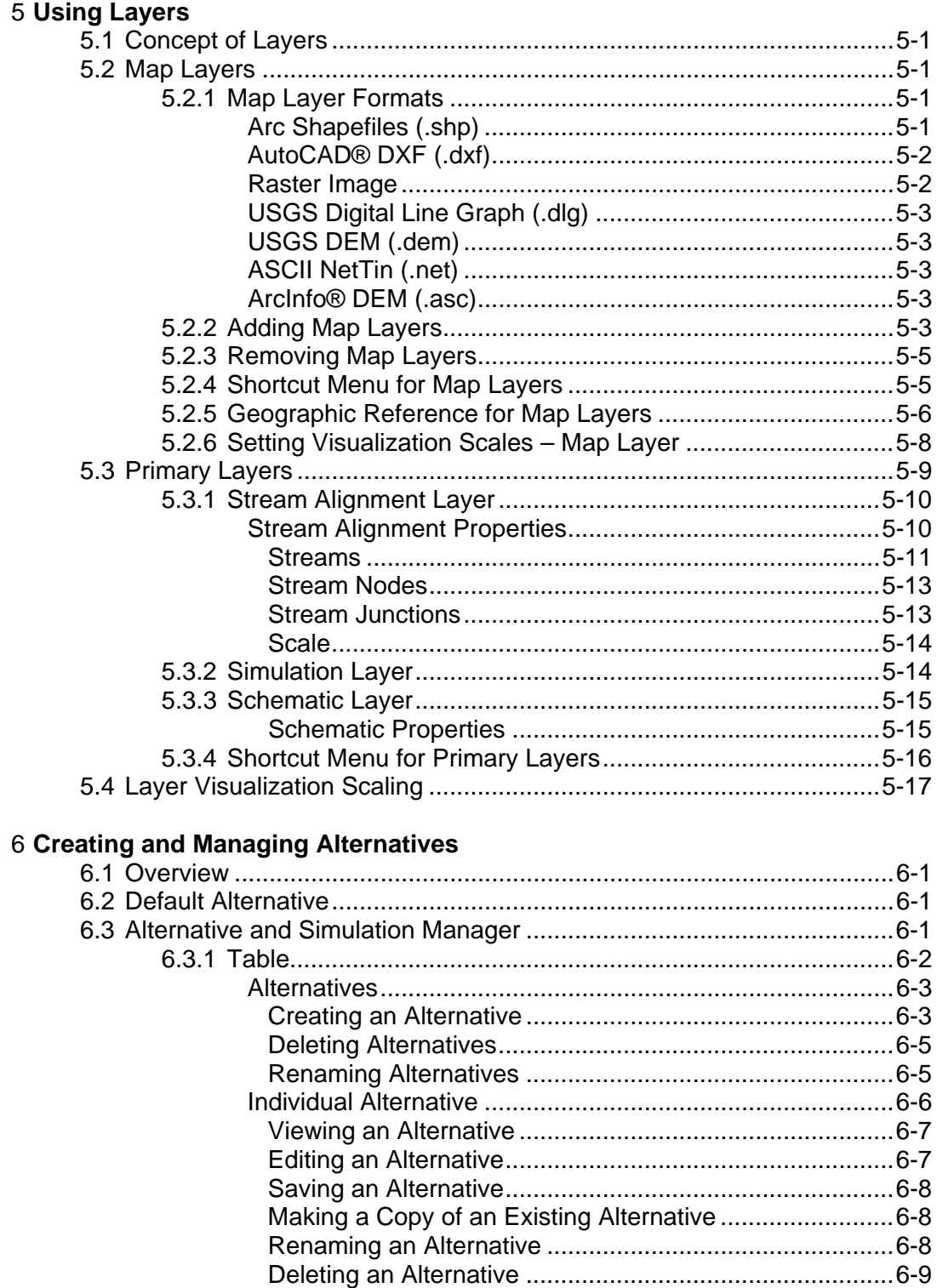

#### **Chapters**

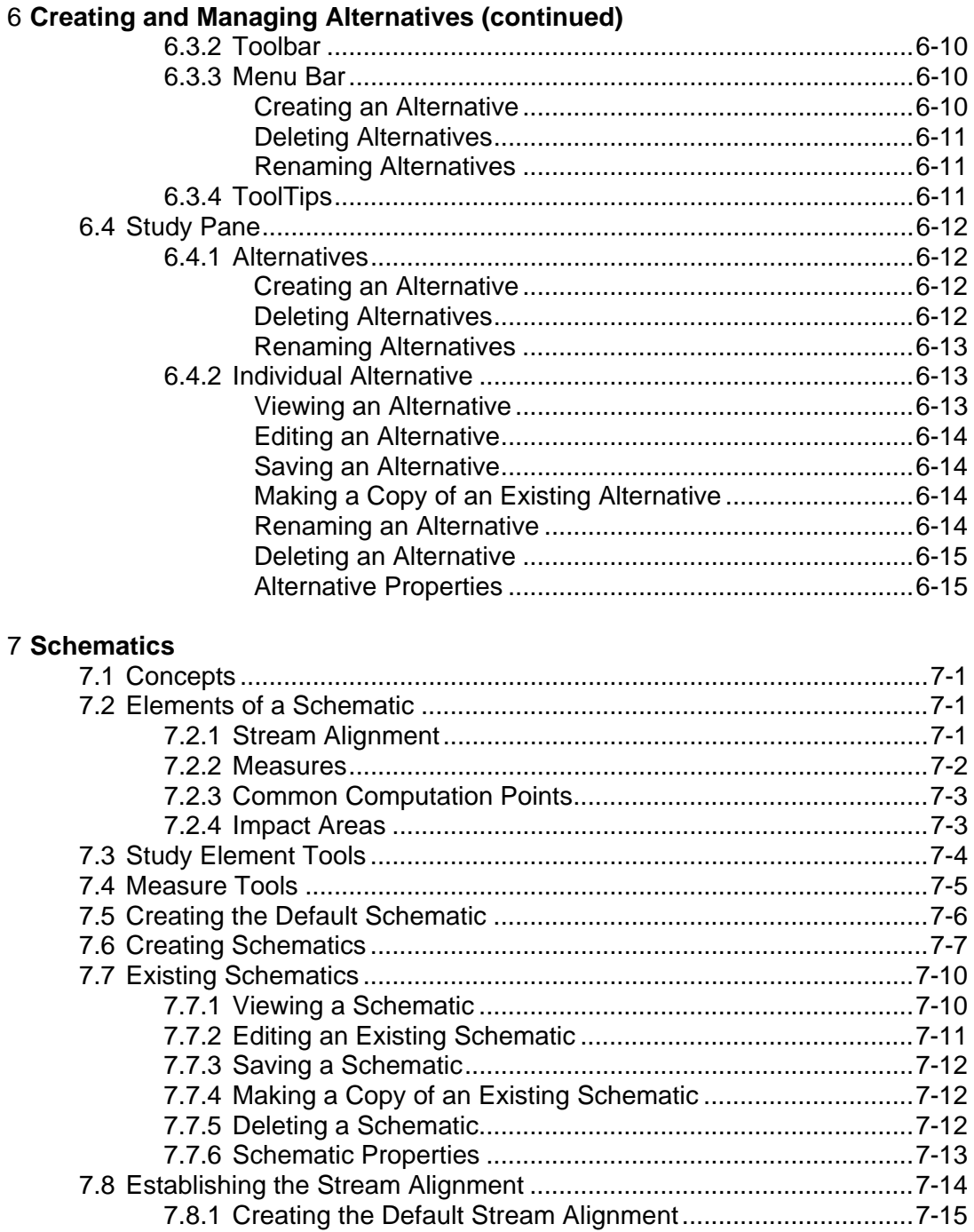

#### **Chapters**

#### 7 **Schematics (continued)**

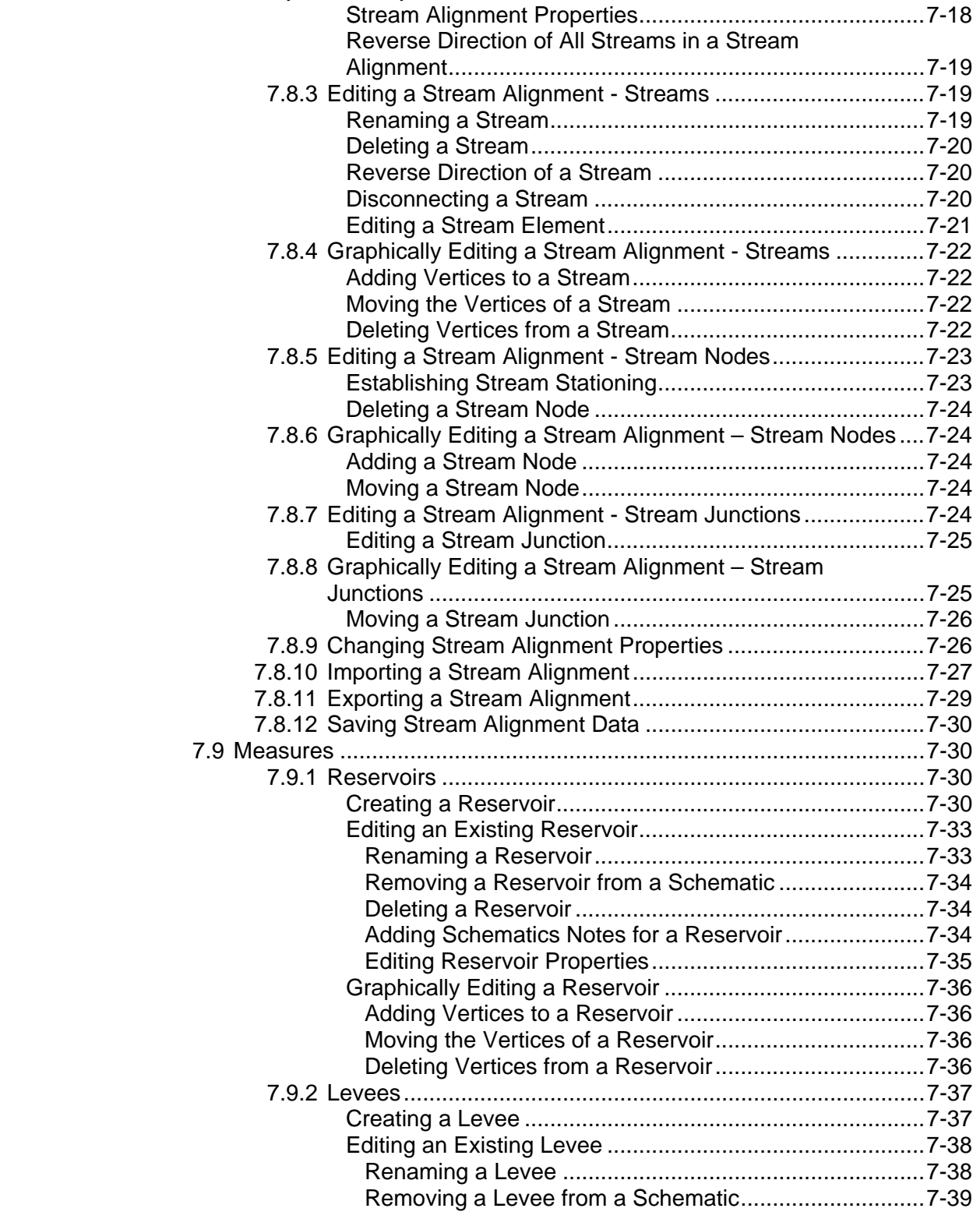

#### **Chapters**

#### 7 **Schematics (continued)**

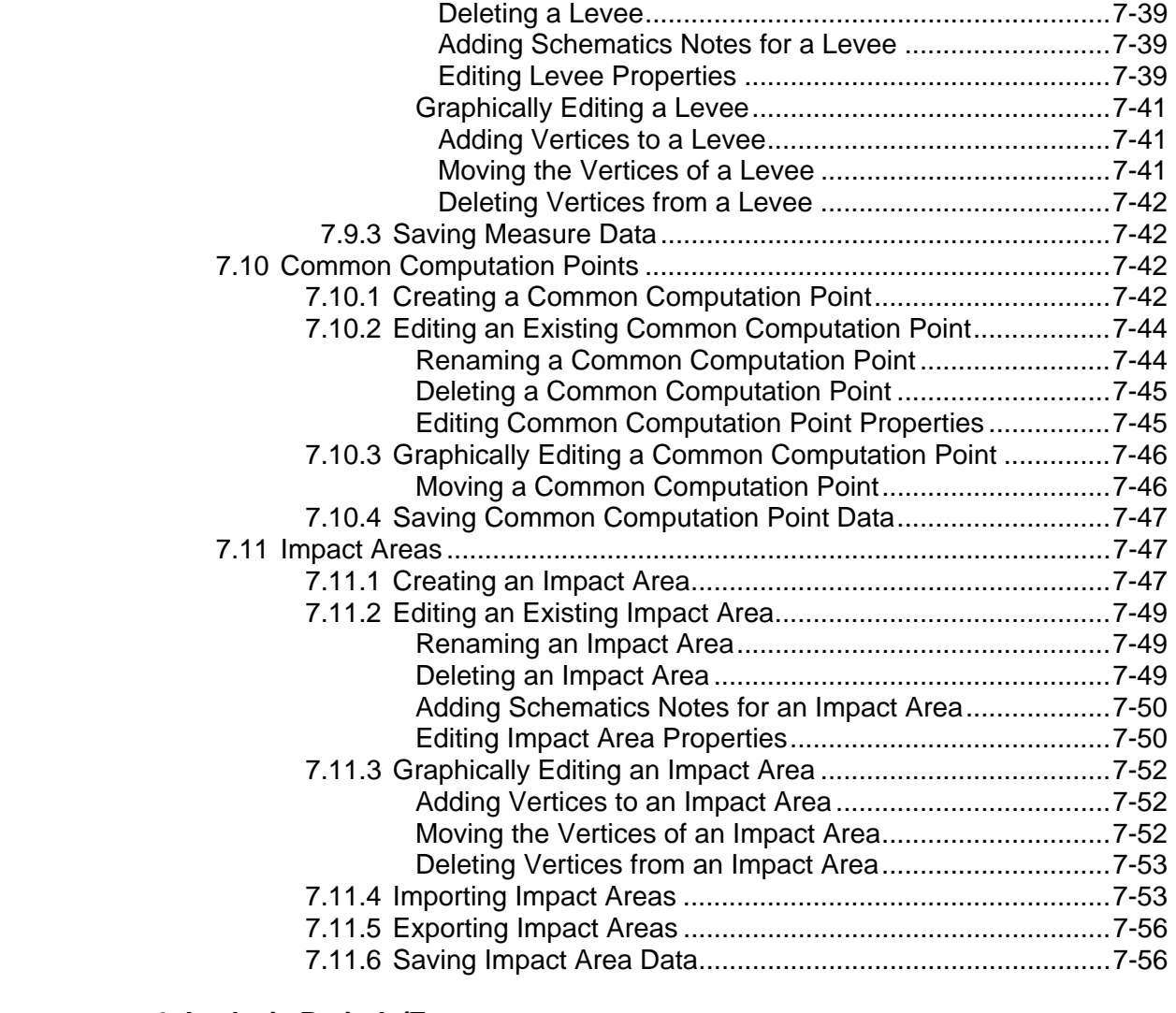

#### 8 **Analysis Periods/Events**

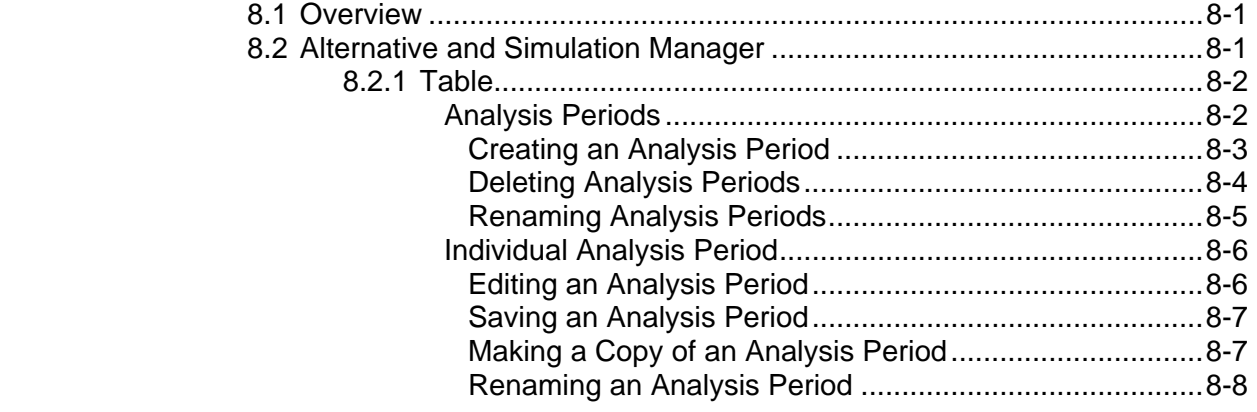

#### **Chapters**

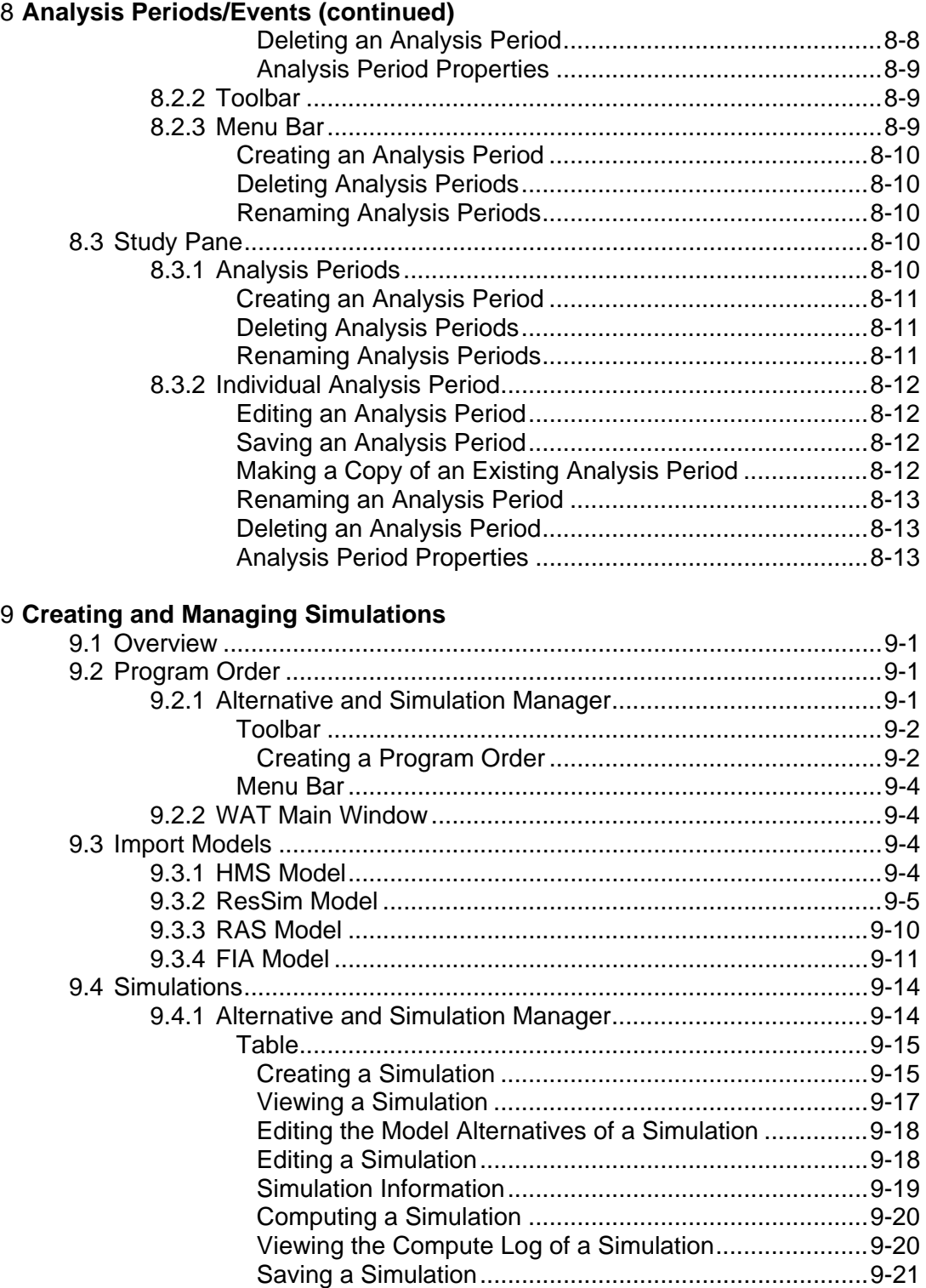

#### **Chapters**

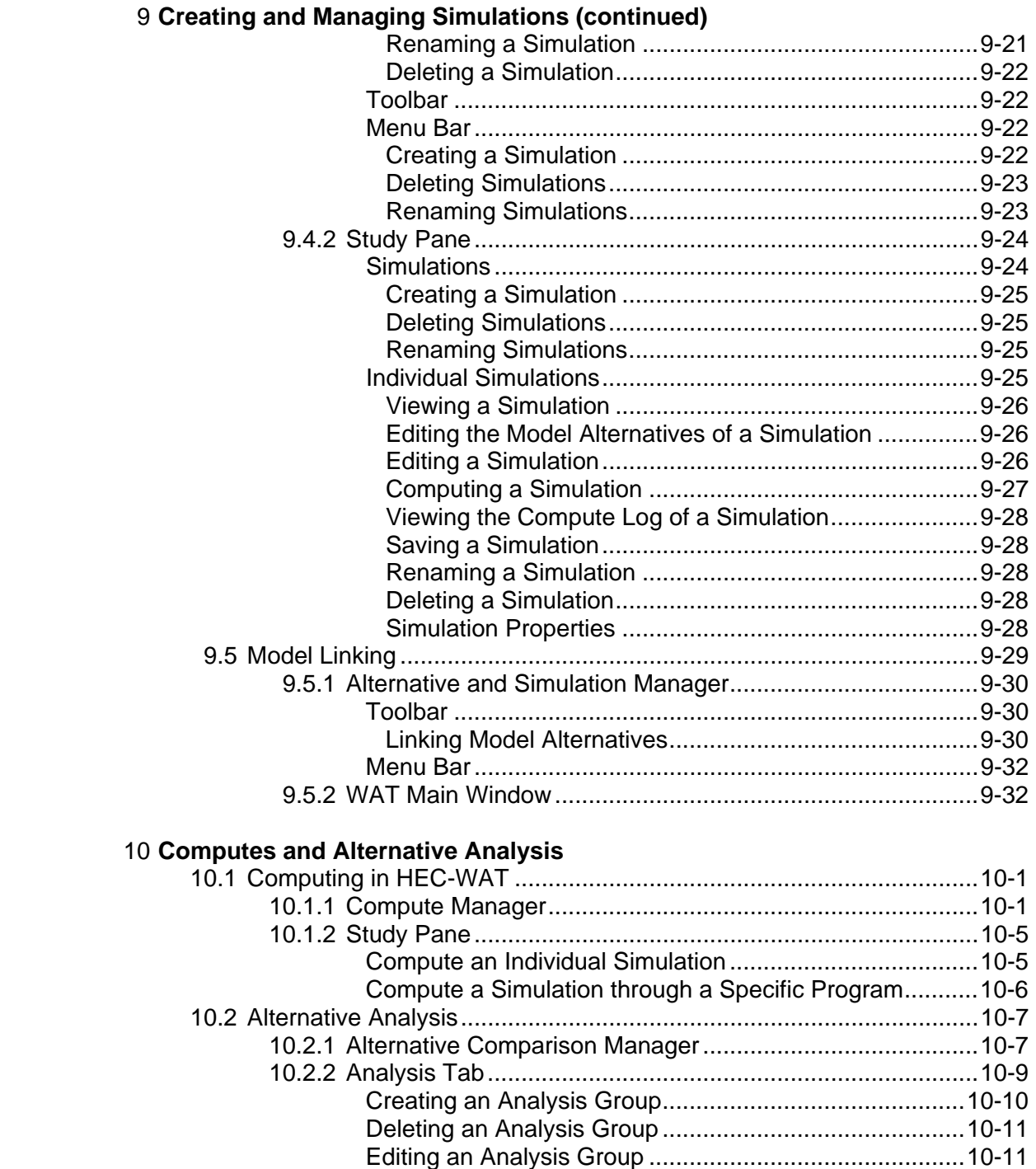

10.2.3 Viewing Results..................................................................10-12

#### **Chapters**

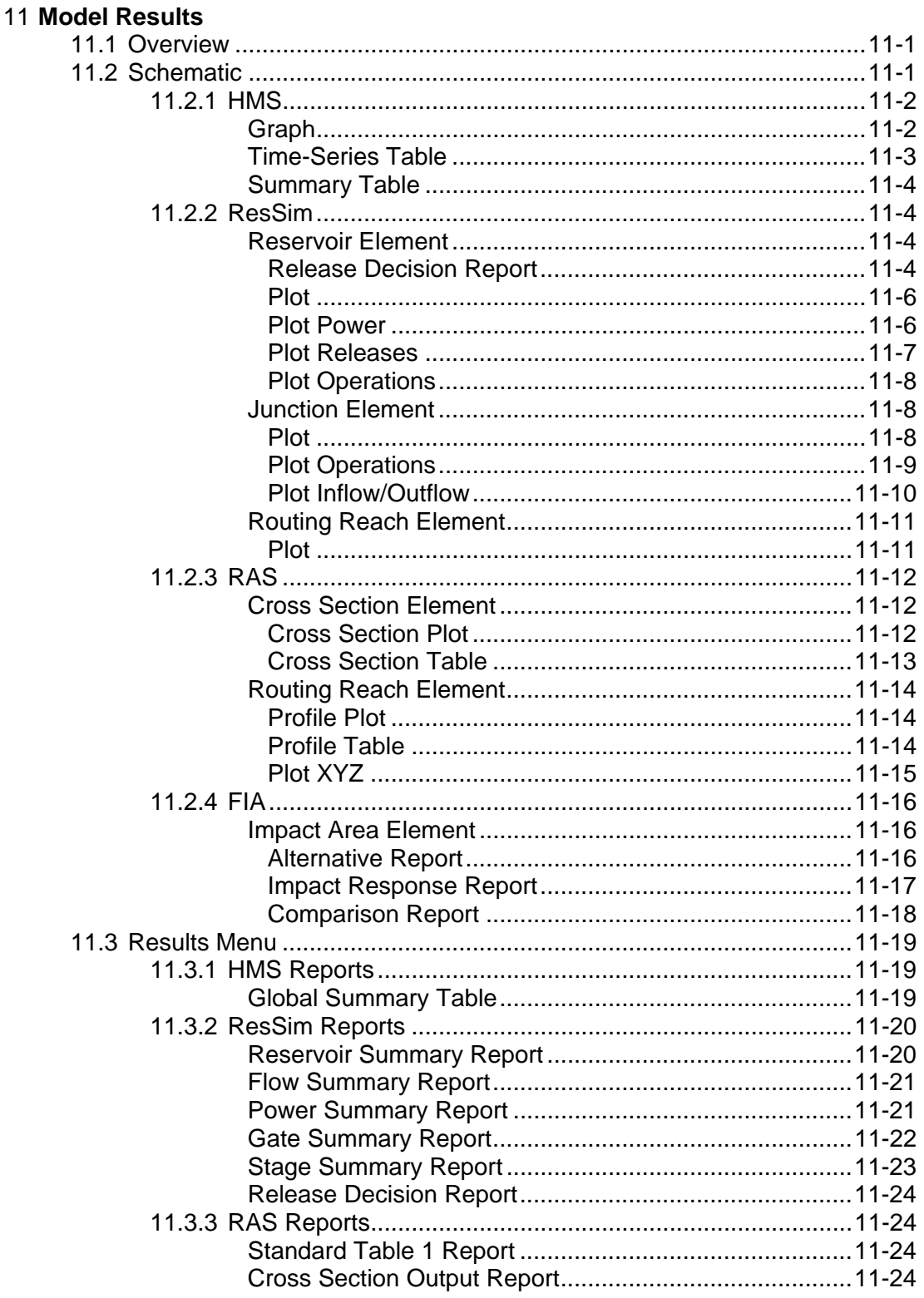

#### **Chapters**

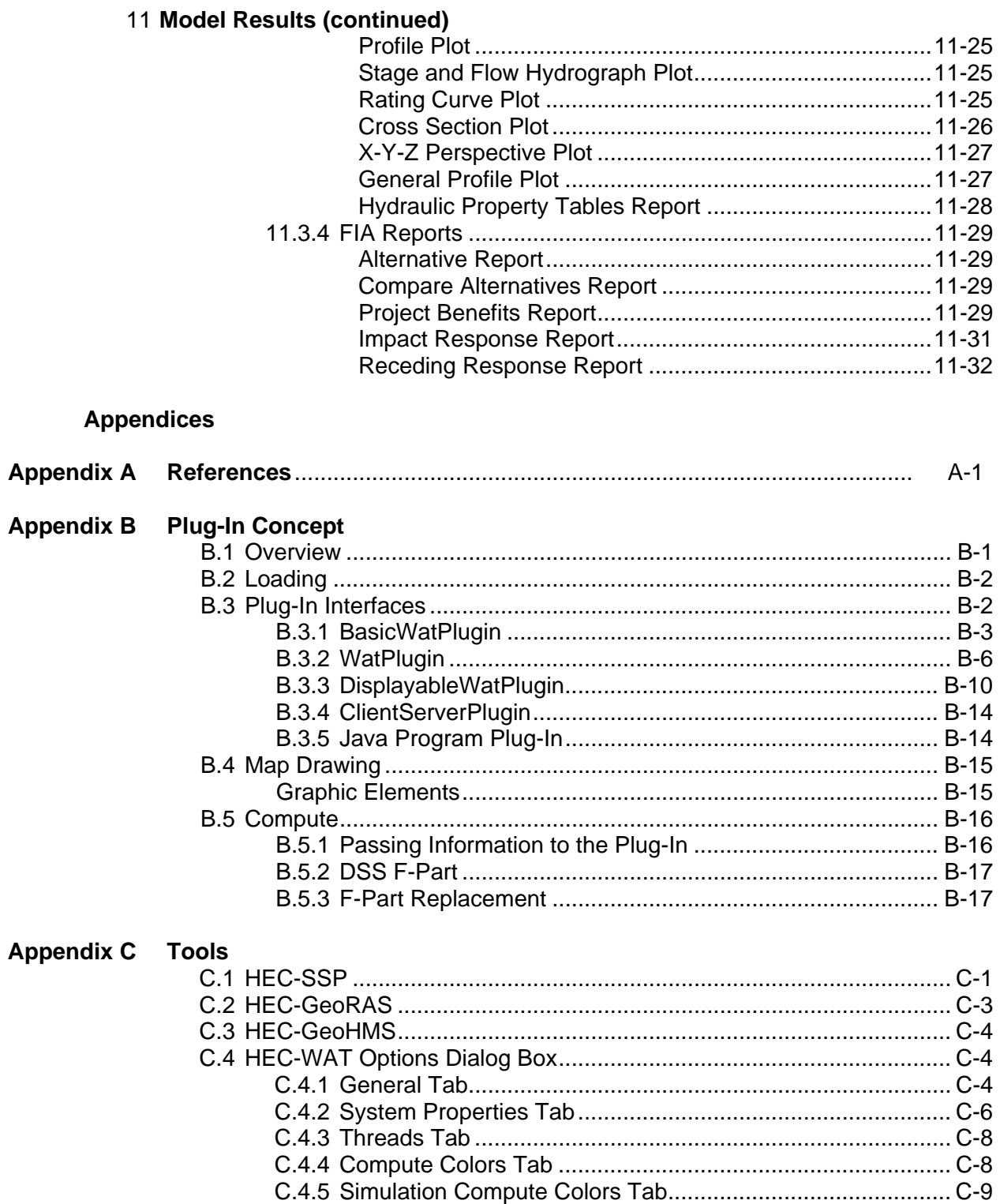

#### **Appendices**

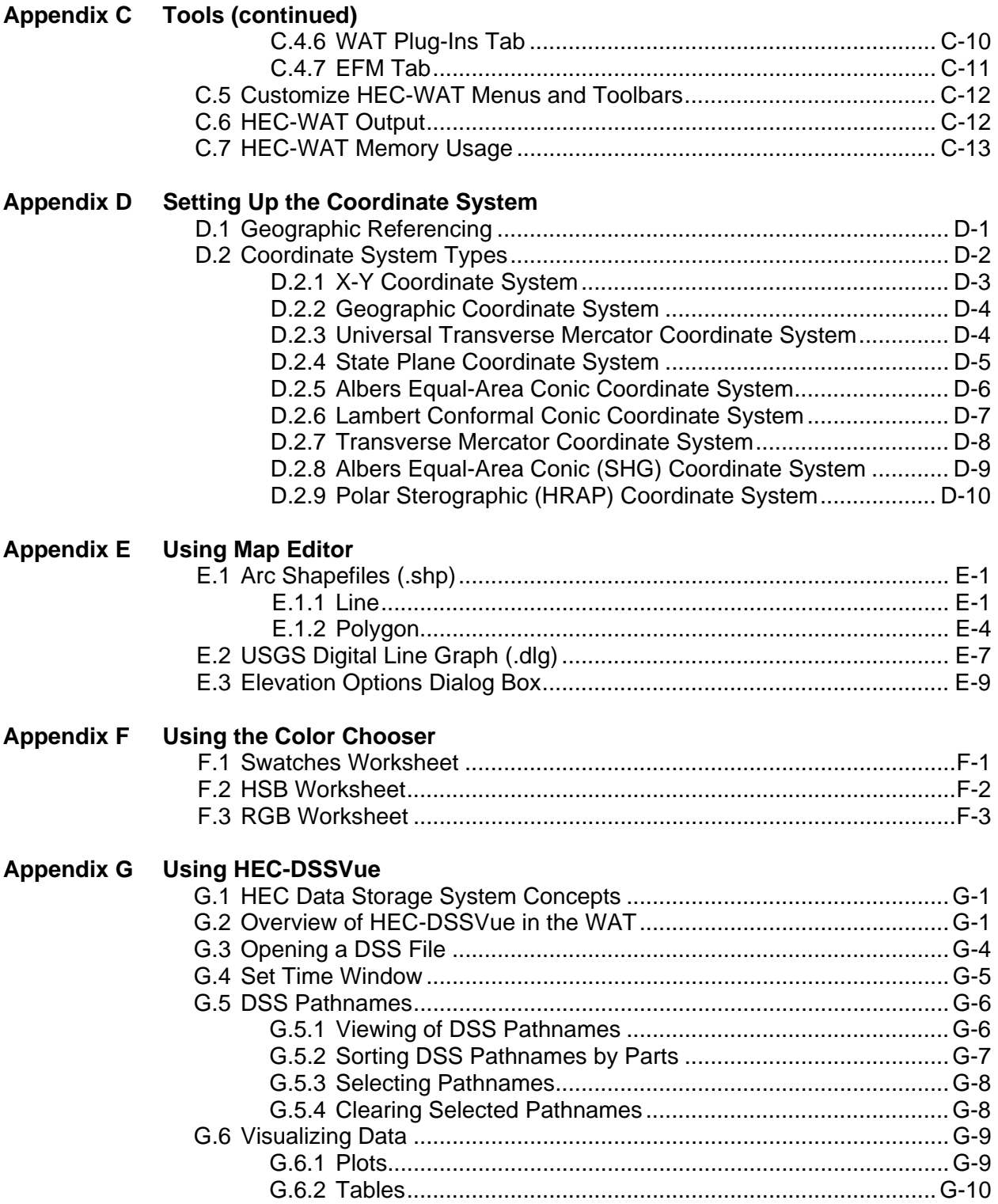

#### **Appendices**

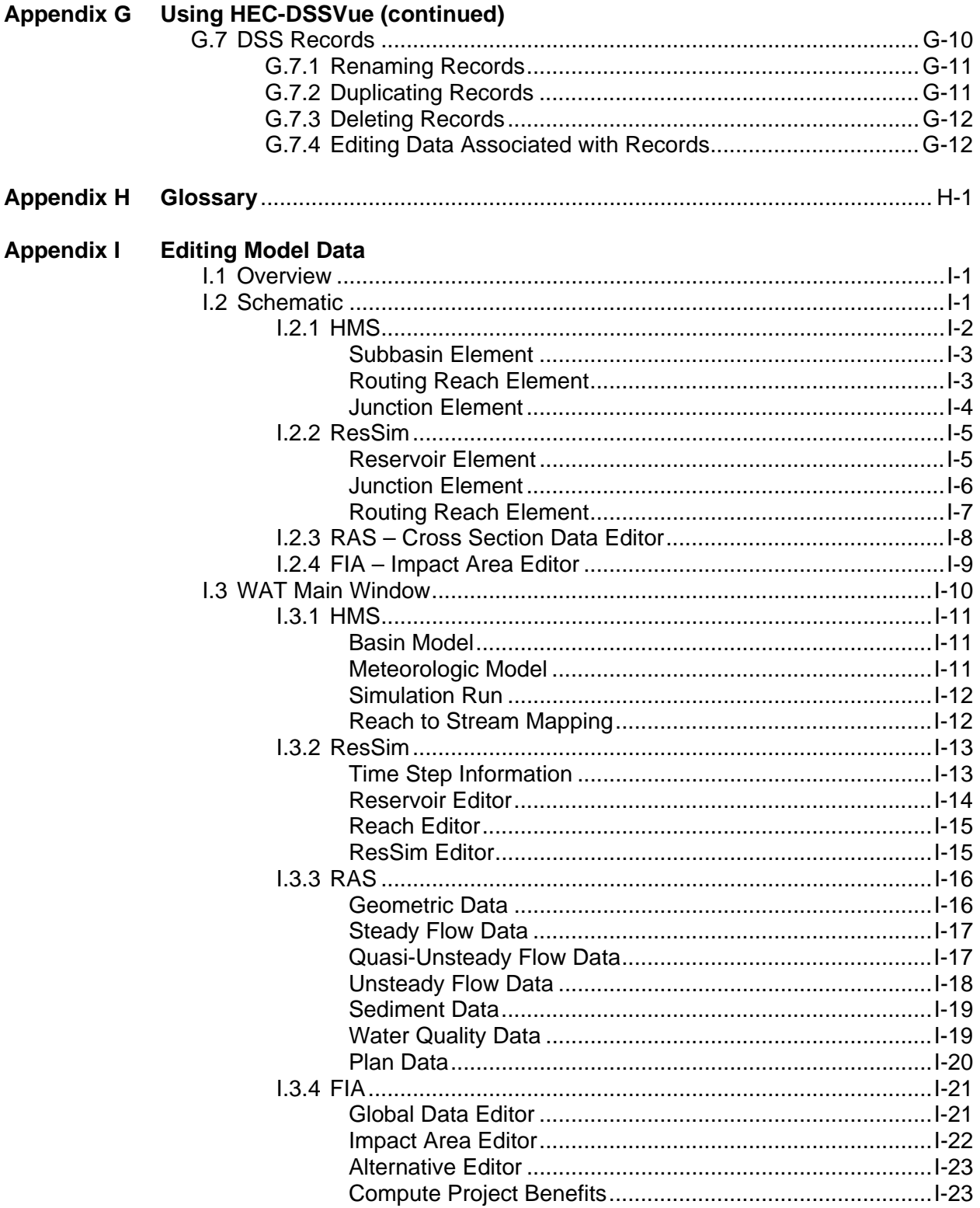

#### **Appendices**

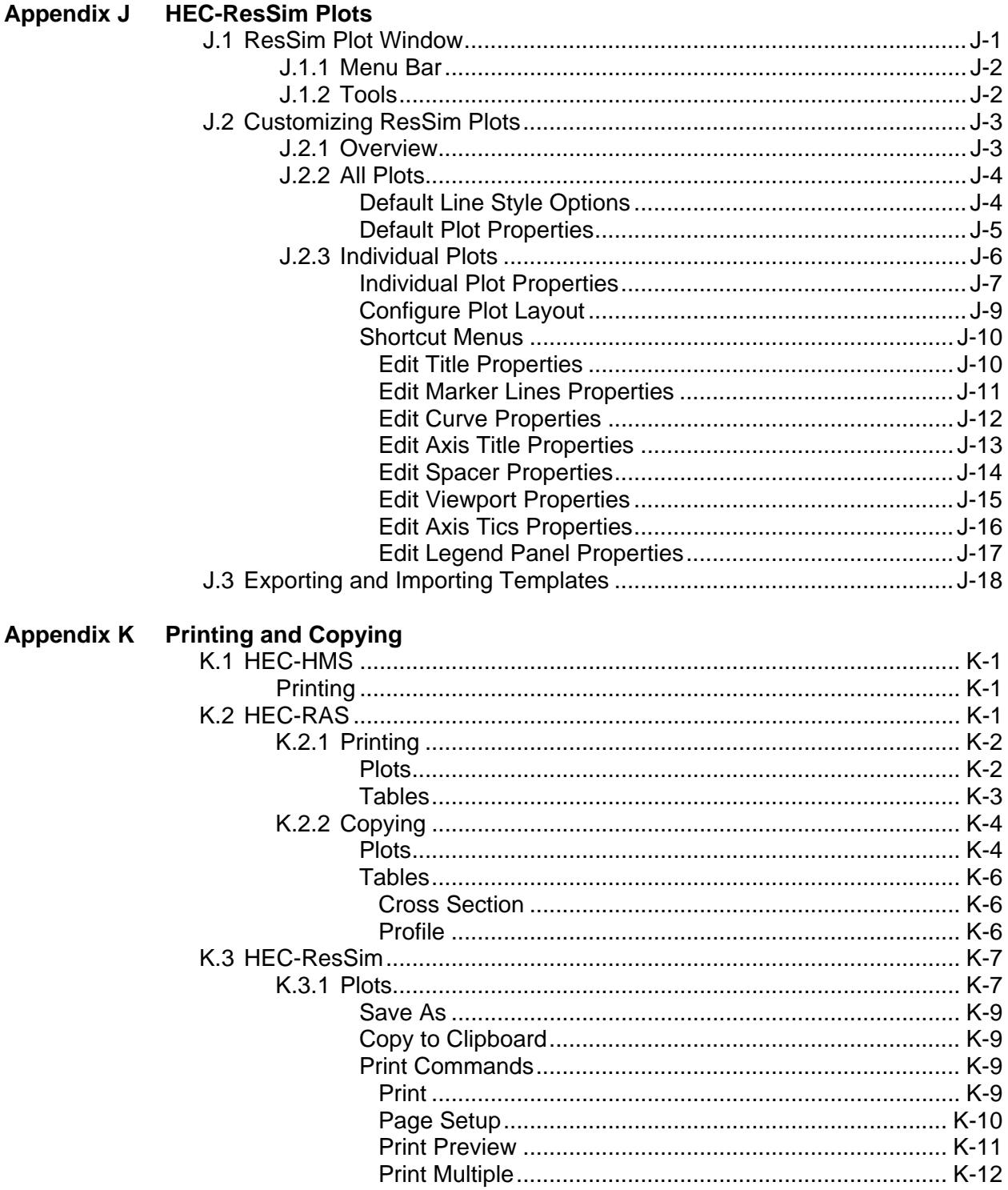

#### **Appendices**

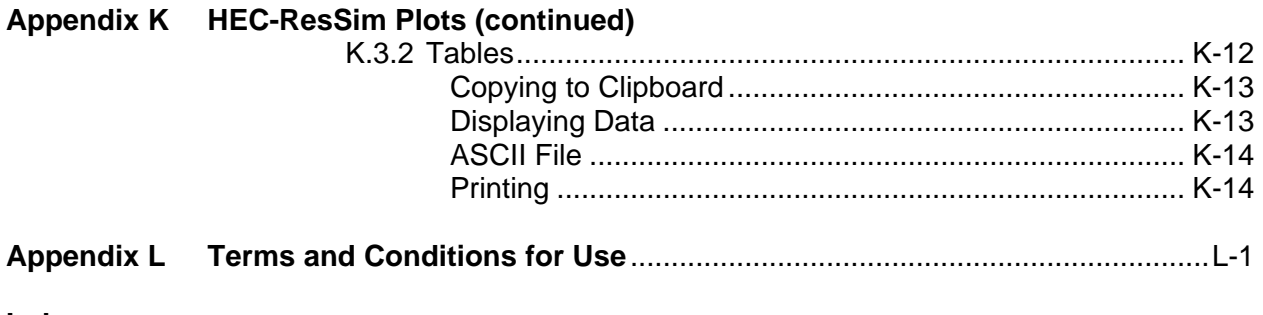

**Index** 

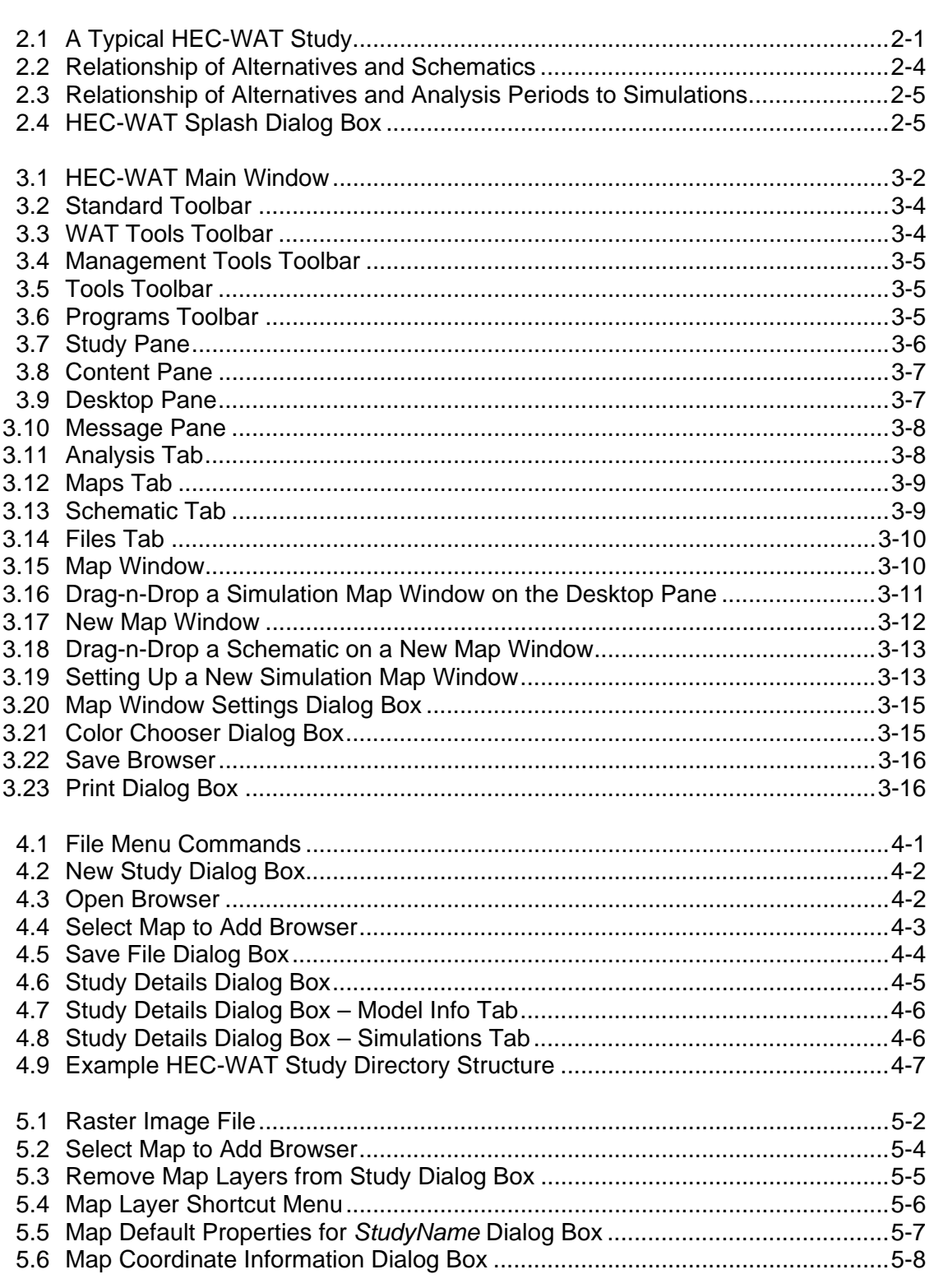

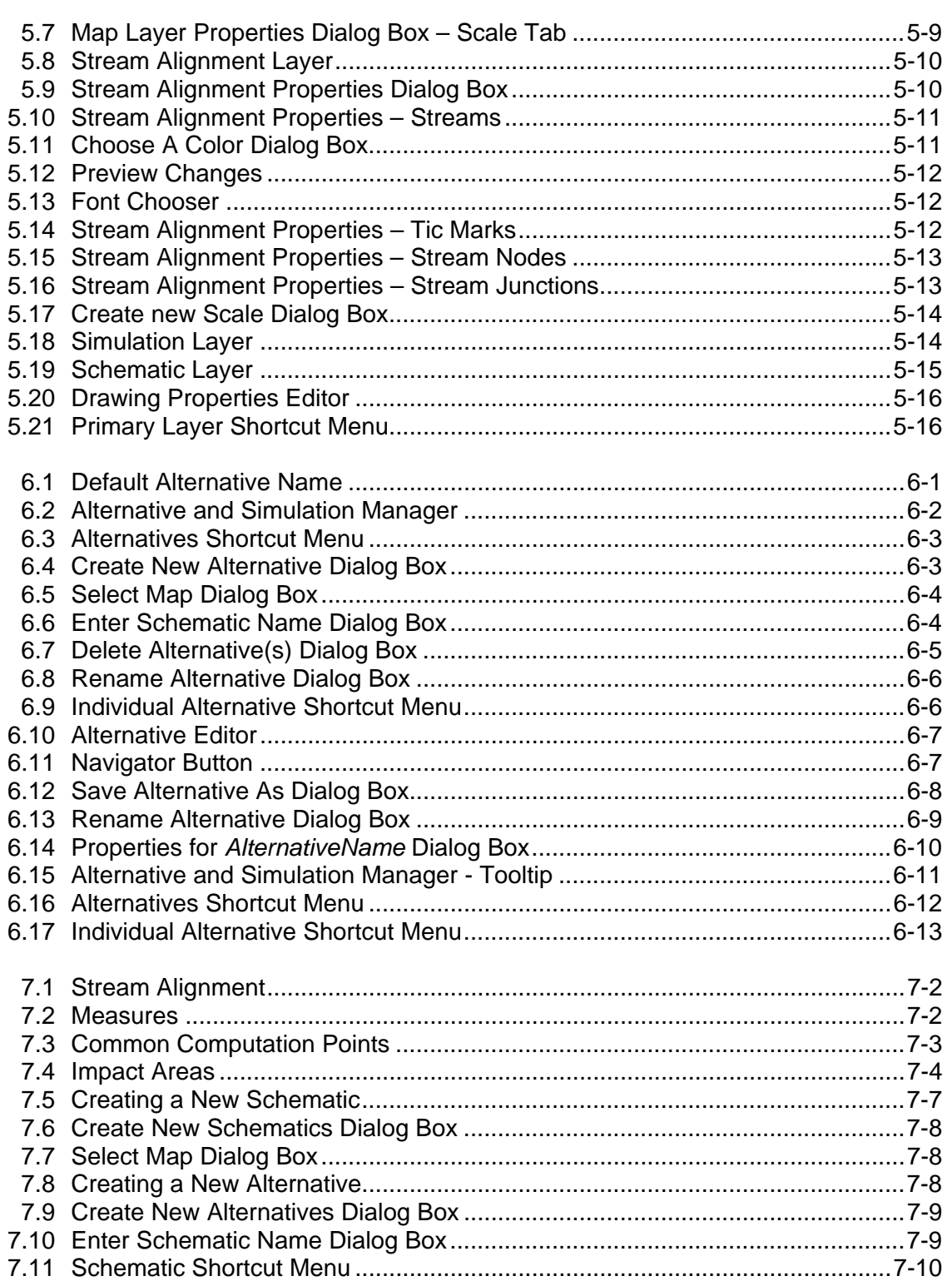

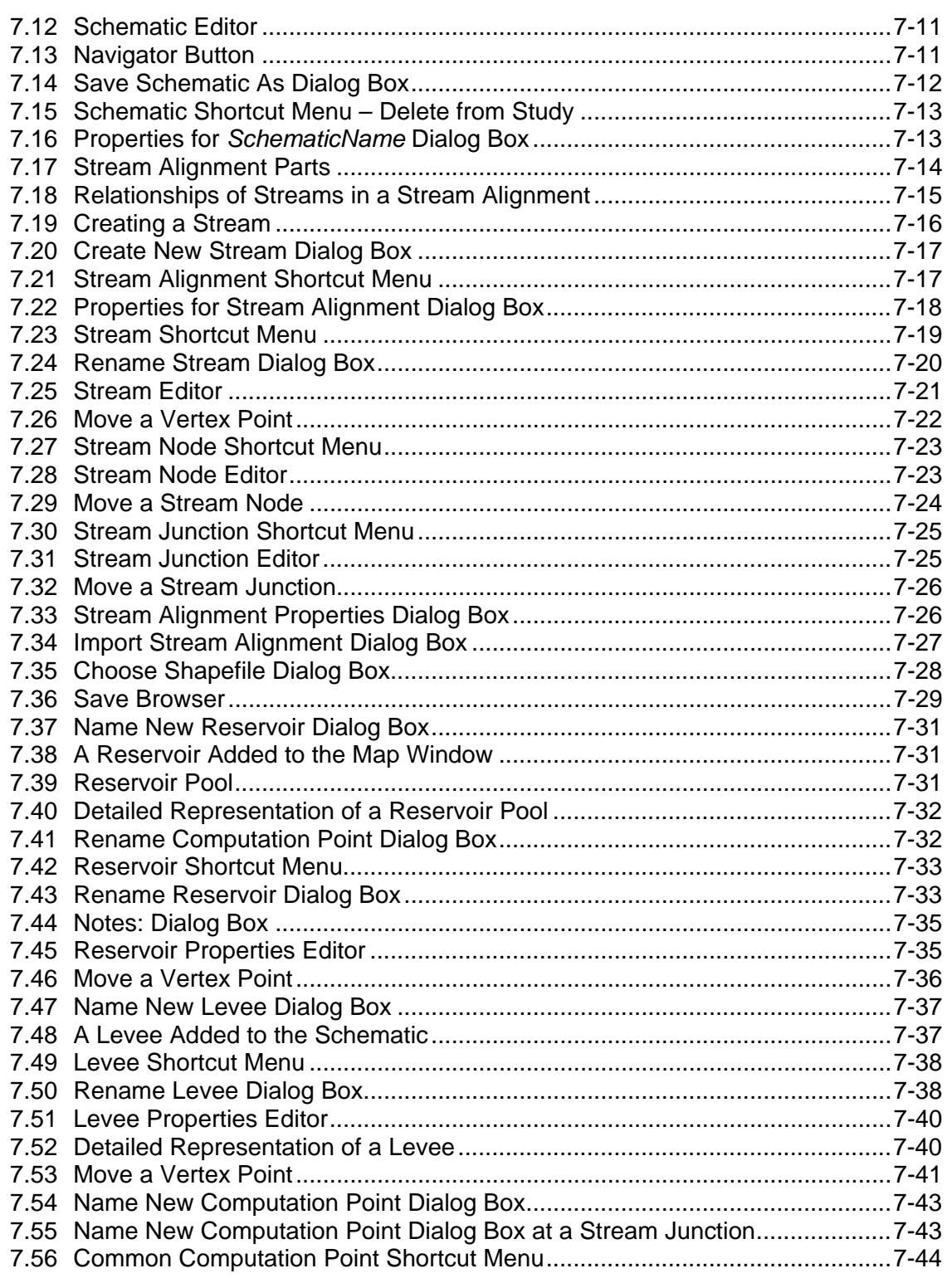

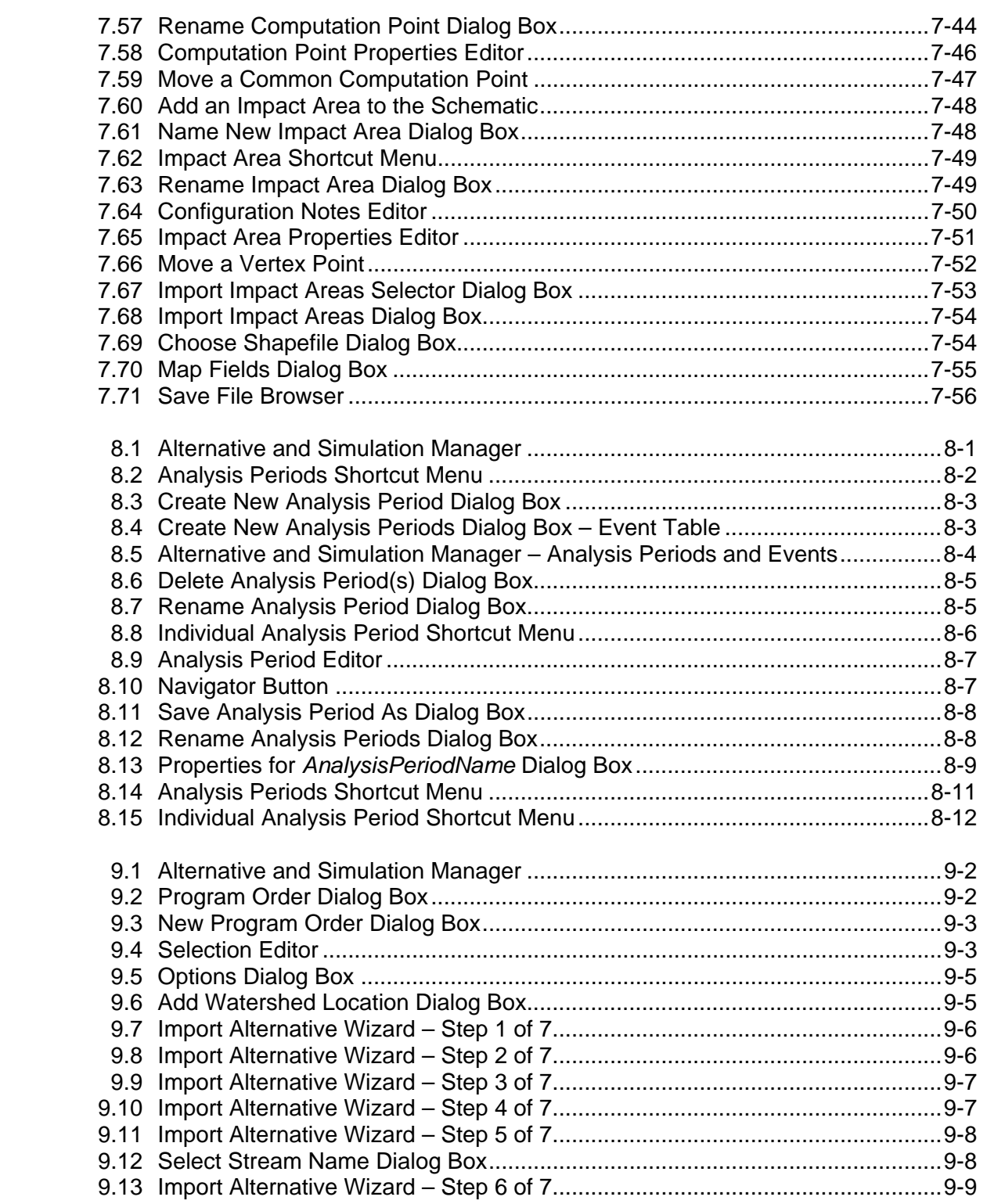

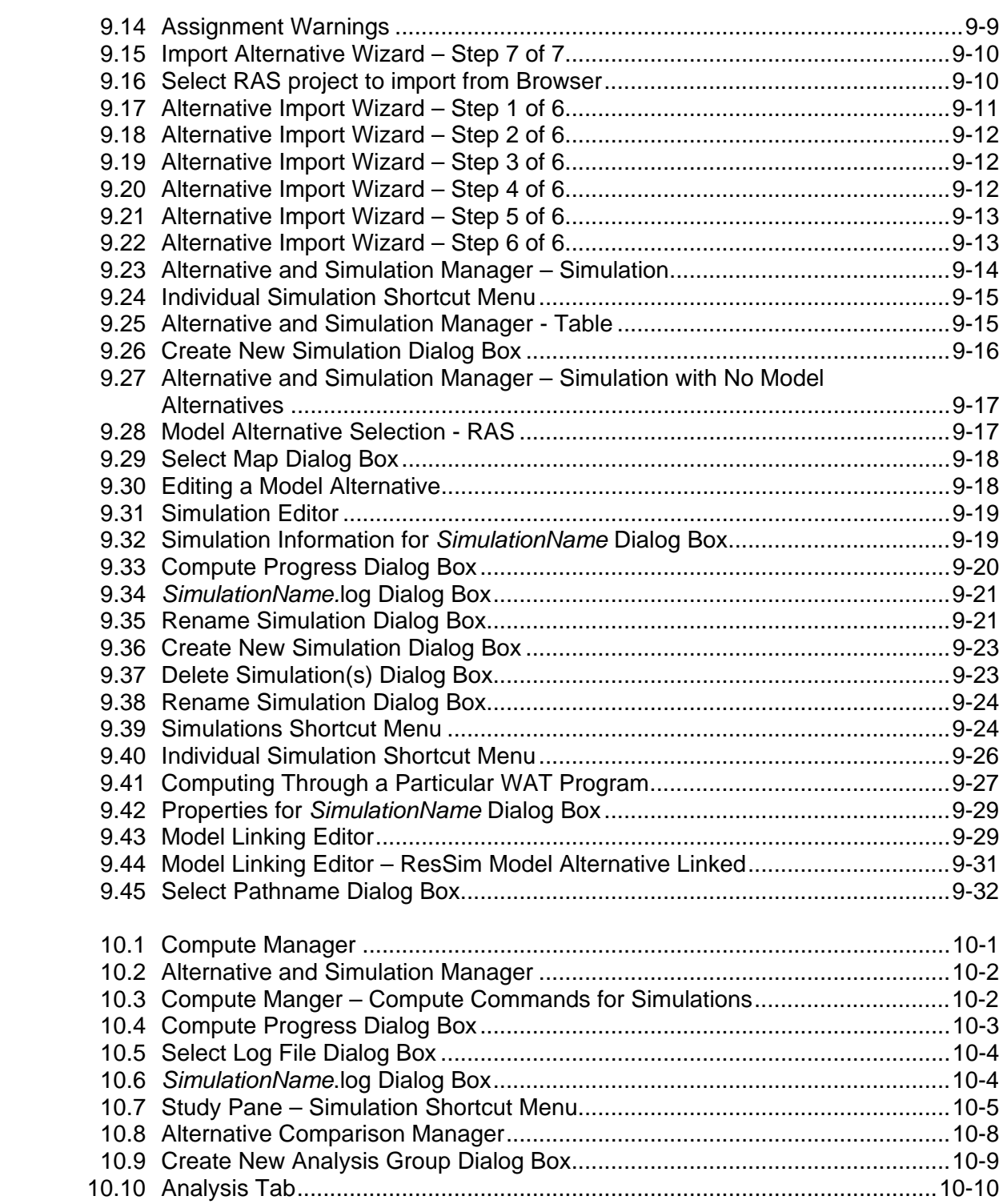

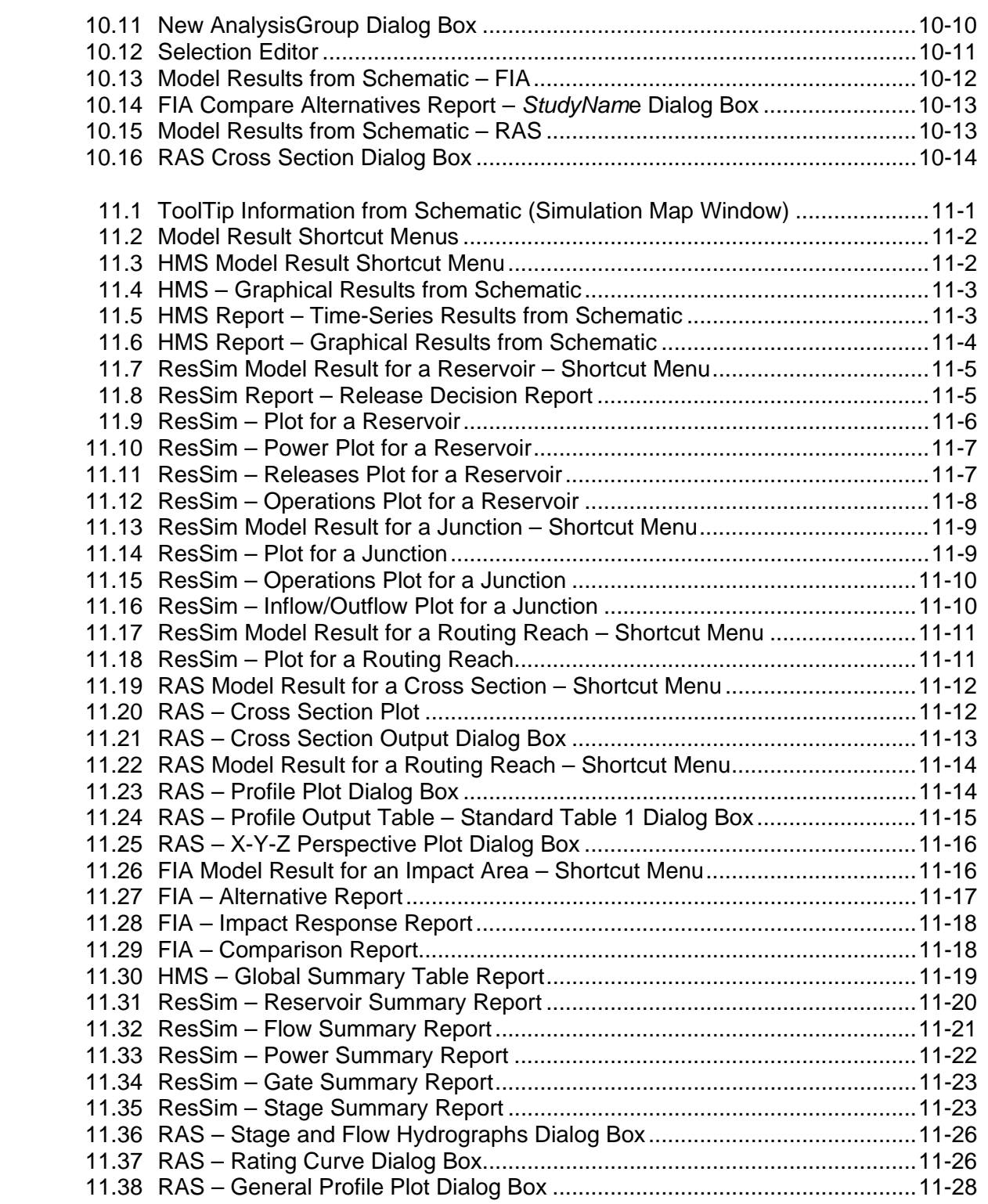

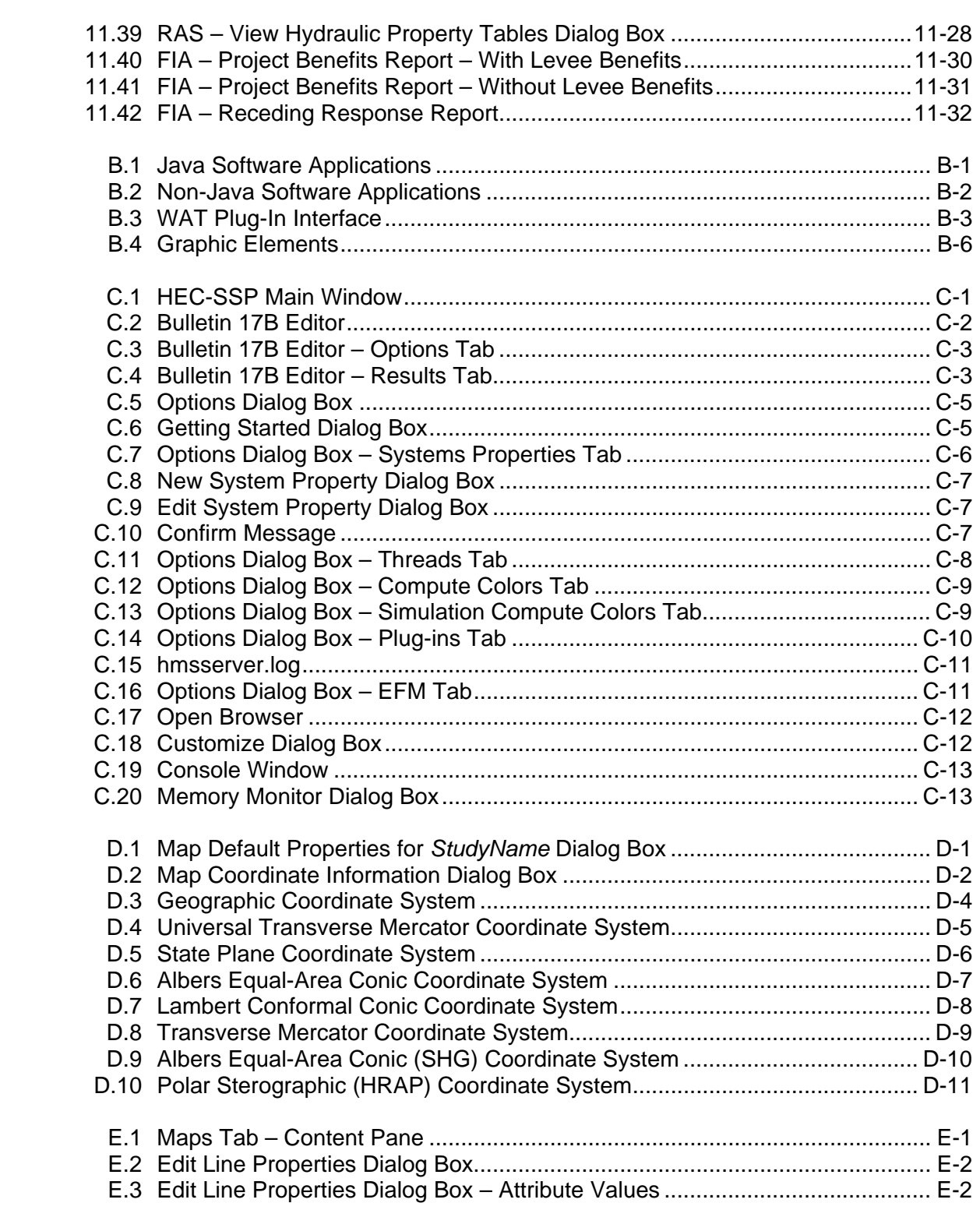

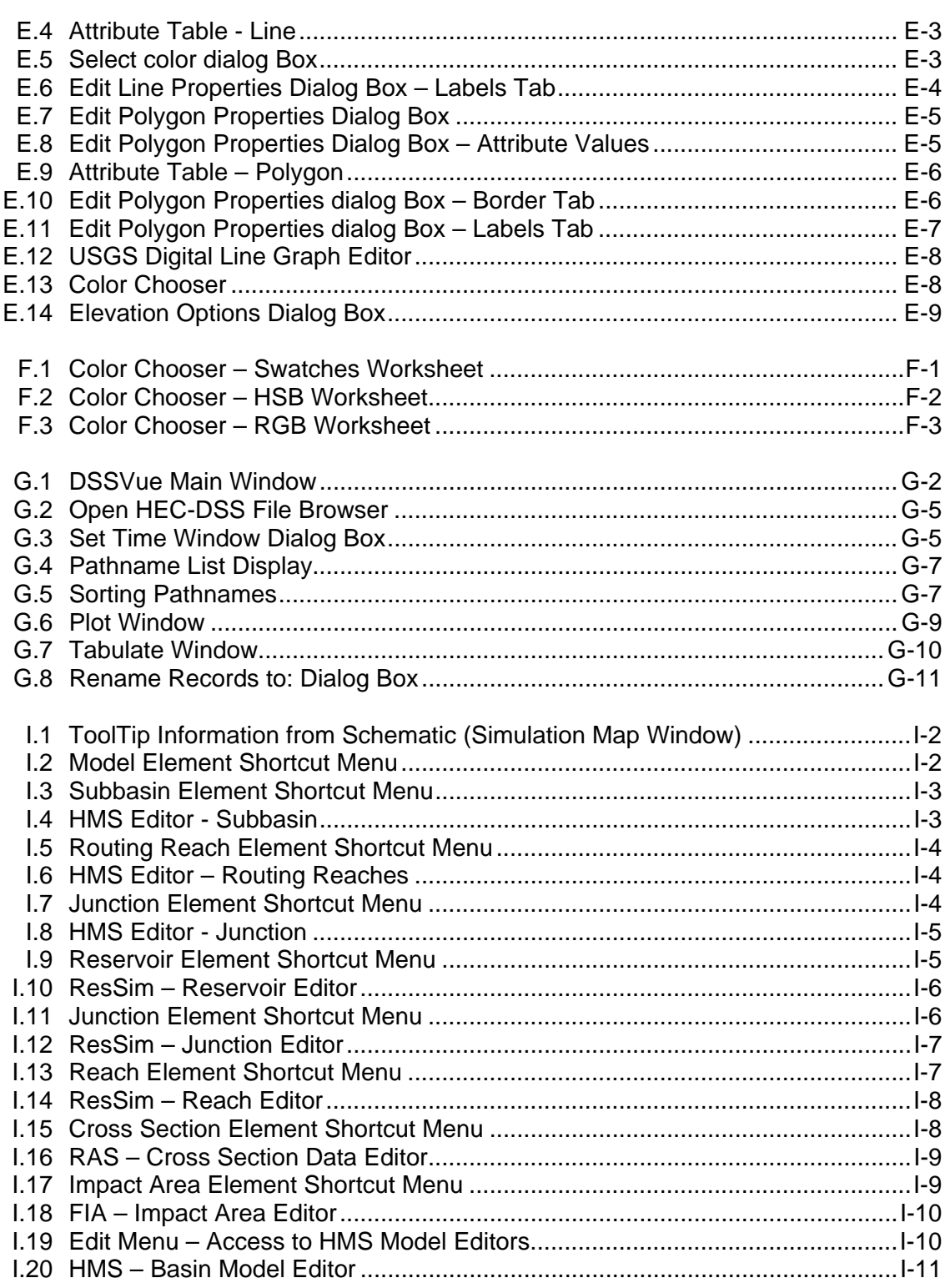

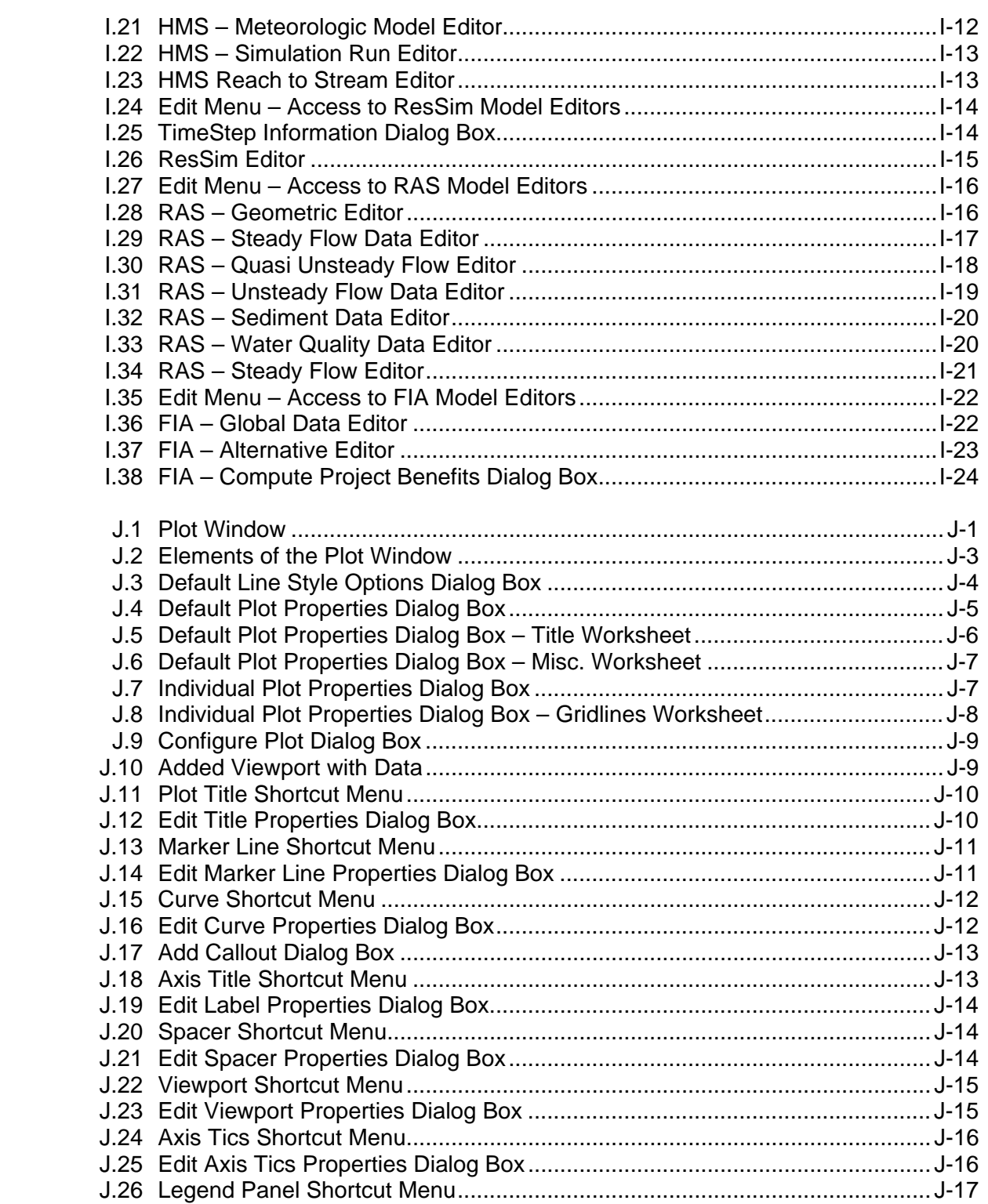

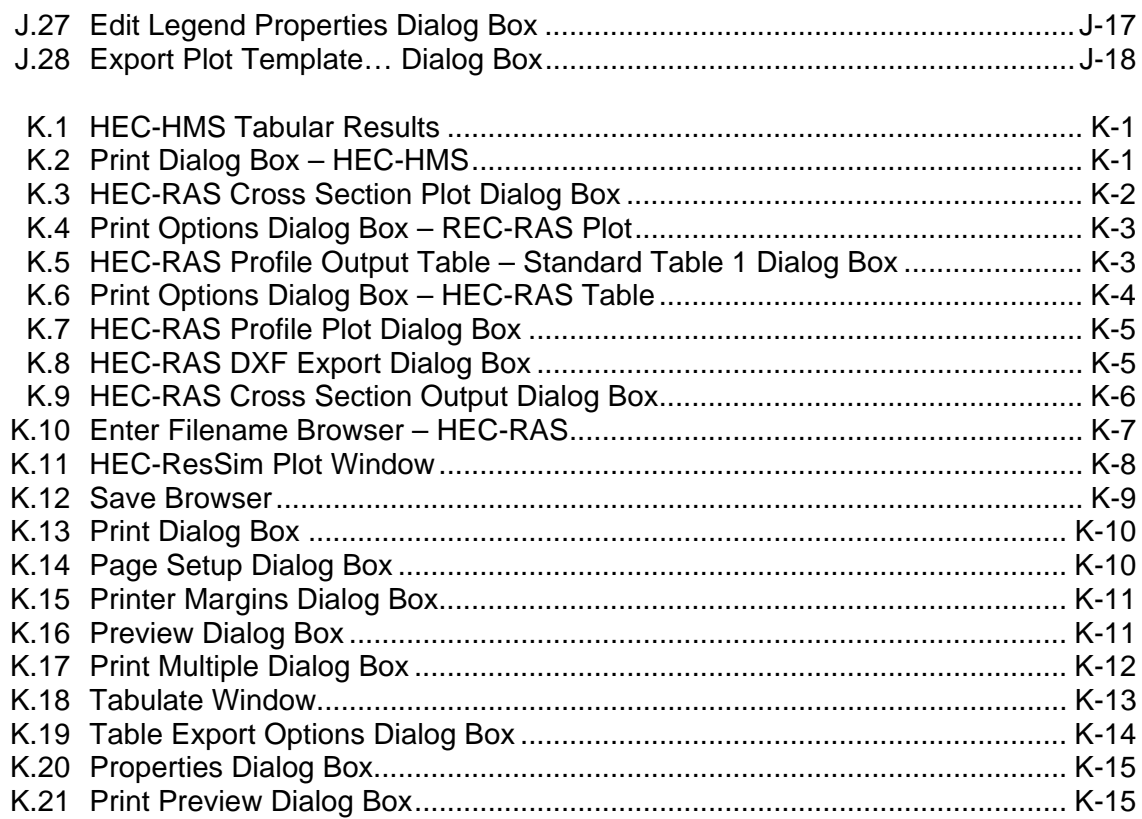

# **List of Tables**

#### **Table Number**

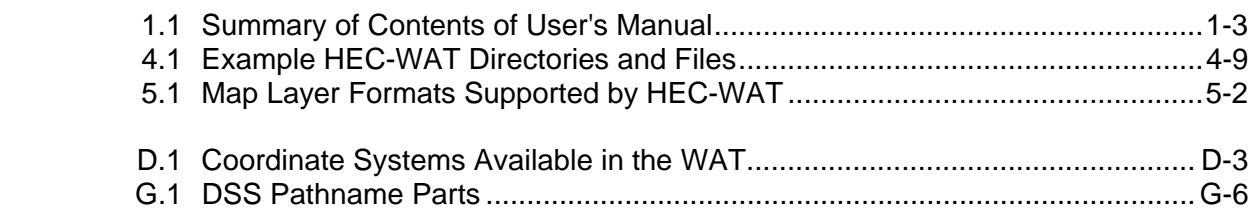

### **Acknowledgments**

The Watershed Analysis Tool computer program (HEC-WAT) was developed at the US Army Corps of Engineers' Hydrologic Engineering Center (HEC). The WAT is a tool that streamlines the analytical and reporting processes of commonly used software. The WAT has been implemented following software guidelines established at HEC, these guidelines will produce more consistent results when using HEC software in water resources studies. Also, the guidelines facilitate a common graphical user interface and look-n-feel for HEC software in the PC environment. Recent HEC software implemented under these guidelines are: rainfall-runoff analysis (HEC-HMS), river hydraulics (HEC-RAS), reservoir system analysis (HEC-ResSim), flood damage analysis (HEC-FDA), flood impact analysis (HEC-FIA), statistical analysis (HEC-SSP), and, ecosystem function analysis (HEC-EFM). HEC software implementation is under the guidance of Christopher N. Dunn, Director, Hydrologic Engineering Center.

Design and development of the WAT computer program has been a team effort. The initial design and concepts of the WAT were done by Messrs. Christopher Dunn, Gary Brunner, Jeff Harris, and William Charley. This group also included John DeGeorge of Resources Management Associates (RMA). Once a draft design document was created, the formal design process started and several other individuals joined the team; Mark Jensen, William Scharffenberg, Joan Klipsch, and Penni Baker. The team contributed to the writing of this user's manual.

Mark Ackerman, John DeGeorge, and Shannon Newbold of Resources Management Associates (RMA) developed the graphical user interface, developed the concept of plug-ins, implemented and assisted HEC in the development of the plug-ins, and assisted with debugging and the overall design of the program.

### **Foreword**

The Hydrologic Engineering Center's Watershed Analysis Tool program, HEC-WAT, provides an interface that will streamline and integrate the analytical process using the tools commonly applied by the multidisciplinary teams of Corps offices. Although the original goal of the WAT was to help offices perform water resources and/or system-wide studies, it can also be used for smaller studies as well, like a CAP (Continuing Authorities Program) study.

The WAT graphical user interface (GUI) integrates software and software tools that could be used during the analytical process. Software is incorporated in the WAT through the use of a plug-in. The plug-in concept means that the WAT does not "know" anything about the software application code; the individual pieces of software provide the analytical computations, while the WAT provides the framework to coordinate the study. The graphical user interface is illustrated and described in detail in this manual.

# **CHAPTER 1**

### **Introduction**

The U.S. Army Corps of Engineers (USACE) conducts water resources management studies. These studies begin with the definition of problems, issues, and opportunities and continue with various analyses to determine impacts so that appropriate decisions may be made. The studies often require hydrologic/hydraulic, economic, environmental, and social impact analyses. In most cases, varying sections within a district office perform these impact analyses independently with the reporting and visualization of modeling results through independent models. For the project study, coordination, file/data sharing, logistics, reporting of modeling results, and status reporting are often a problem for the modeling teams as well as project management.

The Corps determined that there was a need to streamline and integrate the tools commonly applied by the district and division offices to perform these analyses so that more efficient and coordinated modeling and planning may be performed. Modeling teams would benefit because they would be able to develop their models in a closely coordinated manner, track progress of other models, and automatically retrieve results from previous model runs thus assuring a more efficient and coordinated result. A control and visualization type interface would allow data and results sharing, common schematic assembly, alternative definition and representation, model setup, editing and implementation, and direct data and results visualization. A management team would benefit through the use of a tool that employs a common interface by being able to track project status through each modeling component and being able to display results during public and project status meetings.

#### **1.1 Purpose**

The HEC-WAT (Watershed Analysis Tool) program streamlines the analytical and reporting processes while producing more consistent results for water resources studies. Software guidelines established at HEC have been used in the implementation of the WAT. These guidelines facilitate a common user interface, a common look-n-feel, and provide better interaction between HEC software in the PC environment. Other HEC software implemented under HEC software guidelines are: rainfall-runoff analysis (HEC-HMS), river hydraulics (HEC-RAS), reservoir system analysis (HEC-ResSim), flood damage analysis (HEC-FDA), flood impact analysis (HEC-FIA), statistical analysis (HEC-SSP), and ecosystem response analysis (HEC-EFM). The WAT software has a windows style user interface and operates on Windows XP.

The terminology, analysis procedures, and output are consistent with requirements of ER 1105-2-100, ER 1105-2-101, EM 1110-2-1619, and other Corps guidance criteria. WAT is designed to facilitate:

- The entry of the appropriate data into each of the individual modeling programs.
- Trade-off analyses as all study alternatives will eventually be created within the WAT using consistent schematics, data, and tools. Their results will be easier to compare and contrast thus making the trade-off analysis easier to perform.
- The analytical process and enhanced coordination among study team members, while producing more consistent results, and shared displays.
- The definition of alternatives through schematic representations, model identification and sequencing, and tabular formats.
- The study status by reviewing reports in the WAT. During any given study, the manager or any other member of the project delivery team (PDT) will be able to determine the study status.
- The reviewing of modeling results at all modeled locations without the direct knowledge of how any of the individual models develop those results. Those attending meetings will be able to see the results directly rather than reading the results from a few locations in a hard copy report or poster.

#### **1.2 Organization of Manual**

The organization of this manual is shown in Table 1.1 (see page 1-3). An overview of the WAT is described in Chapter 2. The capabilities of the WAT are described in Chapters 3 through 11.
| If you want to find out                           | Refer to   |
|---------------------------------------------------|------------|
| Overview of HEC-WAT                               | Chapter 2  |
| <b>HEC-WAT Framework</b>                          | Chapter 3  |
| How to create and manage studies                  | Chapter 4  |
| How to work with layers                           | Chapter 5  |
| How to create and manage alternatives             | Chapter 6  |
| How to create and manage schematics – stream      |            |
| alignment, measures (reservoirs, levees), common  |            |
| computations points, impact areas                 | Chapter 7  |
| How to create and manage analysis periods and     |            |
| events                                            | Chapter 8  |
| How to create and manage simulations – program    |            |
| order, model linking                              | Chapter 9  |
| <b>Computes and Alternative Analysis</b>          | Chapter 10 |
| <b>Model Results</b>                              | Chapter 11 |
| Concept of plug-ins                               | Appendix B |
| Tools available from the WAT                      | Appendix C |
| How to setup the coordinate system for map layers | Appendix D |
| Map editors                                       | Appendix E |
| Using the Color Chooser                           | Appendix F |
| How to use HEC-DSSVue                             | Appendix G |
| Glossary                                          | Appendix H |
| How to edit model data                            | Appendix I |
| <b>HEC-ResSim Plots</b>                           | Appendix J |
| Printing and Copying Data                         | Appendix K |

**Table 1.1 Summary of Contents of User's Manual** 

# **CHAPTER 2**

# **Overview of HEC-WAT**

The HEC-WAT program provides a Graphical User Interface (GUI) that streamlines and integrates the tools commonly applied by the Corps District and Division offices so that more efficient and coordinated modeling and planning may be performed. The WAT GUI provides dialogs for file management, data entry and editing, and viewing output.

#### **2.1 Overview**

The WAT is a tool that will help in the performance of water resources studies (Figure 2.1), whether they are CAP (Continuing Authorities Program) studies or large comprehensive studies. A WAT study is comprised of alternatives and analysis periods, with the combination of these two items creating a simulation. Computations executed in the WAT are performed through simulations.

*The HEC-WAT software streamlines and integrates tools commonly used by the Corps District and Division offices so that more efficient and coordinated modeling and planning may be performed.* 

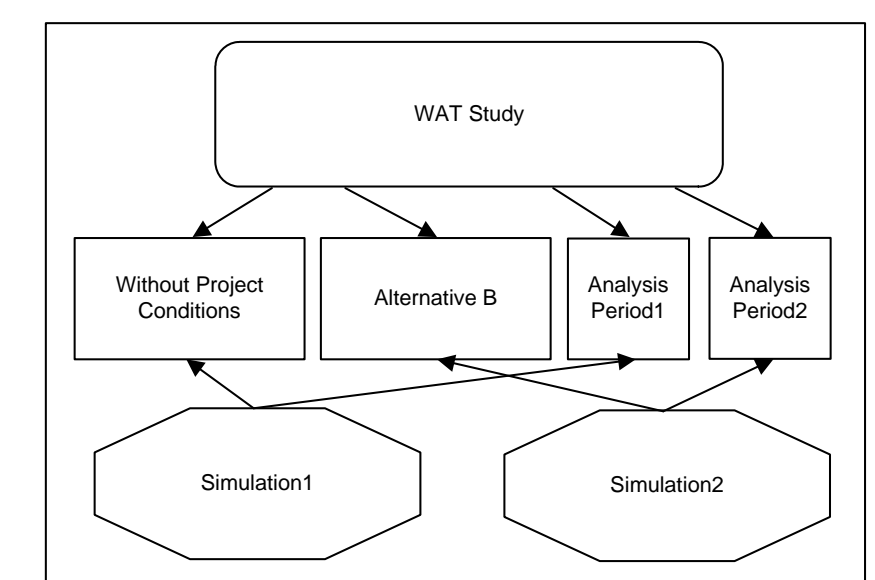

**Figure 2.1** A Typical HEC-WAT Study

It allows the Corps and its partners and stakeholders to conduct their studies in a coordinated fashion. The WAT interface streamlines and integrates a water resources study using software commonly applied by the multi-disciplinary teams that comprise a typical Project Delivery Team (PDT). The WAT is not replacing existing software but rather it's an interface that allows unique pieces of software to work together. Software

*Software currently implemented in the WAT, includes: HEC-HMS HEC-SSP HEC-RAS HEC-ResSim HEC-FIA HEC-DSSVue HEC-EFM* 

such as Hydrologic Modeling Systems (HEC-HMS), Statistical Software Package (HEC-SSP), River Analysis Systems (HEC-RAS), Reservoir System Simulation (HEC-ResSim), Data Storage System Visual Utility Engine (HEC-DSSVue), Flood Impact Analysis (HEC-FIA), and Ecosystem Functions Model (HEC-EFM) are currently implemented within the WAT. This coordination allows a study team to perform many of the necessary hydrologic, hydraulic, environmental, and planning analyses all orchestrated from a single interface.

Coordination begins as each model uses the common schematic that is built within the WAT interface. The common schematic demands that each team use the same nomenclature for each of their models and alternatives. The individual models can be built and edited inside or outside the WAT and model results are viewed from the WAT by selecting the elements found on the schematic. Once the models are located within the WAT, the models can be run in sequence. The storage of data is organized by DSS and a simple DSS linking device is used to connect the models. The models themselves, the input data, and the results are all stored in the WAT's directory structure. Therefore, all data and files used to make decisions are easily retrieved. Alternative analyses can be performed, and output from multiple alternatives can be viewed at the same time making alternative analyses and selection easier.

A common, central framework is provided through the WAT. From the framework, GIS based layers can be loaded such as shapefiles and DEMs; stream networks and schematics can be established; locations (common computation points) can be identified where models would share information; the modeling programs and their sequence order are defined; existing models are imported; and new models are developed. The WAT framework will meet the following objectives: organize and develop alternatives; access modeling programs directly; and, view and compare alternative results.

### **2.2 Identify a WAT Study**

An issue at the beginning of any project study (i.e., reconnaissance, or feasibility) is the definition, study extent, and representation of alternatives. The WAT helps to alleviate this issue by allowing the project study team to jointly define alternatives through schematic representations, model identification and sequencing, and tabular formats.

The study team, under the direction of a Project Manager (PM), will start the analysis process by meeting to acquaint themselves with the type and location of study to be conducted (i.e., reconnaissance, feasibility, watershed, restoration). A typical study team could be composed of a PM, GIS specialist, hydrologist, hydraulic engineer, water manager (reservoir), economist (flood damage), biologist (water quality), and planner.

The team will determine what data or models already exist and what data and models will need to be built. With the WAT, there is no extracting or copying of other data to a DSS file before a simulation is computed. Therefore, you need to be sure if your study area requires the use of observed data, historical, or other model data, that this data is stored in one DSS file. This requirement is based on the way the WAT links model alternatives together and simulations are computed.

With a map in hand, the PM would lead the study team on choosing the study boundaries, identifying gage locations, sub-basin delineations, points where models would share data (common computation points), damage area centers, and location of measures (reservoirs, levees, etc.). Once this information has been identified then someone from the study team would be chosen to set up the base alternative (*Without Project Conditions*). This should be someone with some knowledge of the study area.

*A study, in the WAT is a combination of the data and models and events required to analyze a specific geographic area.* 

With the study area defined, the study team needs to find out if any models already exist, what data is available, and what is the time window (analysis period) of the available data for the base alternative (*Without Project Conditions*). Once the base alternative is set the study team should identify, name, and gather information for the additional alternatives. These alternatives could include the use of additional flood damage reduction measures, environmental features, or simply represent future conditions. The benefit of the WAT is that each of the modeling teams will be able to use the identical schematic to perform their modeling and naming will be consistent across all models. Each alternative will be tied to a given schematic. Therefore, the alternative definitions will be fully coordinated making for more consistent modeling and results.

## **2.3 Create a WAT Study**

After the study team has identified the study area, then a WAT study can be created (see Figure 2.1, page 2-1). A **study**, in the WAT is a combination of the data and models and events required to analyze a specific geographic area. The first step is to define the schematic for the base alternative, and then schematics for other defined alternatives.

A **schematic** is a physical representation of a stream alignment, and the flood damage reduction and environmental measures that will be modeled. One individual from the study team will build the schematic for the base alternative. The first basic item of a WAT schematic is the stream alignment; this is usually created from importing information from a map

*A schematic is a physical representation of a stream alignment, and the flood damage reduction and environmental measures that will be modeled.* 

layer (shapefile). Once a stream alignment has been built, then common computation points, and existing flood control or restoration measures, will be added to the schematic that will be shared across all models. To aid in the placement of elements on the schematic, background maps of gage locations, reservoir locations, sub-basin delineations, study boundary areas, etc. should be added to the study.

By default, the WAT creates the base alternative – *Without Project Conditions*. The study team has probably defined other alternatives that can be created, as well (Figure 2.2). An **alternative** in the WAT is a way to group a schematic with different operations and model parameters.

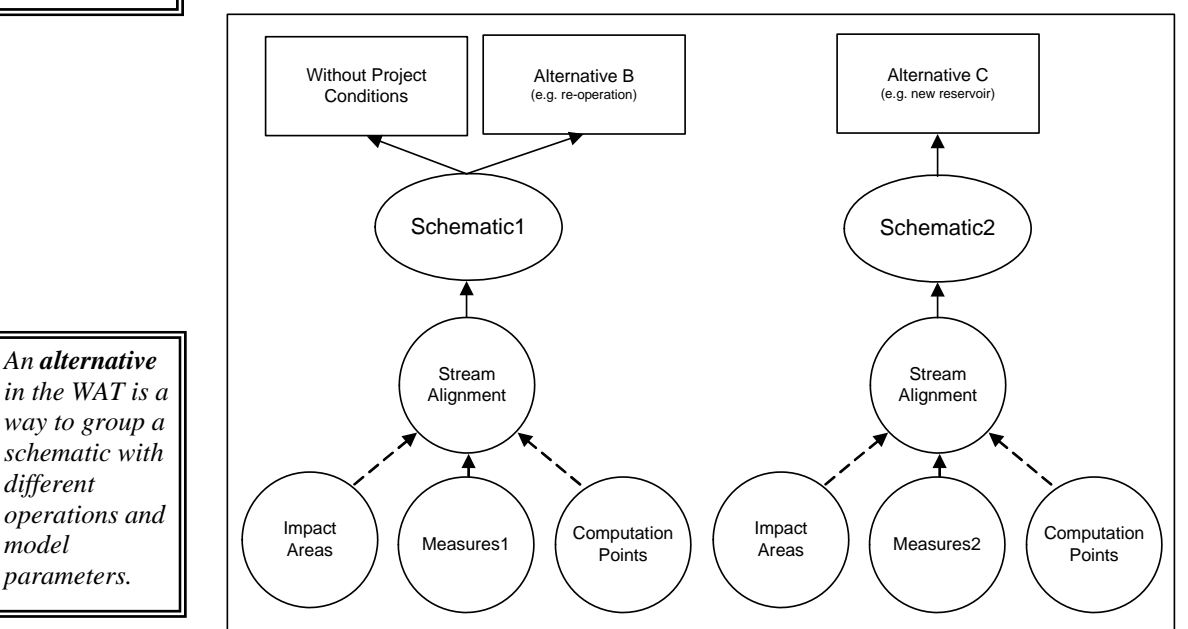

**Figure 2.2** Relationship of Alternatives and Schematics

Once an alternative is created, the next step is to create analysis periods. **Analysis periods** define the time window and events that could be associated with an alternative. An **event** is an occurrence of precipitation/snowmelt that leads to some sort of hydrologic response normally associated with a specific time period. The event can be historical or hypothetical or represent the upper limit of a precipitation runoff response.

#### *Analysis*

*model* 

*periods define the time window and events that could be associated with an alternative.* 

Now that alternatives and analysis periods have been defined in the WAT, existing models that have been identified for the study can be brought into the WAT either by importing or copying the files into the WAT directory structure. If models are to be built, the WAT provides two options. One is that you can create the models through the WAT by accessing the individual pieces of software directly from the WAT. The other option is for you to copy the files created by the WAT to your computer, and then return the files to the WAT study once you are finished with the modeling. For example, if the RAS model for a study needs to be built, from the

WAT directory structure there is a RAS folder which contains the default RAS files for the study. You can copy these files to your own computer, create the RAS model, and then copy the files back to the WAT study.

Once all the models have been added to the WAT study, simulations (Figure 2.3) can be created. A **simulation** is a combination of an analysis period and event(s) associated with an alternative. For each of these

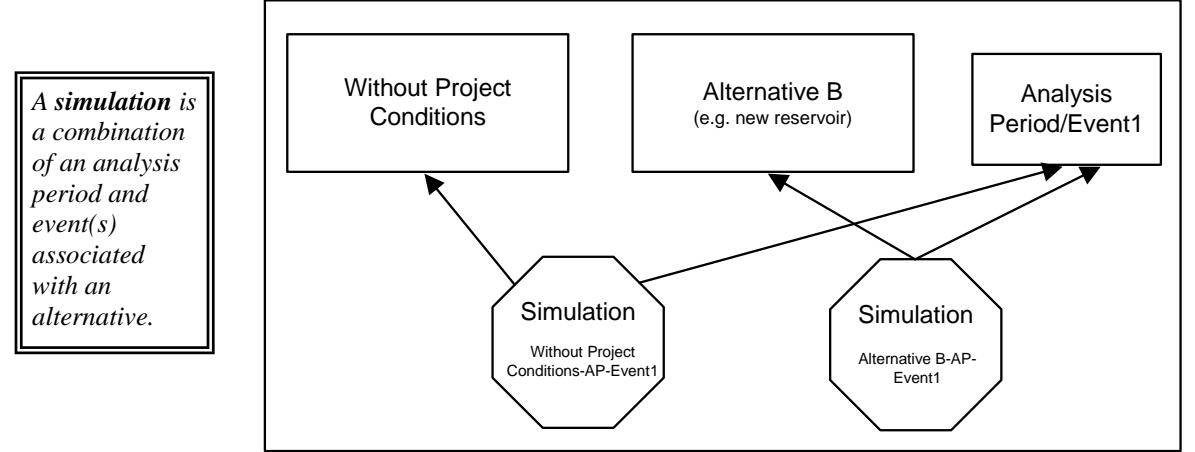

**Figure 2.3** Relationship of Alternatives and Analysis Periods to Simulations

combinations, models will need to be selected, the simulation will be computed, and results will be reviewed. The process is then repeated for the other identified alternatives, and after several WAT simulations, alternative result comparison can be reviewed.

## **2.4 Starting the WAT**

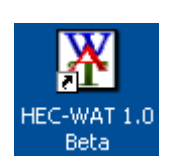

When starting the WAT, double-click the **HEC-WAT 1.0 Beta** icon on your desktop, or from the taskbar click **Start**, point to **All Programs**, point to **HEC**, point to **HEC-WAT 1.0 Beta**, and then click **HEC-WAT 1.0 Beta**. The splash dialog box for the WAT will open (Figure 2.4).

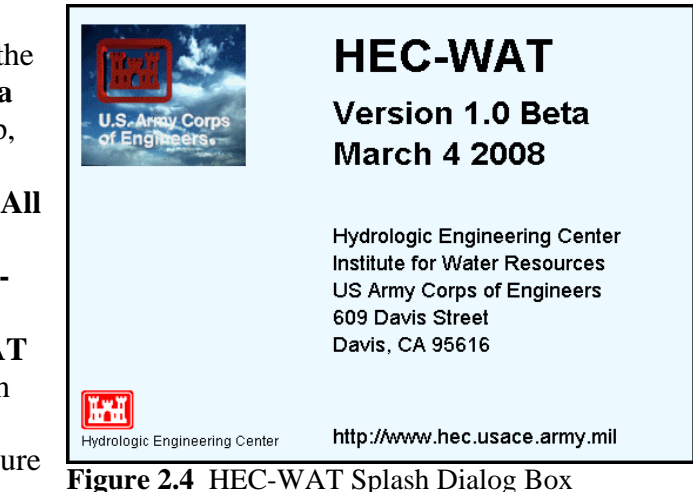

The splash dialog box (Figure 2.4) will appear for a few seconds, and then the main window of the WAT will appear. You are now ready to start using the WAT.

# **CHAPTER 3**

# **HEC-WAT Framework**

For HEC-WAT, a **study** is a combination of the data and models and events required to analyze a specific geographic area. A study will include all of the background maps needed for the spatial configuration, the stream system associated with the watershed, measures (e.g., reservoirs, levees), gage locations, impact areas, hydrometeorological data, and models for the study.

#### **3.1 Overview**

*The "plug-in" concept allows the WAT to remain oblivious to the computing requirements of the individual pieces of software, but provides an analysis framework for the programs.* 

The WAT is an interface that streamlines and integrates a water resources study using software commonly applied by multi-disciplinary teams. The WAT is not replacing existing software but rather provides an interface that allows unique pieces of software to work together. Software such as HEC-HMS, HEC-SSP, HEC-RAS, HEC-ResSim, HEC-DSSVue, HEC-FIA, and HEC-EFM are currently implemented within the WAT. The integration of the programs and tools is accomplished through the use of a concept called a "plug-in". The "**plug-in**" concept allows the WAT to remain oblivious to the computing requirements of the individual pieces of software, but provides an analysis framework for the programs. A "plugin" can provide the ability to access model parameters and view results of a model from the WAT framework. In other cases the "plug-in" only provides the viewing of results, with the changing of model parameters being done outside of the WAT.

The common framework provides the user with the ability to load GIS based layers such as shapefiles and DEMs; stream networks and schematics can be established; locations where programs would share information (common computation points) can be identified; the programs and their sequence order are defined; existing models are imported; and new models are developed.

### **3.2 WAT Main Window**

The WAT main window (see Figure 3.1, page 3-2) displays the framework for the WAT that will allow you to enter data, review data, create alternatives, run simulations, and view results. The main window is laid

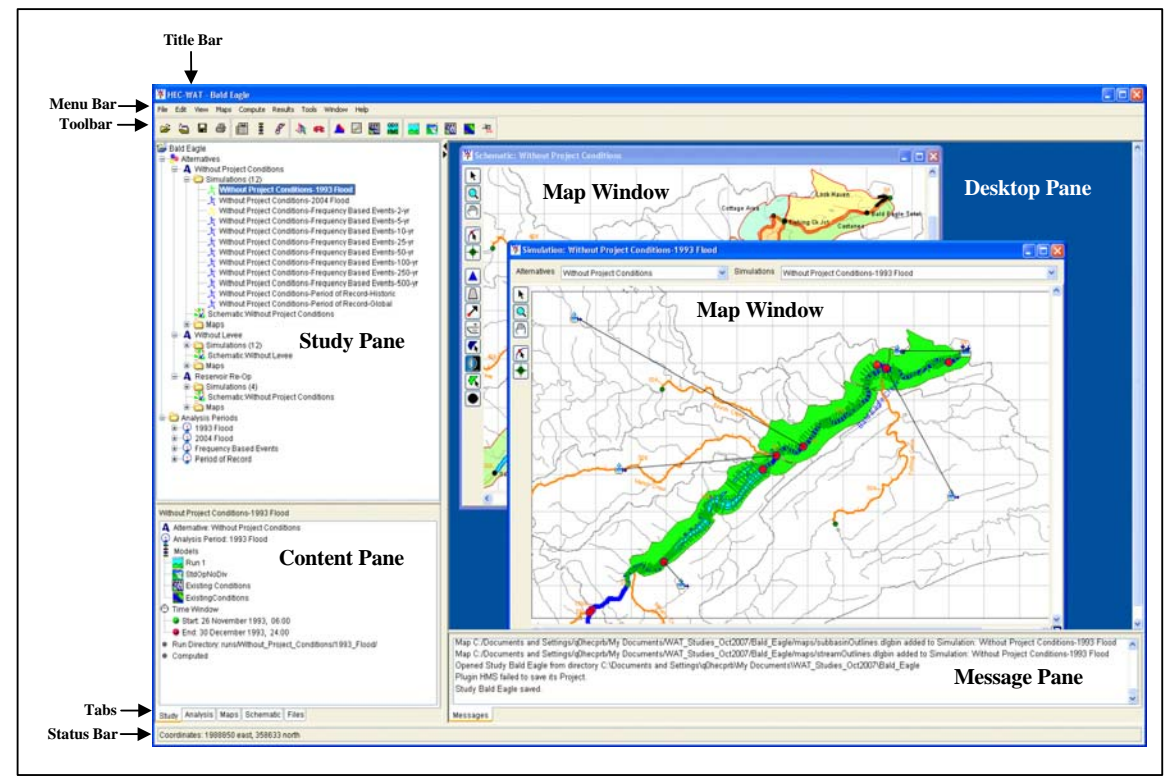

**Figure 3.1** HEC-WAT Main Window

out in panes along with a desktop area (Figure 3.1) for viewing results from a common schematic.

The **Title Bar** (Figure 3.1) displays the WAT study title. After a study is opened, the name of the study will appear here. The **Menu Bar** contains the following menus:

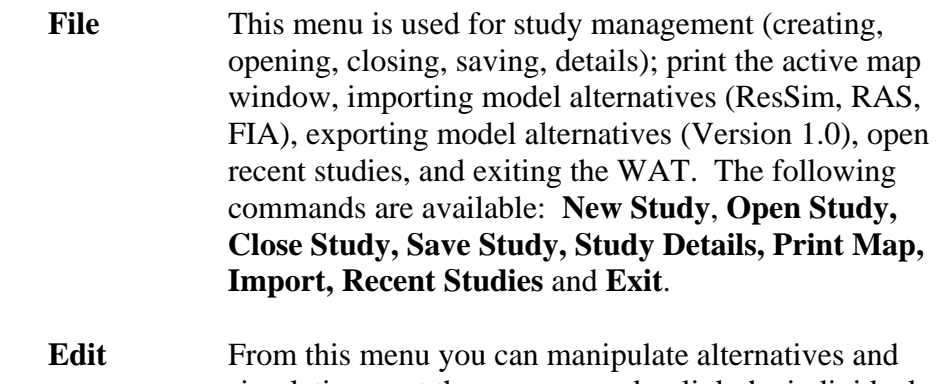

simulations, set the program order, link the individual models, and access the individual program editors. Available commands are: **Alternative and Simulation Manager, Program Order, Model Linking Editor, HMS, ResSim, RAS, FIA,** and **EFM**.

*The WAT main window displays the framework for the WAT that will allow you to enter data, review data, create alternatives, run simulations, and view results.* 

**View** This menu is used to setup the WAT main window, you can select toolbars and panes, set display units for plotting and tabulating, create and use layouts of the main window, and manage layouts which will be available in Version 1.0. Available commands are: **Toolbars, Study Pane, Messages, Status, Set Display Units, Save Layout,** and **Restore Layout**.

**Maps** From this menu you are setting up map layers and map windows. You can set spatial properties, zoom the active map window out to its full extents, add map layers, remove map layers, open a new map window, adjust the active map window's properties, save the contents of the active map window as a graphics file, import a stream alignment from an ArcView® shapefile, import impact areas from an ArcView® shapefile, export a stream alignment to an ArcView® shapefile, and, export impact areas to an ArcView® shapefile. Available commands are: **Default Map Properties, Zoom To All, Add Map Layers, Remove Map Layers, New Map Window, Map Window Properties, Save Map Image, Import,** and **Export**.

 **Compute** This menu is used to compute individual simulations, compute multiple simulations, compute by individual programs, and view the compute log for the active simulation. Available commands are: **Compute Manager, Compute,** and **View Compute Log**.

**Results** From this menu you can select the simulations for comparison, and view results from the integrated software. This menu is only available when a schematic map window is active. Available commands are: **Alternative Comparison Manager, HMS, ResSim, RAS**, and **FIA**.

Tools This menu provides access to DSS data (HEC-DSSVue); access to the Statistical Software Package (HEC-SSP); access to the HEC-GeoRAS and HEC-GeoHMS software packages; allows creating and editing of scripts (Version 1.0); provides options for WAT startup, setting system properties, viewing threads, setup simulation and compute color, and plug-in information; customize menus and toolbars, view WAT program activity, and monitor memory usage. Available commands are: **HEC-DssVue, HEC-SSP, HEC-GeoHMS,** 

#### **HEC-GeoRAS, Options, Customize, Console Output,** and **Memory Monitor**

- **Window** From this menu you control the appearance of the map windows in the **Desktop Pane** (see Figure 3.1, page 3-2) of the WAT main window. You can organize all of the currently opened map windows in either a vertical or horizontal tile, place one map window on top of the next in a cascading fashion, bring the next map window in the list of currently opened map windows to the top, bring the previous map window that was on top to the top, provide a list of the currently opened map windows, and a sub-menu of all the currently opened map windows. Available commands are: **Tile, Cascade, Next Window, Previous Window, Window Selector**, and **Window**.
- **Help** From this menu you can view this User's Manual, install the example study (Bald Eagle), connect to the HEC web page, connect to the HEC-WAT web page, and display current version information about the WAT. Available commands are: **User's Manual, Install Example Study, HEC Website, HEC-WAT Website**, and **About HEC-WAT**.

#### **3.2.1 Toolbar**

The toolbar area of the WAT main window (see Figure 3.1, page 3-2) provides quick access to the most frequently used options from the WAT menu bar. There are five available toolbars from the main toolbar:

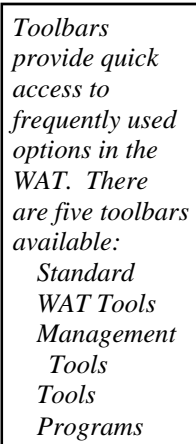

**Standard** There are four tools available from the **Standard Toolbar** (Figure 3.2). The tools allow you to open a study, close a study, save a study, and print the

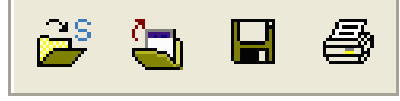

**Figure 3.2** Standard Toolbar

currently selected map window. These tools have the same function as the items under the **File** menu (see Section 3.2, page 3-2).

**WAT Tools** There are three tools available from the **WAT Tools Toolbar** (see Figure 3.3, page 3-5). The tools allow you to manipulate alternatives, analysis period, and

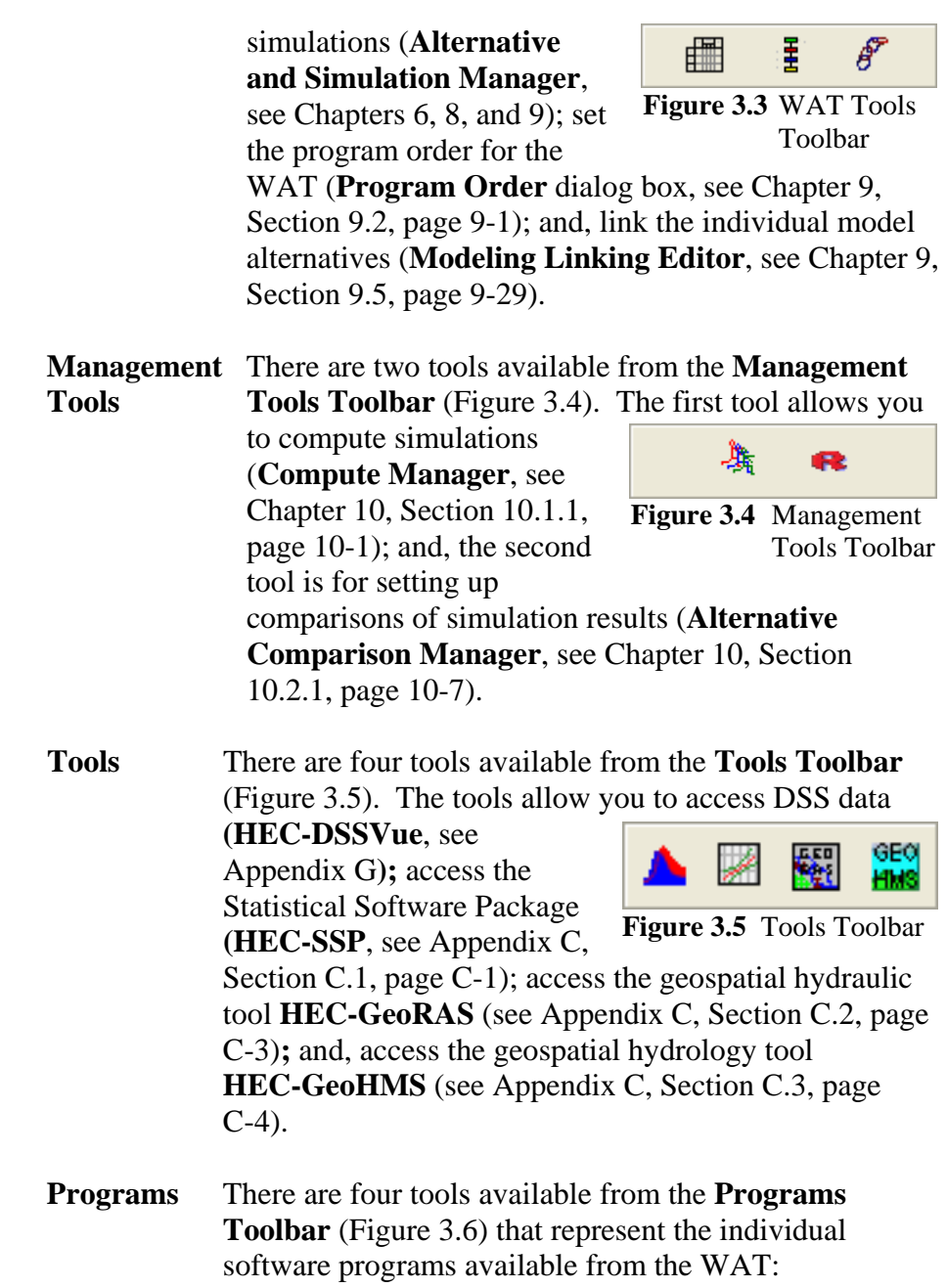

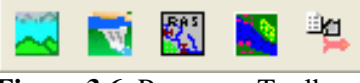

**Figure 3.6** Programs Toolbar

HEC-HMS, HEC-ResSim, HEC-RAS, HEC-FIA, and HEC-EFM. These buttons allow you to directly execute the selected software program from the WAT.

To toggle these toolbars on and off, on the **View** menu, point to **Toolbars**, and select the toolbar you which to toggle on and off.

#### **3.2.2 Panes**

Panes are viewing areas that allow you to view WAT study data at the same time or to display different, yet simultaneous, views of WAT study data. The WAT main window has four main panes. The panes are:

**Study** This pane (Figure 3.7) provides an overview of WAT

Pane alternatives, simulations, and analysis periods that have been defined for a study. A WAT **alternative** is a way to group a schematic with different operations and model parameters.

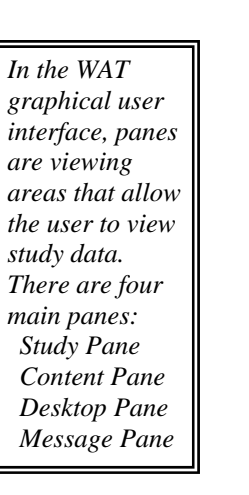

*The Study Pane provides an overview of WAT alternatives, simulations, and analysis periods that have been defined for a study.* 

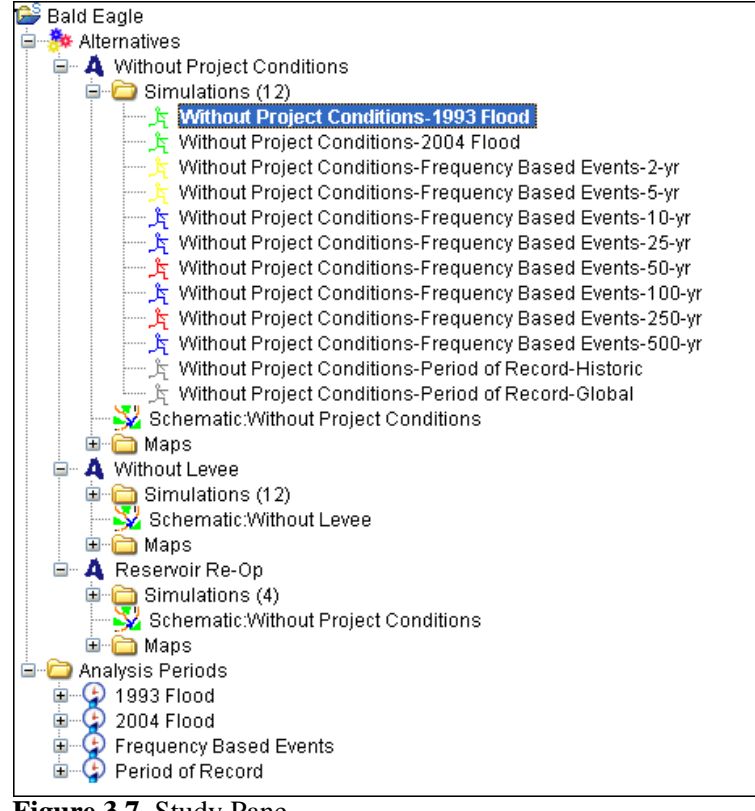

**Figure 3.7** Study Pane

**Analysis periods** define the time windows and events that could be associated with an alternative. **Simulations** are combinations of analysis periods and events, associated with an alternative. A simulation will be computed and results will be reviewed. Once a simulation has been computed, you can visually tell the status of the compute (from the **Study Pane**).

 The **Study Pane** (Figure 3.7) acts like an explorer tree in the study. The top level is the study, the next level lists the alternatives, and the final level lists the analysis periods. Under the alternatives level is where the simulations for each defined study alternative are located. Each alternative also contains a schematic and associated background maps.

**Content** The **Content Pane** (Figure 3.8) provides details on the  **Pane** selected WAT component in the **Study Pane**. For example,

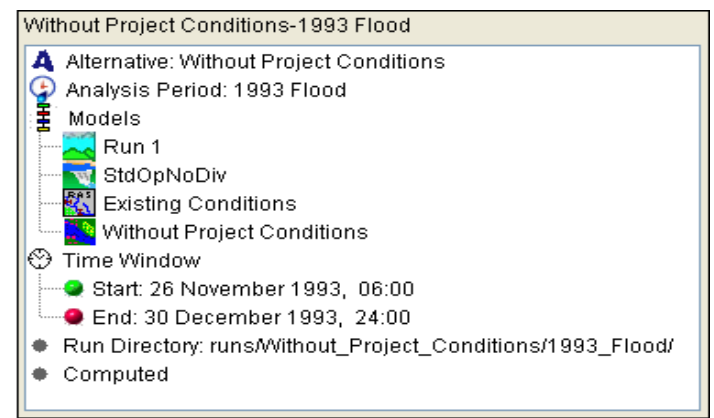

**Figure 3.8** Content Pane

in Figure 3.7 (page 3-6), a WAT simulation has been selected – *Without Project Conditions-1993 Flood*. The **Content Pane** (Figure 3.8) displays the elements of that simulation. Information includes the alternative, the analysis period, the model alternatives that were run, the time window, the directory where the results from the simulation were written, and the status of the simulation.

**Desktop** This pane (Figure 3.9) is where the different map windows **Pane** (see Section 3.2.4, page 3-10) available from the WAT will display. For example, in Figure 3.9, the **Desktop Pane** contains a map window of a selected simulation and a map

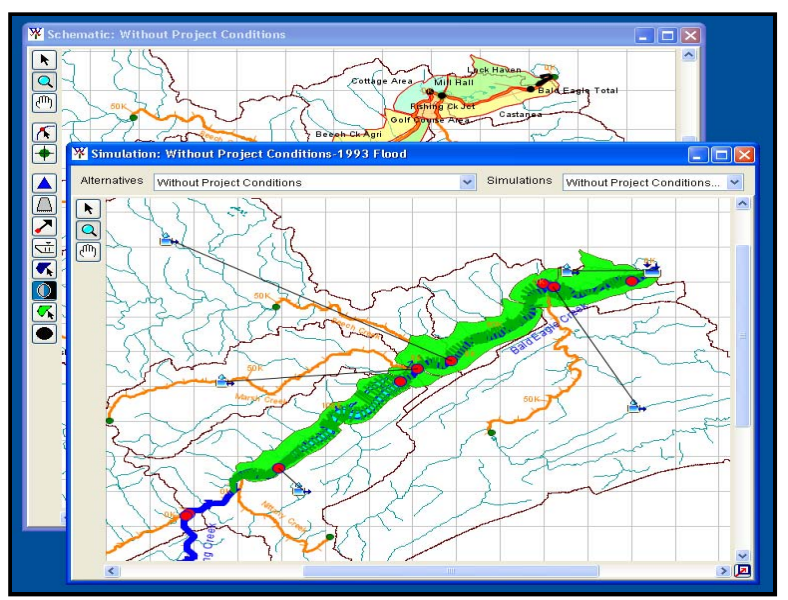

**Figure 3.9** Desktop Pane

window of a selected schematic. These two map windows provide the user with a graphical representation of a simulation and a schematic, respectively.

*The Desktop Pane is where the different map windows are displayed in the WAT.* 

#### **Message** The **Message Pane** (Figure 3.10) contains messages that the **Pane** WAT program is providing for informational purposes. The information in the **Message Pane** is a record of the WAT

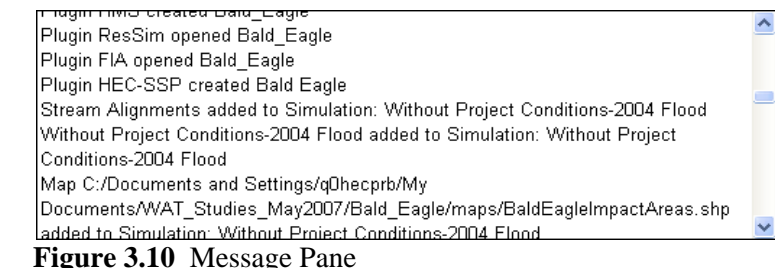

program activity, recording the opening of a study, opening map windows, accessing DSS, and many other WAT activities.

## **3.2.3 Tabs**

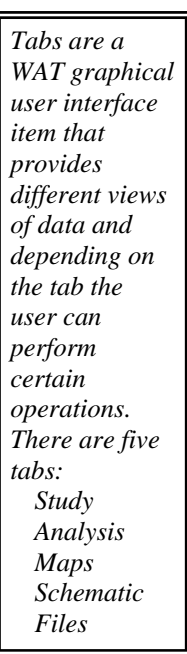

The WAT tabs provide different views of the available data in a study and users can perform certain operations for a study from the tabs. There are five tabs:

**Study** The default tab (see Figure 3.1, page 3-2) which provides a view of study data. Also, you can create, edit, and delete alternatives, analysis periods, events, and simulations.

**Analysis** The **Analysis Tab** (Figure 3.11) provides a view for comparing results for the selected analysis group. You can select which alternatives to compare, which alternative will be the base alternative, and select analysis groups.

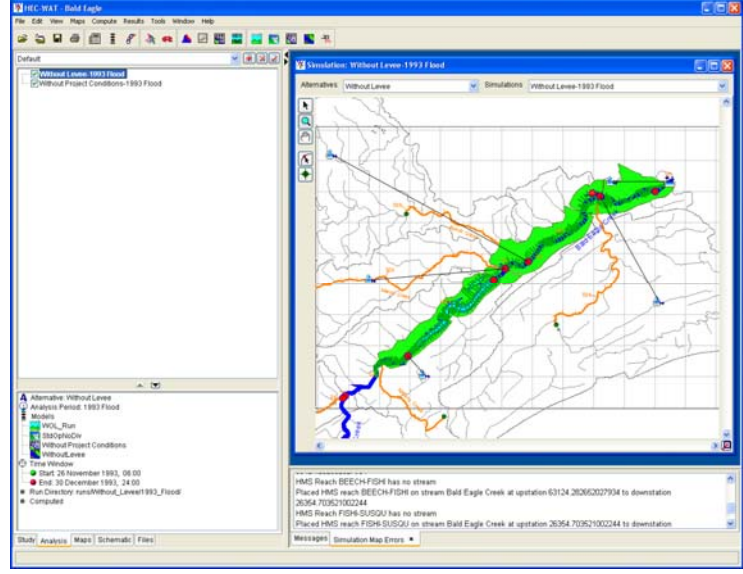

**Figure 3.11** Analysis Tab

**Maps** The **Maps Tab** (Figure 3.12) provides a view of the selected map window; this includes the map layers, stream alignment, and information specific to what is being displayed by the selected map window.

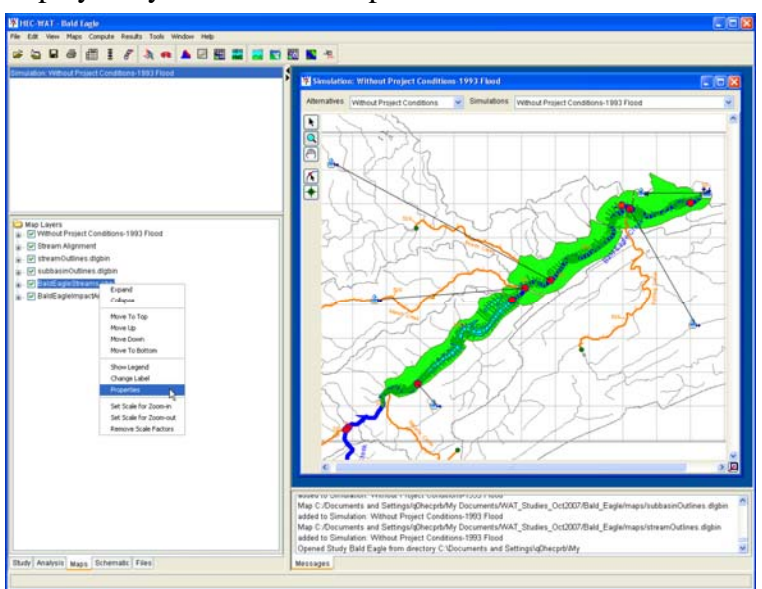

**Figure 3.12** Maps Tab

**Schematic** The **Schematic Tab** (Figure 3.13) is where the schematics are created, edited, and deleted.

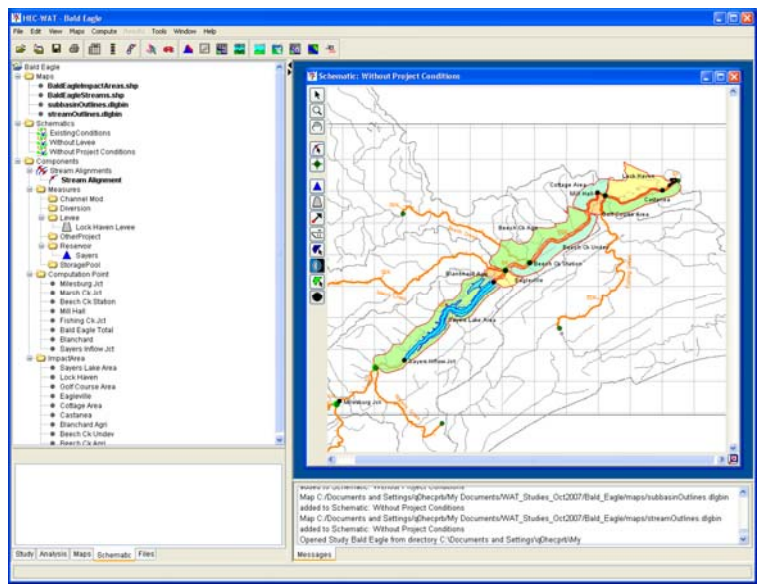

**Figure 3.13** Schematic Tab

**Files** The **Files Tab** (see Figure 3.14, page 3-10) provides a view of the files and directory structure of the currently opened WAT study.

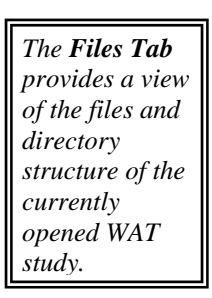

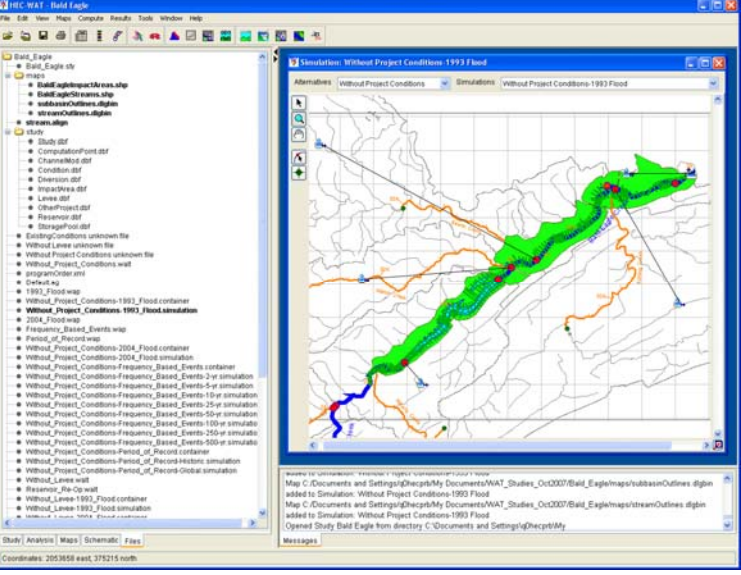

**Figure 3.14** Files Tab

#### **3.2.4 Map Windows**

Map windows (Figure 3.15) are a way to graphically display stream alignments, schematics, alternatives, and simulations. From an alternative map window you can open editors and view results. A schematic map

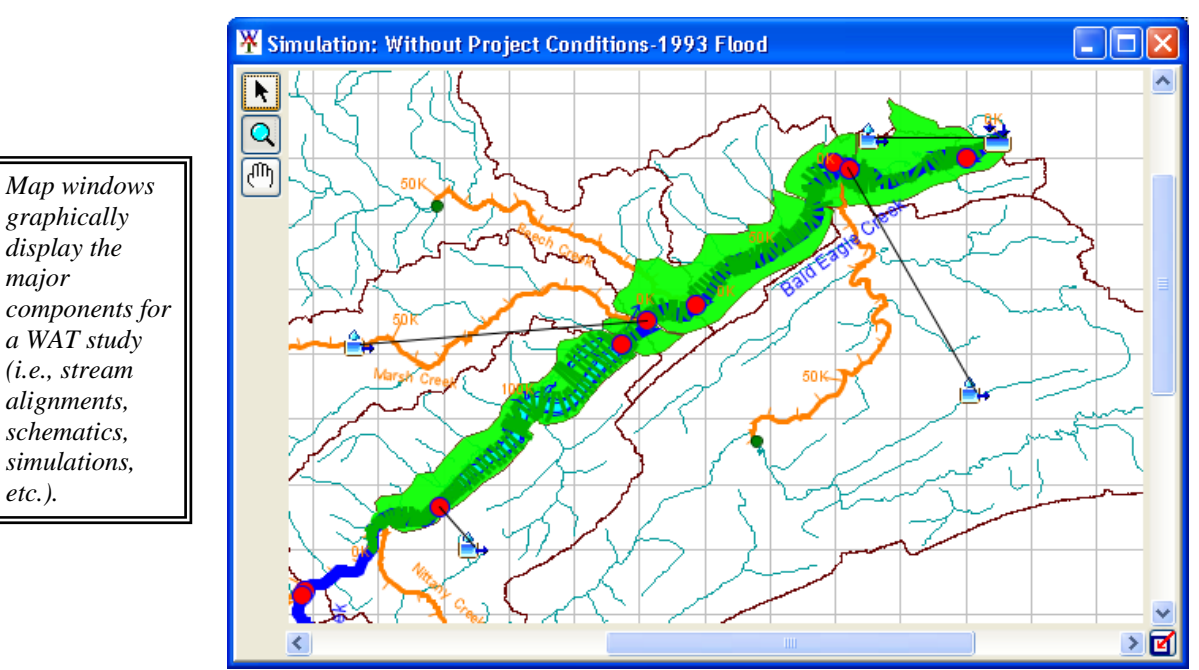

**Figure 3.15** Map Window

window allows you to edit, modify, and delete measures, common computation points, impact areas, and make adjustments to the stream alignment. The simulation map window (Figure 3.15) is where you can edit individual model parameters and view results.

3-10

*major* 

*etc.).* 

### **Open ing Map Windows**

There are three ways to open map windows in the **Desktop Pane** (see Section 3.2.2, page 3-7), you can drag-n-drop a stream alignment, schematic, alternative, or simulation to the **Desktop Pane**; double-click on a stream alignment, schematic, alternative, or simulation; or, from the shortcut menu of a stream alignment, schematic, alternative, or simulation.

To open a map window with drag-n-drop:

- you can drag-n-drop stream alignments, schematics, alternatives, or 1. From the **Study** and **Schematic Tabs** (see Section 3.2.3, page 3-8) simulations on to the **Desktop Pane**.
- 2. For example in Figure 3.16, from the **Study Tab**, click on the *Without Project Conditions-1993 Flood* simulation, holding down the mouse key (left), drag the simulation to a blue area on the

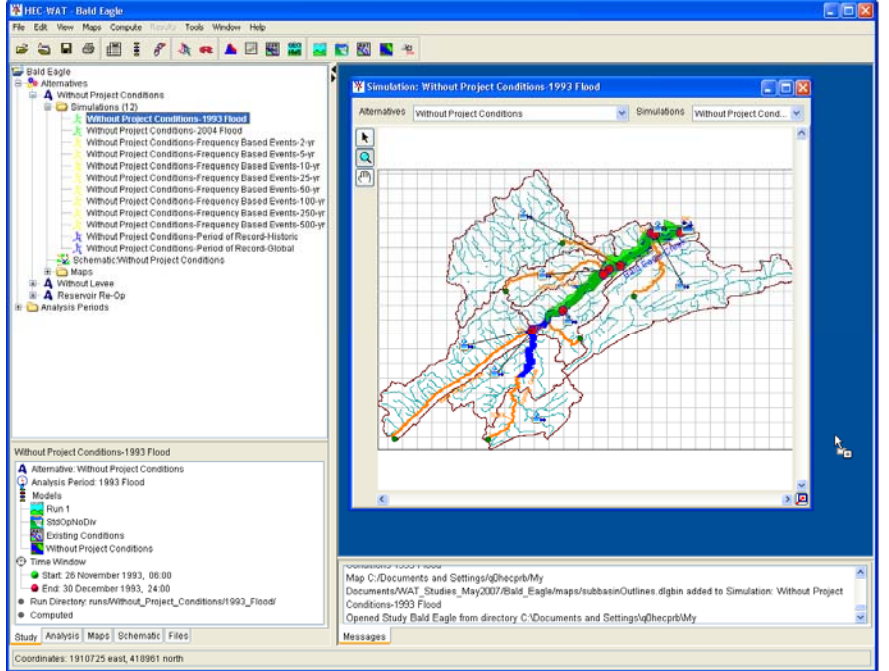

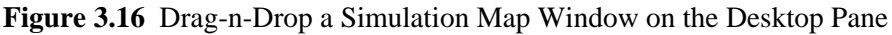

**Desktop Pane**. Release the mouse key, and a map window will open displaying the elements for the simulation *Without Project Conditions-1993 Flood* (Figure 3.16).

To op en a map window by double-clicking:

- 1. From the **Study, Analysis, and Schematic Tabs** you can doubleclick on stream alignments, schematics, alternatives, or simulations **Pane**. to open map windows in the **Desktop** 
	- 2. For example, in Figure 3.16, from the **Study Tab**, double-click on the *Without Project Conditions-1993 Flood* simulation. A map

*A Simulation Map Window is where a user can visualize a simulation, edit individual model parameters, and view results.* 

 window (see Figure 3.16, page 3-11) will open displaying the elements for the simulation *Without Project Conditions-1993 Flood*.

To open a map window from a shortcut menu:

- 1. From the **Study** and **Schematic Tabs**, from the shortcut menus available for stream alignments, schematics, alternatives, or simulations, the **Display in Map Window** command, will open map windows in the **Desktop Pane**.
	- 2. For example, in Figure 3.16, from the **Study Tab**, right-click on the shortcut menu, click **Display in Map Window**, a map window (see simulation Without Project Conditions-1993 Flood. *Without Project Conditions-1993 Flood* simulation. From the Figure 3.16, page 3-11) will open displaying the elements for the

#### **New Map Window**

The W AT provides a mechanism for the user to build a map window. Instead of double-clicking on a simulation, alternative or schematic you can build a map window.

To create a map window:

**e**  1. On the **Maps** menu, click **New Map Window**, in the **Desktop Pan** a **Map Window** will open (Figure 3.17), with the map layers for the study loaded.

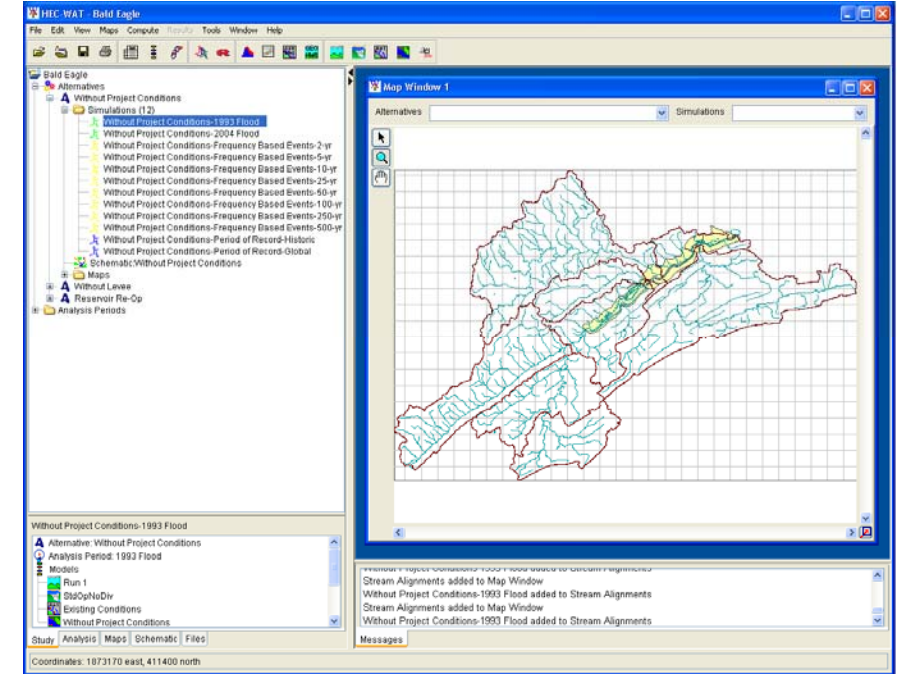

**Figure 3.17** New Map Window

*The WAT allows a user to build a map window. From the Study and Schematic Tabs, the user can add stream alignments, schematics, alternatives, and simulations.* 

*A Schematic Map Window is where the user* 

*graphically can edit, modify, delete measures, common computation points, impact areas, and make* 

*adjustments to the stream alignment.* 

2. From the **Study** and **Schematic Tabs** you can drag-n-drop stream alignments, schematics, alternatives, and simulations on to a new map window. For example, in Figure 3.18, from the **Schematic Tab**, on the **Study Pane**, click on the *Without Project Conditions*

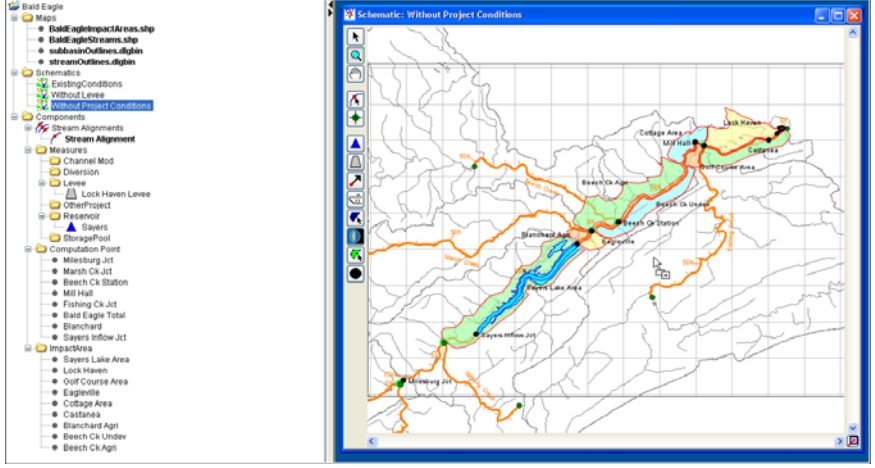

**Figure 3.18** Drag-n-Drop a Schematic on a New Map Window

*Without Project Conditions* is displayed in the new map window, and the map window will now be a schematic map window (Figure 3.18). schematic, holding down the mouse key (left), drag the schematic to the map window. Release the mouse key, and the schematic for the

 3. Another way to add alternatives and simulations is from the **Map Window** (see Figure 3.17, page 3-12). To add an alternative, from the **Alternatives** list (Figure 3.19) select an alternative, the elements that make-up the selected alternative will now display in

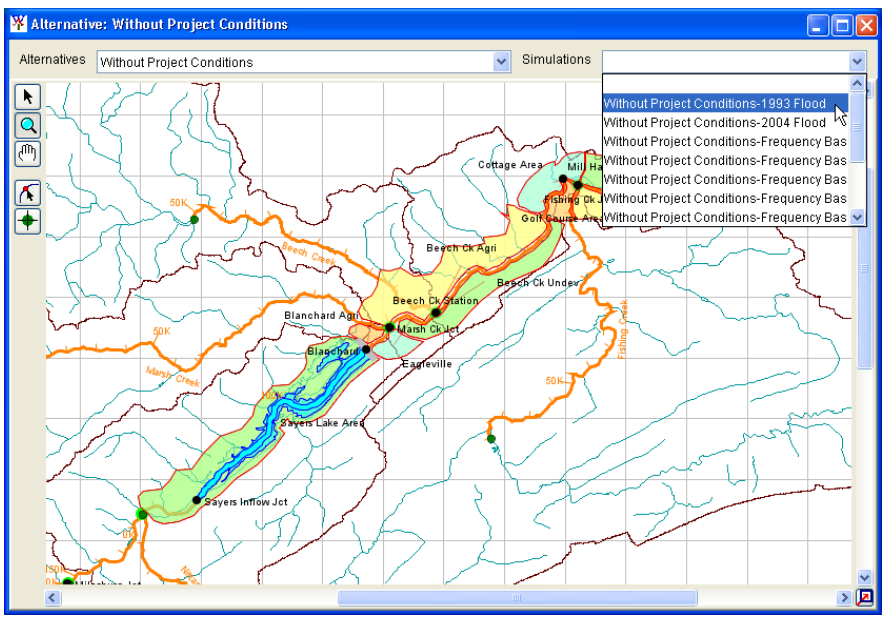

**Figure 3.19** Setting Up a New Simulation Map Window

*A WAT alternative is a way to group a schematic with different operations and model parameters.* 

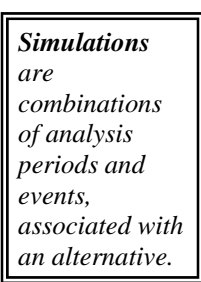

 the new map window and the map window will now be an alternative map window.

- To add a simulation, from the **Simulations** list (see Figure 3.19, page 3-13) select a simulation (an alternative must be selected first 4. for the **Simulations** list to be active), the elements that make-up the selected simulation will now display in the new map window and the map window will now be a simulation map window (see Figure 3.16, page 3-11).
- 5. You can save the map window by saving the study. This means that the next time you open the study the map window you just created will display.

### Detaching a Map Window from the Desktop Pane

windows for comparison and presentation becomes difficult. From the WAT, when you open a map window, the map window is confined to the **Desktop Pane** of the WAT main window. When you have several map windows open, you can use commands (see Section 3.2, page 3-4) to arrange the map windows, but being able to view several map

The WAT allows you to detach a map window from the **Desktop Pane**, and then you can move that map window outside of the WAT. This gives the user the ability to manipulate the map window anyway needed for **Window Tool D**, click the **Detach Map Window Tool**, and the tool changes to  $\blacksquare$ , now you can move the map window anywhere you like in your a vailable display area. Clicking the **Detach Map Window Tool** will return the map window to the **Desktop Pane** on the WAT main window. better presentation and communication. From a map window (see Figure 3.19, page 3-13), in the bottom right corner, there is a **Detach Map** 

### **operties of a Map Window Pr**

The properties of a map window basically are the geographic extents (see Chapter 5, Section 5.2.5, page 5-7), the zoom factor, the available map layers, the grid, and the background color. The **Map Window Settings** dialog box (see Figure 3.20, page 3-15) provides this information and allows you to edit some of the properties.

To edit and view map window properties:

- 1. On the **Maps** menu, click **Map Window Properties**, the **Map Window Settings** dialog box will open (see Figure 3.20, page 3-15).
- 2. From the **Current View Extents** box, you can view the extents of the map window and the current zoom factor.

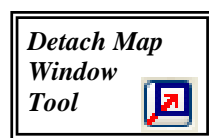

*T he extent values indicate t he location of t he left, right, b ottom, and top borders of the grid in the active map window.* 

 . The map layers associated with the 3. on the **Selected** active map window are listed in the table on the **Map Window Settings** dialog box (Figure 3.20). You can remove a map layer from the active map window by clicking column. For example, in Figure 3.20, if you do not want to display the

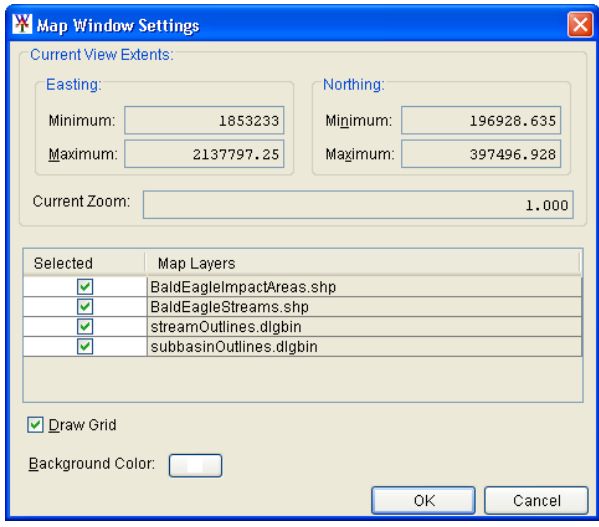

**Figure 3.20** Map Window Settings Dialog Box

map layer associated with the impact areas, click the cell in the **Selected** column associated with *BaldEagleImpactAreas.shp*. Click **OK**, the **Map Windows Settings** dialog box will close, and the map layer will no longer display in the active map window.

- 4. By clicking **Draw Grid** (Figure 3.20) you can turn on and off the grid that is displayed in the active map window.
- 5. The default background color for the active map window is white, by clicking **Background Color**; a **Color Chooser** dialog box will

open (Figure 3.21). From the **Swatches Tab** click on a color, click **OK**, the **Color Chooser** dialog box (Figure 3.21) will close. See Appendix F for further details on the color chooser. From the **Map Windows Setting** dialog box (Figure 3.20), click **OK**. The

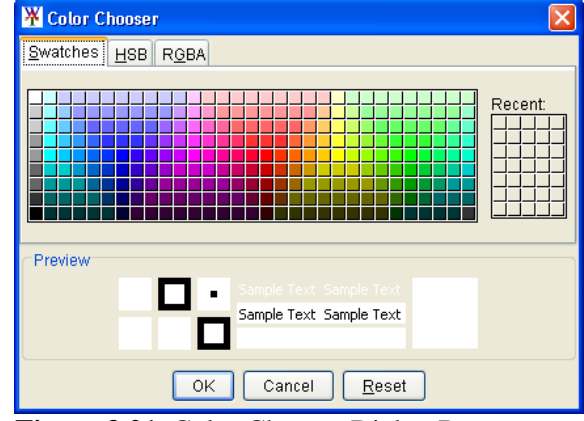

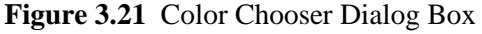

Map Windows Setting dialog box will close and the background color of the active map window will change.

#### **Savin g Map Windows to a Graphics File**

Network Graphics (\*.png) which is the default. The WAT will allow you to save the active map window to a graphics file for inclusion in reports and presentations. The WAT has three possible formats: Windows Metafile (\*.wmf), JPEG (\*.jpg, \*.jpeg) and Portable

To create a graphics file of the active map window:

- On the **Maps** menu, click **Save Map Image**, the **Save Browser** will open (Figure 3.22). 1.
- 2. Browse to where you want to save the file, in the **File name** box type a name. From t he **Files of type** list select the graphics file type you want to create.

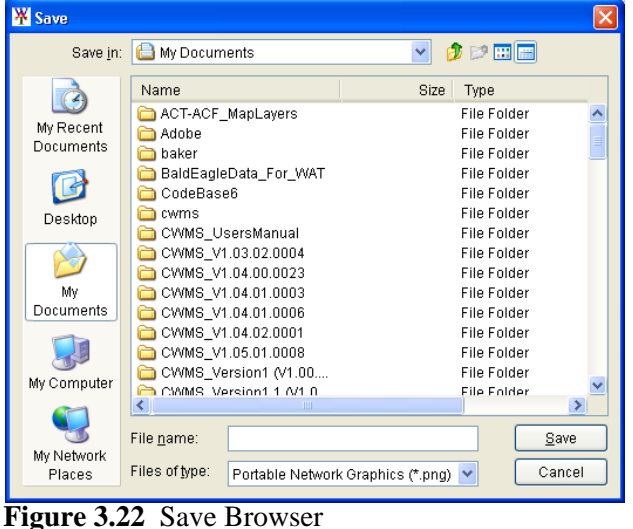

Click **Save**, the

Save Browser will close, and a file with the appropriate extension will be created in the selected location. The file will contain an image of the active map window.

## **Printi ng a Map Window**

3.

From the WAT you can print the contents of the active map window. executing the following steps: Make sure you have the correct map window that you want to print before

1. On the **File** menu, click **Print Map**, a standard system **Print** dialog box will open (Figure 3.23).

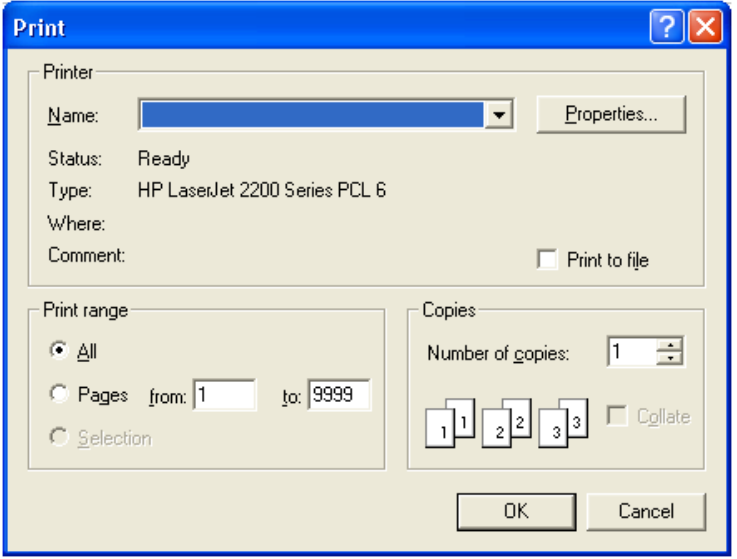

**Figure 3.23** Print Dialog Box

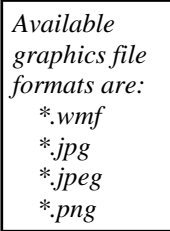

- 2. You can choose a print from a list of system printers, set options for the selected printer, print to a file, select number of copies, and enter a print range.
- 3. Click OK, the Print dialog box will close, and output of the map window will print on the selected printer. See Appendix K for further details on printing from the WAT

#### **3.3 Plug-Ins**

The primary purpose of the WAT is to streamline and integrate a water resources study using software commonly applied by multi-disciplinary teams. The integration of the models and tools is accomplished through the use of a concept called a "**plug-in**". By using the "plug-in" concept the WAT incorporates individual pieces of software such as our suite of software (HEC-RAS, HEC-HMS, HEC-ResSim, HEC-EFM, HEC-FIA, made from the same interface. and HEC-FDA) and allows them to work together in a coordinated fashion so that water resources, economic, and environmental decisions can be

The "plug-in" concept allows the WAT to remain oblivious of the computing requirements of the individual pieces of software, but provides an analysis framework for the models. A "plug-in" can provide integrated schematic elements, access to model editors, access to model results, and the ability to perform model computations all from the WAT framework. For further details on the "plug-in" concept, see Appendix B.

# **CHAPTER 4**

# **Creating and Managing Studies**

Data management by HEC-WAT is largely done behind the scenes. Files are automatically created and named by the WAT to store information.

Simulation information is stored in an HEC-DSS file, while general information, alternative descriptions, and simulation descriptions are all stored in ASCII text files.

### **4.1 Managing Studies**

In the WAT, the set of files associated with a particular water resources study is called a **study**. The WAT creates a directory (folder) with the study name specified, and stores all the files associated with the study in that directory.

Commands available in the **File** menu (Figure 4.1) allow you to create a new study, open an existing study, close the current study, and save the current study. **Figure 4.1** File Menu study, and save the current Figure 4.1 File Menu

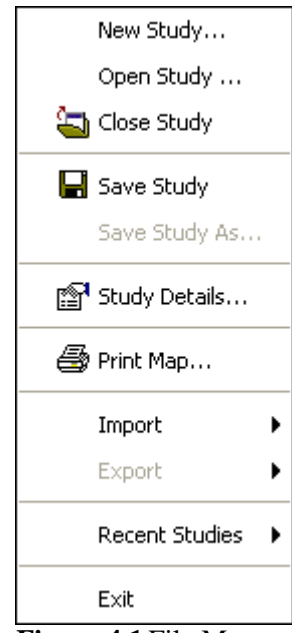

Commands

## **4.1.1 Creating a New Study**

To create a new study:

- 1. On the **File** menu, click **New Study,** the **Create New Study** dialog box will open (see Figure 4.2, page 4-2).
- 2. On the **Create New Study** dialog box, enter a name (required) in the **Study Name** box, and in the **Description** box, enter a description (optional, but recommended) for the new study.
- 3. In the **Directory** box, either enter the name of the directory where you want to store your WAT study, or click  $\Box$ , and an **Open Browser** (see Figure 4.3, page 4-2) will open. You can navigate to the directory you want to store the WAT study on your computer or network.

*A study in the WAT is a set of files associated with a particular water resources study.* 

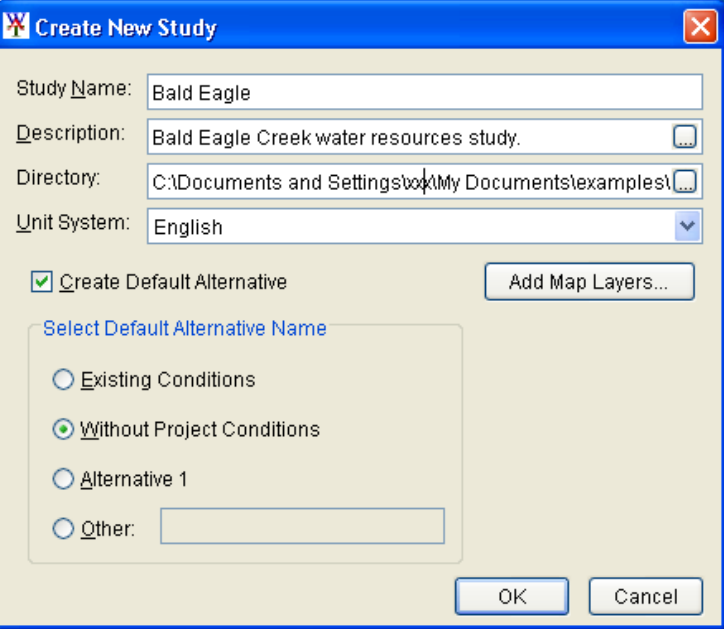

**Figure 4.2** Create New Study Dialog Box

 4. The WAT creates a default alternative – *Without Project Conditions*. If you want the default alternative to have a different name you have several choices, including **Other**  (Figure 4.2) which allows you

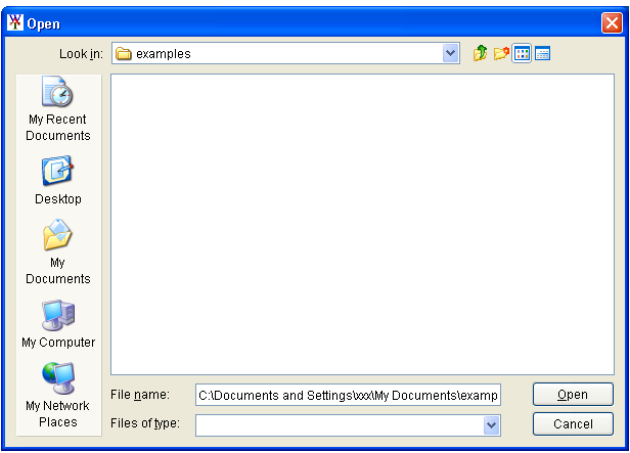

**Figure 4.3** Open Browser

to name the default alternative anything you want. If you don't want to create a default alternative, select **Create Default Alternative**.

- 5. You can add map layers (see Chapter 5) to your study if you wish. Click **Add Map Layers**, the **Select Map to Add** browser will open (see Figure 4.4, page 4-3). If you want the WAT to copy the map layers to the study directory (*maps* folder) click **Create Copy**. Select the desired map layers and click **Open**. The **Select Map to Add** browser (see Figure 4.4, page 4.3) will close.
- 6. Click **OK**, the **Create New Study** dialog box will close (Figure 4.2). The WAT main window will now have the name of the study in the title bar.
- 7. A schematic map window will open in the **Desktop Pane** (see Chapter 3, Section, 3.2.2, page 3-7) and in the **Study Pane** (see

 Chapter 3, Section 3.2.2, page 3-6) the study name and the default alternative will be displayed.

 8. A directory with the study name and associated files will be created for the study. For further details on the

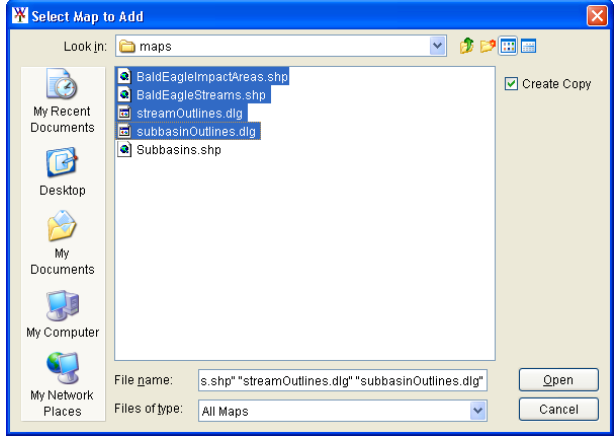

**Figure 4.4** Select Map to Add Browser

study directory and files, see Section 4.2 (page 4-6).

#### **4.1.2 Opening an Existing Study**

There are two ways to open existing studies in the WAT. One way is to open a study by selecting it from the list of most-recently-opened studies. On the **File** menu (see Figure 4.1, page 4-1), point to **Recent Studies**, from the list of the most recently opened five studies, click on the name of the study you wish to open, and the WAT will automatically load the selected study. The second way to open an existing study is described below.

To open an existing study:

- 1. On the **File** menu, click **Open Study**, an **Open Browser** (see Figure 4.3, page 4-2) will open.
- 2. From the **Open Browser**, browse to the location of the existing WAT study. By default, the WAT is looking for a file with the extension *\*.sty*.
- 3. Select the study name, click **Open**, the **Open Browser** will close, and the selected study will open in the WAT.

#### **4.1.3 Close a Study**

To close an active study, on the **File** menu (see Figure 4.1, page 4-1), click **Close Study**, if there have been no changes made to the study, then the study will automatically close. If changes have been made a **Save File** dialog box will open (see Figure 4.5, page 4-4).

The WAT keeps track of changes being made to a study by the major study components – alternatives, analysis periods, and simulations. The list of items that will appear in the table on the **Save File** dialog box will

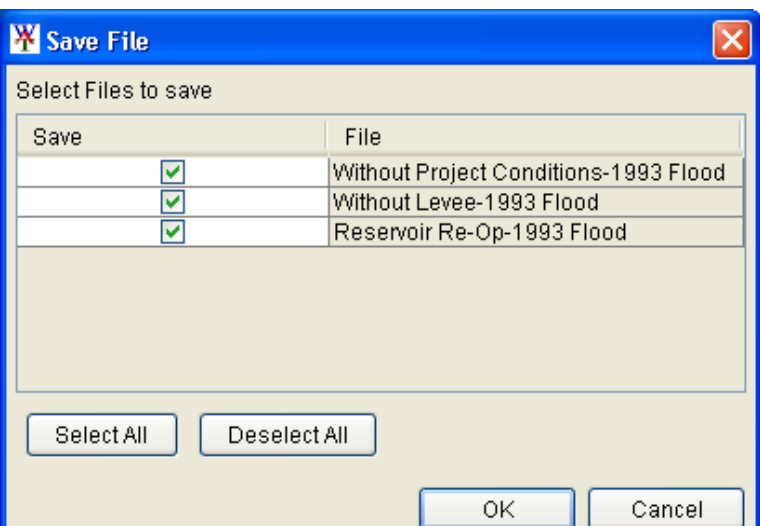

**Figure 4.5** Save File Dialog Box

be all of the items that you have changed during a session. By default, everything is selected for saving; however, you have the choice of being able to pick and choose by component what changes to save. For example, from Figure 4.5, say for some reason you do not want to save any changes you made to the *Without Levee-1993 Flood* simulation, click in the **Save** column of the table that corresponds to the *Without Levee-1993 Flood* simulation, this unselects the simulation. Click **OK**, the **Save File** dialog box will close (Figure 4.5), and the changes that were made for the *Without Levee-1993 Flood* simulation are gone.

### **4.1.4 Save a Study**

To save a study on the **File** menu (see Figure 4.1, page 4-1), click **Save Study**, the WAT will automatically save the study.

#### **4.1.5 Study Details**

One of the objectives of the WAT is to provide information regarding the status of the study, to the manager or any other member of the project delivery team. This information will appear in tooltips on the **Alternative and Simulation Manager** (see Chapter 6, Section 6.3.4, page 6-11). Some of the information needs to be entered by the study team, from the **Study Details** dialog box (see Figure 4.6, page 4-5). This dialog box has three tabs – **Contacts, Model Info,** and **Simulations**.

The **Study Details** dialog box (see Figure 4.6, page 4-5) displays the name of the study, the study description (which the user can edit), location of the study file (\*.sty), the selected unit system, the user name of the team

| <b>XX</b> Study Details         |                              |                                                                                    |                     |               | $\vert\mathsf{x}\vert$                       |  |  |  |  |  |  |  |
|---------------------------------|------------------------------|------------------------------------------------------------------------------------|---------------------|---------------|----------------------------------------------|--|--|--|--|--|--|--|
| Study Name:                     | <b>Bald Eagle</b>            |                                                                                    |                     |               |                                              |  |  |  |  |  |  |  |
| Study Description:              |                              | Г.<br>Bald Eagle Creek water resources study.                                      |                     |               |                                              |  |  |  |  |  |  |  |
| Study File:                     |                              | C:\Documents and Settings\g0hecprb\My Documents\examples\Bald_Eagle\Bald_Eagle.sty |                     |               |                                              |  |  |  |  |  |  |  |
| Unit System:                    | English                      |                                                                                    |                     |               |                                              |  |  |  |  |  |  |  |
| Created By:                     | XXXXXXXX                     |                                                                                    |                     |               |                                              |  |  |  |  |  |  |  |
| Created At:                     | Fri Nov 30 13:46:20 PST 2007 |                                                                                    |                     |               |                                              |  |  |  |  |  |  |  |
| Contacts<br>Model Info.         | Simulations                  |                                                                                    |                     |               |                                              |  |  |  |  |  |  |  |
| <b>Team Member</b>              | User Name                    | Responsibility                                                                     | <b>Phone Number</b> | Office Symbol | <b>Team Member</b><br>Assignment             |  |  |  |  |  |  |  |
| Penni Baker                     | <b>YOOOOOOOO</b>             | <b>FIA</b>                                                                         | 530 756-1104 x337   | CEIWR-HEC-WRS | stream alignment; schematics; impact areas A |  |  |  |  |  |  |  |
| Gary Brunner                    | XXXXXXXXX                    | RAS                                                                                | 530 756-1104        | CEIWR-HEC-HH  | RAS - Bald Eagle Creek                       |  |  |  |  |  |  |  |
| Chris Dunn                      | 1000000000                   | Project Manager                                                                    | 530 756-1104        | CEIWR-HEC     |                                              |  |  |  |  |  |  |  |
| Marilyn Hurst                   | XXXXXXXXXX                   | ResSim                                                                             | 530 756-1104        | CEIWR-HEC-WRS | Savers Reservoir                             |  |  |  |  |  |  |  |
| Joan Klipsch                    | XXXXXXXXX                    | ResSim                                                                             | 530 756-1104        | CEIWR-HEC-WMS | Savers Reservoir                             |  |  |  |  |  |  |  |
| Bill Scharffenberg<br>XXXXXXXXX |                              | <b>HMS</b>                                                                         | 530 756-1104        | CEIWR-HEC-HH  | subbasins for Bald Eagle watershed           |  |  |  |  |  |  |  |
|                                 |                              |                                                                                    |                     |               | $\overline{\mathsf{v}}$                      |  |  |  |  |  |  |  |
|                                 |                              |                                                                                    |                     |               | OK<br>Cancel<br>Apply                        |  |  |  |  |  |  |  |

**Figure 4.6** Study Details Dialog Box

member that created the study, and the date and time the study was created.

#### **Contacts**

The **Contacts** worksheet is where information regarding the study team is entered (Figure 4.6). Information includes the team member's name, the user name of the team member, the software that the team member is responsible for, phone number, office symbol, and the assignment (i.e., specific model, creation of stream alignment, etc.) given to the team member. The **Contacts** worksheet is the default tab for the **Study Details** dialog box.

#### **Model Info**

Information from the **Model Info** worksheet (see Figure 4.7, page 4-6) is related to the models and model alternatives defined for a study. The WAT knows all model alternatives that have been identified and to what models each alternative belongs. From the information identified on the **Contacts** worksheet (Figure 4.6), from the **Model Info** worksheet you can now identify the team member responsible for individual model alternatives, what team member imported the model alternative, date model was imported, what team member modified the model alternative, date the model alternative was modified, and the description of the model alternative. To access the **Model Info** worksheet (see Figure 4.7, page 4-6), from the **Study Details** dialog box click the **Model Info Tab**.

#### **Simulations**

From the **Simulations** worksheet (see Figure 4.8, page 4-6) you can view information regarding simulations. The only item you can edit is the description of a simulation. The rest of the information is gathered by the

|                                   | <b>W</b> Study Details                                                                              |                       |                                                                                                 |                           |                         |                      |                         |                  |                  |              |                  |                            | $\mathbf{\overline{x}}$ |
|-----------------------------------|----------------------------------------------------------------------------------------------------|-----------------------|-------------------------------------------------------------------------------------------------|---------------------------|-------------------------|----------------------|-------------------------|------------------|------------------|--------------|------------------|----------------------------|-------------------------|
|                                   | Study Name:                                                                                         | <b>Bald Eagle</b>     |                                                                                                 |                           |                         |                      |                         |                  |                  |              |                  |                            |                         |
|                                   | Study Description:                                                                                  |                       | Bald Eagle Creek Planning Study<br>ພ                                                            |                           |                         |                      |                         |                  |                  |              |                  |                            |                         |
|                                   | Study File:                                                                                         |                       | C:\Documents and Settings\g0hecprb\Mv Documents\\/VAT Studies_Oct2007\Bald_Eagle\Bald_Eagle.stv |                           |                         |                      |                         |                  |                  |              |                  |                            |                         |
|                                   | Unit System:                                                                                        | English               |                                                                                                 |                           |                         |                      |                         |                  |                  |              |                  |                            |                         |
|                                   | Created By:                                                                                         | 10000000              |                                                                                                 |                           |                         |                      |                         |                  |                  |              |                  |                            |                         |
|                                   | Created At:                                                                                         |                       | Thu Sep 27 10:37:02 PDT 2007                                                                    |                           |                         |                      |                         |                  |                  |              |                  |                            |                         |
|                                   | Model Info<br>Contacts                                                                              |                       | <b>Simulations</b>                                                                              |                           |                         |                      |                         |                  |                  |              |                  |                            |                         |
|                                   |                                                                                                    |                       | Program                                                                                         | Person                    |                         |                      |                         | Date             | Modified By      |              | Date Last        |                            |                         |
| Model<br>Alternative              |                                                                                                    |                       |                                                                                                 | Responsible               |                         | Imported By          |                         | Imported         |                  |              | Modified         | <b>Description</b>         |                         |
|                                   | WOL Run4                                                                                            |                       | <b>HMS</b>                                                                                      |                           | $\overline{\mathbf{v}}$ |                      | $\overline{\mathbf{v}}$ |                  |                  | $\checkmark$ |                  | Basin: Bald Eagle & Met ga |                         |
|                                   | WOL Run3                                                                                            |                       | <b>HMS</b>                                                                                      | <b>Bill Scharffenberg</b> |                         | ▼ Penni Baker        |                         | $\vee$ 17Sep2007 | Penni Baker      |              | $\vee$ 100ct2007 | Basin: Bald Eagle & Met ga |                         |
|                                   | WOL Run2                                                                                            |                       | <b>HMS</b>                                                                                      | Bill Scharffenberg        | $\checkmark$            | Penni Baker          |                         | $\vee$ 17Sep2007 |                  | $\checkmark$ |                  | Basin: Bald Eagle & Met ga |                         |
|                                   | 250_Year_Res                                                                                        |                       | <b>HMS</b>                                                                                      |                           | $\checkmark$            |                      | $\checkmark$            |                  |                  | $\checkmark$ |                  | Basin: Bald_Eagle & Met ga |                         |
|                                   | 250 Year WOL                                                                                        |                       | <b>HMS</b>                                                                                      |                           | $\checkmark$            |                      | $\checkmark$            |                  |                  | $\checkmark$ |                  | Basin: Bald_Eagle & Met ga |                         |
|                                   | 50 Year Res                                                                                         |                       | <b>HMS</b>                                                                                      |                           | $\checkmark$            |                      |                         |                  |                  |              |                  | Basin: Bald Eagle & Met ga |                         |
|                                   | StdOpNoDiv                                                                                          |                       | ResSim                                                                                          | Joan Klipsch              |                         | $\vee$ Marilyn Hurst |                         | $\vee$ 14Sep2007 | Marilyn Hurst    | $\checkmark$ | 29Sep2007        |                            |                         |
|                                   | ResSim<br>ReOpNoDiv                                                                                 |                       |                                                                                                 | Marilyn Hurst             |                         | Marilyn Hurst        |                         | $\vee$ 14Sep2007 | Marilyn Hurst    | $\checkmark$ | 29Sep2007        |                            |                         |
| RAS<br><b>Existing Conditions</b> |                                                                                                    | Gary Brunner          |                                                                                                 | ▼ Penni Baker             |                         | $\vee$ 11Sep2007     |                         | $\checkmark$     |                  |              |                  |                            |                         |
| Unsteady-Existing Conditi<br>RAS  |                                                                                                    | Chris Dunn            |                                                                                                 | ▼ Penni Baker             |                         | $\vee$ 03Sep2007     | Penni Baker             |                  | $\vee$ 15Sep2007 |              |                  |                            |                         |
|                                   | Without Project Conditions                                                                          |                       | RAS                                                                                             | Gary Brunner              |                         | ▼ Penni Baker        |                         | $\vee$ 110ct2007 |                  | $\checkmark$ |                  |                            |                         |
|                                   | $\vee$ 110ct2007<br>ExistingConditions<br><b>FIA</b><br>Chris Dunn<br>▼ Penni Baker<br>$\checkmark$ |                       |                                                                                                 |                           |                         |                      |                         |                  |                  |              |                  |                            |                         |
|                                   | WithoutLevee                                                                                        |                       | <b>FIA</b>                                                                                      | Penni Baker               |                         | ▼ Penni Baker        |                         | $\vee$ 11Sep2007 | Penni Baker      |              | $\vee$ 25Sep2007 |                            | $\checkmark$            |
|                                   |                                                                                                    | OK<br>Cancel<br>Apply |                                                                                                 |                           |                         |                      |                         |                  |                  |              |                  |                            |                         |

**Figure 4.7** Study Details Dialog Box – Model Info Tab

| <b>XX</b> Study Details               |                                                                                                    |  |  |             |                                                                                               |  |                              |                                   |                                                                                             | $\mathbf{\overline{X}}$       |  |  |  |
|---------------------------------------|----------------------------------------------------------------------------------------------------|--|--|-------------|-----------------------------------------------------------------------------------------------|--|------------------------------|-----------------------------------|---------------------------------------------------------------------------------------------|-------------------------------|--|--|--|
| Study Name:                           | <b>Bald Eagle</b>                                                                                                    |  |  |             |                                                                                               |  |                              |                                   |                                                                                             |                               |  |  |  |
| Study Description:                    | Bald Eagle Creek Planning Study                                                                                                    |  |  |             |                                                                                               |  |                              |                                   |                                                                                             |                               |  |  |  |
| Study File:                           |                                                                                                    |  |  |             | C:\Documents and Settings\q0hecprb\My Documents\WAT_Studies_Oct2007\Bald_Eagle\Bald_Eagle.sty |  |                              |                                   |                                                                                             |                               |  |  |  |
| Unit System:                          | English                                                                                                    |  |  |             |                                                                                               |  |                              |                                   |                                                                                             |                               |  |  |  |
| Created By:                           | <b>XXXXXXXXX</b>                                                                                                    |  |  |             |                                                                                               |  |                              |                                   |                                                                                             |                               |  |  |  |
| Created At                            | Thu Sep 27 10:37:02 PDT 2007                                                                                                    |  |  |             |                                                                                               |  |                              |                                   |                                                                                             |                               |  |  |  |
| Contacts Model Info Simulations       |                                                                                                    |  |  |             |                                                                                               |  |                              |                                   |                                                                                             |                               |  |  |  |
|                                       | Computed By<br>Date Last<br>Modified By<br><b>WAT</b><br>Description<br>Simulation<br>Created By<br>Date<br>Date Last<br>Model<br>Created<br>Computed<br>Modified<br>Alternative<br>Aternative |  |  |             |                                                                                               |  |                              |                                   |                                                                                             |                               |  |  |  |
| Without Project Conditions-1993 Flood |                                                                                                    |  |  | Penni Baker | Thu Oct 18 06:43:36 PDT 2007 Penni Baker                                                      |  | Thu Oct 18 07:03:45 PDT 2007 | <b>Without Project Conditions</b> | HMS:Run 1<br>ResSim StdOpNoDiv<br>RAS: Existing Conditions<br>FIA:ExistingConditions        | A.                            |  |  |  |
| Without Project Conditions-2004 Flood |                                                                                                    |  |  | Perni Baker | Thu Oct 18 06:47:08 PDT 2007 Penni Baker                                                      |  | Thu Oct 18 07:03:46 PDT 2007 | Without Project Conditions        | HMS:Run 2<br>ResSim:StdOpNoDiv<br><b>RAS: Existing Conditions</b><br>FIA:ExistingConditions |                               |  |  |  |
| ×                                     |                                                                                                    |  |  |             |                                                                                               |  |                              |                                   | <b>Common Street</b>                                                                        | $\checkmark$<br>$\rightarrow$ |  |  |  |
|                                       |                                                                                                    |  |  |             |                                                                                               |  |                              |                                   | 0K<br>Cancel                                                                                | Apply                         |  |  |  |

**Figure 4.8** Study Details Dialog Box – Simulations Tab

WAT, based on dates and times, and the user name which was entered on the **Contacts** worksheet (see Figure 4.6, page 4-5). To access the **Simulations** worksheet (Figure 4.8), from the **Study Details** dialog box, click the **Simulations Tab**.

#### **4.2 Study Directories and Files**

Figure 4.9 (page 4-7) shows an example of how the WAT organizes the directories and files that it creates in the study directory. In this example, the study directory is */Bald\_Eagle*. As data is entered, other files and subdirectories are created. Table 4.1 (pages 4-9 thru 4-11) describes each directory and file that is shown in Figure 4.9 (page 4-7).

#### **4.3 Automatic Backup Files**

As you add a stream alignment, map layers, and data to a study the files and directories listed in Table 4.1 (page 4-9) are created, along with

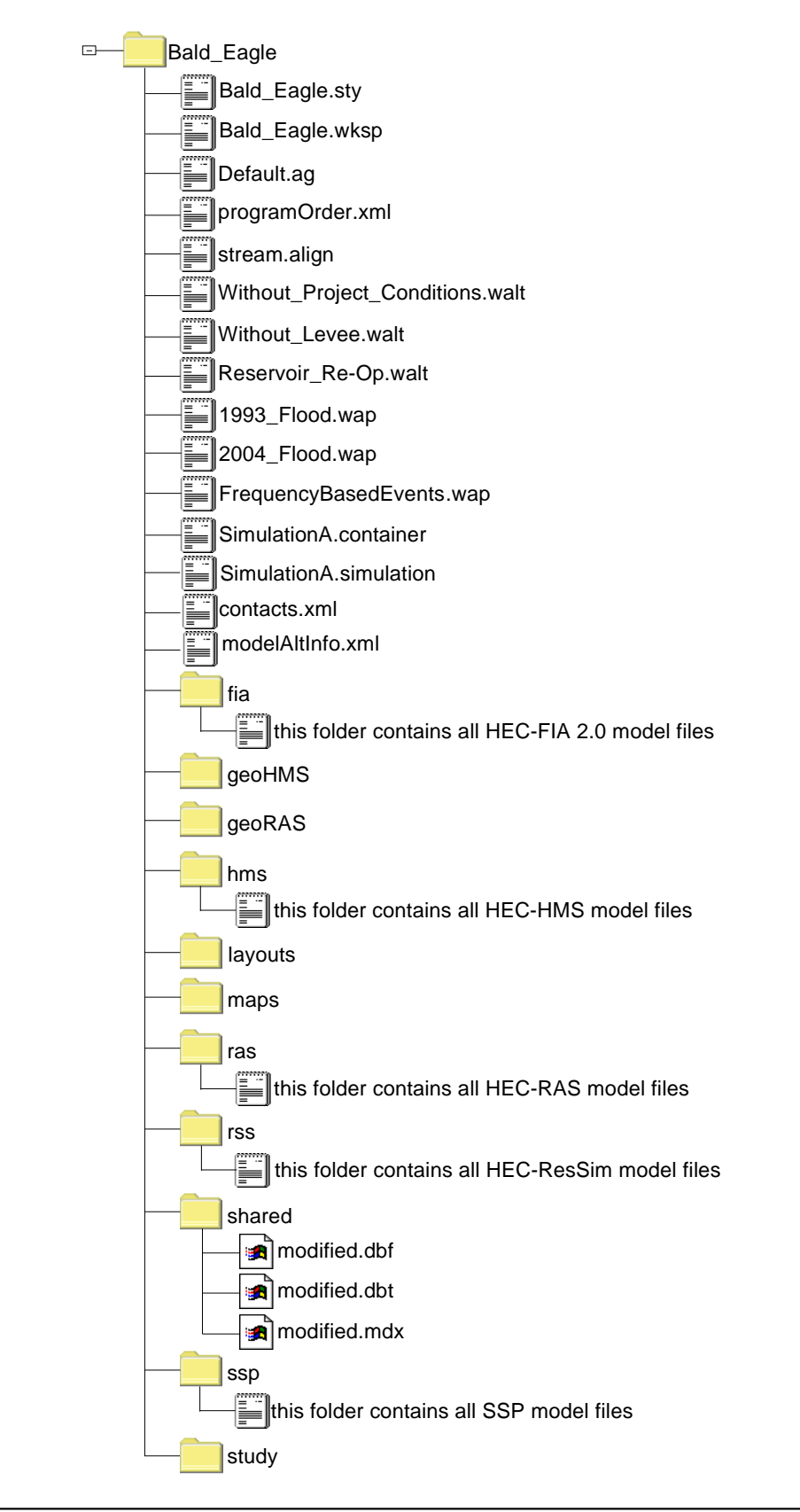

**Figure 4.9** Example HEC-WAT Study Directory Structure

automatic backup files. For example, a *Bald\_Eagle.sty* file and a *Bald\_Eagle.sty.bak* file are created when the study is created. If you add a map layer for example, the *.bak* file would not have any reference to the added map layer, the backup file reflects the state previous to the current changes. So every time you **Save** a study, the *\*.bak* file is updated to the previous state.

Automatic backup files are created for all study files, alternative files, analysis period files, simulation files, and results files. DSS files are not automatically backed up. Since the *.bak* file reflects the previous state of that file, the user can go back to the previous state by eliminating the *.bak* extension. This would allow the information for that previous state to become the current state. The overall effect would be "undoing" all changes you made in the last cycle.

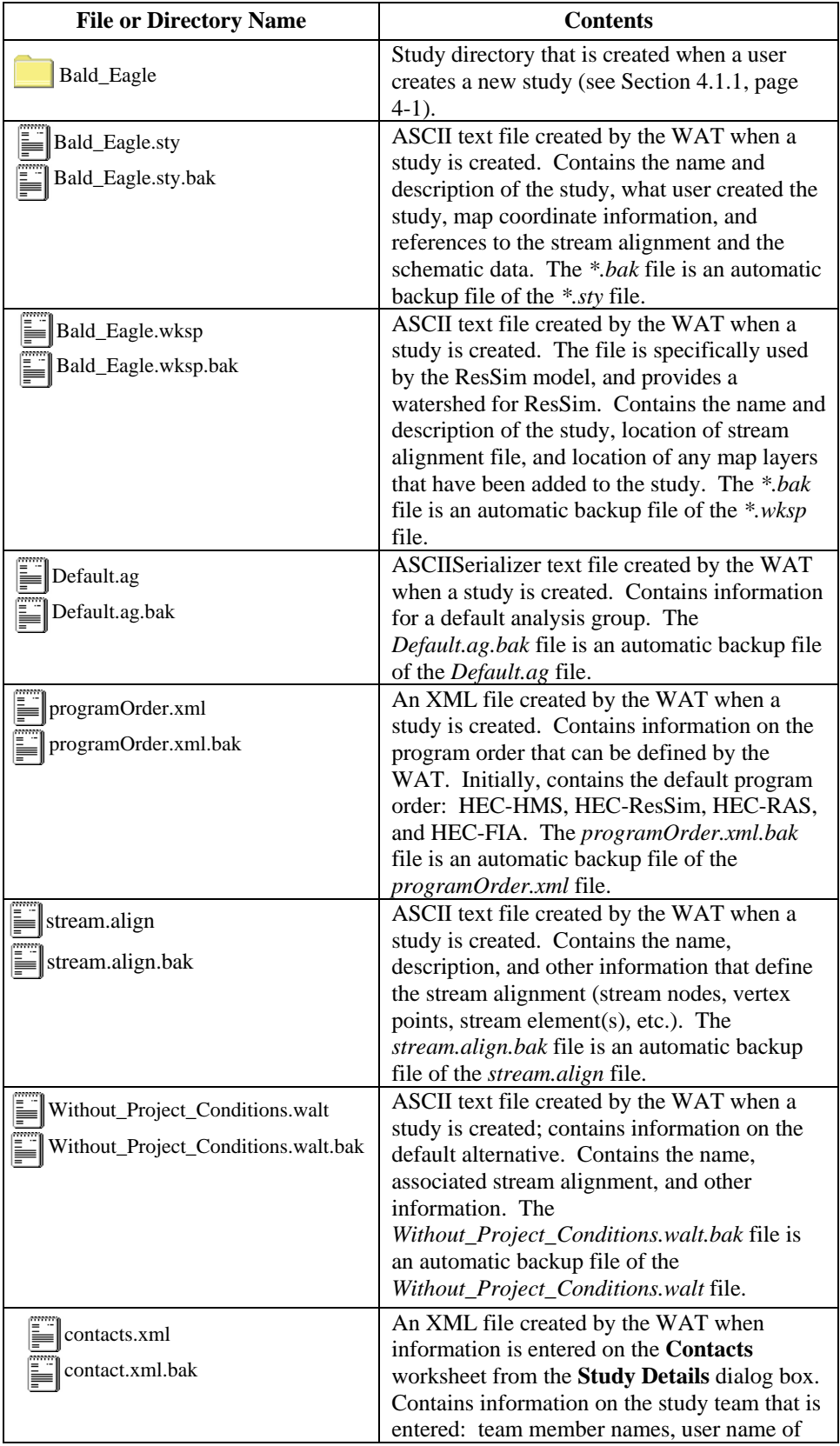

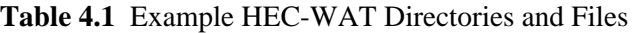

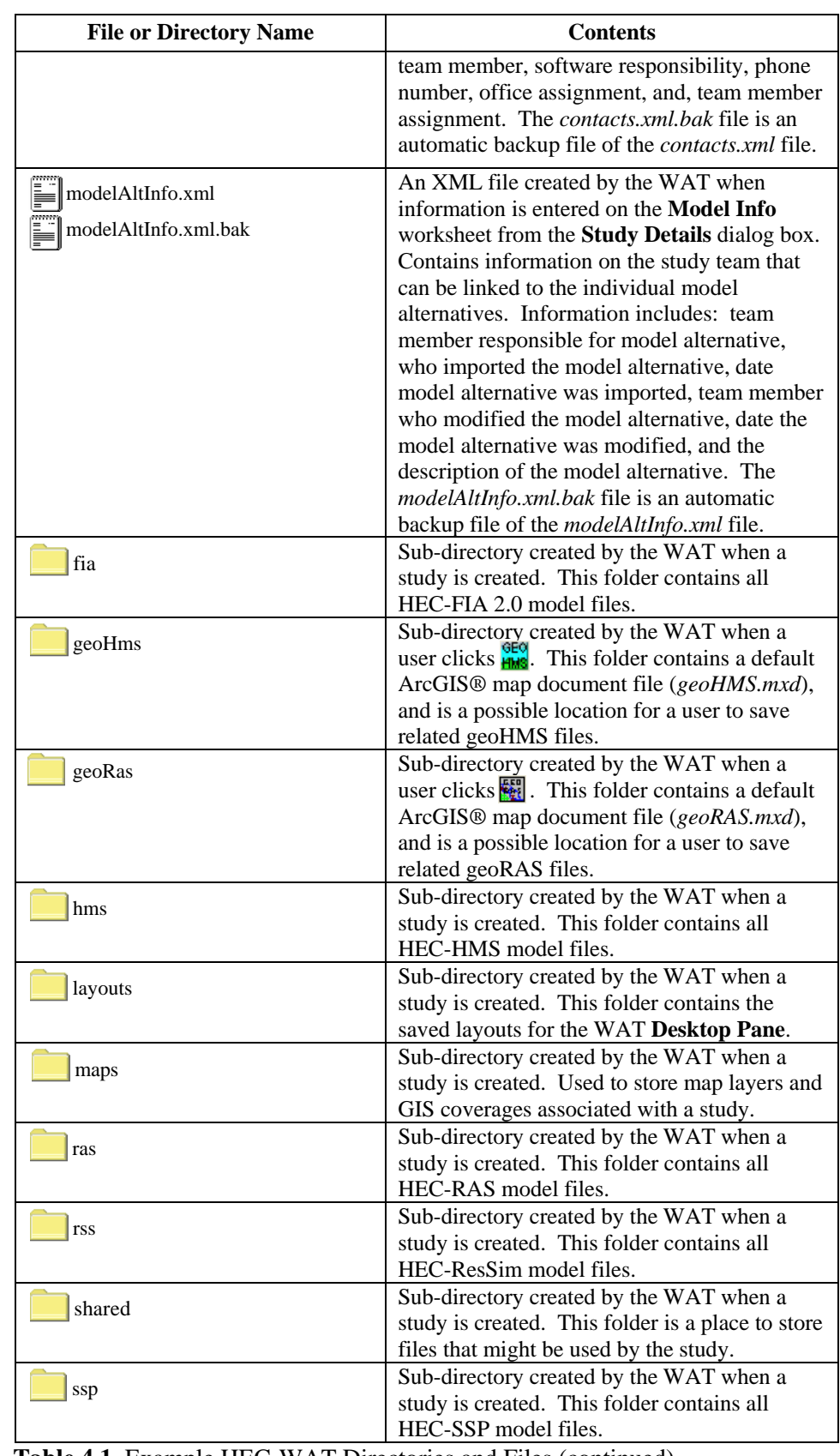

**Table 4.1** Example HEC-WAT Directories and Files (continued)
| <b>File or Directory Name</b> | <b>Contents</b>                                                                                                    |
|-------------------------------|----------------------------------------------------------------------------------------------------|
| study                         | Sub-directory created by the WAT when a<br>study is created. This folder contains the<br>information created from the Schematic Tab.<br>Contains database files (*.dbf, *.dbt, *.mdx)<br>that contain the data when creating measures,<br>impact areas, and common computation |
|                               | points.                                                                                                    |

**Table 4.1** Example HEC-WAT Directories and Files (continued)

# **CHAPTER 5**

## **Using Layers**

## **5.1 Concept of Layers**

There are several types of layers available in the HEC-WAT software. The **Stream Alignment Layer** is specifically for the stream alignment, which is discussed in Chapter 7. Map layers are used in the WAT to visualize a system layout and or a flood inundation. The WAT program creates primary layers when a user creates a stream alignment, schematic, alternatives, and a simulation. This chapter covers map and primary layers.

## **5.2 Map Layers**

To help you visualize a study area, the WAT has the capability to display maps of study features. Sub-basin boundaries, watershed boundary, and stream gage locations, are just a few of the digital maps of study features that can be displayed in the WAT.

## **5.2.1 Map Layer Formats**

In the WAT, digital maps are referred to as **map layers**. When a map layer is included in a watershed, the program displays it as a color picture. In the Beta Version, the map layers are used for visual purposes only. In future versions, depending on the type of map layer, the program will interact with map layers as data sources. The map layer formats that the WAT can display are listed in Table 5.1 (page 5-2).

## **Arc Shapefiles (.shp)**

This layer type is the native data structure for the ArcGIS® program. Shapefiles store non-topological geometry and attribute information for the spatial features of a data set. Usually there are three files associated with a shapefile: *\*.dbf*, *\*.shp*, and *\*.shx*. The .*shp* file contains the shapes (point, polylines, or polygons) that are displayed in the layer. Each shape has a record in the *.dbf* file containing descriptive data

called "attributes." The *.shx* file contains an index that links each shape to its record in the *.dbf* file.

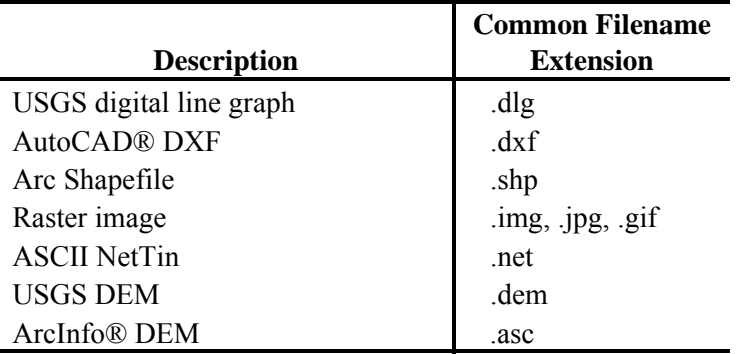

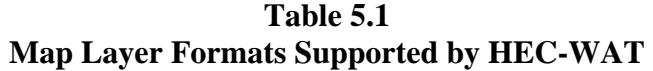

## **AutoCAD® DXF (.dxf)**

A Drawing Interchange File (.*dxf*) is created by a Computer-Aided Design (CAD) package, AutoCAD®. This format is a tagged data representation of an AutoCad® drawing file. **Tagged data** is where each data element is preceded by a group code. A **group code** is an integer indicating the type of data element. The file created is a vector-based graphic. The DXF format is commonly used for data export from other CAD and GIS programs.

#### **Raster Image**

The raster image formats supported by the WAT are JPEG format (*\*.jpg*) and Graphics Interchange Format (*\*.gif*). For the WAT to access these file types, an *\*.img* (ASCII text) file must be created by the user outside of the WAT. The file needs to contain the information shown in Figure 5.1,

*Available map layer formats available in the WAT: \*.dlg \*.dxf \*.shp \*.img \*.net \*.dem \*.asc* 

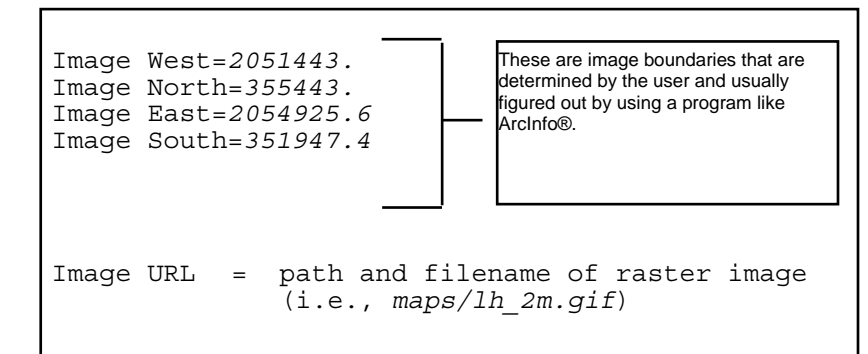

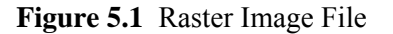

this information needs to match the easting and northing parameters stated in the **Map Default Properties for** *StudyName* dialog box (see Section 5.2.5, page 5-7).

#### **USGS Digital Line Graph (.dlg)**

USGS Digital Line Graphs (DLG) are created from two sources using manual and automated digitizing methods. The two sources are aerial photographs or cartographic sources. DLG files are vector representations of the data. When the WAT interacts with a .*dlg* file it automatically creates a .*dlgbin* file for use.

### **USGS DEM (.dem)**

The USGS Geological Survey publishes the file format USGS DEM. A raster file format, *.dem* files usually contain terrain elevations, but the file format can be used for representing any surface. The format, published by the USGS, allows internal documentation of coordinate system, date of publication, etc. These values are referenced horizontally, either to a Universal Transverse Mecator (UTM) projection or to a geographic coordinate system.

## **ASCII NetTin (.net)**

This is an ASCII file format used to represent a triangulated irregular network (TIN). TIN data are stored in a simple format that defines the nodes, edges, and triangles contained in the TIN. This format is common for transferring TIN data between software.

## **ArcInfo® DEM (.asc)**

This is an ASCII file format representation of a grid generated by ArcInfo®. The file consists of keywords followed by values defining the number of columns, number of rows, lower left corner, cell size, no data value, and each cell value.

#### **5.2.2 Adding Map Layers**

You can add as many types of map layers as you need. However, you must make sure that all map layers use the same origin and measurement units. In GIS jargon, all map layers must use the same projection. You can add map layers to your study from any of the WAT tabs.

When a map layer is added to the study, the WAT reads the coordinates of points, lines, and polygons on the map layer and resets the geographic extents of your study to the smallest rectangle that will contain all objects in the map layer. When adding more than one map layer, you must ensure that each is projected in the same coordinate system. For example, if you add a digital line graph (DLG) map layer that shows the major streams in an area, the geographic extents will change according to the projection of that DLG. If that DLG is projected in state plane coordinates in feet, the WAT will set the geographic extents accordingly, and the units of the stream alignment (described in Chapter 7) will be in feet.

To add map layers:

- 1. On the **Maps** menu, click **Add Map Layers**, and the **Select Map to Add** browser will open (Figure 5.2).
- 2. The browser defaults to the study directory, but you can retrieve maps from anywhere on your computer. From the study directory is a *maps* directory, which is where **HEC** encourages you to copy your various maps.

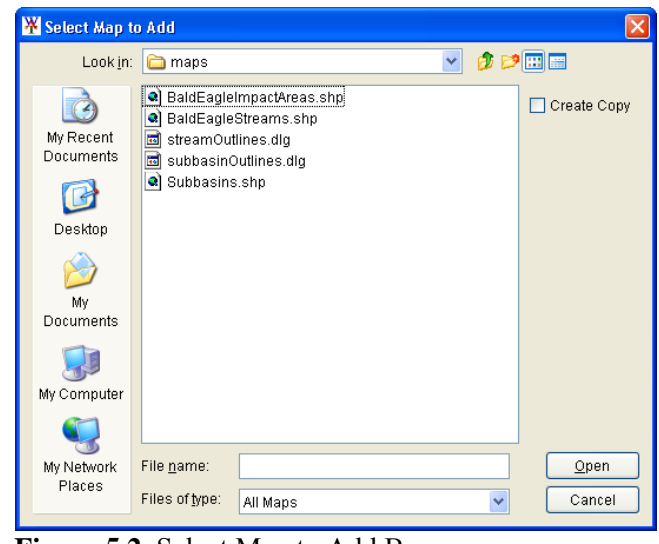

**Figure 5.2** Select Map to Add Browser

- 3. If you want the WAT to copy the selected map layer to the study directory, click **Create Copy**.
- 4. From the **Select Map to Add** browser, select the desired map layer format from the **Files of type** list, locate the file of the desired map layer format, select filename, and click **Open**. The browser will close and the map layer will appear in the active map window. Also, if you chosen to have the WAT copy the map layer to the study directory, under the maps folder, the map layer file will be appear.
- 5. If you select the **Maps Tab** there will now be an entry for the added map layer.

*All map layers must use the same origin and measurement unit, which in GIS jargon, means all map layers must use the same projection.* 

## **5.2.3 Removing Map Layers**

To remove map layers:

- 1. On the **Maps** menu, click **Remove Map Layers.**
- 2. The **Remove Map Layers from Study** dialog box will open (Figure 5.3).

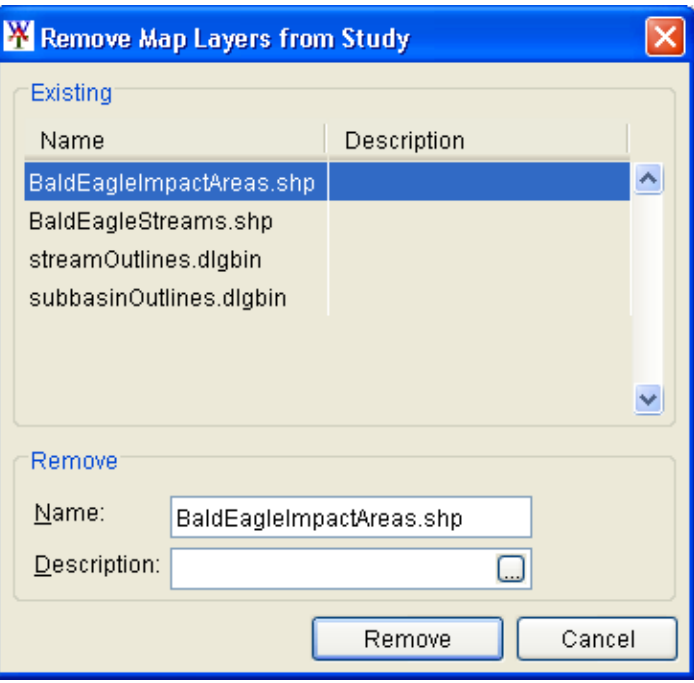

**Figure 5.3** Remove Map Layers from Study Dialog Box

- 3. From the **Existing** box there is list of map layers, select a map layer by clicking on the name.
- 4. In the **Remove** box, the name of the selected map layer will appear in the **Name** box.
- 5. Click **Remove**, a warning message will appear, asking you if you really want to remove the map layer from the study, click **Yes**.
- 6. The warning message will close, the **Remove Map Layers from Study** dialog box (Figure 5.3) will close, and the map layer will be gone from the active map window.

## **5.2.4 Shortcut Menu for Map Layers**

The shortcut menu (see Figure 5.4, page 5-6) for map layers is accessed by right-clicking on any map layer that is listed in the **Maps Tab** (see Chapter 3, Section 3.2.3, page 3-8). This list of map layers refers to the currently active map window (see Chapter 3, Section 3.2.4, page 3-10) that is open in the **Desktop Pane** (see Chapter 3, Section 3.2.2, page 3-7). The shortcut menu provides several ways to manipulate map layers. This

*Shortcut menu for map layers is accessed by right-clicking on any map layer that is listed in the Maps Tab.* 

ability to manipulate depends on the type of map layer (Figure 5.4), since the WAT does not provide the same capabilities to all recognized map layer formats (see Table 5.1, page 5-2). The available commands are:

> **Expand** – expands the selected map layer's tree; the tree provides information on the available elements of a map layer, and details provided are based on what the WAT recognizes for the individual map layer format.

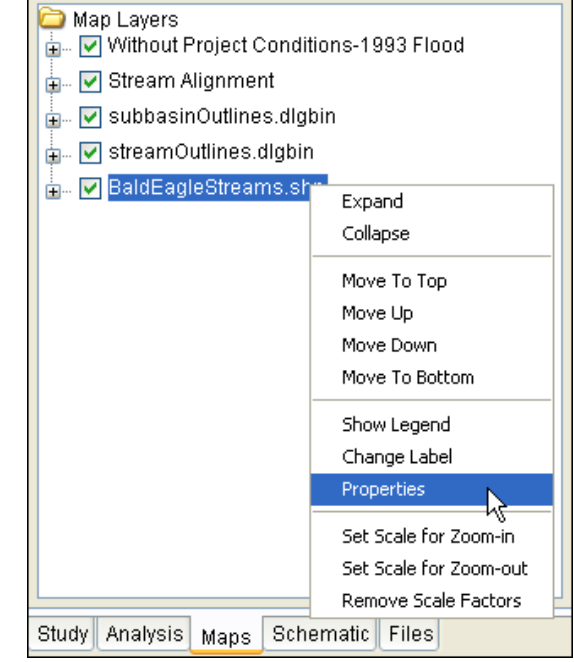

**Figure 5.4** Map Layer Shortcut Menu

 **Collapse** – collapses the selected map layer's tree; the tree provides information on the available elements of a map layer, and details provided are based on what the WAT recognizes for the individual map layer format.

 **Move to Top** – moves the selected map layer to the top of the tree

 **Move Up** – moves the selected map layer up the tree one position

 **Move Down** – moves the selected map layer down the tree one position

**Move to Bottom** – moves the active map layer to the bottom of the tree

 **Show Legend** – shows the legend for the active map layer in the tree structure.

 **Change Label –** allows you to change the label of the map layer in the **Maps Tab**. This does not change the filename of the map layer.

**Properties** – shows the properties of the selected map layer. See Appendix E for further details on the available map layer editors.

 **Set Scale for Zoom-in –** set the zoom-in visualization scale for the selected map layer

 **Set Scale for Zoom-out –** set the zoom-out visualization scale for the selected map layer

 **Remove Scale Factors –** disable or clear all scale settings for the selected map layer

## **5.2.5 Geographic Reference for Map Layers**

To maintain a geographic reference (also called a geo-reference), the WAT uses a user-selected coordinate system, called the World Coordinate System (WCS). This superimposes a grid on layer features to establish xand y-coordinates in WCS for each point on the layer. The x-coordinate is referred to as "easting" and the y-coordinate is referred to as "northing". You can select the extent of this grid, the dimensions of the cells of the grid, the units of measurement of the grid, and even the location of the origin of the grid. Because of this flexibility, you can specify and use virtually any grid coordinates convenient for water resources studies. To do so:

 1. On the **Maps** menu, click **Default Map Properties**, the **Map Default Properties for** *StudyName* dialog box will open (Figure 5.5). By default, the **Map Extents** tab is selected.

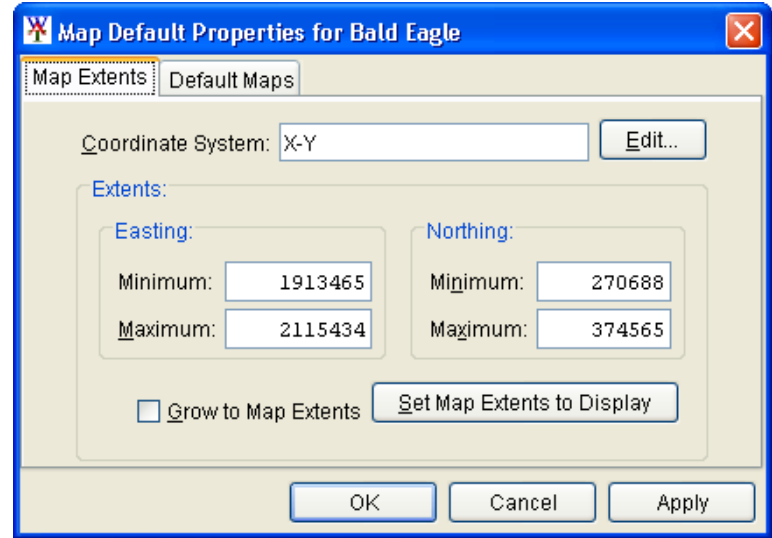

**Figure 5.5** Map Default Properties for S*tudyName* Dialog Box

- 2. The information in the **Map Extents** tab includes:
	- **Coordinate System.** This box identifies the established coordinate system for a study. To edit the coordinate system, click **Edit**, and the **Map Coordinate Information** dialog box (see Figure 5.6, page 5-8) will open. See Appendix D for details on editing the coordinate system. Remember that all layers must exist in one unified coordinate system.

*For the WAT to have the flexibility to use virtually any grid coordinates convenient for water resources studies, the WAT uses a user-selected coordinate system, called the World Coordinate System (WCS).* 

*Note that the geographic extents of your layers must be selected carefully, and must be consistent for all layers to ensure that the entire study is included.* 

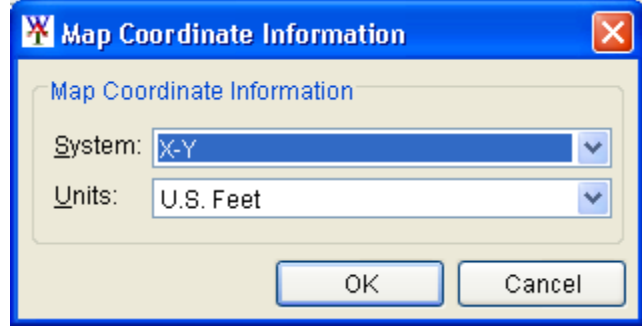

**Figure 5.6** Map Coordinate Information Dialog Box

- **Extents Easting Minimum, Maximum, Northing Minimum, and Maximum**. These values indicate the location of the left, right, bottom and top borders (respectively) of the grid in the map window.
- **Grow to Map Extents**. When selected, the WAT automatically sets the geographic extents to define the smallest rectangle that encompasses all the objects in the study.
- **Set Map Extents to Display**. This will set the limits of the map window. If you zoom in on an area, and click **Set Map Extents to Display**, the **Map Default Properties for**  *StudyName* dialog box (see Figure 5.5, page 5-7) extents will change to the zoomed area.

Note that the geographic extents of your layers must be selected carefully to ensure that the entire study is included. Further, the extents you specify and the coordinate system you use must be consistent for all the layers. Therefore, you may need to use GIS tools to transform the layers from one coordinate system to another before using them with the WAT. The WAT has no coordinate system transformation tools.

## **5.2.6 Setting Visualization Scales - Map Layer**

The easy way to set the visualization scale for map layers is outlined in the following steps:

- 1. From a map window zoom-in to the point at which you want the map layer to become visible.
- 2. From the **Maps Tab**, in the **Content Pane**, right-click on the map layer. From the shortcut menu, click **Set Scale for Zoom-in**, the visualization scale is set automatically for that map layer.
- 3. If you go to the map window and zoom-out, the map layer you selected will no longer display. Inversely, if you want the map layer to become visible as you zoom-out, from the shortcut menu click **Set Scale for Zoom-out**.

 4. Visualization scale settings can be cleared or disabled for a map layer. From the shortcut menu, click **Remove Scale Factors**, the current visualization scale for that particular map layer is cleared.

Another way to set the visualization scale for a map layer is the specific map layer's properties dialog box. The following steps outline the procedure:

 1. From the **Maps Tab**, right-click on a map layer, from the shortcut menu, click **Properties**, the map layer specific properties dialog box will open (Figure 5.7).

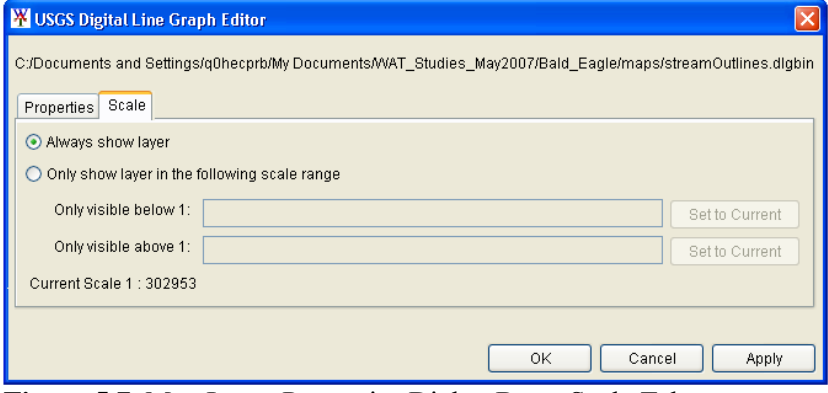

**Figure 5.7** Map Layer Properties Dialog Box - Scale Tab

- 2. Click **Scale**, both zoom-in and zoom-out scale factors can be set from the map layer property dialog box. By default the map layer is set for **Always show layer**. To set visualization scales click **Only show layer in the following scale range**.
- 3. To set the scale so that the map layer becomes visible as you zoomin, you can set the scale to the current scale by clicking **Set to Current**. If you wish to enter a value, from the **Only visible below 1:** box enter the scale factor.
- 4. To set the scale so that the map layer becomes visible as you zoomout, you can set the scale to the current scale by clicking **Set to Current**. If you wish to enter a value, from the **Only visible above 1:** box enter the scale factor.
- 5. Click **OK**, the map layer specific properties dialog box closes, and the visualization scale is set for the map layer.

#### **5.3 Primary Layers**

The WAT program creates primary layers when a user creates a stream alignment, schematics, alternatives, and simulations. These primary layers appear in the **Maps Tab**. Depending on which type of map window that is open, you will be able to access different primary layers.

### **5.3.1 Stream Alignment Layer**

The **Stream Alignment Layer** contains the stream alignment (see Chapter 7, Section 7.8, page 7-14) that you imported or digitized and is visible on the active map window. Access for the **Stream Alignment Layer** is from the **Maps Tab**, and is available from all map window types. This layer has sub-layers for each stream alignment element, and can be accessed by expanding the tree for the **Stream Alignment Layer** (Figure 5.8). To expand the tree, click the plus sign; to collapse the tree, click the minus sign.

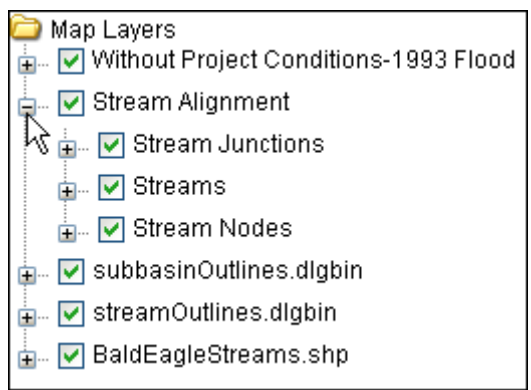

**Figure 5.8** Stream Alignment Layer

When you expand the tree, you can see the different sub-layers (Figure 5.8) for the stream alignment. There are three – **Stream Junctions, Streams**, and **Stream Nodes**. A **stream junction** is where two streams connect, and is represented by a bight green circle on the stream alignment. A **stream node** is a location (a dark green circle) on a stream that provides stream stationing information. By default, the WAT creates two automatically, and a user can add stream nodes to a stream. A **stream** in a stream alignment is a multi-segmented line with beginning and ending stream nodes. If, for some reason you do not want to see the stream junctions for the entire stream alignment, you would clear **Stream Junctions**, and the stream junctions would no longer display in the active map window. To view the stream junctions, you would click **Stream Junctions**. This procedure applies to all of the sub-layers.

#### **Stream Alignment Properties**

For the **Stream Alignment Layer**, you can configure the appearance of the streams and their labels, configure the appearance of the stream junctions and stream nodes, and, set the visualization scaling for the **Stream Alignment Layer**. To configure these properties, from the **Maps Tab**, right-click on **Stream Alignment.** From the shortcut menu, click **Properties**, the **Stream Alignment Properties** dialog box will open (see Figure 5.9, page 5-11).

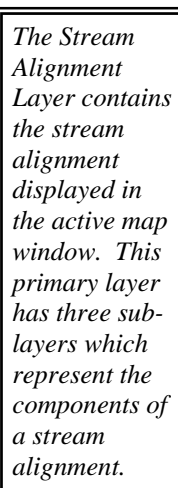

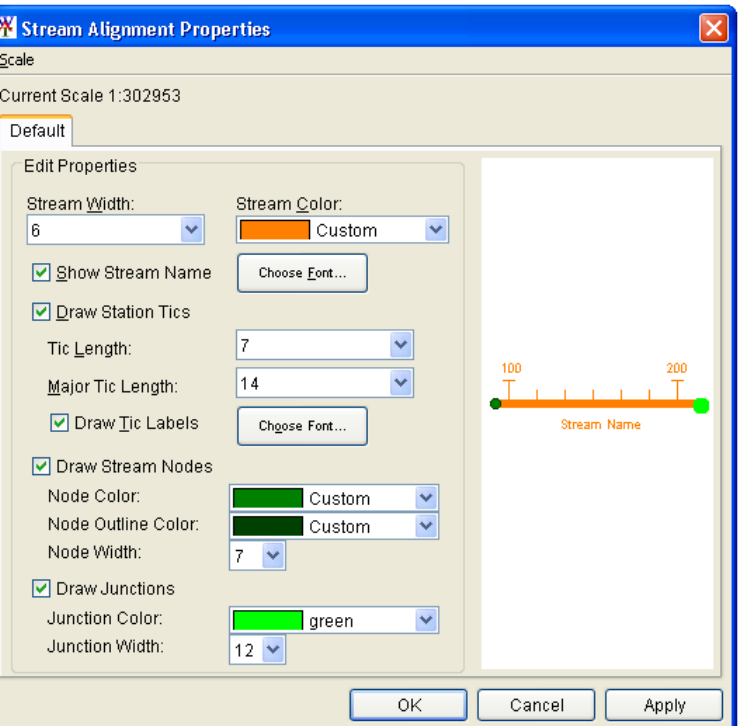

**Figure 5.9** Stream Alignment Properties Dialog Box

#### **Streams**

To change the appearance of all streams in the map window:

- 1. You can set the width of the lines that represent the streams in your stream alignment from the **Stream Width** list (Figure 5.10).
- 2. You can select the color of the lines that represent the streams in your stream alignment

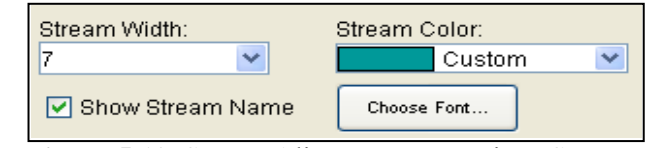

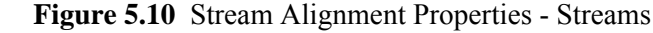

from the **Stream Color** list (Figure 5.10). The default color is

orange, there are several colors to choose from, plus you can create your own colors from a color chooser. From the **Stream Color** list, click **Custom**, the **Choose A Color** dialog box (Figure 5.11) will open. See Appendix F for further details on the color chooser.

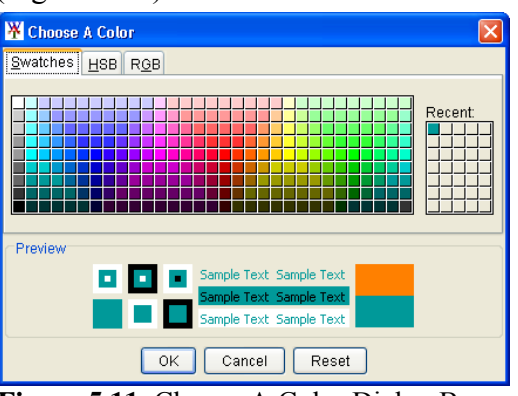

**Figure 5.11** Choose A Color Dialog Box

*A stream in a stream alignment is a multi-segmented line with beginning and ending stream nodes. Stream properties include width, color, appearance of stream labels, displaying stream names, and tic marks* 

 3. Either changing the width or color of the streams, can be previewed in the example to the right of the **Edit**  the changes to appear in the map window, click **Apply**, and the map window will update. **Properties** box (Figure 5.12). For

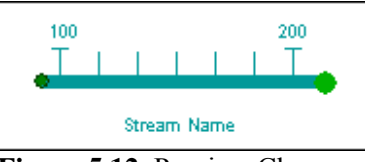

**Figure 5.12** Preview Changes

 4. By default, the labels for the streams appear in the active map window. If you do not want the labels displayed, clear **Show** 

**Stream Name** (see Figure 5.10, page 5-11); click **Apply,** all of the stream labels no longer display in the map window.

 5. To change the font of the stream labels, click **Choose Font** (see Figure 5.10, page 5-11)**,** next to **Show Stream Name**. A **Font Chooser** opens (Figure 5.13), select the font type from the **Type** list, and select a size using the **Size** slider. Click **OK**, the **Font Chooser** closes, from the **Stream Alignment Properties** dialog box (see Figure 5.9, page 5-11), click **Apply,** now all of the stream labels will appear in the font and size you choose.

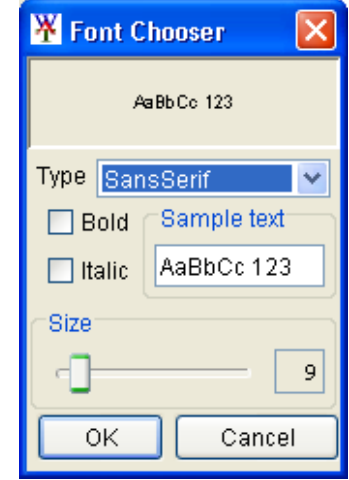

**Figure 5.13** Font Chooser

Tic marks appear on a stream representing the stream stationing of the stream. There are two types of tic marks – minor and major, to change the appearance of tic marks in the stream alignment:

 1. If you do not want to display the tic marks clear **Draw Station Tics**  (Figure 5.14), click **Apply,** all of the tic marks no longer display in

the active map window.

 2. From the **Tic Length**  list, you can set the length of the minor tic marks. To change the marks, from the

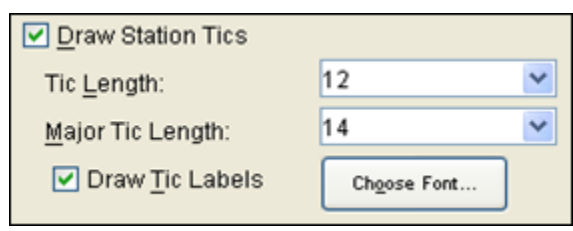

length of the major tic Figure 5.14 Stream Alignment Properties - Tic Marks

#### **Major Tic Length**

 list (Figure 5.14), you can select the length of the major tic marks. For the changes to appear in the active map window, from the **Stream Alignment Properties** dialog box (see Figure 5.9, page 5-11) click **Apply**, and the map window will update.

 3. By default, the labels for the tic marks appear in the active map window. If you do not want the labels to display, clear **Draw Tic Labels** (Figure 5.14).To change the font of the tic mark labels,

*represent the stream stations of a stream. There are two types – minor and major. Tic marks* 

*Tic marks* 

*properties include display of tic marks, length of minor and major, display of tic mark labels, and appearance of tic mark labels.* 

click **Choose Font,** a **Font Chooser** opens (see Figure 5.13, page 5- 12), select the font type from the **Type** list, and select a size using the **Size** slider. Click **OK**, the **Font Chooser** closes, from the **Stream Alignment Properties** dialog box (see Figure 5.9, page 5- 11), click **Apply**. Now all of the tic mark labels will appear in the font and size you choose.

#### **Stream Nodes**

To change the appearance of all stream nodes in the map window:

 1. If you do not want to display the stream nodes clear **Draw Stream Nodes** (Figure 5.15), from the **Stream Alignment Properties** dialog box (see Figure 5.9, page 5-11) click **Apply,** all of the stream

nodes no longer display in the active map window.

 2. You can select the color of the stream nodes in your stream alignment from the

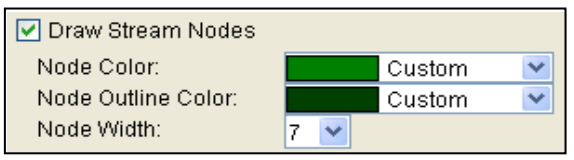

**Figure 5.15** Stream Alignment Properties - Stream Nodes

**Node Color** list (Figure 5.15). The default color is green, there are several colors to choose from, plus you can create your own colors from a color chooser. From the **Node Color** list, click **Custom**, the **Choose A Color** dialog box (see Figure 5.11, page 5-11) will open. See Appendix F for further details on the color chooser.

- 3. You can select the color of the outline of stream nodes in your stream alignment from the **Node Outline Color** list (Figure 5.15). The default color is dark green, there are several colors to choose from, plus you can create your own colors from a color chooser. From the **Node Outline Color** list, click **Custom**, the **Choose A Color** dialog box (see Figure 5.11, page 5-11) will open. See Appendix F for further details on the color chooser.
- 4. You can set the width of the stream nodes in your stream alignment from the **Node Width** list (Figure 5.15).

#### **Stream Junctions**

To change the appearance of all stream junctions in the active map window:

 1. If you do not want to display the stream junctions clear **Draw Junctions** (Figure 5.16), from the

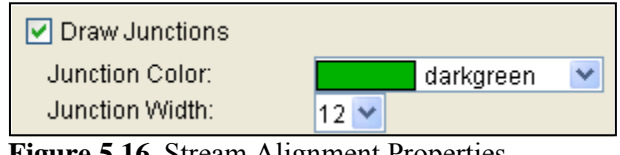

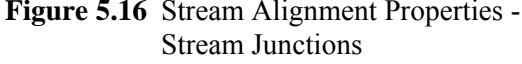

*A stream node is a location (a dark green circle) on a stream that provides stream stationing information. Stream node properties include displaying stream nodes, color, outline color, and width* 

 **Stream Alignment Properties** dialog box (see Figure 5.9, page 5-11) click **Apply,** all of the stream junctions no longer display in the active map window.

- 2. You can select the color of the stream junctions in your stream alignment from the **Junction Color** list (see Figure 5.16, page 5-13). The default color is darkgreen, there are several colors to choose from, plus you can create your own colors from a color chooser. From the **Junction Color** list, click **Custom**, the **Choose A Color** dialog box (see Figure 5.11, page 5-11) will open. See Appendix F for further details on the color chooser.
- 3. You can set the width of the stream junctions in your stream alignment from the **Junction Width** list (see Figure 5.16, page 5-13).

#### **Scale**

Visualization scale can be set for the **Stream Alignment Layer:**

- 1. To set the visualization scale for the stream alignment to a default, from the **Scale** menu, click **Set to Defaults**. The visualization scale is set automatically.
- 2. To enter your own scale factor, from the **Scale** menu, click **New**. The **Create new Scale** dialog box opens (Figure 5.17), in the **Scale** box, enter your values for the scale factor.
- 3. Click **OK**, the **Create new Scale**  dialog box closes (Figure 5.17), and the visualization scale is set for the stream alignment.

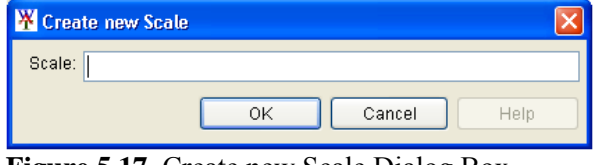

**Figure 5.17** Create new Scale Dialog Box

## **5.3.2 Simulation Layer**

*Simulation Layer contains the graphical representation of software that has been included in the active simulation. Each piece of software is represented as a sub-layer.* 

When a simulation map window is open, the **Simulation Layer** for that map window is available. In Figure 5.18, the **Simulation Layer** is *Without Project Conditions-1993 Flood*. The **Simulation Layer** contains the graphical representations of each program being run for the active simulation. When you expand the tree, you can see the different sub-layers that represent each program. Therefore,

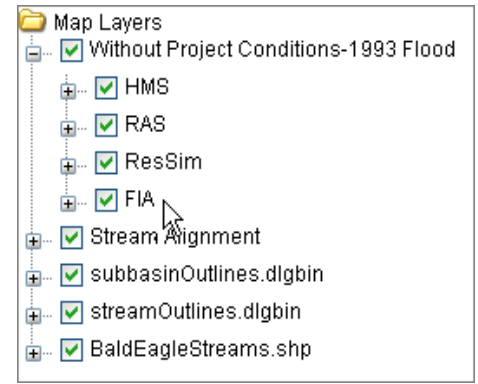

**Figure 5.18** Simulation Layer

*A stream junction is where two streams connect, and is represented by a bight green circle on the stream alignment. Stream junction properties include displaying stream junctions, color, and width.* 

if you did not want to see the impact areas, clear **FIA** (see Figure 5.18, page 5-14). The impact areas will no longer be visible in the simulation map window. To view the impact areas, click **FIA**. This procedure applies to all of the sub-layers of the simulation layer.

#### **5.3.3 Schematic Layer**

When a schematic map window is open, the **Schematic Layer** for that map window is available. In Figure 5.19, the **Schematic Layer** is *Without Project Conditions*. The **Schematic Layer** contains the graphical representations of the measures, common computation points, and impact areas. When you expand the tree, you can see the different sub-layers that represent each element. Therefore, if you did not want to see the impact areas, clear **Impact Areas**. The impact areas will no longer be visible in the schematic map window. To view the impact areas, click **Impact Areas**. This procedure applies to all of the sub-layers of the schematic layer.<br>**Figure 5.19** Schematic Layer

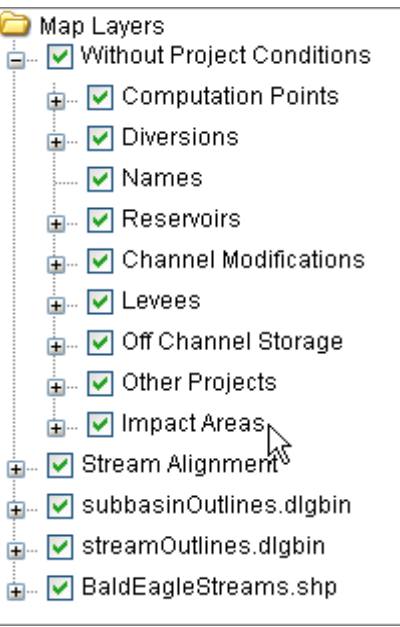

#### **Schematic Properties**

For the **Schematic Layer**, you can configure the appearance of the measures, common computation points, and impact areas. To configure:

- 1. From the **Maps Tab**, right-click on a **Schematic Layer.** From the shortcut menu, click **Properties**, the **Drawing Properties Editor** will open (see Figure 5.20, page 5-16). The **Drawing Properties Editor** has six tabs, which represent the elements available in your study.
- 2. Depending on the element (i.e., reservoirs, levees, etc.), you can change the color of the element, the size of the element, whether the element is drawn or not, whether the label of the element is drawn or not, and what font and size of font the label of the element is displayed in.
- 3. For example, from the **Reservoir Tab** (see Figure 5.20, page 5-16) the user can set the width and colors of the different elements that make up a reservoir, whether to draw the reservoir polygon (triangle), whether to draw the reservoir label, and set the font for

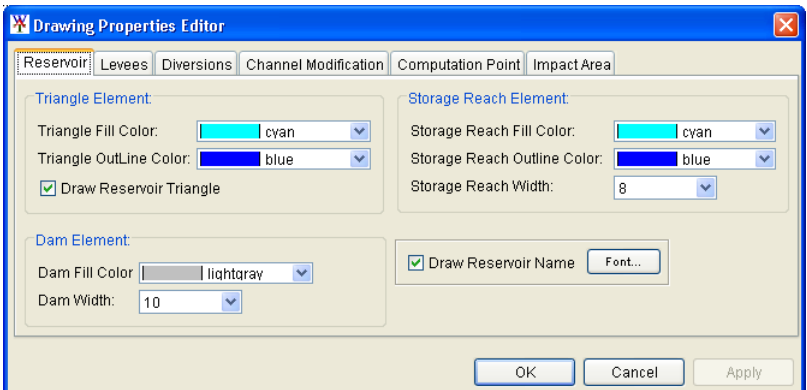

**Figure 5.20** Drawing Properties Editor

 the reservoir label. The **Triangle Fill Color**, **Triangle Outline Color**, and **Draw Reservoir Triangle** affect the polygon (triangle) of a reservoir. The **Storage Reach Fill Color**, **Storage Reach Outline Color**, and **Storage Reach Width** affect the storage reach of a reservoir. The **Dam Fill Color** and the **Dam Width** affect the dam of a reservoir.

 5. By default, the labels for the reservoirs appear in the display area. If you do not want to display the labels, clear **Draw Reservoir Name**; click **Apply**, and the reservoir labels no longer appear in the display area. To change the font of the reservoir labels, click **Font**. A **Font Chooser** opens (see Figure 5.13, page 5-12), select the font type from the **Type** list, and either select a size from the **Size** slider or enter a size. Click **OK**, the **Font Chooser** closes, from the **Drawing Properties Editor** (Figure 5.20), click **Apply**. Now all of the reservoir labels will appear in the font and size you choose. The other elements in the **Drawing Properties Editor** have similar properties.

#### **5.3.4 Shortcut Menu for Primary Layers**

3, Section 3.2.2, page 3-7). The The shortcut menu (Figure 5.21) for primary layers is accessed by a right-clicking on any primary layer that is listed in the **Maps Tab** (see Chapter 3, Section 3.2.3, page 3-8). This list of map layers refers to the currently active map window (see Chapter 3, Section 3.2.4, page 3-10) that is open in the **Desktop Pane** (see Chapter shortcut menu provides several

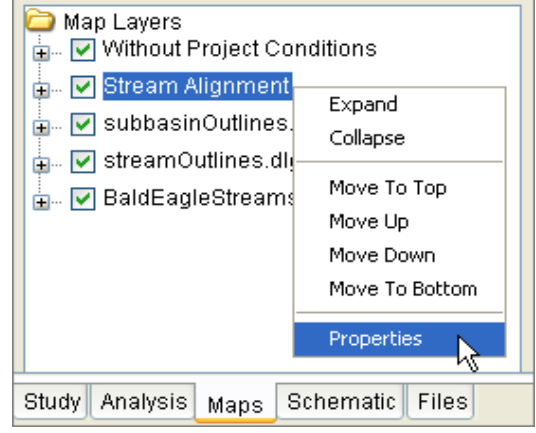

**Figure 5.21** Primary Layer Shortcut Menu ways to manipulate primary layers:

**Expand** – expands the selected primary layer's tree; the tree provides information on the available elements of a primary layer, and details provided are based on what the WAT recognizes for the individual primary layer.

**Collapse** – collapses the selected primary layer's tree; the tree provides information on the available elements of a primary layer, and details provided are based on what the WAT recognizes for the individual primary layer.

**Move to Top** – moves the selected primary layer to the top of the tree

**Move Up** – moves the selected primary layer up the tree one position

**Move Down** – moves the selected primary layer down the tree one position

**Move to Bottom** – moves the selected primary layer to the bottom of the tree

**Properties** – shows the properties of the selected primary layer, not all primary layers in the WAT have the ability to edit properties.

## **5.4 Layer Visualization Scaling**

Layers may be set to become visible or invisible as you zoom-in or zoomdisplay finer levels of detail as you zoom-in on regions in the map window detailed map layers to become visible, and raster or other images to appear out on the active map window. Generally, this capability allows you to and avoid clutter when displaying the full area. This might include that are not as distinguishable at a courser zoom level.

# **CHAPTER 6**

## **Creating and Managing Alternatives**

#### **6.1 Overview**

The start of most studies involves defining the problem, the study extent, and representation of the alternatives to be evaluated. HEC-WAT will help define alternatives through schematic representations, model identification and compute sequencing. An **alternative** in the WAT is a representation of the physical and operational system, and groups a schematic with different measures, operations, and model parameters.

## **6.2 Default Alternative**

When a WAT study is created (see Chapter 4, Section 4.1.1, page 4-1), a default alternative is generated (Figure 6.1). This alternative is given the name *Without Project Conditions*, the user can select several other name choices, or, a user can also create an alternative name.

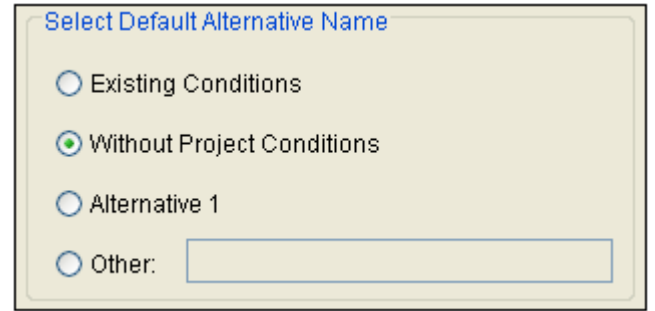

**Figure 6.1** Default Alternative Name

Once the study is created, a schematic map window opens in the **Desktop Pane** (Chapter 3). The first action following the creation of the default alternative should be to define the default schematic (Chapter 7). After defining the default schematic, analysis periods and simulations can then be created for the default alternative.

## **6.3 Alternative and Simulation Manager**

After the default alternative has been created, the remaining alternatives that have been identified by the study team need to be developed. The

*An alternative in the WAT is a representation of the physical and operational system, and groups a schematic with different measures, operations, and model parameters.* 

WAT provides two ways to organize and develop alternatives; one way is from the **Alternative and Simulation Manager** (Figure 6.2), and the other way is from the **Study Pane** (see Section 6.4, page 6-12). This section covers using the **Alternative and Simulation Manager** for organizing and developing alternatives.

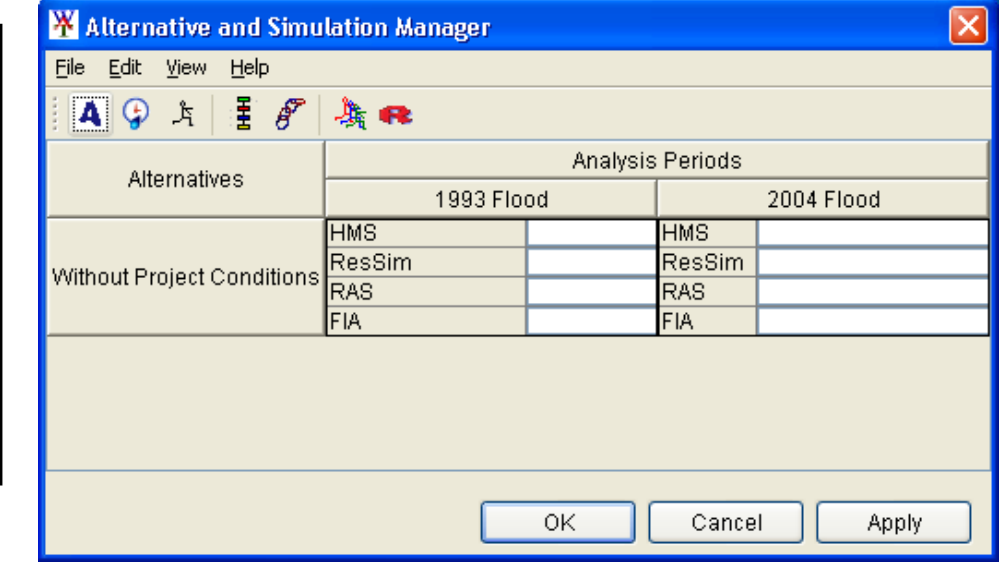

*The Alternative and Simulation Manager provides a convenient way to organize and develop the main components for a WAT study – alternatives, analysis period (events), and simulations.* 

**Figure 6.2** Alternative and Simulation Manager

In the WAT, the **Alternative and Simulation Manager** (Figure 6.2) provides a convenient way to organize and develop the main components for a WAT study – alternatives, analysis period (events), and simulations. This chapter will focus on the organization and development of alternatives. The **Alternative and Simulation Manager** has three areas where you can access commands that will allow you to create, delete, and rename alternatives. These areas are the **Table** (Section 6.3.1), **Toolbar**  (see Section 6.3.2, page 6-10) and **Menu Bar** (see Section 6.3.3, page 6-10). These areas and the available commands are described in the following sections.

To access the **Alternative and Simulation Manager**, from the WAT main window, from the **WAT Tools** toolbar (see Chapter 3, Section 3.2.1, page 3-4), click  $\frac{1}{\sqrt{2}}$ . Another way to access the **Alternative and Simulation Manager** is from the WAT main window, on the **Edit** menu, click **Alternative and Simulation Manager**. From either method the **Alternative and Simulation Manager** will open (Figure 6.2).

#### **6.3.1 Table**

The **Alternative and Simulation Manager** (Figure 6.2) table allows organization of a study's alternatives; a way to track the state of data sets needed for each model, create analysis periods, and create simulations.

Since the focus of this chapter is alternatives, this section will only focus on the available commands from the table to develop and organize alternatives.

#### **Alternatives**

The alternatives shortcut menu (Figure 6.3) is available from the **Alternative and Simulation Manager** (see

Figure 6.2, page 6-2) table, by right-clicking on the column header **Alternatives**. This shortcut menu will allow you

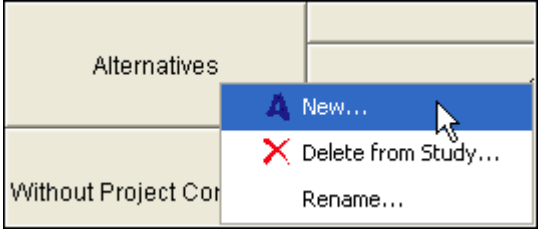

**Figure 6.3** Alternatives Shortcut Menu

to create, delete, and rename alternatives. The following sections provide further details.

### **Creating an Alternative**

To create an alternative:

 1. From the alternatives shortcut menu (Figure 6.3), click **New**, the **Create New Alternative** dialog box will open (Figure 6.4).

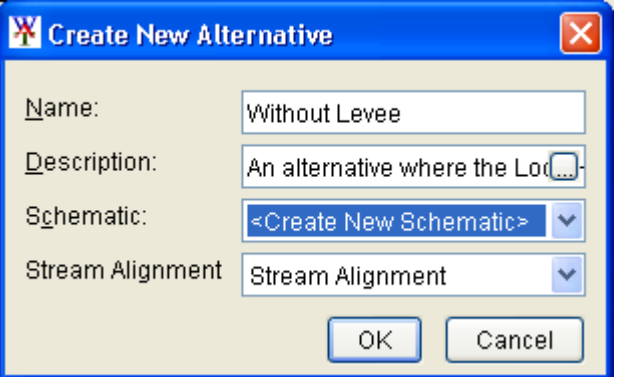

**Figure 6.4** Create New Alternative Dialog Box

- 2. In the **Name** box enter the name (required), and in the **Description** box, enter a description (optional, but recommended).
- 3. Each alternative requires a schematic to provide the layout of the study area measures and components. From the **Schematic** list, select a previously defined schematic, or create a schematic for the alternative (see Step 7).
- 4. A stream alignment is also required with an alternative, from the **Stream Alignment** list, select *Stream Alignment,* which is the default stream alignment name.
- 5. Click **OK**, if there is not a map window open in the **Desktop Pane**, the **Create New Alternative** dialog box (Figure 6.4) will close and an alternative map window will open in the **Desktop Pane**.

*a study's alternatives; a way to track the state of data sets needed for each model, create analysis periods, and create simulations.* 

*The table allows* 

*organization of* 

*To access the Alternative and Simulation Manager, from the WAT main window, from the WAT Tools toolbar click .* 

 6. If a map window is open in the **Desktop Pane** (see Chapter 3, Section 3.2.2, page 3-7), the **Select Map** dialog box will open (Figure 6.5). You can choose whether to open the alternative map

window in the current map window or in a new map window, click **OK**. The **Select Map** dialog box and the **Create New Alternative** dialog box (see Figure 6.4, page 6-3) will both close, and the alternative map window for the new alternative will appear in the **Desktop Pane**.

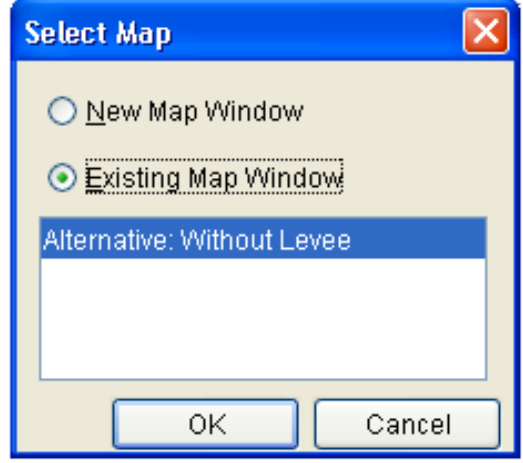

 7. If you need to create a new schematic for the alternative, from the

**Figure 6.5** Select Map Dialog Box

**Schematic** list, click *<Create New Schematic>*. When you click **OK**, the **Enter Schematic Name** dialog box will open (Figure 6.6). The name of the alternative will appear in the **Name** box for the

new schematic. You can accept this name or enter a name for the schematic in the **Name** box. You can also enter a description in the **Description** box (optional, but

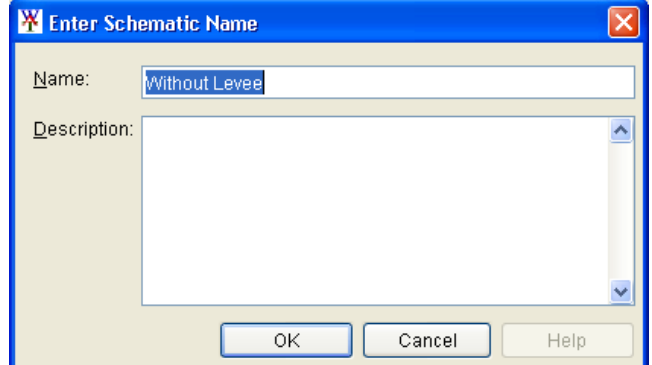

**Figure 6.6** Enter Schematic Name Dialog Box

recommended)

- 8. Click **OK**, if there is not a map window open in the **Desktop Pane**, the **Enter Schematic Name** dialog box (Figure 6.6) will close and a schematic map window will open in the **Desktop Pane**.
- 9. If a map window is open in the **Desktop Pane** (see Chapter 3, Section 3.2.2, page 3-7), the **Select Map** dialog box (Figure 6.5) will open. You can choose whether to open the schematic map window in the current map window or in a new map window, click **OK**. The **Select Map** dialog box (Figure 6.5) and the **Enter Schematic Name** dialog box (Figure 6.6) will both close and the schematic map window for the new schematic will appear in the **Desktop Pane**.
- 10. The alternative name will now appear in the table on the **Alternative and Simulation Manager**, under the **Alternatives** column header (see Figure 6.2, page 6-2).

*Another way to access the Alternative and Simulation Manager, from the WAT main window, on the Edit menu, click Alternative and Simulation Manager.* 

#### **Deleting Alternatives**

If you want to delete an alternative, but you want to choose from a list of the developed alternatives for a study:

 1. From the alternatives shortcut menu (see Figure 6.3, page 6-3), click **Delete from Study**, the **Delete Alternative(s)** dialog box will open (Figure 6.7).

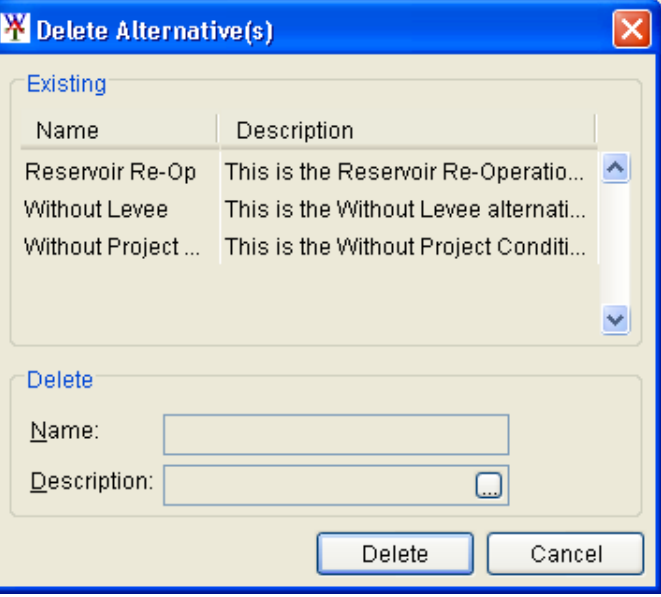

**Figure 6.7** Delete Alternative(s) Dialog Box

- 2. From the **Existing** list select an alternative, in the **Delete** box the name and description of the selected alternative will appear.
- 3. Click **Delete**, a warning message will appear asking you if you really want to delete the selected alternative. Click **Yes**, the warning message will close and a second warning message will appear. This message is reminding you that by deleting this alternative you will also delete the listed simulations. Click **Yes**, the warning message will close and the **Delete Alternative(s)** dialog box will close (Figure 6.7) and the alternative will no longer appear under the **Alternatives** column of the table (see Figure 6.2, page 6-2).

## **Renaming Alternatives**

If you want to rename an alternative, but you want to choose from a list of the developed alternatives for a study:

 1. From the alternatives shortcut menu (see Figure 6.3, page 6-3), click **Rename**, the **Rename Alternative** dialog box will open (see Figure 6.8, page 6-6).

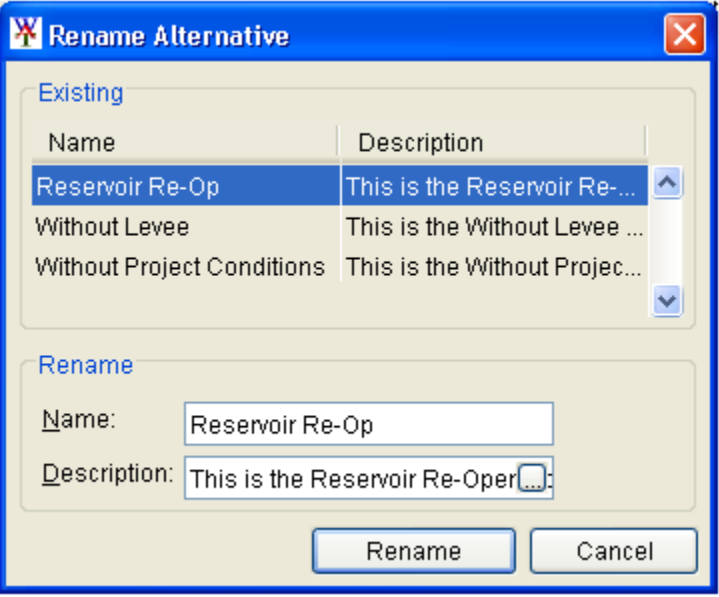

**Figure 6.8** Rename Alternative Dialog Box

- 2. From the **Existing** list s elect an alternative, in the **Rename** box the name and description of the selected alternative will appear.
- 3. In the **Name** box, enter the new name, and enter a description in the **Description** box if neede d (recommended).
- 4. Click **Rename**, a warning message will appear asking you if you really want to rename the selected alternative. Click **Yes**, the 6.8) will close, and on the table, under the **Alternatives** column warning message and the **Rename Alternative** dialog box (Figure (see Figure 6.2, page 6-2) the renamed alternative will appear.

## **Individual Alternative**

delete from the study, and vie w the properties of the alternative. The following sections provide further details. The in dividual alternative shortc ut menu (Figure 6.9) is available from the **Alternative** 6-2), by right-clicking on an alternative name in the table. edit, make a copy, rename, **and Simulation Manager** (see Figure 6.2, page This shortcut menu will allow you to view the selected alternative in a map window,

| Alternatives               |  | 1993 Flol                  |                    |  |
|----------------------------|--|----------------------------|--------------------|--|
| Without Project Conditions |  | <b>HMS</b>                 | Run 1              |  |
|                            |  | lResSim                    | StdOpNoDi          |  |
|                            |  | <b>RAS</b>                 | <b>Existing Co</b> |  |
|                            |  | Display in Map Window      |                    |  |
|                            |  | Edit                       |                    |  |
| Without Leveel             |  | H Save                     |                    |  |
|                            |  | MH Save As                 |                    |  |
| Reservoir Re-O             |  | Rename                     |                    |  |
|                            |  | $\times$ Delete From Study |                    |  |
|                            |  | Properties                 |                    |  |

**Figure 6.9** Individual Alternative Shortcut Menu

## **Viewing an Alternative**

To view an alternative in a map window:

- 1. From the individual alternative shortcut menu (see Figure 6.9, page 6-6), click **Display in Map Window**.
- 2. If there is not a map window open in the **Desktop Pane**, the alternative map window for the alternative will open in the **Desktop Pane**. From the alternative map window you can edit the stream alignment, measures, impact areas, and adjust background maps associated with the alternative.
- 3. If a map window is open in the **Desktop Pane** (see Chapter 3, Section 3.2.2, page 3-7), the **Select Map** dialog box (see Figure 6.5, page 6-4) will open. You can choose whether to open the alternative map window in the current map window or in a new map window, click **OK**. The **Select Map** dialog box (see Figure 6.5, page 6-4) will close, and the alternative map window for the selected alternative will appear in the **Desktop Pane**.

## **Editing an Alternative**

To edit an alternative:

 1. From the individual alternative shortcut menu (see Figure 6.9, page 6-6), click **Edit**. The **Alternative Editor** will open (Figure 6.10)

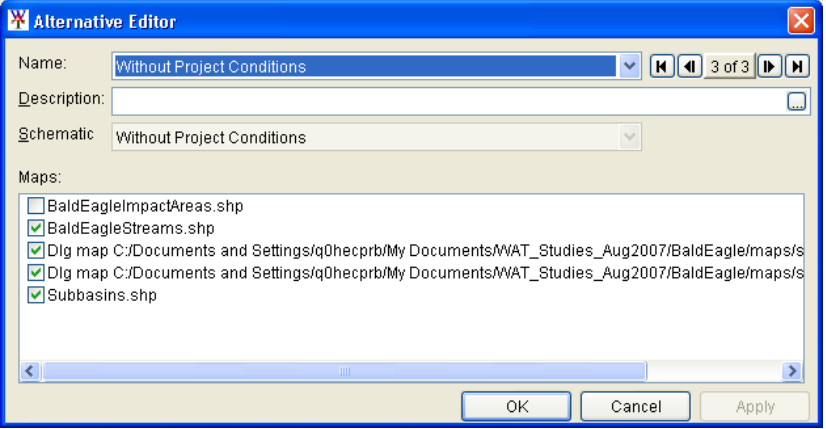

**Figure 6.10** Alternative Editor

- 2. You can edit the description and turn on and off the background maps associated with the selected alternative. The editor also provides information on the schematic associated with the selected alternative.
- 3. You can edit other alternatives from the **Alternative Editor** by using the **Navigator Button** (Figure 6.11). Clicking  $\mathbf{M}$  places you at the first alternative, while clicking

**H** places you at the last alternative. Clicking  $\left| \cdot \right|$  or  $\left| \cdot \right|$  moves you back

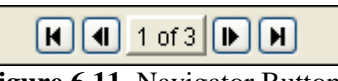

**Figure 6.11** Navigator Button

 (previous) one alternative and forward (next) one alternative, respectively. The center of the navigator button (see Figure 6.11, page 6-7) indicates the total number of alternatives and which alternative you are presently accessing.

 4. Click **OK**, the **Alternative Editor** will close (see Figure 6.10, page 6-7) and the information you changed will be saved.

## **Saving an Alternative**

To save an alternative, from the individual alternative shortcut menu (see Figure 6.9, page 6-6), click **Save**. Any changes that have occurred to the selected alternative will be saved by the WAT.

## **Making a Copy of an Existing Alternative**

To make a copy of an existing alternative:

 1. From the individual alternative shortcut menu (see Figure 6.9, page 6-6), click **Save As**. The **Save Alternative As** dialog box will open (Figure 6.12). The information displayed in the dialog box represents the alternative you have selected to make a copy of.

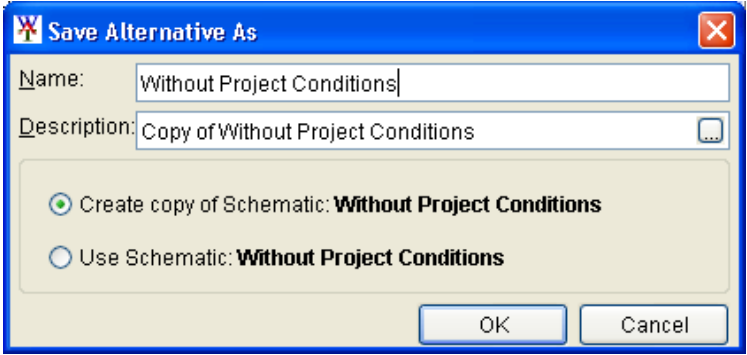

**Figure 6.12** Save Alternative As Dialog Box

- 2. In the **Name** box, enter the name (required) of the new alternative, and in the **Description** box, enter a description (optional, but recommended).
- 3. You can also choose to create a copy of the associated schematic (will create a new schematic with the new alternative name) or use the associated schematic of the alternative you have selected to make a copy of.
- 4. The alternative name will now appear in the table on the **Alternative and Simulation Manager**, under the **Alternatives** column header (see Figure 6.2, page 6-2).

## **Renaming an Alternative**

To rename an alternative:

 1. From the individual alternative shortcut menu (see Figure 6.9, page 6-6), click **Rename**. The **Rename Alternative** dialog box will open (Figure 6.13).

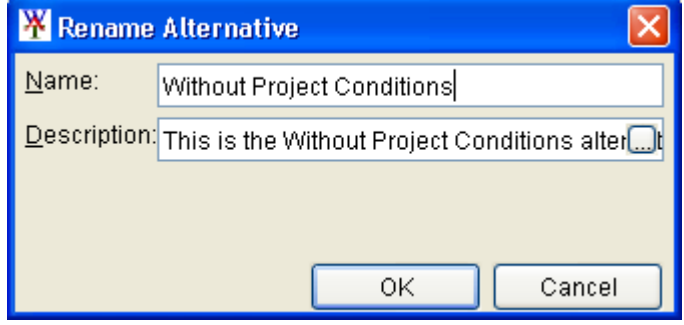

**Figure 6.13** Rename Alternative Dialog Box

- 2. In the **Name** box, enter the new name, and enter a description in the **Description** box if needed (recommended).
- 3. Click **OK**, a warning message will appear asking you if you really want to rename the selected alternative. Click **Yes**, the warning message and the **Rename Alternatives** dialog box (Figure 6.13) will close, and in the **Alternative and Simulation Manager** (see Figure 6.2, page 6-2), on the table the name of the selected alternative will be changed.

## **Deleting an Alternative**

To delete an alternative, right-click on an alternative in the table, from the individual alternative shortcut menu (see Figure 6.9, page 6-6), click **Delete From Study**. A warning message will appear asking you if you really want to delete the selected alternative. Click **Yes**, the warning message will close and a second warning message will appear. This message is reminding you that by deleting this alternative you will also delete the listed simulations. Click **Yes**, the alternative will no longer appear on the table in the **Alternative and Simulation Manager** (see Figure 6.2, page 6-2).

## **Alternative Properties**

The properties of an alternative include the name and description for the Beta Version. For Version 1.0 properties that will be displayed are: stream alignment, list of measures, common computation points, and impact areas. To view the properties of an alternative:

- 1. From the individual alternative shortcut menu (see Figure 6.9, page 6-6), click **Properties**. The **Properties for** *AlternativeName* dialog box will open (see Figure 6.14, page 6-10).
- 2. For the Beta Version the properties for viewing are the name and description of the selected alternative; the date and time the

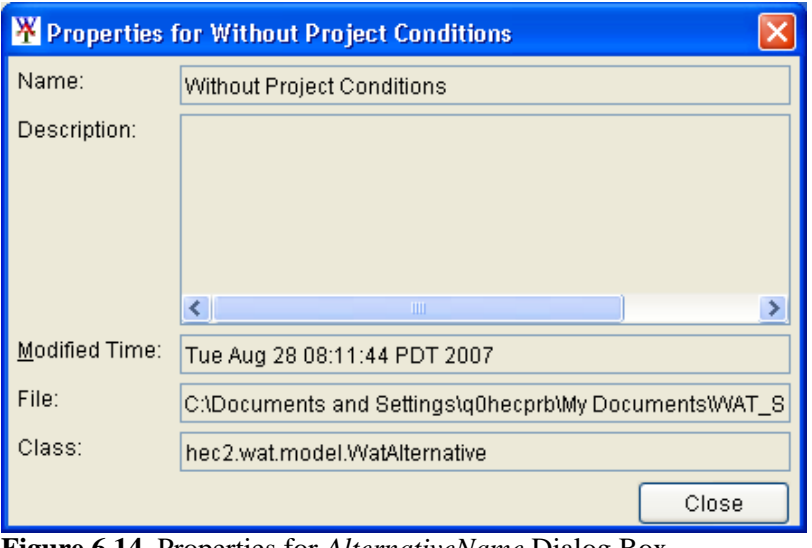

**Figure 6.14** Properties for *AlternativeName* Dialog Box

 alternative was last modified; the location of the alternative file; and, the name of the file which contains information about the alternative.

### **6.3.2 Toolbar**

From the toolbar of the **Alternative and Simulation Manager** (see Figure 6.2, page 6-2), you can create an alternative. Click  $\mathbf{A}$ , the **Create New Alternative** dialog box will open (see Figure 6.4, page 6-3). The steps for creating an alternative are the same as in **Creating an Alternative**, under Section 6.3.1, page 6-3.

#### **6.3.3 Menu Bar**

From the **Menu Bar** of the **Alternative and Simulation Manager** (see Figure 6.2, page 6-2), you can create an alternative, rename alternatives, and delete alternatives.

#### **Creating an Alternative**

To create an alternative:

- 1. On the **File** menu, point to **Alternatives**, and then click **New**, the **Create New Alternative** dialog box will open (see Figure 6.4, page 6-3).
- 2. The steps for creating an alternative are the same as in the **Creating an Alternative**, under Section 6.3.1, page 6-3.

## **Deleting Alternatives**

If you want to delete an alternative, but you want to choose from a list of the developed alternatives for a study:

- 1. On the **File** menu, point to **Alternatives**, and then click **Delete from Study**, the **Delete Alternative(s)** dialog box will open (see Figure 6.8, page 6-6).
- 2. The steps for deleting an alternative are the same as in **Deleting Alternatives**, under Section 6.3.1 page 6-5.

## **Renaming Alternatives**

If you want to rename an alternative, but you want to choose from a list of the developed alternatives for a study:

- 1. On the **File** menu, point to **Alternatives**, and then click **Rename**, the **Rename Alternative** dialog box will open (see Figure 6.7, page 6-5).
- 2. The steps for renaming an alternative are the same as in **Renaming Alternatives**, under Section 6.3.1, page 6-5.

## **6.3.4 ToolTips**

*A tooltip is a graphical user interface element used in conjunction with a cursor. The user hovers the mouse pointer (cursor) over an item, and a small box appears with supplementary information regarding the item being hovered over.* 

From the **Alternative and Simulation Manager** (Figure 6.15) you can review information regarding the status of certain elements of the study. For example, in Figure 6.15, if you hover the mouse pointer over the alternative *Without Project Conditions*, a small box will appear, this is a

| Alternatives                                                                                                    | 1993 Flood  |                            |   | 2004 Flood    |                            |                          |  |
|----------------------------------------------------------------------------------------------------|-------------|----------------------------|---|---------------|----------------------------|--------------------------|--|
|                                                                                                    | <b>IHMS</b> | Run 1                      | v | <b>HMS</b>    | Run 2                      | $\overline{\phantom{a}}$ |  |
|                                                                                                    | llResSim.   | StdOpNoDiv                 |   | $\vee$ ResSim | StdOpNoDiv                 | $\overline{\phantom{a}}$ |  |
| Without Project Conditions                                                                                                    |             | <b>Existing Conditions</b> |   | $\vee$ RAS    | <b>Existing Conditions</b> | $\checkmark$             |  |
| M                                                                                                    | IFIA.       | Without Project Conditions |   | $\vee$ FIA    | Without Project Conditions |                          |  |
| Name:Without Project Conditions<br>$\overline{\mathbf{v}}$                                                                                          |             |                            |   |               |                            |                          |  |
| Description: This is the Without Project Conditions alternative, that represents the current condition of the Bald Eagle watershed.<br>$\checkmark$ |             |                            |   |               |                            |                          |  |
| Without Levee                                                                                                    | <b>IRAS</b> | Without Project Conditions |   | $\vee$ RAS    | Without Project Conditions | $\overline{\phantom{a}}$ |  |
|                                                                                                    | IFIA        | Without Levee              |   | $\vee$ FIA    | Without Levee              |                          |  |
| T.<br>$\sim$<br>$\sim$ 4 $\sim$ 4 1.<br>1.1<br>$\mathbf{1}$<br>$\mathbf{r}$<br>$\mathbf{r}$                                                         |             |                            |   |               |                            |                          |  |

**Figure 6.15** Alternative and Simulation Manager - Tooltip

tooltip. This tooltip provides the name and description of the alternative. See Chapter 4, Section 4.1.5 (page 4-4) for details on how the information is entered. By default tooltips in the WAT are displayed, if you do not want tooltips displayed, see Appendix C, Section C.4.1 (page C-4) for further information.

## **6.4 Study Pane**

The user can also create, edit, rename, and delete alternatives from the **Study Pane** (see Chapter 3, Section 3.2.2, page 3-6). This section of the chapter describes how to perform these operations directly from the **Study Pane**.

## **6.4.1 Alternatives**

The alternatives shortcut menu (Figure 6.16) is available from the **Study Pane**, by right-clicking on the **Alternatives** folder. This shortcut menu will allow you to create, rename, and delete alternatives. The following sections provide further details.

| <b>Bald Eagle</b>                                   |                            |
|-----------------------------------------------------|----------------------------|
| <b>条</b> Alternative <del>p</del><br>A Withou<br>o. | New                        |
| Sim                                                 | $\times$ Delete from Study |
| Scl<br>Mari                                         | Rename                     |

**Figure 6.16** Alternatives Shortcut Menu

## **Creating an Alternative**

To create an alternative from the **Study** pane:

- 1. From the **Study Tab**, on the **Study Pane**, right-click on the **Alternatives** folder, from the alternatives shortcut menu (Figure 6.16), click **New**, the **Create New Alternative** dialog box will open (see Figure 6.4, page 6-3).
- 2. The steps for creating an alternative are the same as in the **Creating an Alternative**, under Section 6.3.1, page 6-3.

## **Deleting Alternatives**

If you want to delete an alternative, but you want to choose from a list of the developed alternatives for a study:

- 1. From the **Study Tab**, on the **Study Pane**, right-click on the **Alternatives** folder, from the alternatives shortcut menu (Figure 6.16), from the shortcut menu, click **Delete from Study**. The **Delete Alternative(s)** dialog box will open (see Figure 6.8, page 6-6).
- 2. The steps for deleting an alternative are the same as in **Deleting Alternatives**, under Section 6.3.1 page 6-5.

*Study Pane provides an overview of WAT alternatives, simulations and analysis periods.* 

### **Renaming Alternatives**

If you want to rename an alternative, but you want to choose from a list of the developed alternatives for a study:

- 1. From the **Study Tab**, on the **Study Pane**, right-click on the **Alternatives** folder, from the alternatives shortcut menu (see Figure 6.16, page 6-12), from the shortcut menu, click **Rename**. The **Rename Alternative** dialog box will open (see Figure 6.7, page) 6-5).
- 2. The steps for renaming an alternative are the same as in **Renaming Alternatives**, under Section 6.3.1, page 6-5.

### **6.4.2 Individual Alternative**

The individual alternative shortcut menu (Figure 6.17) is available from the **Study Pane**, by right-clicking on an alternative name under the **Alternatives** folder. This shortcut menu will allow you to view the

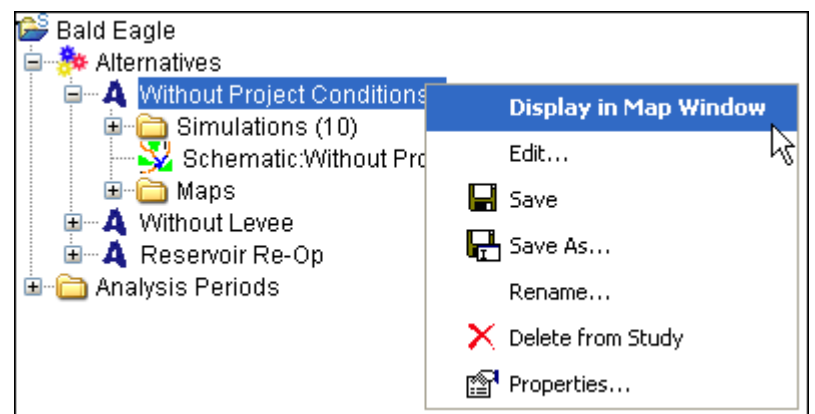

**Figure 6.17** Individual Alternative Shortcut Menu

selected alternative in a map window, edit, save, make a copy, rename, delete from the study, and view the properties of the alternative. The following sections provide further details.

## **Viewing an Alternative**

To view an alternative in a map window:

- 1. From the **Study Tab**, on the **Study Pane**, from the **Alternatives**  folder, right-click on an alternative, from the individual alternative shortcut menu (Figure 6.17), click **Display in Map Window**.
- 2. The steps for viewing an alternative are the same as in **Viewing an Alternative**, under Section 6.3.1, page 6-7.

## **Editing an Alternative**

To edit an alternative:

- 1. From the **Study Tab**, on the **Study Pane**, from the **Alternatives**  folder, right-click on an alternative, from the individual alternative shortcut menu (see Figure 6.17, page 6-13), click **Edit**. The **Alternative Editor** will open (see Figure 6.10, page 6-7).
- 2. The steps for editing an alternative are the same as in **Editing an Alternative**, under Section 6.3.1, page 6-7.

## **Saving an Alternative**

To save an alternative, from the **Study Tab**, from the **Study Pane**, from the **Alternatives** folder, right-click on an alternative, from the individual alternative shortcut menu (see Figure 6.17, page 6-13), click **Save**. Any changes that have occurred to the selected alternative will be saved by the WAT.

## **Making a Copy of an Existing Alternative**

To make a copy of an existing alternative:

- 1. From the **Study Tab**, on the **Study Pane**, from the **Alternatives**  folder, right-click on an alternative, from the individual alternative shortcut menu (see Figure 6.17, page 6-13), click **Save As**. The **Save Alternative As** dialog box will open (see Figure 6.12, page 6-8).
- 2. The steps for making a copy of an existing alternative are the same as in **Making a Copy of an Existing Alternative**, under Section 6.3.1, page 6-8.

## **Renaming an Alternative**

- 1. From the **Study Tab**, on the **Study Pane**, from the **Alternatives**  folder, right-click on an alternative, from the individual alternative shortcut menu (see Figure 6.17, page 6-13), click **Rename**. The **Rename Alternatives** dialog box will open (see Figure 6.13, page 6-9).
- 2. The steps for renaming an alternative are the same as in **Renaming an Alternative**, under Section 6.3.1, page 6-8.

## **Deleting an Alternative**

- 1. From the **Study Tab**, on the **Study Pane**, from the **Alternatives**  folder, right-click on an alternative, from the individual alternative shortcut menu (see Figure 6.17, page 6-13), click **Delete**.
- 2. The steps for deleting an alternative are the same as in **Deleting an Alternative**, under Section 6.3.1, page 6-9.

## **Alternative Properties**

The properties of an alternative include the name and description for the Beta Version. For Version 1.0 properties that will be displayed are: stream alignment, list of measures, common computation points, and impact areas. To view the properties of an alternative:

- 1. From the **Study Tab**, from the **Study Pane**, from the **Alternatives** folder, right-click on an alternative, from the individual alternative shortcut menu (see Figure 6.17, page 6-13), click **Properties**. The **Properties for** *AlternativeName* dialog box will open (see Figure) 6.14, page 6-10).
- 2. The steps for accessing alternative properties are the same as in **Alternative Properties**, under Section 6.3.1, page 6-9.
# **CHAPTER 7**

# **Schematics**

# **7.1 Concepts**

Once a study has been created and background maps have been collected, the next step is the development of the common schematic. A **schematic** is a physical representation of a stream alignment, and the flood damage reduction and environmental measures that will be modeled. The schematic also provides a common starting point for construction of compatible model data sets. A common schematic assures the naming convention, measure identification and location for the study is consistent throughout the modeling disciplines. The individual models can be edited and their results viewed from HEC-WAT by selecting the elements found on the common schematic.

The common schematic will provide geo-referencing, stream referencing (stream alignment), common physical features (measures), data exchange locations (common computation points) and a set of features present for a particular modeling scenario (schematics).

## **7.2 Elements of a Schematic**

The following sections describe in general terms the main elements of a schematic and the tools provided by the WAT to create schematics. Also, further details on each element are provided in the subsequent sections of this chapter.

## **7.2.1 Stream Alignment**

The backbone of any schematic is the stream alignment (see Figure 7.1, page 7-2), and is the starting point in creating a schematic. A stream alignment is a one-dimensional river coordinate system, which defines the natural downstream flow network. Also, from the stream centerline, stationing will be provided relative to its global location and specific to the study. See Section 7.8 (page 7-14) for further details on establishing and modifying a stream alignment.

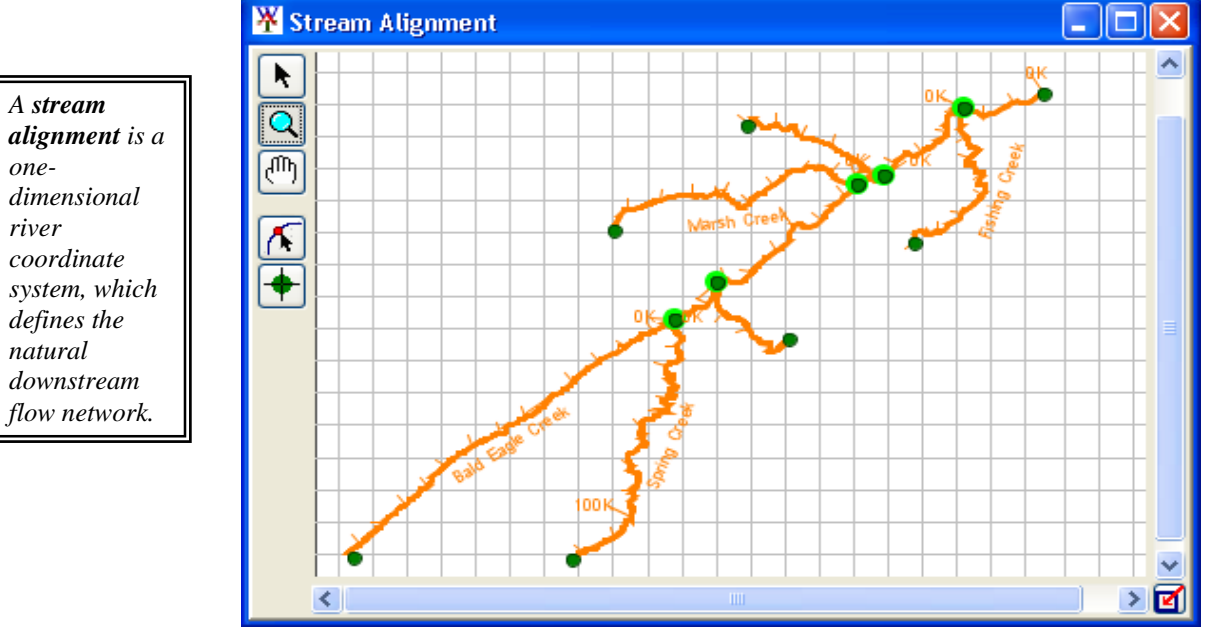

**Figure 7.1** Stream Alignment

#### **7.2.2 Measures**

*the WAT include* 

*structural measures* 

*reduction), and/or ecosystem measures.* 

Measures (Figure 7.2) for the WAT include structural/non-structural measures (flood damage reduction), and/or ecosystem measures. **Structural measures** are physical modifications designed to reduce the frequency of damaging levels of flood inundation, and include dams with

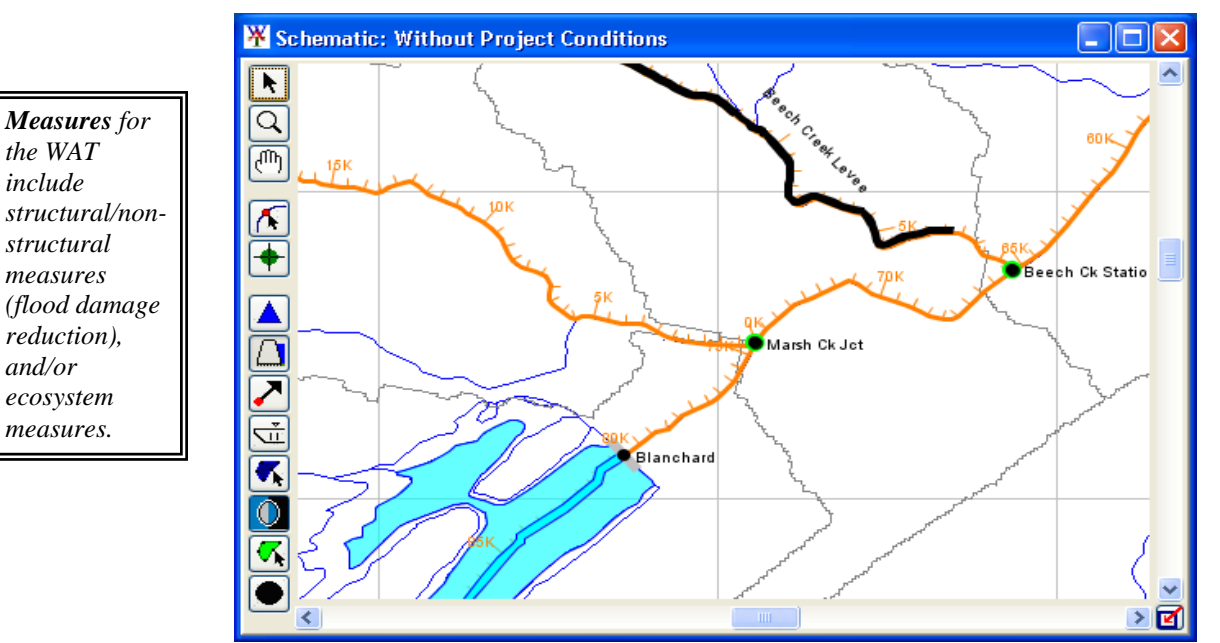

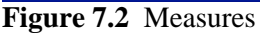

reservoirs, levees, channelization measures, walls, diversion channels, pumps, bridge modifications, and ice-control structures. **Non-structural measures** are activities that reduce flood damage without significantly

altering the nature or extent of flooding (e.g., flood proofing, relocation of structures, raising structures). **Ecosystem restoration measures** are physical modifications or other actions that improve the value and function of an ecosystem (e.g., channel restoration, removal of drainage structures or levees). There are various measures that you can define for the WAT, but this User's Manual will only focus on reservoirs (see Section 7.9.1, page 7-30) and levees (see Section 7.9.2, page 7-37). Other measures available in the WAT are diversions, channel improvements, off-channel storage, and other projects.

# **7.2.3 Common Computation Points**

**Common computation points** (Figure 7.3) are locations where one model transfers data to another model, or where results are needed for model development or alternative analysis, or where input boundary conditions

X Schematic: Without Project Conditions  $\Box$  $\times$ ĸ  $\alpha$ Mill Hall **Bald Eagle Total** 硒 Fishing Ck Jet Beech Ck Station Γ Blanchard Marsh Ck Jot ٠ ▲ Savers Inflow Jot Δ Milesburg Jot ↗  $\bullet$  $\bullet$  $\sigma$ × Ø

**Figure 7.3** Common Computation Points

are to be defined. The common computation points need to be consistent for all models and should be placed on the stream alignment based on knowledge of possible study alternatives. The entire study team should be involved in the definition of the common computation points. For further details on common computation points and how to create, edit, and modify, see Section 7.10 (page 7-42).

# **7.2.4 Impact Areas**

An **impact area** (see Figure 7.4, page 7-4) is any distinct portion of a study that is affected by rising or falling stage in a stream, river, lake, or

*computation points are locations where one model transfers data to another model, a location where results are needed for model development or alternative analysis, or locations where input boundary conditions are to be defined.* 

*Common* 

٨

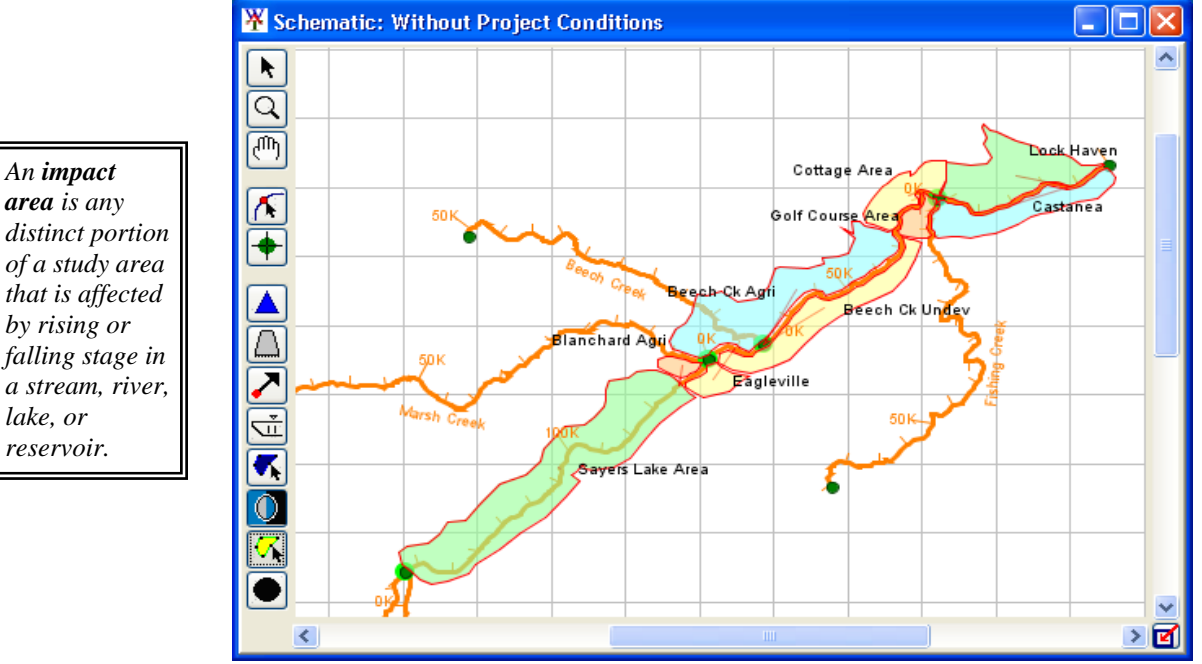

**Figure 7.4** Impact Areas

reservoir. The boundaries of an impact area are defined by a closed polygon, and you characterize the effects of rising or falling stage by describing the property, project, and/or population at risk in the area bounded by the polygon. Impact areas are an optional element, and are only required when you want to compute impacts at damage area centers in the study area, and you have an HEC-FIA model as part of your WAT modeling effort. For further details on impact areas and how to create, edit, and modify, see Section 7.11 (page 7-47).

## **7.3 Study Element Tools**

There are tools available to view and create the study elements from the schematic map window. These tools are as follows:

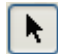

**Pointer/Selector Tool** – use this tool to edit, rename, and delete elements (does not include stream alignment elements). Commands available for editing existing study elements are available by selecting the **Pointer/Selector Tool**, and right-clicking on a study element.

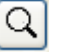

**Zoom Tool** - use this tool to zoom in and out of map windows. To zoom in, hold the left mouse button down and outline the area you want to enlarge. To zoom out, click the right mouse button (rightclick). The zoom out is done by a factor of two and positions the clicked location at the center of the map window.

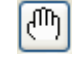

**Pan Tool** – use this tool to move the map window while you are zoomed in.

**Impact Area Tool** - use this tool to create, delete, rename, and edit impact areas. See Section 7.11 (page 7-47) for more detail on creating, deleting, renaming, and editing impact areas.

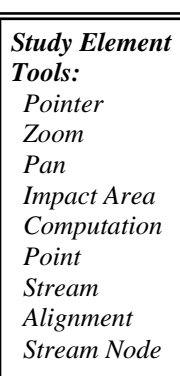

**Computation Point Tool** - use this tool to create, delete, rename, and edit common computation points. Common computation points are locations where one model transfers data to another model, where results are needed for model development, or where input boundary conditions are to be defined. See Section 7.10 (page 7-42) for more detail on creating, deleting, renaming, and editing common computation points.

ΔL

**Stream Alignment Tool** - use this tool to create, delete, and edit streams that make up the stream alignment (see Section 7.8, page 7-14).

**Stream Node Tool** - use this tool to create, delete, and edit stream nodes (see Section 7.8.5, page 7-23) and stream junctions (see Section 7.8.7, page 7-24) on the stream alignment.

# **7.4 Measure Tools**

**Reservoir Tool** - use this tool to create, delete, rename, and edit reservoirs. See Section 7.9.1 (page 7-30) for more detail on creating, deleting, renaming, and editing reservoirs.

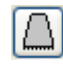

Levee Tool - use this tool to create, delete, rename, and edit levees. See Section 7.9.2 (page 7-37) for more details on creating, deleting, renaming, and editing levees.

**Diversion Tool** - use this tool to create, delete, rename, and edit diversions. A diversion has to be started on the stream alignment. To create a diversion, select the **Diversion Tool**, hold down the **CTRL** key, and click on the stream alignment. Each click creates a vertex point along the diversion. When reaching the end point of the diversion, release the **CTRL** key, and click. You will be asked to name the diversion. After naming the diversion, the diversion will appear on the active map window. Commands available for editing an existing diversion are available by selecting the **Diversion Tool**, and right-clicking on a diversion.

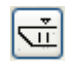

**Channel Modification Tool** - use this tool to create, delete, rename, and edit channel modifications. A channel modification has to be created on the stream alignment. To create a channel modification, select the **Channel Modification Tool**, hold down the **CTRL** key, click on the upstream end of the channel modification, release the **CTRL** key, and drag along the stream alignment to the downstream end of the channel modification and click. You will be asked to name the channel modification. After naming the channel modification, the channel modification will appear on the active map window. Commands available for editing an existing channel modification are available by selecting the **Channel Modification Tool**, and right-clicking on a channel modification.

**The Channel Storage Area Tool** - use this tool to create, delete, rename, and edit off-channel storage areas. To create an offchannel storage area, select the **Off-Channel Storage Area Tool** and hold down the **CTRL** key while clicking the mouse button. Each click creates a vertex point, which is the boundary of the polygon. When reaching the end point, release the **CTRL** key and click. You will be asked to name the off-channel storage area. After naming the off-channel storage area, the off-channel storage area will appear on the active map window. Commands available for editing an existing off-channel storage area are available by selecting the **Off-Channel Storage Area Tool**, and right-clicking on an off-channel storage area.

**Other Project Tool** - use this tool to create, delete, rename, and edit other projects. This tool enables the placement of elements that represent "other" projects, such as pump stations. To create an "other" project, select the **Other Project Tool** and hold down the **CTRL** key and click. You will be asked to name the "other" project. After naming the "other" project, the "other" project will appear on the active map window. Commands available for editing an existing "other" projects are available by selecting the **Other Project Tool**, and right-clicking on an "other" project.

# **7.5 Creating the Default Schematic**

O

When a new study is created in the WAT, a default alternative is created (see Chapter 6) with either a WAT default name (*Without Project Conditions*) or a user-defined name. After the alternative has been created, the default schematic needs to be defined, this will have the same name as the default alternative. The first step in defining the default schematic is to create the stream alignment (see Section 7.8, page 7-14) and then add measures (see Section 7.9, page 7-30), common computation points (see Section 7.10, page 7-42), and impact areas (see Section 7.11, page 7-47) to the schematic.

*Measure Tools: Reservoir Levee Diversion Channel Modification Off-Channel Storage Area Other Project*  To define the default schematic:

- 1. Once a study is created, the default schematic map window will open in the **Desktop Pane** (see Chapter 3, Section 3.2.2, page 3-7).
- 2. Add a map layer (Chapter 5) that will guide you in creating your stream alignment. You will either digitize the stream alignment by hand or import a stream alignment. See Section 7.8 (page 7-14) for further details on creating a stream alignment.
- 3. Once the stream alignment is established you will need to add the measures that describe the default alternative. There are several types of measures that you can add, but for the Beta version, this manual will concentrate on reservoirs (see Section 7.9.1, page 7-30) and levees (see Section 7.9.2, page 7-37).
- 4. After measures have been defined, you should add common computation points (see Section 7.10, page 7-42) to the default schematic. Common computation points are locations where the models associated with the alternative will hand off data to each other, the user can view results, or locations where input boundary conditions are defined.
- 5. An optional element to add to the default schematic is impact areas. Impact areas are required if you want to compute impacts at damage area centers in the study area, and you have an HEC-FIA model as part of your alternative. See Section 7.11 (page 7-47) for further details on defining impact areas.
- 6. Once you have your default schematic complete, be sure to save your schematic data. You can now create other alternatives and schematics based on the default schematic.

# **7.6 Creating Schematics**

There are two ways to create a schematic, one is from the **Schematic Tab**, and the other is when you are creating an alternative (Chapter 6).

To create a schematic from the **Schematic Tab**:

 1. From the **Schematic Tab**, on the **Study Pane** (Figure 7.5), rightclick on the **Schematics**, folder, from the shortcut menu click **New**.

The **Create New Schematics**  dialog box will open (see Figure 7.6, page 7-8).

 2. In the **Name** box enter the name (required), and in the **Description** box, enter a description (optional, but recommended).

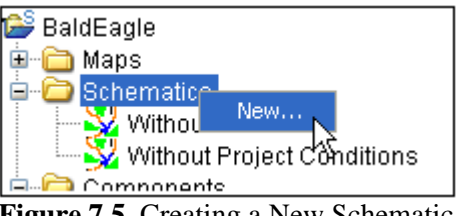

**Figure 7.5** Creating a New Schematic

*A schematic is a physical representation of a stream alignment, and the flood damage reduction and environmental measures that will be modeled.* 

 3. Click **OK**, the **Create New Schematics** dialog box will close. In the **Study Pane** (see Figure 7.5, page 7-7), the **Schematics** folder will now contain the new schematic.

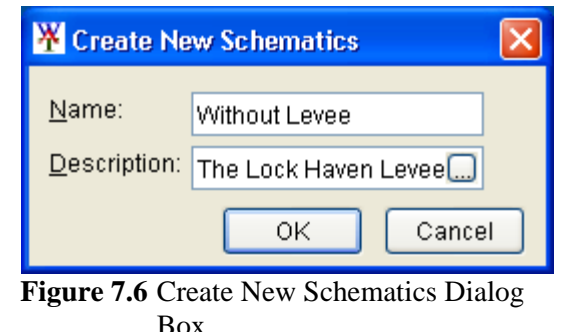

 4. A map window will open in the **Desktop** 

computation points, and if needed add impact areas. Pane representing the schematic. You now need to edit the schematic, add a stream alignment, add the correct measures for the alternative that is associated with this schematic, add common

 5. **e Map** dialog box and the **Creat** If a map window is open in the **Desktop Pane** (see Chapter 3, Section 3.2.2, page 3-7), the **Select Map** dialog box will open (Figure 7.7). You can choose whether to open the schematic in the current map window or in a new map window, click **OK**. The **Select New Alternatives** dialog box (Figure 7.6) will both close, and the map window for the new

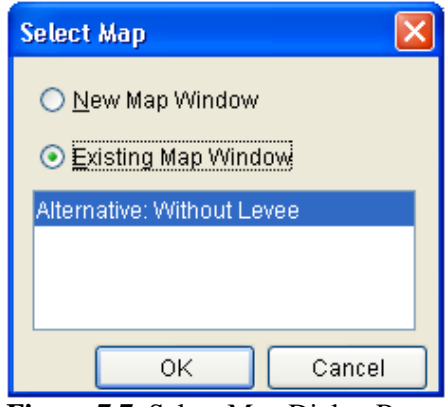

**Figure 7.7** Select Map Dialog Box

schematic will appear in the **Desktop** pane. You now need to edit the schematic, add a stream alignment, add the correct measures for the alternative that is associated with this schematic, add common computation points, and if needed add impact areas.

To create a schematic when you are creating an alternative:

the shortcut menu click 1. From the **Study Tab**, on the **Study Pane** (Figure 7.8), right-click on the **Alternatives** folder, from **New**. The **Create New Alternatives** dialog box

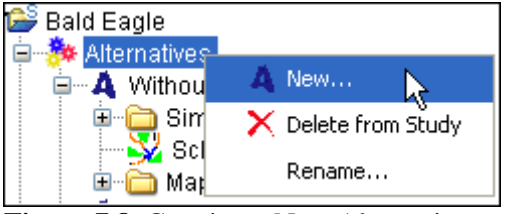

**Figure 7.8** Creating a New Alternative

will open (see Figure 7.9, page 7-9).

- 2. Enter the alternative name in the **Name** box enter the name (required), and an optional (recommended) description in the **Description** box.
- 3. Each alternative requires a schematic to provide the layout of the study area measures and components. Select a previously defined

*The schematic also provi des a common startin g point for construction of compatible mode l data sets.* 

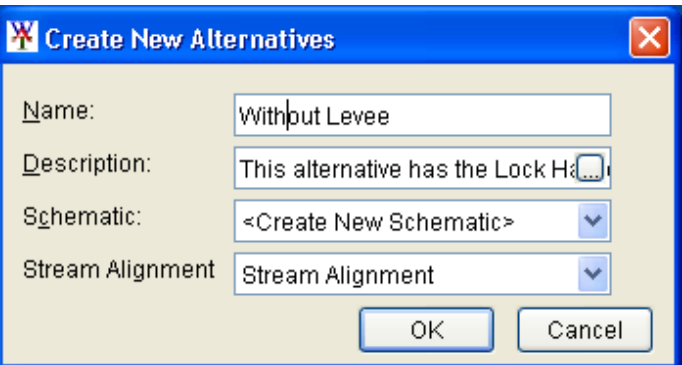

**Figure 7.9** Create New Alternatives Dialog Box

 schematic, or create a schematic for the alternative from the **Schematic** list (see Step 7).

- 4. A stream alignment is also required with an alternative, from the **Stream Alignments** list, select *Stream Alignment,* which is the default stream alignment name.
- 5. Click **OK**, if there is not a map window open in the **Desktop Pane**, the **Create New Alternatives** dialog box will close (Figure 7.9) and a map window will open in the **Desktop Pane** representing the alternative.
- 6. If a map window is open in the **Desktop Pane** (see Chapter 3, Section 3.2.2, page 3-7), the **Select Map** dialog box will open (see Figure 7.7, page 7-8). You can choose whether to open the alternative in the current map window or in a new map window, click **OK**. The **Select Map** dialog box (see Figure 7.7, page 7-8) and the **Create New Alternatives** dialog box (Figure 7.9) will both close, and the map window for the new alternative will appear in the **Desktop Pane**.
- 7. If you want to create a new schematic for the alternative, from the **Schematic** list (Figure 7.9), click *<Create New Schematic>*. When you click **OK**, the **Enter Schematic Name** dialog box will open (Figure 7.10). By default the name of the alternative will appear in the **Name** box for the new schematic, you can accept this name or enter a name for the schematic in the **Name** box.

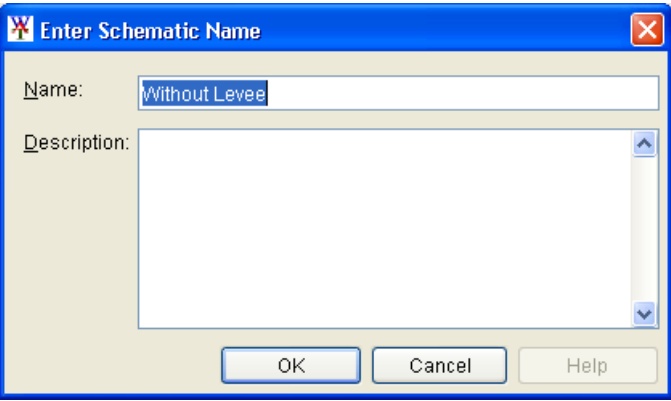

**Figure 7.10** Enter Schematic Name Dialog Box

*A common schematic assures the naming convention, measure identification and location for the study is consistent throughout the modeling disciplines.* 

- 8. Click **OK**, if there is not a map window open in the **Desktop Pane**, the **Enter Schematic Name** dialog box (see Figure 7.10, page 7-9) will close and a map window will open in the **Desktop Pane**  representing the schematic.
- 9. If a map window is open in the **Desktop Pane** (see Chapter 3, Section 3.2.2, page 3-7), the **Select Map** dialog box (see Figure 7.7, page 7-8) will open. You can choose whether to open the schematic in the current map window or in a new map window, click **OK**. The **Select Map** dialog box (see Figure 7.7, page 7-8) and the **Enter Schematic Name** dialog box (see Figure 7.10, page 7-9) will both close and the map window for the new schematic will appear in the **Desktop Pane**.
- 10. The schematic name will now appear on the **Schematic Tab**, under the **Schematics** folder (see Figure 7.5, page 7-7). You now need to edit the schematic by adding a stream alignment, measures, common computation points, and impact areas.

# **7.7 Existing Schematics**

After creating a schematic, you can view the schematic, edit certain properties of a schematic, save the active schematic, create a copy of an existing schematic, delete a schematic that is not associated with an alternative, and view an existing schematic's properties. All of these tasks are accomplished through the schematic shortcut menu (Figure 7.11). To access the schematic shortcut menu, from the **Schematic Tab**, on the **Study Pane**, right-click on an existing schematic under the **Schematics** folder; and, the schematic shortcut menu will appear.

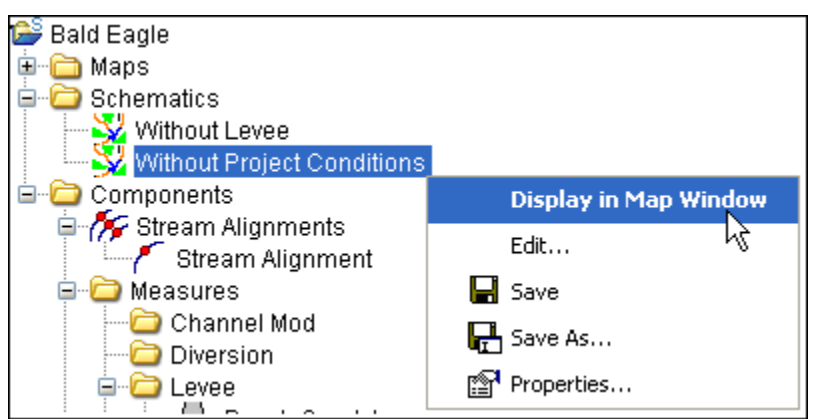

**Figure 7.11** Schematic Shortcut Menu

# **7.7.1 Viewing a Schematic**

To view a schematic in a map window:

 1. From the schematics shortcut menu (Figure 7.11) click **Display in Map Window**.

- 2. If there is not a map window open in the **Desktop Pane** (see Chapter 3, Section 3.2.2, page 3-7), the map window for the selected schematic will open in the **Desktop Pane**. From the map window you can edit the stream alignment, add measures (reservoirs, levees), and impact areas for the schematic.
- 3. If a map window is open in the **Desktop Pane** (see Chapter 3, Section 3.2.2, page 3-7), the **Select Map** dialog box (see Figure 7.7, page 7-8) will open. You can choose whether to open the schematic in the current map window or in a new map window, click **OK**. The **Select Map** dialog box (see Figure 7.7, page 7-8) will close, and the map window for the selected schematic will appear in the **Desktop Pane**.

# **7.7.2 Editing an Existing Schematic**

To edit the description, or to add and remove measures from an existing schematic:

 1. From the schematics shortcut menu (see Figure 7.11, page 7-10) click **Edit**. The **Schematic Editor** will open (Figure 7.12).

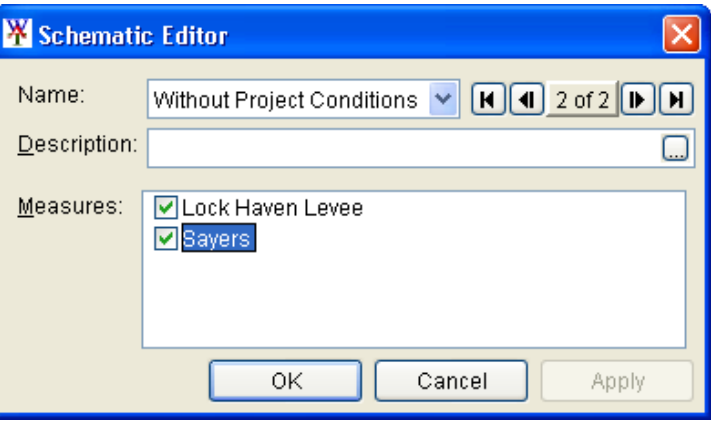

**Figure 7.12** Schematic Editor

- 2. In the **Description** box you can edit the description of schematic.
- 3. From the **Measures** box you can add or remove measures from a schematic by selecting the measures. For example (Figure 7.12), if you decide for this schematic not to include the *Lock Haven Levee*, clear **Lock Haven Levee**. The *Lock Haven Levee* will now be removed from the schematic.
- 4. You can edit other schematics from the **Schematic Editor** by using the **Navigator Button** (Figure 7.13). Clicking  $[H]$  places you at the first schematic, while clicking  $\mathbf{H}$  places you at last schematic.

Clicking  $\Box$  or  $\Box$  move you back (previous) one schematic and forward (next) one schematic, respectively.

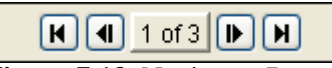

**Figure 7.13** Navigator Button

 The center of the navigator button (see Figure 7.13, page 7-11) indicates the number of schematics and which schematic you are presently accessing.

 4. Click **OK**, the **Schematic Editor** will close, and if the map window associated with the schematic is open, the measure will no longer display in the map window.

#### **7.7.3 Saving a Schematic**

To save the active schematic, from the schematic shortcut menu (see Figure 7.11, page 7-10), click **Save**. Any changes that have occurred to the selected schematic will be saved by the WAT.

#### **7.7.4 Making a Copy of an Existing Schematic**

To make a copy of an existing schematic:

 1. From the schematics shortcut menu (see Figure 7.11, page 7-10), click **Save As**. The **Save Schematic As** dialog box will open (Figure 7.14).

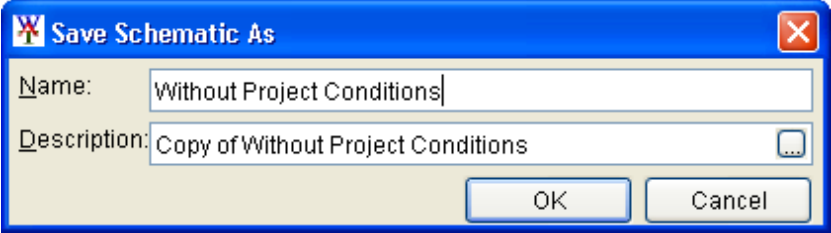

**Figure 7.14** Save Schematic As Dialog Box

- 2. The information displayed in the dialog box represents the schematic you have chosen to make a copy of.
- 3. In the **Name** box, enter the name (required) of the new schematic, and in the **Description** box, enter a description (optional, but recommended).
- 4. Click **OK**, the **Save Schematic As** dialog box (Figure 7.14) will close, and in the **Study Pane**; under the **Schematics** folder the new schematic name will appear.

#### **7.7.5 Deleting a Schematic**

You can only delete a schematic that is not associated with an alternative. For example, in Figure 7.11 (page 7-10), the *Without Project Conditions* schematic is associated with an alternative, so the **Delete from Study**  command does not display on the schematic shortcut menu. To delete a schematic not associated with an alternative:

 1. From the **Schematic Tab**, on the **Study Pane**, from the **Schematics**  folder, right-click on a schematic that is not associated with an alternative. From the **Schematics** shortcut menu (Figure 7.15), click **Delete from Study**.

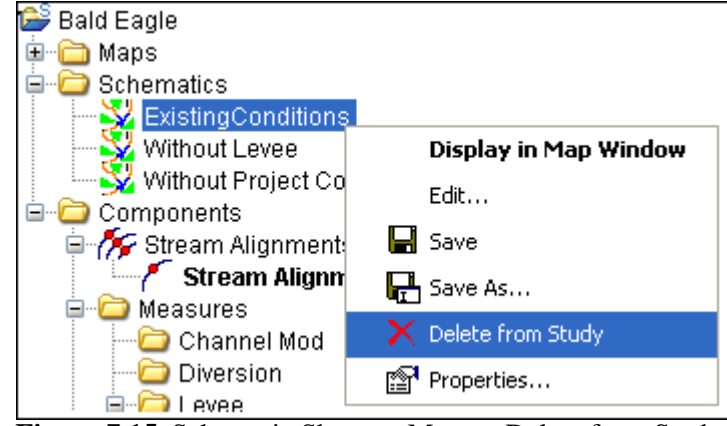

**Figure 7.15** Schematic Shortcut Menu – Delete from Study

 2. A message window will open, asking you if you really want to delete the selected schematic. Click **Yes**, the schematic name will no longer appear under the **Schematics** folder on the **Study Pane**.

#### **7.7.6 Schematic Properties**

The properties of a schematic include the name and description for the Beta Version. For Version 1.0 properties that will be displayed are: stream alignment, list of measures, common computation points, and impact areas. To view the properties of a schematic:

 1. From the schematics shortcut menu (see Figure 7.11, page 7-10), click **Properties**. The **Properties for** *SchematicName* dialog box will open (Figure 7.16).

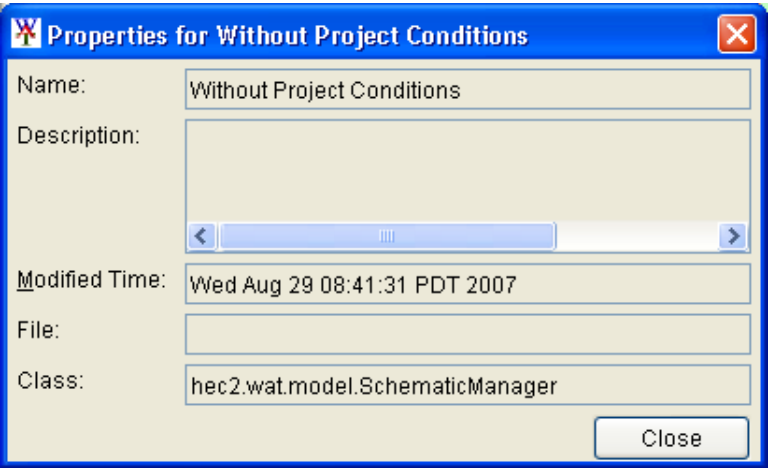

**Figure 7.16** Properties for *SchematicName* Dialog Box

 2. For the Beta Version the properties for viewing are the name and description of the selected schematic; the date and time the schematic was last modified; the location of the schematic file; and, the name of the file which contains information about the schematic.

#### **7.8 Establishing the Stream Alignment**

**Stream alignments** represent the stream system in the study. The alignment indicates where confluences and bifurcations occur and provides a sense of distance and scale. Stream alignments are composed of a series of streams, stream nodes, and stream junctions (Figure 7.17). A **stream** typically begins or ends at a confluence, bifurcation, or at the boundary of the river system. A stream is composed of vertex points, with the beginning and ending vertex points being stream nodes.

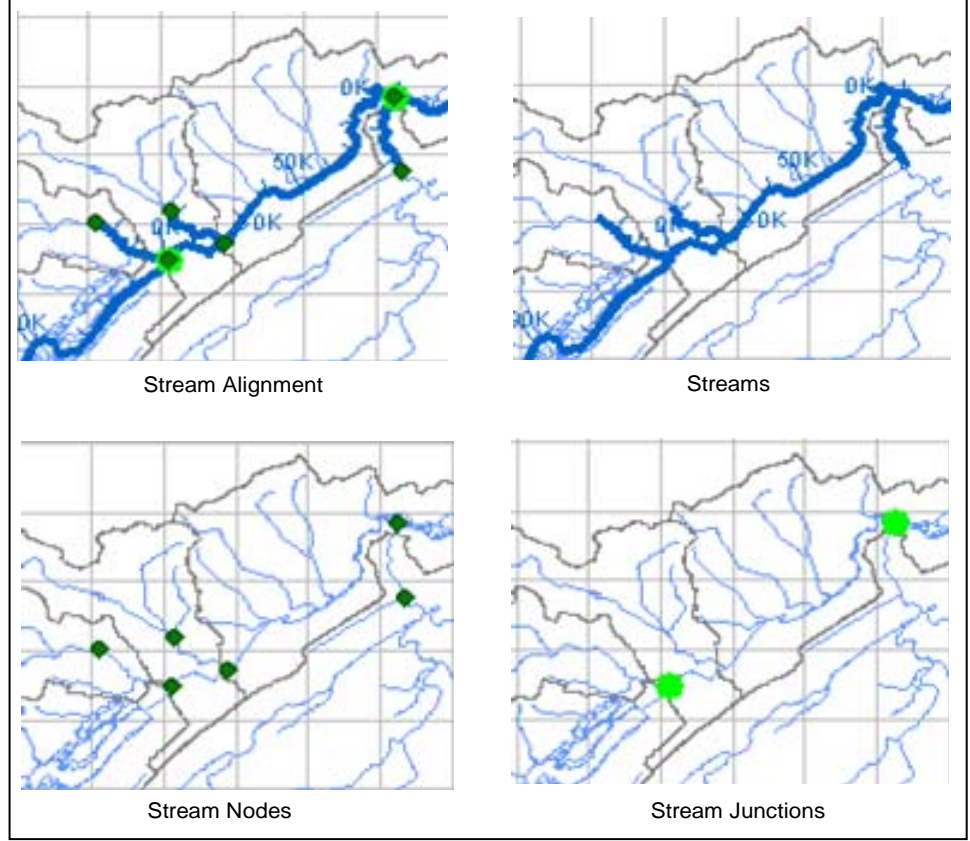

**Figure 7.17** Stream Alignment Parts

Streams are drawn as multi-segmented lines. Each stream must have at least two stream nodes, defining the beginning and end of the stream. Streams, stream nodes, and stream junctions, are illustrated in Figure 7.18 (page 7-15).

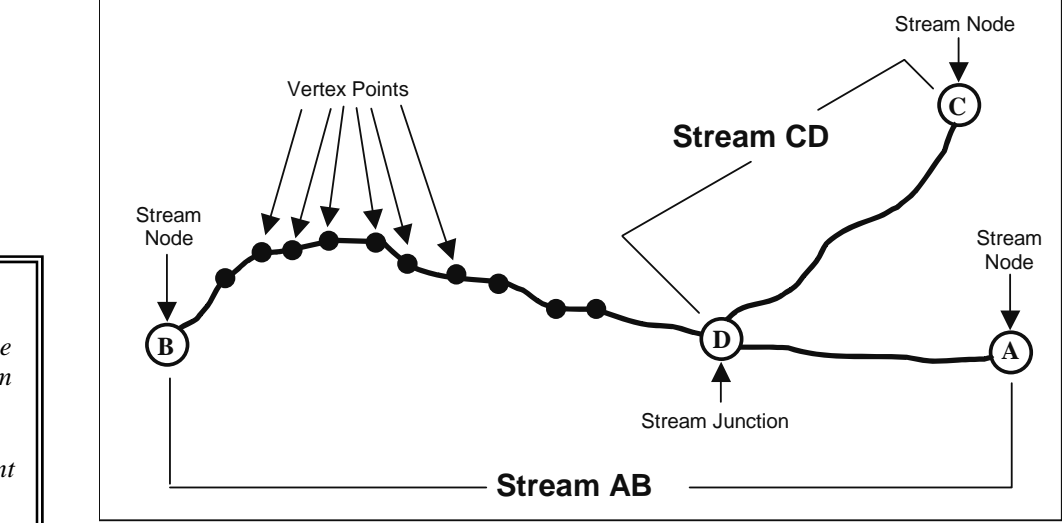

**Figure 7.18** Relationships of Streams in a Stream Alignment

The WAT creates and labels stream stations (or river stations) along each stream. The station at the downstream end of a stream is Station 0 (zero), and the stationing increases upstream along the stream according to the linear distance between vertices on the stream in the study coordinate system. You can override the default stationing by editing the station values of the stream nodes at the upstream and downstream ends of the stream, as well as by adding additional nodes along the stream. Stream stationing is based on the geographic extents that are defined when a stream is drawn. If the geo-extents are based on a map layer, the units for the stream stationing are the same as the map layer (i.e., feet, meters). In the Beta Version of the WAT there is no indication of what the units are, in future versions there will be a way for the user to view the units.

A stream alignment created without an underlying map layer will use the default coordinate system of X-Y. This default does not have any units attached to it. More information on the coordinate system is contained in Appendix D.

#### **7.8.1 Creating the Default Stream Alignment**

If your stream alignment is going to be based on a map layer, the map layer should already have been included in the study. The details on how to include a map layer are given in Chapter 5. The map layer should contain water features, such as stream channels and reservoirs. Use this map layer as a guide while creating the stream alignment. By doing this, the units of the labels on the stream alignment will be the same as the units of the water feature layer (i.e., if your water feature layer is projected in state plane coordinates (feet), then the labels on the stream alignment will be in feet).

*A stream alignment represents the stream system in the watershed. The alignment indicates where confluences and bifurcations occur and provides a sense of distance and scale. In the WAT, stream alignments are composed of a series of streams.* 

You can either digitize a stream alignment by hand or import a stream alignment from an ArcView® shapefile. The following are the steps for digitizing a stream alignment; see Section 7.8.10 (page 7-27) for details on importing a stream alignment.

To create the default stream alignment for a new study:

- 1. When a new study is created (see Chapter 4, Section 4.1.1, page 4-1), the default stream alignment is created (*Stream Alignment*) and a schematic map window is automatically opened in the **Desktop Pane** (see Chapter 3, Section 3.2.2, page 3-7).
- 2. The default stream alignment is blank, to begin building the default stream alignment; find a location on the map window where you want to start a stream. Streams should be created from upstream to downstream. Hold down the **CTRL** key, while clicking the mouse button. Each click creates a vertex point (Figure 7.19), on your stream. The first vertex point is the upstream or beginning stream node of a stream.

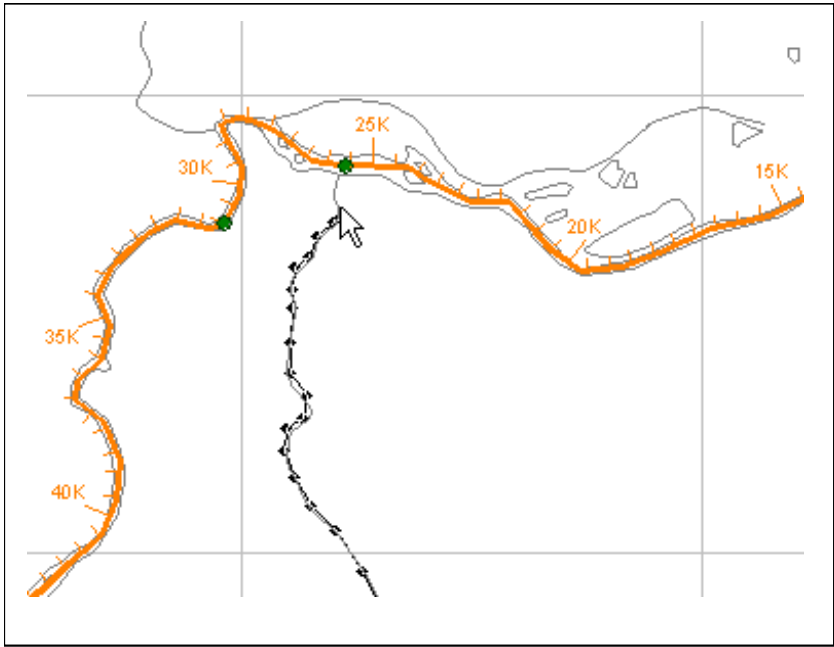

**Figure 7.19** Creating a Stream

- 3. For the most downstream or last vertex point, release the **CTRL**  key, and then click the mouse button. This creates the ending stream node of the stream. You have now created a single stream.
- 4. The **Create New Stream** dialog box will open (see Figure 7.20, page 7-17). You can either accept the default name or enter a new name (required) in the **Name** box. If needed, you can enter an optional description (recommended) in the **Description** box. Click **OK**, the **Create New Stream** dialog box will close.
- 5. Repeat steps 2 through 4 to add more streams to your stream alignment.

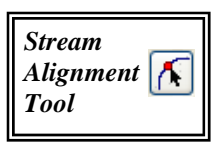

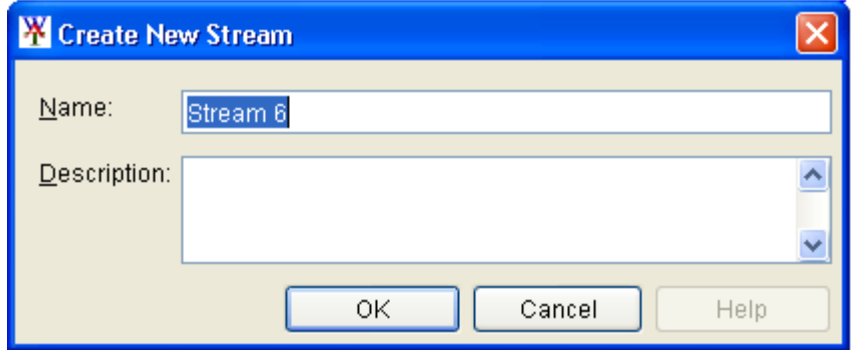

**Figure 7.20** Create New Stream Dialog Box

- 6. To connect a stream to an existing stream, place the first or last click of the new stream on the existing stream where you want the two streams to join. After naming the new stream, a message box will appear asking if you want to connect the new stream to the existing stream. Click **Yes** if you want the two streams connected. Otherwise, click **No** and the new stream will not be connected to the existing stream.
- 7. Once you have completed your stream alignment, save your work.

The **Zoom Tool** (see Section 7.3, page 7-4) can be used to help define the stream alignment. Use it to magnify the stream network, which makes defining the vertices along a stream easier.

#### **7.8.2 Existing Stream Alignments**

After creating a stream alignment, you can view the stream alignment, save the stream alignment, view an existing stream alignment's properties, and, reverse direction of all streams that make up a stream alignment. All of these tasks are accomplished through the stream alignment shortcut menu (Figure 7.21). The stream alignment shortcut menu is available from the **Schematic Tab**, on the **Study Pane**, under the **Components** folder, under the **Stream Alignments** folder, and then right-click on an existing stream alignment.

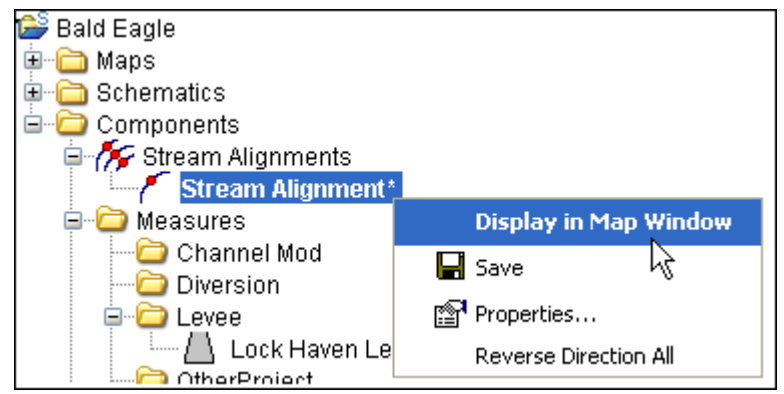

**Figure 7.21** Stream Alignment Shortcut Menu

## **Viewing a Stream Alignment**

To view a stream alignment in a map window:

- 1. From the stream alignment shortcut menu (see Figure 7.21, page 7-17) click **Display in Map Window**.
- 2. If there is not a map window open in the **Desktop Pane**, the map window for the selected stream alignment will open in the **Desktop Pane** (see Chapter 3, Section 3.2.2, page 3-7). From the map window you can edit the streams, stream nodes, and stream junctions that make-up the stream alignment.
- 3. If a map window is open in the **Desktop Pane**, a message box will open letting you know that the stream alignment is already displayed in the active map window. If you wish to open a separate map window for the stream alignment, click **Yes**. The message box will close, and a map window will open with the selected stream alignment displayed.

#### **Saving a Stream Alignment**

To save the active stream alignment, from the stream alignment shortcut menu (see Figure 7.21, page 7-17), click **Save**. Any changes that have occurred to the selected stream alignment will be saved by the WAT.

## **Stream Alignment Properties**

To view certain properties of a stream alignment, from the stream alignment shortcut menu (see Figure 7.21, page 7-17), click **Properties**. The **Properties for Stream Alignment** dialog box will open (Figure 7.22). Properties that you can view include: name of the active stream alignment, description, last time the stream alignment was modified, the file name and location of the stream alignment, and the geographic extents of the stream alignment.

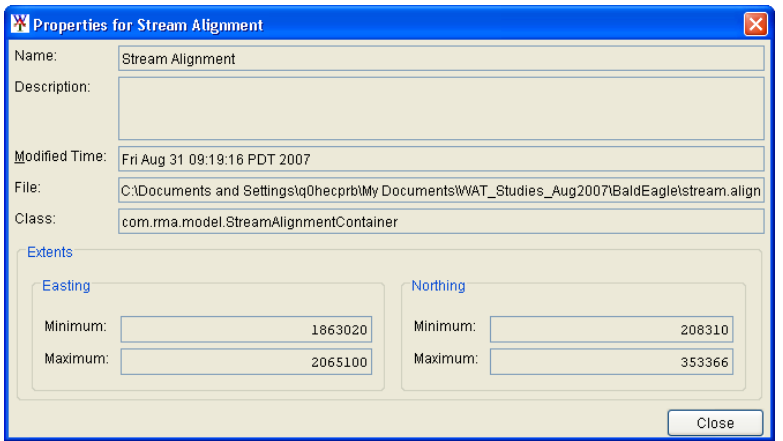

**Figure 7.22** Properties for Stream Alignment Dialog Box

#### **Reverse Direction of All Streams in a Stream Alignment**

When importing a stream alignment from ArcView<sup>®</sup> shapefiles or when digitizing a stream alignment, individual streams can be in the wrong direction (downstream to upstream). You can reverse the direction of individual streams (see **Reverse Direction of a Stream**, under Section 7.8.3, page 7-20), but if all your streams are in the wrong direction, the WAT has provided an option to handle this.

From the stream alignment shortcut menu (see Figure 7.21, page 7-17), click **Reverse Direction All**. A warning message box will appear, warning you that reversing the streams direction will reverse the default stationing for all the streams in the stream alignment. Click **Yes**, the warning message box will close, and all streams associated with the stream alignment will have reversed direction.

## **7.8.3 Editing a Stream Alignment – Streams**

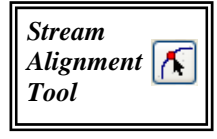

After establishing a stream alignment, you can rename and edit the description for individual streams, delete individual streams, reverse the direction of a stream, disconnect a stream at both the upstream or downstream end, and view the stream stationing and coordinates of the stream nodes on a stream. All of these tasks are accomplished through the stream shortcut menu (Figure 7.23). To access the stream shortcut menu, the

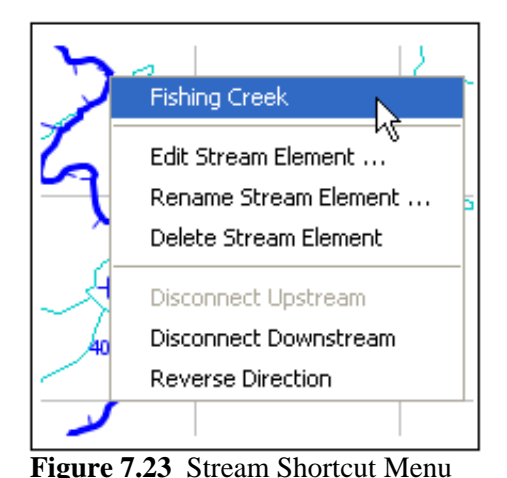

**Stream Alignment Tool** must be selected, and from the map window, right-click on a stream.

## **Renaming a Stream**

To rename a stream:

- 1. Press the **Stream Alignment Tool** from the toolbar, right-click on the stream you want to rename, and click **Rename Stream Element** from the stream shortcut menu (Figure 7.23).
- 2. The **Rename Stream** dialog box opens (see Figure 7.24, page 7-20). Enter the new name in the **Name** box (required) and description in the **Description** box (optional, but recommended).

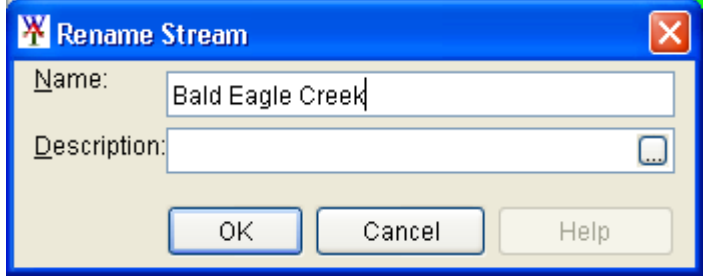

**Figure 7.24** Rename Stream Dialog Box

 Click **OK** and the **Rename Stream** dialog box will close (Figure 7.24). The new name of the stream will be shown on the map window.

## **Deleting a Stream**

To delete a stream:

- 1. Press the **Stream Alignment Tool** from the toolbar, right-click on the stream you want to delete and click **Delete Stream Element** from the stream shortcut menu (see Figure 7.23, page 7-19).
- 2. A warning message will open asking you whether you really want to delete the selected stream. Click **Yes**, the warning message will close and the stream will be deleted from the map window.

#### **Reverse Direction of a Stream**

If you draw a stream in the wrong direction (downstream to upstream), the WAT provides a way for you to reverse the direction of a stream, instead of having to delete and redraw the stream.

To reverse direction of a stream:

- 1. Press the **Stream Alignment Tool** from the toolbar, right-click on the stream you want to reverse and click **Reverse Direction** from the stream shortcut menu (see Figure 7.23, page 7-19).
- 2. A warning message will appear asking if you really want to reverse the direction of the stream. Click **Yes**, the warning message will lose and the stream's direction will be reversed.

#### **Disconnecting a Stream**

If you want to disconnect a stream from another stream, the WAT will allow you to do so at either the upstream or downstream end of the stream.

To disconnect a stream from another stream:

- 1. Press the **Stream Alignment Tool** from the toolbar, right-click on the stream you want to disconnect and either click **Disconnect Upstream** or **Disconnect Downstream** from the stream shortcut menu (see Figure 7.23, page 7-19).
- 2. The stream will now be disconnected from the stream at the location you chose. On the map window, the upstream or downstream point will physically move away from the connecting stream and a stream node will remain on the connecting stream.

# **Editing a Stream**

The previous sections have described the editing that you can do to a stream. **Edit Stream Element** allows you to edit a stream's description and view the stream's stationing and coordinates of the upstream and downstream stream nodes, plus any stream nodes in between the two.

To edit the description of a stream:

 1. Press the **Stream Alignment Tool** from the toolbar, right-click on the stream element you want to edit, click **Edit Stream Element** from the stream shortcut menu (see Figure 7.23, page 7-19), the **Stream Editor** will open (Figure 7.25).

| <b>W</b> Stream Editor |                  |             |                    |               |
|------------------------|------------------|-------------|--------------------|---------------|
| <b>Streams</b>         |                  |             |                    |               |
| Name:                  | Bald Eagle Creek |             | $H$ $4$ 1 of 6 $F$ |               |
| Description:           |                  |             |                    |               |
|                        |                  | Station     | Easting            | Northing      |
| Upstream Node          |                  | 286,637.187 | 1,864,331.011      | 208, 712. 474 |
|                        |                  | 151,695.509 | 1,958,165.961      | 282,904.949   |
|                        |                  | 132,218.078 | 1,970,319.026      | 294,297.127   |
|                        |                  | 74,557.662  | 2,011,104.703      | 325,066.476   |
|                        |                  | 65,321.507  | 2,018,688.331      | 327, 419.171  |
|                        |                  | 26,162.207  | 2,042,203.808      | 348, 457. 482 |
| DownStream Node        |                  | 0.000       | 2,065,100.020      | 353, 366, 313 |
|                        |                  |             |                    |               |
| ΟK<br>Apply<br>`ancel  |                  |             |                    |               |

**Figure 7.25** Stream Editor

- 2. You can either enter a new description (recommended) or edit the description of the stream in the **Description** box.
- 3. The table provides you with the stream stationing and coordinates of the stream nodes that are on the selected stream and is informational only.
- 4. Click **OK**, the **Stream Editor** will close.

*Stream stationing is based on the geographic extents that are defined when a stream is drawn. Watershed adopted stations along a stream normally denoted as miles (kilometers) above the mouth of a stream.* 

# **7.8.4 Graphically Editing a Stream Alignment – Streams**

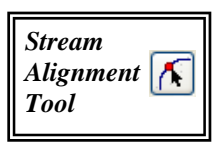

After establishing a stream alignment, you can graphically edit the individual streams of the stream alignment. By using the **Stream Alignment Tool**, the **CTRL** key, and the **SHIFT** key, you can edit individual streams by adding, moving, and deleting vertex points. This is done graphically on the schematic in the active map window.

# **Adding Vertices to a Stream**

To add vertex points to an existing stream:

- 1. Press the **Stream Alignment Tool** from the toolbar, double-click on a stream that you want to add a vertex point to, and the stream will turn red, with blue points that represent vertices.
- 2. Place the pointer on the selected stream where you want to add a vertex point. Hold down the **CTRL** key and click. A blue point will now appear on the selected stream, which represents a new vertex point.

# **Moving the Vertices of a Stream**

To move vertex points on an existing stream:

- 1. Press the **Stream Alignment Tool** from the toolbar; double-click on the stream where you want to move a vertex point. The selected stream will turn red, and the individual vertex points will be blue points.
- 2. Click on the vertex point you wish to move and then drag the vertex point to a new location; this is illustrated in Figure 7.26.

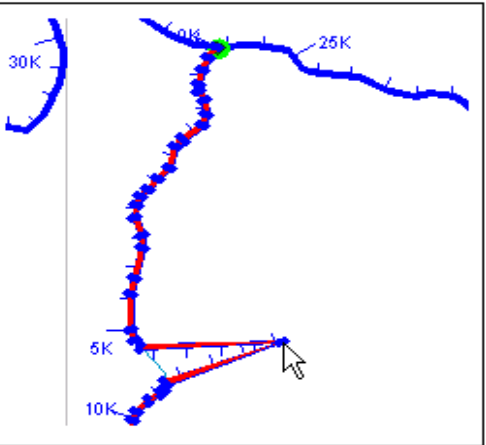

**Figure 7.26** Move a Vertex Point

# **Deleting Vertices from a Stream**

To delete vertex points from an existing stream:

 1. Press the **Stream Alignment Tool** from the toolbar; double-click on the stream where you want to delete a vertex point. The selected

*A vertex point is a point with known coordinates on a stream in the stream alignment.* 

 stream will turn red, and the individual vertex points will be blue points.

 2. Hold down the **SHIFT+CTRL** keys and click on the vertex point to be deleted. The blue vertex point will disappear from the stream.

# **7.8.5 Editing a Stream Alignment - Stream Nodes**

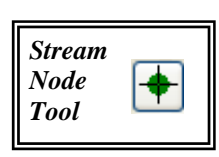

After establishing the stream alignment, you can edit and delete the individual stream nodes of the stream alignment. Both of these tasks are accomplished through the stream node shortcut menu (Figure 7.27). To access the stream node shortcut menu, the **Stream Node** tool must be selected, and from the map window right-click on a stream node.

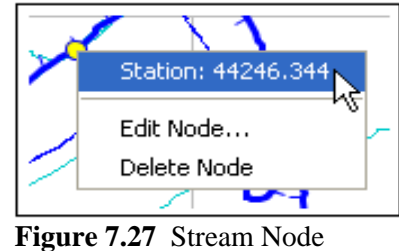

Shortcut Menu

# **Establishing Stream Stationing**

The WAT creates a beginning and ending stream node for each stream. Stream nodes are also created where streams meet (stream junctions). Stream nodes are used to establish stationing for a stream. To establish stream stationing for a stream, you can edit the stream nodes. To edit a stream node:

- 1. Press the **Stream Node Tool** from the toolbar, right-click on the stream node that you want to edit. From the stream node shortcut menu (Figure 7.27), click **Edit Node**; the **Stream Node Editor** will
- open (Figure 7.28). 2. The default stream station has the downstream node at zero (0) and the upstream node is based on the coordinate system you used when digitizing the stream alignment. To change the stream stationing, clear **Use Default Stationing**. The **Station** box can now be edited.
- 3. Click **OK**, the **Stream Node Editor** will close. Based on what you enter, the WAT will automatically adjust the

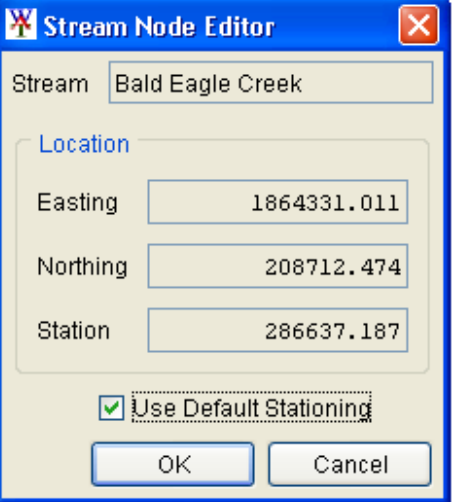

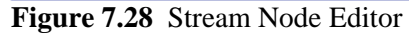

stream stationing for the stream associated with the stream node. This includes the upstream and downstream nodes.

*Stream nodes are created where streams meet (stream junctions), and are used to establish stationing for a stream.* 

# **Deleting a Stream Node**

To delete a stream node, press the **Stream Node Tool** from the toolbar, right-click on the stream node that you want to delete. From the stream node shortcut menu (see Figure 7.27, page 7-23) click **Delete Node**. A warning message will open asking you whether you really want to delete the selected stream node. Click **Yes**, the warning message will close and the stream node will be deleted from the stream alignment. You cannot delete the beginning and ending stream nodes of a stream element.

#### **7.8.6 Graphically Editing a Stream Alignment – Stream Nodes**

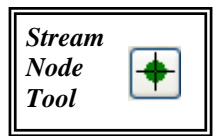

After establishing a stream alignment, you can graphically edit the individual stream nodes of the stream alignment. By using the **Stream Node Tool**, and the **CTRL** key, you can add and move stream nodes. This is done graphically on the schematic in the active map window.

# **Adding a Stream Node**

Two stream nodes are created automatically – beginning and ending stream nodes of a stream. You can add stream nodes to a stream by pressing the **Stream Node Tool** from the toolbar. Using the **Stream Node Tool**, place the pointer on the stream where you want to add a stream node. Hold down the **CTRL** key and click. A circle will now appear on the stream that indicates the new stream node.

## **Moving a Stream Node**

To move a stream node, press the **Stream Node Tool** from the toolbar; double-click on the stream node that you want to move. It becomes a yellow circle with a black outline and four small black dots (Figure 7.29). To

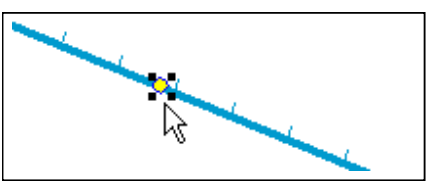

**Figure 7.29** Move a Stream Node

move the stream node, click and drag the stream node along the stream to its new position. You cannot move the beginning and ending stream nodes of a stream.

## **7.8.7 Editing a Stream Alignment - Stream Junctions**

When two streams intersect, a stream junction is created. A stream junction is multiple stream nodes at one location and is represented by a

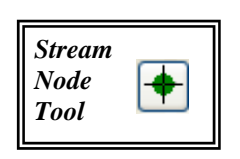

dark green circle with a light green halo around the circle. You can establish stream stationing at a stream junction. This task is accomplished through the stream junction shortcut menu (Figure 7.30). To access the stream junction shortcut menu, the **Stream** 

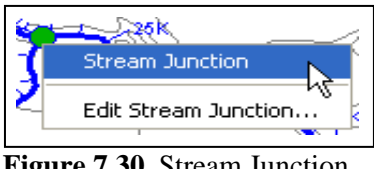

**Figure 7.30** Stream Junction Shortcut Menu

**Node** tool must be selected, and from the map window right-click on a stream junction.

# **Editing a Stream Junction**

To edit a stream junction:

 1. Press the **Stream Node Tool** from the toolbar, right-click on the stream junction that you want to edit. From the stream junction shortcut menu (Figure 7.30), click **Edit Stream Junction**. The **Stream Junction Editor** will open (Figure 7.31).

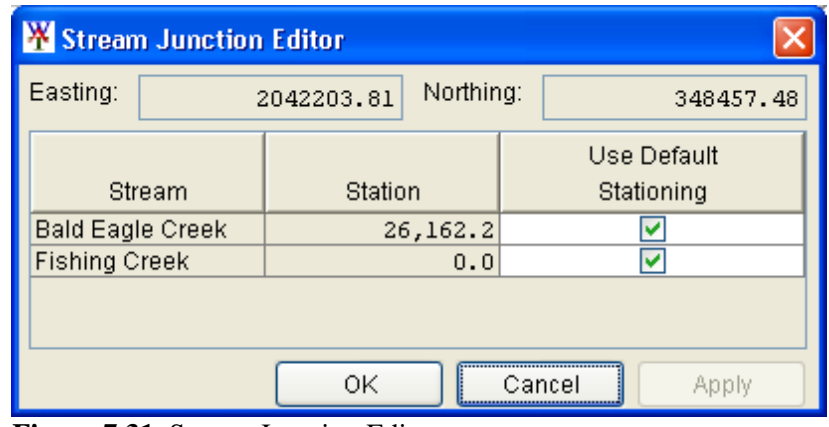

**Figure 7.31** Stream Junction Editor

- 2. The editor displays information about the stream nodes associated with the stream junction. To change the stream stationing for a stream node, clear the checkbox for a stream node from the **Use Default Stationing** column of the table. The cell in the **Station** column becomes active. Based on what you enter, the WAT will automatically adjust the stream stationing for the stream associated with the stream node.
- 3. Click **OK**, the **Stream Junction Editor** will close.

# **7.8.8 Graphically Editing a Stream Alignment – Stream Junctions**

After establishing a stream alignment, you can graphically edit the individual stream junctions of the stream alignment. By using the **Stream** 

*When two streams intersect, a stream junction is created. A stream junction is multiple stream nodes at one location and is represented by a dark green circle with a light green halo around the circle.* 

**Node Tool**, you can move a stream junction. This is done graphically on the schematic in the active map window.

## **Moving a Stream Junction**

To move a stream junction press the **Stream Node Tool** from the toolbar; double-click on the stream junction that you want to move. It becomes a green circle with a black outline and four small black dots (Figure 7.32). Click and drag the stream junction along the stream element to its new position.

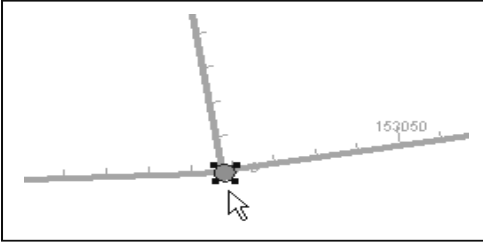

**Figure 7.32** Move a Stream Junction

## **7.8.9 Changing Stream Alignment Properties**

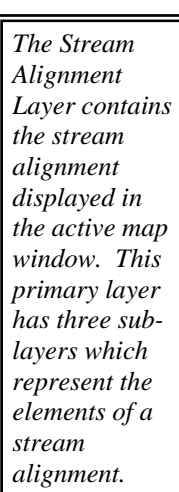

Stream alignment properties that can be changed include: color of streams, stream nodes, and stream junctions; the width of streams, stream nodes, and stream junctions; font for the stream name; tic mark properties; and set visualization scaling for the stream alignment.

To change stream alignment properties:

- 1. From the **Maps Tab,** right-click on **Stream Alignment** in the tree. From the shortcut menu, click **Properties**.
- 2. The **Stream Alignment Properties** dialog box will open (Figure
- 7.33). 3. To change the color of the stream alignment, select a color from the **Stream Color** list. The example to the right of the **Edit Properties** box (Figure 7.33) will preview the selected color. 4. Click **OK**, the

**Stream Alignment** 

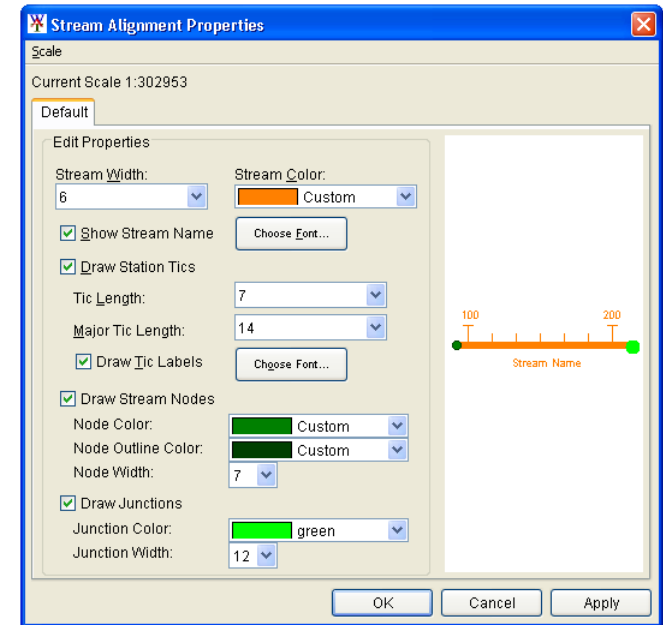

**Figure 7.33** Stream Alignment Properties Dialog Box

**Properties** dialog box (see Figure 7.33, page 7-26) will close and the color change will appear in the map window.

 5. For further details on changing stream alignment properties, see Chapter 5, **Stream Alignment Properties**, under Section 5.3.1, page 5-10.

#### **7.8.10 Importing a Stream Alignment**

To import a stream alignment you must have as an active map layer (Chapter 5) an ArcView® shapefile (see Chapter 5, Section 5.2.1, page 5-1) that represents the stream system of your watershed. This shapefile must have an attribute that is the name of each stream, and each stream must form a contiguous line with at least one upstream point and one downstream point.

To import a stream alignment:

 1. From the WAT main window, on the **Maps** menu, point to **Import**, and then click **Stream Alignment**.

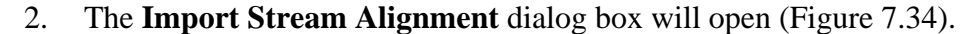

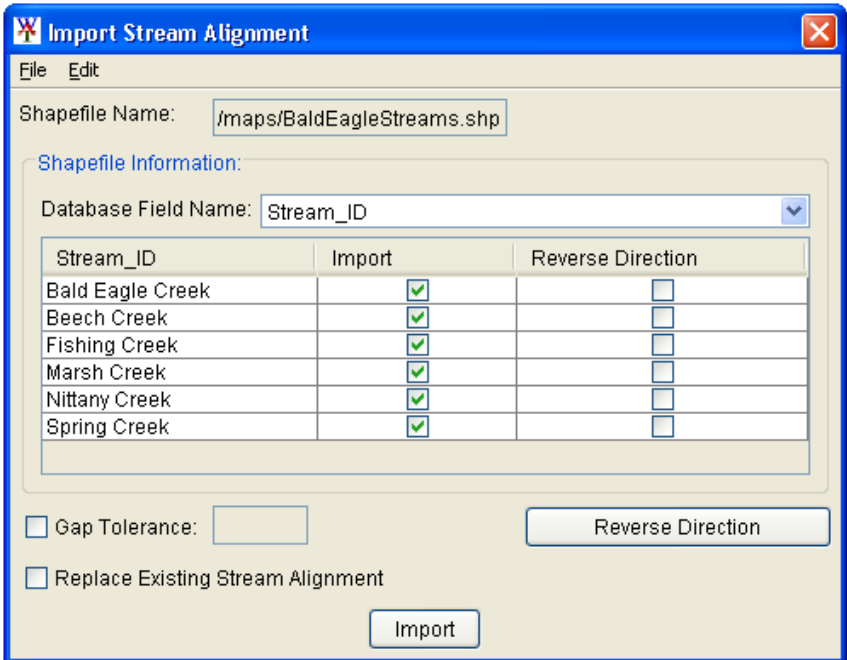

**Figure 7.34** Import Stream Alignment Dialog Box

- 3. In the **Shapefile Name** box, the name of the ArcView® shapefile that the WAT has chosen is displayed. The WAT automatically selects the first shapefile that contains polylines; if this is not the correct shapefile, on the **File** menu, click **Choose Shapefile**.
- 4. The **Choose Shapefile** dialog box will open (see Figure 7.35, page 7-28). The **Available** box lists the available polyline shapefiles that

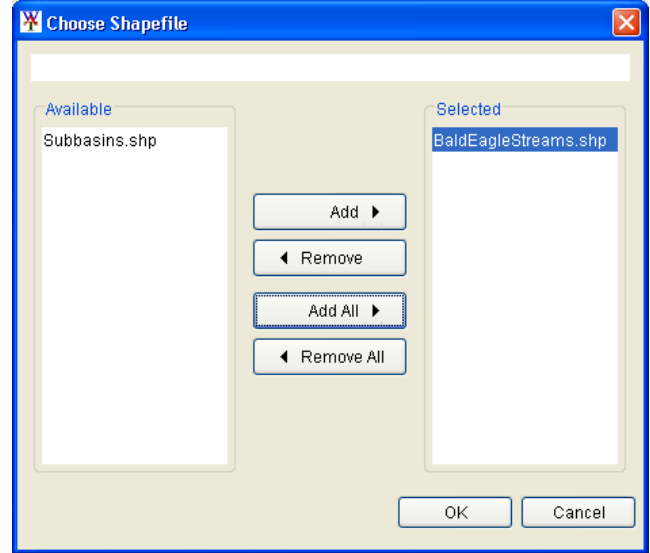

**Figure 7.35** Choose Shapefile Dialog Box

 you have added as map layers. The **Selected** box shows the polyline shapefile that has been selected. To choose a different polyline shapefile, use the **Add** and **Remove** buttons to get the correct shapefile. In the example, Figure 7.35, the correct polyline shapefile is *BaldEagleStreams.shp*. Click **OK**, the **Choose Shapefile** dialog box will close.

- 5. Once the correct shapefile has been chosen, the program automatically searches for a database field name of **Stream\_ID**. If there is not a database field name of **Stream\_ID** in the shapefile you choose, you must select the database field name that contains the names of each stream from the **Database Field Name** list. In the example, Figure 7.34 (page 7-27), for the shapefile *BaldEagleStreams.shp*, the database field name is *Stream\_ID*.
- 6. When you have selected the correct database field name, the table will list the stream names. If each stream is a contiguous line with one upstream point and one downstream point, then the checkbox in the **Import** column of the table (see Figure 7.34, page 7-27) will be set. If there is something wrong with the line that represents a stream, the checkbox will not be set, and the WAT will not import that stream element.
- 7. **Gap Tolerance** is used to connect stream elements that have a gap between the end point and the junction with another stream. By default, the **Gap Tolerance** is set to zero (0.0), so the WAT can connect streams to other streams that are right on top of each other. If you click **Gap Tolerance**, then you need to enter a value larger than zero in the **Gap Tolerance** box (see Figure 7.34, page 7-27), which will allow the WAT to connect streams that might have a larger gap between them.
- 9. The **Replace Existing Stream Alignment** flag, allows you to replace the existing stream alignment with the one you are currently importing from the selected ArcView® shapefile.

*To import a stream alignment, you must have an ArcView® shapefile active as a map layer. This shapefile must have an attribute that is the name of each stream, and each stream must form a contiguous line with at least one upstream point and one downstream point.* 

- 10. When importing a stream alignment from an ArcView shapefile, the individual streams can be in the wrong direction (downstream to upstream). You can reverse the direction of individual streams or all streams. From the **Import Stream Alignment** dialog box (see Figure 7.34, page 7-27), click **Reverse Direction**. This will place a check mark in the **Reverse Direction** column of the table for all streams. If you know that only individual streams have an issue, click in the **Reverse Direction** column to select the stream. For WAT Beta 1.0 release this option does not work, see **Reverse Direction of All Streams in a Stream Alignment**, Section 7.8.2, page 7-19, or for individual streams see **Reverse Direction of a Stream**, Section 7.8.3, page 7-20
- 11. Once everything is set, click **Import**. The stream alignment will be automatically drawn in the map window. A message box will appear letting you know that the stream alignment imported successfully, click **OK** and the message box will close. From the **File** menu, click **Close**, the **Import Stream Alignment** dialog box will close (see Figure 7.34, page 7-27).

# **7.8.11 Exporting a Stream Alignment**

If you have digitized a stream alignment, you can save that stream alignment as an ArcView® shapefile. To export a stream alignment you must have a stream alignment in the map window.

To export a stream alignment:

- 1. On the **Maps** menu, point to **Export**, and then click **Stream Alignment**.
- 2. A **Save** browser will open (Figure 7.36). Enter a name in the **File name** box. Click **OK**, the **Save** browser will close, and you will have an ArcView® shapefile of the displayed stream alignment.

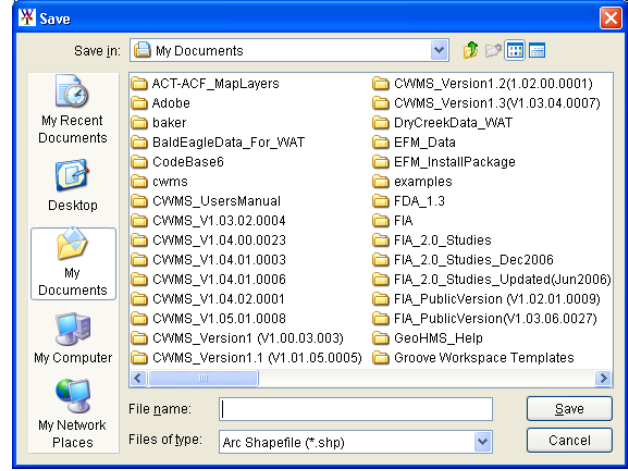

**Figure 7.36** Save Browser

# **7.8.12 Saving Stream Alignment Data**

To save your stream alignment input, from the **Stream Alignment** shortcut menu (see Figure 7.21, page 7-17), click **Save**, your stream alignment has been saved. Another way to save data is on the **File** menu, click **Save Study**. Both commands will save all of the stream alignment input to the appropriate files created and used by the WAT for the stream alignment.

#### **7.9 Measures**

Measures are components of an existing or proposed physical system and provide a starting point for implementation in a particular model. All models must incorporate the presence of measures in the system, although the measures maybe represented very differently from model to model. In the Beta Version, measure data consists of the measure type, name, description, and location.

# **7.9.1 Reservoirs**

A **reservoir** is the impoundment created behind dams, or behind navigation locks and dams. For the WAT a reservoir also includes the dam built on a stream to store water for uses such as flood damage reduction, hydroelectric power generation, recreation use, and water supply, etc.

# **Creating a Reservoir**

To add a reservoir:

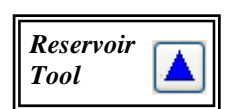

- 1. From the **Schematic Tab**, on the **Schematics** folder, right-click on the schematic that requires a reservoir to be added. From the shortcut menu, click **Display in Map Window**; a schematic map window will open.
- 2. On the map toolbar, press the **Reservoir Tool**.
- 3. Hold down the **CTRL** key and click on the stream alignment to place the upstream end of the reservoir. Release the **CTRL** key; drag the mouse to the downstream end of the reservoir and click.
- 4. The **Name New Reservoir** dialog box will open (see Figure 7.37, page 7-31). Enter the new **Name** (required) and **Description** (optional, but recommended). Click **OK**, the **Name New Reservoir** dialog box will close.

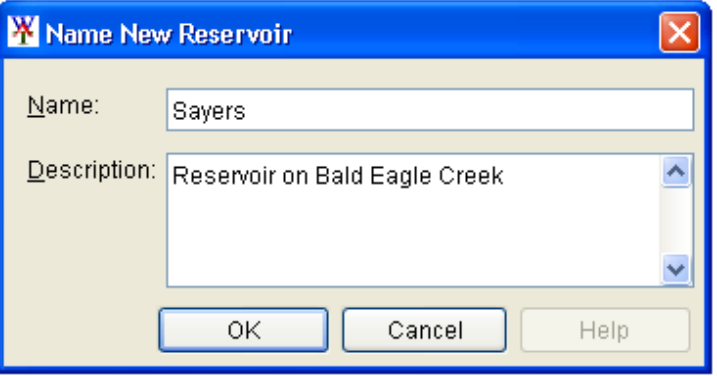

**Figure 7.37** Name New Reservoir Dialog Box

 5. The reservoir will now appear on the schematic as a cyan triangle (reservoir pool), a blue line (storage reach), a gray rectangle (dam), and two common computation points that represent the upstream and downstream ends of the reservoir, as shown in Figure 7.38.

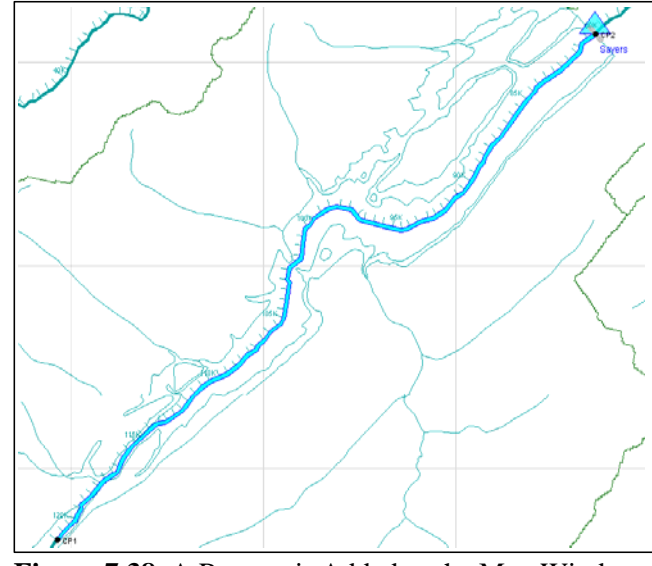

**Figure 7.38** A Reservoir Added to the Map Window

- 6. The default representation of the reservoir pool is a triangle; you
	- can edit this triangle if you want a more detailed representation of the pool. With the **Reservoir Too**l pressed, double click on the reservoir. The triangle (Figure 7.39) will now be green with a blue outline color. Also, there are three vertex points (blue), and at the apex of the triangle is the reservoir label, which is represented by a yellow circle.

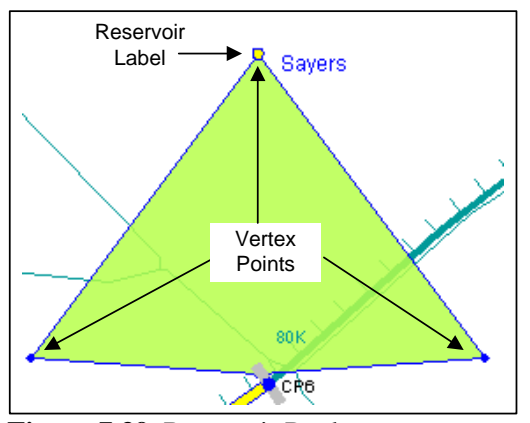

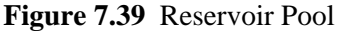

*A reservoir is the impoundment created behind dams, or behind navigation locks and dams. For the WAT a reservoir also includes the dam built on a stream to store water for uses such as flood damage reduction, hydroelectric power generation, recreation use, and water supply, etc.* 

*A reservoir in the WAT is represented as a reservoir pool (cyan triangle), a storage reach (blue line), a dam (gray rectangle), and two common computation points that represent the upstream and downstream ends of the reservoir* 

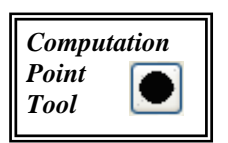

 7. alignment you can add, move, and delete vertex points. Figure 7.40 illustrates how the reservoir pool shown in Figure 7.39 (page 7-31) has been edited to give a more detailed representation of the reservoir pool. By clicking and dragging the yellow circle you can move the reservoir label to an appropriate location. Just like on the stream

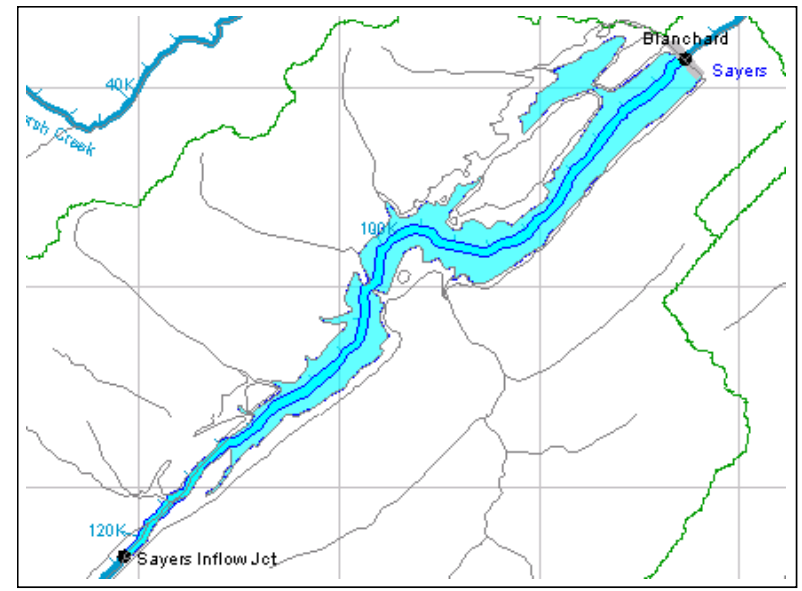

**Figure 7.40** Detailed Representation of a Reservoir Pool

- 8. points that are created with default names. It is recommended that These two common computations points represent the inflow and outflow junctions of the reservoir and should be renamed accordingly. When a reservoir is created there are two common computation you change the names of the two common computation points.
- 9. To change the name of a common computation point, press the **Computation Point Tool**, right click on one of the common computation points. From the shortcut menu, click **Rename Computation Point**; the **Rename Computation Point** dialog box will open (Figure 7.41). In the **Name** box, enter the new name, and in the **Description** box enter a description (optional, but

recommended). For example, in Figure 7.40, the inflow junction for the *Sayers Reservoir* has been labeled *Sayers Inflow* 

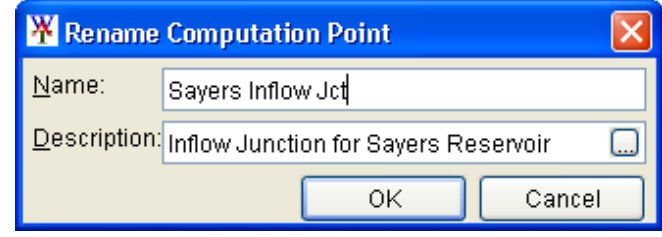

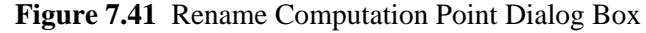

*Jct*, and the outflow junction has been labeled *Blanchard* since there is a gage that is named and very close to the outflow junction of the reservoir. For further information on common computation points see Section 7.10 (page 7-42).

# **Editing an Existing Reservoir**

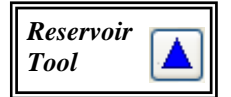

After drawing a reservoir in the display area, you can rename an individual reservoir, remove a reservoir from the active configuration, delete individual reservoirs, create configuration notes for individual reservoirs, and edit individual reservoir properties. All of these tasks are accomplished through the reservoir shortcut menu (Figure 7.42). To access the reservoir shortcut menu, from a schematic, and with the **Reservoir Tool** (on the map toolbar, press the **Reservoir Tool**) selected, right-click on a reservoir.

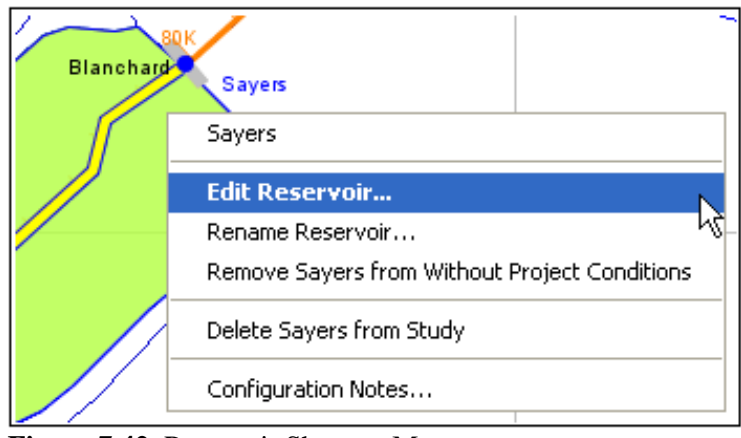

**Figure 7.42** Reservoir Shortcut Menu

# **Renaming a Reservoir**

To rename a reservoir:

- **Rename Reservoir** from the reservoir shortcut menu (Figure 7.42). 1. Right-click on the reservoir that you want to rename, and click
- 2. The **Rename Reservoir** dialog box will open (Figure 7.43). Enter the new **Name** (required) and **Description** (optional, but recommended) for the reservoir.

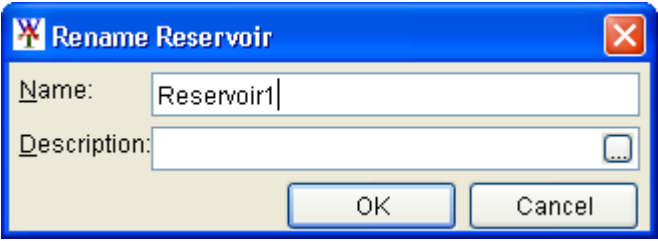

**7.43** Rename Reservoir Dialog Box **Figure** 

3. Click OK, a warning message will open asking you if you really want to rename the selected reservoir. Click **Yes**, the warning message and the **Rename Reservoir** dialog box will close, and the reservoir will display the new name.

## **Removing a Reservoir from a Schematic**

The WAT allows you to remove reservoirs from existing schematics. The reservoir will be removed from the schematic, but not from the study.

To remove a reservoir from a schematic:

- 1. Right-click on the reservoir you want to remove from the active SchematicName from the reservoir shortcut menu (see Figure 7.42, page 7-33). schematic, and click **Remove** *ReservoirName* **from** 
	- 2. A warning message will open asking you if you are sure you want to remove the selected reservoir from the current schematic. Click **Yes**, the warning message will close, and the reservoir will disappear from the schematic.

## **Deleting a Reservoir**

To delete a reservoir:

- 1. Right-click on the reservoir you want to delete, and click **Delete**  ReservoirName from Study from the reservoir shortcut menu (see Figu re 7.42, page 7-33).
- 2. A warning message will open asking you if you really want to delete the selected reservoir. Click Yes, another warning message will open asking you if you wish to delete the computation points associated with the reservoir. Click Yes, the warning message will close, the reservoir and computation points will no longer appear in the schematic and both have been removed from the study.

## **Adding Schematic Notes for a Reservoir**

Schematic notes allow you to add information about a reservoir specific to a schematic. Schematic notes are helpful when multiple schematics have been defined.

To add schematic notes for a reservoir:

- 1. Right-click on the reservoir that you want to add schematic notes to, and click **Configuration Notes** from the reservoir shortcut menu (see Figure 7.42, page 7-33).
- Enter information in the **Configuration Notes** box that describes 2. The **Notes:** dialog box (see Figure 7.44, page 7-35) will open. the selected reservoir for the current schematic.

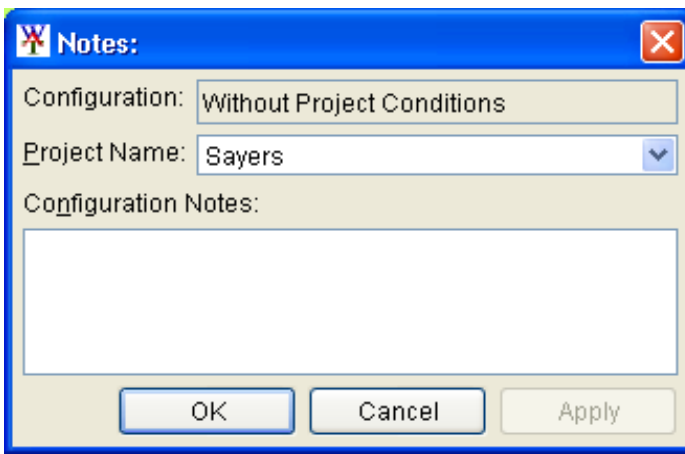

**Figure 7.44** Notes: Dialog Box

#### **Edit ing Reservoir Properties**

You can edit the properties of a reservoir you have created. Properties that project, whether the reservoir is a Corps project, and enter the year the can be changed are the description , whether the reservoir is an existing reservoir came on-line.

To edit reservoir properties:

- 1. change, and click Edit Reservoir from the reservoir shortcut menu Right-click on the reservoir whose properties you would like to (see Figure 7.42, page 7-33).
- 2. The **Reservoir Properties Editor** will open (Figure 7.45). From the **Description** box you can edit or add a description.

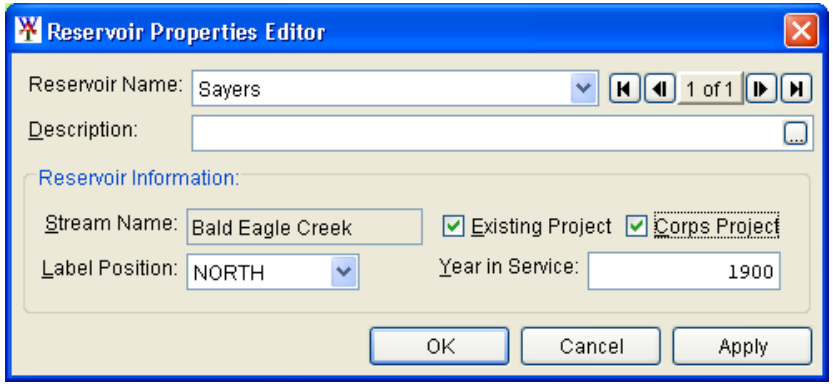

**Figure 7.45** Reservoir Properties Editor

- 3. If the selected reservoir is an existing project, select the **Existing Project** check box (Figure 7.45).
- 4. If the reservoir is a Corps project, select the **Corps Project** check box.
- 5. If you know what year the reservoir came on-line, enter a year in the **Year in Service** box. For the Beta Version this is just informational and is not used in any computation.

# **Graphically Editing a Reservoir**

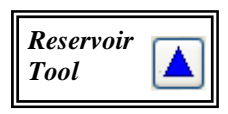

After creating a reservoir, you can graphically edit the reservoir. By using the **Reservoir Too**l, the **CTRL** key, and the **SHIFT** key, you can edit a reservoir by adding, moving, and deleting vertex points. This is done graphically on the schematic in the active map window.

# **Adding Vertices to a Reservoir**

To add vertex points to an existing reservoir:

- 1. Dou ble-click on the reservoir that you want to add a vertex point to, and the poly gon will turn green.
	- 2. Place the pointer on the selected reservoir where you want to add a vertex point. Hold down the **CTRL** key and click. A blue point will now appear on the selected reservoir, which represents a new vertex point.

## **Moving the Vertices of a Reservoir**

To move vertex points on an existing reservoir:

- individual vertex points will turn blue. 1. Double-click on the reservoir where you want to move a vertex point. The selected reservoir will turn green, and the
- 2. Click on the vertex point you wish to move, and drag the vertex point to a new location, this is illustrated in Figure 7.46.

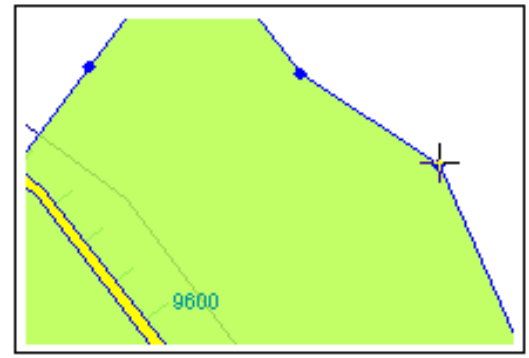

**Figure 7.46** Move a Vertex Point

## **Deleting Vertices from a Reservoir**

To delete vertex points from an existing reservoir:

- 1. Double-click on the reservoir where you want to delete a vertex point. The selected reservoir will turn green, and the individual vertex points will turn blue.
- 2. Hold down the **SHIFT+CTRL** keys, and click on the vertex point that you want to delete. The vertex point will disappear from the reservoir.
# **7.9.2 Levees**

protection from flooding. A levee/floodwall can reduce flood damage by preventing flood stages from reaching a potential damage area. A **levee/floodwall** is a man-made barrier built along a stream to provide

# **C reating a Levee**

To add a levee:

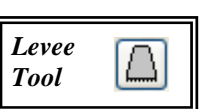

- on the schematic that requires a levee to be added. From the 1. From the **Schematic Tab**, from the **Schematics** folder, right-click shortcut menu, click **Open**; a schematic map window will open.
- 2. On the map toolbar, press the **Levee Tool**.
- 3. place the upstream end of the levee. Release the **CTRL** key, drag the m ouse to the downstream end of the levee and click. Hold down the **CTRL** key and click on the stream alignment to
- 4. The **Name New Levee** dialog box opens (Figure 7.47). Enter the new **Name** (required) and **Description** (optional, but recommended). Click **OK**, the **Name New Levee** dialog box will close.

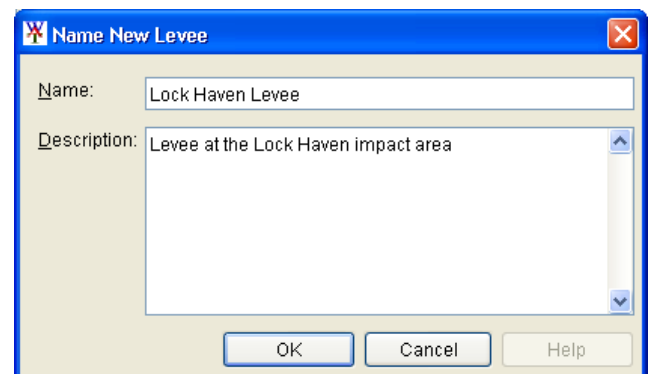

**Figure 7.47** Name New Levee Dialog Box

5. The levee will now appear on the schematic as a black line, as shown in Figure 7.48.

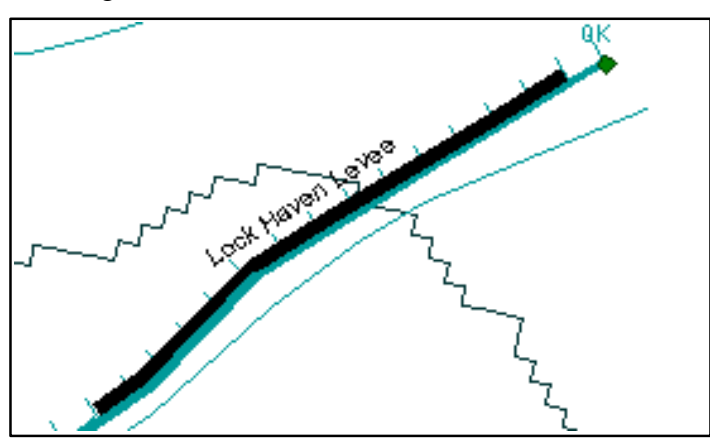

**Figure 7.48** A Levee Added to the Schematic

# **Editing an Existing Levee**

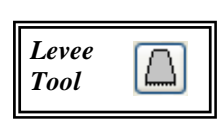

After drawing a levee on the schematic, you can rename an individual , levee, remove a levee from the active schematic, delete individual levees properties. All of these tasks are accomplished through the levee shortcut menu (Figure 7.49). To access the levee shortcut menu, from a schematic, and with the Levee Tool (on the map toolbar, press the Levee Tool) selected, right-click on a levee. create schematic notes for individual levees, and edit individual levee

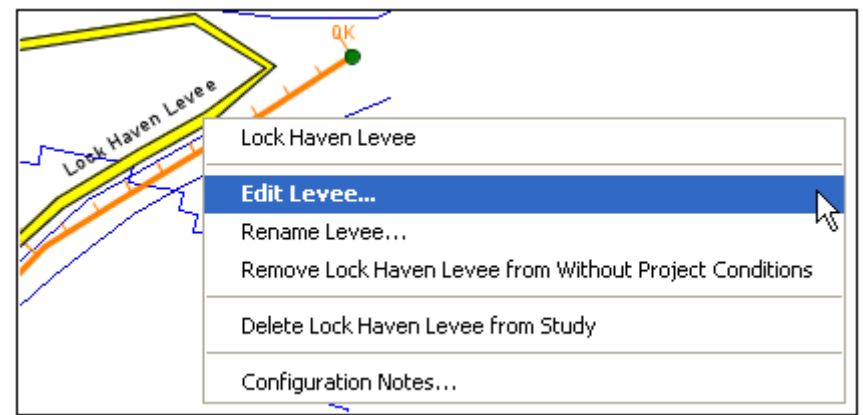

Figure 7.49 Levee Shortcut Menu

# **Renaming a Levee**

To ren ame a levee:

- 1. Right-click on the levee that you want to rename, and click **Rename Levee** from the levee shortcut menu (Figure 7.49).
- 2. The **Rename Levee** dialog box will open (Figure 7.50). Enter the new Name (required) and Description (optional, but recommend ed) for the levee.

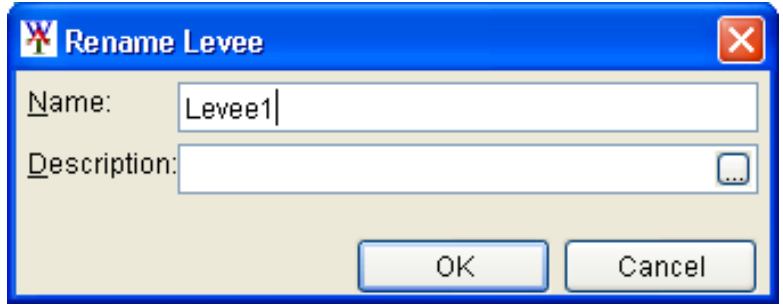

**Figure 7.50** Rename Levee Dialog Box

 3. Click **OK**, a warning message will open asking you if you really want to rename the selected levee. Click **Yes**, the warning message and the **Rename** dialog boxes will close, and the levee will display the new name.

### **Removing a Levee from a Schematic**

The WAT allows you to remove levees from existing schematics. The levee will be removed from the schematic, but not from the study.

To remove a levee from a schematic:

- schematic, and click Remove LeveeName from SchematicName from the levee shortcut menu (see Figure 7.49, page 7-38). 1. Right-click on the levee you want to remove from the active
- 2. A warning message will open asking you if you are sure you want to remove the selected levee from the current schematic. Click **Yes**, the warning message will close, and the levee will disappear from the schematic.

# **Deleting a Levee**

To delete a levee:

- 1. Right-click on the levee you want to delete, and click **Delete**  LeveeName from Study from the levee shortcut menu (see Figure 7.49, page 7-38).
- 2. A warning message will open asking you if you really want to delete the selected levee. Click Yes, the warning message will close, the levee will no longer appear in the schematic and has been removed from the study.

# **d Ad ing Schematic Notes for a Levee**

Schematic notes allow you to add information about a levee specific to a schematic. Schematic notes are helpful when multiple schematics have been defined.

To add schematic notes for a levee:

- 1. Right-click on the levee you want to add schematic notes too, and click **Configuration Notes** from the levee shortcut menu (see Figure 7.49, page 7-38).
- 2. The **Notes:** dialog box will open (see Figure 7.44, page 7-35). Enter information in the **Configuration Notes** box that describes the selected levee for the current schematic.

# **Edit ing Levee Properties**

You can now edit the properties of a levee you have created. Properties that can be changed are: the description of the levee; whether the levee is

an existing project; whether the levee is a Corps project; the year the levee came on-line; what stream the levee is located on; the start and end stations of the levee; adjust the distance (offset) from the stream the levee is placed; and, what stream bank the levee is located on.

To edit levee properties:

- 1. Right-click on the levee whose properties you would like to change, and click **Edit Levee** from the levee shortcut menu (see Figure
	- 7.49, page 7-38).
	- 2. The **Levee Properties Editor** will open (Figure 7.51).
	- 3. From the **Description** box you can edit or add a description.
	- 4. If the selected levee is an existing project, click **Existing Project**.

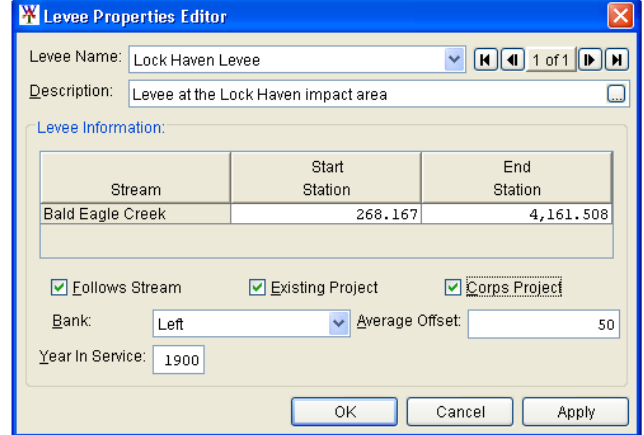

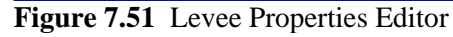

- 5. If the levee is a Corps project, select **Corps Project** (Figure 7.51).
	- 6. for the starting and ending stations of the levee. If you want to change the starting and ending stations of the levee, edit the cells under the Start Station and End Station columns in the table. The table shows the stream the levee is on and the stream stationing
	- 7. By default a levee will follow a stream, so the **Follows Stream** exactly, so if you want to give a more detailed representation of the levee, clear Follows Stream. Now if you double click on the levee, check box will be selected. However, not all levees follow a stream

vertex points (black Just like on the Figure 7.48 (page circles) appear. stream alignment you can add, move, and delete vertex points. Figure 7.52 illustrates how the levee shown in 7-37) has been edited to give a more detailed representation.

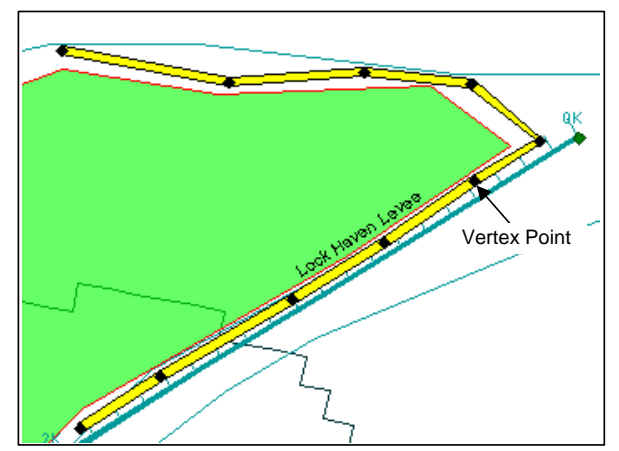

**Figure 7.52** Detailed Representation of a Levee

- is located on. If you want to change the stream bank location, from 8. The program automatically determines which stream bank the levee the **Bank** list (see Figure 7.51, page 7-40) select the appropriate stream bank.
- 9. If you know what year the levee came on-line, enter a year in the Year in Service box. For the Beta Version this is just informational and is not used in any computation.
- alignment is set. The default offset is shown in the **Average Offset** box (see Figure 7.51, page 7-40) and is 50. To change the offset, in the **Average Offset** box change the value, click **Apply**. The levee on the schematic will move according to the new offset value. 10. When a levee is created, a default-offset distance from the stream
- 11. Click **OK**, the Levee Properties Editor (see Figure 7.51, page . 7-40) will close

# **Graphically Editing a Levee**

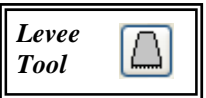

After creating a levee, you can graphically edit the levee. By using the Levee Tool, the CTRL key, and the SHIFT key, you can edit a levee by adding, moving, and deleting vertex points. This is done graphically on the schematic in the active map window.

# **Adding Vertices to a Levee**

To add vertex points to an existing levee:

- 1. Double-click on the levee that you want to add a vertex point to, and the line will turn yellow.
- 2. Place the pointer on the selected levee where you want to add a vertex point. Hold down the **CTRL** key and click. A black point will now appear on the selected levee, which represents a new vertex point.

# **Mov ing the Vertices of a Levee**

To move vertex points on an existing levee:

- 1. Double-click on the levee where you want to move a vertex point. The selected levee will turn yellow, and the individual vertex points will turn black.
- 2. Click on the vertex point you wish to move, and drag the vertex point to a new location, this is illustrated in Figure 7.53.

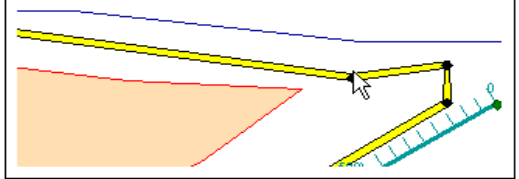

**Figure 7.53** Move a Vertex Point

# **Deleting Vertices from a Levee rtices**

To delete vertex points from an existing levee:

- 1. Double-click on the levee where you want to delete a vertex point. The selected levee will turn yellow, and the individual vertex points will turn black.
	- 2. Hold down the **SHIFT+CTRL** keys, and click on the vertex point that you want to delete. The vertex point will disappear from the levee.

# **7.9.3 Saving Measure Data**

To save your input for measures, on the File menu, click Save Study. This will save all of the data for measures to the appropriate files created and used by the WAT for measures.

#### **Comm on Computation Points 7.10**

Common computation points are locations where one model transfers data to another model, or where results are needed for model development or alternative analysis, or where input boundary conditions are to be models and should be placed on the stream alignment based on knowledge of possible study alternatives. The entire study team should be involved in defined. The common computation points need to be consistent for all the definition of the common computation points.

# **7.10.1 Creating a Common Computation Point**

To add a common computation point:

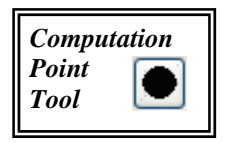

- 1. From the **Schematic Tab**, on the **Schematics** folder, right-click on the schematic that requires a common computation point to be added. From the shortcut menu, click **Open**; a schematic map window will open.
	- 2. On the map toolbar, press the **Computation Point Tool**.
	- 3. Hold down the **CTRL** key and click on the stream alignment to place the commo common computation point.
- 4. The **Name New Computation Point** dialog box will open (see place the common computation point.<br>The **Name New Computation Point** dialog box will open (se<br>Figure 7.54, page 7-43). Enter the new **Name** (required) and **Description** (optional, but recommended). Click OK, the Name New Computation Point dialog box will close. **Point**<br> **Point**<br> **Description**<br> **Description**<br> **Description**<br> **Description**<br> **Description**<br> **Description**<br> **New Computer**

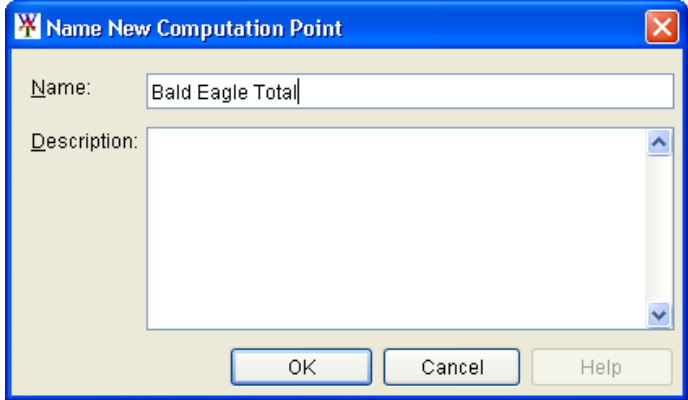

**Figure 7.54** Name New Computation Point Dialog Box

 5. The common comp utation point will now appear in the map window as a black circle.

To add a common computation point at a stream junction (see Section 7.8.7, page 7-24):

- 1. From the **Schematic Tab**, right-click on the schematic that requires a common computation point to be added. From the shortcut menu, click **Open**; a schematic map window will open.
- 2. On the map toolbar, press the **Computation Point Tool**.
- 3. Hold down the **CTRL** key and click on the stream junction to place a common computation point.
- 4. A slightly different **Name New Computation Point** dialog box will open (Figure 7.55). Enter the new **Name** (required) and **Description** (optional, but recommended).

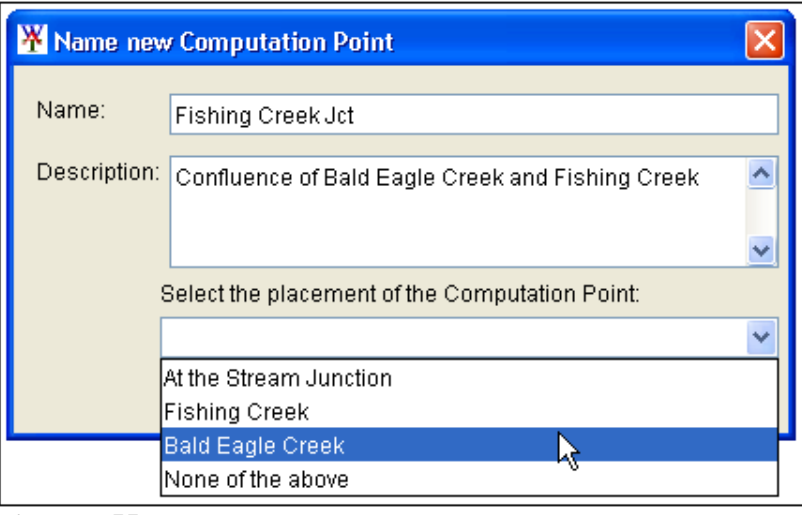

Figure 7.55 Name New Computation Point Dialog Box at a Stream **Junction** 

 5. From the **Select the Placement of the Computation Point** list (Figure 7.55), you determine exactly where the common computation point will be placed. You chose to have the common  computation point placed on the stream junction, along one of the streams that form the stream junction, or none of the above. For example, in Figure 7.55 (page 7-43), the common computation point will be placed on the stream junction.

 6. Click **OK**, the **Name New Computation Point** dialog box (see Figure 7.54, page 7-43) will close. The common computation point will now appear in the display area as a black circle.

# **7.10.2 Editing an Existing Common Computation Point**

After drawing a common computation point in the map window, you can rename an individual common computation point, delete individual

common computation point shortcut menu (Figure 7.56). To comm on computation points, and edit individual common All of these tasks are accomplished through the access the computation point shortcut menu, from a schematic Shortcut Menu computation point properties. map window, and with the

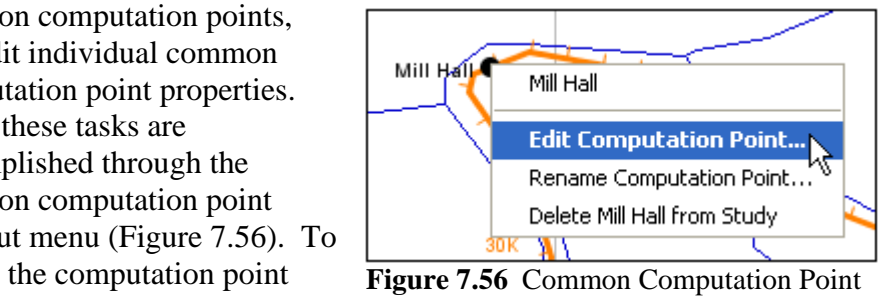

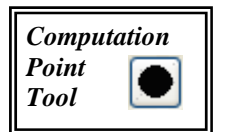

**Computation Point Tool** (on the map toolbar, press the **Computation Point Tool**) selected, right-click on a common computation point.

# **Renaming a Common Computation Point**

To rename a common computation point:

- 1. Right-click on the common computation point you want to rename, and click **Rename Computation Point** from the common computation point shortcut menu (Figure 7.56).
- 2. The **Rename Computation Point** dialog box opens (Figure 7.57). The new **Name** (required) and **Description** (optional, but recommended) are entered for the common computation point.

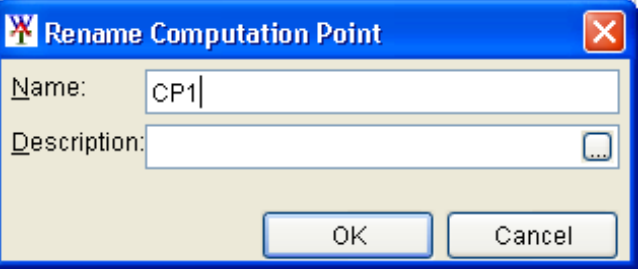

**Figure 7.57** Rename Computation Point Dialog Box

3. Click OK, a warning message will open asking you if you really want to rename the selected common computation point. Click **Yes**, the warning message and the **Rename Computation Point** dialog box will close, and the common computation po int will display the new name.

# **Deleting a Common Computation Point**

impact area cannot be deleted. These common computation points are deleted when the project or impact area is deleted. Common computation points created with a project (i.e., reservoirs) or an

To delete a common computation point:

- 1. Right-click on the common computation point you want to delete, and click Delete *ComputationPointName* from Study from the common computation point shortcut menu (see Figure 7.56, page 7-44).
- 2. A warning message will open asking you if you really want to delete the selected common computation point. Click Yes, the warning message will close and the common computation point will no longer appear in the map window.

#### **Editin g Common Computation Point Properties**

The general properties of a common computation point that you can edit include: the description of the computation point; the stream associated with the common computation point; the position of the common omputation point label on the map window; the stream stationing c associated with the common computation point; the easting and northing coordinates of the common computation point; if the common computation point was system generated what projects generated that common computation point; and, place the common computation point on the str eam alignment.

To edi t common computation point properties:

- 1. Right-click on the common computation point whose properties you would like to change, and click **Edit Computation Point** from the common computation point shortcut menu (see Figure 7.56, page 7-44).
- 2. The **Computation Point Properties Editor** will open (see Figure 7.58, page 7-46). From the **Description** box you can edit or add a description (recommended).
- 3 By default the WAT automatically decides which stream the common computation point is located on. The **Stream Name** box provides you with this information and is not editable.

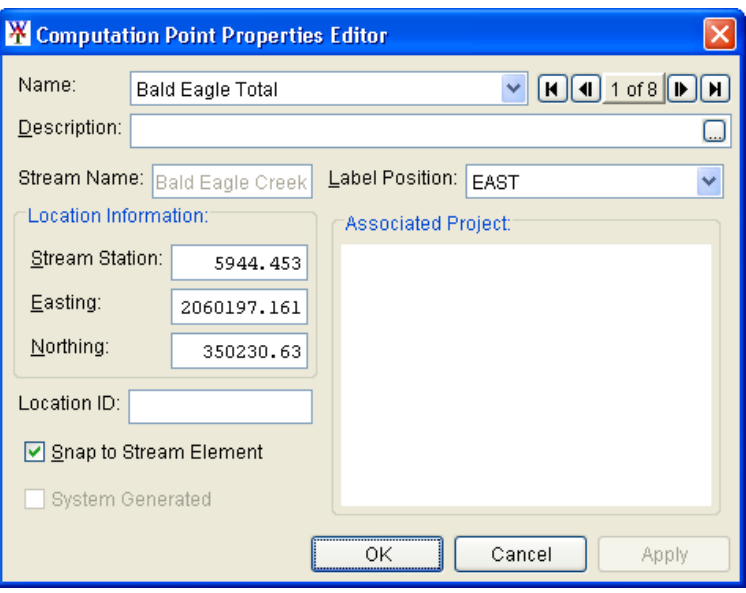

**Figure 7.58** Computation Point Properties Editor

- 4. The WAT automatically generates the stream station for the common computation point. If you want to change the stream station, in the **Stream Station** box enter a new value.
- computation point label on the map window. The **Label Position** list allows you to place the common 5.
- The location of the common computation point is displayed by the northing and easting coordinates. These values are not editable. 6.
- 7. By default, a common computation point is placed on a stream in the stream alignment. If you wish to have a common computation point that is not on a stream, clear the **Snap to Steam Element** check box.
- 8. Once you have cleared the **Snap to Stream Element**, you can edit the easting and northing coordinates of the common computation point, and you can move the common computation point off the stream alignment.

#### **7.10.3 Graphically Editing a Common Computation Point**

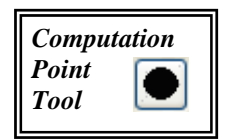

After creating a common computation point, you can graphically edit a can m ove common computation points. This is done graphically on the schem atic in the active map window. common computation point. By using the **Computation Point Tool**, you

# **Moving a Common Computation Point**

To mo ve a computation point:

 1. On the map toolbar, press the **Computation Point Tool**.

- 2. Double click on a common computation point (Figure 7.59).
- 3. The common computation point now has four little black dots

(handles) at each corner. Click and drag the common computation point to where you want the common computation point to be positioned, and release. The common computation point will now appear on the map window in its new position.

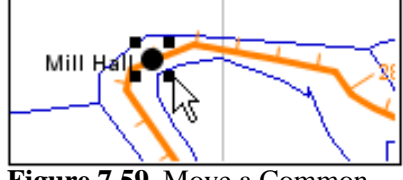

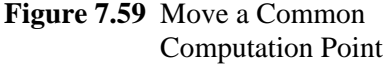

 4. You will only be able to move the common computation point along a stream. By default a common computation point must live on a stream. If you want a common computation point not to be on the stream alignment, you must change a setting in the editor (see **Editing Common Computation Point Properties**, under Section 7.10.2, page 7-46, Steps 7 and 8).

#### **7.10.4 Saving Co mmon Computation Point Data**

To save your input for common computation points, on the **File** menu, click Save Study. This will save all of the data for common computation compu tation points. points to the appropriate files created and used by the WAT for common

#### **7.11 Impact Ar eas**

or fall ing stage in a stream, river, lake, or reservoir. Impact areas are an option al element, and are only required when you want to compute impacts at damage area centers in the study area, and you have an HEC-FIA model as part of your WAT modeling effort. An **impact area** is any distinct portion of a study that is affected by rising

proper location on the schematic. Besides location, a map layer can also You can use underlying map layers to aid in placing impact areas at the give you a concept of the dimensions of an impact area. However, the Beta version of the WAT does not have any geo-referencing attached to the impact area polygon.

# **7.11.1 Creating an Impact Area**

You can either digitize your impact areas by hand or import impact areas from an ArcView® shapefile. The following are the steps for digitizing impact areas; see Section 7.11.4 (page 7-53) for details on importing your impact areas.

To add an impact area to the schematic:

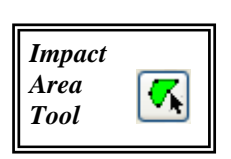

- 1. From the **Schematic Tab**, from the **Schematics** folder, right-click on the schematic that require s a common computation point to be added. From the shortcut menu, c lick **Open**; a schematic map window will open.
- 2. On the map toolbar, press the **Im pac t Area Tool**.
- 3. click creates a vertex point (Figure  $7.60$ ), which is the boundary of Hold down the **CTRL** key while clicking the mouse button. Each the polygon. When reaching the end point, release the **CTRL** key and click.

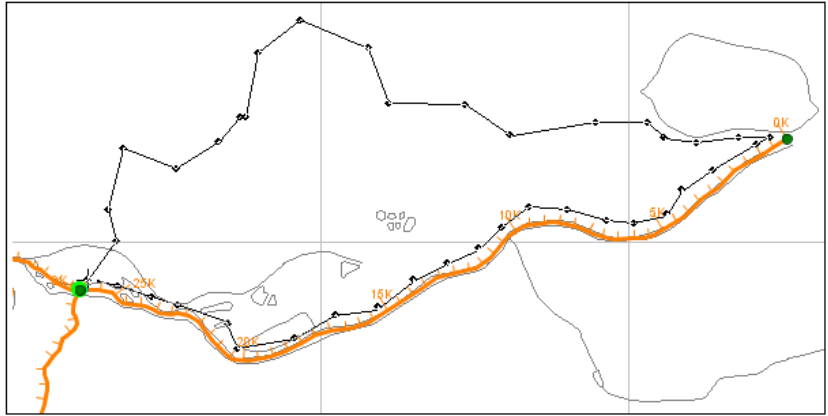

Figure 7.60 Add an Impact Area to the Schematic

4. The **Name New Impact Area** dialog box will open (Figure 7.61). You must enter a name, and if needed, you can enter a description. Click OK, the Name New Impact Area dialog box will close.

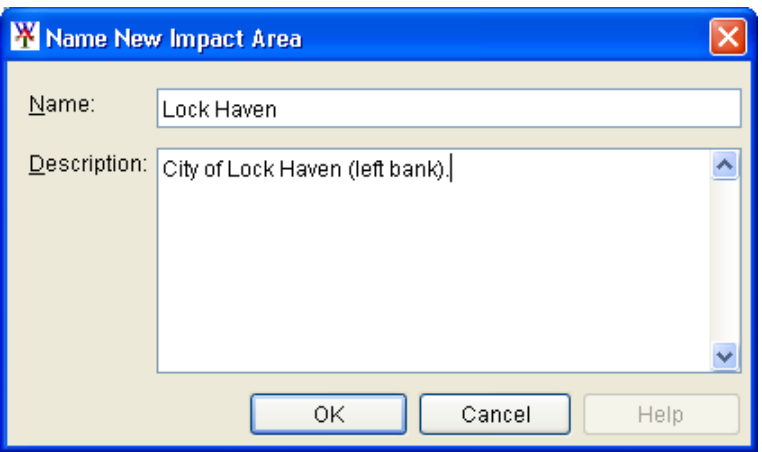

**Figure 7.61** Name New Impact Area Dialog Box

5. The impact area will now appear in the display area as a green polygon with a name. Repeat steps 3 and 4 for each impact area in your watershed.

# **7.11.2 Editing an Existing Impact Area**

After drawing an impact area on the schematic, you can rename an individual impact area, delete individual impact areas, create schematic

notes for individual impact areas, and edit individual shortc ut menu (Figure 7.62). To acc ess the impact area shortcut menu, from a schematic, and with the **Impact**  impact areas properties. All of these tasks are accomplished through the impact area

**Area Tool** (on the map toolbar,

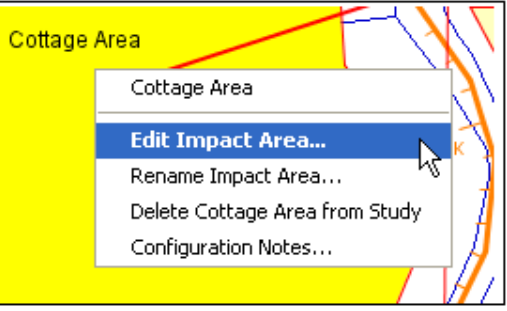

**Figure 7.62** Impact Area Shortcut Menu

press the **Impact Area Tool**) selected, right-click on an impact area.

# **Renaming an Impact Area**

To rename an impact area:

- 1. Right-click on the impact area you want to rename, and click **Rename Impact Area** from the impact area shortcut menu (Figure 7.62).
- 2. The **Rename Impact Area** dialog box will open (Figure 7.63). Enter the new **Name** (required) and **Description** (optional, but

recommended for the impact area.

 3. Click **OK**, a warning message will open asking you if you really want to rename the selected impact area. Click **Yes**,

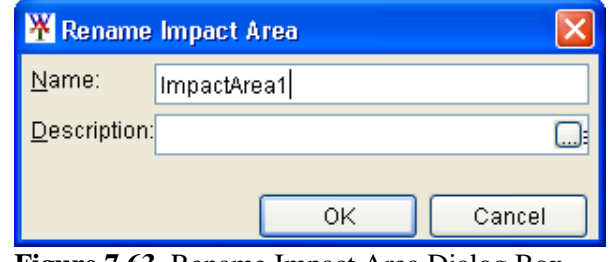

**Figure 7.63** Rename Impact Area Dialog Box

the warning message and the **Rename Impact Area** dialog boxes will close, and the impact area will display the new name.

# **Deleting an Impact Area**

To delete an impact area:

- 1. Right-click on the impact area you want to delete, and click **Delete** *ImpactAreaName* **from Study** from the impact area shortcut menu (Figure 7.62).
	- 2. A warning message will open asking you if you really want to delete the selected impact area. Click **Yes**, the warning message

will close, and the impact area will no longer appear in the display area.

#### **Addin g Schematic Notes for an Impact Area**

Schematic notes allow you to add information about an impact area specific to a schematic. These are useful for describing impact areas that belong to schematics that include non-structural measures. If there are non-structural attributes for an impact area, you can have a symbol appear in the schematic for the selected impact area. Schematic notes are only added when other schematics have been defined.

To add schematic notes for an impact area:

- 1. Right-click on the impact area you want to add schematic notes to, and click **Configuration Notes** from the impact area shortcut menu (see Figure 7.62, page 7-49).
	- 2. The **Configuration Notes Editor** will open (Figure 7.64). The **Configuration** box displays the current schematic. Enter information about this impact area for the current schematic in the **Configuration Notes** box.

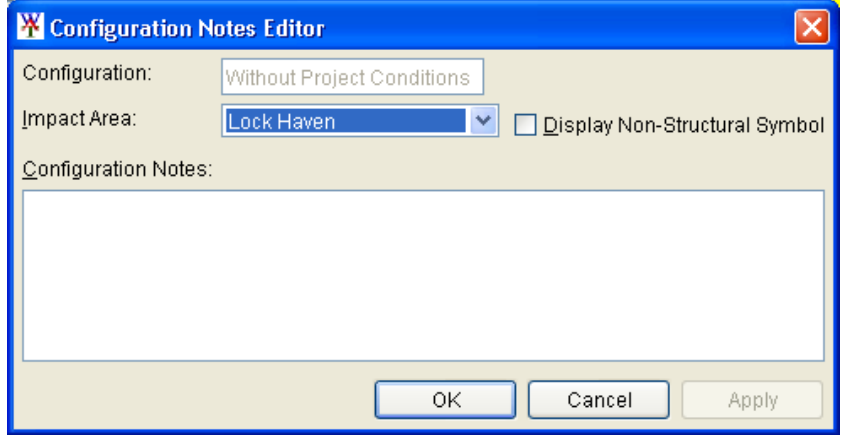

Figure 7.64 Configuration Notes Editor

3. If the notes are in regards to non-structural attributes, select **Display** Non-Structural Symbol. This will cause a symbol to appear in the selected impact area on the schem atic.

# **Editing Impact Area Properties**

In a schematic, you can describe the general and aesthetic properties of an impac t area; what bank of the stream the impact area is on; the color of the impact area polygon; the position of the impact area label on the display area; the geographical location of the index station; and, the geographical impact area. The impact area properties that you can edit in a schematic include: the description of the impact area; the stream associated with the

locatio n of the beginning and ending stations of the impact area polygon.

To edit impact area properties:

- 1. Right-click on the impact area whose properties you would like to change, and click Edit Impact Area from the available shortcut menu (see Figure 7.62, page 7-49).
- 2. The **Impact Area Properties Editor** will open (Figure 7.65).

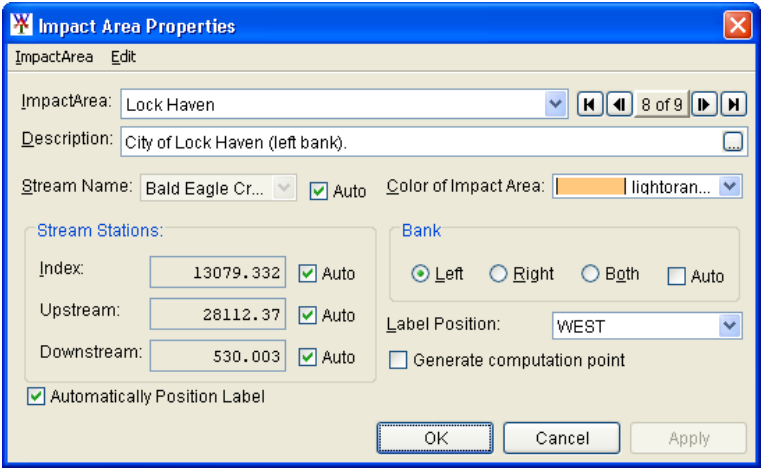

**Figure 7.65** Impact Area Properties Editor

- 3. If the **Auto** check box is selected for an item, the value for this data item is automatically updated as the polygon or index location is moved in the display area. By default, when a polygon is drawn in the display area, these values are filled in automatically. If the check box is cleared, data can be entered manually into these fields, and the value will cease to be automatically updated if changes are made to the polygon. However, reselecting the check box allows the values to be automatically determined when edits are made in the display area.
- 4. From the **Description** box (Figure 7.65) you can edit or add a description.
- 5. If the default stream name selected by the WAT is incorrect, clear the **Auto** check box, and from the **Stream Name** list select the appropriate stream name.
	- 6. check box, and select the appropriate stream bank from the Bank If the default bank selected by the WAT is incorrect, clear the **Auto** box.
- 7. By default, the color of the impact area polygon that you have drawn is green. You can change the color by selecting a different color from the **Color** list.
- 8. The **Label Position** list allows you to place the impact area label on the display area.
	- 9. For each impact area, the WAT generates an index station; this index station is a location. If you want to place the index station yourself, clear the **Auto** check box next to the **Index** box (see

Figure 7.65, page 7-51), and then enter the new stream stationing in the **Index** box.

- 10. Each impact area has a beginning and ending station that the program automatically computes. If you want to change the stream stationing the program has generated, clear the **Auto** check box next to the **Upstream** and **Downstream** boxes, and enter the new stream stationing in the **Upstream** box and the **Downstream** box.
- 11. Click OK, the **Impact Area Properties Editor** (see Figure 7.65, page 7-51) will close.

# **7.11.3 Graphically Editing an Impact Area**

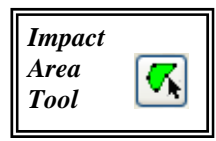

After creating an impact area, you can graphically edit the impact area. By using the **Impact Area Tool**, the **CTRL** key, and the **SHIFT** key, you can edit an impact area by adding, moving, and deleting vertex points. This is done graphically on the schematic in the active map window.

# **Adding Vertices to an Impact Area**

To add vertex points to an existing impact area:

- 1. Double-click on an impact area that you want to add a vertex point to, and the impact area will turn yellow.
- 2. Place the pointer on the selected impact area where you want to add a vertex point. Hold down the **CTRL** key and click. A red poin t will now appear on the selected impact area, which represents a new vertex point.

# **Moving th e Vertices of an Impact Area**

To move vertex points on an existing impact area:

- 1. Double-click on an impact area where you want to move a vertex point. The selected impact area will turn yellow, and the individual vertex points will turn red.
- drag the vertex point to a new location, this is 2. Click on the vertex point you wish to move, and

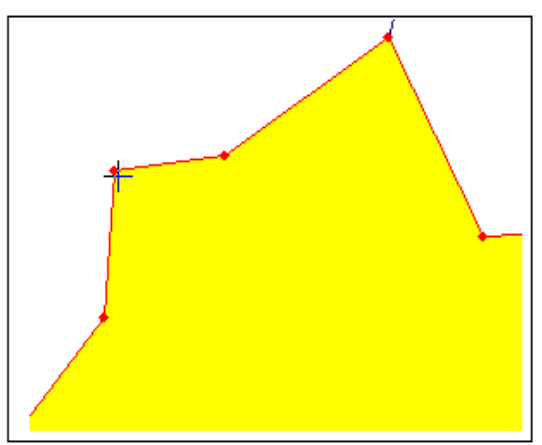

illustrated in Figure 7.66. Figure 7.66 Move a Vertex Point

#### **Deleting Vertices from an Impact Area**

To delete vertex points from an existing impact area:

- 1. Double-click on an impact area where you want to delete a vertex point. The selected impact area will turn yellow, and the individual vertex points will turn red.
- im pact area. 2. Hold down the **SHIFT+CTRL** keys, and click on the vertex point that you want to delete. The vertex point will disappear from the .

#### **7.11.4 Importing Impact Areas**

Chapter 5, Section  $5.2.1$ , page  $5-1$ ) that represents the impact areas that are each impact area, and each impact area must form a contiguous polygon. in your study. This shapefile must have an attribute that is the name of To import impact areas, you must have as an active map layer (see Chapter 5, Section 5.2.2, page 5-3) that is an ArcView® shapefile (see

To import impact areas:

- 1. On the **Maps** menu, point to **Import**, and then click **Impact Areas**.
- 2. The **Import Impact Areas** selector dialog box will open (Figure 7.67). The **Available** box lists the available polygon shapefiles that

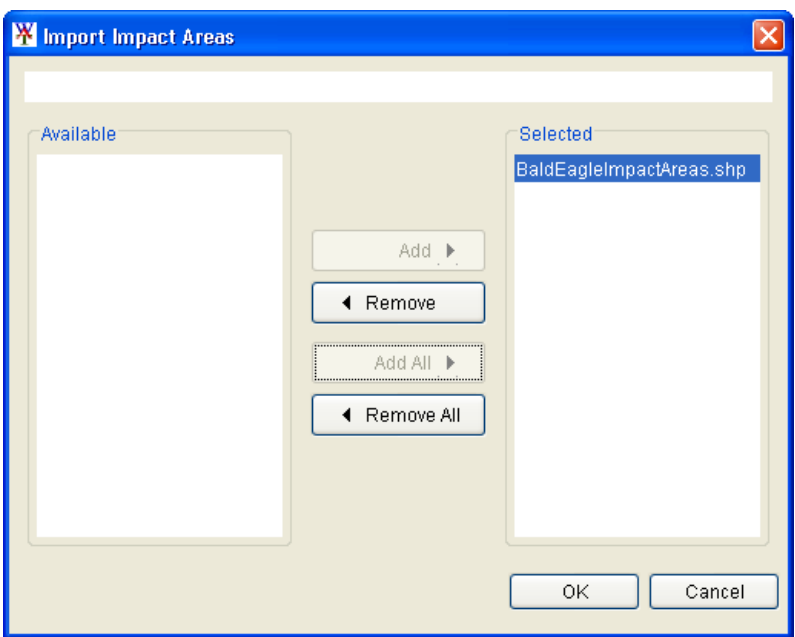

**Figure 7.67** Import Impact Areas Selector Dialog Box

you have added as map layers. The **Selected** box shows the polygon shapefile that has been selected. To choose a different polygon shapefile, use the **Add** and **Remove** buttons to get the

correct shapefile. In the example, Figure 7.67 (page 7-53); the correct polygon shapefile is *BaldEagleImpact Areas.shp*.

- 3. Once the correct shapefile has been selected, click OK. The Import Impact Areas selector dialog box will close (see Figure 7.67, page 7-53).
- 4. The **Import Impact Areas** dialog box will open (Figure 7.68).

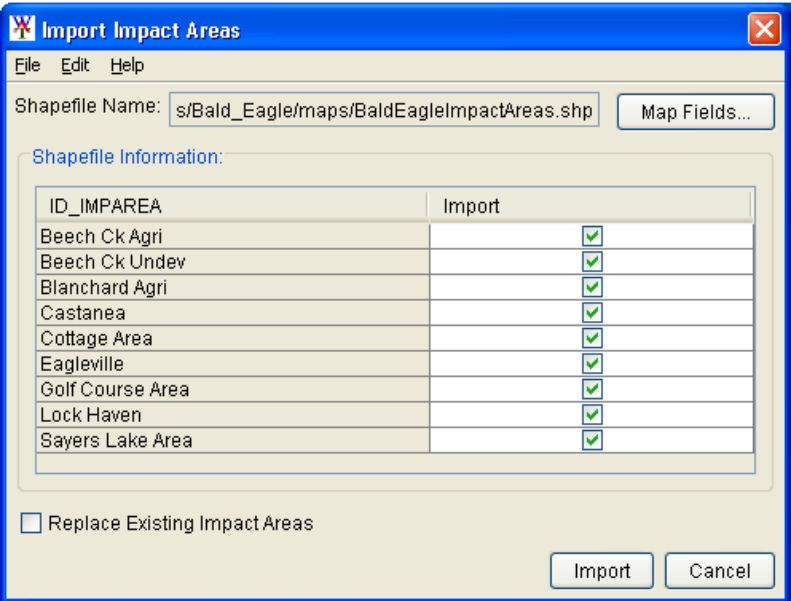

**Figure 7.68** Import Impact Areas Dialog Box

- selects the first shapefile that co ntains polygons; if this is not the correct shapefile, on the **File** menu, click **Choose Shapefile** and proceed to Step 6. If the correct shapefile has been chosen proceed to Step 8. 5. In the **Shapefile Name** box, the name of the ArcView® shapefile that the WAT has chosen is displayed. The WAT automatically
- 6. The **Choose Shapefile** dialog box will open (Figure 7.69). The **Available** box lists the available polygon shapefiles that you have

added as map layers. The **Selected** box shows the polygon shapefile that has been selected. To choose a different polygon shapefile, use the **Add** and **Remove** buttons to get the correct shapefile. In the ex ample, Figure 7.69; the correct polygon shapefile is

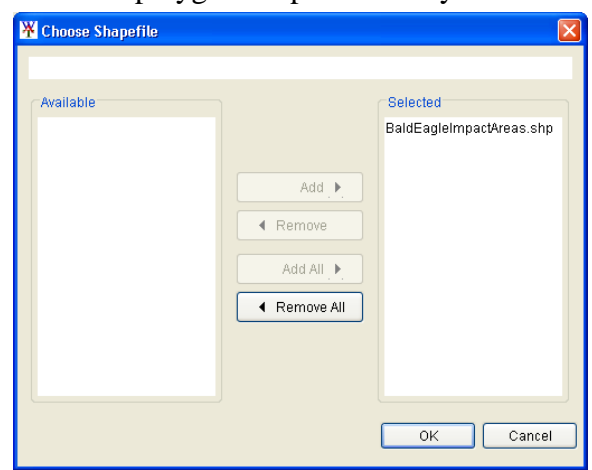

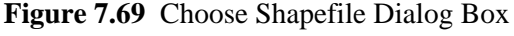

*BaldEagleImpactAreas.shp*.

- 7. **Choose Shapefile** dialog box will close (see Figure 7.69, page Once the correct shapefile has been selected, click **OK**. The 7-54).
- 8. automatically searches for a database fieldname of **ID\_IMPAREA** (see Figure 7.68, page 7-54). If **ID\_IMPAREA** is not a fieldname, you must select the database fieldname that contains the names of each impact area. Click **Map Fields**, the **Map Fields** dialog box will open (Figure 7.70). From the **ImpactArea Name Attribute** list, select the fieldname that contains the names of each impact Once the correct shapefile has been chosen, the program

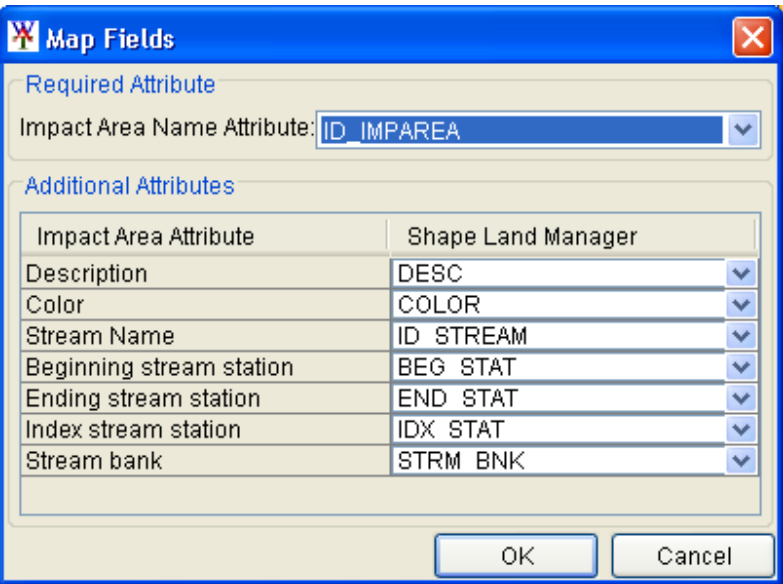

**Figure 7.70** Map Fields Dialog Box

area. Click OK, the Map Fields dialog box (Figure 7.70) will close box (see Figure 7.68, page 7-54) will reflect the fieldname in the and the left column of the table on the **Import Impact Areas** dialog column header. In the example, Figure 7.68 (page 7-54), for the shapefile BaldEagleI*mpactAreas.shp*, the database field name is *ID\_IMPAREA*.

- 9. When you have selected the correct database field name, the table will list the impact area names. If each impact area is a contiguous polygon, then the check box in the Import column of the table will be set. If there is something wrong with the polygon that represents an impact area, the check box will not be set, and the WAT will not import that impact area.
- 10. The **Replace Existing Impact Areas** flag allows you to replace the existing impact areas with the one you are currently importing from the selected ArcView® shapefile.
- 11. Once everything is set, click **Import**, a progress window will open letting you view the progress of the import. Once the import is finished, the progress window and the Import Impact Areas dialog box (see Figure 7.68, page 7-54) will close. A message box will appear stating the impact areas have imported successfully, click

 **OK** and the message box will close. The impact areas will be automatically be drawn on the schematic.

#### **7.11.5 Exporting Impact Areas**

If you have digitized impact areas, you can save the impact areas as an ArcView® shapefile. To export impact areas you must have impact areas in the schematic.

To export impact areas:

- 1. On the **Maps** menu, point to **Export**, and then click **Impact Areas**.
- 3. A **Save** browser will open (Figure 7.71). Enter a name in the **File name** box. Click **OK**, the **Save** browser will close, and you will have an ArcView® shapefile of the displayed impact areas.

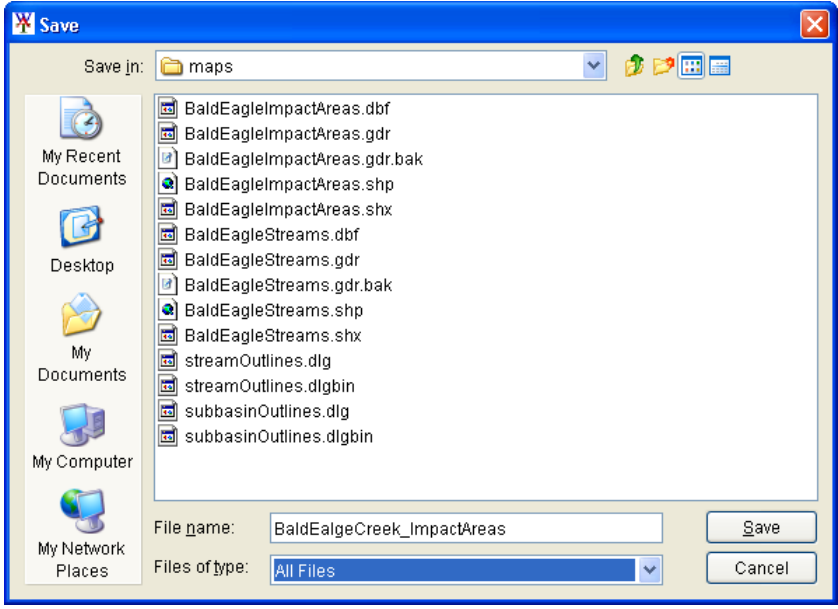

**Figure 7.71** Save Browser

# **7.11.6 Saving Im pact Area Data**

To sav e your input for impact areas, on the **File** menu, click **Save Study**. This will save all of the data for impact areas to the appropriate files created and used by the WAT for impact areas.

# **CHAPTER 8**

# **Analysis Periods/Events**

### **8.1 Overview**

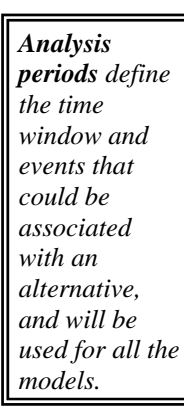

**Analysis periods** define the time window and events that could be associated with an alternative, and will be used for all the models. An analysis period can represent single or multiple events. For example, a historical event, such as the 1993 flood, would be entered as a single event for a specific analysis period (time window). However, the development of frequency based storm events would be represented as multiple events under a single analysis period. An **event** is an occurrence of precipitation/snowmelt that leads to some sort of hydrologic response normally associated with a specific time period. An event can be historical or hypothetical, or it could represent a long term simulation (e.g., a fifty year simulation). Once the user has defined an alternative (such as the *Without Project Conditions* alternative), the next step is to create analysis periods and events.

#### **8.2 Alternative and Simulation Manager**

After the default alternative has been created, the next step is to create analysis periods (which include events). The WAT provides two ways to organize and develop analysis periods; one way is from the **Alternative and Simulation Manager** (Figure 8.1), and the other way is from the **Study Pane** (see Section 8.3, page 8-10). This section covers using the

| <b>W</b> Alternative and Simulation Manager |                  |            |               |              |  |  |  |  |
|---------------------------------------------|------------------|------------|---------------|--------------|--|--|--|--|
| Eile<br>Edit<br>Help<br>View                |                  |            |               |              |  |  |  |  |
| $\vert \mathbf{A} \vert$<br>星罗<br>Å<br>Œ    | 奥西               |            |               |              |  |  |  |  |
| Alternatives                                | Analysis Periods |            |               |              |  |  |  |  |
|                                             | 1993 Flood       |            | 2004 Flood    |              |  |  |  |  |
| Without Project Conditions                  | IHMS.            |            | <b>VHMS</b>   |              |  |  |  |  |
|                                             | lResSim.         |            | $\vee$ ResSim | v            |  |  |  |  |
|                                             | <b>RAS</b>       | $\vee$ RAS |               |              |  |  |  |  |
|                                             | FIA.             |            | $\vee$ FIA    | v            |  |  |  |  |
|                                             |                  |            |               |              |  |  |  |  |
|                                             |                  | ОK         | Cancel        | <b>Apply</b> |  |  |  |  |

**Figure 8.1** Alternative and Simulation Manager

**Alternative and Simulation Manager** for organizing and developing analysis periods.

In the WAT, the **Alternative and Simulation Manager** (see Figure 8.1, page 8-1) provides a convenient way to organize and develop the main components for a WAT study – alternatives, analysis period (events), and simulations. This chapter will focus on the organization and development of analysis periods. The **Alternative and Simulation Manager** has three areas where you can access commands that will allow you to create, delete, and rename analysis periods. These areas are the **Table** (Section 8.2.1), **Toolbar** (see Section 8.2.2, page 8-9) and **Menu Bar** (see Section 8.2.3, page 8-9). These areas and the available commands are described in the following sections.

To access the **Alternative and Simulation Manager**, from the WAT main window, from the **WAT Tools** toolbar (see Chapter 3, Section 3.2.1, page 3-4), click  $\mathbf{F}$ . Another way to access the **Alternative and Simulation Manager** is from the WAT main window, on the **Edit** menu, click **Alternative and Simulation Manager**. From either method the **Alternative and Simulation Manager** will open (see Figure 8.1, page 8-1).

#### **8.2.1 Table**

The **Alternative and Simulation Manager** (see Figure 8.1, page 8-1) table allows organization of a study's alternatives; a way to track the state of data sets needed for each model, create analysis periods, and create simulations. Since the focus of this chapter is analysis periods, this section will only focus on the available commands from the table to develop and organize analysis periods.

#### **Analysis Periods**

The analysis period shortcut menu (Figure 8.2) is available from the **Alternative and Simulation Manager** (see Figure 8.1, page 8-1) table, by **Analysis Periods**. This shortcut menu will allow you to create, rename, and right-clicking on the column header

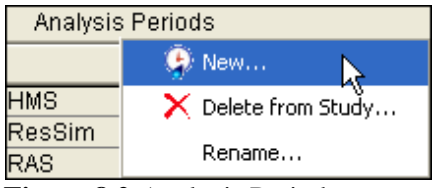

**Figure 8.2** Analysis Periods Shortcut Menu

delete analysis periods. The following sections provide further details.

# **Creating an Analysis Period**

To create an analysis period:

*To access the Alternative and Simulation Manager, from the WAT main window, from the WAT Tools toolbar click .* 

- 1. From the analysis periods shortcut menu (see Figure 8.2, page 8-2), click **New**, the **Create New Analysis Period** dialog box will open (Figure 8.3). 2. In the **Name**
- box, enter a name (required) for the analysis period. Optionally (but

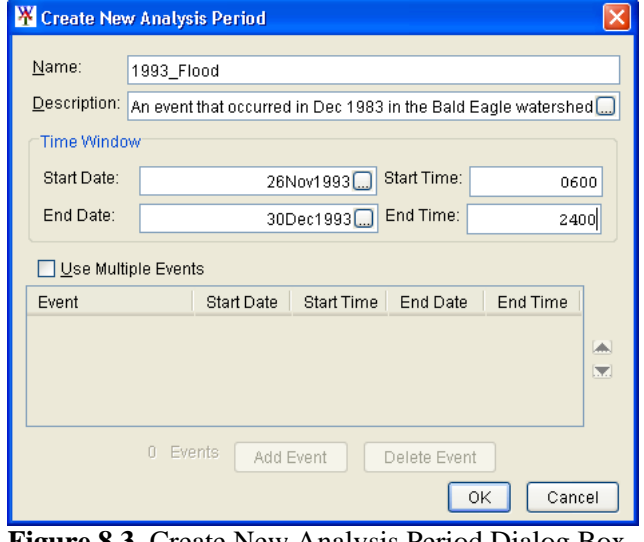

**Figure 8.3** Create New Analysis Period Dialog Box

recommended), you can enter a description in the **Description** box.

- 3. In the **Time Window** box, you will enter a start date in the **Start Date** box, a start time in the **Start Time** box. For the end date of the time window you will enter that in the **End Dat**e box, and the end time in the **End Time** box.
- 4. If the analysis period does not have multiple events (e.g., 2-yr, 20-yr, 50-yr, etc. for the same time window), click **OK**. The **Create New Analysis Period** dialog box (Figure 8.3) will close. On the **Alternative and Simulation Manager** (see Figure 8.1, page 8-1), below the **Analysis Periods** header in the table will be a header that will contain the name of the analysis period that you just created.
- 5. If the analysis period contains multiple events, from the **Create New Analysis Period** dialog box (Figure 8.3), click **Use Multiple Events**. The **Add Event** and **Delete Event** buttons become active. To add an event, click **Add Event**, this will add a row to the **Event Table** (Figure 8.4). Click **Add Event** for as many events as you want to add to the analysis period.

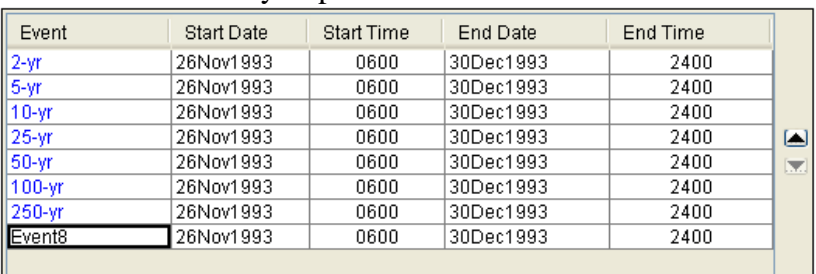

**Figure 8.4** Create New Analysis Period Dialog Box – Event Table

- 6. The events are given a default name and time window; you can edit this name and the time window for each event.
- 7. You can also place the events in order by clicking the up and down arrows to the right of the **Event Table** (Figure 8.4).
- 8. If you wish to delete an event, select the event from the **Event Table**, and click **Delete Event** (see Figure 8.3, page 8-3). The event will be removed from the **Event Table**.
- 9. Once you have your events defined, click **OK**. The **Create New Analysis Period** dialog box (see Figure 8.3, page 8-3) will close. On the **Alternative and Simulation Manager** (Figure 8.5), below the **Analysis Periods** header in the table will be a header that will contain the name of the analysis period that you just created and its

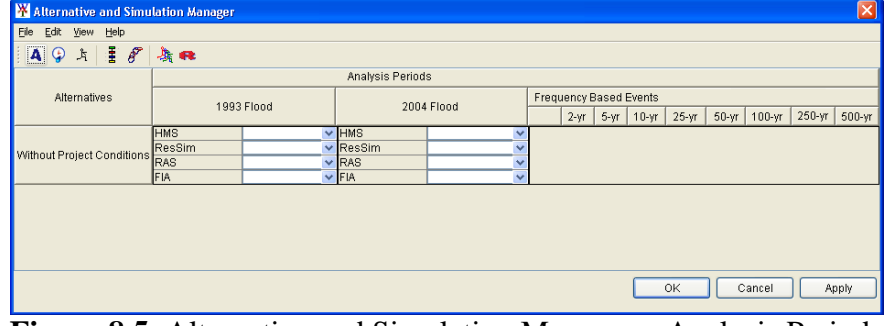

**Figure 8.5** Alternative and Simulation Manager – Analysis Periods and Events

associated events. You will notice the first column in the multiple events analysis period header in the table (Figure 8.5) is blank. That column will be used later to help define the software/models to be used for that alternative.

- 10. If you have more analysis periods to create, repeat Steps 1-9 until you have defined all your analysis periods and events for the study.
- 11. Once you are finished with defining your analysis periods and events, your next step will be to import your models (see Chapter 9, Section 9.3, page 9-4).

# **Deleting Analysis Periods**

If you want to delete an analysis period, but you want to choose from a list of the developed analysis periods for a study:

- 1. From the analysis periods shortcut menu (see Figure 8.2, page 8-2), click **Delete from Study**, the **Delete Analysis Period(s)** dialog box will open (see Figure 8.6, page 8-5).
- 2. From the **Existing** list select an analysis period, in the **Delete** box the name and description of the selected analysis period will appear.
- 3. Click **Delete**, a warning message will appear asking you if you really want to delete the selected analysis period. Click **Yes**, the warning message and the **Delete Analysis Periods** dialog box (see Figure 8.7, page 8-5) will close and the analysis period will no longer appear under the **Analysis Periods** column of the table (Figure 8.5).

*The table allows organization of a study's alternatives; a way to track the state of data sets needed for each model, create analysis periods, and create simulations.* 

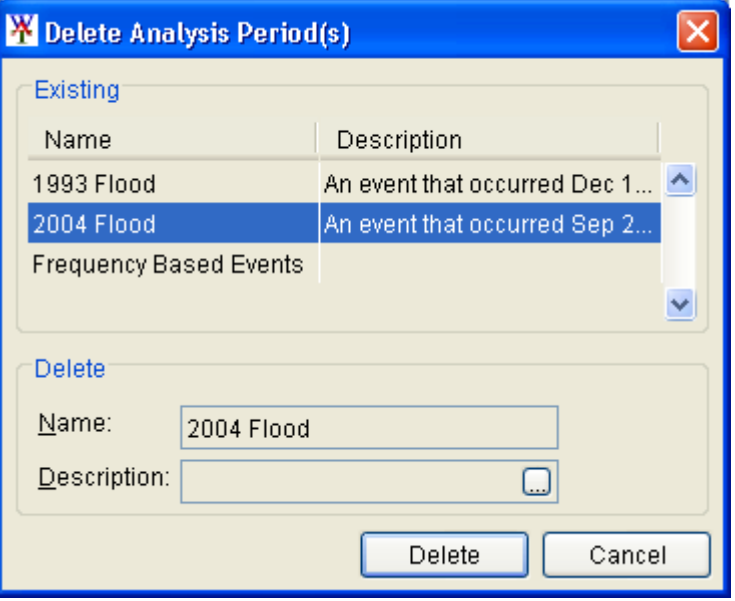

**Figure 8.6** Delete Analysis Period(s) Dialog Box

#### **Renaming Analysis Periods**

If you want to rename an analysis period, but you want to choose from a list of the developed analysis periods for a study:

 1. From the analysis periods shortcut menu (see Figure 8.2, page 8-2), click **Rename**, the **Rename Analysis Period** dialog box will open (Figure 8.7).

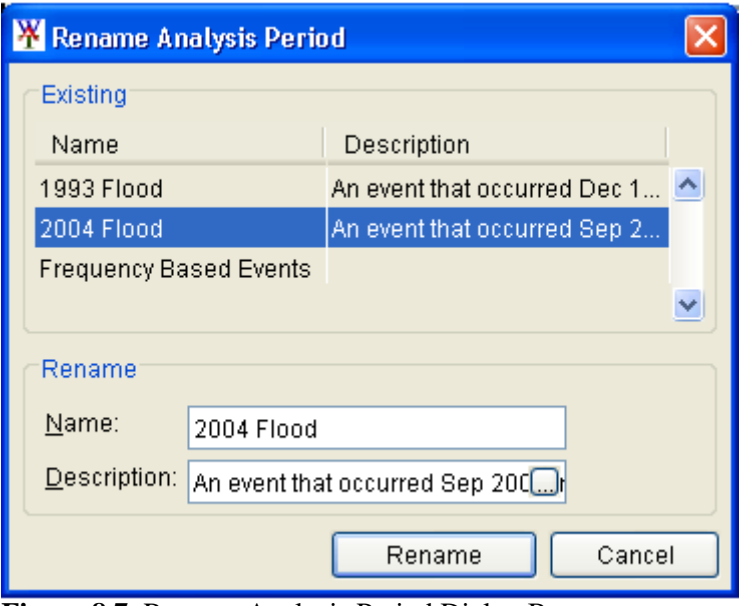

**Figure 8.7** Rename Analysis Period Dialog Box

 2. From the **Existing** list select an analysis period, in the **Rename** box the name and description of the selected analysis period will appear.

- 3. and enter a description in the **Description** box if needed (recommended). In the **Name** box (see Figure 8.7, page 8-5), enter the new name,
- 4. Click **Rename**, a warning message will appear asking you if you really want to rename the selected analysis period. Click **Yes**, the warning message and the **Rename Analysis Period** dialog box (see Figure 8.7, page 8-5) will close, and on the table, under the **Analysis Periods** column (see Figure 8.5, page 8-4) the renamed analysis period will appear.

# **Individual Analysis Period**

The individual analysis period shortcut menu (Figure 8.8) is available from the **Alternative and Simulation Manager** (see Figure 8.5, page 8-4), by right-clicking on an analysis period name in the table. This shortcut menu will allow you to edit, make a copy, rename, delete from

|                            | Analysis Periods |  |                     |                     |           |
|----------------------------|------------------|--|---------------------|---------------------|-----------|
| Alternatives               | 1993 Flood       |  |                     |                     | 2004 Floc |
| Without Project Conditions | <b>HMS</b>       |  |                     | Edit                |           |
|                            | ResSim           |  |                     | $\blacksquare$ Save | W         |
|                            | <b>RAS</b>       |  |                     | $\Box$ Save As      |           |
|                            | FIA              |  |                     |                     |           |
|                            |                  |  |                     | Rename              |           |
|                            |                  |  | X Delete From Study |                     |           |
|                            |                  |  |                     | Properties          |           |

**Figure 8.8** Individual Analysis Period Shortcut Menu

the study, and view the properties of an analysis period. The following sections provide further details.

# **Editing an Analysis Period**

To edit an analysis period:

- 1. From the individual analysis period shortcut menu (Figure 8.8), click **Edit**. The **Analysis Period Editor** will open (see Figure 8.9, page 8-7).
- 2. You can description, and time window of the selected analysis period. Also, you can modify the events associated with the analysis period.
- 3. You can edit other analysis periods from the **Alternative Editor**  (see Figure 8.9, page 8-7) by using the **Navigator Button**

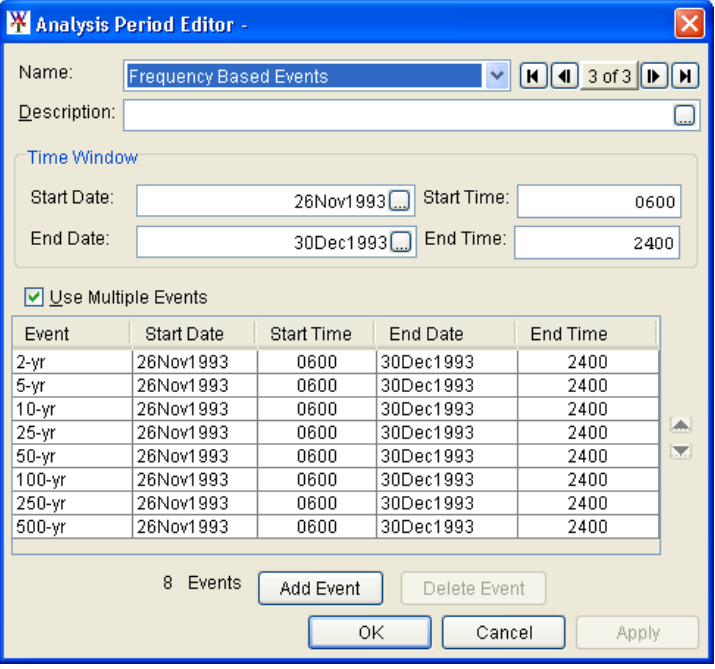

**Figure 8.9** Analysis Period Editor

**Figure 8.10**). Clicking **H** places<br>you at the first analysis period, while<br>Figure 8.10 Navigator Button clicking  $\boxed{\blacktriangleright}$  places you at the last (Figure 8.10). Clicking  $\vert \mathbf{H} \vert$  places

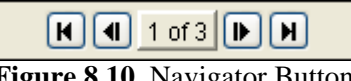

analysis period and forward (next) one analysis period, respectively. The center of the navigator button (Figure 8.10) indicates the total number of analysis periods and which analysis period you are presently accessing. analysis period. Clicking  $\blacksquare$  or  $\blacksquare$  moves you back (previous) one

3. Click OK, the Analysis Period Editor will close (Figure 8.9), and the information you changed will appear on the **Alternative and Simulation Manager** (see Figure 8.5, page 8-4) in the table.

# **Saving an Analysis Period**

To save an analysis period, from the individual analysis period shortcut menu (see Figure 8.8, page 8-6), click **Save**. Any changes that have occurred to the selected analysis period will be saved by the WAT.

# **Making a Copy of an Analysis Period**

To make a copy of an existing analysis period:

page 8-6), click **Save As**. The **Save Analysis Period As** dialog box will open (see Figure 8.11, page 8-8). The information displayed in 1. From the individual analysis period shortcut menu (see Figure 8.8, the dialog box represents the analysis period you have selected to make a copy of.

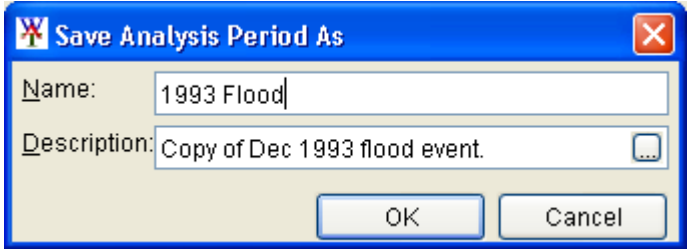

**Figure 8.11** Save Analysis Period As Dialog Box

- $2.$ In the **Name** box (Figure 8.11), enter the name (required) of the new analysis period, and in the **Description** box, enter a description (optional, but recommended).
- 3. Click **OK**, the **Save Analysis Period As** dialog box (Figure 8.11) will c lose. The new analysis period name will now appear in the table on the **Alternative and Simulation Manager**, under the **Analysis Periods** column header (see Figure 8.5, page 8-4).

### **Renaming an Analysis Period**

To rename an analysis period:

 1. From the individual analysis period sho rtcut menu (see Figure 8.8, page 8-6), click **Rename**. The **Rename Analysis Period** dialog box will open (Figure 8.12).

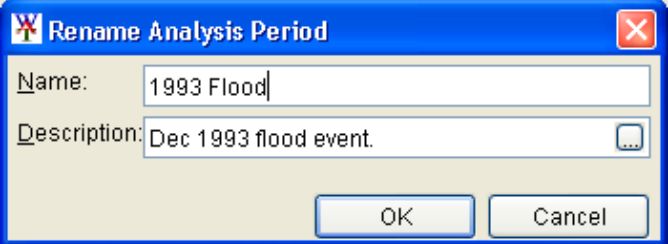

**Figure 8.12** Rename Analysis P eriod Dialog Box

- 2. In the **Name** box, enter the new nam e, and enter a description in the **Description** box if needed (recommended).
- want to rename the selected analysis period. Click Yes, the warning message and the **Rename Analysis Period** dialog box (Figure 8.12) will close, and in the **Alternative and Simulation Manager** (see Figure 8.5, page 8-4), on the table the name of the selected analysis period will be changed. 3. Click **OK**, a warning message will appear asking you if you really

# **Deleting an Analysis Periods**

To del ete an analysis period, right-click on an analysis period in the table, from t he shortcut menu (see Figure 8.8, page 8-6), click **Delete From Study** . A warning message will appear asking you if you really want to delete the selected analysis period. Click **Yes**, the analysis period will no

*Another way to access the Alternative and Simulation Manager, from the WAT main window, on the Edit menu, click Alternative and Simulation Manager.* 

longer appear on the table in the **Alternative and Simulation Manager** (see Figure 8.5, page 8-4).

# **Analysis Period Properties**

The properties of an analysis period include the name and description for the Beta Version. For Version 1.0, properties will also include the event names associated with an analysis pe riod. To view the properties of an analysis period:

1. From the individual analysis period shortcut menu (see Figure 8.8, page 8-6), click **Properties**. The **Properties for**  *AnalysisPeriodName* dialog box will open (Figure 8.13).

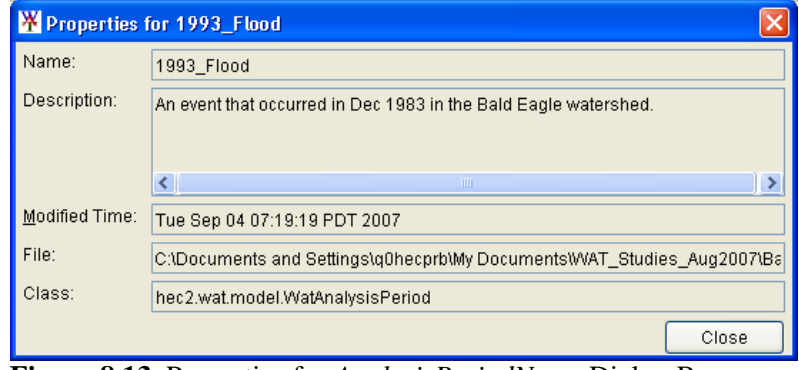

**Figure 8.13** Properties for *AnalysisPeriodName* Dialog Box

 2. For the Beta Version the properties for viewing are the name and description of the selected analysis period; the date and time the analysis period was last modified; the location of the analysis period file; and, the name of the file which contains information about the analysis.

#### **8.2.2 Toolbar**

8.5, page 8-4), you can create an analysis period. Click  $\mathbb{Q}$ , the **Create New A nalysis Period** dialog box will open (see Figure 8.3, page 8-3). The st eps for creating an analysis period are the same as in the **Creating**  an Analysis Period, under Section 8.2.1, page 8-3. From the toolbar of the **Alternative and Simulation Manager** (see Figure

#### **8.2.3 M enu Bar**

From the **Menu Bar** of the **Alternative and Simulation Manager** (see Figure 8.5, page 8-4), you can create an analysis period, delete analysis periods, and rename analysis periods.

# **Creating an Analysis Period**

To create an analysis period:

- 1. On the **File** menu, point to **Analysis Periods**, and then click **New**, the **Create New Analysis Period** dialog box will open (see Figure 8.3, page 8-3).
- 2. The steps for creating an analysis period are the same as in the **Creating an Analysis Period**, under Section 8.2.1, page 8-2.

# **Deleting A nalysis Periods**

If you want to delete an analysis period, but you just want to choose from a list of the developed analysis periods for a study:

- 1. On the **File** menu, point to **Analysis Periods**, and then click **Delete from Study**, the **Delete Analysis Period(s)** dialog box will open (see Figure 8.6, page 8-5).
- 2. The steps for deleting an analysis period are the same as in the **Deleting Analysis Periods**, under Section 8.2.1, page 8-4.

# **Renaming A nalysis Periods**

If you want to rename an analysis period, but you just want to choose from a list o f the developed analysis periods for a study:

- 1. **Rename**, the **Rename Analysis Period** dialog box will open (see Figure 8.7, page 8-5). On the **File** menu, point to **Analysis Periods**, and then click
- 2. The steps for renaming an analysis period are the same as in the **Renaming Analysis Periods**, under Section 8.2.1, page 8-5.

# **8.3 Study Pane**

The user can also create, edit, rename, and delete analysis periods from the **Study Pane** (see Chapter 3, Section 3.2.2, page 3-6). This section of the hapter describes how to perform these operations directly from the **Study**  c Pane.

# **8.3.1 Analy sis Periods**

The analysis periods shortcut menu (see Figure 8.14, page 8-11) is available from the **Study Pane**, by right-clicking on the folder **Analysis** 

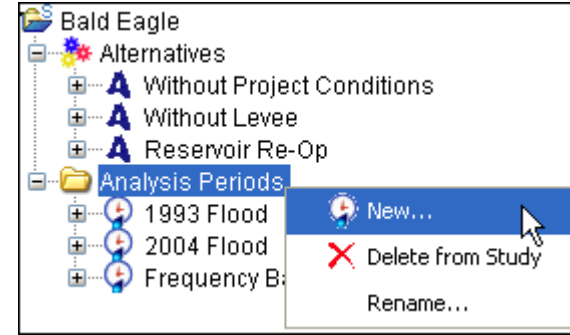

**Figure 8.14** Analysis Periods Shortcut Menu

Periods. This shortcut menu will allow you to create, rename, and delete analysis periods. The following sections pr ovide further details.

# **Creat ing an Analysis Period**

To create an analysis period:

- 1. (Figure 8.14), click New. The Create New Analysis Period dialog From the **Study Tab**, on the **Study Pane**, right-click on the **Analysis Periods** folder, from the analysis periods shortcut menu box will open (see Figure 8.3, page 8-3).
- 2. The steps for creating an analysis period are the same as in the Creating an Analysis Period, under Section 8.2.1, page 8-2.

# **Deleti ng Analysis Periods**

If you want to delete an analysis period, but you want to choose from a list of the developed analysis periods for a study:

- **Periods** dialog box will open (see Figure 8.6, page 8-5). 1. From the **Study Tab**, on the **Study Pane**, right-click on the **Analysis Periods** folder, from the analysis periods shortcut menu (Figure 8.14), click **Delete from Study**. The **Delete Analysis**
- 2. The steps for deleting an analysis period are the same as in the  **Analysis Periods**, under Section 8.2.1, page 8-4. **Deleting**

# **Renam ing Analysis Periods**

a list of the developed analysis periods for a study: If you want to rename an analysis period, but you just want to choose from

1. From the **Study Tab**, on the **Study Pane**, right-click on the Analysis Periods folder, from the analysis period shortcut menu (Figure 8.14), click **Rename**. The **Rename Analysis Period** dialog box will open (see Figure 8.7, page 8-5).

 2. The steps for renaming an analysis period are the same as in the **Renaming Analysis Periods**, under Section 8.2.1, page 8-5.

### **8.3.2 Individual Analysis Period**

study, and view the properties of an analysis period. The following sections provide further details. Menu The individual analysis period shortcut menu (Figure 8.15) is available from the **Study Pane**, by under the **Analysis** right-clicking on an analysis period name **Periods** folder. This shortcut menu will allow you to edit, make a copy, rename, delete from the

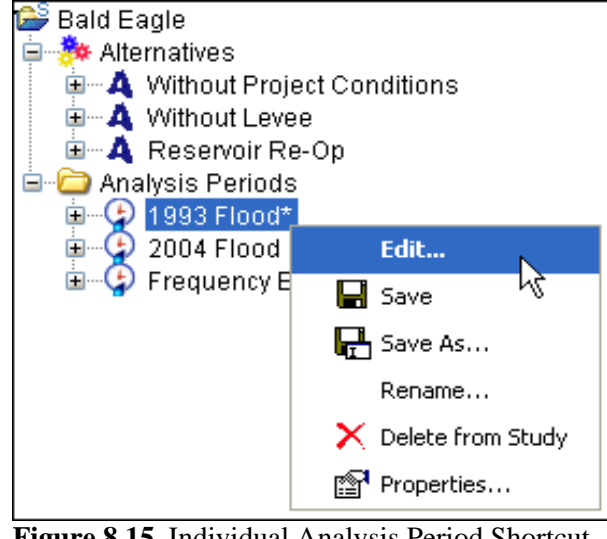

**Figure 8.15** Individual Analysis Period Shortcut

#### **Editing an Analysis Period**

To edit an analysis period:

- Periods folder, right-click on an analysis period, from the individual analysis period shortcut menu (Figure 8.15), click **Edit**. 1. From the **Study Tab**, on the **Study Pane**, from the **Analysis**  The **Analysis Period Editor** will open (see Figure 8.9, page 8-7).
- 2. The steps for editing an analysis period are the same as in the **Editing an Analysis Period**, under Section 8.2.1, page 8-6.

# **Saving an Analysis Period**

**b**, from the **Study Pane**, To save an analysis period, from the **Study Ta** from the **Analysis Periods** folder, right-click on an analysis period, from the individual analysis period shortcut menu (Figure 8.15), click **Save**. Any changes that have occurred to the selected analysis periods will be saved by the WAT.

# **Makin g a Copy of an Existing Analysis Period**

To ma ke a copy of an existing analysis period:

- 1. From the **Study Tab**, on the **Study Pane**, from the **Analysis Periods** folder, right-click on an analysis period, from the individual analysis period shortcut menu (see Figure 8.15, page 8-12), click **Save As**. The **Save Analysis Period As** dialog box will open (see Figure 8.11, page 8-8).
- 2. The steps for making a copy of an existing analysis period are the same as in the Making a Copy of an Analysis Period, under Section 8.2.1, page 8-7.

# **Renaming an Analysis Period**

- 1. From the **Study Tab**, on the **Study Pane**, from the **Analysis** Periods folder, right-click on an analysis period, from the individual analysis period shortcut menu (see Figure 8.15, page **e**. The **Rename Analysis Period** dialog box 8-12), click **Renam** will open (see Figure 8.12, page 8-8).
- 2. The steps for renaming an analysis period are the same as in the  **Analysis Periods**, under Section 8.2.1, page 8-8. **Renaming an**

# **Deleting an Analysis Period**

- From the **Study Tab**, on the **Study Pane**, from the **Analysis** Periods folder, right-click on an analysis period, from the individual analysis period shortcut menu (see Figure 8.15, page 8-12), click **Delete from Study**. 1.
- 2. The steps for deleting an analysis period are the same as in the **Deleting an Analysis Period**, under Section 8.2.1, page 8-8.

# **Analysis P eriod Properties**

The properties of an analysis period include the name and description for the Beta Version. For Version 1.0, properties that will also include the event names associated with an analysis period. To view the properties of an analysis period:

- 1. From the individual analysis period shortcut menu (see Figure 8.15, page 8-12), click **Properties**. The **Properties for**  *AnalysisPeriodName* dialog box will open (see Figure 8.13, page 8-9).
- 2. The steps for accessing analysis period properties are the same as in the **Analysis Period Properties**, under Section 8.2.1, page 8-9.

# **CHAPTER 9**

# **Creating and Managing Simulations**

#### **9.1 Overview**

Once you have defined alternatives and analysis periods, you are ready to create simulations. A **simulation** in HEC-WAT is a combination of an analysis period and event(s) and an alternative. After a simulation has been created, the models need to communicate with each other. In the WAT this is accomplished by linking (DSS mapping) the models thru DSS. This chapter discusses how to establish program order, import models that have been built for the study, how to create, edit, and manage simulations, and how to link the models of a simulation.

# **9.2 Program Order**

The WAT allows for a flexible set of programs, computation sequence, and data flow for individual simulations. You can establish several different program orders for a WAT study. The WAT has a default program order named **Default**, which consists of HMS, ResSim, RAS and FIA.

There are two ways to establish multiple program orders in the WAT; the recommended way is from the **Alternative and Simulation Manager**  (Section 9.2.1). The second way is from the main window of the WAT (see Section 9.2.2, page 9-4); both of these methods are discussed in the following sections.

#### **9.2.1 Alternative and Simulation Manager**

In the WAT, the **Alternative and Simulation Manager** (see Figure 9.1, page 9-2) provides a convenient way to organize and develop the main components for a WAT study – alternatives, analysis period (events), and simulations. This section will focus on the organization and development of program orders. The **Alternative and Simulation Manager** has two areas where you can create program orders. These areas are the **Toolbar**  (see page 9-2) and the **Menu Bar** (page 9-4). These areas and the ability to create programs orders are described in the following sections.

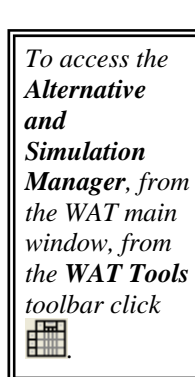

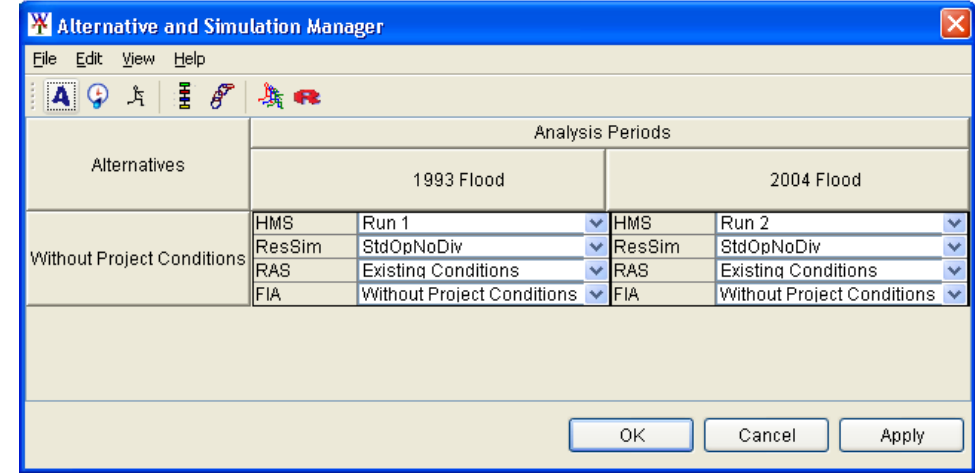

**Figure 9.1** Alternative and Simulation Manager

To access the **Alternative and Simulation Manager**, from the WAT main window, from the **WAT Tools** toolbar (see Chapter 3, Section 3.2.1, page 3-4), click  $\frac{1}{\sqrt{2}}$ . Another way to access the **Alternative and Simulation Manager** is from the WAT main window, on the **Edit** menu, click **Alternative and Simulation Manager**. From either method the **Alternative and Simulation Manager** will open (Figure 9.1).

#### **Toolbar**

From the toolbar of the **Alternative and Simulation Manager** (Figure 9.1), you can create a program order. Click  $\frac{1}{2}$ , the **Program Order** dialog box will open (Figure 9.2). The steps for creating a program order are detailed in the following section.

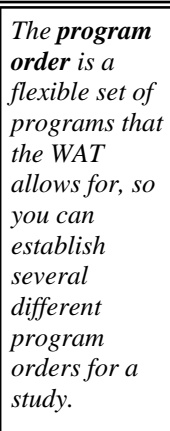

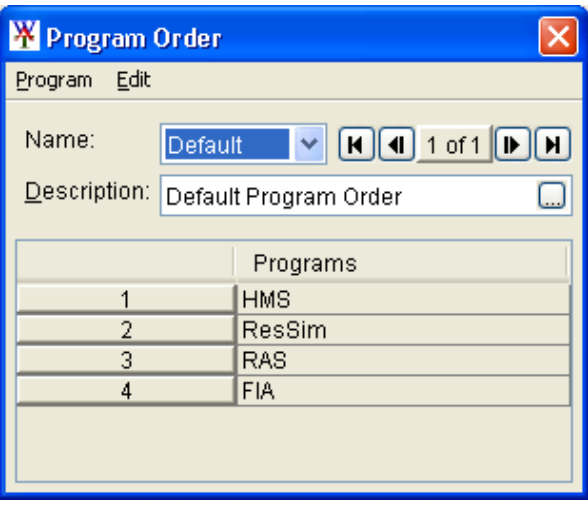

**Figure 9.2** Program Order Dialog Box

# **Creating a Program Order**

To create a program order:
1. By default, the **Default** program order is displayed in the **Program Order** dialog box (see Figure 9.2, page 9-2). To create a new program order, from **Program**, click **New**. The **New Program Order** dialog box will open (Figure 9.3).

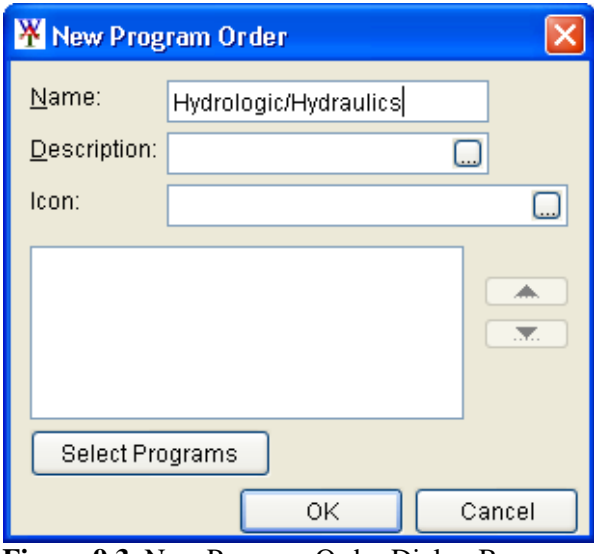

**Figure 9.3** New Program Order Dialog Box

- 2. In the **Name** box enter a name for the program order. Optionally (but recommended), you can provide a description in the **Description** box, and if you have an icon, you can enter the location of the icon file in the **Icon** box.
- 3. To select the programs you want in your program order, click **Select Programs**, the **Selection Editor** will open (Figure 9.4). From the **Available** list select the programs you would like in your program order. Click **Add**, the name of the selected program will move to the **Selected** list and be removed from the **Available** list (Figure 9.4).

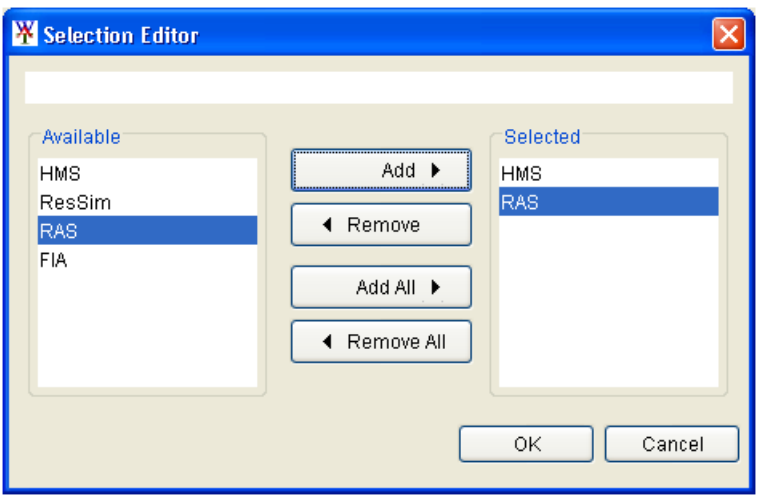

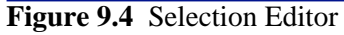

 4. Once you have selected all the programs, click **OK**, the **Selection Editor** will close (Figure 9.4). On the **New Program Order** dialog

 box the names of the selected programs will appear. Click **OK**, the **New Program Order** dialog box (see Figure 9.3, page 9-3) will close.

 5. On the **Program Order** dialog box (see Figure 9.2, page 9-2) the name of the new program order will appear in the **Name** list, and the table will display the programs selected.

#### **Menu Bar**

From the **Menu Bar** of the **Alternative and Simulation Manager** (see Figure 9.1, page 9-2), you can create a program order. On the **File** menu, click **Program Order**, the **Program Order** dialog box will open (see Figure 9.2, page 9-2). The steps for creating a program order are the same as in the **Creating a Program Order**, under Section 9.2.1, page 9-2.

#### **9.2.2 WAT Main Window**

From the WAT main window (see Chapter 3, Figure 3.1, page 3-2) there are two ways to establish multiple programs orders in the WAT. From the main window, from the **WAT Tools** toolbar (see Chapter 3, Section 3.2.1, page 3-4) click  $\frac{1}{2}$ . The second way is from the **Edit** menu, click **Program Order**; both of these methods will open the **Program Order** dialog box (see Figure 9.2, page 9-2). To create a program order, follow the same steps in **Creating a Program Order**, under Section 9.2.1, page 9-2.

#### **9.3 Import Models**

This section discusses how to import existing HEC models (HEC-HMS, HEC-ResSim, HEC-RAS, and HEC-FIA) into a WAT study, for use in developing WAT alternatives. In the Beta Version of HEC-WAT you can import ResSim, RAS and FIA models. The HMS model will have to be copied using system tools for the Beta release. The import of an HMS model should be available in Version 1.0 of the WAT.

#### **9.3.1 HMS Model**

To incorporate an HMS model into the WAT, you will need to copy files outside of the WAT. A WAT study has a directory structure (Chapter 4), which includes an *hms* directory. Once you have identified your HMS model for your particular WAT study, using system tools, copy all files and folders associated with your HMS model into the *hms* directory. The WAT will now find your *hms* model for that particular study.

#### **9.3.2 ResSim Model**

Before importing the ResSim model, you will have to tell the WAT through ResSim, what working directory the ResSim model is stored in. From the **Programs** toolbar, click **ResSim** , to specify the ResSim working directory perform the following steps:

 1. From the ResSim main window, on the **Tools** menu, click **Options,**  the **Options** dialog box will open (Figure 9.5). From the **Model Directories** tab, click **Add Location**.

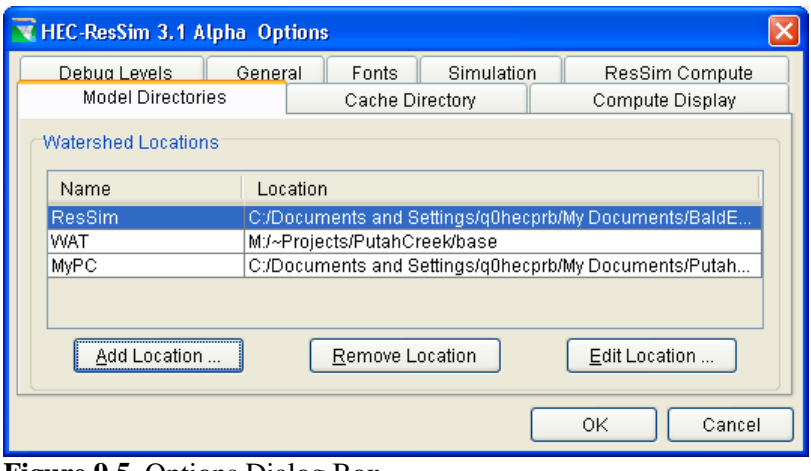

**Figure 9.5** Options Dialog Box

 2. The **Add Watershed Location** dialog box will open (Figure 9.6). In the **Name** box, enter a name (e.g. *ResSim*) that will simply reference the directory location. Enter a directory location (e.g., C:/*Documents and Settings*/*xxx/My Documents/ watershed*) that

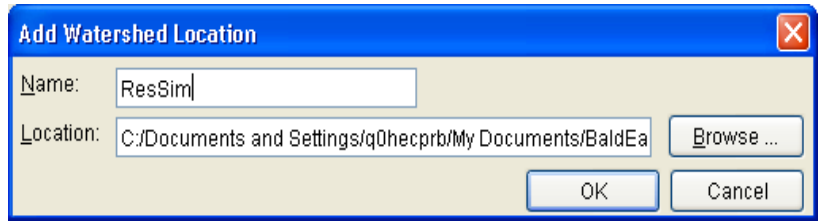

**Figure 9.6** Add Watershed Location Dialog Box

specifies where ResSim should search for watersheds in the **Location** box. You must enter an existing directory name.

- 3. You can also browse to the directory that you want, from the **Add Watershed Location** dialog box (Figure 9.6), click **Browse**. A browser will open; you can then navigate to a directory on your computer or network. Select a directory, click **OK**, the browser will close and the name will appear in the **Location** box.
- 4. Click **OK**, the **Add Watershed Location** dialog box (Figure 9.6) will close, and the working directory you identified will now appear on the table in the **Options** dialog box.
- 5. Click **OK**, the **Options** dialog box (see Figure 9.5, page 9-5) will close.
- 6. Close the **ResSim** program, on the **File** menu, click **Exit**.

Now that you have finished that setup, you are ready to import a ResSim model into the WAT:

 1. From the WAT main window, on the **File** menu, point to **Import**, click **ResSim**. The **Import Alternative Wizard** will open (Figure 9.7).

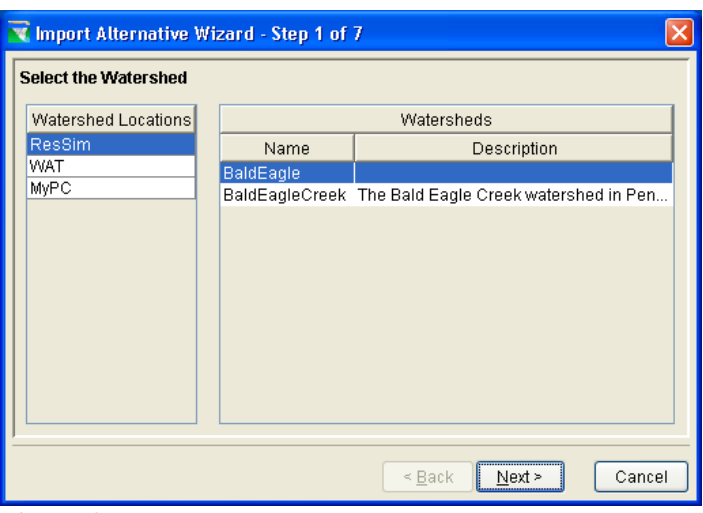

**Figure 9.7** Import Alternative Wizard – Step 1 of 7

- 2. In the **Watershed Locations** box, select the name that identifies the directory where your ResSim model is stored. In the **Watersheds** box, the table will display the available ResSim models in that directory.
- 3. Select the ResSim watershed, click **Next**, the **Import Alternative Wizard** (Figure 9.8) will now ask you to select which ResSim alternative you want to import. From the **Available Alternatives** box, on the table select the alternative you want to import.

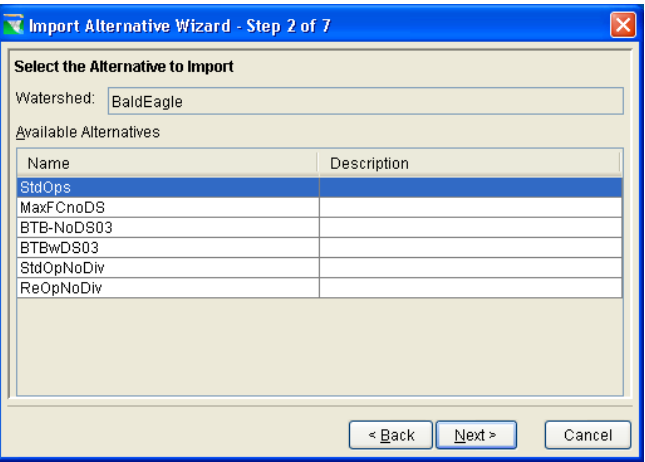

**Figure 9.8** Import Alternative Wizard – Step 2 of 7

 4. Click **Next**, the **Import Alternative Wizard** (Figure 9.9) will now ask you if you want to give the ResSim alternative a new name or use the default name. We recommend you use the default name.

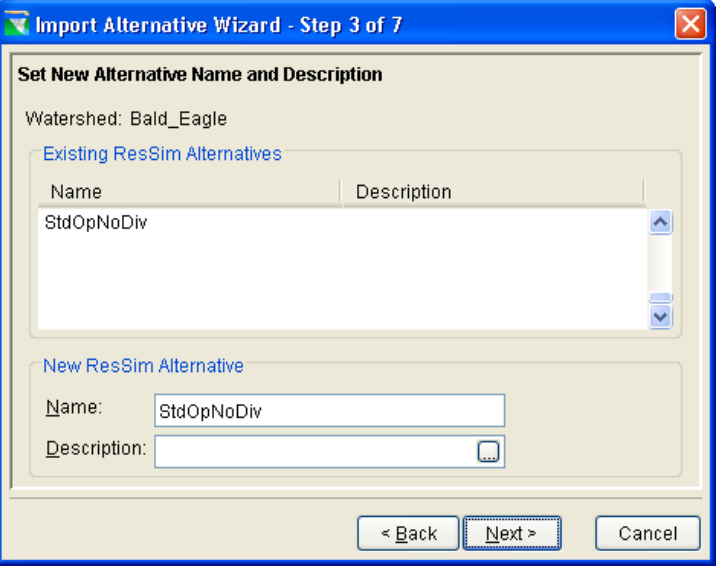

Figure 9.9 Import Alternative Wizard – Step 3 of 7

 5. Click **Next**, the **Import Alternative Wizard** (Figure 9.10) will now give you a chance to accept the default name of the ResSim network that is associated with the selected ResSim alternative, or change the name. We recommend you use the default name.

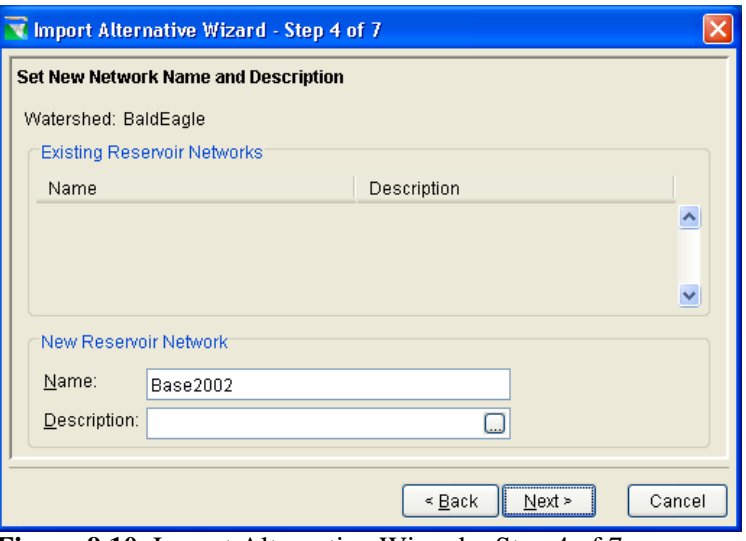

**Figure 9.10** Import Alternative Wizard – Step 4 of 7

 6. Click **Next**, the **Import Alternative Wizard** (see Figure 9.11, page 9-8) will now ask you to assign stream names to the various elements of the selected ResSim network. This has to be done because the current version of ResSim does not store the stream names by name but by an ID, the WAT stores the stream names by name. If the elements are on different streams, in the **To Stream** column (see Figure 9.11, page 9-8), click a cell, a list of the

 available stream names from the WAT will appear, select the appropriate stream name(s) from the list. The name of the selected stream will now appear in the **To Stream** column (Figure 9.11,).

| <b>V</b> Import Alternative Wizard - Step 5 of 7 |                     |                |                                         |
|--------------------------------------------------|---------------------|----------------|-----------------------------------------|
| <b>Assign Stream Names</b>                       |                     |                |                                         |
| Watershed:<br>BaldEagle                          |                     |                |                                         |
| New Network: Base2002                            |                     |                | Import From Network: Base2002           |
| Imported Element                                 | Element Ty          | From Stream    | To Stream                               |
| <b>Bald Eagle Total</b>                          | iunction            | 0              | Bald Eagle Creek                        |
| Fishing Ck Jct                                   | junction            | 0              | <b>Bald Eagle Creek</b>                 |
| Mill Hall                                        | iunction            | $\overline{0}$ | <b>Bald Eagle Creek</b>                 |
| Marsh Ck Jct                                     | iunction            | 0              | <b>Bald Eagle Creek</b>                 |
| Blanchard                                        | junction            | 0              | <b>Bald Eagle Creek</b><br>$\checkmark$ |
| Savers Inflow Jct                                | junction            | 0              | Bald Eagle Creek<br>$\checkmark$        |
| Sayers-Dam Tailwater                             |                     | 0              | <b>Bald Eagle Creek</b><br>$\checkmark$ |
| Blanchard to Marsh Ck Jct                        | reach               | 0              | <b>Bald Eagle Creek</b><br>$\checkmark$ |
| Marsh Ck Jct to Beech Ck Station                 | reach               | 0              | <b>Bald Eagle Creek</b><br>v            |
| Beech Ck Station                                 | iunction            | 0              | <b>Bald Eagle Creek</b><br>$\checkmark$ |
| Beech Ck Station to Mill Hall                    | reach               | 0              | <b>Bald Eagle Creek</b><br>v            |
| Mill Hall to Fishing Ck Jct                      | reach               | 0              | <b>Bald Eagle Creek</b><br>v            |
| Fishing Ck Jct to Bald Eagle Total               | reach               | 0              | <b>Bald Eagle Creek</b><br>v            |
| Sayers-Diverted Spillway Tailwater               |                     | 0              | <b>Bald Eagle Creek</b><br>v            |
| Savers-Diverted Spillway Reach                   |                     | 0              | <b>Bald Eagle Creek</b><br>$\checkmark$ |
| Sayers Inflow                                    |                     | 0              | <b>Bald Eagle Creek</b><br>$\checkmark$ |
| Marsh Creek HW                                   |                     | 0              | <b>Bald Eagle Creek</b><br>v            |
| Beech Creek HW                                   |                     | 0              | <b>Bald Eagle Creek</b><br>v            |
| Local to Mill Hall                               |                     | 0              | Bald Eagle Creek<br>$\checkmark$        |
| Fishing Creek HW                                 |                     | $\overline{0}$ | <b>Bald Eagle Creek</b><br>v            |
| Local to Confluence                              |                     | 0              | <b>Bald Eagle Creek</b>                 |
|                                                  | Assign Stream Names |                |                                         |
|                                                  |                     | < Back         | Cancel<br>Next >                        |

Figure 9.11 Import Alternative Wizard – Step 5 of 7

 7. If all the elements are on the same stream name, click **Assign Stream Names**. The **Select Stream Name** dialog box will open (Figure 9.12), in the **To Stream** column, click a cell, a list of the available stream names from the WAT will appear, select the

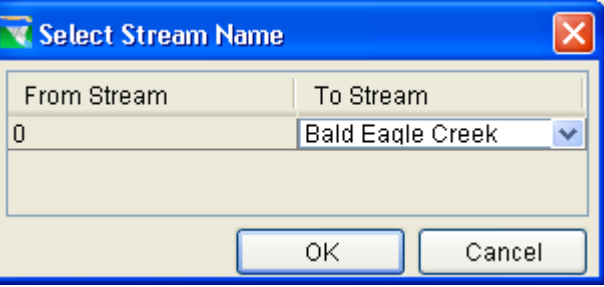

**Figure 9.12** Select Stream Name Dialog Box

appropriate stream name(s) from the list. Click **OK**, the **Select Stream Name** dialog box will close. On the **Alternative Import Wizard** (Figure 9.11) the **To Stream** column of table will display the selected stream name.

 8. Click **Next**, the **Import Alternative Wizard** (see Figure 9.13, page 9-9) will now ask you to assign a common computation point to a ResSim junction name. This has to be done because the current version of ResSim does not store the common computation point names by name but by an ID, the WAT stores the common computation point names by name. Click on a cell in the

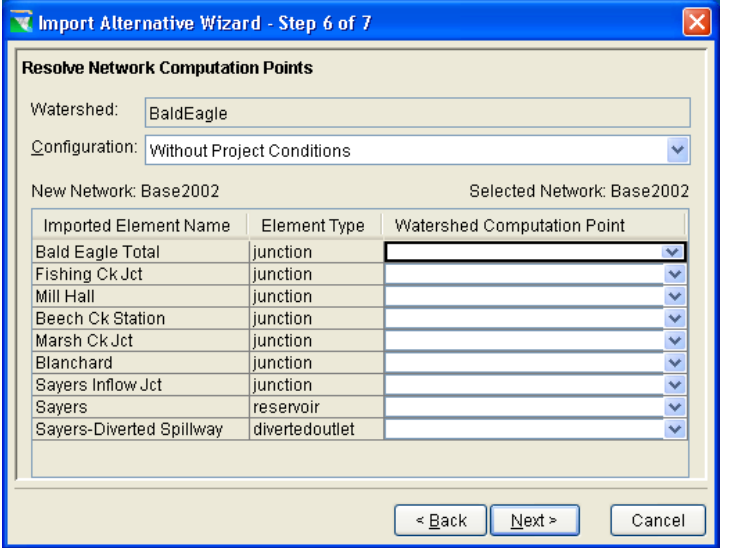

**Figure 9.13** Import Alternative Wizard – Step 6 of 7

 **Watershed Computation Point** column (Figure 9.13), a list of common computation point names will appear, select a name from the list for the selected ResSim junction name. Repeat this process for all elements listed in the table. In the Beta release, this step does not work all the time, usually the cell in the **Watershed Computation Point** column is blank (Figure 9.13)

 9. Click **Next**, in the Beta release of the WAT, the common computations point assignment does not seem to be working correctly, so an **Assignment Warnings** message box will open (Figure 9.14), click **OK**.

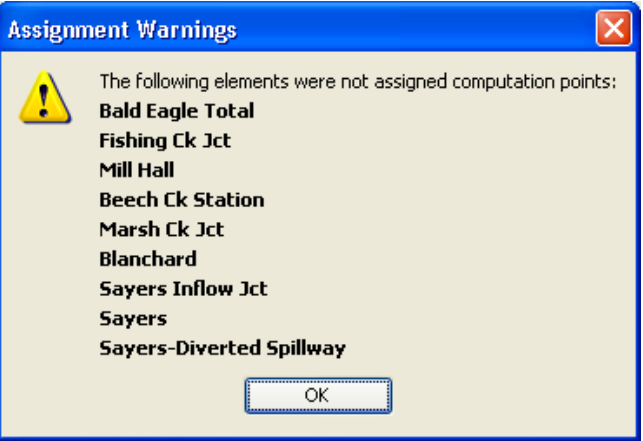

**Figure 9.14** Assignment Warnings

 10. The **Import Alternative Wizard** (see Figure 9.15, page 9-10) will now provide you with a summary of what you are about to import for your ResSim model in the WAT. After reviewing, click **Finish**. A warning will appear telling you that the import operation will create a new alternative and network with the chosen names. Click **Yes**, to continue with the import.

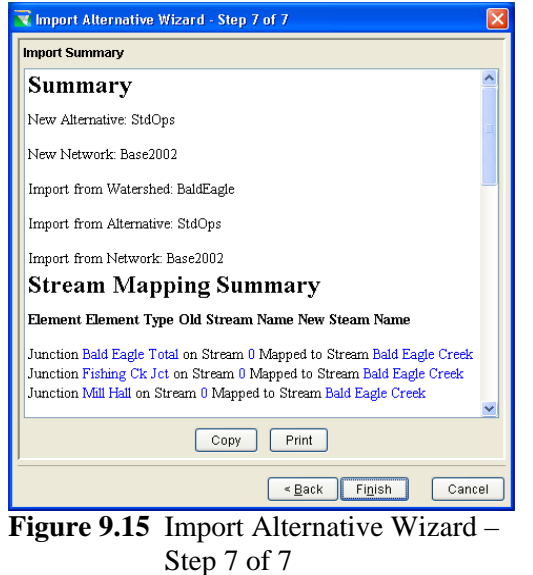

 11. You have now completed the import of a ResSim alternative, if you want to have more ResSim alternatives included in your ResSim model you will need to repeat these steps for each ResSim alternative.

#### **9.3.3 RAS Model**

To import a RAS model into the WAT:

- 1. From the WAT main window, on the **File** menu, point to **Import**, click **RAS**.
- 2. The **Select RAS project to import from** browser will open (Figure 9.16). From the browser select the directory that contains the RAS

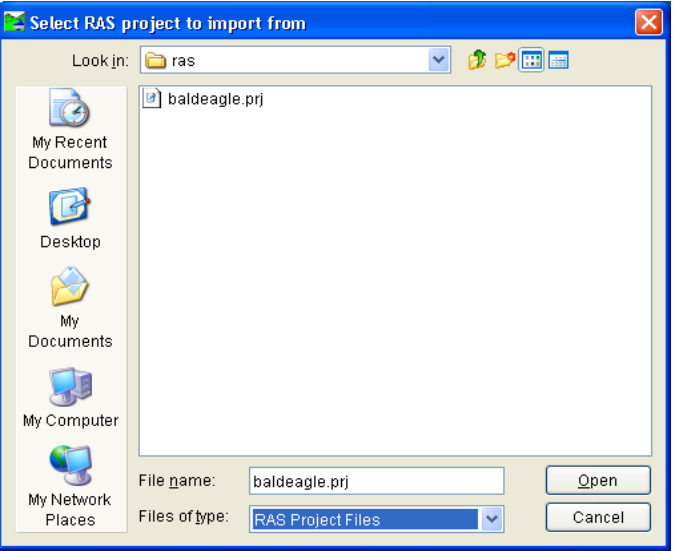

**Figure 9.16** Select RAS project to import from Browser

 model files. The browser (see Figure 9.16, page 9-10) is looking for a RAS project file (\*.prj). Select the project file; click **Open**, the **Select RAS project to import from** browser will close.

 3. The RAS files associated with the selected RAS project will be copied to the *ras* directory in the WAT. The WAT will now be able to recognize the RAS model.

#### **9.3.4 FIA Model**

To import an FIA model (Version 2.0) into the WAT:

- 1. From the WAT main window, on the **File** menu, point to **Import**, click **FIA**.
- 2. An **Alternative Import Wizard** will open (Figure 9.17), browse to the FIA study that contains the FIA model needed for the WAT. The browser is looking for an FIA study file (\*.prj). Select the project file, click **Next**.

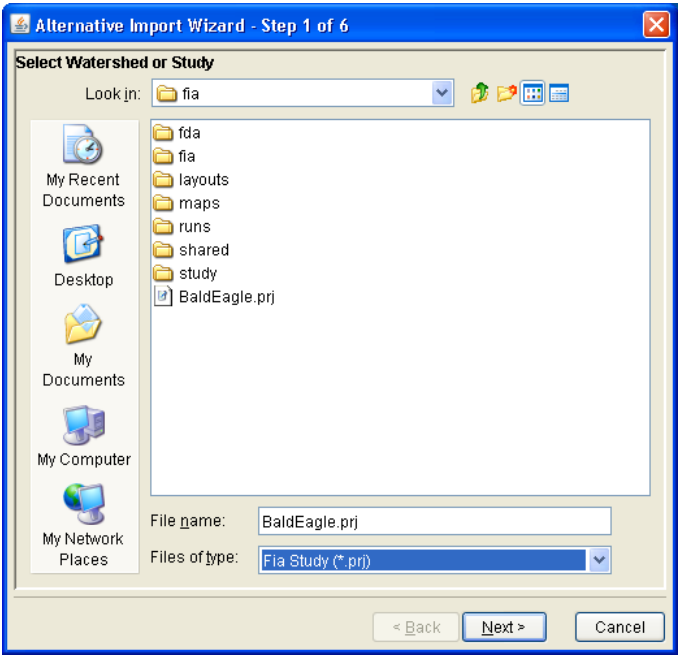

**Figure 9.17** Alternative Import Wizard – Step 1 of 6

- 3. The **Alternative Import Wizard** (see Figure 9.18, page 9-12) will now ask you to select which FIA alternative you wish to choose. From the **Available Alternatives** box, on the table select the alternative you want to import.
- 4. Click **Next**, the **Alternative Import Wizard** (see Figure 9.19, page 9-12) will now ask you if you want to give the FIA alternative a new name or use the default name. We recommend you use the default name.

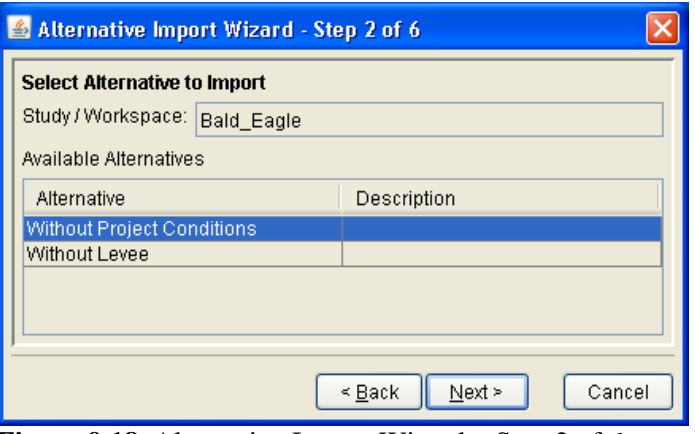

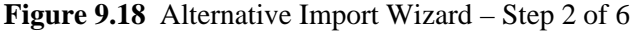

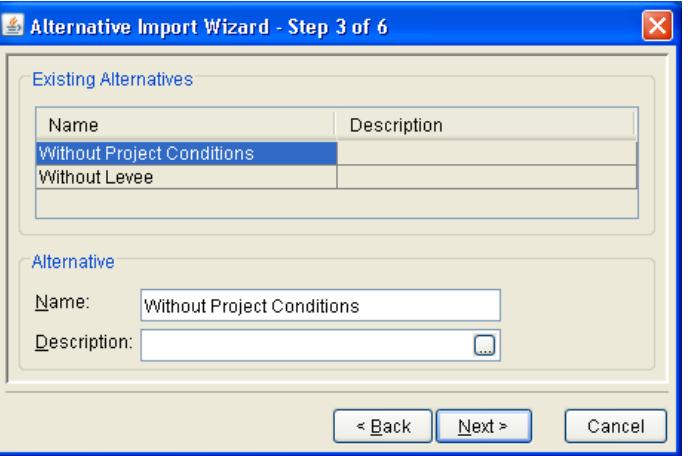

**Figure 9.19** Alternative Import Wizard – Step 3 of 6

 5. Click **Next**, the **Import Alternative Wizard** (Figure 9.20) will now give you a chance to accept the default name of the FIA impact area set that is associated with the selected FIA alternative, or change the name. We recommend you use the default name.

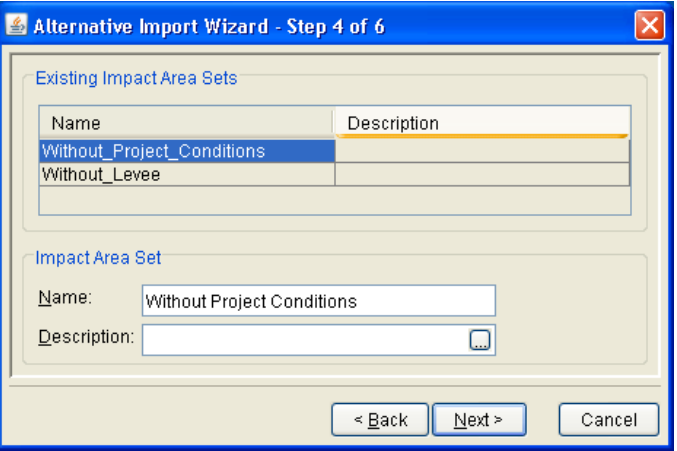

**Figure 9.20** Alternative Import Wizard – Step 4 of 6

**Next**, the **Import Alternative Wizard** (see Figure 9.21, page 6. Click 9-13) will now give you a chance to accept the default name of the

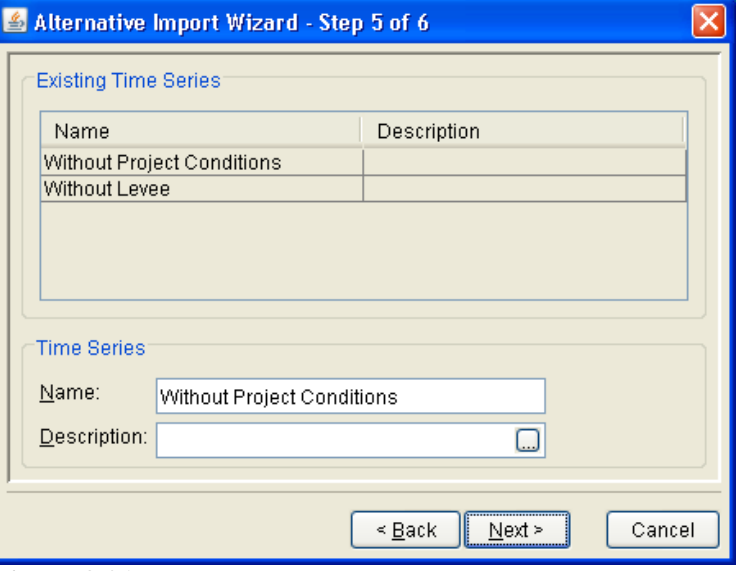

**Figure 9.21** Alternative Import Wizard – Step 5 of 6

FIA time series set that is associated with the selected FIA alternative or change the name. We recommend you use the default name .

7. Click **Next**, the **Alternative Import Wizard** (Figure 9.22) will now provide you with a summary of what you are about to import for your FIA model in the WAT. After reviewing, click Finish, you

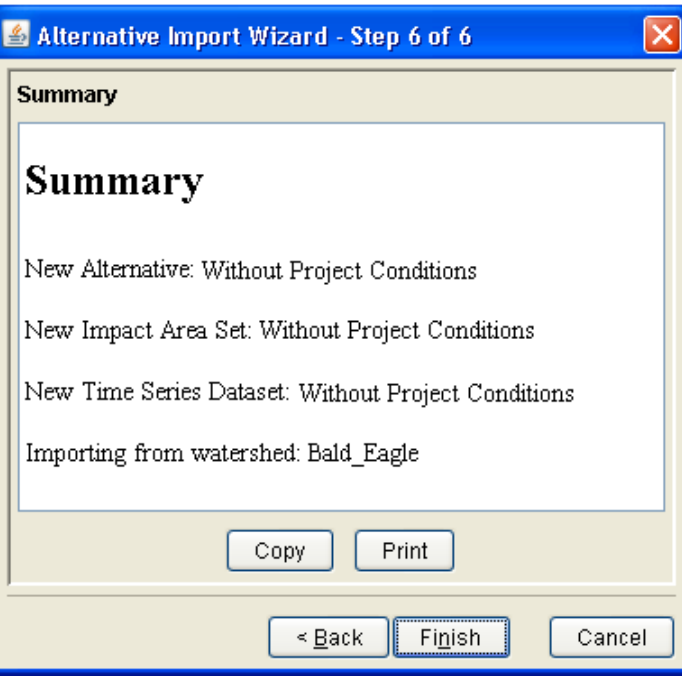

**Figure 9.22** Alternative Import Wizard – Step 6 of 6

have now completed the import of an FIA alternative, if you want to have more FIA alternatives included in your FIA model you will need to repeat these steps for each FIA alternative.

#### **9.4 Simulations**

Section 9.4.2, page 9-24). **simulation** in the WAT is a combination of an analysis period and A develop simulations; one way is from the **Alternative and Simulation anager** (Section 9.4.1), and the other way is from the **Study Pane** (see **M** event(s) and an alternative. The WAT provides two ways to organize and

#### **9.4.1 Alternative and Simulation Manager**

In the WAT, the **Alternative and Simulation Manager** (Figure 9.23) provides a convenient way to organize and develop the main components for a WAT study – alternatives, analysis period (events), and simulations.

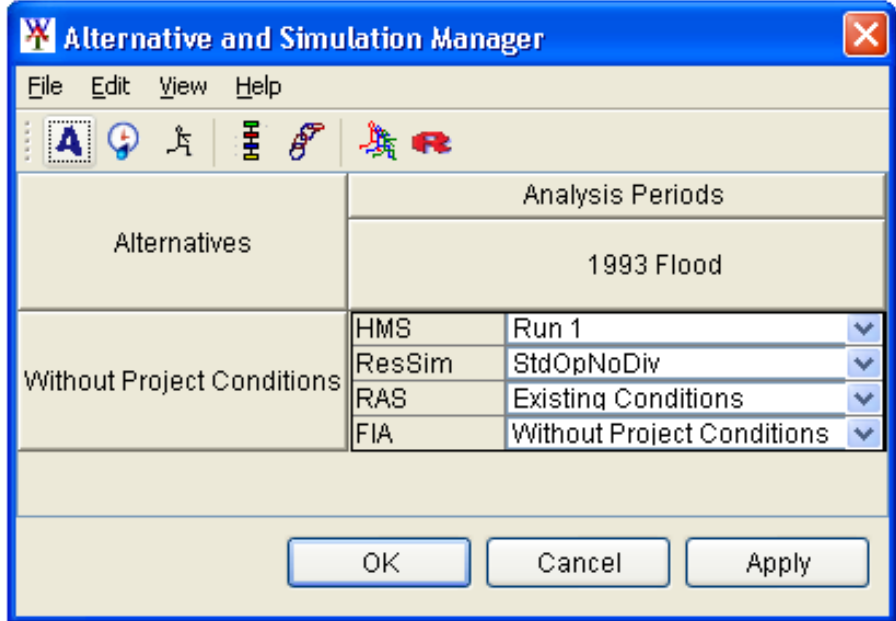

**Figure 9.23** Alternative and Simulation Manager - Simulation

This section will focus on the organization and deve lopment of simulations. The **Alternative and Simulation Manager** has three areas where you can access commands that will allow you to create, delete, and rename simulations. These areas are the **Table** (page 9-15), **Toolbar**  (page 9-22) and **Menu Bar** (page 9-22). These areas and the available commands are described in the following sections.

To access the **Alternative and Simulation Manager**, from the WAT main window, from the **WAT Tools** toolbar (see Chapter 3, Section 3.2.1, page 3-4), click  $\frac{1}{2}$ . Another way to access the **Alternative and** Simulation Manager is from the WAT main window, on the Edit menu, click **Alternative and Simulation Manager**. From either method the **Alternative and Simulation Manager** will open (Figure 9.23).

## **Table**

The **Alternative and Simulation Manager** (see Figure 9.23, page 9-14) table allows organization of a study's alternatives; a way to track the state of data sets needed for each model, create analysis periods, and create simulations. Since the focus of this section is simulations, the focus wil l only be on the available commands from the table to develop and organize simulations.

The individual simulation shortcut menu (Figure 9.24) is available from the **Alternative and Simulation Manager**, by right-clicking on a simulation in the table. This shortcut menu will allow you to view the

|                            |            | Analysis Periods            |                      |                            |       |        |  |  |  |  |
|----------------------------|------------|-----------------------------|----------------------|----------------------------|-------|--------|--|--|--|--|
| Alternatives               |            | 1993 Flood                  | $200 -$              |                            |       |        |  |  |  |  |
|                            | <b>HMS</b> | Run 1                       |                      | $\vee$ HMS                 | Run 2 |        |  |  |  |  |
| Without Project Conditions | ResSim     | StdOpNoDiv                  |                      | Display In Map Window      | 7.107 |        |  |  |  |  |
|                            | <b>RAS</b> | <b>Existing Conditions</b>  |                      |                            |       |        |  |  |  |  |
|                            | FIA        | Without Project Conditions  |                      | Edit Model                 |       | Б      |  |  |  |  |
|                            | <b>HMS</b> | WOL Run                     |                      | Edit Simulation            |       |        |  |  |  |  |
| Without Levee              | ResSim     | StdOpNoDiv                  |                      |                            | 唱唱    |        |  |  |  |  |
|                            | RAS        | Without Project Conditions  |                      | <b>i</b> Simulation Info   |       |        |  |  |  |  |
|                            | FIA        | Without Levee               | 真 Compute Simulation |                            |       |        |  |  |  |  |
|                            | <b>HMS</b> | Run 3                       |                      |                            |       |        |  |  |  |  |
|                            | ResSim     | ReOpNoDiv                   |                      | View Compute Log           |       |        |  |  |  |  |
| Reservoir Re-Op            | <b>RAS</b> | Unsteady-Existing Condition | <b>L</b> isave       |                            |       | 213 IO |  |  |  |  |
|                            | <b>FIA</b> | Without Project Conditions  |                      | Rename                     |       |        |  |  |  |  |
|                            |            |                             |                      | $\times$ Delete From Study |       |        |  |  |  |  |

**Figure 9.24** Individual Simulation Shortcut Menu

selected simulation in a map window; edit the model alternatives associated with the selected simulation; edit the name, description, and DSS mapping identifier of the selected simulation; compute; view the log of the compute; rename; and, delete from the study the selected simulation. The following sections provide further details on how to create a simulation and the other commands available from the table.

## **Creating a Simulation**

To create a s imulation:

 1. A simulation on the table is the cell where an analysis period and alternative intersect. In Figure 9.25, this intersection is the blue

| <b>Alternatives</b>        | Analysis Periods  |
|----------------------------|-------------------|
|                            | 1993 Flood        |
| Without Project Conditions |                   |
|                            | Create Simulation |
|                            |                   |

**Figure 9.25** Alternative and Simulation Manager – Table

 cell. Right-click on the cell, from the shortcut menu, click **Create Simulation** (see Figure 9.25, page 9-15). The **Create New Simulation** dialog box will open (Figure 9.26).

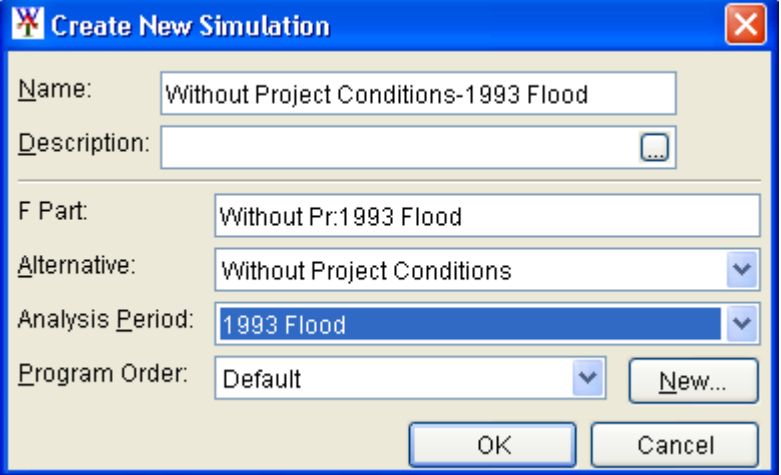

**Figure 9.26** Create New Simulation Dialog Box

- 2. In the **Name** box a default name has been generated by the WAT. The default name for a simulation is the concatenation of the alternative name, analysis period name, and an event name. You can change this name, but it is recommended to use the default name. In the **Description** box, you can enter a description (optional, but recommended).
- 3. From the WAT, the programs share data from a DSS file, the F-Part of the pathnames informs the programs what simulation the pathname belongs to. In the **F Part** box (Figure 9.26), a default name has been generated by the WAT. This default name is the first ten characters of the alternative name, the first ten characters of the analysis period name, and the first ten characters of the event name. You can change this name, but it is recommended to use the default name.
- 4. Information is provided on what alternative and what analysis period are being used for this simulation. This information is displayed in the **Alternative** box and the **Analysis Period** box, respectively (Figure 9.26).
- 5. From the **Program Order** list (Figure 9.26) you can choose which program order is appropriate for this simulation. The default program order is: HEC-HMS, HEC-ResSim, HEC-RAS, and HEC-FIA. If the program order you want is not available, click **New**, the **New Program Order** dialog box will open (see Figure 9.3, page 9-3). You can then define a new program order, save, and then select from the **Program Order** list (Figure 9.26).
- 6. From the **Create News Simulation** dialog box (Figure 9.26) click **OK,** the dialog box will close. On the **Alternative and Simulation Manager** (see Figure 9.27, page 9-17), the cell that you rightclicked in now contains the programs listed in your program order,

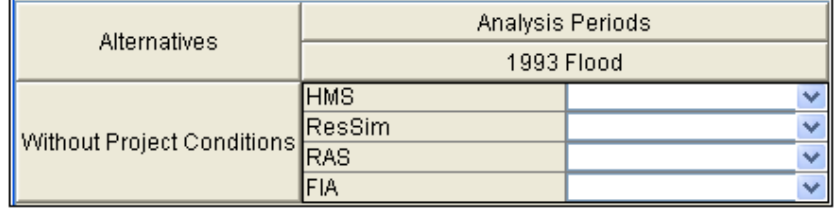

**Figure 9.27** Alternative and Simulation Manager – Simulation with no Model Alternatives

 and drop-down lists for each program so you can choose what model alternatives to use for the simulation.

 7. For each program you now need to select the appropriate model alternative for the simulation. For example, in Figure 9.28, click the **RAS** list, the RAS model alternatives that you imported are

| <b>HMS</b> | Run 1                      |                                                   |
|------------|----------------------------|---------------------------------------------------|
| ResSim     | StdOps                     |                                                   |
| RAS        |                            | ۴                                                 |
| FIA        |                            |                                                   |
|            | <b>Existing Conditions</b> |                                                   |
|            |                            | Unsteady-Existing Condition's from Dam to Mouth ∥ |
|            | Without Project Conditions |                                                   |

**Figure 9.28** Model Alternative Selection - RAS

listed, select one. That name is now displayed in the table of the Alternative and Simulation Manager (see Figure 9.23, page 9-14).

 8. If you have more simulations to create, repeat steps 1-7 until you have defined all your simulations for the study. Once you are finished with defining simulations, your next step will be to compute the simulations (Chapter 10).

## **Viewing a Simulation**

To vie w a simulation in a map window:

- 1. From the individual simulation shortcut menu (see Figure 9.24, page 9-15), click **Display in Map Window**.
- 2. If there is not a map window open in the **Desktop Pane** (see Chapter 3, Section 3.2.2, page 3-7), the simulation map window for the simulation will open in the **Desktop Pane**. From the simulation alternative results, and edit model alternatives that are associated map window you can edit the stream alignment, view model with a simulation.
- 3. If a map window is open in the **Desktop Pane** (see Chapter 3, 9.29, page 9-18) will open. You can choose whether to open the Section 3.2.2, page 3-7), the **Select Map** dialog box (see Figure simulation map window in the current map window or in a new

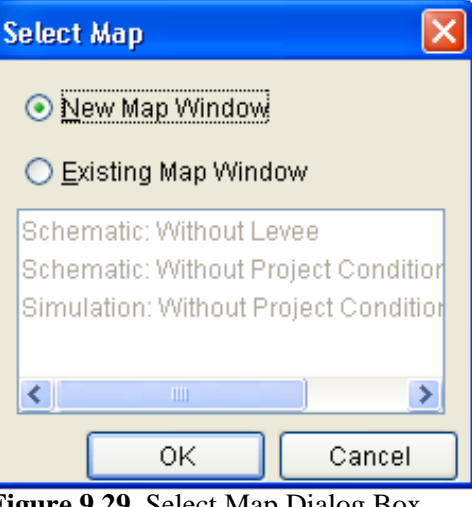

**Figure 9.29** Select Map Dialog Box

map window, click **OK**. The **Select Map** dialog box (Figure 9.29) simu lation will appear in the **Desktop Pane**. will close, and the simulation map window for the selected

## **Editing the Model Alternatives of a Simulation**

To edit the model alte rnatives associated with a simulation:

1. From the individual simulation shortcut menu (see Figure 9.24, page 9-15), point to **Edit Model**, from the sub-menu (Figure 9.30) click on the model alternative you wish to edit.

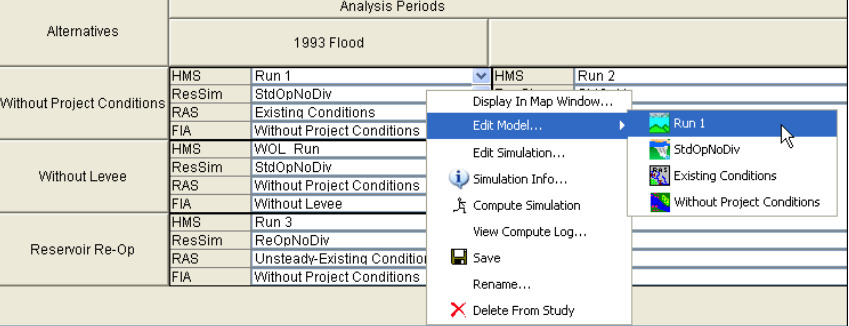

**Figure 9.30** Editing a Model Alternative

- 2. The program associated with the model alternative that you selected will open. For example, in Figure 9.30, if you select the model alternative **Run 1**, the **HMS** program will open.
- 3. You can now make changes to the selected model alternative, save, and close the program associated with the model alternative. For further details on the individual program editors, see Appendix I.

## **Editing a Simulation**

To edit a simulation:

 1. From the individual simulation shortcut menu (see Figure 9.24, page 9-15), click **Edit Simulation**. The **Simulation Editor** will open (Figure 9.31).

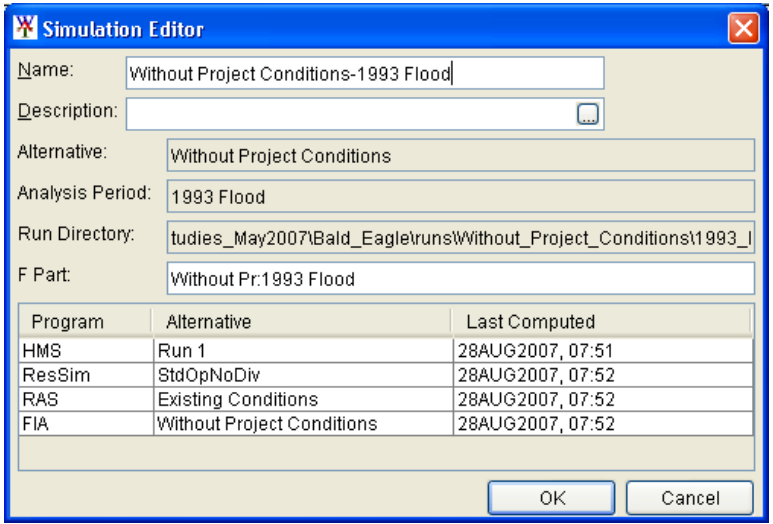

**Figure 9.31** Simulation Editor

- sim ulation. The editor also provides you with information on what sim ulation. The editor also provides information on what model 2. You can edit the name, description, and F-Part associated with a WAT alternative and analysis period are associated with the alternatives are being computed for the simulation.
- 3. Click **OK**, the **Simulation Editor** will close (Figure 9.31) the information you changed will be saved.

#### **Sim ulation Information**

To view information about a simulation:

1. page 9-15), click **Simulation Info**. The **Simulation Information** for *SimulationName* dialog box will open (Figure 9.32). From the individual simulation shortcut menu (see Figure 9.24,

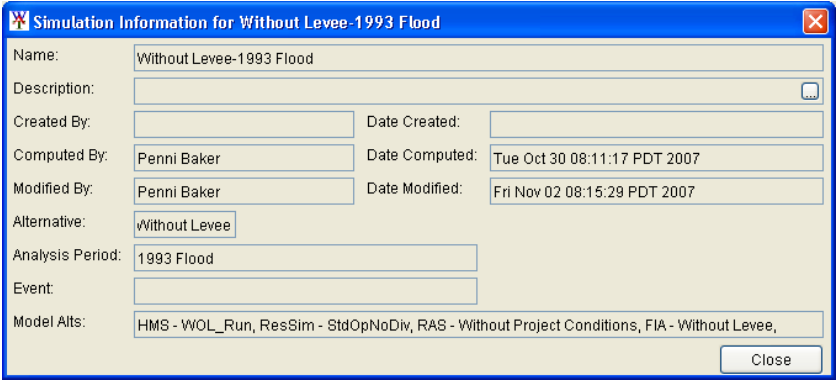

**Figure 9.32** Simulation Information for *SimulationName* Dialog Box

- 2. From this dialog box you can view information about the selected the data of creation, who computed the simulation last and the date of last computed, who modified the simulation last and the date the simulation was last modified, what alternative and analysis period are used by the simulation, what events are used, and what model alternatives are available for the selected simulation. simulation - the name, description, who created the simulation and
	- 3. Click **Close**, the **Simulation Information for** *SimulationName* dialog box (see Figure 9.32, page 9-19) will close.

## **Computing a Simulation**

To compute a simulation:

 1. From the individual simulation shortcut menu (see Figure 9.24, page 9-15), click **Compute Simulation**. The **Compute Progress** dialog box will open (Figure 9.33) and the compute of the selected sim ulation will begin.

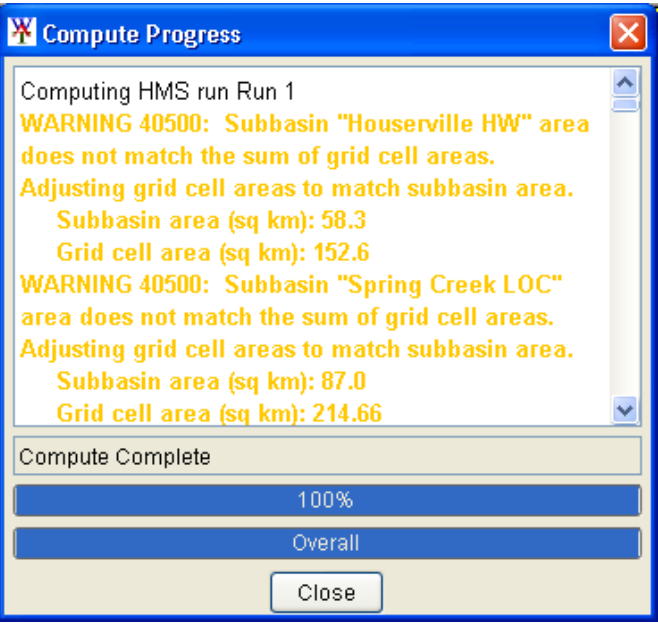

**Figure 9.33** Compute Progress Dialog Box

- 2. From this dialog box you can see which model is computing for the simulation and information from each model is displayed in the **Compute Progress** dialog box.
- 3. When the compute is finished click **Close**, the **Compute Progress** dialog box (Figure 9.33) will close.

## **Viewing the Compute Log of a Simulation**

To view the compute log of a simulation, from the individual simulation shortcut menu (see Figure 9.24, page 9-15), click View Compute Log.

The *SimulationName***.log** dialog box will open (Figure 9.34) in the **Desktop Pane** (see Chapter 3, Section 3.2.2, page 3-7). This contains

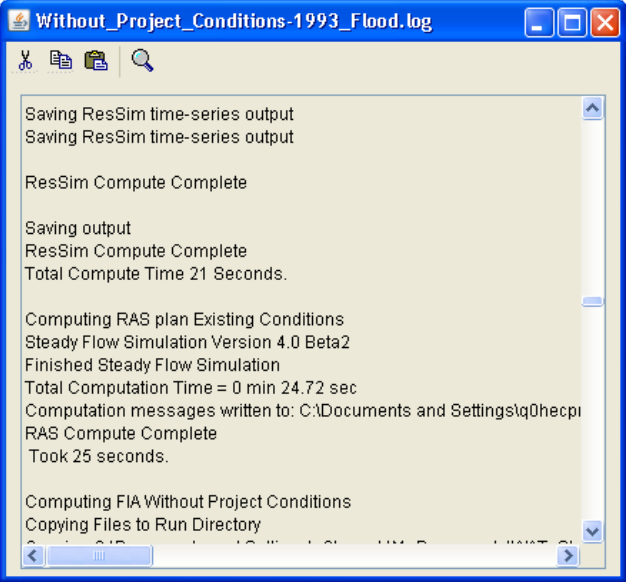

**Figure 9.34** *SimulationName*.log Dialog Box

information regarding the compute for the selected simulation. This information is provided by each individual program that was part of the compute.

## **Saving a Simulation**

To save a simulation, from the individual simulation shortcut menu (see the se lected simulation will be saved by the WAT. Figure 9.24, page 9-15), click **Save**. Any changes that have occurred to

## **Renaming a Simulation**

To rename a simulation:

 1. From the individual simulation shortcut menu (see Figure 9.24, page 9-15), click **Rename**. The **Rename Simulation** dialog box will open (Figure 9.35).

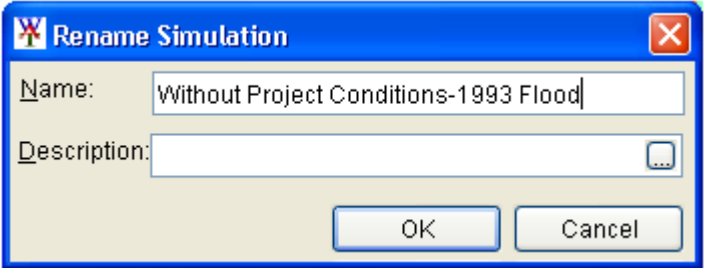

**Figure 9.35** Rename Simulation Dialog Box

- 2. In the **Name** box (see Figure 9.35, page 9-21), enter the new n ame, and enter a description in the **Description** box if needed (recommended).
	- 3. Click **OK**, a warning message will appear asking you if you really want to rename the selected simulation. Click **Yes**, the warning message and the **Rename Simulation** dialog box (see Figure 9.35, page 9-21) will close.

## **Deleting a Simulation**

To delete a simulation, right-click on a simulation in the table, from he individual simulation shortcut menu (see Figure 9.24, page 9-15), click **Delete From Study**. A warning message will appear asking you if you really want to delete the selected simulation. Click **Yes**, the intersection of the alternative and analysis period/event that the simulation was associated with will now be blank in table in the **Alternative and Simulation Manager** (see Figure 9.25, page 9-15).

#### **Toolbar**

From the toolbar of the **Alternative and Simulation Manager** (see Figure 9.23, page 9-14), you can create a simulation. Click  $\uparrow$ , the **Create New Simulation** dialog box will open (see Figure 9.26, page 9-16). The steps for creating a simulation are the same as in **Creating a Simulation**, under Section 9.4.1, page 9-15.

#### **Menu Bar**

From the Menu Bar of the Alternative and Simulation Manager (see Figure 9.23, page 9-14), you can create simulation, delete simulations, and rename simulations.

## **Creating a Simulation**

To create a simulation:

- 1. On the **File** menu, point to **Simulation**, and then click **New**, the **Create New Simulation** dialog box will open (see Figure 9.36, page 9-23).
	- 2. From the **Analysis Period** list, select an analysis period. Once an analysis period is selected, the name, F part are created and the dialog box changes. The dialog box is now similar to Figure 9.26 (page 9-16).
	- 3. The steps for creating a simulation are the same as in **Creating a Simu lation**, under Section 9.4.1, page 9-15.

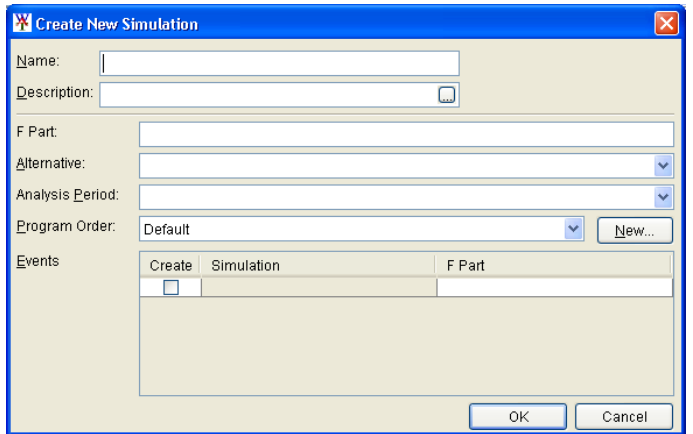

**Figure 9.36** Create New Simulation Dialog Box

## **Deleting Simulations**

If you want to delete a simulation, but you want to choose from a list of the developed simulations for a study:

- 1. On the File menu, point to **Simulation**, and then click **Delete** from **Study**, the **Delete Simulation(s)** dialog box will open (Figure 9.37).
- name and description of the selected simulation will appear. 2. From the **Existing** list select a simulation, in the **Delete** box the
- 3. Click **Delete**, a you really want to delete the selected warning message will appear asking you if simulation. Click **Yes**, the warning message and the **Delete**

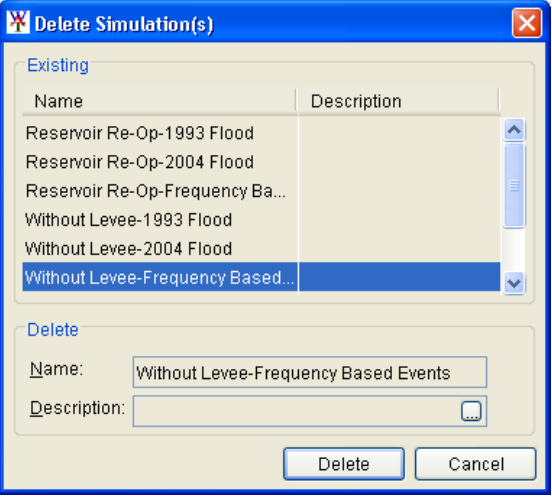

**Figure 9.37** Delete Simulation(s) Dialog Box

**Simulation(s)** dialog box (Figure 9.37) will close. The intersection of the alternative and analysis period/event that the simulation was and Simulation Manager (see Figure 9.25, page 9-15). associated with will now be blank in the table on the **Alternative**

## **Ren aming Simulations**

If you want to rename a simulation, but you want to choose from a list of the developed simulations for a study:

- 1. On the **File** menu, point to **Simulation**, and then click **Rename**, the **Rename Simulation** dialog box will open (Figure 9.38).
- will appear. 2. From the **Existing** list select a simulation, in the **Rename** box the name and descrip tion of the selected simulation

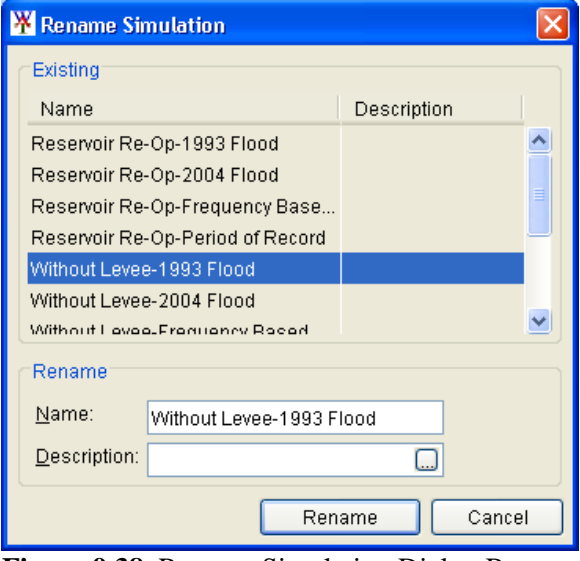

(Figure 9.38), enter

3. In the **Name** box **Figure 9.38** Rename Simulation Dialog Box

the new name, and enter a description in the **Description** box if needed (recommended).

warning message and the Rename Simulation dialog box (Figure 4. Click **Rename**, a warning message will appear asking you if you really want to rename the selected simulation. Click **Yes**, the 9.38) will close.

## 9.4.2 Study Pane

The user can also create, edit, rename, and delete simulations from the **Study Pane** (see Chapter 3, Section 3.2.2, page 3-6). This section of the chapter describes how to perform these operations directly from the **Study Pane**.

## **Simulations**

The simulations shortcut menu (Figure 9.39) is available from the **Study Pane**, by right-clicking on the folder **Simulations**. This shortcut menu will al low you to create, rename, and delete simulations. The following sectio ns provide further details.

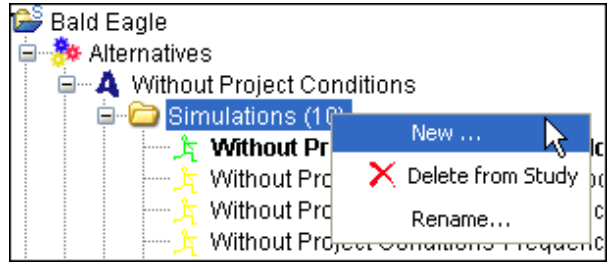

**Figure 9.39** Simulations Shortcut Menu

## **Creating a Simulation**

To create a simulation from the **Study Pane**:

- 1. From the **Study Tab**, on the **Study Pane**, from the **Simulations** folder, right-click on a simulation, from the simulations shortcut menu (see Figure 9.39, page 9-24), click **New** the **Create New Simulation** dialog box will open (see Figure 9.36, page 9-23).
- 2. The steps for creating a simulation are the same as in **Creating a Simulation**, under Section 9.4.1, page 9-15.

## **Deleting Simulations**

If you want to delete a simulation, but you want to choose from a list of the developed simulations for a study:

- Delete Simulation(s) dialog box will open (see Figure 9.37, page 1. From the **Study Tab**, on the **Study Pane**, from the **Simulations** folder, right-click on a simulation, from the simulations shortcut menu (see Figure 9.39, page 9-24), click **Delete from Study**. The 9-23).
- 2. The steps for deleting a simulation are the same as in **Deleting Simulations**, under Section 9.4.1, page 9-23.

## **Renaming Simulations**

If you want to rename a simulation, but you want to choose from a list of the developed simulations for a study:

- folder, right-click on a simulation, from the simulations shortcut menu (see Figure 9.39, page 9-24), click **Rename**. The **Rename Simulation** dialog box will open (see Figure 9.38, page 9-24). 1. From the **Study Tab**, on the **Study Pane**, from the **Simulations**
- 2. The steps for renaming a simulation are the same as in **Renaming Simulations**, under Section 9.4.1, page 9-23.

## **Individual Simulations**

The individual simulation shortcut menu (see Figure 9.40, page 9-26) is available from the **Study Pane**, by right-clicking on a simulation name under the **Simulation** folder. This shortcut menu will allow you to view the selected simulation in a map window; edit the model alternatives associated with the selected simulation; edit the name, description, and DSS mapping identifier of the selected simulation; compute; view the log of the compute; rename; and, delete from the study the selected simulation.

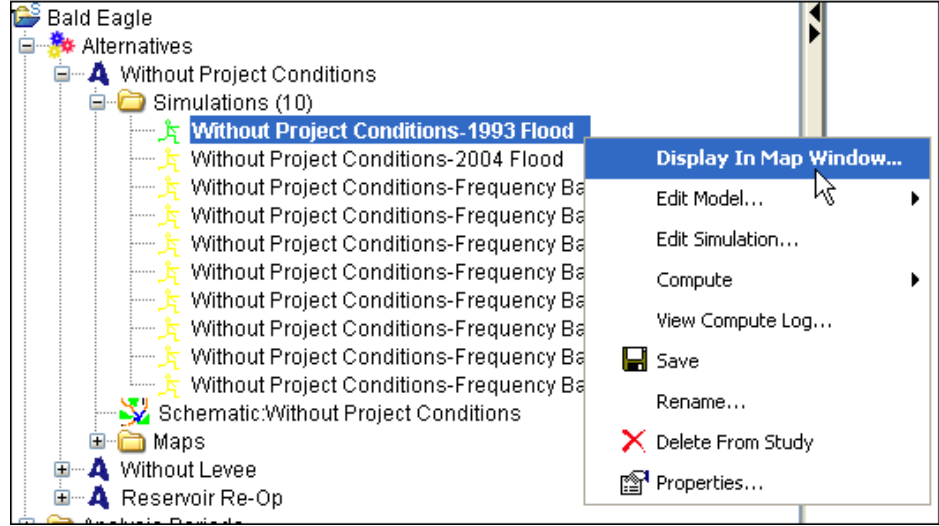

**Figure 9.40** Individual Simulation Shortcut Menu

## **ing a Simulation View**

To view a simulation in a map window:

- 1. From the **Study Tab**, on the **Study Pane**, from the **Simulations** folder, right-click on a simulation, from the individual simulation shortcut menu (Figure 9.40), click **Display in Map Window**.
- 2. The steps for viewing a simulation are the same as in **Viewing a Simulation**, under Section 9.4.1, page 9-17.

## **Editing the Model Alternatives of a Simulation**

To edi t the model alternatives associated with a simulation:

- . click on the model alternative you wish to edit 1. From the individual simulation shortcut menu (Figure 9.40), point to **Edit Model**, from the sub-menu (see Figure 9.30, page 9-18)
- 2. The steps for editing the model alternatives associated with a simulation are the same as in **Editing the Model Alternatives of a Simulation**, under Section 9.4.1, page 9-18.

## **Editing a Simulation**

To edit a simulation:

9.31, page 9-19). 1. From the individual simulation shortcut menu (Figure 9.40), click **Edit Simulation**. The **Simulation Editor** will open (see Figure

2. The steps for editing a simulation are the same as in **Editing a Simulation**, under Section 9.4.1, page 9-18.

## **Computing a Simulation**

To compute a simulation:

 1. From the individual simulation shortcut menu (see Figure 9.40, page 9-26), point to **Compute,** from the sub-menu (Figure 9.41) you have two options for computing.

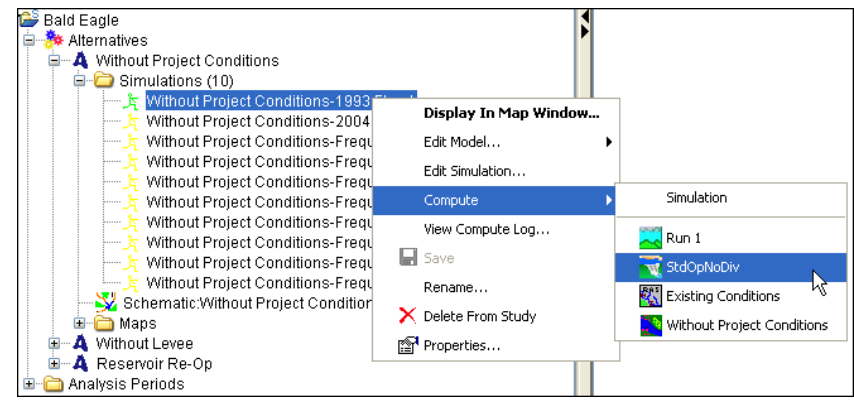

**Figure 9.41** Computing Through a Particular WAT Program

- first compute will compute all programs; any subsequent computes . recomputed hold down the **CTRL** key when clicking **Simulation** 2. **Simulation** will compute all of the programs associated with the program order (see Section 9.2, page 9-1) of the simulation. The will only compute the model that has changed. To force a
- 3. StdOpNoDiv, the compute would proceed through **ResSim** and then The other option is to compute the simulation through a particular program alternative, stopping the compute process at that program. For example, in Figure 9.41, if you only wish to compute the simulation thru the ResSim alternative you would click stop. Once again, the first compute will compute through to the selected program alternative, to force a re-compute hold down the **CTRL** key when clicking the program alternative.
- and information from each program alternative is displayed in the **Compute Progress** dialog box. 4. With either option (step 2 or 3) the **Compute Progress** dialog box will open (see Figure 9.33, page 9-20). From this dialog box you can see which program alternative is computing for the simulation
- 5. If you want to stop the computation of the selected simulation, from the **Compute Progress** dialog box (see Figure 9.33, page 9-20), click **Cancel**.
	- 6. Once the computation is finished, click **Close** and the **Compute Progress** dialog box will close (see Figure 9.33, page 9-20).

## **Viewing the Compute Log of a Simulation**

To view the compute log of a simulation, from the individual simulation shortcut menu (see Figure 9.40, page 9-26), click View Compute Log. The **SimulationName**.log dialog box will open (see Figure 9.34, page 9-21) in the **Desktop Pane** (see Chapter 3, Section 3.2.2, page 3-7). This contai ns information regarding the compute for the selected simulation. This information is provided by each individual program that was part of the compute.

## **Saving a Simulation**

To save a simulation, from the individual simulation shortcut menu (see Figure 9.40, page 9-26), click **Save**. Any changes that have occurred to the selected simulation will be saved by the WAT.

## **Renaming a Simulation**

To rena me a simulation from the **Study Pane**:

- **Rename Simulation** dialog box will open (see Figure 9.35, page 1. From the **Study Tab**, on the **Study Pane**, from the **Simulations** folder, right-click on a simulation, from the individual simulation shortcut menu (see Figure 9.40, page 9-26), click **Rename**. The 9-21).
- 2. The steps for renaming a simulation are the same as in **Renaming a Simulation**, under Section 9.4.1, page 9-21.

## **Dele ting a Simulation**

To del ete a simulation, from the **Study Tab**, on the **Study Pane**, from the **Simul ations** folder, right-click on a simulation, from the individual simulation shortcut menu (see Figure 9.40, page 9-26), click **Delete From Study**. A message will open asking you if you really want to delete the selecte d simulation. Click **Yes**, the warning message will close and the simula tion will no longer appear under the **Simulations** folder.

## **Simulation Properties**

The properties of a simulation include the name and description for the Beta Version. For Version 1.0 properties that will be displayed are: WAT alterna tive, analysis period, program order, and models and model alternatives. To view the properties of a simulation:

1. From the **Study Tab**, on the **Study Pane**, Figure 9.40, page 9-26), click **Properties**. from the **Simulations** folder, right-click on a simulation, from the individual simulation shortcut menu (see

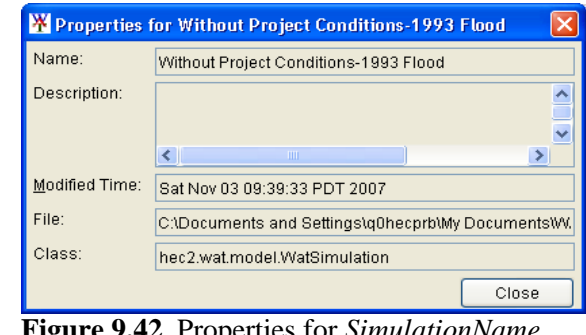

**Figure 9.42** Properties for *SimulationName* Dialog Box

2. The **Properties for** 

SimulaitonName dialog box will open (Figure 9.42).

3. For the Beta Version the properties for viewing are the name and description of the selected simulation; the date and time the simulation was last modified; the location of the simulation file; and, the name of the file which contains information about the simulation.

#### **9.5 M Model Linking**

The next step is to have the models of a simulation communicate with Linking Editor (Figure 9.43) provides an easy way to link models including observed data, and provides a mechanism where the linking will each other. This is accomplished by linking (DSS mapping) the models thru DSS and using a simulation name. From the WAT, the **Model**  have to be done once per alternative.

| <b>W</b> Model Linking Editor    |                                      |                    |                 |  |                      |                                        |              |  |
|----------------------------------|--------------------------------------|--------------------|-----------------|--|----------------------|----------------------------------------|--------------|--|
| File Help                        |                                      |                    |                 |  |                      |                                        |              |  |
| 6<br>8.<br>Ж                     | 电偏                                   |                    |                 |  |                      |                                        |              |  |
| Simulation:                      | Without Levee-1993 Flood             |                    |                 |  |                      |                                        |              |  |
| Model To Link:                   | ResSim                               |                    |                 |  |                      |                                        |              |  |
| Model Alternative:               | StdOpNoDiv                           |                    |                 |  |                      |                                        |              |  |
| Location                         |                                      | Parameter          |                 |  | Input From           | Location/Parameter                     |              |  |
|                                  |                                      |                    | Model           |  | Model<br>Alternative |                                        |              |  |
| Sayers Inflow - Known Flow       |                                      | Known Flow         | <b>DSS File</b> |  | v WOL Run            | Savers Inflow Jct - FLOW               | $\checkmark$ |  |
| Marsh Creek HW - Known Flow      |                                      | Known Flow         | DSS File        |  | v WOL Run            | Marsh Creek HW - FLOW                  | $\checkmark$ |  |
| Beech Creek HW - Known Flow      |                                      | Known Flow         | DSS File        |  | ↓ WOL Run            | Beech Creek HW - FLOW                  | $\checkmark$ |  |
| Local to Mill Hall - Known Flow  |                                      | Known Flow         | DSS File        |  | v WOL Run            | Fishing Creek HW - FLOW                | $\checkmark$ |  |
| Fishing Creek HW - Known Flow    |                                      | Known Flow         | DSS File        |  | ∨ WOL_Run            | Fishing Creek HW - FLOW                | $\checkmark$ |  |
| Local to Confluence - Known Flow |                                      | Known Flow         | <b>DSS File</b> |  | v WOL Run            | Lock Haven LOC - FLOW                  |              |  |
| Savers-Pool - Lookback Elevation |                                      | Lookback Elevation | DSS File        |  | $\vee$ N/A           | BaldEagleHist.dss://SAYER/ELEV/01NOV19 |              |  |
|                                  | Sayers-Main Gates - Lookback Release | Lookback Release   | <b>DSS File</b> |  | $\vee$ N/A           | BaldEagleHist.dss://BLANC/FLOW/01NOV1  |              |  |
|                                  |                                      |                    |                 |  |                      |                                        |              |  |

**Figure 9.43** Model Linking Editor

There are two ways to establish model linking in the WAT; the (see Section 9.5.2, page 9-32); both of these methods are discussed in the recommended way is from the **Alternative and Simulation Manager**  (Section 9.5.1). The second way is from the main window of the WAT following sections.

#### **9.5.1 Alternative and Simulation Manager**

In the WAT, the **Alternative and Simulation Manager** (see Figure 9.23, page 9-14) provides a convenient way to organize and develop the main components for a WAT study – alternatives, analysis period (events), and simulations. This section will focus on the model alternatives of a simulation communicating with each other. The **Alternative and** Simulation Manager has two areas where you can access the Model **Linking Editor** (see Figure 9.43, page 9-29). These areas are the **Toolbar** (page 9-30) and the **Menu Bar** (page 9-32) and are described in the following sections.

page 9-14), from the WAT main window, from the WAT Tools toolbar (see Chapter 3, Section 3.2.1, page 3-4), click  $\Box$ . Another way to access the **Alternative and Simulation Manager** is from the WAT main window, on the Edit menu, click Alternative and Simulation Manager. From either method the **Alternative and Simulation Manager** will open (see Figure 9.23, page 9-14). To access the **Alternative and Simulation Manager** (see Figure 9.23,

#### **Toolbar**

From the toolbar of the **Alternative and Simulation Manager** (see Figure 9.23, page 9-14), you can link the model alternatives of a simulation. Click  $\mathscr{F}$ , the **Model Linking Editor** will open (see Figure 9.43, page 9-29). The steps for linking model alternatives same are detailed in the following section

## **Linking Model Alternatives**

To link models for a simulation:

- 1 The linking of models is done by simulation, so from the **Modeling Linking Editor** (see Figure 9.43, page 9-29), from the **Simulation** list you need to select a simulation. For example, in Figure 9.43 (page 9-29), the *Without Project Conditions-1993 Flood* simulation has been selected.
- 2 Next, you need to select the model that you want to link, with the default program order that would be ResSim, since the first program is not linked. From the **Model To Link** list select the appropriate model.
- 3. Since a simulation knows what model alterative is being used for a provided from the model alternative (see Figure 9.43, page 9-29). specific model, once you make your model selection the **Model Alternative** box will display the correct model alternative. The table on the **Model Linking Editor** will fill in with information

 4. If the model alternative has not been linked to a model in the program order, the WAT will default to wh at the previous linking was for that model alternative. You will need to select the model that ResSim will be receiving data from. From the **Model Linking Editor** (Figure 9.44), on the table, under the **Input From** header, in the **Model** column, for each location, from the **Model** list, select

| <b>W</b> Model Linking Editor    |                                                       |                    |                 |            |                      |                                        |              |  |  |
|----------------------------------|-------------------------------------------------------|--------------------|-----------------|------------|----------------------|----------------------------------------|--------------|--|--|
| Eile<br>Help                     |                                                       |                    |                 |            |                      |                                        |              |  |  |
| l &<br>ች.                        | 44 虎                                                  |                    |                 |            |                      |                                        |              |  |  |
| Simulation:                      | Without Levee-1993 Flood                              |                    |                 |            |                      |                                        |              |  |  |
| Model To Link:                   | <b>ResSim</b>                                         |                    |                 |            |                      |                                        | $\checkmark$ |  |  |
| Model Alternative:               | StdOpNoDiv                                            |                    |                 |            |                      |                                        |              |  |  |
| Parameter<br>Location            |                                                       |                    |                 |            | Input From           | Location/Parameter                     |              |  |  |
|                                  |                                                       |                    | Model           |            | Model<br>Alternative |                                        |              |  |  |
| Sayers Inflow - Known Flow       |                                                       | Known Flow         | <b>HMS</b>      |            | v WOL Run            | Savers Inflow Jct - FLOW               |              |  |  |
| Marsh Creek HW - Known Flow      |                                                       | Known Flow         | <b>HMS</b>      |            | v WOL Run            | Marsh Creek HW - FLOW                  |              |  |  |
| Beech Creek HW - Known Flow      |                                                       | Known Flow         | <b>HMS</b>      |            | v WOL Run            | Beech Creek HW - FLOW                  | $\checkmark$ |  |  |
| Local to Mill Hall - Known Flow  |                                                       | Known Flow         | <b>HMS</b>      |            | v WOL Run            | Fishing Creek HW - FLOW                |              |  |  |
| Fishing Creek HW - Known Flow    |                                                       | Known Flow         | <b>HMS</b>      |            | v WOL Run            | Fishing Creek HW - FLOW                |              |  |  |
|                                  | Local to Confluence - Known Flow<br>Known Flow        |                    | <b>HMS</b>      |            | v WOL_Run            | Lock Haven LOC - FLOW                  |              |  |  |
|                                  |                                                       |                    |                 |            |                      |                                        |              |  |  |
| Sayers-Pool - Lookback Elevation |                                                       | Lookback Elevation | <b>DSS File</b> | $\vee$ N/A |                      | BaldEagleHist.dss://SAYER/ELEV/01NOV19 |              |  |  |
|                                  | Sayers-Main Gates - Lookback Release Lookback Release |                    | <b>DSS File</b> |            | $\vee$ N/A           | BaldEagleHist.dss://BLANC/FLOW/01NOV1  |              |  |  |
|                                  |                                                       |                    |                 |            |                      |                                        |              |  |  |

**Figure 9.44** Model Linking Editor – ResSim Model Alternative Linked

from the choices availa ble. Based on the program order, the choices will include the available programs, the ability to link to a DSS file, and a user defined choice (available Version 1.0).

- 5. If you're **Model to Link** (Figure 9.44) is ResSim, then from the Alternative column will fill in automatically with the correct model **Model** list, select HMS. Once this selection is made, the **Model**  alternative; since this information is know by the simulation.
- 6. If you have selected a model, now you need to provide the location (common computation point) and parameter (e.g., FLOW, STAGE) information, the WAT has compiled a list of locations and parameters from the model alternative. From the Location/Parameter column, from the list select the appropriate location/parameter. You will need to repeat this step for all the locations in the table, once you are finished, the table will be complete (Figure 9.44) and the linking for that one model will be finished for the selected simulation.
	- 7. Before proceeding to the next model, from the toolbar click **Save**, or on the **File** menu, click **Save**.
	- 8. Repeat Steps 5 thru 9 to complete the linking information for the rest of the programs set in the program order.
	- 9. If you have chosen to link to a DSS file, from the **Model** list, click **DSS File**, a **Select Pathname** dialog box will open (see Figure 9.45, page 9-32). From this dialog box, find the appropriate DSS file, and then select the correct pathname for the location in the table. Click **Set Pathname**, the **Select Pathname** dialog box will close and on the table on the **Model Linking Editor**, under the **Location/Parameter** column for that location, the DSS filename and the selected pathname will appear (Figure 9.44).

|      |                                          |     | <b>BaldEagleHist.dss - Select Pathname</b> |                       |                                                                                                    |           |                    |              |
|------|------------------------------------------|-----|--------------------------------------------|-----------------------|----------------------------------------------------------------------------------------------------|-----------|--------------------|--------------|
| File | Display<br>View                          |     | Options                                    |                       |                                                                                                    |           |                    |              |
|      | ☞ ⊿ ᆍ                                    |     |                                            |                       |                                                                                                    |           |                    |              |
|      | <b>File Name:</b><br>Pathnames Shown: 14 |     |                                            | Pathnames Selected: 1 | js\q0hecprb\My Documents\WAT_Studies_Mar2007\BaldEagle\hms\dss\BaldEagle(<br>Pathnames in File: 729 |           | File Size: 2878 KB |              |
|      | <b>Search</b>                            | A:  |                                            | C.<br>٧               | <b>FLOW</b><br>v                                                                                    | E:        |                    | ٧            |
|      | <b>By Parts:</b>                         | B:  |                                            | v<br>D:               | v                                                                                                   | F.<br>OBS |                    | $\checkmark$ |
|      | Number                                   | Par | Part B                                     | Part C                | Part D / range                                                                                      | Part E    | Part F             |              |
|      | 1                                        |     | <b>BEECH HW</b>                            | <b>FLOW</b>           | 25Nov1993 - 04Dec1993                                                                               | 1HOUR     | <b>OBS</b>         | 木            |
|      | $\overline{2}$                           |     | BEECH HW                                   | <b>FLOW</b>           | 24Nov1993 - 08Dec1993                                                                               | 1DAY      | lobs               |              |
|      | 3                                        |     | BEECH JCT                                  | <b>FLOW</b>           | 01Nov1993 - 31Dec1993                                                                               | 1HOUR     | lовs               |              |
|      | $\vert 4 \vert$                          |     | <b>BLANC</b>                               | <b>FLOW</b>           | 01Nov1993 - 31Dec1993                                                                               | 1HOUR     | <b>OBS</b>         |              |
|      | 5                                        |     | <b>HOUSE HW</b>                            | <b>FLOW</b>           | 25Nov1993 - 30Nov1993                                                                               | 1HOUR     | Іовs               |              |
|      | 6                                        |     | LOCKH                                      | <b>FLOW</b>           | 05Nov1993 - 31Dec1993                                                                               | 1HOUR     | <b>OBS</b>         |              |
|      | 7                                        |     | MARSH HW                                   | <b>FLOW</b>           | 25Nov1993 - 03Dec1993                                                                               | 1HOUR     | lobs               |              |
|      | 8                                        |     | MARSH HW                                   | <b>FLOW</b>           | 101 Jan1994 - 11 Jan1994                                                                            | 1DAY      | lовs               |              |
|      | $\overline{9}$                           |     | MILES JCT                                  | <b>FLOW</b>           | 01Nov1993 - 31Dec1993                                                                               | 1HOUR     | lobs               | ×            |
|      |                                          |     |                                            |                       | Set Pathname                                                                                        |           |                    |              |
|      | No time window set.<br>Ready             |     |                                            |                       |                                                                                                    |           |                    |              |

**Figure 9.45** Select Pathname Dialog Box

Once y ou have completed the model linking step for all the programs for that simulation, you can then establish model linking for other simulations. After the model linking has been finished you are now ready to compute simulations.

#### **Menu Bar**

Figur e 9.23, page 9-14) you can link the model alternatives of a simulation. On the Edit menu, click Model Linking Editor; the Model Linking Editor will open (see Figure 9.43, page 9-29). The steps for linkin g the model alternatives of a simulation are the same as in **Linking Mod el Alternatives**, under Section 9.5.1, page 9-30. t From he menu bar of the **Alternative and Simulation Manager** (see

#### 9.5.2 WAT Main Window

are two ways to link model alternatives in the WAT. From the main 3-4), click  $\mathcal{F}$ . The second way is from the **Edit** menu, click **Model Linki ng Editor**; both of these methods will open the **Model Linking Editor** (see Figure 9.43, page 9-29). The steps for linking the model alterna tives of a simulation are same as in **Linking Model Alternatives**, under Section 9.5.1, page 9-30. From the WAT main window (see Chapter 3, Figure 3.1, page 3-2) there window, from the **WAT Tools** toolbar (see Chapter 3, Section 3.2.1, page

# **CHAPTER 10**

# **Computes and Alternative Analysis**

#### **10.1 Computing in HEC-WAT**

Now that simulations have been defined, the linking of model alternatives has been completed for the simulations, and model alternatives have been imported into the WAT, you are now ready to compute. Once again the WAT provides you with several ways to compute simulations. You can compute a simulation individually, compute multiple simulations, or compute through a specific program. For example if you want to compute the simulation through the RAS model, the WAT would compute the **HMS**, **ResSim** and **RAS** model alternatives for the simulation (see Section 10.1.2, page 10-5). The following sections describe in detail how you would compute simulations in the WAT.

#### **10.1.1 Compute Manager**

The **Compute Manager** (Figure 10.1) provides you with information on the computes of simulations. The **Compute Manager** has a table which is color coded so you can easily tell which simulations need to be computed,

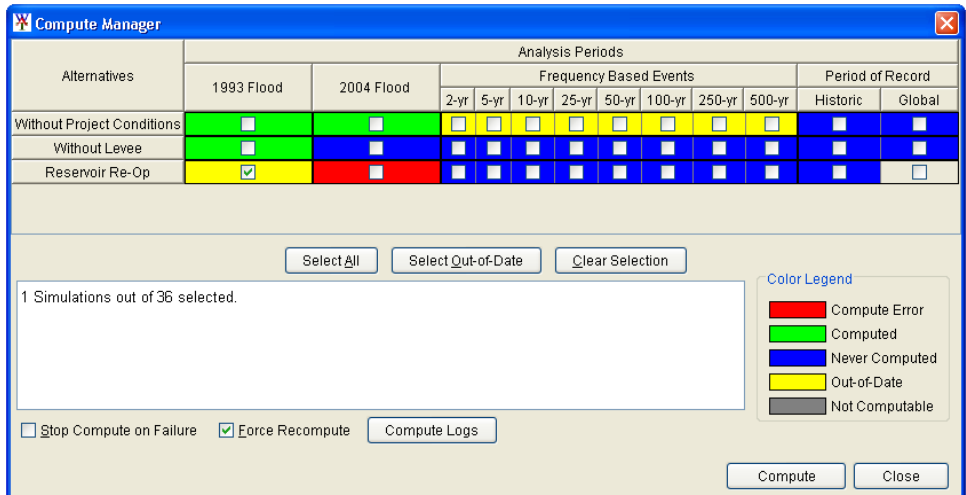

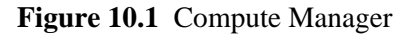

which simulations have errors, which simulations have been computed, which simulations have had changes made and need to be re-computed, and, which simulations that are not computable, because something is incomplete. Also, from the **Compute Manager** (see Figure 10.1, page 10-1) you can select individual simulations, multiple simulations, or all simulations for computation.

From the WAT you can access the **Compute Manager** from several different places. From the WAT main window, on the **Compute** menu, click **Compute Manager**, or, from the **Management Tools** toolbar, click either way open the **Compute Manager** (see Figure 10.1, page 10-1).

Another way to access the Compute Manager is from the **Alternative and Simulation Manager** (Figure 10.2). From the **Toolbar**, click  $\frac{1}{2}$ . The steps below assume you access the **Compute Manager** from the **Alternative and Simulation Manager**, but the concepts are the same from wherever you access the **Compute Manager** in the WAT.

|                           |               |                                                      |                 | Analysis Periods                                |                        |                         |                                        |                              |                          |                                          |                                       |                                                         |                                 |
|---------------------------|---------------|------------------------------------------------------|-----------------|-------------------------------------------------|------------------------|-------------------------|----------------------------------------|------------------------------|--------------------------|------------------------------------------|---------------------------------------|---------------------------------------------------------|---------------------------------|
| <b>Afternatives</b>       |               | 1931Flood                                            |                 | 2004 Floor                                      | Frequency Bacad Events |                         |                                        |                              |                          |                                          |                                       |                                                         |                                 |
|                           |               |                                                      |                 |                                                 |                        | 248                     | $5 +$                                  | 10 <sub>w</sub>              | $25 - 16$                | $10 -$                                   | 100-er                                | $290 -$                                                 | 500-yr                          |
|                           | <b>Feb</b>    | <b>High F</b>                                        | <b>System</b>   | (Run.)                                          | - 140                  | 2.784                   | year.                                  | 10 TEM                       | 25 TEM                   | with? Year                               | <b>W1100 YBB</b>                      | <b>W1250 Tear</b>                                       | $-1500$ Year                    |
| William Preset Constitute | <b>Pastar</b> | <b>InscursoDe</b>                                    | <b>Nestan</b>   | <b>Inscipieday</b>                              | - Hective              | ERPORTAGENH             | Institutions<br>٠                      | <b>EXPLAINING</b>            | <b><i>ESS/APVICH</i></b> | <b>bo</b> lished                         | <b>RADSFASCIN</b>                     | <b>Etabareco</b>                                        | <b>Institution</b>              |
|                           |               | <b>Evelina Conditions</b>                            | MAIL            | Existina Canditions                             |                        | Evrebna Co.             | <b>Evistina Co.</b>                    | Existing Con.                | <b>Evisting Con</b>      | Feldling Con                             | Feldera Condi                         | Existina Candi                                          | Felahirus C-lonali              |
|                           |               | Without Project Conditions                           |                 | mithout Project Conditions                      |                        | <b>PARISH Prof.</b>     | William Pro<br>$\sim$                  | <b>VARIOUS PYER</b>          | M. / William Proje       | se Vethout Pro                           |                                       | <b>Willhout Project</b>                                 |                                 |
|                           | 5767          | INS, Run                                             | <b>tar</b>      | <b>MOL Rusz</b><br><b>IMORRIS</b>               | -14                    | 2 TBM VVCL              | <b>VEW YOU.</b>                        | 110 Year WOL.                | <b>THE WILL</b>          | Year VICS                                | 100 YEAR WOL.                         | 250 YEAR WOL                                            | (M) 500 Year WOL 5              |
| Without Levels            | Pieston       | INFORFIEDW                                           | <b>Plastian</b> |                                                 | -Mesley                | EINFORMACHE             | <b>INKNANDW</b>                        | <b>San Central Corp.</b>     |                          |                                          |                                       | <b>TRADUTEICH</b>                                       |                                 |
|                           | <b>PAG</b>    | Wilheld Project Conditions                           | <b>PIAS</b>     | Wilhout Project Conditions                      |                        | <b>Hitchcock</b> Press. | William Free<br>$\sim$                 | <b>VetPoint Press</b>        | <b>Videout Print</b>     | <b>VARIOUS Projet</b>                    | <b><i><u>Alfred President</u></i></b> | <b>Willhard Fresno</b>                                  | <b>VISIT AVE</b><br>Project     |
|                           |               | <b>IWIEGZLANK</b>                                    |                 | Without Levee                                   |                        | Without Law             | Without Law<br>٠                       | Without Levee<br>$\sim$      | Without Level            | <b>Vittout Leves</b><br>$\sim$<br>$\sim$ | Without Levels                        | <b>VIRTICAL LIVES</b>                                   | w/intercut Leves                |
|                           | m             | <b>Bys Bust</b>                                      | <b>Taur</b>     | <b>They Trun?</b>                               | $-600$                 | J Year Res              | with year ties.                        | wild year fies               | sell5 year fies.         | will your Day<br>$\sim$                  | 100 year fies                         | w1250 Year Res                                          | w1500 Vear Res #                |
| <b>Reservoy Re-Co-</b>    | Paster        | (ReclahoClar                                         | <b>Plastin</b>  | <b>Recenticia</b>                               | - Pester               | TReceNcOw               | w (Recorvacio)                         | will equivality              | Fieldrechy               | willecate@w                              | Recentractor                          | Federation                                              | Fecelular                       |
|                           | Rы            | Unidease Externa Conditions from Dam to Mouth w Post |                 | Unclearly Exciting Constitute from Dam to Mouth | $-3444$                | Unstrained.             | Linstead+6<br>$\overline{\phantom{a}}$ | Unstrade Est.                | United to Est.           | Unstrained at<br>$-$<br>$-$              | Unsteady Ests.                        |                                                         | Unstrain-Exis. w Unstrain-Exis. |
|                           | bruk.         | Wilheld Project Conditions                           |                 | <b>Wilhout Project Conditions</b>               |                        | <b>PHINAPHIA</b>        | w William Free                         | w Velbod From w William From |                          | or Willholm Press.                       |                                       | w Without Project  w Without Project  w Without Project |                                 |

**Figure 10.2** Alternative and Simulation Manager

To compute simulations:

- 1. From the WAT main window, from the **Management Tools** toolbar (see Chapter 3, Section 3.2.1, page 3-5), click . The **Compute Manager** will open (see Figure 10.1, page 10-1).
- 2. To compute all simulations click **Select All** (Figure 10.3), a green checkmark will appear for all simulations in the table on the **Compute Manager** (see Figure 10.1, page 10-1).

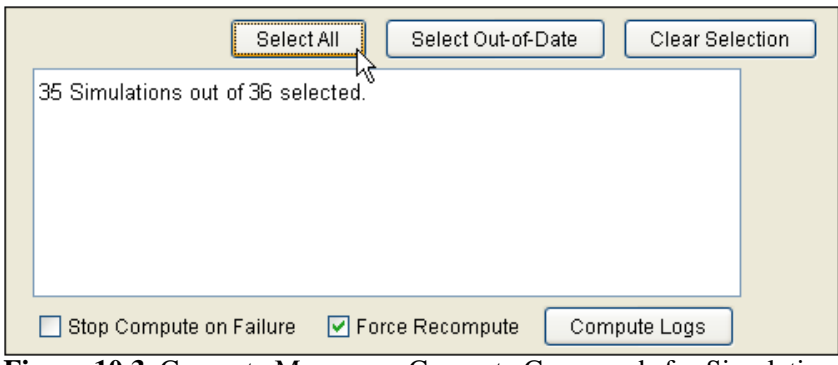

**Figure 10.3** Compute Manager – Compute Commands for Simulations

 3. To compute individual simulations, click on the cell in the table that represents an individual simulation.

- 4. To clear selecting simulations, click **Clear Selection** (see Figure 10.3, page 10-2), any green check marks will no longer display on the table.
- 5. To compute all simulations that are out-of-date, click **Select Outof-Date**, the WAT will select all simulations that are out-of-date.
- 6. After selecting a single simulation or multiple simulations, click **Compute**. The **Compute Progress** dialog box will open (Figure 10.4). From this dialog box you can see which model is computing for the simulation and information from each model is displayed in the **Compute Progress** dialog box.

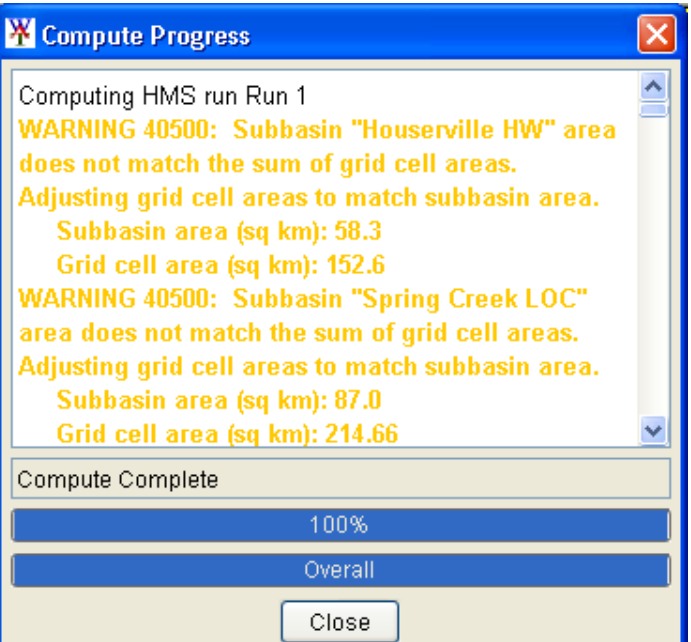

**Figure 10.4** Compute Progress Dialog Box

- 7. If a simulation has been previously computed and only one model has changed, when you re-compute, the previous models that did not change will not be re-computed. If you want the whole simulation to re-compute, click **Force Recompute** (see Figure 10.3, page 10-2), the **Compute Progress** dialog box will open (Figure 10.4) and all models associated with the selected simulation will recompute.
- 8. If you want to stop the current computation of a simulation, from the **Compute Progress** dialog box, click **Cancel**. Remember this only cancels the compute of the active simulation, if you have multiple simulations selected, the next simulation will start computing.
- 9. If during a compute that has multiple simulations, if one of the simulations fails, the WAT will compute the other simulations. If you want the WAT to stop when any simulation fails, click **Stop Compute on Failure**.
- 10. Once the computation is finished, click **Close** and the **Compute Progress** dialog box will close (Figure 10.4).

 11. If you wish to view the logs of simulations that have computed, click **Compute Logs**. The **Select Log File** dialog box will open (Figure 10.5). From the **Existing** box, select the simulation you wish to view the log file of the last compute for that simulation, click **Open**.

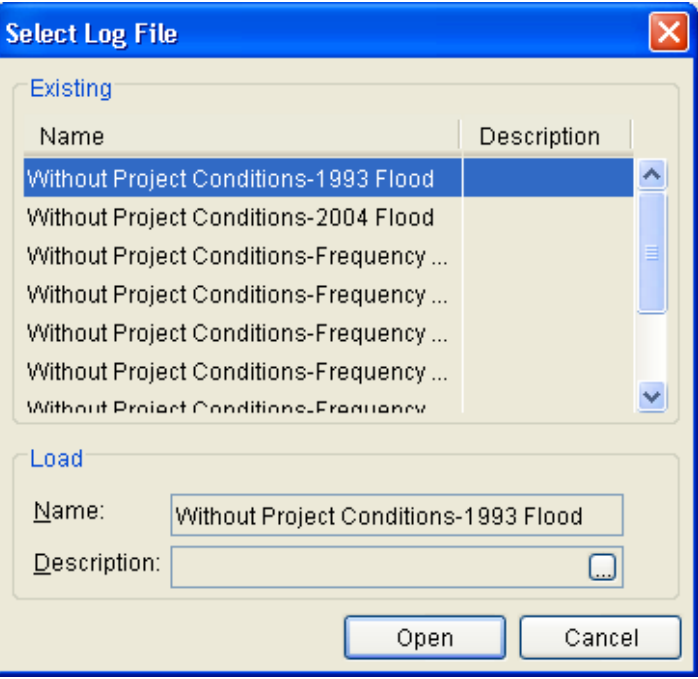

**Figure 10.5** Select Log File Dialog Box

 12. The *SimulationName***. log** dialog box will open (Figure 10.6) in the **Desktop Pane**  (see Chapter 3, Section 3.2.2, page 3-7). This contains information regarding the compute for the selected simulation. This information is provided by each individual program that was part of the compute. 15. Once you have

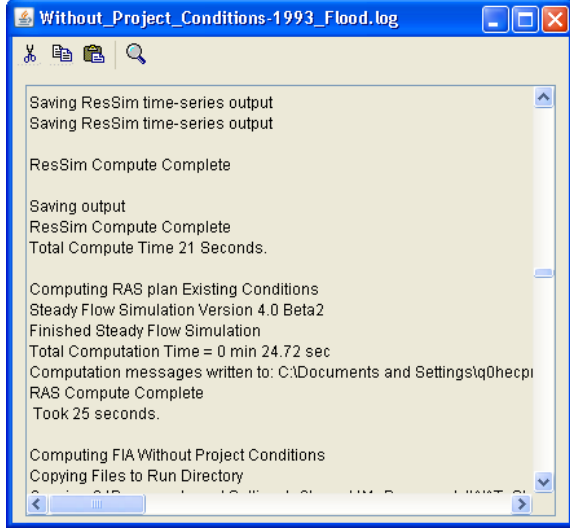

**Figure 10.6** *SimulationName*.log Dialog Box

completed your computations, click **Close**, the **Compute Manager** will close (see Figure 10.1, page 10-1).

Now that you have successfully computed simulations, you can now setup comparing and reviewing results. Section 10.2 (page 10-7) reviews the WAT mechanism for comparing results.

## **10.1.2 Study Pane**

From the **Study Pane** (see Chapter 3, Section 3.2.2, page 3-6) of the WAT you can compute a simulation individually or compute a simulation through a specific program. For example if you want to compute the simulation through the RAS model, the WAT would compute the **HMS**, **ResSim** and **RAS** model alternatives for the simulation. The following two sections detail how to compute a simulation from the **Study Pane**.

## **Compute an Individual Simulation**

To compute an individual simulation:

 1. From the **Study Tab**, on the **Study Pane** (Figure 10.7), expand the **Alternatives** folder, expand the folder of the alternative you wish to compute simulations from (e.g., *Without Project Conditions*),

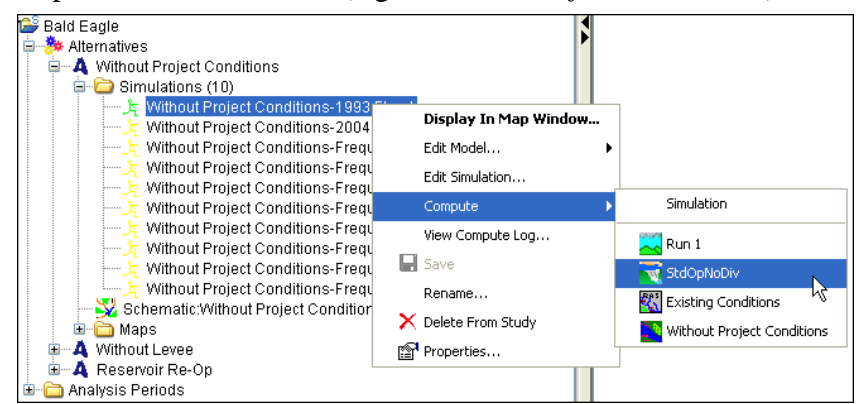

**Figure 10.7** Study Pane – Simulation Shortcut Menu

expand the **Simulations** folder. Right-click on the simulation you wish to compute, for example in Figure 10.7, right-click on *Without Project Conditions-1993 Flood*. From the shortcut menu, point to **Compute**, click **Simulation;** the WAT will compute all of the programs associated with the program order (see Chapter 9, Section 9.2, page 9-1) of the simulation. The first compute will compute all programs; any subsequent computes will only compute the model that has changed. To force a re-compute hold down the **CTRL** key when clicking **Simulation**.

- 2. The **Compute Progress** dialog box will open (see Figure 10.4, page 10-3). From this dialog box you can see which program alternative is computing for the simulation and information from each program alternative is displayed in the **Compute Progress** dialog box.
- 3. If you want to stop the computation the selected simulation, from the **Compute Progress** dialog box (see Figure 10.4, page 10-3), click **Cancel**.
- 4. Once the computation is finished, click **Close** and the **Compute Progress** dialog box will close (see Figure 10.4, page 10-3).
- 5. If you wish to view the log of the simulation that has computed, from the simulation shortcut menu (see Figure 10.7, page 10-5), click **View Compute Log**. The *SimulationName***.log** dialog box will open (see Figure 10.6, page 10-4) in the **Desktop Pane** (see Chapter 3, Section 3.2.2, page 3-7). This contains information regarding the compute for the selected simulation. The information is provided by each individual program that was part of the compute.

#### **Compute a Simulation through a Specific Program**

To compute a simulation through a specific program:

- 1. From the **Study Tab**, on the **Study Pane** (see Figure 10.7, page 10-5), expand the **Alternatives** folder, expand the folder of the alternative you wish to compute simulations from (e.g., *Without Project Conditions*), expand the **Simulations** folder. Right-click on the simulation you wish to compute, for example in Figure 10.7 (page 10-5), right-click on *Without Project Conditions-1993 Flood*. From the shortcut menu, point to **Compute**, select which program you want the simulation to compute through.
- 2. For example, in Figure 10.7 (page 10-5), if you only wish to compute the simulation thru the ResSim model alternative you would click *StdOpNoDiv*, the compute will proceed through **ResSim** and then stop. Once again, the first compute will compute through to the selected program alternative, to force a re-compute hold down the **CTRL** key when clicking the program alternative.
- 3. The **Compute Progress** dialog box will open (see Figure 10.4, page 10-3). From this dialog box you can see which program alternative is computing for the simulation and information from each program alternative is displayed in the **Compute Progress** dialog box.
- 4. If you want to stop the computation the selected simulation, from the **Compute Progress** dialog box (see Figure 10.4, page 10-3), click **Cancel**.
- 5. Once the computation is finished, click **Close** and the **Compute Progress** dialog box will close (see Figure 10.4, page 10-3).
- 6. If you wish to view the log of the simulation that has computed, from the simulation shortcut menu (see Figure 10.7, page 10-5), click **View Compute Log**. The *SimulationName***.log** dialog box will open (see Figure 10.6, page 10-4) in the **Desktop Pane** (see Chapter 3, Section 3.2.2, page 3-7). This contains information regarding the compute for the selected simulation. The information is provided by each individual program that was part of the compute.
Now that you have successfully computed simulations, you can now setup comparing and reviewing results. Section 10.2 reviews the WAT mechanism for comparing results.

#### **10.2 Alternative Analysis**

How can you compare with-project and without-project losses? How are urban flood damages in a particular impact area reduced by each of three alternative projects? For the alternative that most reduces crop losses, are urban losses increased? What percentage of the projected flood damages is prevented if a given project is implemented? One of the basic objectives of the WAT is to view and compare alternative results from a single interface.

After the computations are completed, you will be able to view and compare alternative results directly from simulation map windows. The user will select the alternative(s) for comparison from the WAT, through the **Alternative Comparison Manager** (Section 10.2.1). Once the selection(s) is made, you will then be able to select any hydrologic object or element (computation points, reservoirs, river reaches, impact areas, cross sections, storage areas etc.) on a simulation map window and a list of tabular or graphical output will be available. Selecting the table or graphic of choice, the WAT will then find that output from the appropriate program and display the result. The user could be oblivious to which model the results came from.

Rearranging the alternatives is important because the comparisons you make consider the first alternative to be the base alternative. The WAT uses whichever alternative you designated as primary as the base alternative. Most of the time, this will be your *Without Project Conditions* alternative. After you arranged your alternatives for comparison, the WAT provides access to several graphs and reports from the individual models that will compare alternative results.

#### **10.2.1 Alternative Comparison Manager**

The **Alternative Comparison Manager** (see Figure 10.8, page 10-8) provides you with the capability to compare results easily from within the WAT. The **Alternative Comparison Manager** has a table which is color coded so you can easily tell which simulations need to be computed, which simulations have errors, which simulations have been computed, which simulations have had changes made and need to be re-computed, and, simulations that are not computable, because something is incomplete. Also, from the **Alternative Comparison Manager** you can

| <b>W</b> Alternative Comparison Manager                                                                                                    |            |            |        |        |         |         |         | $\vert x \vert$               |        |        |  |
|----------------------------------------------------------------------------------------------------|------------|------------|--------|--------|---------|---------|---------|-------------------------------|--------|--------|--|
| Analysis Periods                                                                                                    |            |            |        |        |         |         |         |                               |        |        |  |
| <b>Alternatives</b>                                                                                                    | 1993 Flood | 2004 Flood |        |        |         |         |         | <b>Frequency Based Events</b> |        |        |  |
|                                                                                                    |            |            | $2-yr$ | $5-yr$ | $10-yr$ | $25-yr$ | $50-yr$ | $100-yr$                      | 250-yr | 500-yr |  |
| Without Project Conditions                                                                                                    | 図目         |            |        |        |         |         |         |                               |        |        |  |
| Without Levee                                                                                                    | ☑          |            |        |        |         |         | г       |                               |        |        |  |
| Reservoir Re-Op<br>П                                                                                                    |            |            |        |        |         |         |         |                               |        |        |  |
| Clear Selections<br>Select All<br>Color Legend<br>Create/Edit Analysis Groups (optional):<br>Compute Error<br>Default<br>$\checkmark$<br>Computed<br>Save<br>New<br>Delete<br>Never Computed<br>Out-of-Date |            |            |        |        |         |         |         |                               |        |        |  |
| Not Computable<br>0K<br>Cancel<br>Apply                                                                                                    |            |            |        |        |         |         |         |                               |        |        |  |

**Figure 10.8** Alternative Comparison Manager

select individual simulations, multiple simulations, or all simulations for comparison.

From the WAT you can access the **Alternative Comparison Manager** from the WAT main window, on the **Results** menu, click **Alternative Comparison Manager**, or, from the **Management Tools** toolbar, click **R**, either way the **Alternative Comparison Manager** will open (Figure  $\overline{10.8}$ 

To setup comparing results:

- 1. From the WAT main window, from the **Management Tools** toolbar (see Chapter 3, Section 3.2.1, page 3-5), click  $\blacksquare$ , the **Alternative Comparison Manager** will open (Figure 10.8).
- 2. To compare all results, click **Select All**, a green checkmark will appear for all simulations.
- 3. To compare individual simulation results, click on the cell in the table that represents an individual simulation.
- 4. To clear selected simulations, click **Clear Selection**, green check marks will no longer display on the table.
- 5. When you select the first simulation, the alternative associated with that simulation will become the primary or base alternative in the available comparison graphs and reports. A "**P**" will appear in the cell of the selected simulation. For example, in Figure 10.8, the simulation for the *Without Project Conditions* alternative and *1993 Flood* analysis period will be the primary alternative in comparison graphs and reports.
- 6. In the WAT you can save your selections of alternatives to view in an analysis group. An **analysis group** is just a way to group alternative/analysis period sets together with a name. There is a default analysis group which is your selection without specifically saving an analysis group.

 7. To save your selection to an analysis group, select the alternatives/analysis periods you wish to compare, in the **Create/Edit Analysis Groups** box (see Figure 10.8, page 10-8), click **New**, the **Create New Analysis Group** dialog box will open (Figure 10.9).

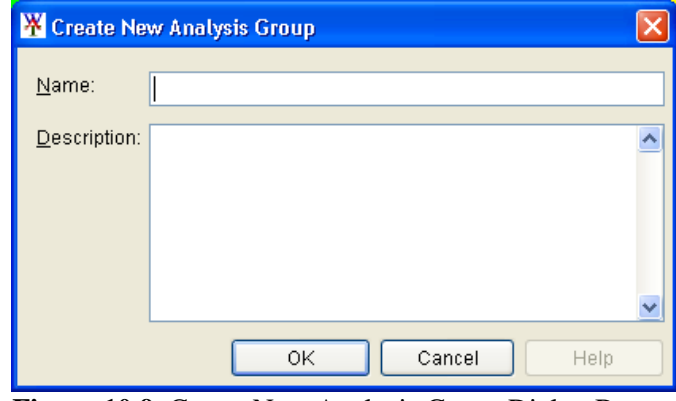

**Figure 10.9** Create New Analysis Group Dialog Box

- 8. Enter an analysis group name in the **Name** box, and an optional description in the **Description** box, click **OK**. The **Create New Analysis Group** dialog box (Figure 10.9) will close. From the list located in the **Create/Edit Analysis Groups** box (see Figure 10.8, page 10-8), the new analysis group will appear.
- 11. Once you have set up the alternative/analysis periods you want to compare, close the **Alternative Comparison Manager** (see Figure 10.8, page 10-8).

Now to complete your alternatives analysis, open a simulation map window, and from the schematic right-click on a model element, from that shortcut menu select a model graphic or report. When either a graphic or report opens, you should be able to view all the alternatives that were selected for that analysis group and proceed with your alternative analysis. Also, from the **Results** menu, you can select reports from the various models that will display comparison results.

#### **10.2.2 Analysis Tab**

The **Analysis Tab** (see Figure 10.10, page 10-10) provides a view for comparing results for the selected analysis group. You can select which alternatives to compare, which alternative will be the "base" alternative, and select analysis groups.

In the **Study Pane** (see Chapter 3, Section 3.2.2, page 3-6) of the **Analysis Tab**, is a list of the simulations that are associated with the selected analysis group. From the list at the top of the **Study Pane** you can select which analysis group you wish to view in the simulation map window.

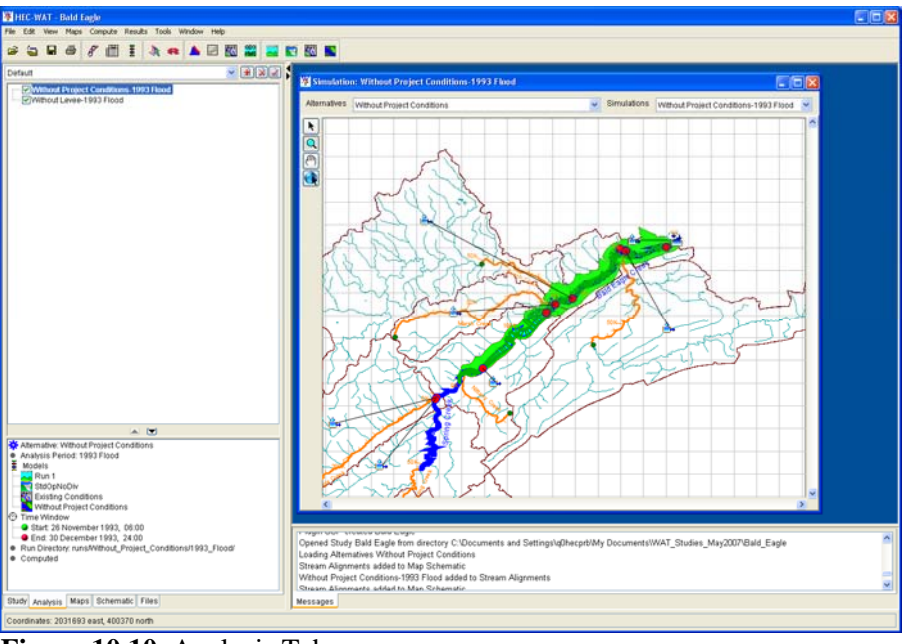

**Figure 10.10** Analysis Tab

The simulation that is in bold is the base or primary alternative, and is usually listed first. However, by using the up and down arrows at the bottom of the **Study Pane**, you can re-arrange the order of the simulations. You can also turn-off simulations for viewing by clearing the selection by the name, and then graphics and reports will no longer display that simulation. Also from the **Analysis Tab**, you can create, delete and edit analysis groups.

#### **Creating an Analysis Group**

To create an analysis group from the **Analysis Tab**:

- 1. From the **Analysis Tab** (Figure 10.10), on the **Study Pane** (see Chapter 3, Section 3.2.2, page 3-6), click  $\mathbf{F}$ .
- 2. The **New Analysis Group** dialog box will open (10.11). Enter an analysis group name in the **Name** box, and an optional (but

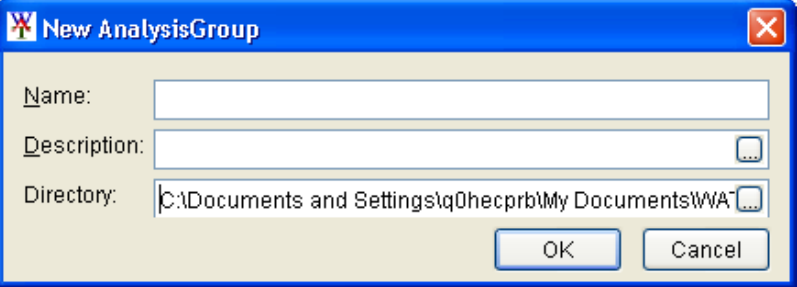

**Figure 10.11** New Analysis Group Dialog Box

 recommended) description in the **Description** box, click **OK**. The **New Analysis Group** dialog box (see Figure 10.11, page 10-10) will close.

 3. The name of the new analysis group will appear in the list at the top of the **Study Pane**. The **Study Pane** will be blank; you will need to edit the analysis group to add simulations to the analysis group.

#### **Deleting an Analysis Group**

To delete an analysis group from the **Analysis Tab**:

- 1. From the **Analysis Tab** (see Figure 10.10, page 10-10), on the **Study Pane**, from the list at the top of the **Study Pane** (see Chapter 3, Section 3.2.2, page 3-6), select the analysis group you wish to delete.
- 2. Click  $\mathbf{X}$ , a warning message will appear asking you if you really want to delete the selected analysis group. Click **Yes**, the warning message will close, and the analysis group will be removed from the list and the study.

#### **Editing an Analysis Group**

To edit an analysis group from the **Analysis Tab**:

- 1. From the **Analysis Tab** (see Figure 10.10, page 10-10), on the **Study Pane**, from the list at the top of the **Study Pane** (see Chapter 3, Section 3.2.2, page 3-6), select the analysis group you wish to edit.
- 2. Click **d**, the **Selection Editor** will open (Figure 10.12). From the **Available** box, select the simulations you wish to add to the analysis group, click **Add**. The selected simulations will now

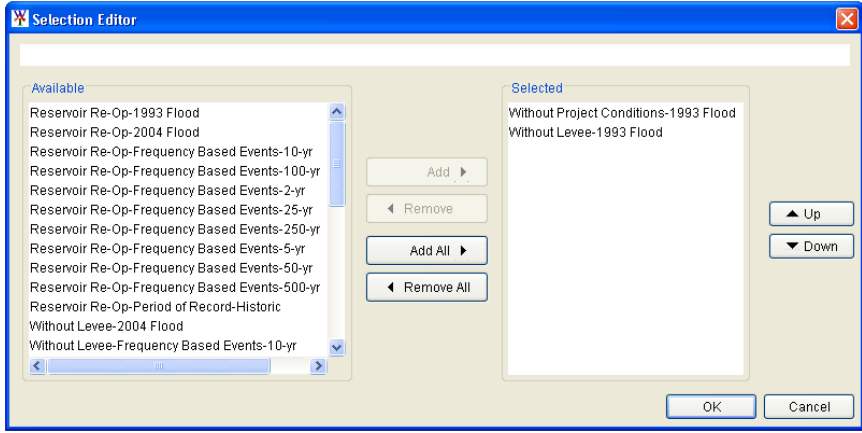

**Figure 10.12** Selection Editor

appear in the **Selected** box. You can order the simulations in the **Available** box by selecting the simulation you wish to move up or

down in the list, and clicking **Up** or **Down** to move the simulation in the list.

- 3. To remove simulations from an analysis group, from the **Selected** box, select the simulations you no longer want associated with the selected analysis group, click **Remove**. The selected simulations will no longer appear in the **Selected** box (see Figure 10.12, page 10-11), and will appear now in the **Available** box.
- 4. Once you have decided on the simulation for the selected analysis group, click **OK**. The **Selection Editor** will close, and the changes you have made to the analysis group will appear on the **Study Pane** of the **Analysis Tab**.

### **10.2.3 Viewing Results**

Now that you have setup the alternatives that you would like to compare, from the map window containing the primary alternative you can select any hydrologic object or element and a list of tabular or graphical output will be available. The available output is from the programs executed in the selected simulations. More detail on available results from the WAT is discussed in Chapter 11. The following is an example of a report and graphical image that compares alternatives results.

To view the FIA **Comparison Report**:

- 1. From the **Analysis Tab** (see Figure 10.10, page 10-10), on the **Desktop Pane** (see Chapter 3, Section 3.2.2, page 3-7), from the simulation map window, zoom in on a particular part of the schematic.
- 2. After zooming in, right-click on a cross section, a shortcut menu will appear (Figure 10.13). The shortcut menu will list the model elements that it can find in the area where you right-clicked. For

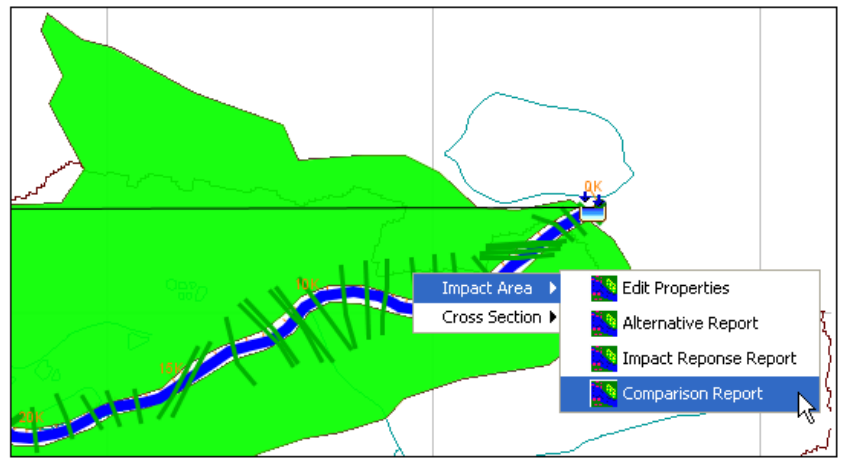

**Figure 10.13** Model Results from Schematic - FIA

 example, in Figure 10.13 (page 10-12), you right-clicked on a cross section, but there is also an impact area within that area, so the shortcut menu lists impact area (FIA result) and cross section (RAS result).

 3. To view FIA results at an impact area, point to **Impact Area**, click on **Comparison Report**. The **Compare Alternatives Report –**  *StudyName* dialog box will open (Figure 10.14). This report is from FIA, and compares the damages for each alternative, and in the last column of the report is the difference in flood damage (benefit).

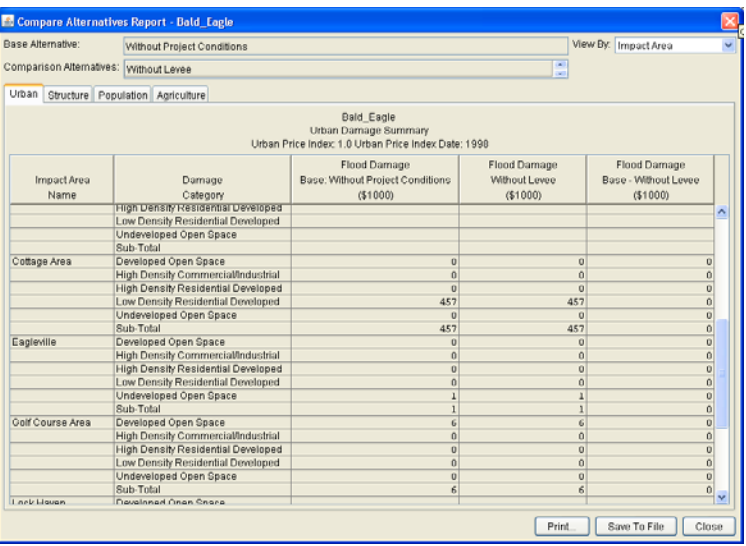

**Figure 10.14** FIA Compare Alternatives Report – *StudyName* Dialog Box

- 4. Click **Close**, the **Compare Alternatives Report** *StudyName* dialog box (Figure 10.14) will close.
- 5. To view RAS results at a cross section, right-click on a cross section, a shortcut menu will appear (Figure 10.15). The shortcut menu will list the model elements that it can find in the area where

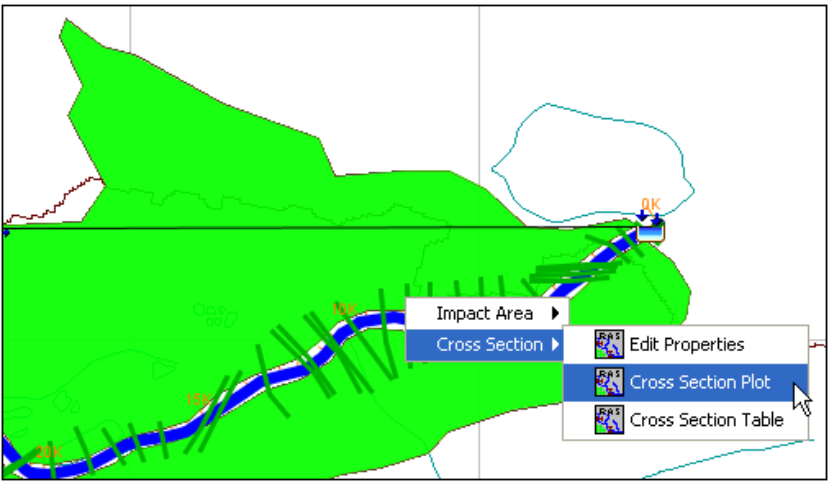

**Figure 10.15** Model Results from Schematic - RAS

 you right-clicked. To view RAS results, point to **Cross Section**, click on **Cross Section Plot**. The **Cross Section** dialog box will open (Figure 10.16).

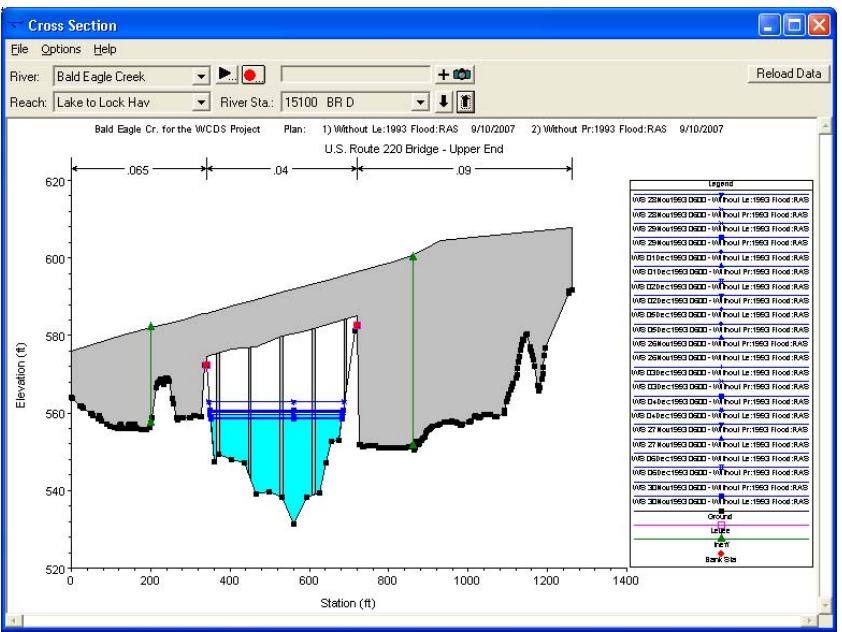

**Figure 10.16** RAS Cross Section Dialog Box

- 6. This plot is from RAS, and contains results for both alternatives that were selected for comparison. For further details on the information contained in this plot, please see the RAS User's Manual.
- 7. From the **File** menu, click **Exit**, the **Cross Section** dialog box (Figure 10.16) will close.

# **CHAPTER 11**

# **Model Results**

#### **11.1 Overview**

To view model results in HEC-WAT, you must have at least one simulation map window open. Results will display for the active simulation map window by model alternatives that are associated with the simulation. Results are available either interactively from the schematic (Section 11.2) or from the WAT main window (see Section 11.3, page 11-19).

#### **11.2 Schematic**

From the active simulation map window you can access model results from the model elements that are available on the map window. If you hover over a model element, the tooltip that appears (Figure 11.1) will list what model information is available for that particular model element. For example, in Figure 11.1, at the junction there is possible information from ResSim, there must be a cross section in the area, and a reach element that is recognized by ResSim, HMS, and RAS.

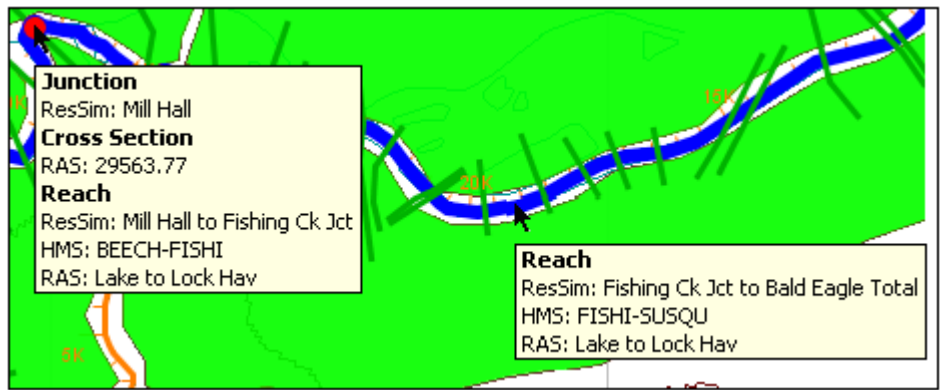

**Figure 11.1** ToolTip Information from Schematic (Simulation Map Window)

To access model results, right-click on a model element, you will get a shortcut menu (see Figure 11.2, page 11-2) that will provide access to the model results. The WAT searches for all available model results in the area that you right-clicked on, so the shortcut menu will usually have results for all model elements that were found in the area. Results can either be reports or graphical output that is available from the individual

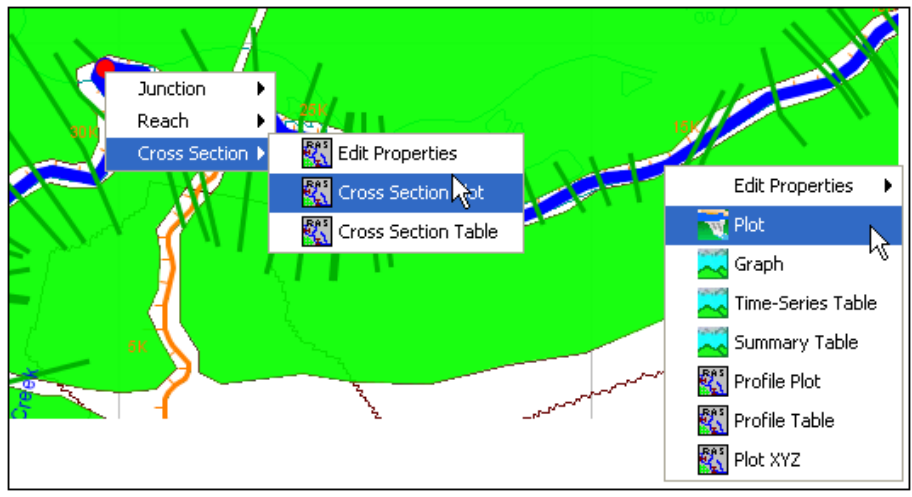

**Figure 11.2** Model Result Shortcut Menus

models. For example, in Figure 11.2, right-clicking at a reach, the WAT provides results from ResSim, HMS, and RAS.

### **11.2.1 HMS**

Whether you are right-clicking on a subbasin element, junction element, reach element, or sink element, from the schematic there are three HMS model results you can view. The following section describes those results.

### **Graph**

To view graphical results from HMS:

 1. From the simulation map window, right-click on an HMS model element on the schematic, a shortcut menu will appear. For

example, in Figure 11.3, you have right-clicked on a subbasin element, from the shortcut menu, point to **Subbasin**, click **Graph**.

 2. The **Graph for Subbasin "***subbasin name***"** dialog box will open (see Figure 11.4, page 11-3). In the Beta version of the WAT,

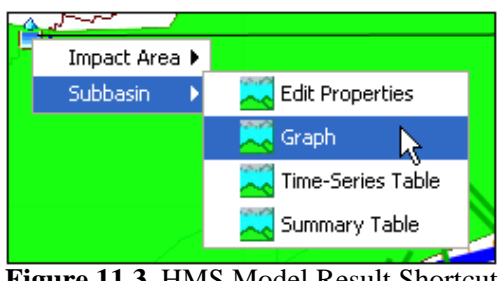

**Figure 11.3** HMS Model Result Shortcut Menu

this dialog box might open behind the WAT for the first time. Once you bring the dialog box to the front, then after that the dialog box will open in front of the WAT.

- 3. The graphical output displayed is from the HMS model and is discussed in detail in the HMS User's Manual.
- 4. To close the **Graph for Subbasin "***subbasin name***"** dialog box (see Figure 11.4, page 11-3) click  $\vert \mathbf{x} \vert$ .

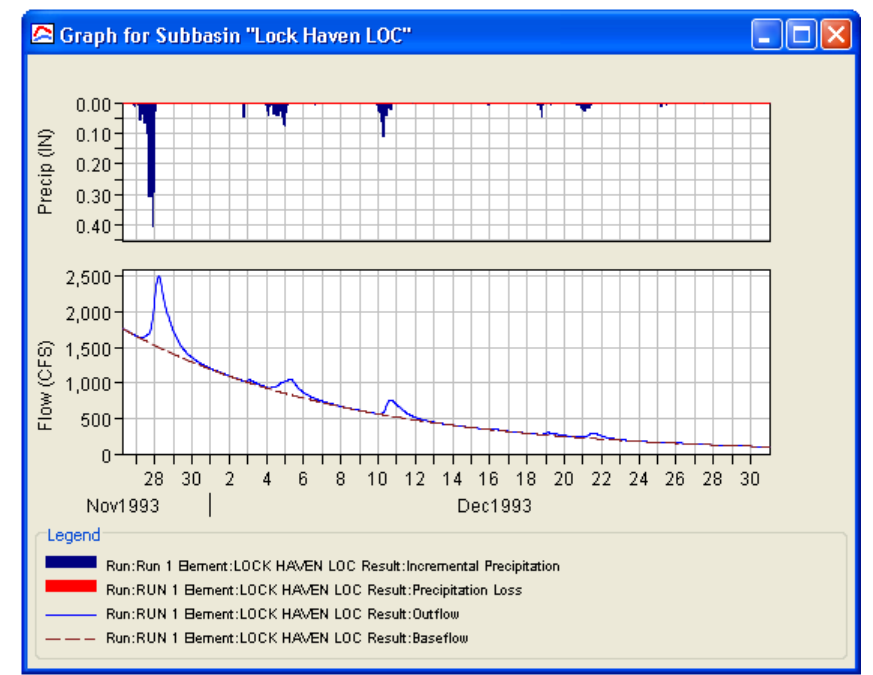

**Figure 11.4** HMS – Graphical Results from Schematic

#### **Time-Series Table**

- 1. From the simulation map window, right-click on an HMS model element on the schematic, a shortcut menu will appear. For example, in Figure 11.3 (page 11-2), you have right-clicked on a subbasin element, from the shortcut menu, point to **Subbasin**, click **Time-Series Table**.
- 2. The **Time-Series** 
	- **Results for Subbasin "***subbasin name***"** dialog box will open (Figure 11.5). In the Beta version of the WAT, this dialog box might open behind the WAT for the first time. Once you bring the dialog box to the front, then after that the dialog box will open in front of the WAT.

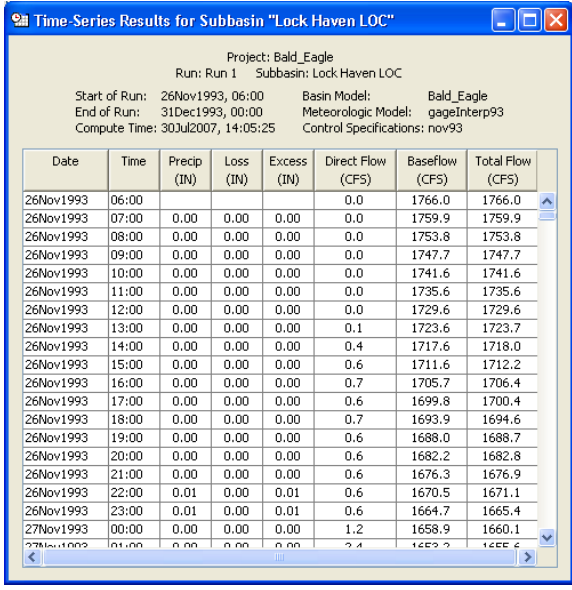

 3. The report displayed is from the HMS model and is

**Figure 11.5** HMS Report – Time-Series Results from Schematic

discussed in detail in the HMS User's Manual.

 4. To close the **Time-Series Results for Subbasin "***subbasin name***"**  dialog box (see Figure 11.5, page 11-3) click  $\mathbf{X}$ .

### **Summary Table**

- 1. From the simulation map window, right-click on an HMS model element on the schematic, a shortcut menu will appear. For example, in Figure 11.3 (page 11-2), you have right-clicked on a subbasin element, from the shortcut menu, point to **Subbasin**, click **Summary Table**.
- 2. The **Summary Results for Subbasin "***subbasin name***"** dialog box will open (Figure 11.6). In the Beta version of the WAT, this dialog box might open behind the WAT for the first time. Once you bring the dialog box to the front, then after that the dialog box will open in front of the WAT.

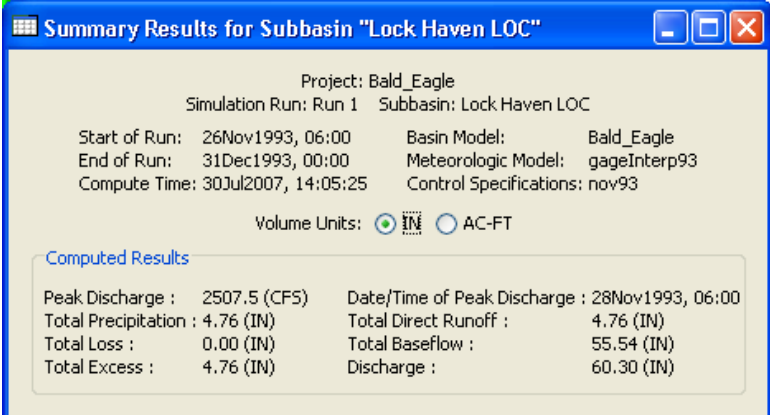

**Figure 11.6** HMS Report – Graphical Results from Schematic

- 3. The report displayed is from the HMS model and is discussed in detail in the HMS User's Manual.
- 4. To close the **Summary Results for Subbasin "***subbasin name***"**  dialog box (Figure 11.6) click  $\mathbf{\times}$ .

#### **11.2.2 ResSim**

When right-clicking on a reservoir element, junction element, or reach element, from the schematic there are several ResSim model results you can view. The following sections describe those results.

#### **Reservoir Element**

#### **Release Decision Report**

The **Release Decision Report** provides the decision information that the ResSim model alternative reached. The report shows the rules that

governed these decisions. For further details on the Release Decision Report see the ResSim User's Manual.

#### To view the **Release Decision Report**:

 1. From the simulation map Impact Area ▶ window, right-Reservoir **W** Edit Properties ¥ click on a Release Decision Report reservoir on the ,<br>85 K 忆 schematic, a **W** Plot shortcut menu **W** Plot Power will appear Plot Releases (Figure 11.7). Plot Operations ਚ From the **Figure 11.7** ResSim Model Result for a Reservoir shortcut m enu, Shortcut Menu point to **Reservoi r**, click

#### **Release Decision Report**.

2. The **Release Decision Report** will open (Figure 11.8).

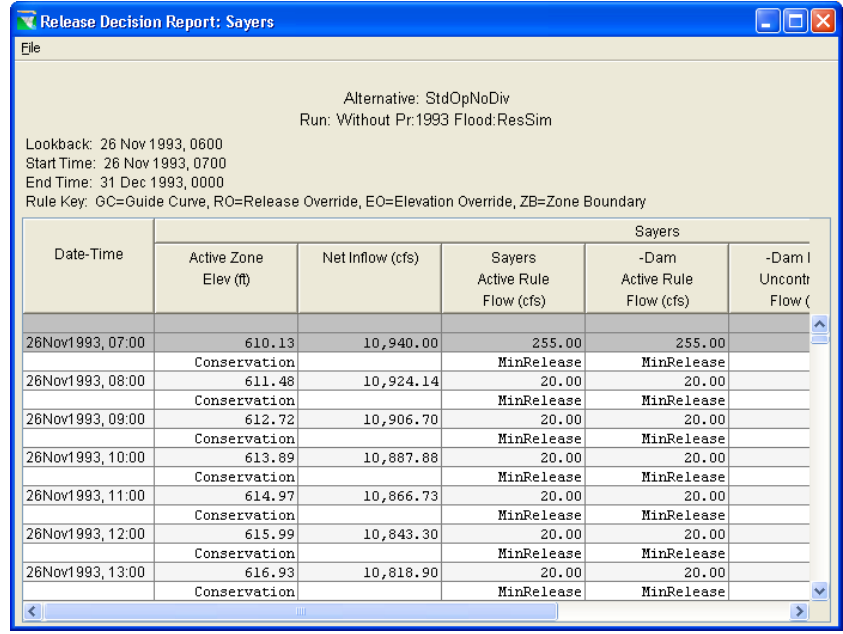

**Figure 11.8** ResSim Report – Release Decision Report

- 3. In the Beta version of the WAT, this dialog box might open behind the WAT for the first time. Once you bring the dialog box to the front, then after that the dialog box will open in front of the WAT.
- 4. The report displays the ResSim model alternative name; in addition, the time window information for the simulation is displayed. This report will display the decisions based on rules defined in ResSim.
- 5. From the **File** menu, click **Close**, the **Release Decision Report** (Figure 11.8) will close.

## **Plot**

- 1. From the simulation map window, right-click on a reservoir on the schematic, a shortcut menu will appear (see Figure 11.7, page 11-5). From the shortcut menu, point to **Reservoir**, click **Plot**.
- 2. A **Plot** dialog box will open (Figure 11.9).

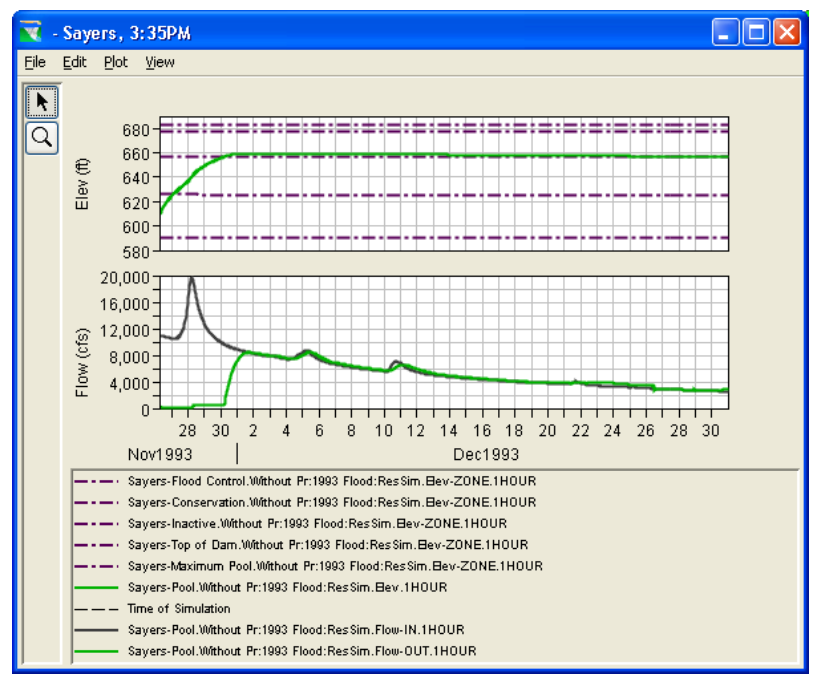

**Figure 11.9** ResSim – Plot for a Reservoir

- 3. In the Beta version of the WAT, this dialog box might open behind the WAT for the first time. Once you bring the dialog box to the front, then after that the dialog box will open in front of the WAT.
- 4. The plot displays graphically, the computed ResSim results for a reservoir.
- 5. From the **File** menu, click **Close**, the **Plot** dialog box (Figure 11.9) will close.

### **Plot Power**

- 1. From the simulation map window, right-click on a reservoir on the schematic, a shortcut menu will appear (see Figure 11.7, page 11-5). From the shortcut menu, point to **Reservoir**, click **Plot Power**.
- 2. A **Power** dialog box will open (see Figure 11.10, page 11-7).
- 3. In the Beta version of the WAT, this dialog box might open behind the WAT for the first time. Once you bring the dialog box to the front, then after that the dialog box will open in front of the WAT.
- 4. The plot displays graphically, the power and flow results for a reservoir from ResSim. The power results are shown in the upper

 window (top viewport), while the flow results are shown in the lower plot window (bottom viewport).

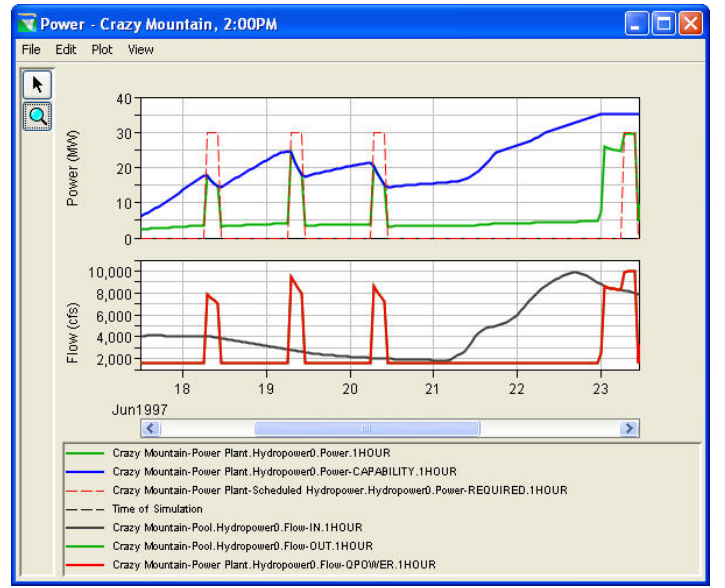

**Figure 11.10** ResSim – Power Plot for a Reservoir

 5. From the **File** menu, click **Close**, the **Power** dialog box (Figure 11.10) will close.

### **Plot Releases**

- 1. From the simulation map window, right-click on a reservoir on the schematic, a shortcut menu will appear (see Figure 11.7, page 11-5). From the shortcut menu, point to **Reservoir**, click **Plot Releases**.
- 2. A **Plot** dialog box will open (Figure 11.11).

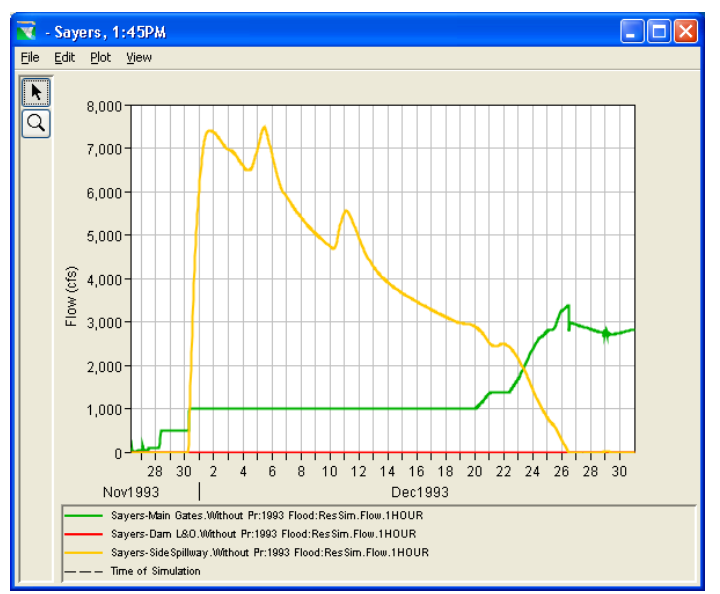

**Figure 11.11** ResSim – Releases Plot for a Reservoir

- 3. In the Beta version of the WAT, this dialog box might open behind the WAT for the first time. Once you bring the dialog box to the front, then after that the dialog box will open in front of the WAT.
- 4. The plot displays graphically, the computed ResSim release results for a reservoir.
- 5. From the **File** menu, click **Close**, the **Plot** dialog box (see Figure 11.11, page 11-7) will close.

### **Plot Operations**

- 1. From the simulation map window, right-click on a reservoir on the schematic, a shortcut menu will appear (see Figure 11.7, page 11-5). From the shortcut menu, point to **Reservoir**, click **Plot Operations**.
- 2. A **Plot** dialog box will open (Figure 11.12).

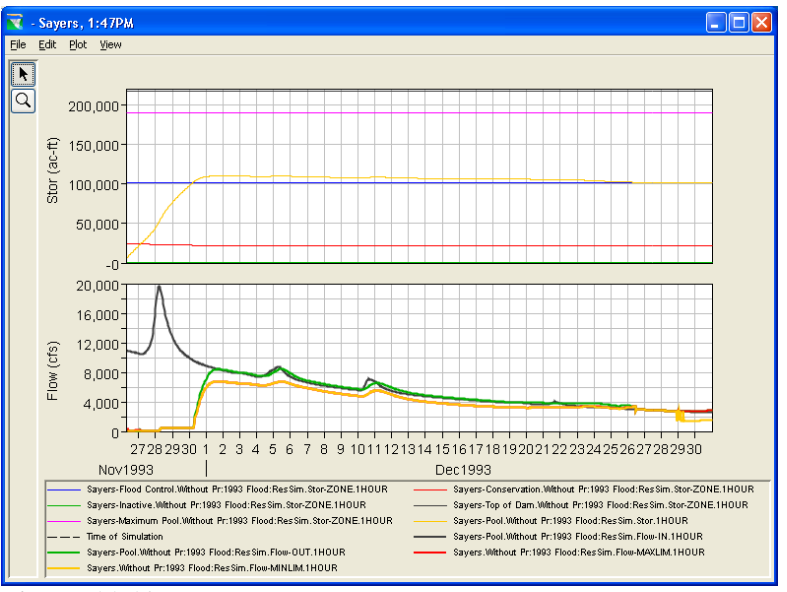

**Figure 11.12** ResSim – Operations Plot for a Reservoir

- 3. In the Beta version of the WAT, this dialog box might open behind the WAT for the first time. Once you bring the dialog box to the front, then after that the dialog box will open in front of the WAT.
- 4. The plot displays graphically, the computed ResSim operation results for a reservoir.
- 5. From the **File** menu, click **Close**, the **Plot** dialog box (Figure 11.12) will close.

### **Junction Element**

#### **Plot**

To view a plot from a junction:

- 1. From the simulation map window, rightclick on a junction on the schematic, a shortcut menu will appear (Figure 11.13). From the shortcut menu, point to **Junction**, click **Plot**.
- 2. A **Plot** dialog box will open (Figure 11.14).
- 3. In the Beta version of the WAT, this dialog

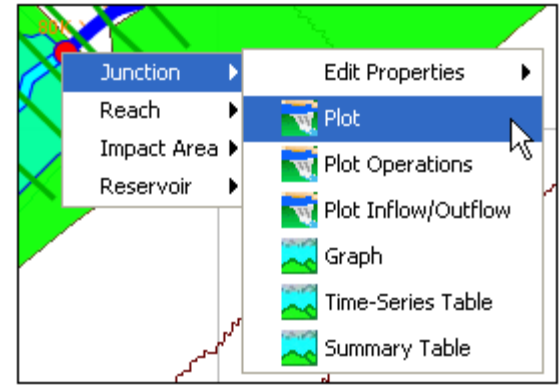

**Figure 11.13** ResSim Model Result for a Junction - Shortcut Menu

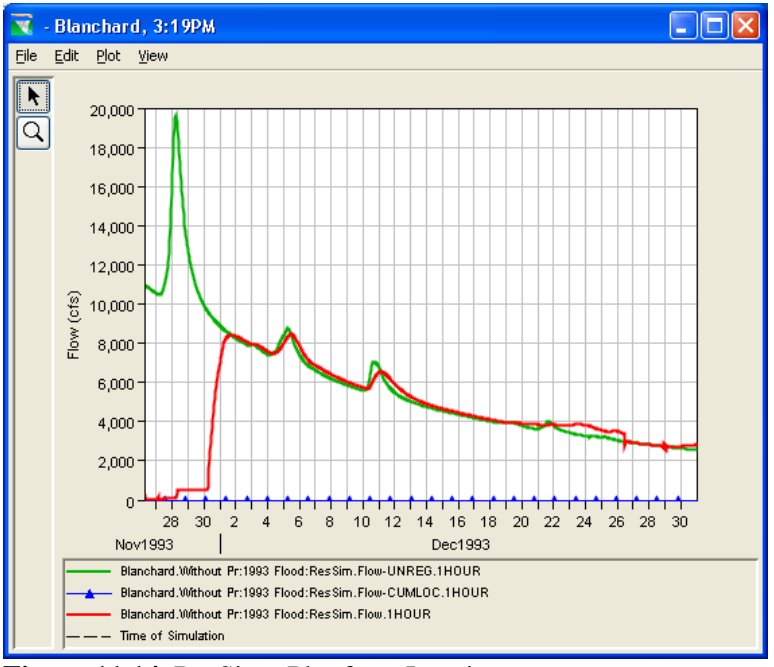

**Figure 11.14** ResSim –Plot for a Junction

box might open behind the WAT for the first time. Once you bring the dialog box to the front, then after that the dialog box will open in front of the WAT.

- 4. The plot displays graphically, the computed ResSim results for a junction.
- 5. From the **File** menu, click **Close**, the **Plot** dialog box (Figure 11.14) will close.

# **Plot Operations**

- 1. From the simulation map window, right-click on a junction on the schematic, a shortcut menu will appear (Figure 11.13). From the shortcut menu, point to **Junction**, click **Plot Operations**.
- 2. A **Plot** dialog box will open (see Figure 11.15, page 11-10).
- 3. In the Beta version of the WAT, this dialog box might open behind the WAT for the first time. Once you bring the dialog box to the front, then after that the dialog box will open in front of the WAT.
- 4. The plot displays graphically, the computed

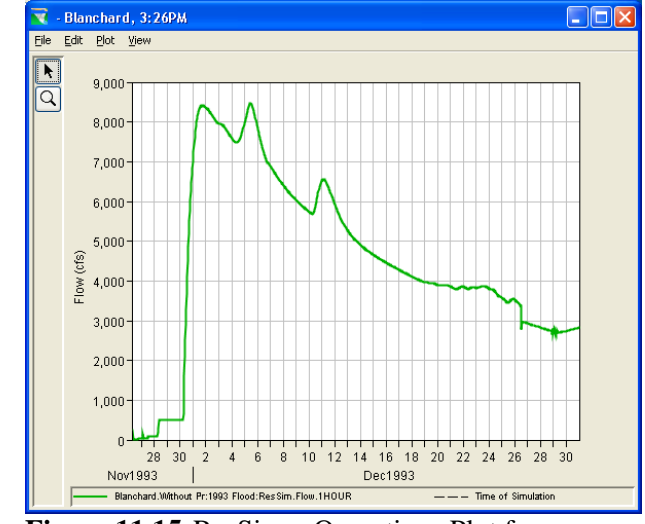

**Figure 11.15** ResSim – Operations Plot for a **Junction** 

ResSim operation results for a junction.

 5. From the **File** menu, click **Close**, the **Plot** dialog box (Figure 11.15) will close.

### **Plot Inflow/Outflow**

- 1. From the simulation map window, right-click on a junction on the schematic, a shortcut menu will appear (see Figure 11.13, page 11-9). From the shortcut menu, point to **Junction**, click **Plot Inflow/Outflow**.
- 2. A **Plot** dialog box will open (Figure 11.16).

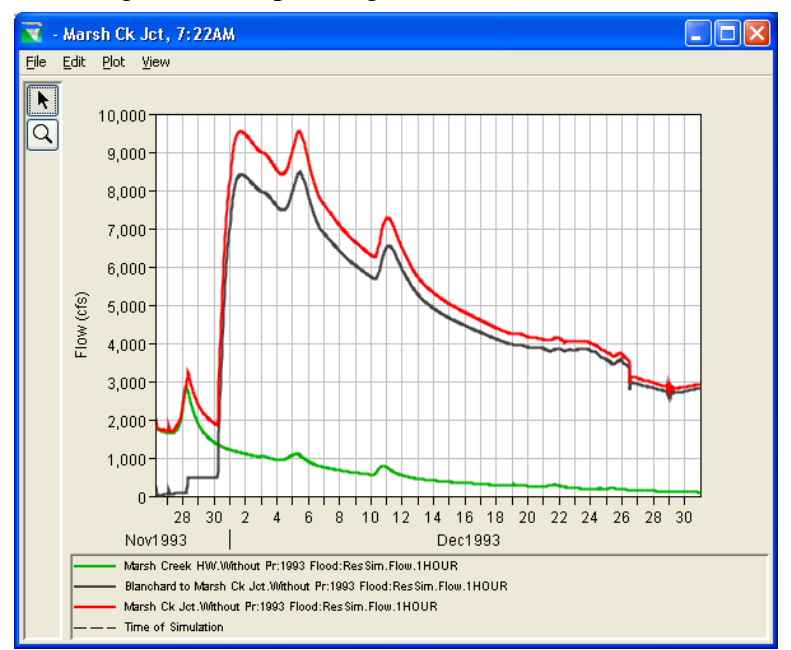

**Figure 11.16** ResSim – Inflow/Outflow Plot for a Junction

- 3. In the Beta version of the WAT, this dialog box might open behind the WAT for the first time. Once you bring the dialog box to the front, then after that the dialog box will open in front of the WAT.
- 4. The plot displays graphically, the computed ResSim inflow/outflow results for a junction.
- 5. From the **File** menu, click **Close**, the **Plot** dialog box (see Figure 11.16, page 11-10) will close.

#### **Routing Reach Element**

#### **Plot**

To view a plot from a routing reach:

- 1. From the simulation map window, right-click on a routing reach on the schematic, a shortcut menu will appear (Figure 11.17). From the shortcut menu, click **Plot**.
- 2. A **Plot** dialog box will open (Figure 11.18).
- 3. In the Beta version of the WAT, this dialog box might open behind the WAT for the first time. Once you bring the dialog box to the front, then after that the dialog box will open in front of the WAT.

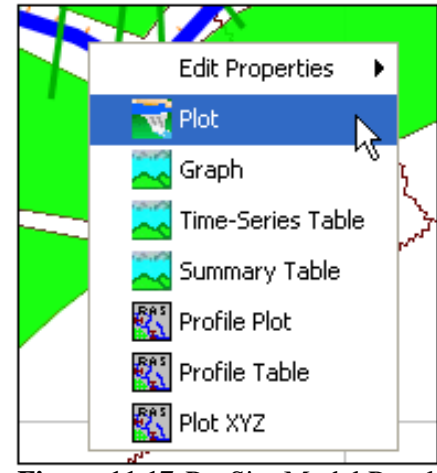

**Figure 11.17** ResSim Model Result for a Routing Reach - Shortcut Menu

 4. The plot displays graphically, the computed ResSim results for a routing reach.

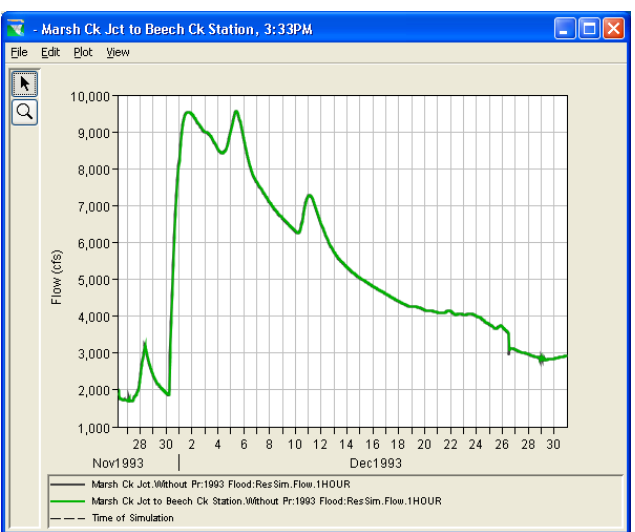

**Figure 11.18** ResSim –Plot for a Routing Reach

 5. From the **File** menu, click **Close**, the **Plot** dialog box (see Figure 11.18, page 11-11) will close.

### **11.2.3 RAS**

When right-clicking on a cross section element or a reach element, from the schematic there are several RAS model results you can view. The following section describes those results.

### **Cross Section Element**

### **Cross Section Plot**

To view a cross section graphically:

 1. From the simulation map window, rightclick on a cross section on the schematic, a shortcut menu will appear (Figure 11.19). From the shortcut menu, point to **Cross Section**, click **Cross Section Plot**.

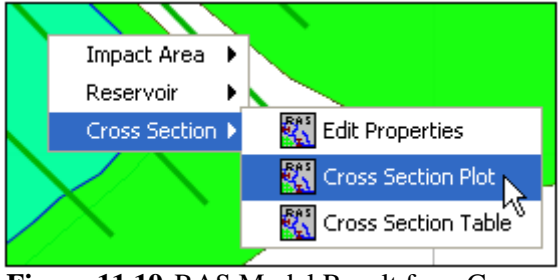

**Figure 11.19** RAS Model Result for a Cross Section - Shortcut Menu

2. A **Cross Section** dialog box will open (Figure 11.20).

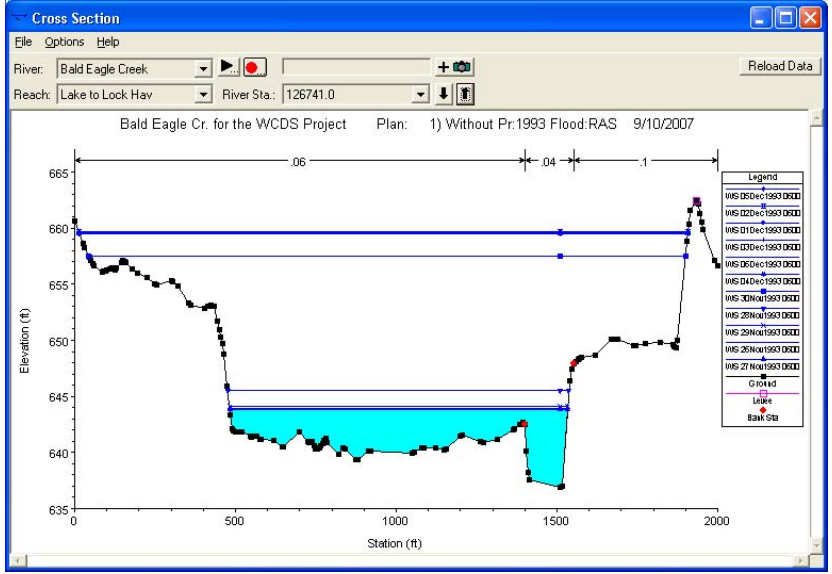

**Figure 11.20** RAS – Cross Section Plot

 3. The plot displays graphically, a cross section computed by RAS. The cross section plot displays the water surface elevation for a

 cross section on a reach in the river system. To view cross-sections from another reach, use the **Reac**h list on the **Cross Section Plot** dialog box (see Figure 11.20, page 11-12).

 4. From the **File** menu, click **Exit**, the **Cross Section** dialog box (see Figure 11.20, page 11-12) will close.

### **Cross Section Table**

To view the **Cross Section Table**:

- 1. From the simulation map window, right-click on a cross section on the schematic, a shortcut menu will appear (see Figure 11.19, page 11-12). From the shortcut menu, point to **Cross Section**, click **Cross Section Table**.
- 2. The **Cross Section Output** dialog box will open (Figure 11.21).

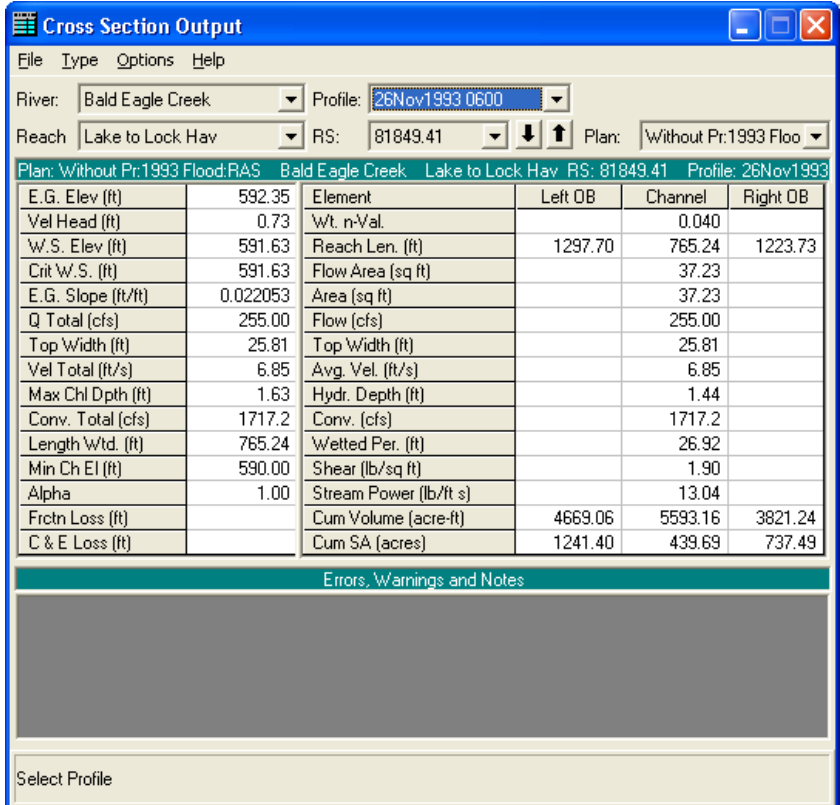

**Figure 11.21** RAS – Cross Section Output Dialog Box

- 3. The report displays detailed output for cross sections; any cross section can be displayed by selecting the appropriate river, reach and river station. Also, any of the computed profiles can be displayed by selecting the desired profile. Additionally, different plans can be also viewed.
- 4. From the **File** menu, click **Exit**, the **Cross Section Output** dialog box (Figure 11.21) will close.

### **Routing Reach Element**

### **Profile Plot**

#### To view a **Profile Plot**:

- 1. From the simulation map window, rightclick on a routing reach on the schematic, a shortcut menu will appear (Figure 11.22). From the shortcut menu, point to **Reach**, click **Profile Plot**.
- 2. The **Profile Plot**  dialog box will open (Figure 11.23).
- 3. The profile plot displays the water

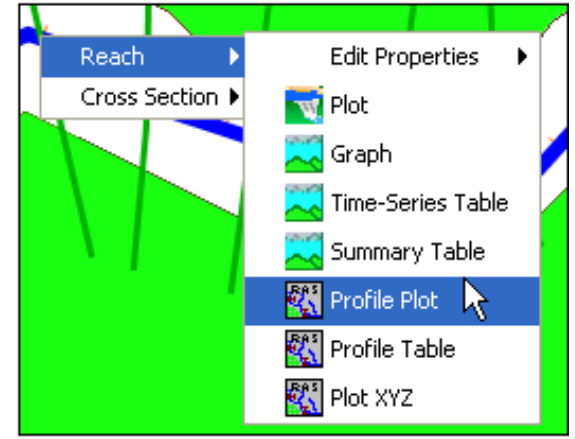

**Figure 11.22** RAS Model Result for a Routing Reach - Shortcut Menu

surface profile for the first reach in the river system. If there is

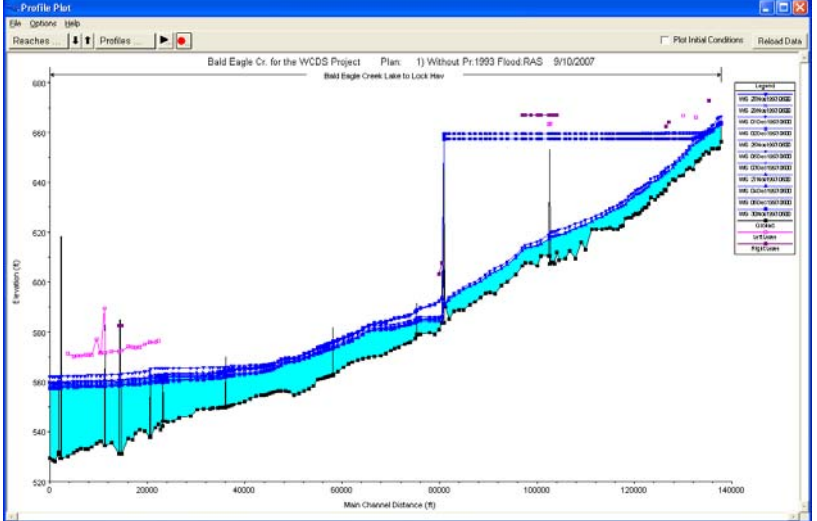

**Figure 11.23** RAS – Profile Plot Dialog Box

more than one reach, additional reaches can be selected from the **Options** menu.

 4. From the **File** menu, click **Exit**, the **Profile Plot** dialog box (Figure 11.23) will close.

### **Profile Table**

To view the **Profile Output Table – Standard Table 1**:

- 1. From the simulation map window, right-click on a routing reach on the schematic, a shortcut menu will appear (see Figure 11.22, page 11-14). From the shortcut menu, point to **Reach**, click **Profile Table**.
- 2. The **Profile Output Table Standard Table 1** dialog box will open (Figure 11.24).

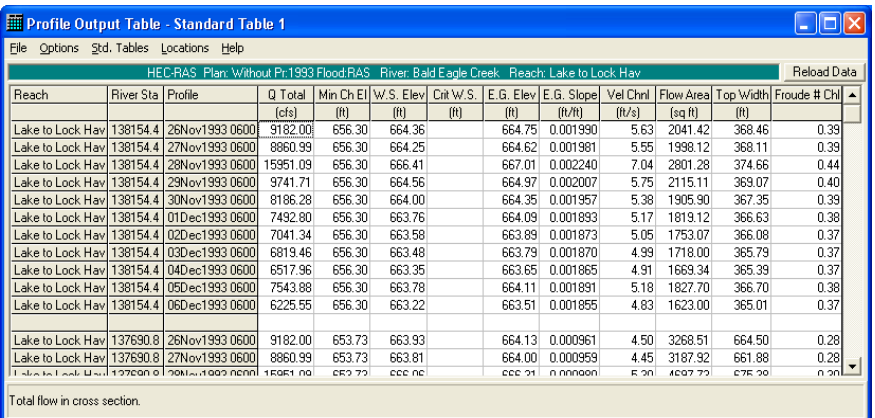

**Figure 11.24** RAS – Profile Output Table – Standard Table 1 Dialog Box

- 3. The report displays a number of hydraulic variables for stream stations. You can change certain parameters for reporting, from the **Options** menu, you can choose which profiles and reaches to display, you can add a column to the report that includes the profile name, and you can choose which system units you wish to view the report in.
- 4. From the **File** menu, click **Exit**, the **Profile Output Table Standard Table 1** dialog box (Figure 11.24) will close.

## **Plot XYZ**

To view an **X-Y-Z Perspective Plot**:

- 1. From the simulation map window, right-click on a routing reach on the schematic, a shortcut menu will appear (see Figure 11.22, page 11-14). From the shortcut menu, point to **Reach**, click **Plot XYZ**.
- 2. The **X-Y-Z Perspective Plot** dialog box will open (see Figure 11.25, page 11-16).
- 3. The X-Y-Z plot is a pseudo three-dimensional plot of multiple cross sections within a reach. The user has the ability to select which reaches to be plotted, the range of the river stations, and which plans and profiles to be displayed. The plot can be rotated left and right, as well as up and down, in order to get different perspectives of the river system.
- 4. From the **File** menu, click **Exit**, the **X-Y-Z Plot** (see Figure 11.25, page 11-16) will close.

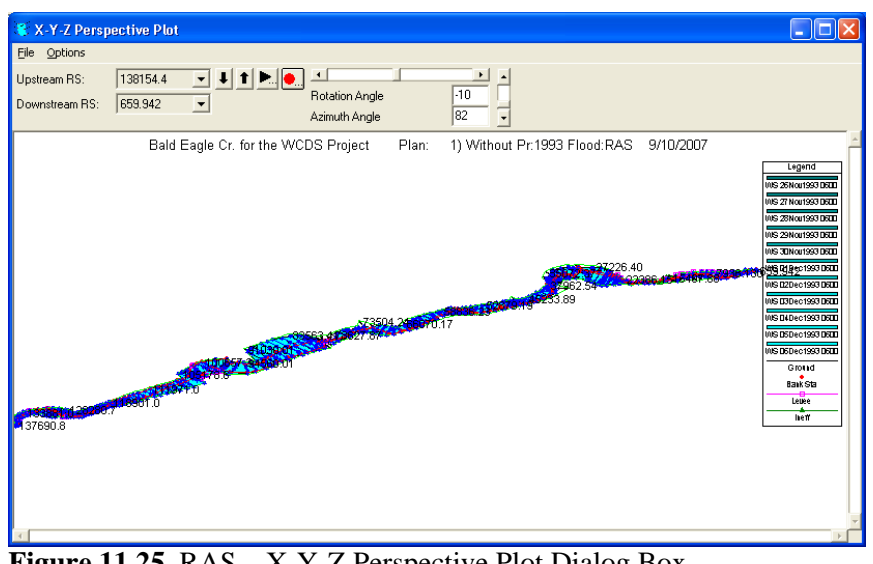

**Figure 11.25** RAS – X-Y-Z Perspective Plot Dialog Box

#### **11.2.4 FIA**

When right-clicking on an impact area element, from the schematic there are several FIA model results you can view. The following section describes those results.

### **Impact Area Element**

### **Alternative Report**

To view the **Alternative Report**:

 1. From the simulation map window, right-click on an impact area on the schematic, a shortcut menu will appear (Figure 11.26). From the shortcut menu,

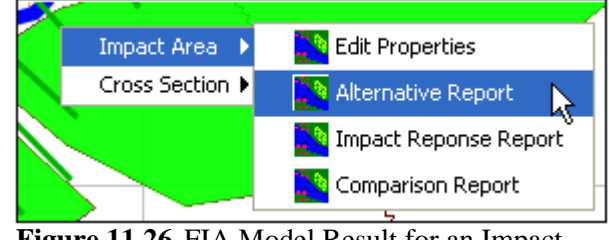

**Figure 11.26** FIA Model Result for an Impact Area - Shortcut Menu

point to **Impact Area**, click **Alternative Report**.

- 2. The **Alternative Report** will open (see Figure 11.27, page 11-17).
- 3. The report displays the name of the study, the name of the FIA model alternative, and the time window of the simulation. This report summarizes all the impacts by impact area for the study. There are separate reports for urban damages, structures impacted, agricultural damage, and report that summarizes all damage and impacts, including population impacted. You can view this report by different boundary categories. From the **View By** list, select the

 boundary category you wish to view results by; the default is impact area.

| Alternative Report - Bald Eagle    |                                              |                |                          |                  |                  |                      |                     |  |
|------------------------------------|----------------------------------------------|----------------|--------------------------|------------------|------------------|----------------------|---------------------|--|
|                                    |                                              |                |                          |                  |                  | View By: Impact Area | $\checkmark$        |  |
| Urban                              | Structures Agricultural Summary              |                |                          |                  |                  |                      |                     |  |
|                                    |                                              |                | Urban Damage Summary     |                  |                  |                      |                     |  |
|                                    | by                                           |                |                          |                  |                  |                      |                     |  |
|                                    |                                              |                | Impact Area              |                  |                  |                      |                     |  |
|                                    |                                              |                | for<br><b>Bald Eagle</b> |                  |                  |                      |                     |  |
|                                    |                                              |                |                          |                  |                  |                      |                     |  |
| Impact Area                        | Impact Area                                  | Developed Ope  | High Density Com         | High Density Res | Low Density Res. | Undeveloped Ope      | <b>Total Damage</b> |  |
| Name                               | Description                                  | ( \$1000)      | ( \$1000)                | ( \$1000)        | ( \$1000)        | (\$1000)             | ( \$1000)           |  |
| Beech Ck Agri                      | Agricultural area (left                      | $\overline{0}$ | 0                        | $\circ$          | 0                | $\mathbf{0}$         | 0                   |  |
| Beech Ck Undev                     | Impact area that is m                        | $\overline{0}$ | n                        | $\mathbf 0$      | $\mathsf{n}$     | $\Omega$             | $\Omega$            |  |
| Blanchard Agri                     | Agricultural area just                       | $\overline{0}$ | 0                        | 0                | 0                | 0                    | 75                  |  |
| Castanea                           | Castanea village, unp                        | $\mathbf 0$    | $\overline{0}$           | $\overline{0}$   | $\mathsf{n}$     | n                    | $\Omega$            |  |
| Cottage Area                       | Cottage Area, just do                        | $\overline{0}$ | ñ                        | $\Omega$         | 457              | $\Omega$             | 457                 |  |
| Eagleville                         | Area just downstream                         | $\overline{0}$ | 0                        | 0                | 0                | 1                    |                     |  |
| Golf Course Area                   | Golf course and partia                       | 6              | $\overline{0}$           | $\overline{0}$   | $\mathbf{0}$     | $\mathbf 0$          | 6                   |  |
| Lock Haven                         | City of Lock Haven (lef                      | $\bf{0}$       | $\Omega$                 | 0                | 0                | $\theta$             | $\mathbf{0}$        |  |
| Sayers Lake Area                   | Area around lake affe                        | 48             | 0                        | 0                | n                | n                    | 48                  |  |
|                                    | Totals                                       | 54             | $\mathbf{0}$             | $\theta$         | 457              | $\overline{1}$       | 588                 |  |
|                                    |                                              |                |                          |                  |                  |                      |                     |  |
|                                    |                                              |                |                          |                  |                  |                      |                     |  |
|                                    | Alternative Name: Without Project Conditions |                |                          |                  |                  |                      |                     |  |
|                                    | Lookback Date & Time: 26Nov1993 06:00        |                |                          |                  |                  |                      |                     |  |
| Start Date & Time: 26Nov1993 06:00 |                                              |                |                          |                  |                  |                      |                     |  |
| End Date & Time: 30Dec1993 24:00   |                                              |                |                          |                  |                  |                      |                     |  |
|                                    |                                              |                |                          |                  |                  |                      |                     |  |
|                                    |                                              |                |                          |                  | Print            | Save To File         | Close               |  |

**Figure 11.27** FIA – Alternative Report

4. Click **Close**, the **Alternative Report** (Figure 11.27) will close.

#### **Impact Response Report**

Using the hydrographs (time-series data) defined for the impact area; FIA continuously simulates conditions and evaluates damage during a flood event. As the program steps through a simulation, evaluating damage, it also searches through the rules in the **Impact Table** to identify the stage thresholds that may be exceeded. When it finds a threshold that is exceeded, it records the time and date. At the conclusion of the simulation, the results are displayed in the **Impact Response Report**.

To view the **Impact Response Report**:

- 1. From the simulation map window, right-click on an impact area on the schematic, a shortcut menu will appear (see Figure 11.26, page 11-16). From the shortcut menu, point to **Impact Area**, click **Impact Response Report**.
- 2. The **Impact Response Report** will open (see Figure 11.28, page 11-18).
- 3. This report summarizes, for each impact area, thresholds that were exceeded, along with the time and date of the exceedence. Also, this report will inform you of the actions you should take when those thresholds are exceeded. The columns of the report represent the various FIA model alternatives that have been evaluated. Also, from this report you can determine how various FIA model alternatives would affect an impact area during a flood event.
- 4. As illustrated in Figure 11.28 (page 11-18), the FIA model alternative, *Without Project Conditions* has been evaluated. For the impact area, *Lock Haven*, at *25Nov1993, 22:00*, *Flap gates of*

 *interior drains underwater* were reached, and the following action is recommended – *Check drains to ensure operation*.

| <b>The Impact Response</b> - Bald Eagle |            |                                                            |                                 |                                            |              |
|-----------------------------------------|------------|------------------------------------------------------------|---------------------------------|--------------------------------------------|--------------|
| Impact Area                             | Stage (ft) | Impact                                                     | Action                          | Time                                       |              |
|                                         |            |                                                            |                                 | Without Project Conditions                 | A            |
| Cottage Area                            | 556.00     | Flood Warning Stage                                        | Initiate reconnaissance and     | 25Nov1993, 22:00                           |              |
|                                         | 558.00     | Flood Stage                                                | Full alert, warn of potential e | 25Nov1993, 22:00                           |              |
|                                         | 560.00     | Damage to infrastructure, la                               | Close life lines & roads to ev  | 25Nov1993, 22:00                           |              |
|                                         | 561.00     | Egress begins to be a probl                                | Evacuate residences & perfo     | 25Nov1993.22:00                            |              |
|                                         |            |                                                            |                                 | Max Flood Stage - 30Dec93, 23:00 565.61 ft |              |
| Lock Haven                              | 535.20     | Zero stage reading                                         |                                 | 25Nov1993, 22:00                           |              |
|                                         | 540.10     | Flap gates of interior drains  Check drains to ensure oper |                                 | 25Nov1993, 22:00                           |              |
|                                         | 543.20     | Elevation of Grant Street Dam                              |                                 | 25Nov1993.22:00                            |              |
|                                         | 545.00     | Handrails at Summer Beac                                   | Remove handrails & close G      | 25Nov1993, 22:00                           |              |
|                                         | 549.00     | Grant Street Dam platform e                                |                                 | 25Nov1993.22:00                            |              |
|                                         | 553.00     | Flood Warning Stage                                        | Begin levee patrol              | 25Nov1993, 22:00                           |              |
|                                         | 556.20     | Flood Stage                                                | River overtops bank             | 25Nov1993.22:00                            |              |
|                                         | 556.30     | Bath house floor elevation                                 | Close bath house                | 25Nov1993, 22:00                           |              |
|                                         | 557.20     |                                                            | Prepare to close Closure Str    | 25Nov1993, 22:00                           | $\checkmark$ |
|                                         |            |                                                            |                                 | Print<br>Save To File<br>Close             |              |

**Figure 11.28** FIA – Impact Response Report

 5. Click **Close**, the **Impact Response Report** (Figure 11.28) will close.

#### **Comparison Report**

To view the **Comparison Report**:

- 1. From the simulation map window, right-click on an impact area on the schematic, a shortcut menu will appear (see Figure 11.26, page 11-16). From the shortcut menu, point to **Impact Area**, click **Comparison Report**.
- 2. The **Compare Alternatives Report** will open (Figure 11.29).

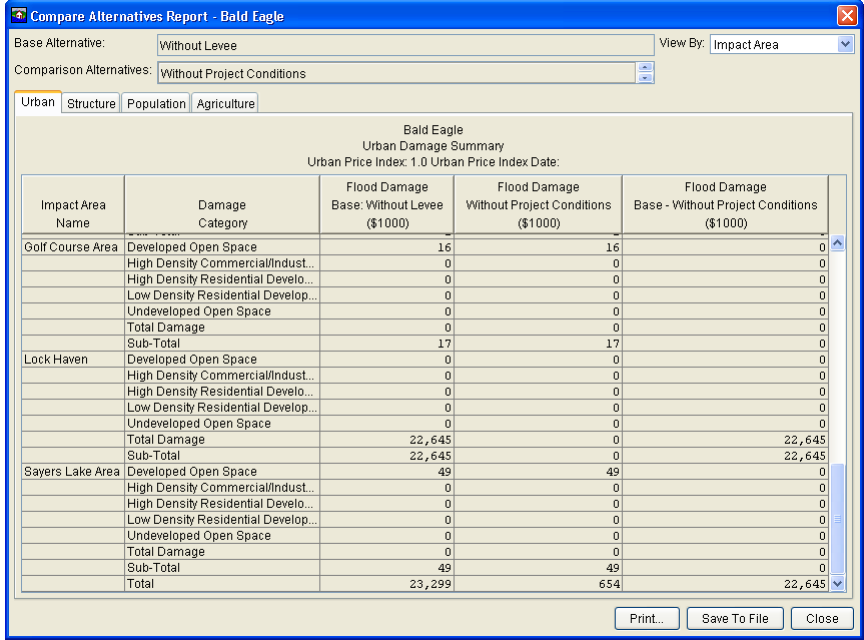

**Figure 11.29** FIA – Comparison Report

 3. The report (Figure 11.29) displays the name of the study, the title of the report, the name of the base FIA model alternative, and the

 names of the comparison alternatives. This report summarizes all the impacts by impact area for the selected simulation alternatives. There are separate reports for urban damages, structures impacted, population impacted, and agricultural damage. From the **View By** list (see Figure 11.29, page 11-18), select the boundary category you wish to view results by; the default is impact area.

 4. Click **Close**, the **Compare Alternatives Report** (see Figure 11.29, page 11-18) will close.

#### **11.3 Results Menu**

#### **11.3.1 HMS Reports**

#### **Global Summary Table**

To view the **Global Summary Table**:

- 1. From the WAT main window, on the **Results** menu (see Chapter 3, Section 3.2.1, page 3-3), point to **HMS**, click **Global Summary Table**.
- 2. The **Global Summary Results for Run "***HMS Model Alternative Name***"** dialog box will open (Figure 11.30).

| Simulation Run: Run 1<br>Project: Bald Eagle                                                                                                    |                        |                         |                  |                |  |  |
|----------------------------------------------------------------------------------------------------|------------------------|-------------------------|------------------|----------------|--|--|
| Start of Run:<br>26Nov1993, 06:00<br>Basin Model:<br>Bald_Eagle<br>31Dec1993, 00:00<br>End of Run:<br>Meteorologic Model:<br>gageInterp93<br>Compute Time: 31May2007, 09:29:12<br>Control Specifications: nov93<br>Volume Units: ⊙ IN O AC-FT |                        |                         |                  |                |  |  |
| <b>Hydrologic</b><br>Element                                                                                                    | Drainage Area<br>(MI2) | Peak Discharge<br>(CFS) | Time of Peak     | Volume<br>(IN) |  |  |
| Beech Ck Station                                                                                                    | 216.0                  | 30080.9                 | 28Nov1993, 07:00 | 51.60          |  |  |
| Beech Creek HW                                                                                                    | 68.6                   | 8042.4                  | 28Nov1993, 10:00 | 39.14          |  |  |
| BEECH-FISHI                                                                                                    | 216.0                  | 30026.7                 | 28Nov1993, 08:00 | 51.71          |  |  |
| Blanchard                                                                                                    | 130.2                  | 19608.1                 | 28Nov1993, 05:00 | 58.43          |  |  |
| Fishing Creek HW                                                                                                    | 70.1                   | 7671.0                  | 28Nov1993, 08:00 | 36.28          |  |  |
| Fishing Creek Jct                                                                                                    | 286.1                  | 37697.7                 | 28Nov1993, 08:00 | 47.93          |  |  |
| FISHI-SUSQU                                                                                                    | 286.1                  | 37632.3                 | 28Nov1993, 09:00 | 48.04          |  |  |
| Houserville HW                                                                                                    | 22.5                   | 2581.7                  | 28Nov1993, 02:00 | 31.40          |  |  |
| HOUSE-SPRIN                                                                                                    | 22.5                   | 2566.0                  | 28Nov1993, 06:00 | 31.81          |  |  |
| Lock Haven LOC                                                                                                    | 13.4                   | 2507.5                  | 28Nov1993, 06:00 | 60.30          |  |  |
| Lock Haven SNK                                                                                                    | 200.5                  | 30086.6                 | 28Mov1003_00:00  | 48.50          |  |  |
| ≺                                                                                                    |                        | ШI                      |                  | ⋟              |  |  |

**Figure 11.30** HMS – Global Summary Table Dialog Box

 3. This report provides information about the HMS model alternative for the selected WAT simulation. This information includes the HMS project name, the HMS run name, the time window, the compute time, the HMS basin model name, the HMS meteorologic

model name, the HMS control specifications name, volume units, and by hydrologic element various hydrologic parameters.

 4. To close the **Global Summary Results for Run "***HMS Model Alternative Name***"** dialog box (see Figure 11.30, page 11-19) click  $\mathbf{\times}$ .

#### **11.3.2 ResSim Reports**

#### **Reservoir Summary Report**

This report summarizes the reservoirs for the active simulation. These results include the storage, elevation, controlled release, and uncontrolled spill parameters for each reservoir. Reported are the average, maximum, and minimum values for each parameter.

To view the **Reservoir Summary Report**:

- 1. From the WAT main window, on the **Results** menu (see Chapter 3, Section 3.2, page 3-3), point to **ResSim**, click **Reservoir Summary**.
- 2. The **Reservoir Summary Report** will open (Figure 11.31).

| <b>Reservoir Summary Report</b>                              |                                           |         |         |  |  |  |  |
|--------------------------------------------------------------|-------------------------------------------|---------|---------|--|--|--|--|
| File<br>Options                                              |                                           |         |         |  |  |  |  |
| Alternative: :StdOpNoDiv                                     |                                           |         |         |  |  |  |  |
| Lookback: 26 Nov 1993 06:00                                  |                                           |         |         |  |  |  |  |
| Start Time: 26 Nov 1993 07:00<br>End Time: 31 Dec 1993 24:00 |                                           |         |         |  |  |  |  |
|                                                              | Alternative: Without Pr:1993 Flood:ResSim |         |         |  |  |  |  |
| Location/Parameter                                           | Average                                   | Maximum | Minimum |  |  |  |  |
| Sayers                                                       |                                           |         |         |  |  |  |  |
| Storage (ac-ft)                                              | 100059                                    | 109792  | 6465    |  |  |  |  |
| Elevation (ft)                                               | 656                                       | 659     | 610     |  |  |  |  |
| Controlled Release (cfs)                                     | 1345                                      | 3371    | 20      |  |  |  |  |
| Uncontrolled Spill (cfs)<br>3149<br>7470                     |                                           |         |         |  |  |  |  |
|                                                              |                                           |         |         |  |  |  |  |
| ШI                                                           |                                           |         |         |  |  |  |  |

**Figure 11.31** ResSim – Reservoir Summary Report

- 3. The report displays the ResSim model alternative name; in addition, the time window information for the simulation is displayed. This report will give you information regarding the average, maximum and minimum values for the reservoirs and certain parameters for the time window of the simulation.
- 4. From the **File** menu, click **Close**, the **Reservoir Summary Report** (Figure 11.31) will close.

### **Flow Summary Report**

This report summarizes the flow at reservoirs and non-reservoir locations for the active simulation. These results include the regulated flow, unregulated flow, and cumulative local flow for each location. Reported are the average, maximum, and minimum values for each parameter.

To view the **Flow Summary Report**:

- 1. From the WAT main window, on the **Results** menu (see Chapter 3, Section 3.2, page 3-3), point to **ResSim**, click **Flow Summary**.
- 2. The **Flow Summary Report** will open (Figure 11.32).

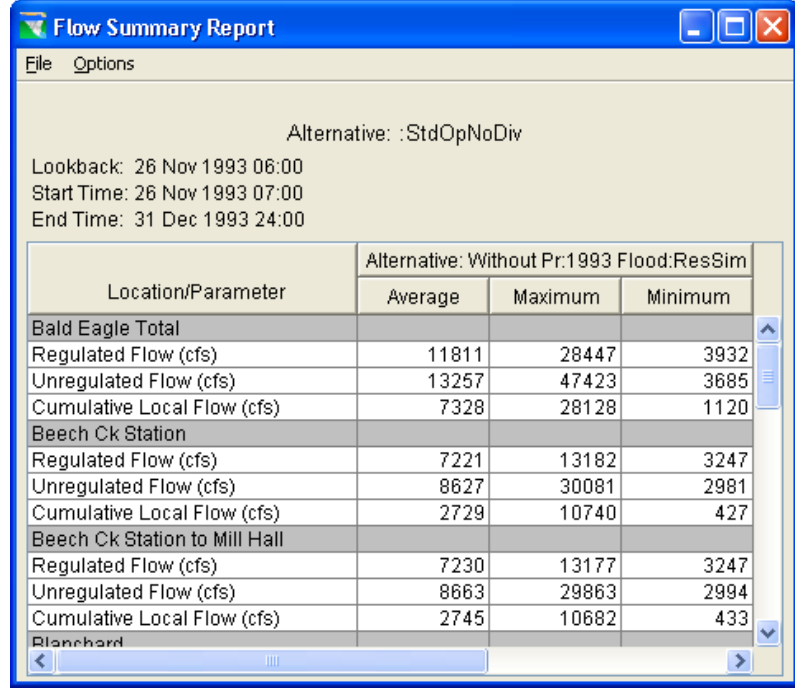

**Figure 11.32** ResSim – Flow Summary Report

- 3. The report displays the ResSim model alternative name; in addition, the time window information for the simulation is displayed. This report will give you information regarding the average, maximum, and minimum flow values for all locations and certain parameters.
- 4. From the **File** menu, click **Close**, the **Flow Summary Report** (Figure 11.32) will close.

### **Power Summary Report**

This report summarizes the hydropower information at a reservoir for the active simulation. These results include generation efficiency, power head, hydraulic losses, energy generated per time step, power generated, plant factor, and flow power for each power plant. Reported are the average, maximum, and minimum values for each parameter. If the

appropriate data (hydropower plant) has not been entered this report will be blank:

- 1. From the WAT main window, on the **Results** menu (see Chapter 3, Section 3.2, page 3-3), point to **ResSim**, click **Power Summary**.
- 2. The **Power Summary Report** will open (Figure 11.33).

| <b>V</b> Power Summary Report                                                                          |         |         |                |  |  |  |  |
|----------------------------------------------------------------------------------------------------|---------|---------|----------------|--|--|--|--|
| File<br>Options                                                                                        |         |         |                |  |  |  |  |
| Alternative: :StdOpNoDiv<br>Alternative: Without Pr: 1993 Flood: ResSim<br>Lookback: 26 Nov 1993 06:00 |         |         |                |  |  |  |  |
| Start Time: 26 Nov 1993 07:00                                                                          |         |         |                |  |  |  |  |
| End Time: 31 Dec 1993 24:00                                                                            |         |         |                |  |  |  |  |
| Location/Parameter                                                                                     | Average | Maximum | <b>Minimum</b> |  |  |  |  |
| Crazy Mountain-Controlled Outlet                                                                       |         |         |                |  |  |  |  |
| Generation Efficiency                                                                                  | 0.9     | 0.9     | 0.9            |  |  |  |  |
| Power Head (ft)                                                                                        | 35.0    | 40.7    | 20.1           |  |  |  |  |
| Hydraulic Losses (ft)                                                                                  | 1.5     | 1.5     | 1.5            |  |  |  |  |
| Energy Generated per Time Step (MWh)                                                                   | 13.7    | 31.7    | 0.0            |  |  |  |  |
|                                                                                                    |         |         | 2.4            |  |  |  |  |
| Power Generated (MW)                                                                                   | 13.8    | 31.7    |                |  |  |  |  |
| Plant Factor                                                                                           | 0.2     | 0.4     | 0.0            |  |  |  |  |

**Figure 11.33** ResSim – Power Summary Report

- 3. The report displays the ResSim model alternative name; in addition, the time window information for the simulation is displayed. This report will give you information regarding the average, maximum, and minimum hydropower values for all locations.
- 4. From the **File** menu, click **Close**, the **Power Summary Report** (Figure 11.33) will close.

#### **Gate Summary Report**

This report summarizes the gates defined for the reservoirs in the active simulation. Reported is the average, maximum, minimum value for the gate opening at each reservoir where a gate has been defined. To view the **Gate Summary Report** (if the appropriate data has not been entered this report will be blank):

- 1. From the WAT main window, on the **Results** menu (see Chapter 3, Section 3.2, page 3-3), point to **ResSim**, click **Gates Summary**.
- 2. The **Gate Summary Report** will open (see Figure 11.34, page 11-23).
- 3. The report displays the ResSim model alternative name; in addition, the time window information for the simulation is displayed. This report will give you information regarding the average, maximum, and minimum gate opening values for all locations and certain parameters.
- 5. From the **File** menu, click **Close**, the **Gate Summary Report** (see Figure 11.34, page 11-23) will close.

| <b>Cate Summary Report</b>    |                                           |         |         |  |  |  |
|-------------------------------|-------------------------------------------|---------|---------|--|--|--|
| File<br>Options               |                                           |         |         |  |  |  |
|                               | Alternative: :StdOpNoDiv                  |         |         |  |  |  |
| Lookback: 26 Nov 1993 06:00   |                                           |         |         |  |  |  |
| Start Time: 26 Nov 1993 07:00 |                                           |         |         |  |  |  |
| End Time: 31 Dec 1993 24:00   |                                           |         |         |  |  |  |
|                               | Alternative: Without Pr:1993 Flood:ResSim |         |         |  |  |  |
| Location/Parameter            | Average                                   | Maximum | Minimum |  |  |  |
| Sayers-Main Gates             |                                           |         |         |  |  |  |
| Gate Opening (ft)             | 2.0                                       | 5.1     | 0.0     |  |  |  |
| Ш                             |                                           |         |         |  |  |  |

**Figure 11.34** ResSim – Gate Summary Report

#### **Stage Summary Report**

This report summarizes the stage at reservoirs and non-reservoir locations for the active simulation. These results include the regulated stage, unregulated stage, and cumulative local stage for each location. Reported are the average, maximum, and minimum values for each parameter. If the appropriate data has not been entered (rating curves) this report will be blank.

- 1. From the WAT main window, on the **Results** menu (see Chapter 3, Section 3.2, page 3-3), point to **ResSim**, click **Stage Summary**.
- 2. The **Stage Summary Report** will open (Figure 11.35).

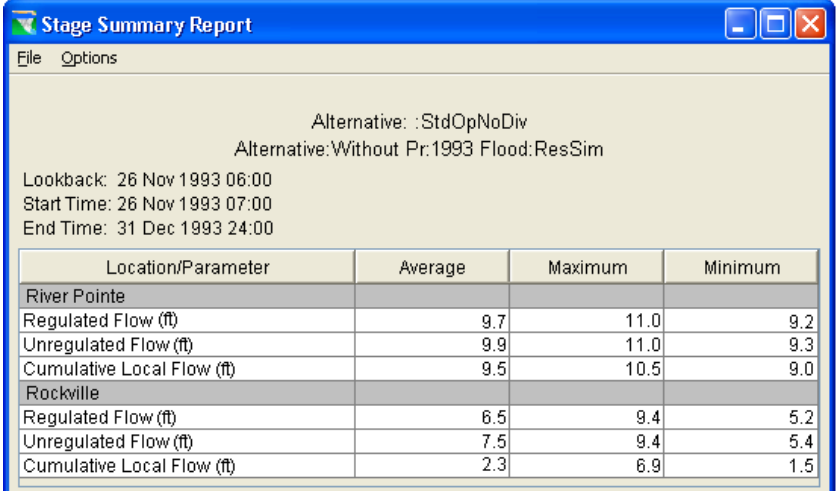

**Figure 11.35** ResSim – Stage Summary Report

 3. The report displays the ResSim model alternative name; in addition, the time window information for the simulation is displayed. This report will give you information regarding the average, maximum, and minimum stage values for all locations and certain parameters.

 4. From the **File** menu, click **Close**, the **Stage Summary Report** (see Figure 11.35, page 11-23) will close.

### **Release Decision Report**

The **Release Decision Report** provides the decision information that the ResSim model alternative reached. The report shows the rules that governed these decisions.

To view the **Release Decision Report**:

- 1. From the WAT main window, on the **Results** menu (see Chapter 3, Section 3.2, page 3-3), point to **ResSim**, click **Release Decision Report**.
- 2. The **Release Decision Report** will open (see Figure 11.8, page 11-5).
- 3. The report displays the ResSim model alternative name; in addition, the time window information for the simulation is displayed. This report will display the decisions based on rules defined in ResSim.
- 5. From the **File** menu, click **Close**, the **Release Decision Report** (see Figure 11.8, page 11-5) will close.

#### **11.3.3 RAS Reports**

#### **Standard Table 1 Report**

To view the **Standard Table 1 Report**:

- 1. From the WAT main window, on the **Results** menu (see Chapter 3, Section 3.2, page 3-3), point to **RAS**, click **Summary Output Table**.
- 2. The **Profile Output Table Standard Table 1** dialog box will open (see Figure 11.24, page 11-15).
- 3. The report displays a number of hydraulic variables for stream stations. You can change certain parameters for reporting, from the **Options** menu, you can choose which profiles and reaches to display, you can add a column to the report that includes the profile name, and you can choose which system units you wish to view the report in.
- 4. From the **File** menu, click **Exit**, the **Profile Output Table Standard Table 1** dialog box (see Figure 11.24, page 11-15) will close.

### **Cross Section Output Report**

To view the **Cross Section Output Report**:

- 1. From the WAT main window, on the **Results** menu (see Chapter 3, Section 3.2, page 3-3), point to **RAS**, click **Detailed Output Table**.
- 2. The **Cross Section Output** dialog box will open (see Figure 11.21, page 11-13).
- 3. The report displays detailed output for cross sections; any cross section can be displayed by selecting the appropriate river, reach and river station. Also, any of the computed profiles can be displayed by selecting the desired profile. Additionally, different plans can be also viewed.
- 4. From the **File** menu, click **Exit**, the **Cross Section Output** dialog box (see Figure 11.21, page 11-13) will close.

### **Profile Plot**

To view a **Profile Plot**:

- 1. From the WAT main window, on the **Results** menu (see Chapter 3, Section 3.2, page 3-3), point to **RAS**, click **Profile Plot**.
- 2. The **Profile Plot** dialog box will open (see Figure 11.23, page 11-14).
- 3. The profile plot displays the water surface profile for the first reach in the river system. If there is more than one reach, additional reaches can be selected from the **Options** menu.
- 4. From the **File** menu, click **Exit**, the **Profile Plot** dialog box (see Figure 11.23, page 11-14) will close.

### **Stage and Flow Hydrograph Plot**

To view a **Stage and Flow Hydrograph Plot**:

- 1. From the WAT main window, on the **Results** menu (see Chapter 3, Section 3.2, page 3-3), point to **RAS**, click **Stage & Flow Hydrograph**.
- 2. The **Stage and Flow Hydrographs** dialog box will open (see Figure 11.36, page 11-26).
- 3. If the user has performed an unsteady flow analysis, then stage and flow hydrographs will be available for viewing, otherwise this dialog box will be blank. You can view just stage hydrographs, just flow hydrographs, or both. By default, the plot is at cross sections only, you can select from several other parameters.
- 4. From the **File** menu, click **Exit**, the **Stage and Flow Hydrographs**  dialog box (see Figure 11.36, page 11-26) will close.

### **Rating Curve Plot**

To view a **Rating Curve Plot**:

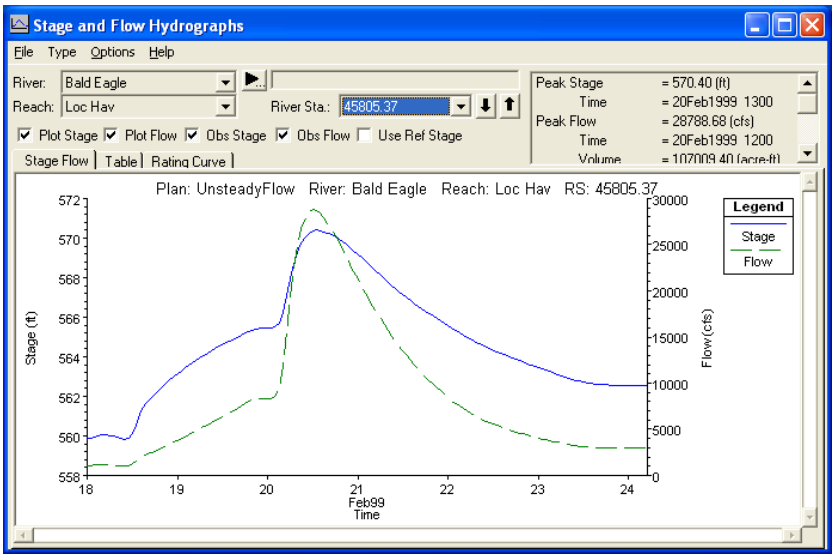

**Figure 11.36** RAS – Stage and Flow Hydrographs Dialog Box

- 1. From the WAT main window, on the **Results** menu (see Chapter 3, Section 3.2, page 3-3), point to **RAS**, click **Rating Curve**.
- 2. The **Rating Curve** dialog box will open (Figure 11.37).

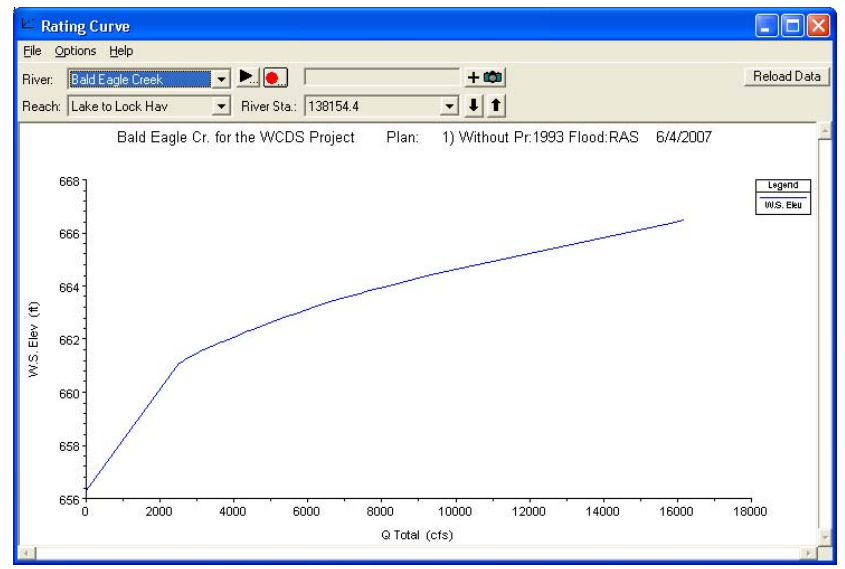

**Figure 11.37** RAS – Rating Curve Dialog Box

- 3. The rating curve is a plot of the water surface elevation versus flow rate for the profiles that were computed. A rating curve can be plotted at any cross-section by selecting the appropriate reach and river station.
- 4. From the **File** menu, click **Exit**, the **Rating Curve** dialog box (Figure 11.37) will close.

### **Cross Section Plot**

To view a **Cross Section Plot**:

- 1. From the WAT main window, on the **Results** menu (see Chapter 3, Section 3.2, page 3-3), point to **RAS**, click **Cross Section Plot**.
- 2. The **Cross Section Plot** dialog box will open (see Figure 11.20, page 11-12).
- 3. The cross section plot displays the water surface elevation for a reach in the river system. If there is more than one reach, additional reaches can be selected.
- 4. From the **File** menu, click **Exit**, the **Cross Section** dialog box (see Figure 11.20, page 11-12) will close.

### **X-Y-Z Perspective Plot**

To view an **X-Y-Z Perspective Plot**:

- 1. From the WAT main window, on the **Results** menu (see Chapter 3, Section 3.2, page 3-3), point to **RAS**, click **X-Y-Z 3D Plot**.
- 2. The **X-Y-Z Perspective Plot** dialog box will open (see Figure 11.25, page 11-16).
- 3. The X-Y-Z plot is a pseudo three-dimensional plot of multiple cross sections within a reach. The user has the ability to select which reaches to be plotted, the range of the river stations, and which plans and profiles to be displayed. The plot can be rotated left and right, as well as up and down, in order to get different perspectives of the river system.
- 4. From the **File** menu, click **Exit**, the **X-Y-Z Plot** (see Figure 11.25, page 11-16) will close.

### **General Profile Plot**

To view a **General Profile Plot**:

- 1. From the WAT main window, on the **Results** menu (see Chapter 3, Section 3.2, page 3-3), point to **RAS**, click **General Profile Plot**.
- 2. The **General Profile Plot Velocities** dialog box will open (see Figure 11.38, page 11-28).
- 3. Any RAS parameters that are computed at a cross section can be displayed in a profile view. For example, in Figure 11.38 (page 11-28), velocity versus distance has been displayed. The user can plot several different variable types at one time (e.g., velocity and area versus distance), but the scaling may not be appropriate when this is done.

 4. From the **File** menu, click **Exit**, the **General Profile Plot - Velocities** dialog box (Figure 11.38) will close.

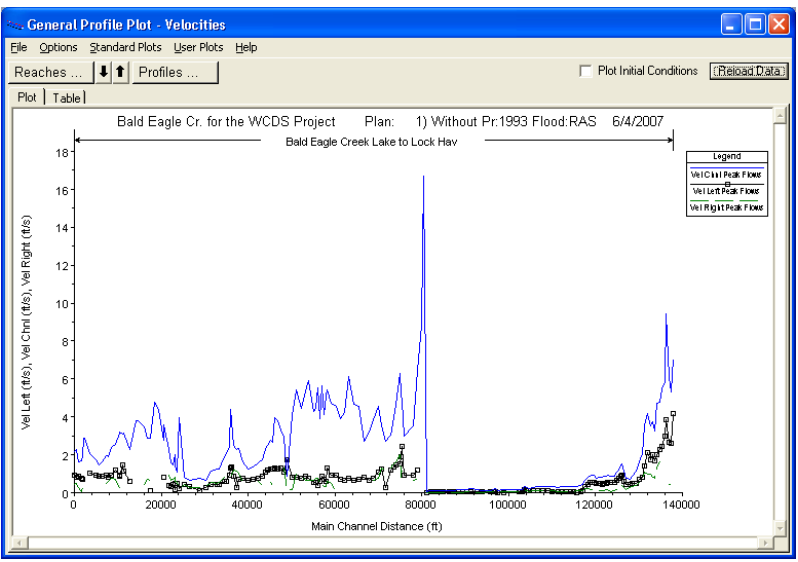

**Figure 11.38** RAS – General Profile Plot Dialog Box

#### **Hydraulic Property Tables Report**

To view the **Hydraulic Properties Table**:

- 1. From the WAT main window, on the **Results** menu (see Chapter 3, Section 3.2, page 3-3), point to **RAS**, click **Hydraulic Properties Table**.
- 2. The **View Hydraulic Property Tables** dialog box will open (Figure 11.39).

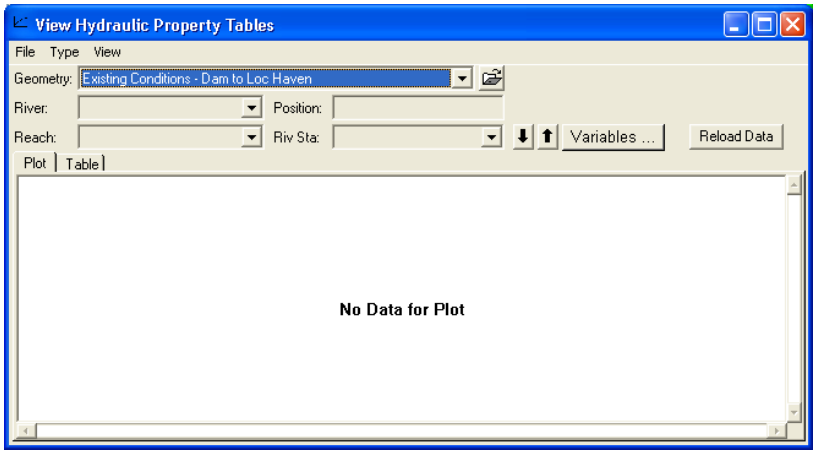

**Figure 11.39** RAS – View Hydraulic Property Tables Dialog Box

- 3. If the user has performed an unsteady flow analysis, the hydraulic property table will be available for viewing; otherwise this dialog box will be blank.
- 4. From the **File** menu, click **Exit**, the **View Hydraulic Property Tables** dialog box (Figure 11.39) will close.
### **11.3.4 FIA Reports**

### **Alternative Report**

To view the **Alternative Report**:

- 1. From the WAT main window, on the **Results** menu (see Chapter 3, Section 3.2, page 3-3), point to **FIA**, click **Alternative Report**.
- 2. The **Alternative Report** will open (see Figure 11.27, page 11-17).
- 3. The report displays the name of the study, the name of the FIA model alternative, and the time window of the simulation. This report summarizes all the impacts by impact area for the study. There are separate reports for urban damages, structures impacted, agricultural damage, and report that summarizes all damage and impacts, including population impacted. You can view this report by different boundary categories. From the **View By** list, select the boundary category you wish to view results by; the default is impact area.
- 4. Click **Close**, the **Alternative Report** (see Figure 11.27, page 11-17) will close.

### **Compare Alternatives Report**

To view the **Comparison Report**:

- 1. From the WAT main window, on the **Results** menu (see Chapter 3, Section 3.2, page 3-3), point to **FIA**, click **Comparison Report**.
- 2. The **Compare Alternatives Report** will open (see Figure 11.29, page 11-18).
- 3. The report displays the name of the study, the title of the report, the name of the base FIA model alternative, and the names of the comparison alternatives. This report summarizes all the impacts by impact area for the selected simulation alternatives. There are separate reports for urban damages, structures impacted, population impacted, and agricultural damage. From the **View By** list, select the boundary category you wish to view results by; the default is impact area.
- 4. Click **Close**, the **Compare Alternatives Report** (see Figure 11.29, page 11-18) will close.

### **Project Benefits Report**

To view the **Project Benefits Report**:

 1. From the WAT main window, on the **Results** menu (see Chapter 3, Section 3.2, page 3-3), point to **FIA**, click **Project Benefits Report**. 2. The **Project Benefits Report** will open (Figure 11.40).

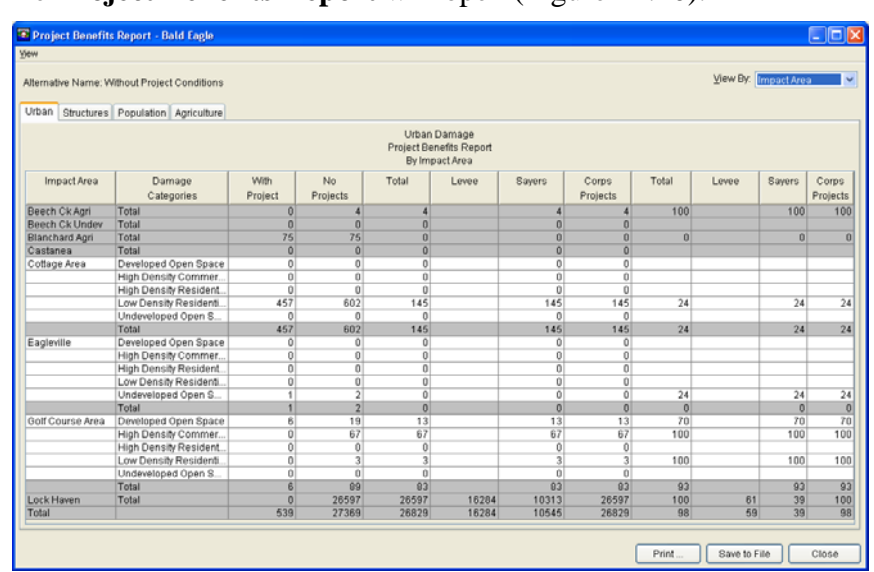

**Figure 11.40** FIA – Project Benefits Report – With Levee Benefits

 3. The report displays the title of the report and the name of the forecast alternative. This report displays the results from the computer project benefits option in FIA. There are three specific areas to the report.

 **Damage Suffered** - when FIA performs the computation for project benefits, it actually computes two sets of results. The no without project (levees and reservoirs) which means no projects (**No Projects** column) are included in calculations, and the other, with project (**With Project** column) which includes the projects in the calculations.

 **Damage Prevented** - includes the differences between with and without project damages (**Total** column) and the distribution of the benefits among the projects. In addition, the amount of the benefits awarded to Corps' projects is displayed.

 **% Damage Prevented** - reports the damage reductions for the differences between with and without project damages (**Total** column), each type of project (levee, reservoir), and damage reductions awarded to Corps project) by a percentage. This percentage is simply calculated by dividing the **Damage Prevented** column by the **No Projects** column.

 **View Menu**: this allows you to choose which way you want to view the **Project Benefits Report**. For example, in Figure 11.40, the default view is shown, which includes levee benefits. If you only want to view reservoir benefits, from the **View** menu, choose **View without levee benefits**. The report will change (see Figure 11.41, page 11-31) and the columns referring to the levees will disappear.

| Yjew                            |                                              |                |                |                           |                |                |       |                      |              |
|---------------------------------|----------------------------------------------|----------------|----------------|---------------------------|----------------|----------------|-------|----------------------|--------------|
|                                 |                                              |                |                |                           |                |                |       |                      |              |
|                                 | Alternative Name: Without Project Conditions |                |                |                           |                |                |       | View By: Impact Area | $\mathbf{v}$ |
|                                 |                                              |                |                |                           |                |                |       |                      |              |
| Urban                           | Structures Population Agriculture            |                |                |                           |                |                |       |                      |              |
|                                 |                                              |                |                | Urban Damage              |                |                |       |                      |              |
|                                 |                                              |                |                | Reservoir Benefits Report |                |                |       |                      |              |
|                                 |                                              |                |                | By Impact Area            |                |                |       |                      |              |
| Impact Area                     | Damage                                       | vath           | No             | Total                     | Sayers         | Corps          | Total | Sayers               | Corps        |
|                                 | Categories                                   | Project        | Projects       |                           |                | Projects       |       |                      | Projects     |
| Beech Ck Agri                   | Total                                        | 0              | $\overline{4}$ | 4                         | $\overline{4}$ | 4              | 100   | 100                  | 100          |
| Beech Ck Undev                  | Total                                        | $\overline{0}$ | $\overline{0}$ | $\bf{0}$                  | $\overline{0}$ | $\bf{0}$       |       |                      |              |
| <b>Blanchard Agri</b>           | Total                                        | 75             | 75             | $\overline{0}$            | $\overline{0}$ | $\bf{0}$       |       |                      |              |
| Castanea                        | Total                                        | $\overline{0}$ | $\overline{0}$ | $\overline{0}$            | $\overline{0}$ | $\overline{0}$ |       |                      |              |
| Cottage Area                    | Developed Ope.                               | $\overline{0}$ | $\overline{0}$ | $\Omega$                  | $\overline{0}$ | $\Omega$       |       |                      |              |
|                                 | High Density C.                              | $\overline{0}$ | $\overline{0}$ | $\overline{0}$            | $\overline{0}$ | $\overline{0}$ |       |                      |              |
|                                 | High Density R                               | $\overline{0}$ | $\overline{0}$ | $\overline{0}$            | $\overline{0}$ | $\overline{0}$ |       |                      |              |
|                                 | Low Density Re                               | 457            | 602            | 145                       | 145            | 145            | 100   | 100                  | 100          |
|                                 | Undeveloped O.                               | $\theta$       | $\bf{0}$       | $\bf{0}$                  | $\bf{0}$       | $\bf{0}$       |       |                      |              |
|                                 | Total                                        | 457            | 602            | 145                       | 145            | 145            | 100   | 100                  | 100          |
| Eagleville                      | Developed Ope.                               | $\Omega$       | $\Omega$       | $\Omega$                  | $\alpha$       | $\alpha$       |       |                      |              |
|                                 | High Density C.                              | $\overline{0}$ | $\overline{0}$ | $\overline{0}$            | $\overline{0}$ | $\overline{0}$ |       |                      |              |
|                                 | High Density R                               | $\Omega$       | $\overline{0}$ | $\overline{0}$            | $\overline{0}$ | $\overline{0}$ |       |                      |              |
|                                 | Low Density Re.                              | $\theta$       | $\overline{0}$ | $\overline{0}$            | $\overline{0}$ | $\overline{0}$ |       |                      |              |
|                                 | Undeveloped O.                               |                | $\overline{2}$ | $\overline{0}$            | $\overline{0}$ | $\mathbf{0}$   | 100   | 100                  | 100          |
|                                 | Total                                        | $\overline{1}$ | $\overline{2}$ | $\overline{0}$            | $\overline{0}$ | $\overline{0}$ |       |                      |              |
| Golf Course Area Developed Ope. |                                              | $\overline{6}$ | 19             | 13                        | 13             | 13             | 100   | 100                  | 100          |
|                                 | High Density C                               | $\overline{0}$ | 67             | 67                        | 67             | 67             | 100   | 100                  | 100          |
|                                 | High Density R                               | $\overline{0}$ | $\theta$       | $\overline{0}$            | $\overline{0}$ | $\overline{0}$ |       |                      |              |
|                                 | Low Density Re.                              | $\vert$        | 3              | 3                         | $\overline{3}$ | 3              | 100   | 100                  | 100          |
|                                 | Undeveloped O.,                              | $\theta$       | $\theta$       | $\mathbf{0}$              | $\overline{0}$ | $\mathbf{0}$   |       |                      |              |
|                                 | Total                                        | $\overline{6}$ | 89             | 83                        | 83             | 83             | 100   | 100                  | 100          |
| Lock Hayen                      | Total                                        | $\Omega$       | 26597          | 10313                     | 10313          | 10313          | 100   | 100                  | 100          |
| Total                           |                                              | 539            | 27369          | 10545                     | 10545          | 10545          | 100   | 100                  | 100          |

**Figure 11.41** FIA – Project Benefits Report – Without Levee Benefits

- 4. There are separate reports for urban damages, structures impacted, population impacted, and agricultural damage. You can view this report by different boundary categories. From the **View By** list, select the boundary category you wish to view results by; the default is impact area.
- 5. Click **Close**, the **Project Benefits Report t** (Figure 11.41) will close.

### **Impact Response Report**

Using the hydrographs (time-series data) defined for the impact area; FIA continuously simulates conditions and evaluates damage during a flood event. As the program steps through a simulation, evaluating damage, it also searches through the rules in the **Impact Table** to identify the stage thresholds that may be exceeded. When it finds a threshold that is exceeded, it records the time and date. At the conclusion of the simulation, the results are displayed in the **Impact Response Report**.

To view the **Impact Response Report**:

- 1. From the WAT main window, on the **Results** menu (see Chapter 3, Section 3.2, page 3-3), point to **FIA**, click **Impact Response**.
- 2. The **Impact Response Report** will open (see Figure 11.28, page 11-18).
- 3. This report summarizes, for each impact area, thresholds that were exceeded, along with the time and date of the exceedence. Also, this report will inform you of the actions you should take when those thresholds are exceeded. The columns of the report represent the various FIA model alternatives that have been evaluated. Also, from this report you can determine how various FIA model alternatives would affect an impact area during a flood event.
- 4. As illustrated in Figure 11.28 (page 11-18), the FIA model alternative, *Without Project Conditions* has been evaluated. For the impact area, *Lock Haven*, at *25Nov1993, 22:00*, *Flap gates of interior drains underwater* was reached, and the following action is recommended – *Check drains to ensure operation*.
- 5. Click **Close**, the **Impact Response Report** (see Figure 11.28, page 11-18) will close.

### **Receding Response Report**

Using the hydrographs (time-series data) defined for the impact area; FIA continuously simulates conditions and evaluates potential environmental and operational problems due to low flow. As the program steps through a simulation, evaluating damage, it also searches through the rules in the **Receding Table** to identify the stage thresholds that need to be maintained or exceeded. When it finds a threshold that is not met, it records the time and date. At the conclusion of the simulation, FIA will display the results in the **Receding Response Report**. This report summarizes, for each impact area, thresholds that were not met, along with the time and date of the threshold not being met. The columns of the report represent the various simulation alternatives that have been evaluated. Also, from this report you can determine how various simulation alternatives would affect an impact area during a low flow event.

#### To view the **Receding Response Report**:

- 1. From the WAT main window, on the **Results** menu (see Chapter 3, Section 3.2, page 3-3), point to **FIA**, click **Receding Response**.
- 2. The **Receding Response Report** will open (Figure 11.42).

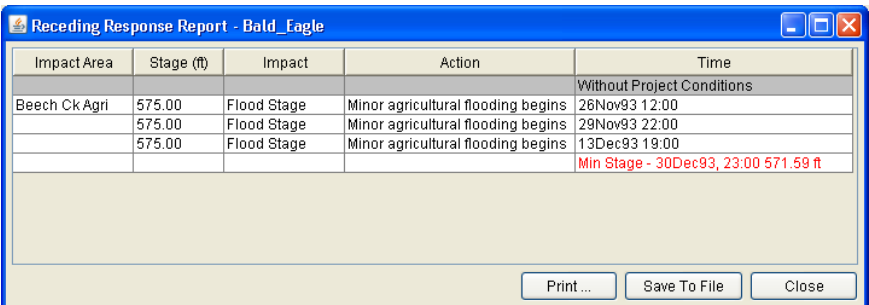

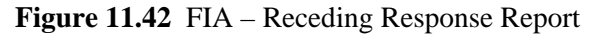

 3. This report summarizes, for each impact area, thresholds that were exceeded, along with the time and date of the exceedence. Also, this report will inform you of the actions you should take when those thresholds are exceeded. The columns of the report represent the FIA model alternative that is being evaluated for the active simulation. Also, from this report you can determine how various alternatives would affect an impact area during a flood event.

- 4. As illustrated in Figure 11.42 (page 11-32), the FIA model alternative, *Without Project Conditions* have been evaluated. For the impact area, *Beech Ck Agri*, at *29Nov93 22:00*, *Flood Stage* was reached, and the following action is recommended – *Minor agricultural flooding begins*.
- 5. Click **Close**, the **Receding Response Report** (see Figure 11.42, page 11-32) will close.

# **Appendix A**

## **References**

Hydrologic Engineering Center, May 2005 (rev Jan 2006), HEC-DSSVue*, HEC Data Storage System Visual Utility Engine,* User's Manual, CPD-79, U.S. Army Corps of Engineers, Davis, CA.

Hydrologic Engineering Center, Oct 2004 (rev Oct 2005), HEC-FIA*, Flood Impact Analysis*, User's Manual, CPD-81, U.S. Army Corps of Engineers, Davis, CA.

Hydrologic Engineering Center, Nov 2006, HEC-RAS*, River Analysis System*, User's Manual, CPD-68, U.S. Army Corps of Engineers, Davis, CA.

Hydrologic Engineering Center, Apr 2006, HEC-HMS, *Hydrologic Modeling System,* User's Manual*,* CPD-74A, U.S. Army Corps of Engineers, Davis, CA.

Hydrologic Engineering Center, Jun 2006, HEC-SSP, *Statistical Software Package,* User's Manual*,* CPD-86, U.S. Army Corps of Engineers, Davis, CA.

Hydrologic Engineering Center, Mar 2007, HEC-ResSim, *Reservoir System Simulation,* User's Manual*,* CPD-82, U.S. Army Corps of Engineers, Davis, CA.

Hydrologic Engineering Center, Sep 2005, HEC-GeoRAS, *GIS Tools for Support of HEC-RAS Using ArcGIS,* User's Manual*,* CPD-83, U.S. Army Corps of Engineers, Davis, CA.

Hydrologic Engineering Center, Dec 2003, HEC-GeoHMS, *GeoSpatial Hydrologic Modeling Extension,* User's Manual*,* CPD-77, U.S. Army Corps of Engineers, Davis, CA.

Hydrologic Engineering Center, Mar 2004, HEC-WAT, *Watershed Analysis Tool (WAT),* Design Document, Draft, U.S. Army Corps of Engineers, Davis, CA.

USACE, Apr 2000 (rev Jan 2006), ER 1105-2-100, *Planning – Planning Guidance Notebook,* Department of the Army, Washington, DC 20314- 1000.

USACE, Jan 2006, ER 1105-2-101, *Planning – Risk analysis for Flood Damage Reduction Studies,* Department of the Army, Washington, DC 20314-1000.

USACE, Aug 1996, EM 1110-2-1619, *Engineering & Design – Risk-Based analysis for Flood Damage Reduction Studies,* Department of the Army, Washington, DC 20314-1000.

Dunn, Christopher N., P.E., Brunner, Gary W., P.E., Harris, Jeff, May 2005, *Software Integration for Watershed Studies: Hydrologic Engineering Center's Watershed Analysis Tool (HEC-WAT)*, EWRI 2005: Impacts of Global Climate Change 2005, American Society of Civil Engineers, Environmental and Water Resources Institute (EWRI), Reston, VA 20191-4400

Dunn, Christopher N., P.E., Apr 2006, *The Development of a Software Integration Tool for Watershed Studies – The Hydrologic Engineering Center's Watershed Analysis Tool (HEC-WAT)*, Interdisciplinary Solutions for Watershed Sustainability, Joint Eighth Federal Interagency Sedimentation Conference and Third Federal Interagency Hydrologic Modeling Conference, Federal Interagency Hydraulic Conference Proceedings, USGS, Office of Water Quality, Reston, VA 20192-5603. Proceedings of the Joint Federal Interagency Conference 2006, page 41.

Dunn, Christopher N., P.E., May 2007, *Integrated Water Resources Analysis Using the Watershed Analysis Tool (HEC-WAT)*, World Environmental and Water Resources Congress 2007, American Society of Civil Engineers, Environmental and Water Resources Institute (EWRI), Reston, VA 20191-4400

# **Appendix B**

## **Plug-In Concepts**

The HEC-WAT (Watershed Analysis Tool) uses a number of standalone programs, initially HMS, ResSim, RAS and FIA. These programs need to be incorporated into the WAT in a generic robust fashion. The "plug-in" allows the WAT to provide an integrated modeling experience without requiring special code to support individual models

### **B.1 Overview**

The WAT by itself contains no software application specific logic; through the use of a plug-in the WAT will be able to incorporate a program seamlessly into its interface. Software applications incorporated into the WAT will be run as client/server architecture, with the WAT acting as the client and the software application as the server. There are numerous ways to implement the client/server architecture and the WAT plug-in design is not meant to preclude the use of any of them.

- The WAT provides the analysis framework.
- Software applications provide everything else.
- The WAT does not know about the software application code.
- New software applications can be added without any change to the WAT code.
- The plug-in provides integrated schematic elements, access to native software application editors and result displays, ability to launch software application computations.

There are two initial designs that are going to be used to incorporate the HEC software applications. The first design is used for the Java® based software applications, HMS, ResSim and FIA (Figure B.1).

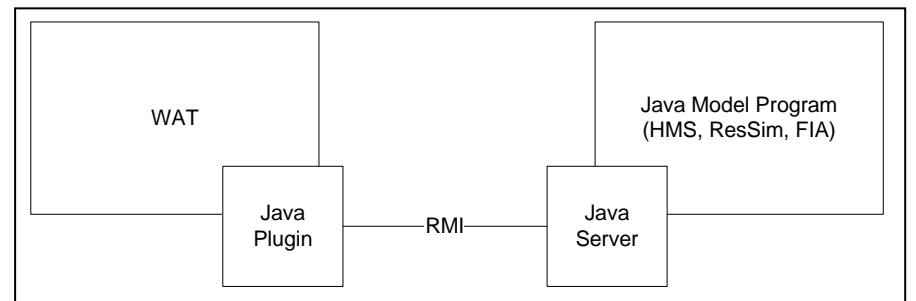

**Figure B.1** Java Software Applications

The second design is used for RAS which is a Visual Basic program (Figure B.2).

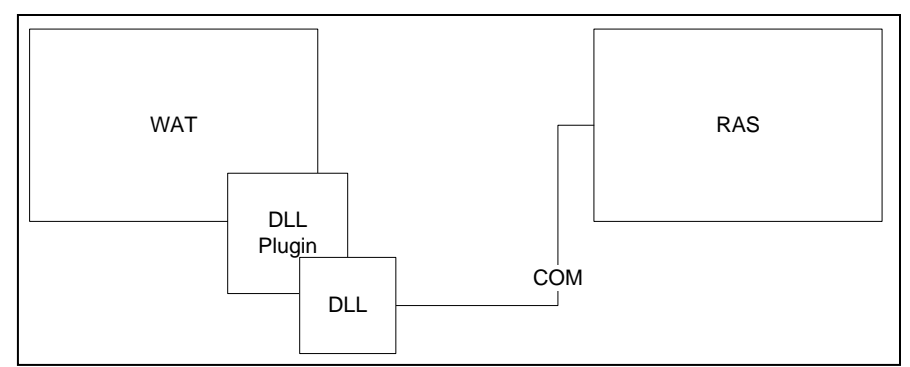

**Figure B.2** Non-Java Software Applications

It is not intended that any of the application software contain WAT specific code when the application software is run outside of the WAT environment.

### **B.2 Loading**

Plug-ins will be loaded using the framework's **Plug-in Manager**. The **Plug-in Manager** searches for jar files in the *lib/ext* directory. When it finds a jar file it checks the jar file's manifest file for the entry *MainClass*. If the *MainClass* entry is found, it loads that class through reflection and looks for a *public static void main(String[] args)* method. If the main method is found it invokes the method. When the plug-in's main method is called, the plug-in can then install itself into the application by registering with the appropriate factories.

The plug-in must register itself with the *hec2.wat.plugin.WatPlugin Manager* by calling *register(WatPlugin)* to be recognized by the WAT as a plug-in. It should also add it's *hec2.model.PluginOrderItem* to the *hec2.model.PluginOrderItem* class by calling *addProgramOrderItem (ProgramOrderItem)*.

### **B.3 Plug-In Interfaces**

There are four interfaces and one class that are used for developing a plugin (see Figure B.3, page B-3):

BasicWatPlugin Interface for the simplest plug-ins. Plug-ins that only implement this interface, are used as tools by the WAT.

WatPlugin Interface for plug-ins that want to participate in the compute process.

 DisplayableWatPlugin Interface for plug-ins that are able to display information on the *MapSchematic*, and provide actions for the various menus.

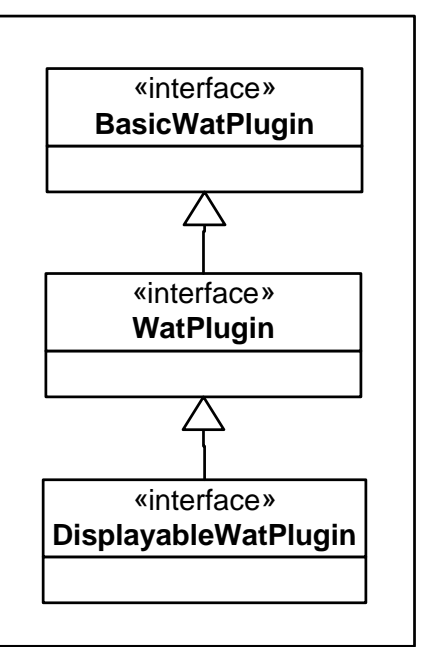

**Figure B.3** WAT Plug-In Interface

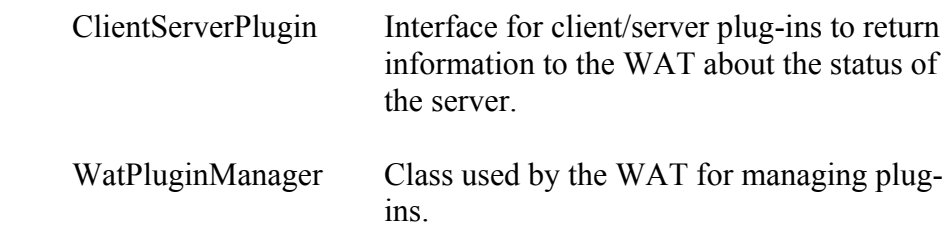

### **B.3.1 BasicWatPlugin**

A plug-in must implement the interface *hec2.wat.client.BasicWatPlugin*. This interface defines the basic functionality that a plug-in must support, such as creating a study (project), opening a study (project), saving a study (project), closing a study (project), etc.

The *hec2.wat.client.BasicWatPlugin* interface consists of:

```
 /** 
 * Create a new study (project) for the program 
 */ 
 public boolean createProject(com.rma.model.Project project); 
 /**
```

```
 * Open a study (project) for the program 
 */ 
    public boolean openProject(com.rma.model.Project project); 
 /** 
 * Save the current study (project). 
 */ 
    public boolean saveProject(); 
    /** 
    * Called when the WAT is shutting down or opening a new study (project) 
    */ 
    public boolean close(boolean watExiting); 
 /** 
 * Unique name of the plugin 
    * @return 
    */ 
   public String getName(); 
 /** 
    * get the name of the study (project) opened by this plugin 
    * @return 
    */ 
    public String getProjectName(); 
 /** 
    * Get the name of the log file if there is one. 
    * @return 
    */ 
   public String getLogFile(); 
    /**
```
The methods are:

#### **createProject**

*public boolean createProject(com.rma.model.Project project)* 

Create a new study (project). The current WAT study (project) is passed in so that the plug-in can get any information it needs, like the name, directory, unit system, etc.

#### **Parameters:**

project – the current WAT study (project).

#### **Returns**:

TRUE if the plug-in created the study (project) successfully.

#### **openProject**

*public boolean openProject(com.rma.model.Project project)* 

Open an existing study (project). The current WAT project is passed in so that the plug-in can use its information in determining which study (project) to open if there is more than one.

#### **Parameters:**

project – the current WAT study (project).

#### **Returns**:

TRUE if the plug-in opened its study (project) successfully.

#### **saveProject**

*public boolean saveProject()* 

Save the current study (project).

#### **Returns**:

TRUE if the plug-in study (project) was saved successfully.

#### **close**

*public boolean close(boolean watExisting)* 

Close the plug-in application's project. If *watExisting* is TRUE the application should shut down.

#### **Parameters:**

project – the current WAT study (project).

#### **Returns**:

TRUE if the plug-in opened it's study (project) successfully.

#### **getName**

*public String getName()* 

Get the name of the plug-in.

#### **Returns**:

The name of the plug-in.

#### **getProjectName**

*public String getProjectName()* 

Return the name of the plug-in application's study (project) name.

#### **Returns**:

The name of the study (project) the plug-in currently has open.

#### **getLogFile**

*public String getLogFile()* 

Return the log file that the plug-in is using or null if it doesn't have a log file.

#### **Returns**:

The full path to the plug-in's log file or null if the plug-in doesn't have a log file.

#### **displayApplication**

*public boolean displayApplication()* 

Display the plug-in applications' main window.

**Returns**: TRUE if the plug-in displayed its main window successfully.

#### **getVersion**

*public String getVersion()* 

Display the plug-in applications' main window.

#### **Returns**:

The application's version number.

### **B.3.2 WatPlugin**

Plug-ins that are to be inserted into a WAT simulation compute must implement the *hec2.wat.plugin.WatPlugin* which extends *hec2.wat.plugin. BasicWatPlugin* and defines methods used by the simulation process.

The *hec2.wat.plugin.WatPlugin* interface consists of:

```
 /** 
    * get the ProgramOrderItem for the plugin. The ProgramOrderItem is used to 
    * determine where the plug goes in the Program execution order 
    */ 
   public ProgramOrderItem getProgramOrderItem(); 
    /** 
    * compute the specified ModelAlternative 
    */ 
   public boolean compute(hec2.wat.model.ModelAlternative modelAlt); 
    /** 
    * get the list of ModelAlternatives that this program has. The schematic 
    * isn't used initially 
    */ 
   public List<ModelAlternative> getModelAlternatives(Condition schematic); 
 /** 
    * add the ComputeProgressListener's to the Plugin 
    * @param progressListeners List of ComputeProgressListener 
    */ 
   public void addComputeListeners(List<ComputeProgessListener> progressListeners); 
 /** 
    * called when the user cancels the compute 
    * @return true if the compute was canceled 
 */ 
   public boolean cancelCompute(); 
 /** 
    * display the program with the Alternative represented by malt loaded 
 */ 
   public boolean displayApplication(ModelAlternative malt) 
 /** 
    * check to see if the data represented by the Alternative malt is out of date. 
* /
   public boolean needToCompute(ModelAlternative malt, HecTime lastComputeTime)
```
 /\*\* \* import data from the plugin's application into the WAT \*/ public void importData(); /\*\* \* return whether the plugin is capable of importing its data into the WAT \*/ public boolean canImport() /\*\* \* get the DataLocations for the ModelAlternative modelAlt \*/ public List<DataLocation> getDataLocations(ModelAlternative modelAlt, int direction) /\*\* \* set the DataLocations for the ModelAlternative modelAlt \*/ public boolean setDataLocations(ModelAlternative modelAlt, List<DataLocation> dataLocations)

#### **getProgramOrderItem**

*public ProgramOrderItem getProgramOrderItem()* 

Return the plug-in's *ProgramOrderItem*.

#### **Returns**:

*hec2.modelProgramOrderItem* for the plug-in.

#### **compute**

*public boolean compute(ModelAlternative modelAlt)* 

Compute the specified *ModelAlternative*.

#### **Parameters:**

modelAlt – the *hec2.wat.model.ModelAlternative* to compute.

#### **Returns**:

TRUE if the compute completed successfully.

#### **getModelAlternatives**

*public List<ModelAlternative>getModelAlternatives(Condition schematic)* 

Return a non-null list of *ModelAlternatives* that the plug-in application's project knows about. For RAS this is a plan, for ResSim it's an alternative.

#### **Parameters:**

schematic – the current *Condition*; currently not used.

#### **Returns**:

A non-null list of *hec2.wat.model.ModelAlternative.*

#### **addComputeListeners**

*public void addComputeListeners(List<ComputeProgressListener> listeners)* 

Add the *com.rma.model.ComputeListeners* to the plug-in application's compute process. There is usually an interface class that needs to take the application's compute information and translate the method calls to call the corresponding methods in the *ComputeListener*.

#### **Parameters:**

listeners – a non-null list containing *com.rma.model.ComputeProgress Listeners.*

#### **setComputeListeners**

*public void setComputeListeners(List<ComputeProgressListener> listeners)* 

Set the *com.rma.model.ComputeListeners* to the plug-in application's compute process. There is usually an interface class that needs to take the application's compute information and translate the method calls to call the corresponding methods in the *ComputeListener*.

#### **Parameters:**

listeners – a non-null list containing *com.rma.model.ComputeProgress Listeners.*

#### **cancelCompute**

*public boolean cancelCompute()* 

Cancel the current compute.

#### **Returns**:

TRUE if the compute was canceled.

#### **displayApplication**

*public boolean displayApplication(ModelAlternative modelAlt)* 

Display the plug-in application's main window with the data for *modelAlt* displayed.

#### **Parameters:**

*modelAlt* – the *ModelAlternativ*e to display in the application's main window

#### **Returns**:

TRUE if the application was displayed.

#### **needToCompute**

*public boolean needToCompute(ModelAlternative modelAlt, HecTimelast ComputeTime)* 

Check to see if the data represented by the alternative *modelAlt* is out of date.

#### **Parameters:**

*modelAlt –* the *ModelAlternative* to display in the application's main window.

 *lastComputeTime* – the time the *ModelAlternative* was computed in the current simulation.

#### **Returns**:

TRUE if the alternative's data has been modified since the last time it was computed.

#### **canImport**

*public boolean canImport()* 

Return whether the plug-in is capable of importing its data into the WAT.

#### **Returns**:

TRUE if the plug-in can import its data.

#### **importData**

*public void importData()* 

Import data from the plug-in's application into the WAT.

#### **getDataLocations**

*public List<DataLocation>getDataLocations(ModelAlternative modelAlt, int direction)* 

Get the *DataLocations* for the *ModelAlternative modelAlt*. This is typically either the input or output DSS data for the alternative.

#### **Parameters:**

*modelAlt –* the *ModelAlternative* to get the *DataLocation*s for.  *direction –* one of either *DataLocation.INPUT\_LOCATIONS* or *DataLocation.OUTPUT\_LOCATIONS*

#### **Returns**:

A non-null list of *DataLocations*.

#### **setDataLocations**

*public boolean setDataLocations(ModelAlternative modelAltList<Data Location>dataLocations) throws ModelLinkingException* 

Set the *DataLocations* for the *ModelAlternative modelAlt*. T his is typically either the input or output DSS data for the alternative.

#### **Parameters:**

*modelAlt –* the *ModelAlternative* to get the *DataLocations* for.  *dataLocations –* the data locations set by the user.

#### **Returns**:

TRUE if the *Data Locations* were successfully saved by the application.

#### **Throws**:

*ModelLinkingException* - if an error occurs during the setting of the *DataLocations*.

### **B.3.3 DisplayableWatPlugin**

Plug-ins that also need able to display information on the map schematic should implement the interface, *hec2.wat.client.DisplayableWatPlugin*. The *DisplayableWatPlugin* interface defines additional functionality that a plug-in must support to be displayed on a map schematic. These are things like returning a list of elements to display, displaying an editor for an item, displaying output for one or more elements, etc.

The *hec2.wat.client.DisplayableWatPlugin* interface extends *hec2.wat.client.WatPlugin* and adds the following methods:

```
 /** 
     * get the ProgramOrderItem for the plugin. The ProgramOrderItem is used to 
     * determine where the plug goes in the Program execution order 
 */ 
 public ProgramOrderItem getProgramOrderItem(); 
 /** 
     * compute the specified ModelAlternative 
 */ 
    public boolean compute(hec2.wat.model.ModelAlternative modelAlt); 
     /** 
     * get the list of ModelAlternatives that this program has. The schematic 
     * isn't used initially 
 */ 
     public List<ModelAlternative> getModelAlternatives(Condition schematic); 
 /** 
     * add the ComputeProgressListener's to the Plugin 
     * @param progressListeners List of ComputeProgressListener 
     */ 
    public void addComputeListeners(List<ComputeProgessListener> progressListeners); 
 /** 
     * called when the user cancels the compute 
     * @return true if the compute was canceled 
 */ 
     public boolean cancelCompute(); 
 /**
```
 \* display the program with the Alternative represented by malt loaded \*/ public boolean displayApplication(ModelAlternative malt) /\*\* \* check to see if the data represented by the Alternative malt is out of date. \*/ public boolean needToCompute(ModelAlternative malt, HecTime lastComputeTime) /\*\* \* import data from the plugin's application into the WAT \*/ public void importData(); /\*\* \* return whether the plugin is capable of importing it's data into the WAT \*/ public boolean canImport() /\*\* \* get the DataLocations for the ModelAlternative modelAlt \*/ public List<DataLocation> getDataLocations(ModelAlternative modelAlt, int direction) /\*\* \* set the DataLocations for the ModelAlternative modelAlt \*/ public boolean setDataLocations(ModelAlternative modelAlt, List<DataLocation> dataLocations)

#### **getGraphicElements**

*public List<GraphicElement>getGraphicElements(ModelAlternative modelAlt)* 

Returns the list of *GraphicElements* for the specified *ModelAlternative*. The *GraphicElement* should have any *OutputElements* that it wants displayed in its popup menu added to it with *addOutputAction(Output Element)*.

#### **Parameters:**

*modelAlt –* the *ModelAlternative* to get the *hec2.wat.map.Graphic Elements* for.

#### **Returns**:

A non-null list of *GraphicElements*.

#### **getOutputReports**

*public List<OutputElement>getOutputReports(ModelAlternative modelAlt)* 

Returns the list of *OutputElements* that should be added to the WAT main window's **Results** menu.

#### **Parameters:**

*modelAlt –* the *ModelAlternative* to get the *hec2.wat.model.Output Elements* for.

#### **Returns**:

A non-null list of *OutputElements*.

#### **displayEditor**

*public boolean displayEditor(GraphicElement element)* 

Displays the application's editor associated with the *GraphicElement*.

#### **Parameters:**

*element –* the *hec.wat.map.GraphicElement* to display the editor for.

#### **Returns**:

TRUE if the editor was displayed successfully.

#### **displayOutput**

*public boolean displayOutput(OutputElement element, List<Model Alternative>otherAlts)* 

Display the output (plot/table/etc) for the selected *OutputElement*, using the list of *ModelAlternatives* as the comparison alternative.

#### **Parameters:**

*element –* the *hec.wat.model.OutputElement* to display the output for.  *otherAlts –* a non-null list of comparison *ModelAlternative*s. This list may be empty.

#### **Returns**:

TRUE if the output was displayed successfully.

#### **editAlternative**

*public void editAlternative(ModelAlternative modelAlt)* 

Display the editor for the specified *ModelAlternative*.

#### **Parameters:**

*modelAlts –* the *ModelAlternative* to display the editor for.

#### **getEditActions**

*public List<EditAction>getEditActions(ModelAlternative modelAlt)* 

Returns the list of *EditActions* that should be displayed on the WAT main window's **Edit** menu for the specified *ModelAlternative*.

#### **Parameters:**

*modelAlts –* the *ModelAlternative* to get the *hec2.wat.ui.EditActions* for.

#### **Returns**:

A non-null list of *hec2.wat.ui.EditActions* for the specified *modelAlt*.

#### **editGlobalEditActions**

*public List<EditAction>getGlobalEditActions()* 

Returns the list of *EditActions* that should be displayed on the main window's **Edit** menu.

#### **Returns:**

A non-null list of *hec2.wat.ui.EditActions*.

#### **editAction**

*public void editAction(String action, ModelAlternative modelAlt)* 

Perform the edit action. The *Action* is from the *List of Actions* returned by g*etEditActions()*.

#### **Parameters:**

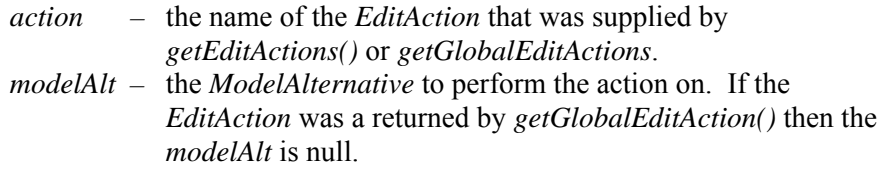

#### **addMap**

*public void addMap(String mapPath)* 

A map was added to the WAT study (project), tell the plug-in about it so it can act accordingly.

#### **Parameters:**

*mapPath –* the full path to the map file that was removed from the WAT.

#### **removeMap**

*public void removeMap(String mapPath)* 

A map was removed from the WAT study (project), tell the plug-in about it so it can act accordingly.

#### **Parameters:**

*mapPath –* the full path to the map file that was removed from the WAT.

The four HEC application software packages will all be *DisplayableWatPlugins*, since they all have graphics elements.

### **B.3.4 ClientServerPlugin**

An additional interface *hec2.wat.plugin.ClientServerPlugin* is used by the plug-in panel for client/server plug-ins; it consists of the following methods:

```
 /** 
      * return whether the server is alive 
      * @return the server alive state 
 */ 
     public boolean isServerAlive(); 
 /** 
     * start the plugin's server 
      * @return true if the server was started successfully 
 */ 
     public boolean startServer();
```
#### **isServerAlive**

*public boolean isServerAlive()* 

Returns whether the plug-in's server is alive.

#### **Returns:**

TRUE if the plug-in's server is alive.

#### **startServer**

*public boolean startServer()* 

Start the plug-in's server.

#### **Returns:**

TRUE if the plug-in's server was started successfully.

#### **getServerPort**

*public int getServerPort()* 

Returns the network port that the server is using.

#### **Returns:**

The network port that the server is using.

### **B.3.5 Java Program Plug-In**

The three application software that are Java based, HMS, ResSim, FIA, will all share a common client side plug-in and RMI interface for the server side. Only on the server side is unique to each program, the client needs to only implement a couple of methods. Since the server-side component of the plug-ins will all be implemented using the same RMI interface, the client side can be based on the same base class, with the only difference being the server that they launch.

### **B.4 Map Drawing**

### **Graphic Elements**

Every plug-in that displays graphic elements on the screen will need to return a list of those elements to the WAT. The WAT *Glyph* that draws these elements will attempt to combine like elements from the various models into a single image on the screen. If two reaches exist on the same segment of a stream, the WAT will only draw a single reach. Elements can reference their location either by stream name and stream station or by X-Y coordinates, with the stream name/stream station being the preferred method. The WAT *Glyph* will have the ability to draw a limited number of elements directly. For plug-ins that need additional elements that are not built into the WAT *Glyph*, the WAT *Glyph* will have those graphic elements draw themselves on the map. No drawing optimizations will be attempted on these unknown element types.

Element types that have optimized drawing:

 ReservoirElement ReachElement JunctionElement DiversionElement XSectionElement PoolElement ImpactAreaElement SubBasinElement LeveeElement

Additional elements that are drawn:

 PointElement PolygonElement LineElement

All elements of a specific type, from the optimized set, are drawn using the same drawing properties. Therefore, all *ReservoirElements*, no matter which application software they come from, are all drawn the same (see Figure B.4, page B-16).

Graphic elements also have a drawing hierarchy number; the lowest number will be the element that actually gets draw on the map panel. In the case of reservoirs, where ResSim, HMS and RAS can all have reservoirs, the ResSim reservoir is the most detailed so it should be one drawn (assuming there is a reservoir for each model at the location). So

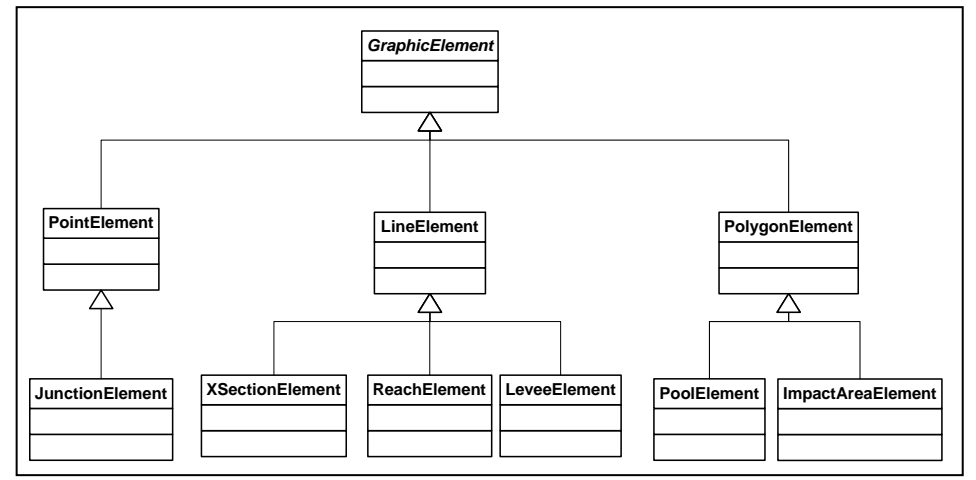

**Figure B.4** Graphic Elements

the ResSim *ReservoirElement* should have a lower number than the HMS or RAS *ReservoirElements*.

Reaches are treated a bit special. The WAT *MapGlyph* figures out the longest reach on a stream and creates a new dummy reach. This dummy reach then holds a list of all the plug-in reaches. When a right-click or tooltip is called for, the WAT *MapGlyph* figures out which plug-in reaches are located at that stream station.

GraphicElements will also contain information used by the plug-in to display the editor for that element as well as information for creating the plot and tabulate popup menus. This will keep the WAT from having to constantly contacting the model program to determine what functionality that element has.

### **B.5 Compute**

### **B.5.1 Passing Information to the Plug-In**

The call to *compute()* is passed with a single argument of the *hec.wat.model.ModelAlternative*. The *ModelAlternative* will have the necessary information for the plug-in to perform the compute.

This information consists of:

- DSS Filename for both input and output of DSS data
- F-Part for DSS pathnames
- Run time window
- Simulation name
- The base compute directory. The plug-in is expected to compute in a subdirectory under this directory.
- Compute Progress Listeners, these listeners allow the plug-in to return compute status back to the WAT.

### **B.5.2 DSS F-Part**

The DSS F-Part will consist of the *<Simulation Name>:<Event Name>:<Model>* where:

*<Simulation Name>* is the first ten characters in the name of the simulation.

*<Event Name>* is the first ten characters in the name of the event. *<Model>* is the name of the plug-in.

### **B.5.3 F-Part Replacement**

To ensure that upstream models can feed downstream models data through the simulation's DSS file F-Part replacement will have to occur during the compute. The plug-in will be told what its output F-Part will be at compute time. The program should then look through its input time series pathnames and if it finds a pathname matching a WAT F-Part pathname it should replace the simulation *name:event* name part of the pathname with the current simulation *name:event* name and replace the DSS file.

# **Appendix C**

## **Tools**

The HEC-WAT has several tools available for the user to make use of in manipulating DSS data, doing a statistical analysis, setting options for the WAT, customizing the WAT menus and toolbars, view the WAT execution, and check memory usage. The following sections describe these tools, with Appendix G covering the use of HEC-DSSVue.

### **C.1 HEC-SSP**

The Statistical Software Package, HEC-SSP, is used to perform statistical analyses of hydrologic data (Figure C.1). The current version is limited to frequency analysis based on Bulletin 17B, "Guidelines for Determining

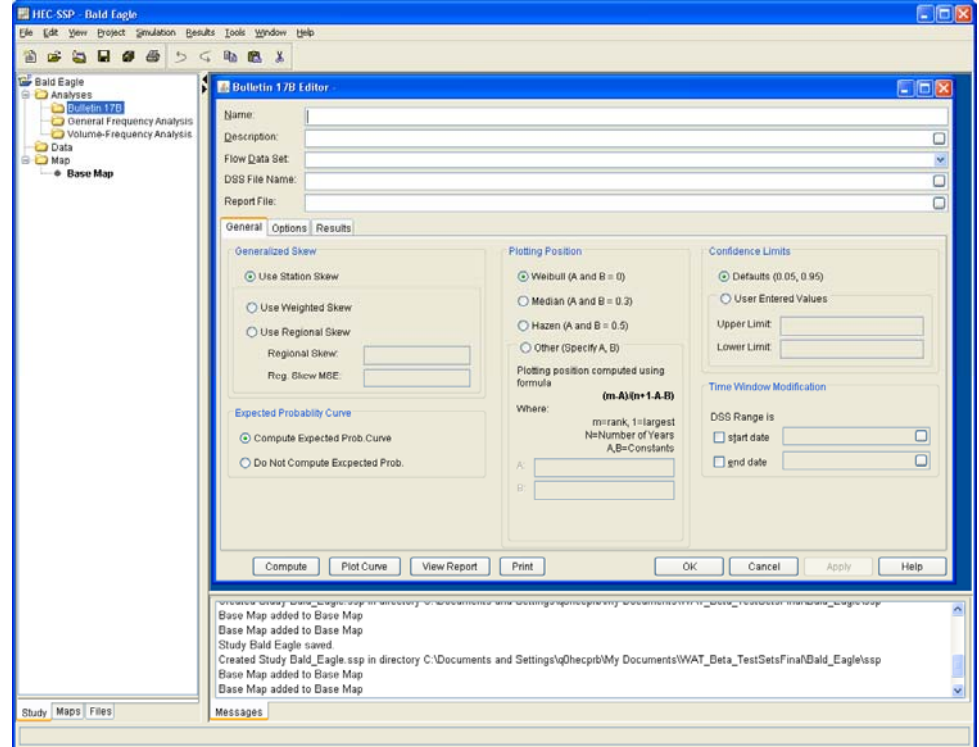

**Figure C.1** HEC-SSP Main Window

Flood flow Frequency" by the Interagency Advisory Committee on Water Data. From the WAT a frequency analysis would be performed at stream gages to create frequency curves that could be used by other software in the WAT program sequence. See the HEC-SSP User's Manual (CPD-86) for further details.

To perform a frequency analysis:

- 1. From the WAT main window, from the **WAT Tools** toolbar (see Chapter 3, Section 3.2.1, page 3-4), click **HEC-SSP,** the HEC-SSP main window will open (see Figure C.1, page C-1).
- 2. Another way to access HEC-SSP from the WAT main window, on the **Tools** menu, click **HEC-SSP**.
- 3. Either way in the **Desktop** pane, the **Bulletin 17B Editor** is open (Figure C.2).

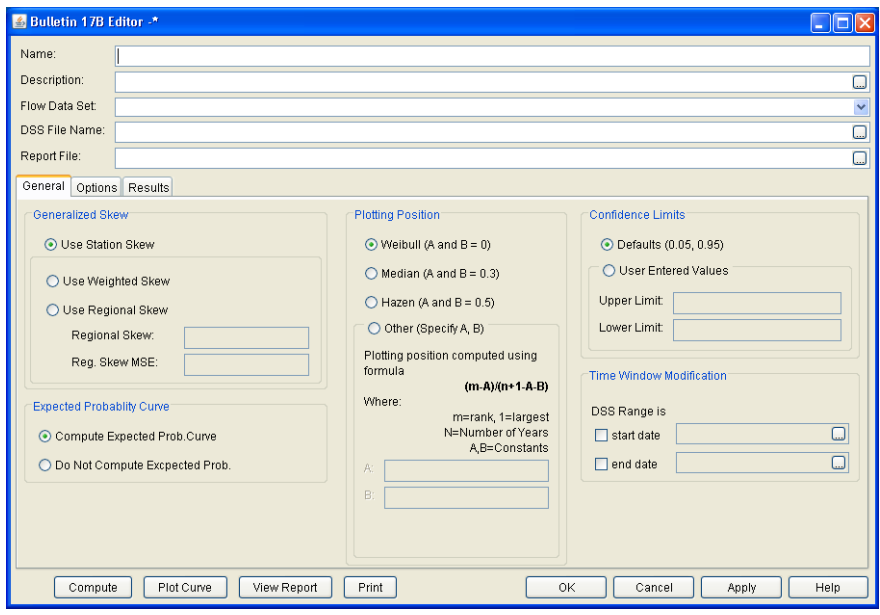

**Figure C.2** Bulletin 17B Editor

- 4. You must enter a name for the frequency analysis, select a flow data set; select a name for the output DSS file, and enter a name for the report file.
- 5. The **General** tab (Figure C.2) is where you will set the general settings for a frequency analysis. This includes: generalized skew, expected probability curve (frequency curve), plotting positions, and confidence limits.
- 6. The **Options** tab (see Figure C.3, page C-3) provides a place for the user to enter optional data like low outlier threshold, historic period data, and user-specified frequency outliers.
- 7. The last tab is the **Results** tab (see Figure C.4, page C-3), which is populated after the user clicks **Compute**. This tab contains the computed flow frequency curve, the expected probability adjusted curve, general statistics about the data, and information on the events. Also, you can view data graphically and in a report form from this tab.
- 8. Data is stored to a DSS file, which is where the programs would retrieve the data.

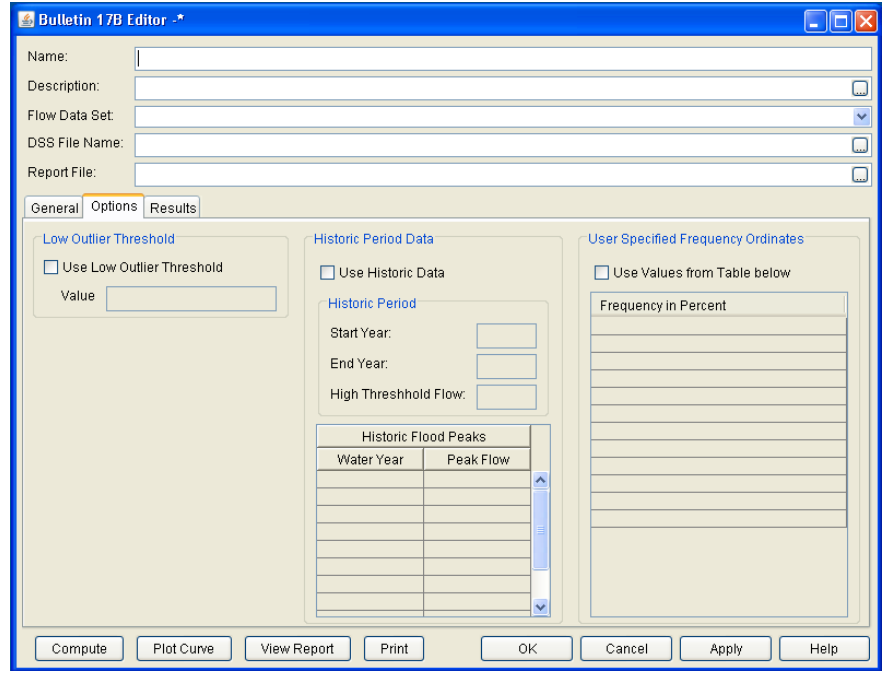

**Figure C.3** Bulletin 17B Editor – Options Tab

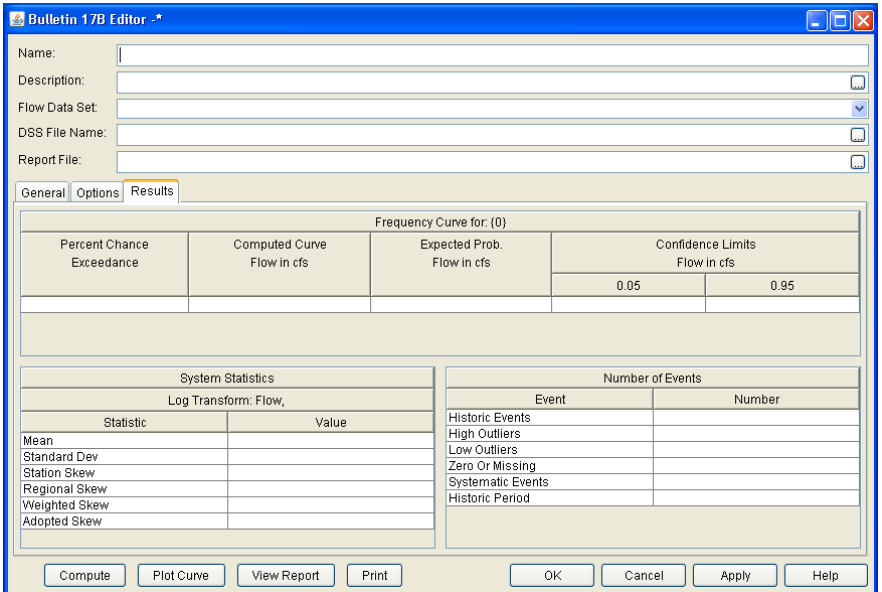

**Figure C.4** Bulletin 17B Editor – Results Tab

### **C.2 HEC-GeoRAS**

HEC-GeoRAS is a set of ArcGIS® tools specifically designed to process geospatial data for use with HEC-RAS. This set of procedures, tools, and utilities will give a user the ability to prepare GIS data for import to RAS and generate GIS data from RAS output with limited GIS experience. Users must have experience modeling with RAS and have a thorough

understanding of river hydraulics to properly create and interpret GIS data sets. For further details see the GeoRAS User's Manual (CPD-83).

The version of GeoRAS included with the WAT is a beta version (4.2.92) and requires ArcGIS® 9.2 (SP3).

### **C.3 HEC-GeoHMS**

HEC-GeoHMS is a geospatial hydrology tool kit for engineers and hydrologists with limited GIS experience. The program allows users to visualize spatial information, document watershed characteristics, perform spatial analysis, delineate subbasin and streams, construct inputs to hydrologic models, and assist with report preparation. The GeoHMS interface allows a user to expediently create hydrologic inputs that can be used directly with HEC-HMS. For further details see the GeoHMS User's Manual (CPD-77).

The version of GeoHMS included with the WAT is a beta version (9.2\_Nov2007) and requires ArcGIS® 9.2 (SP3).

### **C.4 HEC-WAT Options Dialog Box**

The WAT allows you to configure several options for the interface. You can specify loading the last study, show startup screen and other general options; view and add system properties, view the threads being used by the WAT, configure the colors of the messages that are displayed in the table on the **Compute Manager**, configure the colors for the state of simulations on the **Compute Manager** and the **Results Comparison Manager**, find information and review log files for the plug-ins, and, set the location for the HEC-EFM software..

### **C.4.1 General Tab**

From this worksheet, you can set whether the last study you had open will be loaded on startup of the WAT, display a dialog box that will allow you to open or create a study, automatically save the study on exiting the WAT, restore the layout, synchronize the **Study Tree** to the open **Map Window**, set an interval to for saving the study, and turn tooltips on and off in the WAT.

To set the automatic reload of the last study:

- 1. On the **Tools** menu, click **Options.**
- 2. The **Options** dialog box will open, click the **General** tab (Figure C.5).

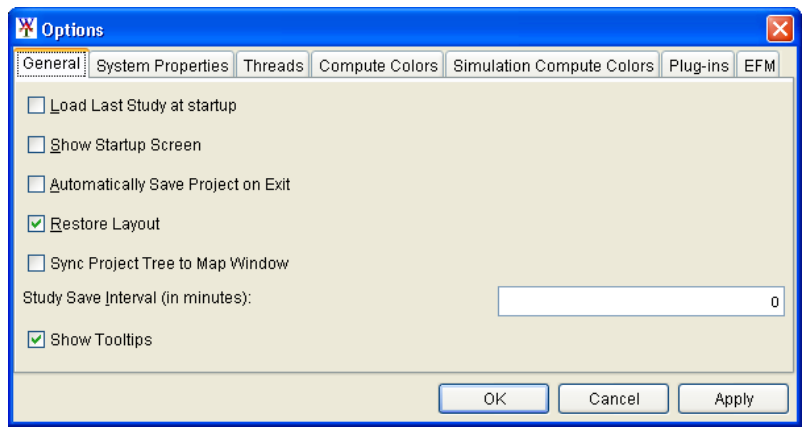

**Figure C.5** Options Dialog Box

- 3. If you wish to have the last study automatically loaded the next time you start the WAT, click **Load Last Study at startup** to set.
- 4. Once you have the automatic study loaded set, click **OK**. The **Options** dialog box will close.

To display the **Getting Started** dialog box:

- 1. On the **Tools** menu, click **Options.**
- 2. The **Options** dialog box will open (Figure C.5), click the **General** tab.
- 3. If you wish to have the **Getting Started** dialog box open the next time you start the WAT, click **Show Startup Screen**. For this

option to work properly you can not have the **Load Last Study at startup** option selected (Figure C.5).

 4. Click **OK**, the **Options** dialog box will close (Figure C.5). The next time you bring up the WAT, the **Getting Started** dialog box will display (Figure C.6). This allows you a convenient way to open or create a study.

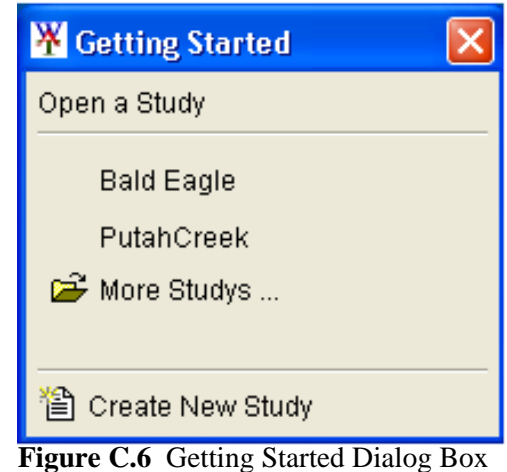

Controlling tooltips in the WAT:

- 1. On the **Tools** menu, click **Options.**
- 2. The **Options** dialog box will open (Figure C.5), click the **General** tab.
- 3. By default, for the WAT, all tooltips are displayed. If you wish to no longer have the tooltips displays, click **Show Tooltips,** this clears the setting.
- 4. Click **OK**, the **Options** dialog box will close (see Figure C.5, page C-5), and tooltips will no longer display in the WAT.

### **C.4.2 System Properties Tab**

System properties allow you to view system properties, and if you have the correct user access, you can edit some or all of the system properties. The recommendation is that you only use this information for debugging purposes and viewing. Editing must be done with extreme caution as any changes you make can directly affect the WAT functionality.

To view system properties:

- 1. On the **Tools** menu, click **Options.**
- 2. The **Options** dialog box (see Figure C.5, page C-5) will open, click the **System Properties** tab (Figure C.7).

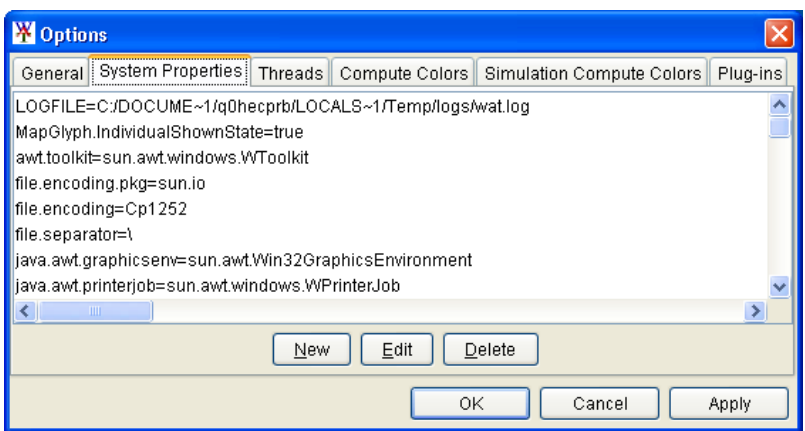

**Figure C.7** Options Dialog Box – System Properties Tab

- 3. The **Server Properties Worksheet** will give you information regarding the WAT system properties that have been set.
- 4. Click **OK,** the **Options** dialog box (Figure C.7) will close.

To add a system property:

- 1. If you have the correct user access levels then the **New** command will be available and you can add system properties**.**
- 2. Click **New**, the **New System Property** dialog box (see Figure C.8, page C-7) will open.
- 3. In the **Property** box (see Figure C.8, page C-6), enter the name of the new system property. For the parameters of the new system property, will enter the parameters in the **Property Value** box.

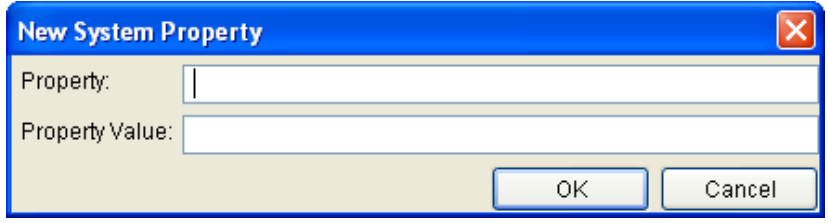

**Figure C.8** New System Property Dialog Box

 4. Click **OK**, the **New System Property** dialog box (Figure C.8) closes, and the new system property will appear on the **System Properties** worksheet (see Figure C.7, page C-6).

To edit a system property:

- 1. If you have the correct user access levels then the **Edit** command will be available and you can edit system properties**.**
- 2. From the **System Properties** worksheet (see Figure C.7, page C-6), select a system property from the available list, click **Edit**, the **Edit System Property** dialog box (Figure C.9) will open.

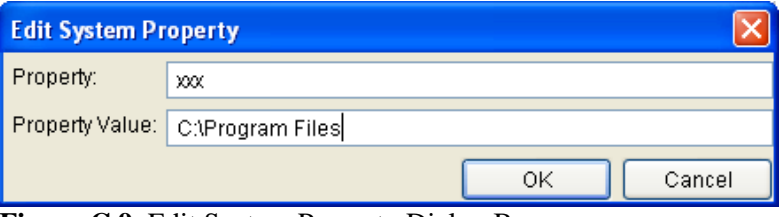

**Figure C.9** Edit System Property Dialog Box

- 3. In the **Property** and **Property Value** boxes, from the selection you made, edit the items, as you need to.
- 4. Click **OK**, the **Edit System Property** dialog box closes, and the changed system property will appear on the **System Properties** worksheet (see Figure C.7, page C-6).

To delete a system property:

- 1. If you have the correct user access levels then the **Delete** command will be available and you can delete system properties**.**
- 2. From the **System Properties** worksheet (see Figure C.7, page C-6), select the system property you wish to delete. To select, click on

the system property, it will now be highlighted in blue.

 3. Click **Delete**, a **Confirm** message (Figure C.10) will open. If you want to delete the selected system property, click **Yes**. The **Confirm**

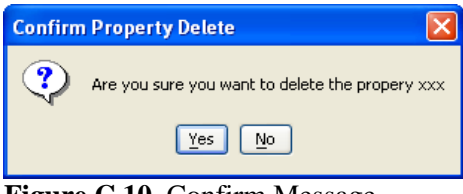

**Figure C.10** Confirm Message

message will close and the selected system property will be removed from the **System Properties** worksheet (see Figure C.7, page C-6).

### **C.4.3 Threads Tab**

A thread is a single sequential flow of control within software. Within Java you have the ability to have multiple threads in a piece of software all running at the same time and performing different tasks. The WAT is a multi-threaded program, and the **Options** dialog box (see Figure C.5, page C-5) provides you a view of the threads being used by the WAT.

To view threads:

- 1. On the **Tools** menu, click **Options.**
- 2. The **Options** dialog box (see Figure C.5, page C-5) will open, click the **Threads** tab (Figure C.11).

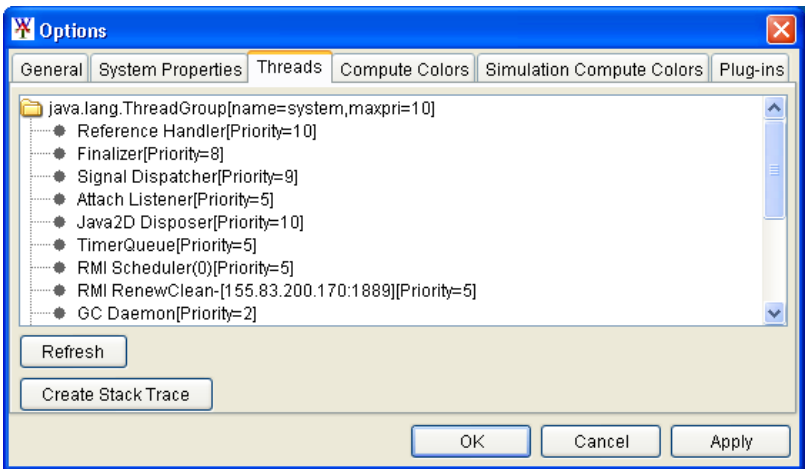

**Figure C.11** Options Dialog Box – Threads Tab

- 3. The **Threads Worksheet** will give you information regarding the threads that are actively being used by the WAT. To provide an upto-date list of the active threads, click **Refresh**.
- 4. Click **OK,** the **Options** dialog box (Figure C.11) will close.

### **C.4.4 Compute Colors Tab**

During a compute, from the **Compute Manager** and the **Compute Progress** dialog box, messages are written. There are three different types of messages, each with its own default color. From the **Options** dialog box you can change the default color for each message type.

To set the colors for messages displayed during a compute:

- 1. On the **Tools** menu, click **Options.**
- 2. The **Options** dialog box (see Figure C.5, page C-5) will open, click the **Compute Colors** tab (see Figure C.12, page C-9).

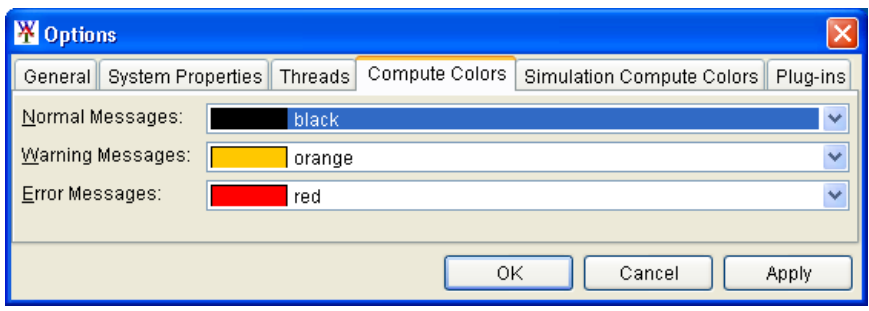

**Figure C.12** Options Dialog Box – Compute Colors Tab

- 3. The **Compute Colors Worksheet** displays the default colors for **Normal Messages, Warning Messages,** and **Error Messages**. To change the color, from the color list associated with each message type, click on a new color.
- 4. Click **OK,** the **Options** dialog box will close. The new color will appear in the **Compute Manager** and the **Compute Progress** dialog box, the next time a compute is executed.

### **C.4.5 Simulation Compute Colors Tab**

Simulations are color coded in the WAT, so the user can at a glance see what simulations need to be computed, which ones had errors, which ones successfully computed, which ones are out-of-date, and what simulations are not computable. Each category has its own default color, which appears in the **Study** pane, the **Compute Manager**, and the **Result Comparison Manager**. From the **Options** dialog box you can change the default color for each simulation compute category.

To set the colors for simulations:

- 1. On the **Tools** menu, click **Options.**
- 2. The **Options** dialog box (see Figure C.5, page C-5) will open, click the **Simulation Compute Colors** tab (Figure C.13).

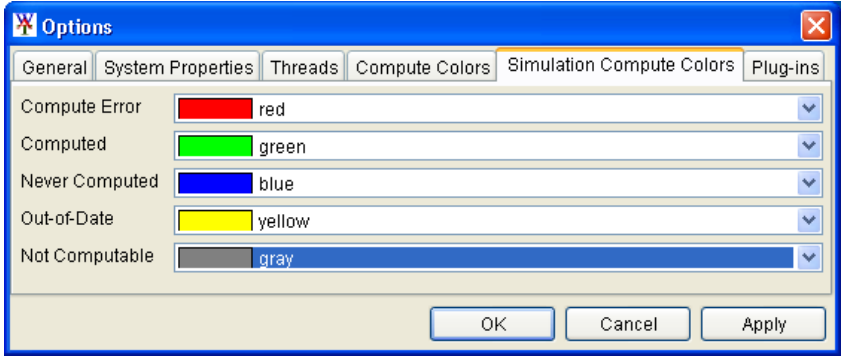

**Figure C.13** Options Dialog Box – Simulation Compute Colors Tab

 3. The **Simulation Compute Colors Worksheet** displays the default colors for **Compute Error, Computed, Never Computed, Out-of-**   **Date,** and **Not Computable**. To change the color, from the color list associated with each simulation compute category, click on a new color.

 4. Click **OK,** the **Options** dialog box will close (see Figure C.13, page C-9). The new color will appear in the Study Pane, **Compute Manager** and the **Result Comparison Manager**, the next time a simulation is computed.

### **C.4.6 WAT Plug-Ins Tab**

This worksheet provides information on the plug-ins that are currently being used in the WAT for the four basic programs in the default program order, plus the plug-in for the HEC-SSP tool (see Section C.1, page C-1). The information includes the plug-in name, the version of the software the plug-in represents, the name of the project, whether the plug-in is written in a client/server mode or not, status of the server side, and a log file associated with the plug-in. The log file is very important when debugging issues related to the individual programs in the WAT. The only program that does not have a log file for the Beta version is HEC-RAS. The following steps can be followed for any of the software plug-ins.

To access the HMS server log file:

- 1. On the **Tools** menu, click **Options.**
- 2. The **Options** dialog box (see Figure C.5, page C-5) will open, click the **Plug-ins** tab (Figure C.14).

| <b>W</b> Options                                                                                                    |                 |                   |               |               |            |  |  |  |  |  |
|----------------------------------------------------------------------------------------------------|-----------------|-------------------|---------------|---------------|------------|--|--|--|--|--|
| Compute Colors   Simulation Compute Colors   Plug-ins  <br>General System Properties<br><b>Threads</b><br><b>EFM</b> |                 |                   |               |               |            |  |  |  |  |  |
| Plug-in                                                                                                    | Version         | Project           | Client-Server | Server Status | Log File   |  |  |  |  |  |
| <b>HMS</b>                                                                                                    | 3.2.0Alpha      | Bald_Eagle        | M             | Up            | View       |  |  |  |  |  |
| <b>ResSim</b>                                                                                                    | 3.1 Alpha       | Bald_Eagle        | ⊽             | Up            | View       |  |  |  |  |  |
| <b>RAS</b>                                                                                                    | Version 4.0.1 B |                   |               | N/A           | N/A        |  |  |  |  |  |
| Unknown<br><b>FIA</b>                                                                                                |                 | <b>Bald Eagle</b> | ▽             | Up            | View       |  |  |  |  |  |
| HEC-SSP                                                                                                    | 1.0 Beta        | <b>Bald Eagle</b> |               | Up            | View       |  |  |  |  |  |
| HEC-GeoRas<br>4.2.92 beta                                                                                            |                 |                   |               | N/A           | <b>N/A</b> |  |  |  |  |  |
| 9.2 Nov 2007<br><b>HEC-GeoHMS</b>                                                                                    |                 |                   |               | N/A           | N/A        |  |  |  |  |  |
| <b>EFM</b>                                                                                                    | 1.0             |                   |               | N/A           | <b>N/A</b> |  |  |  |  |  |
| Load Project<br><b>Start Server</b><br>OK<br>Cancel<br>Apply                                                         |                 |                   |               |               |            |  |  |  |  |  |

**Figure C.14** Options Dialog Box – Plug-ins Tab

- 3. To view the log file for the HMS server, on the table, in the **HMS** row, click **View**. The **hmsserver.log** will open (see Figure C.15, page C-10).
- 4. Review the **hmsserver.log** for any information that can help you debug any issues with the HMS program. From the **File** menu, click **Close**, the **hmsserver.log** will close.
- 5. Click **OK,** the **Options** dialog box will close (Figure C.14).
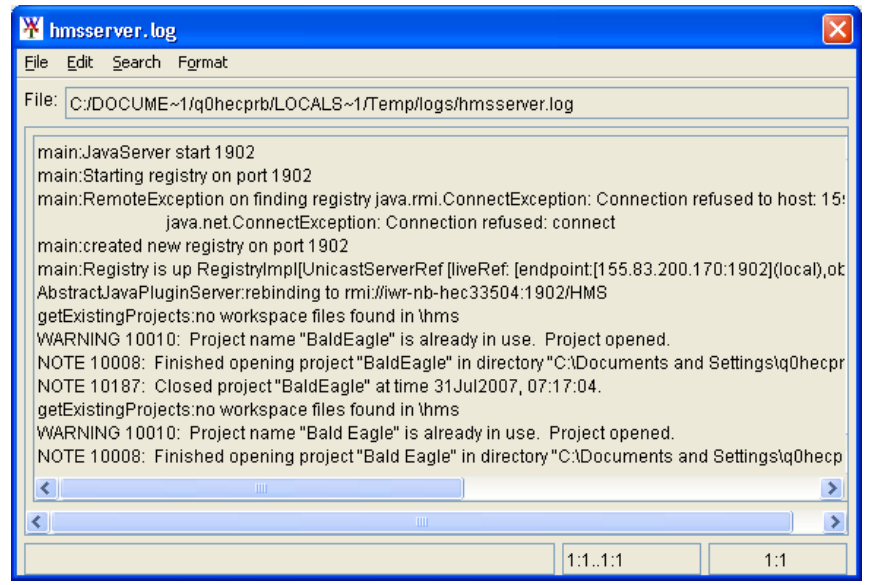

**Figure C.15** hmsserver.log

#### **C.4.7 EFM Tab**

For the Beta release of the WAT, the HEC-EFM software is included and is not integrated within the WAT. The WAT is looking for the EFM software in a specific location on your computer. If you installed the EFM software to a difference location, the WAT needs to know this new location. From the **Options** dialog box (see Figure C.5, page C-5), you can set this location from the **EFM** tab.

To change the location of the EFM software:

- 1. On the **Tools** menu, click **Options.**
- 2. The **Options** dialog box (see Figure C.5, page C-5) will open, click the **EFM** tab (Figure C.16).

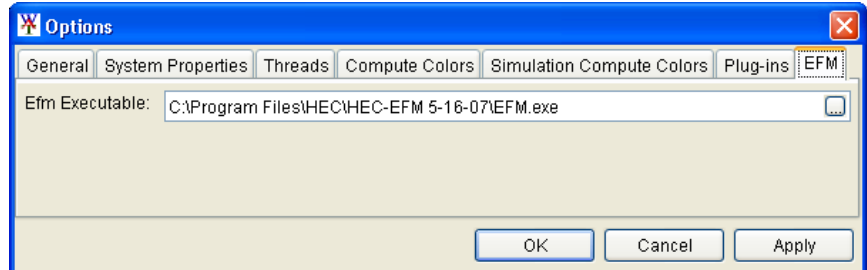

**Figure C.16** Options Dialog Box – EFM Tab

 3. In the **EFM Executable** box (Figure C.16), enter the location of the EFM software, or click **, and an Open** browser will open (see Figure C.17, page C-12). From the browser you can locate the EFM executable, click on the executable, click **Open**. The **Open**

 browser will close (Figure C.17), and the location will appear in the **EFM Executable** box.

 4. Click **OK**, the **Options** dialog box (see Figure C.16, page C-11) will close, and the WAT will now know the location of the EFM

| <b>W</b> Open                                                       |                                                                                                    |  |
|---------------------------------------------------------------------|----------------------------------------------------------------------------------------------------|--|
| Look in:                                                            | ゆび岡園<br>HEC-EFM 5-16-07<br>×                                                                                                    |  |
| My Recent<br>Documents<br>Desktop<br>My<br>Documents<br>My Computer | arrays.xsl<br>EFM.exe<br>41.<br>EFMEngine.dll<br>EFMEngine.exp<br>$\overline{\mathbf{r}}$<br>E<br>EFMEngine.lib<br>$\overline{\mathbf{m}}$<br>EFMModel.xsd<br>efmstats.xsl<br>FlexCell.ocx<br>heclib50.dll<br>Program 051607.zip<br>report.xsl<br>瘤 |  |
| My Network<br>Places                                                | EFM.exe<br>File name:<br>Open<br>Files of type:<br>Cancel<br>$\checkmark$<br>All Files                                                                                                    |  |

software. **Figure C.17** Open Browser

**W** Customize

#### **C.5 Customize HEC-WAT Menus and Toolbars**

This item allows the user to customize the menu items in the WAT, and turn on and off the WAT toolbars.

To customize menu items:

- 1. On the **Tools** menu, click **Customize.**
- 2. The **Customize** dialog box will open; click the **Commands** tab (Figure C.18).
- 3. From the **Categories** box, select the menu you wish to customize. From the **Commands** box, click on the command you wish to remove and click **Remove**. The command will no longer appear in the Commands box.
- Commands Toolbars Some Explaination here Categories: Commands: File Project ۸ Edit Open Study View Close Study Mans . . . . . . . . . Compute Save Study Results Save Study As... Tools Window Study Properties.. Help -------------------**图 Print** v Imnort **F** Remove OK Cancel

 $\overline{\mathsf{x}}$ 

 4. Click **OK,** the **Customize** dialog box will close. The command you removed

**Figure C.18** Customize Dialog Box

from the menu will no longer appear in the WAT.

### **C.6 HEC-WAT Output**

To review the progress of the WAT, on the **Tools** menu, click **Console Output**, the **Console Window** will open (see Figure C.19, page C-13).

| <b>Console Window</b>                                                                                                    |
|----------------------------------------------------------------------------------------------------|
| File<br>Search View Format                                                                                                    |
| windowOpened<br>louid not load unit definition and conversion file paths. -> Client App does not exist, will check st<br>CWMS HOME undefined will look in heclib.jar file.<br>hec/heclib/util/unitConversions.def<br>loadPlugins: found jarliblext\plugins.jar<br>getMainClass:line=MainClass4: hec2.wat.plugin.FiaPluginClient<br>getMainClass:line=MainClass2: hec2.wat.plugin.ResSimPluginClient<br>getMainClass:line=MainClass5: hec2.wat.plugin.SspPluginClient<br>getMainClass:line=MainClass3: hec2.wat.plugin.RASPlugin<br>getMainClass:line=MainClass1: hec2.wat.plugin.HmsPluginClient<br>loadPlugIn:mainClass=hec2.wat.plugin.HmsPluginClient<br>loadClass: found main method public static void hec2.wat.plugin.HmsPluginClient.main(java.la)<br>loadPlugIn:mainClass=hec2.wat.plugin.ResSimPluginClient<br>loadClass: found main method public static void hec2.wat.plugin.ResSimPluginClient.main(java<br>ResSimPluginClient:hec2/wat/plugin/WatPluginManager.class loaded from:jar:file:/C:/Program%<br>loadPlugIn:mainClass=hec2.wat.plugin.RASPlugin<br>RasPlugin:registering jacozoom<br>loadClass: found main method public static void hec2.wat.plugin.RASPlugin.main(java.lang.Strij<br>startServer:starting JavaServer on port  1902 |
| Ш<br>ШI                                                                                                    |
| C:\DOCUME~1\g0hecprb\LOCALS~1\Temp\lo<br>1:1                                                                                                    |

**Figure C.19** Console Window

From this dialog box you can view the progress of the WAT, help in debugging issues with the WAT, search for certain items, format the dialog box, and print the contents of the dialog box (Figure C.19). From the **File** menu, click **Close**, the **Console Window** will close (Figure C.19).

#### **C.7 HEC-WAT Memory Usage**

To review the memory being used by the WAT, on the **Tools** menu, click **Memory Monitor**, the **Memory Monitor** dialog box will open (Figure C.20). From this dialog box you can view the memory usage of the WAT. Click  $\mathbf{\times}$  to close the **Memory Monitor** dialog box.

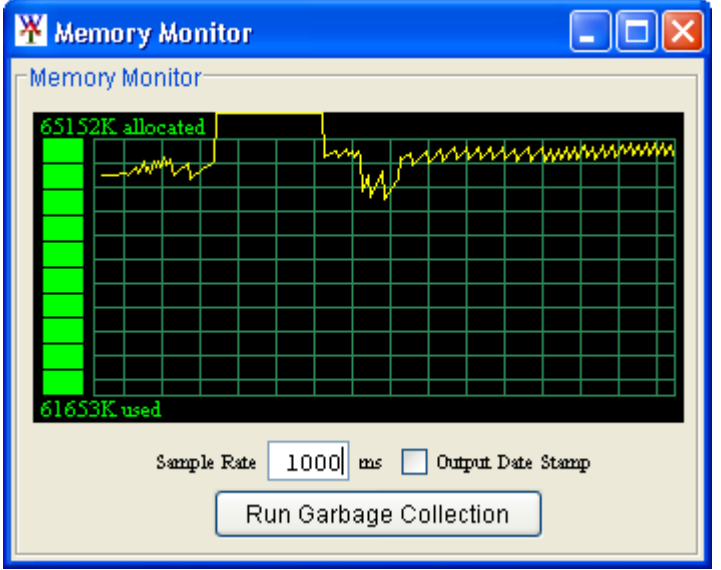

**Figure C.20** Memory Monitor Dialog Box

# **Appendix D**

# **Setting Up the Coordinate System**

To maintain a geographic reference (also called a geo-reference), HEC-WAT uses a user-selected **coordinate system**, called the World Coordinate System (WCS). This superimposes a grid on layer features to establish x- and y-coordinates in WCS for each point on the layer. The xcoordinate is referred to as "easting" and the y-coordinate is referred to as "northing" following customary use in surveying and mapping. The user can select the extent of this grid, the dimensions of the cells of the grid, the units of measurement of the grid, and even the location of the origin of the grid. This appendix focuses on how to setup and edit different coordinate systems.

### **D.1 Geographic Referencing**

To maintain a geographic reference, you must specify a coordinate system for each watershed. To establish the grid size and coordinate system:

 1. On the **Maps** menu, click **Default Map Properties**, the **Map Default Properties for** *StudyName* dialog box will open (Figure D.1). By default, the **Map Extents** tab is selected.

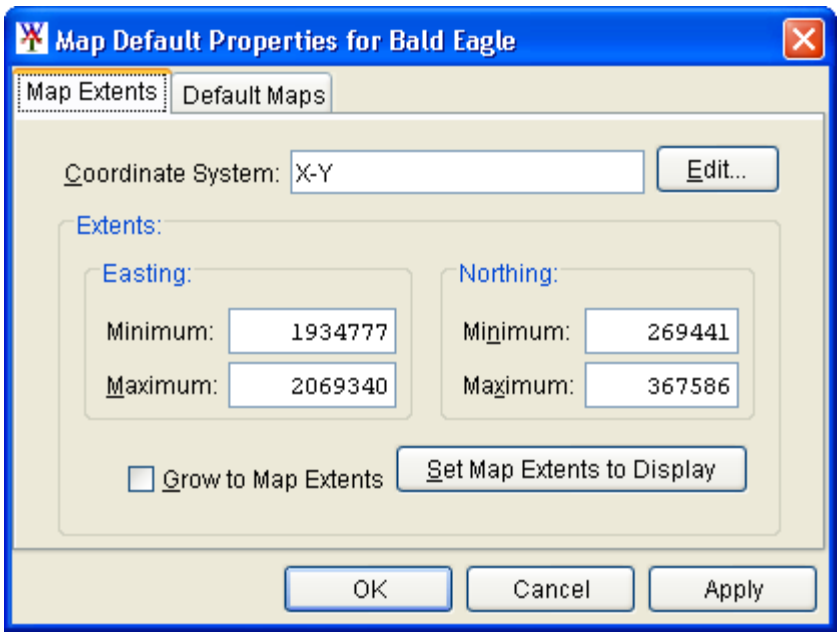

**Figure D.1** Map Default Properties for *StudyName* Dialog Box

- 2. The information in the **Map Extents** tab includes:
	- **Coordinate System.** This box identifies the established coordinate system for a study. To edit the coordinate system, click **Edit**, and the **Map Coordinate Information** dialog box (Figure D.2) will open. Remember that all layers must exist in one unified coordinate system.

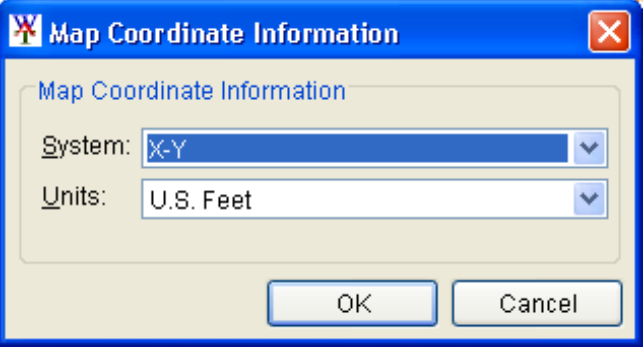

**Figure D.2** Map Coordinate Information Dialog Box

- **Extents Easting Minimum, Maximum, Northing Minimum, and Maximum**. These values indicate the location of the left, right, bottom and top borders (respectively) of the grid in the map window.
- **Grow to Map Extents**. When selected, the WAT automatically sets the geographic extents to define the smallest rectangle that encompasses all the objects in the study.
- **Set Map Extents to Display**. This will set the limits of the map window. If you zoom in on an area, and click **Set Map Display to Display**, the extents on the **Default Map Properties**, the **Map Default Properties for** *StudyName* dialog box (see Figure D.1, page D-1) will change to the zoomed area.

Note that the geographic extents of your layers must be selected carefully to ensure that the entire study is included. Further, the extents you specify and the coordinate system you use must be consistent for all the layers. Therefore, you may need to use GIS tools to transform the layers from one coordinate system to another before using them with the WAT. The WAT has no coordinate system transformation tools.

### **D.2 Coordinate System Types**

A **coordinate system** is a method of representing points in a space of given dimensions by coordinates. There are several different types of coordinate systems; two of interest to the WAT is the geographic coordinate system, which is based on latitude and longitude coordinates, and the project coordinate system that represents the projection of a geographic coordinate system on a plane.

The coordinate systems available in The WAT are shown in Table D.1. This table also shows the units and spheroid type for each coordinate system. A **spheroid** (ellipsoid) is the shape of the earth that used in the calculations that transform positions on the curved surface of the earth to positions on a flat map. It is part of the horizontal datum, which approximates the curved surface of the earth over part of the globe.

| <b>Coordinate Systems</b>      | <b>Units</b>              | <b>Spheroid</b>        |  |
|--------------------------------|---------------------------|------------------------|--|
| $X-Y$                          | U.S. feet                 | N/A                    |  |
| Geographic                     | radians                   | WGS 72                 |  |
| Universal Transverse Mercator  | meters                    | <b>GRS 1980(NAD83)</b> |  |
| <b>State Plane Coordinates</b> | meters                    | GRS 1980(NAD83)        |  |
|                                |                           | Sphere of Radius       |  |
| Albers Equal-Area Conic        | Degrees of Arc            | 6370997 meters         |  |
| Lambert Conformal Conic        | <b>International Feet</b> |                        |  |
| <b>Transverse Mercator</b>     | U.S. feet                 | Clarke 1866(NAD27)     |  |
| Albers Equal-Area Conic (SHG)  | meters                    | GRS 1980(NAD83)        |  |
|                                |                           | Sphere of Radius       |  |
| Polar Stereographic (HRAP)     | meters                    | 6371200 meters         |  |

**Table D.1 Coordinate System Available in the WAT** 

#### **D.2.1 X-Y Coordinate System**

The X-Y coordinate system is also known as the World Coordinate System (WCS). This superimposes a grid on layer features to establish xand y-coordinates for each point on the layer. The origin point (0,0) can be located anywhere, but every object is located in relation to the origin point. For the X-Y, coordinate system there is not a specification for spheroid.

To set parameters for the X-Y Coordinate System:

- 1. On the **Maps** menu, click **Default Map Properties**, the **Map Default Properties for** *StudyName* dialog box will open (see Figure D.1, page D-1). By default, the **Map Extents** tab is selected.
- 2. The **Coordinate System** box contains the default coordinate system for the maps, click **Edit**, the **Map Coordinate Information** dialog box (see Figure D.2, page D-2) will open.
- 3. From the **System** list, select X-Y.
- 4. From the **Units** list, select the units for the X-Y coordinate system.
- 5. Click **OK**, the **Map Coordinate Information** dialog box (see Figure D.2, page D-2) will close, and you will be returned to the **Map Default Properties for** *StudyName* dialog box (see Figure

D.1, page D-1). In the **Coordinate System** box, X-Y should be displayed.

#### **D.2.2 Geographic Coordinate System**

For the geographic coordinate system, there you will specify units and a spheroid type. To set parameters for the Geographic Coordinate System:

- 1. On the **Maps** menu, click **Default Map Properties**, the **Map Default Properties for** *StudyName* dialog box will open (see Figure D.1, page D-1). By default, the **Map Extents** tab is selected.
- 2. The **Coordinate System** box contains the default coordinate system
	- for the maps, click **Edit**, the **Map Coordinate Information** dialog box (Figure D.3) will open.
- 3. From the **System** list, select *Geographic*.

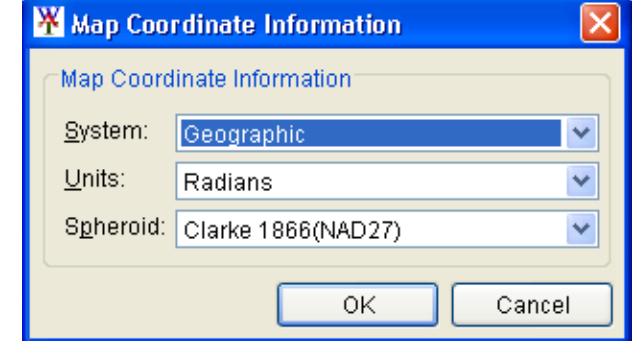

 4. From the **Units** list, select the units for the *Geographic*

**Figure D.3** Geographic Coordinate System

coordinate system. The only units available should be **Radians, Seconds of Arc**, and **Degrees of Arc**.

- 5. From the **Spheroid** list, select a spheroid type for the *Geographic* coordinate system.
- 6. Click **OK**, the **Map Coordinate Information** dialog box (Figure D.3) will close, and you will be returned to the **Map Default Properties for** *StudyName* dialog box (see Figure D.1, page D-1). In the **Coordinate System** box, *Geographic* should be displayed.

#### **D.2.3 Universal Transverse Mercator Coordinate System**

The Universal Transverse Mercator (UTM) coordinate system is a projection coordinate system. UTM is used to define horizontal positions throughout the world by dividing the surface of the Earth into six-degree zones, with a central meridian in the center of each zone.

To set parameters for the Universal Transverse Mercator Coordinate System:

 1. On the **Maps** menu, click **Default Map Properties**, the **Map Default Properties for** *StudyName* dialog box will open (see Figure D.1, page D-1). By default, the **Map Extents** tab is selected.  2. The **Coordinate System** box contains the default coordinate system for the maps, click **Edit**, the **Map Coordinate Information** dialog box (Figure D.4) will open.

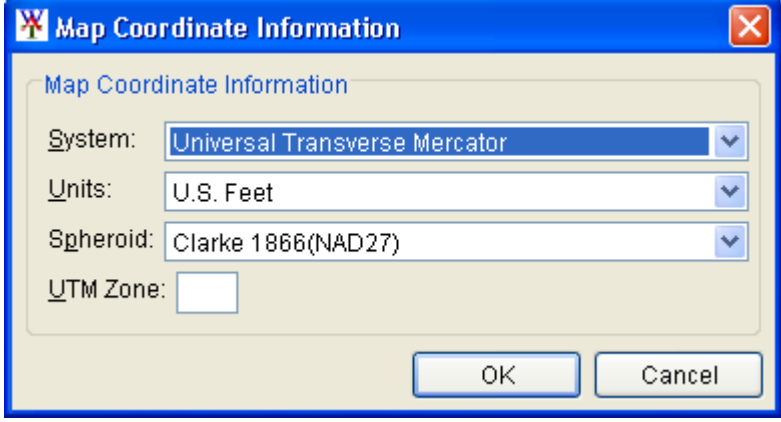

**Figure D.4** Universal Transverse Mercator Coordinate System

- 3. From the **System** list, select **Universal Transverse Mercator**.
- 4. From the **Units** list, select the units for the *Universal Transverse Mercator* coordinate system.
- 5. From the **Spheroid** list, select a spheroid type for the *Universal Transverse Mercator* coordinate system.
- 6. In the **UTM Zone** box, enter the UTM zone number.
- 7. Click **OK**, the **Map Coordinate Information** dialog box (Figure D.4) will close, and you will be returned to the **Map Default Properties for** *StudyName* dialog box (see Figure D.1, page D-1). In the **Coordinate System** box, *Universal Transverse Mercator* should be displayed.

#### **D.2.4 State Plane Coordinate System**

The State Plane Coordinate System (SPCS) was established in the 1930's and now covers all fifty states. Zones were established for each state using either the Lambert Conformal or Traverse Mercator projections. Units are generally in feet (NAD27) or meters (NAD83).

To set parameters for the State Plane Coordinate System:

- 1. On the **Maps** menu, click **Default Map Properties**, the **Map Default Properties for** *StudyName* dialog box will open (see Figure D.1, page D-1). By default, the **Map Extents** tab is selected.
- 2. The **Coordinate System** box contains the default coordinate system for the maps, click **Edit**, the **Map Coordinate Information** dialog box (see Figure D.5, page D-6) will open.
- 3. From the **System** list, select **State Plane Coordinates**.
- 4. From the **Units** list, select the units for the State Plane coordinate system.

 5. From the **Spheroid** list (Figure D.5), select a spheroid type for the State Plane coordinate system. There should only be two choices: **Clarke 1866(NAD27)** and **GRS 1980(NAD83)**.

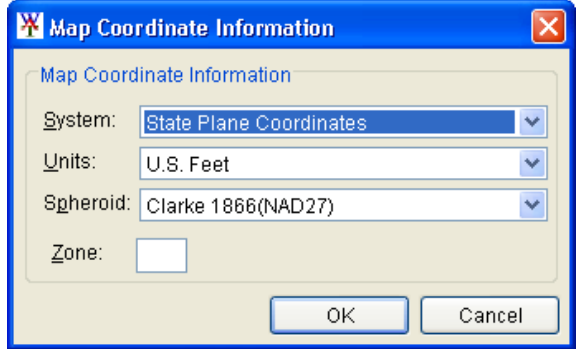

 6. In the **Zone** box, enter the zone for the

**Figure D.5** State Plane Coordinate System

state. These codes are FIPS codes.

 7. Click **OK**, the **Map Coordinate Information** dialog box (Figure D.5) will close, and you will be returned to the **Map Default Properties for** *StudyName* dialog box (see Figure D.1, page D-1). In the **Coordinate System** box, *State Plane Coordinates* should be displayed.

## **D.2.5 Albers Equal-Area Conic Coordinate System**

The Albers Equal-Area Conic projection was established for mapping large countries like the United States. The projection is an equivalent projection, where areas are proportional and directions are true in limited areas.

To set parameters for the Albers Equal-Area Conic Coordinate System:

- 1. On the **Maps** menu, click **Default Map Properties**, the **Map Default Properties for** *StudyName* dialog box will open (see Figure D.1, page D-1). By default, the **Map Extents** tab is selected.
- 2. The **Coordinate System** box contains the default coordinate system for the maps, click **Edit**, the **Map Coordinate Information** dialog box (see Figure D.6, page D-7) will open.
- 3. From the **System** list, select **Albers Equal-Area Conic**.
- 4. From the **Units** list, select the units for the Albers Equal-Area Conic coordinate system.
- 5. From the **Spheroid** list (see Figure D.6, page D-7), select a spheroid type for the Albers Equal-Area Conic coordinate system.
- 6. The remaining items to be entered are the angular parameters that are required to fine-tune the projection. When specifying latitudes you will enter N or S, and for longitudes, you will enter E or W. Use the SPACEBAR to toggle between the entries.
- 7. Click **OK**, the **Map Coordinate Information** dialog box (see Figure D.6, page D-7) will close, and you will be returned to the **Map Default Properties for** *StudyName* dialog box (see Figure

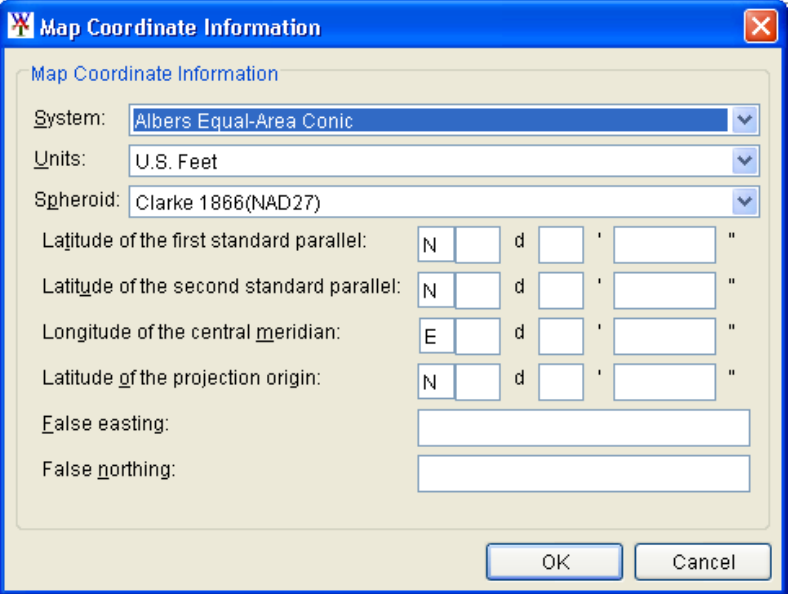

**Figure D.6** Albers Equal-Area Conic Coordinate System

 D.1, page D-1). In the **Coordinate System** box, *Albers Equal-Area Conic* should be displayed.

#### **D.2.6 Lambert Conformal Conic Coordinate System**

The Lambert Conformal Conic projection is used extensively for mapping areas of the world with predominantly east-west orientation. Similar to the Albers Equal-Conic projection, however the projection is not done in an equal-area.

To set parameters for the Lambert Conformal Conic Coordinate System:

- 1. On the **Maps** menu, click **Default Map Properties**, the **Map Default Properties for** *StudyName* dialog box will open (see Figure D.1, page D-1). By default, the **Map Extents** tab is selected.
- 2. The **Coordinate System** box contains the default coordinate system for the maps, click **Edit**, the **Map Coordinate Information** dialog box (see Figure D.7, page D-8) will open.
- 3. From the **System** list, select **Lambert Conformal Conic**.
- 4. From the **Units** list, select the units for the Lambert Conformal Conic coordinate system.
- 5. From the **Spheroid** list (see Figure D.7, page D-8), select a spheroid type for the Lambert Conformal Conic coordinate system.
- 6. When specifying latitudes you will enter **N** or **S**, and for longitudes, you will enter **E** or **W**. Use the **SPACEBAR** to toggle between the entries.
- 7. Click **OK**, the **Map Coordinate Information** dialog box (see Figure D.7, page D-8) will close, and you will be returned to the **Map Default Properties for** *StudyName* dialog box (see Figure

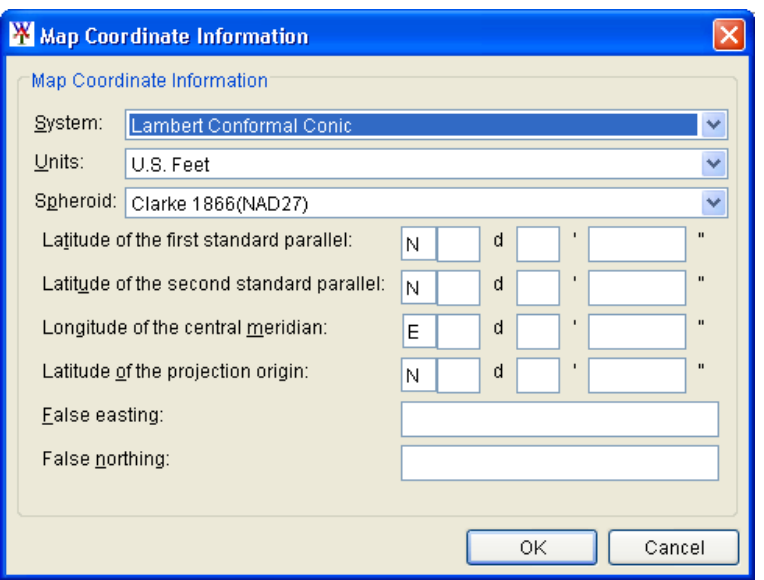

**Figure D.7** Lambert Conformal Conic Coordinate System

 D.1, page D-1). In the **Coordinate System** box, *Lambert Conformal Conic* should be displayed.

#### **D.2.7 Transverse Mercator Coordinate System**

The Transverse Mercator projection is where a sphere is projected onto a cylinder tangent to a central meridian. Similar to the Lambert Conformal Conic project, but used to portray large areas in a north-south orientation. Many national grid systems are based on the Transverse Mercator projection.

To set parameters for the Transverse Mercator Coordinate System:

- 1. On the **Maps** menu, click **Default Map Properties**, the **Map Default Properties for** *StudyName* dialog box will open (see Figure D.1, page D-1). By default, the **Map Extents** tab is selected.
- 2. The **Coordinate System** box contains the default coordinate system for the maps, click **Edit**, the **Map Coordinate Information** dialog box (see Figure D.8, page D-9) will open.
- 3. From the **System** list, select **Transverse Mercator**.
- 4. From the **Units** list, select the units for the Transverse Mercator coordinate system.
- 5. From the **Spheroid** list (see Figure D.8, Page D-9), select a spheroid type for the Transverse Mercator coordinate system.
- 6. Enter a scaling factor for central meridian, in the **Scale factor at central meridian** box.
- 7. When specifying latitudes you will enter **N** or **S**, and for longitudes, you will enter **E** or **W**. Use the **SPACEBAR** to toggle between the entries.

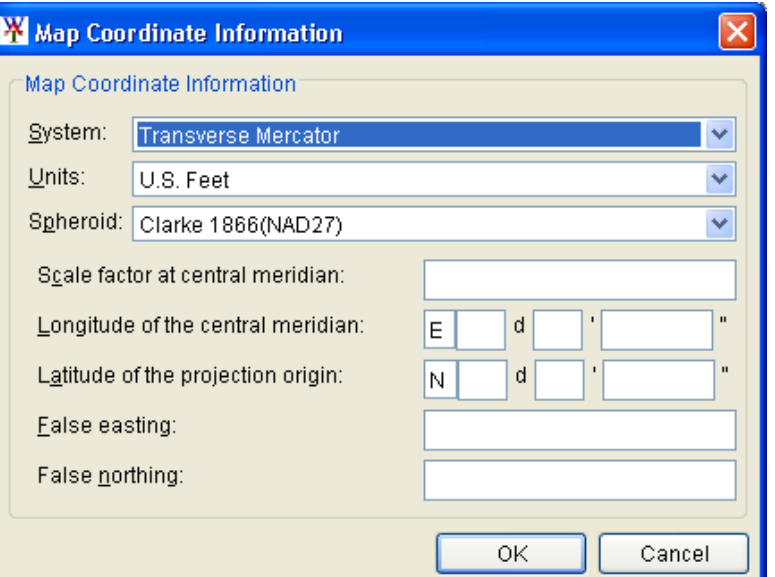

**Figure D.8** Transverse Mercator Coordinate System

 8. Click **OK**, the **Map Coordinate Information** dialog box (Figure D.8) will close, and you will be returned to the **Map Default Properties for** *StudyName* dialog box (see Figure D.1, page D-1). In the **Coordinate System** box, *Transverse Mercator* should be displayed.

#### **D.2.8 Albers Equal-Area Conic (SHG) Coordinate System**

This is the SHG version of the Albers Equal-Area Conic coordinate system. The parameters are set to match USACE map coordinates for SHG, so do not change any parameter settings.

To view the parameters for the Albers Equal-Area Conic (SHG) Coordinate System:

- 1. On the **Maps** menu, click **Default Map Properties**, the **Map Default Properties for** *StudyName* dialog box will open (see Figure D.1, page D-1). By default, the **Map Extents** tab is selected.
- 2. The **Coordinate System** box contains the default coordinate system for the maps, click **Edit**, the **Map Coordinate Information** dialog box (see Figure D.9, page D-10) will open.
- 3. From the **System** list, select **Albers Equal-Area Conic (SHG)**.
- 4. From the **Units** list, select the units for the Albers Equal-Area Conic (SHG) coordinate system.
- 5. From the **Spheroid** list (see Figure D.9, page D-10), select a spheroid type for the Albers Equal-Area Conic (SHG) coordinate system.
- 6. The remaining parameters are informational and are not editable.

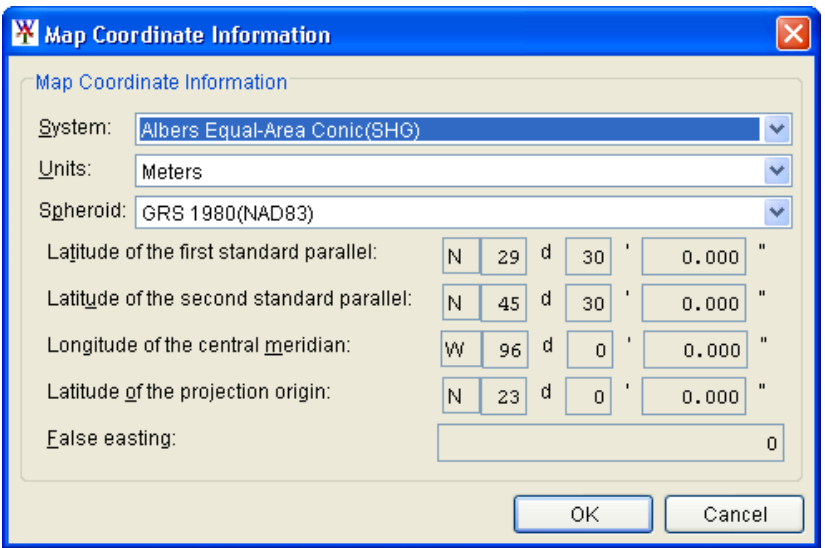

**Figure D.9** Albers Equal-Area Conic (SHG) Coordinate System

 7. Click **OK**, the **Map Coordinate Information** dialog box (Figure D.9) will close, and you will be returned to the **Map Default Properties for** *StudyName* dialog box (see Figure D.1, page D-1). In the **Coordinate System** box, *Albers Equal-Area Conic (SHG)* should be displayed.

#### **D.2.9 Polar Stereographic (HRAP) Coordinate System**

The Polar Stereographic (HRAP) is used for navigation in polar regions. The parameters are set to match NWS map coordinates used for radar grids, so do not change any parameter settings.

To view the parameters for the Polar Stereographic (HRAP) Coordinate System:

- 1. On the **Maps** menu, click **Default Map Properties**, the **Map Default Properties for** *StudyName* dialog box will open (see Figure D.1, page D-1). By default, the **Map Extents** tab is selected.
- 2. The **Coordinate System** box contains the default coordinate system for the maps, click **Edit**, the **Map Coordinate Information** dialog box (see Figure D.10, page D-11)) will open.
- 3. From the **System** list, select **Polar Stereographic (HRAP)**.
- 4. From the **Units** list, select the units for the Polar Stereographic (HRAP) coordinate system.
- 5. From the **Spheroid** list (see Figure D.10, page D-11), select a spheroid type for the Polar Stereographic (HRAP) coordinate system.
- 6. From the **Axis** box you can edit the axes information for either the **Semi-major** or the **Semi-minor** axes.
- 7. The remaining parameters are informational and are not editable.

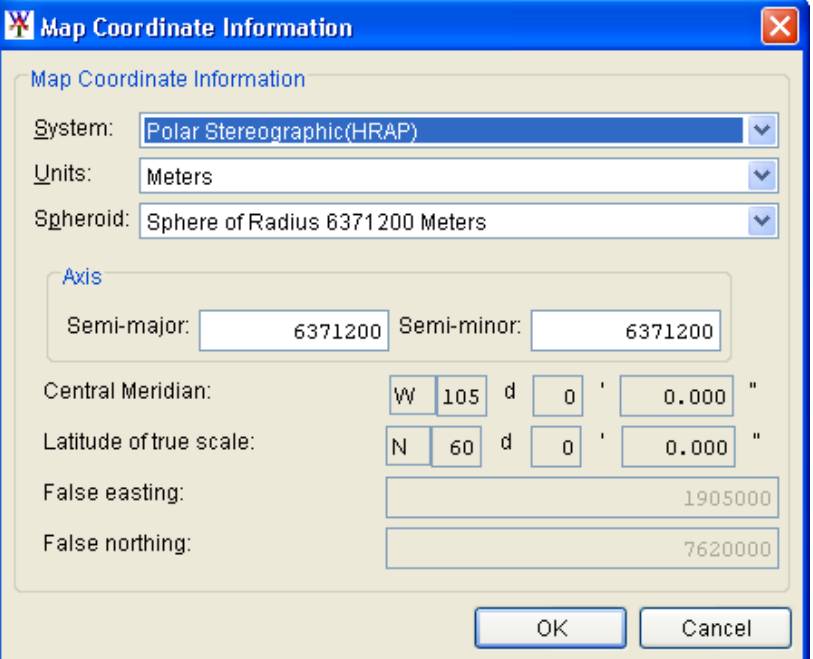

**Figure D.10** Polar Stereographic (HRAP) Coordinate System

 8. Click **OK**, the **Map Coordinate Information** dialog box (Figure D.10) will close, and you will be returned to the **Map Default**  Properties for *StudyName* dialog box (see Figure D.1, page D-1). In the **Coordinate System** box, *Polar Stereographic (HRAP)* should be displayed.

# **Appendix E**

# **Using Map Editors**

There are seven map layers supported by HEC-WAT, the different map layers are described in Chapter 5, Section 5.2.1 (page 5-1) of this manual. In the WAT you can configure several options for each type of map layer, except for AutoCAD® DXF files; additional customization is in

development for future versions of the software.

You will access the map layer editors, from the **Maps Tab** (see Chapter 3, Section 3.2.3, page 3-9), which provides a view of the active map window in the **Desktop Pane**  (see Chapter 3, Section 3.2.2, page 3-7). From the **Content Pane**  (Figure E.1), either double-click on a map layer name, or right-click, and from the shortcut menu click **Properties**. An editor specific to the type of map layer you selected **Figure E.1** Maps Tab – Content Pane will open.

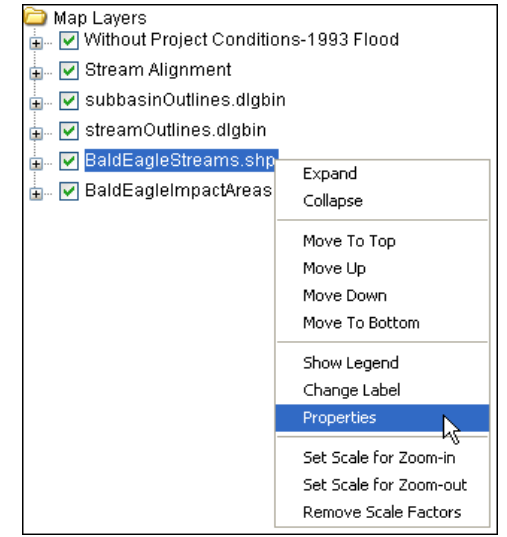

#### **E.1 Arc Shapefiles (.shp)**

This layer type is the native data structure for the ArcGIS® program. Shapefiles store non-topological geometry and attribute information for the spatial features of a data set. There are three kinds of shapefiles: line, polygon, and point, the following sections discuss examples of line and polygon shapefiles.

#### **E.1.1 Line**

To edit a line Arc Shapefile:

 1. With an active map window displayed in the **Desktop Pane**, from the **Maps Tab**, from the **Content Pane** (Figure E.1), right-click on an Arc Shapefile that you know is a line shapefile, from the shortcut menu click **Properties** or double-click on the Arc Shapefile

filename. For example, in Figure E.1 (page E-1), the user has rightclicked on *BaldEagleStreams.shp* which is a line Arc Shapefile.

- 2. The **Edit Line Properties** dialog box (Figure E.2) will open.
- 3. By default the **Style Tab** is selected. Also, by default, all the shapes (lines) in a line Arc Shapefile are set to one color, style, and weight. From the **Draw Features using** list (Figure E.2), this default is **One Style**. You can change the color of the

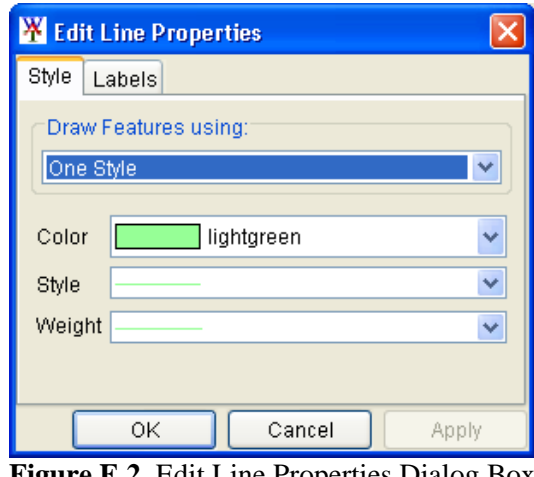

**Figure E.2** Edit Line Properties Dialog Box

shapes from the **Color** list; change the style of shapes from the **Style** list; and, change the weight of the shapes from the **Weight** list (Figure E.2).

 4. A shapefile has three files associated with it, which contain shape information, attributes, and an index that links a shape to its attributes. If you wish to change the individual shapes (lines)

contained in an Arc Shapefile by attribute, from the **Draw Features using** list, select **Attribute Values**. The **Edit Lines Properties** dialog box now displays (Figure E.3) the items you can edit for individual shapes by attribute.

 5. To select the attribute you wish to change, you must have some knowledge of the Arc Shapefile and its attributes. For example, in Figure E.3, for the *BaldEagle Streams.shp* file, the attribute *Stream\_ID* has been selected from the **Field for values** list

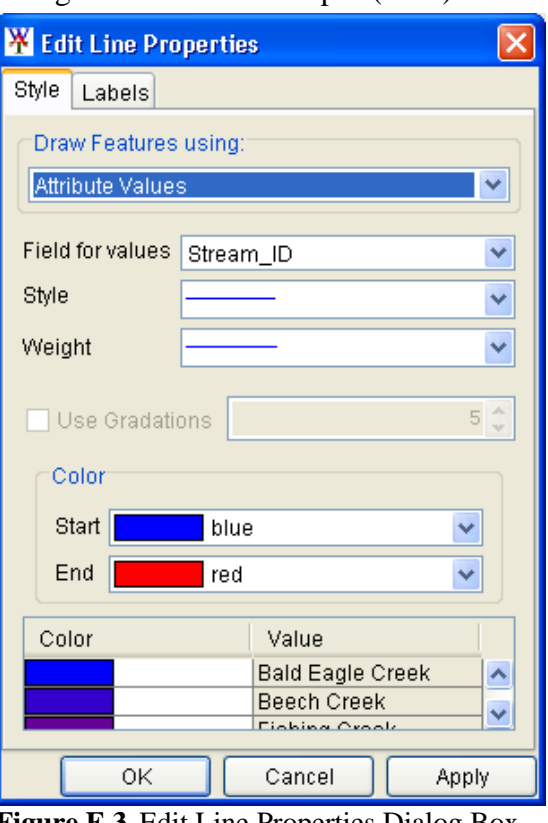

**Figure E.3** Edit Line Properties Dialog Box – Attribute Values

(see Figure E.3, page E-2). This provides the user with the shapes by stream name, which are displayed in the table below the **Color**

- box (Figure E.4).
- 6. For the selected attribute you can change the style of the shapes from the **Style** list (see Figure E.3, page E-2), and change the weight of the shapes from the **Weight** list.

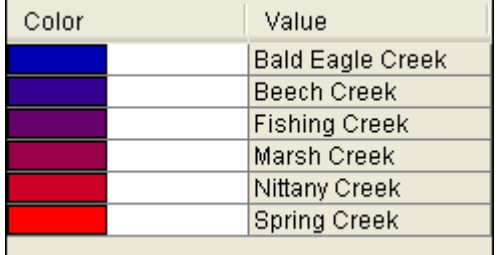

- 7. From the **Color** box, you can set a range of colors for all the shapes displayed in the table (Figure E.4) below the **Color** box. **Figure E.4** Attribute Table - Line
- 8. To change the colors of the individual shapes, from the table, in the **Color** column, click on the color square. The **Select color** dialog box (Figure E.5) will open.

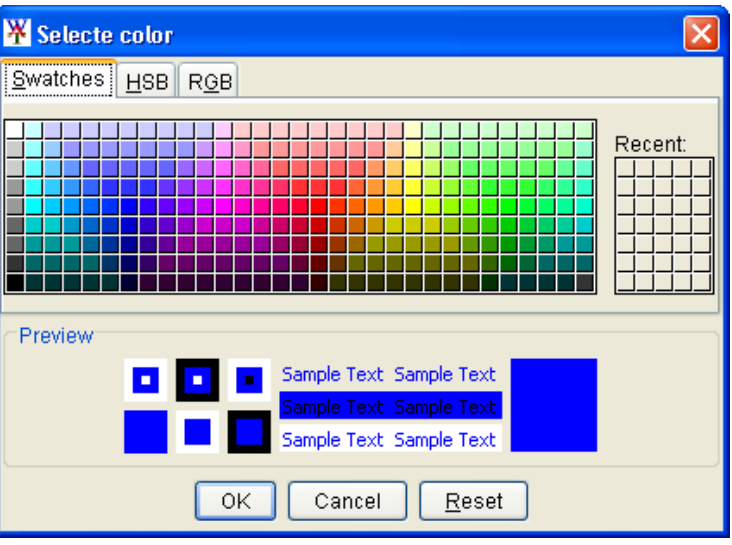

**Figure E.5** Select color Dialog Box

- 9. The properties of the **Select color** dialog box are the same as the **Color Chooser** which are discussed in detail in Appendix F. From the color palette, select a color, click **OK**. The **Select color** dialog box (Figure E.5) will close.
- 10. From the **Edit Line Properties** dialog box (see Figure E.3, page E-2), click **Apply**, the shape associated with the color square you selected, will now display the new color in the active **Map Window** on the **Desktop Pane**.
- 11. Associated with each shape (line) is a label, to edit the label properties, from the **Edit Line Properties** dialog box (see Figure E.3, page E-2) select the **Labels Tab** (see Figure E.6, page E-4).
- 12. By default, the labels for the shapes is turned off (**<None>**), if you wish to display the labels from the **Label features using** list (see Figure E.6, page E-4) select the attribute that contains the information you want displayed.
- 13. For labels you can select what font to use; whether the labels should be bolded; whether the labels should be italicized; select the size of the labels; position of the labels; and, rotate the labels.
- 14. From the **Edit Line Properties** dialog box (Figure E.6), click **Apply**, the labels for the shapes (lines) will now display in the active **Map Window** on the **Desktop Pane**.
- 11. Once you are finished with making changes, click **OK**, the **Edit Line Properties** dialog box (Figure E.6) will close.

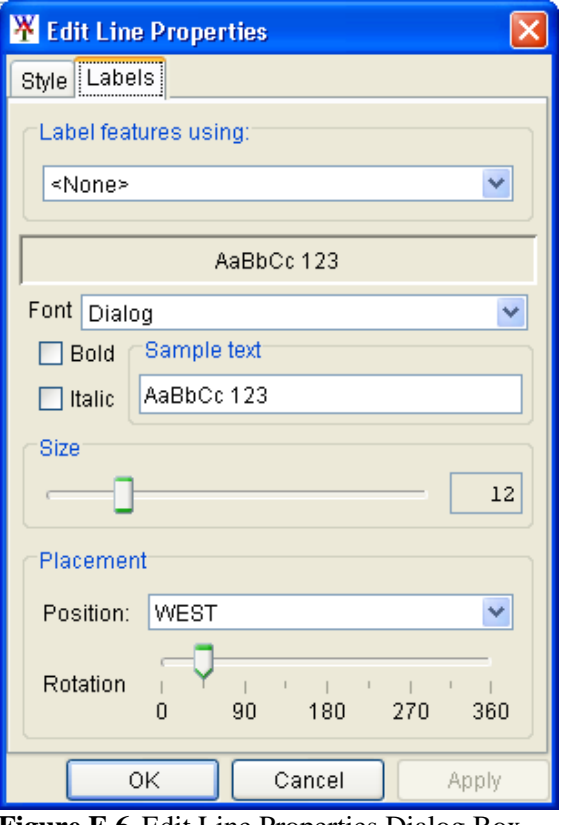

**Figure E.6** Edit Line Properties Dialog Box – Labels Tab

 12. If you wish to save any changes made to the selected Arc Shapefile, from the **File** menu, click **Save Study**. Changes are saved to a file with the extension *.gdr*. For example, in Figure E.1 (page E-1), the shapefile name is *BaldEagleStreams.shp*, if you have made changes and saved, a file *BaldEagleStreams.gdr* will be created.

### **E.1.2 Polygon**

To edit a polygon Arc Shapefile:

- 1. With an active map window displayed in the **Desktop Pane**, from the **Maps Tab**, from the **Content Pane** (see Figure E.1, page E-1), right-click on an Arc Shapefile that you know is a polygon shapefile, from the shortcut menu click **Properties** or double-click on the Arc Shapefile filename. For example, in Figure E.1 (page E-1), the user would right-click on *BaldEagleImpactAreas.shp* which is a polygon Arc Shapefile.
- 2. The **Edit Polygon Properties** dialog box (see Figure E.7, page E-5) will open.
- 3. By default the **Fill Tab** is selected. Also, by default, all the shapes (polygons) in a polygon Arc Shapefile are set to one color, style, and weight. From the **Draw Features using** list, this default is **One**

 **Fill,** with **Display Fill** (Figure E.7) set. You can turn on and off the filling of the shapes (polygons) by selecting and u nselecting **Display Fill**; change the color of the shapes from the **Color** list (Figure E.7); change the style of shapes from the **Style** list; and, change the transparency of the shapes from the **Transparency** slider (Figure E.7).

One Fill Y □ Display Fill Color cyan v Style Transparency 25 ОK Cancel Apply

**W** Edit Polygon Properties

Fill Border Labels

Draw Features using:

- 4. A shapefile has three
- **Figure E.7** Edit Polygon Properties Dialog Box
- files associated with it, which contain shape information, attributes, and an index that links a shape to its attributes. If you wish to change the individual shapes (polygons) contained in an Arc

from the **Draw Features using** list, select **Attribute** Shapefile by attribute, **Values**. The **Edit Polygon Properties** dialog box now displays (Figure E.8) the items you can edit for individual shapes by attribute.

 5. wish to change, you must **r**  selected from the **Field fo** values list. This provides To select the attribute you have some knowledge of the Arc Shapefile and its attributes. For example, in Figure E.8, for the *BaldEagleImpactAreas. shp* file, the attribute *ID\_IMPAREA* has been the user with the shapes by impact area name, which are displayed in the table below the **Color** box (see Figure E.9, page E-6).

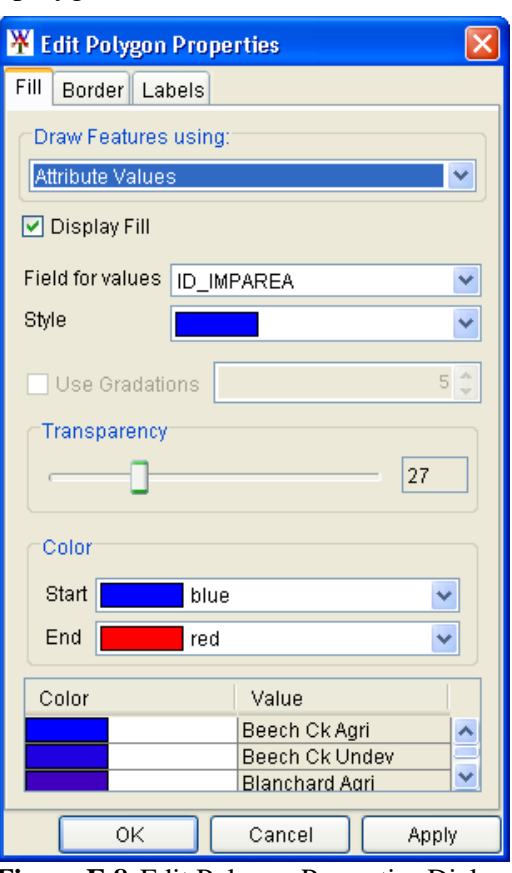

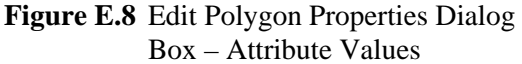

- 6. For the selected attribute you can change the style of the shapes from the **Style** list, and change the weight of the shapes from the **Weight** list.
- 7. From the **Color** box, you can set a range of colors for all the shapes displayed in the table (Figure E.9) below the **Color** box.

| Color | Value                 |
|-------|-----------------------|
|       | Beech Ck Agri         |
|       | Beech Ck Undev        |
|       | <b>Blanchard Agri</b> |
|       | Castanea              |
|       | Cottage Area          |
|       | Eagleville            |
|       | Golf Course Area      |
|       | Lock Haven            |
|       | Sayers Lake Area      |
|       |                       |

**Figure E.9** Attribute Table - Polygon

- 8. To change the colors of the individual shapes, from the table, in the **Color** column, click on the color square. The **Select color** dialog box (see Figure E.5, page E-3) will open.
- 9. The properties of the **Select color** dialog box are the same as the **Color Chooser** which are discussed in detail in Appendix F. From the color palette, select a color, click **OK**. The **Select color** dialog box will close.
- 10. From the **Edit Line Properties** dialog box (see Figure E.8, page E-5), click **Apply**, the shape associated with the color square you selected, will now display the new color in the active **Map Window** on the **Desktop Pane**.
- 11. Associated with each shape (polygon) is a border, to edit border properties, from the **Edit Polygon Properties** dialog box (see Figure E.8, page E-5) select the **Border Tab** (Figure E.10).
- 12. By default, the border for the shapes is turned on, if you don't want the border to display, click **Display Border** (Figure E.10). You can change the color of the shapes from the **Color** list; change the style of shapes from the **Style** list; and, change the weight of the shapes from the **Weight** list (Figure E.10).

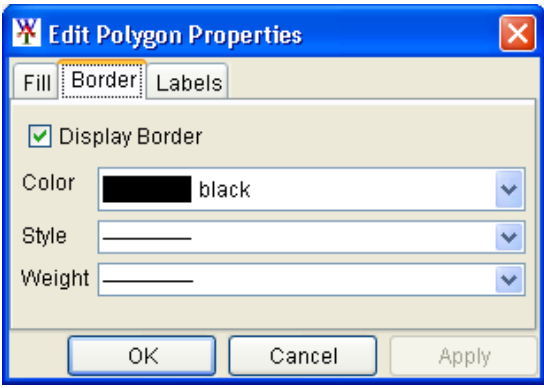

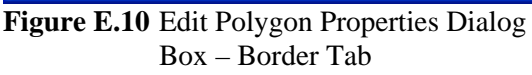

- 12. Associated with each shape (polygon) is a label, to edit the label Figure E.8, page E-5) select the **Labels Tab** (see Figure E.11, page properties, from the **Edit Polygon Properties** dialog box (see E-7).
- 13. By default, the labels for the shapes is turned off (<None>), if you information you want displayed. wish to display the labels from the **Label features using** list (see Figure E.11, page E-7) select the attribute that contains the
- 14. use; whether the labels should be bolded; whether the labels should be italicized; select the size of the labels; position of the labels; and, rotate the labels. For labels you can select what font to
- 15. From the **Edit Polygon Properties** dialog box (Figure E.11), click **Apply**, the labels for the shapes (lines) will now display in the active **Map Window** on the **Desktop Pane**.
- 16. Once you are finished with making changes, click **OK**, the **Edit Polygon Properties** dialog box (Figure E.11) will close.
- **W** Edit Polygon Properties × Fill Border Labels Label features using: Y <None> AaBbCc 123 Font Dialog v Sample text  $\Box$  Bold AaBbCc 123  $\Box$  Italic Size  $12$ Placement Position: EAST × Rotation  $1 - 1 - 1$ 90 180 270 360 0 OK Cancel Apply
- 17. If you wish to save any changes made to

**Figure E.11** Edit Polygon Properties Dialog Box – Labels Tab

the selected Arc Sh apefile, from the **File** menu, click **Save Study**. Changes are saved to a file with the extension *.gdr*. For example, in Figure E.1 (page E-1), the shapefile nam e is

*BaldEagleImpactAreas.shp* , if you have made changes and saved, a file *BaldEagleImpactAreas.gdr* will be created.

## **E.2 USGS Digital Line Graph (.dlg)**

This layer type is a vector representation of the data. When the WAT interacts with a *dlg* file it automatically creates a *dlgbin* file for use.

To edit a USGS Digital Line Graph file:

- 1. From the **Maps Tab**, from the **Content Pane** (see Figure E.1, page E-1), right-click on a USGS Digital Line Graph file. From the shortcut menu, click **Properties,** or double-click on the USGS Digital Line Graph filename.
- 2. The **USGS Digital Line Graph Editor** (see Figure E.12, page E-8) will open.

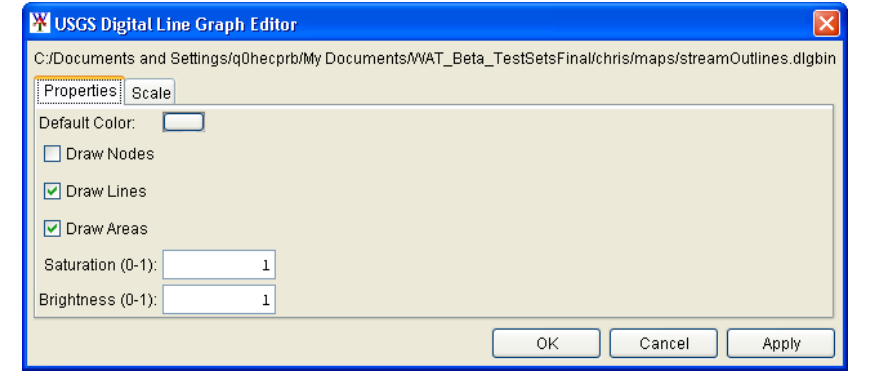

Figure E.12 USGS Digital Line Graph Editor

- 3. Across the top of the dialog box, is displayed the location and name of the USGS Digital Line Graph file.
- 4. To change the color of the lines of the *dlg* file, click the color box. The **Color Chooser** (Figure E.13) will open.

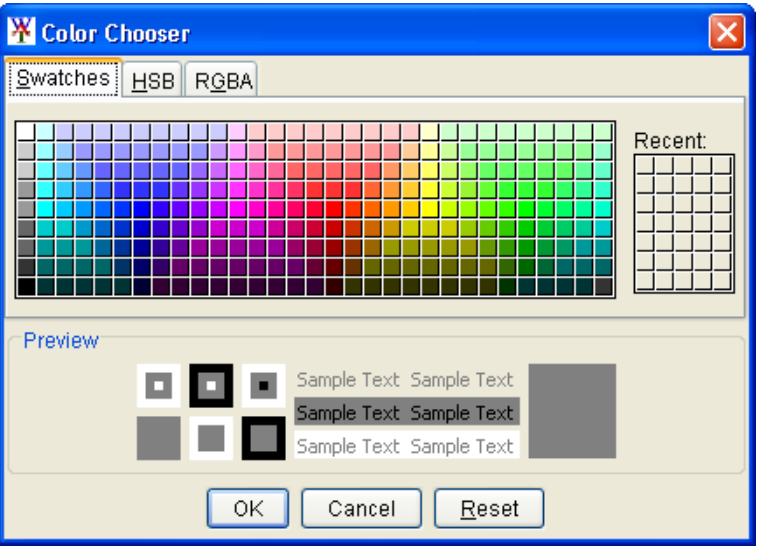

**Figure E.13** Color Chooser

- 5. The properties of the **Color Chooser** are discussed in detail in Appendix F. From the color palette, select a color, click **OK**. The **Color Chooser** (Figure E.13) will close and the selected color will now appear in the color box.
- 6. Click **Apply**, the color change will appear on the **Map Window** in the **Desktop Pane**.
	- 7. You can control the appearance of nodes, lines, and areas by selecting and clearing **Draw Nodes**, **Draw Lines**, and **Draw Areas**, respectively.
	- Brightness boxes. Values entered for saturation or brightness must be between zero  $(0)$  and one  $(1)$ . 8. You can also control the saturation and brightness level of the color you have selected by entering values in the **Saturation** or
	- **Digital Line Graph Editor** (Figure E.12) will close. 9. Once you are finished with making changes, click **OK**, the **USGS**

 10. If you wish to save any changes made to the selected USGS digital line graph, from the **File** menu, click **Save Study**, changes are saved to the study file (\*.sty).

#### **E.3** Elevation Options Dialog Box

For the other m ap layer formats – USGS DEM, ASCII NetTin, and dialog box. ArcInfo® DEM; they all have the same editor, the **Elevation Options**

To edit an A SCII NetTin file:

- 1. From the **Maps Tab**, from the **Content Pane**, right-click on an ASCII NetTin file. From the shortcut menu, click **Properties,** or double-click on the ASCII NetTin name.
- 2. The **Elevation Options** dialog box (Figure E.14) will open, with the **Properties Tab** selected by default.

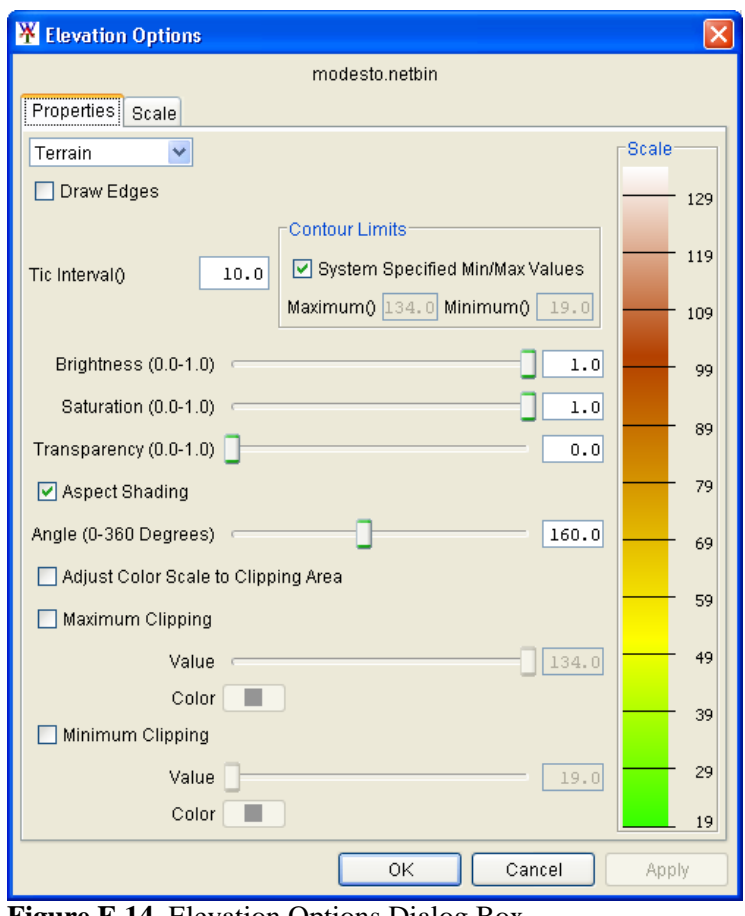

**Figure E.14** Elevation Options Dialog Box

3. Across the top of the **Elevation Options** dialog box, is displayed the name of the ASCII NetTin file. For example, in Figure E.14, the name is *modesto.netbin*.

- 4. From the list box, there are available color contour schemes **Aspect Shading, Grayscale, Linear, Precipitation, Red-Green-Blue, Terrain** (default), and **Water Depth**.
- 5. The **Draw Edges** check box is specifically for ASCII NetTin files. If selected, the edges of the triangles the make up an ASCII NetTin file will be drawn.
- 6. You can set the contour tic interval, by entering a value in the **Tic Interval** box. The program sets the maximum and minimum limits of the contours automatically. You can set your own maximum and minimum limits. Clear **System Specified Min/Max Values**, the **Maximum** and **Minimum** boxes are now available for you to enter values.
- 7. You can control the brightness (amount of white), saturation (amount of black), and transparency (level of opacity or alpha) for the colors. You can adjust the values by using the **Brightness**, **Saturation**, and **Transparency** slider bars or boxes.
- 8. By default the **Aspect Shading** option is on, aspect shading is where you make the map layer appear in relief by placing an imaginary light source above the map and shading the contours. You can adjust the angle of the light source by using the **Angle** slider bar or the box. If you do not want aspect shading, clear **Aspect Shading**.
- 9. Clipping provides you a way to highlight an area based on your color choices and values. For maximum clipping, you would fill the contour with the clip color from the maximum value of the map to the value entered for **Maximum Clipping**. An example of where you might use maximum clipping would be smog levels, cloud cover, or snow level at a particular elevation. By default, maximum clipping is turned off, to select click the **Maximum Clipping** check box. Then choose a color by clicking the **Color** box and either enter a maximum clipping value by using the slider bar or enter a value in the box.
- 10. Minimum clipping will fill the contour with the clip color from the minimum value of the map to the value entered for Minimum Clipping. An example of where you might use minimum clipping would be to see where a water level would be if it flooded to a particular elevation. By default, minimum clipping is turned off, to select click the **Minimum Clipping** check box. Then choose a color by clicking the **Color** box and either enter a minimum clipping value by using the slider bar or enter a value in the box.
- 11. Scaling for the ASCII NetTin file can be set from the **Scale Tab** on the **Elevation Options** dialog box (see Figure E.14, page E-9).
- 12. If you wish to save any changes made to the selected ASCII NetTin file, from the **File** menu, click **Save Study**, changes are saved to the study file (\*.sty).

# **Appendix F**

## **Using the Color Chooser**

The **Color Chooser** (Figure F.1) affords great flexibility when you need to select default colors for map layers, labels, and background colors in your watershed display. The **Color Chooser** has three tabs: **Swatches**, **HSB**, and **RGB**, offering three methods for choosing a color. For each method, the preview area allows you to see your choice before applying changes.

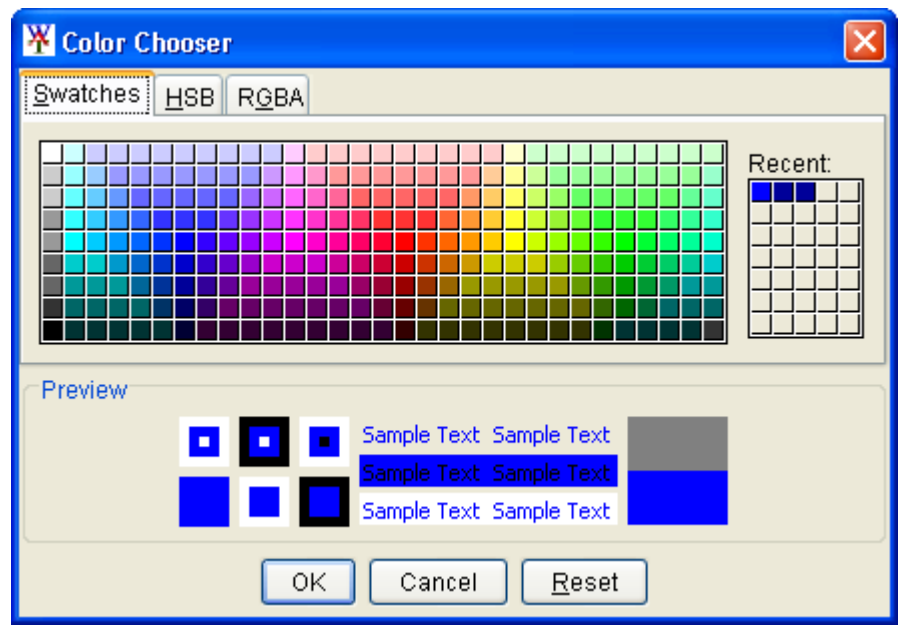

**Figure F.1** Color Chooser – Swatches Worksheet

#### **F.1 Swatches Worksheet**

The **Swatches** worksheet provides a palette of pre-defined colors. From the palette, select a color. Once you have selected a color, the **Recent** box displays that color, as also does the **Preview** box. Click **OK**, the **Color Chooser** will close. Depending on where you accessed the **Color Chooser**, you will have to click either **Apply** or **OK** for the color change to appear in the map window.

For example, for a USGS Digital Line Graph, you would have accessed the **Color Chooser** from the **USGS Digital Line Graph Editor** (see Appendix E, Section E.2, page E-7). Once you have selected the color

from the **Color Chooser** and closed, then you need to click **OK** or **Apply** from the **USGS Digital Line Graph Editor** for the color change to appear in the map window.

#### **F.2 HSB Worksheet**

**HSB** is the Hue, Saturation, and Brightness color model, which allows you to set the hue, saturation, and brightness of the colors you wish to produce. From the **Color Chooser**, select the **HSB** tab; the **HSB Worksheet** (Figure F.2) becomes available.

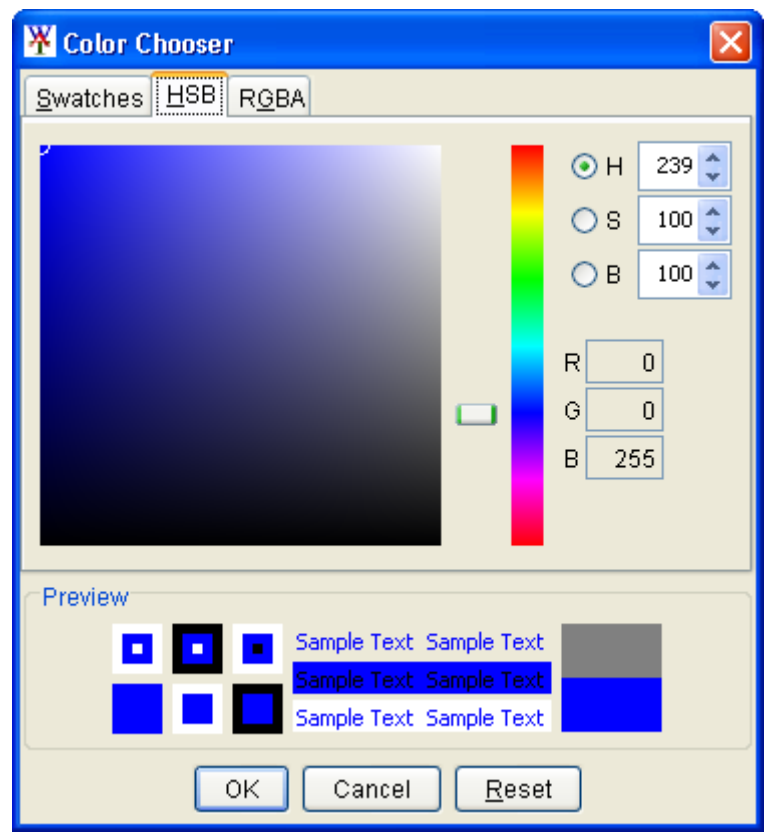

**Figure F.2** Color Chooser – HSB Worksheet

There are several ways to adjust the hue, saturation, and brightness of the colors. The slider bar in conjunction with the **H**, **S**, and **B** options will change the color, if you select *red* with the **H** option selected, then when you switch to the **S** and **B** options, you will be changing the saturation and brightness of *red*. Another way to affect the colors is in the **H**, **S**, and **B** boxes you can directly enter a value for hue, saturation, and brightness. The following rules apply to the values you can enter for each box:

**H Box**: Hue is measured in a circle from zero (0) to 359 degrees.  $0 = red, 60 = yellow, 120 = green, 180 = cyan$  $240 =$  blue,  $300 =$  magenta

 **S Box:** Saturation is the amount of black, measured from zero (0) to one hundred (100) percent.

 **B Box:** Brightness is the amount of white, measured from zero (0) to one hundred (100) percent.

A finally way to set a color on the HSB worksheet, is from the color palette, click and drag the little white circle. This will automatically change the hue, saturation, and brightness values, along with the red, green and blue color values. The red, green, and blue values in the **R**, **G**, and **B** boxes are not editable, and informational only.

Click **OK**, the **Color Chooser** will close. Depending on where you accessed the **Color Chooser**, you will have to click either **Apply** or **OK** for the color change to appear in the display area.

#### **F.3 RGB Worksheet**

**RGB** is the Red, Green, and Blue color model, which allows you to set the red, green, and blue values of the colors you wish to produce. From the

**Color Chooser**, select the **RGB** tab; the **RBB Worksheet** (Figure F.3) becomes available.

There are two ways to adjust the red, green, and blue value of colors. There is a slider bar for **Red**, **Green**, and **Blue**. As you change the slider bar for each one, in the **Preview** box, the color you are producing is shown. Another way to affect colors is in the **Red**, **Green**, and **Blue** boxes you can directly enter a value. Click **OK**, the **Color Chooser** will close. Depending on where you accessed the

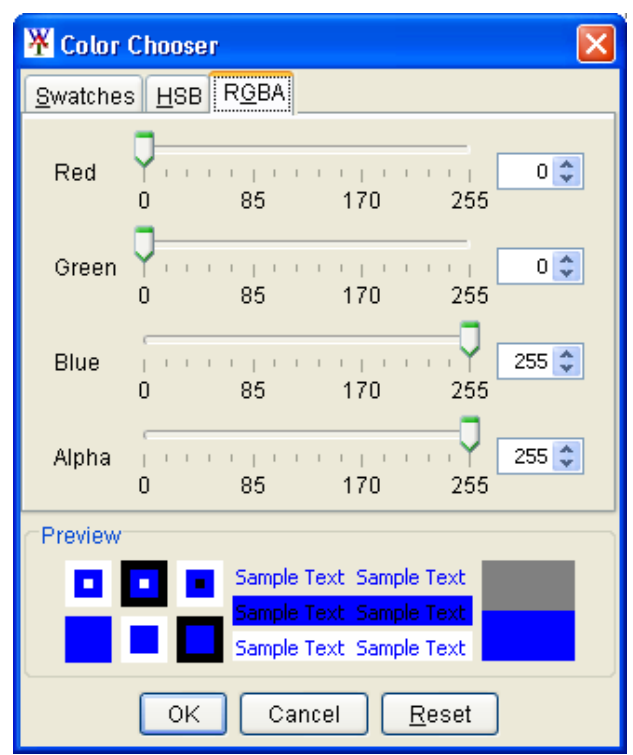

**Figure F.3** Color Chooser – RGB Worksheet

**Color Chooser**, you will have to click either **Apply** or **OK** for the color change to appear in the map window.

# **Appendix G**

# **Using HEC-DSSVue**

HEC-DSSVue (Hydrologic Engineering Center Data Storage System Visual Utility Engine) is a graphical user interface program for viewing, editing, and manipulating data in HEC-DSS database files. With DSSVue, data may be plotted, tabulated, edited, and manipulated with over fifty mathematical functions. Along with these functions, DSSVue provides several utility functions, such as entering data sets into a database, renaming data set names, copying data sets to other DSS database files, and deleting data sets.

For HEC-WAT, you will use DSSVue mainly as a viewing tool for DSS data. This appendix will review some of the general functions in DSSVue. For further detail, see the HEC-DSSVue User's Manual.

#### **G.1 HEC Data Storage System Concepts**

HEC-DSS is a database system that was designed to efficiently store and retrieve scientific data that is typically sequential. Such data types include, but are not limited to, time series data, curve data, spatial-oriented gridded data, textual data (such as this manual), and others. The system was designed to make it easy for users and application programs to retrieve and store data.

The data are arranged into blocks. For example, one year of daily-interval data is stored in a single **record** in the DSS. Each record is given a unique name called a pathname. The pathname is formulated in a way that makes it easy to group related data together. Software from HEC has the ability to read from and write to DSS. This capability facilitates data exchange among applications. For example, you could use ResSim to generate the time series input for FIA.

#### **G.2 Overview of HEC-DSSVue in the WAT**

From the WAT main window, from the **WAT Tools** toolbar (see Chapter 3, Section 3.2.1, page 3-4), click. Another way to access DSSvue is from the WAT main window, on the **Tools** menu, click **HEC-DSSVue**. Either way, the HEC-DSSVue main window opens. The main window and the different components are illustrated in Figure G.1 (page G-2).

|                                       |                                    | Without_Project_Conditions-1993_Flood.dss - HecDssVue                            |                                 |                         |                          | $\Box$ o $\mathbf{X}$                                                                                                    |
|---------------------------------------|------------------------------------|----------------------------------------------------------------------------------|---------------------------------|-------------------------|--------------------------|----------------------------------------------------------------------------------------------------|
|                                       |                                    | Menu Bar-BEile Edit View Display Groups Data Entry Tools Utilities Advanced Help |                                 |                         |                          |                                                                                                    |
|                                       |                                    |                                                                                  |                                 |                         |                          |                                                                                                    |
| <b>DSS File</b><br><b>Information</b> | Pathnames Shown: 50                | Pathnames Selected: 1                                                            | Pathnames in File: 684          | File Size: 14611 KB     |                          | File Name: C:/Documents and Settings/q0hecprb/My Documents/WAT_Beta_TestSetsFinal/Bald_Eagle/runs/Without_Project_Conditions/1993_Flood                                                                                                    |
| <b>Filter Lists</b>                   | Search<br>A:                       |                                                                                  | $\checkmark$<br>FLOW<br>Ċ.      |                         | $\checkmark$<br>E:       |                                                                                                    |
|                                       | <b>By Parts:</b><br>B <sup>-</sup> |                                                                                  | $\checkmark$<br>D:              |                         | $\checkmark$             | WITHOUT PR:1993 FLOOD:RESSIM<br>F:                                                                                                    |
|                                       | PartA<br>Number                    | Part B                                                                           | Part C                          | Part D                  | Part E                   | Part F                                                                                                    |
|                                       |                                    | <b>BALD EAGLE TOTAL</b>                                                          | <b>FLOW</b>                     | 01NOV1993               | 1HOLIR                   | WITHOUT PR:1993 FLOOD:RESSIM<br>ㅅ                                                                                                    |
|                                       |                                    | <b>BALD EAGLE TOTAL</b>                                                          | ifLOW                           | 01DEC1993               | 1HOUR                    | WITHOUT PR:1993 FLOOD:RESSIM                                                                                                    |
|                                       |                                    | <b>BEECH CK STATION</b>                                                          | <b>FLOW</b>                     | 01NOV1993               | 1HOUR                    | WITHOUT PR:1993 FLOOD:RESSIM                                                                                                    |
| Pathname                              |                                    | <b>BEECH CK STATION</b>                                                          | <b>FLOW</b>                     | 01DEC1993               | 1HOUR                    | WITHOUT PR:1993 FLOOD:RESSIM                                                                                                    |
|                                       | 5                                  | BEECH CK STATION TO MILL HALL                                                    | <b>FLOW</b>                     | 01NOV1993               | 1HOUR                    | WITHOUT PR:1993 FLOOD:RESSIM                                                                                                    |
| Table                                 | 6                                  | BEECH CK STATION TO MILL HALL                                                    | <b>FLOW</b>                     | 01DEC1993               | 1HOUR                    | WITHOUT PR:1993 FLOOD:RESSIM                                                                                                    |
|                                       |                                    | <b>BEECH CREEK HW</b>                                                            | <b>FLOW</b>                     | 01NOV1993               | 1HOUR                    | WITHOUT PR:1993 FLOOD:RESSIM                                                                                                    |
|                                       | 8                                  | <b>BEECH CREEK HVV</b>                                                           | <b>FLOW</b>                     | 01DEC1993               | 1HOUR                    | WITHOUT PR:1993 FLOOD:RESSIM                                                                                                    |
|                                       | 9                                  | <b>BLANCHARD</b>                                                                 | <b>FLOW</b>                     | 01NOV1993               | 1HOLIR                   | WITHOUT PR:1993 FLOOD:RESSIM                                                                                                    |
|                                       | 10                                 | <b>BLANCHARD</b>                                                                 | <b>FLOW</b>                     | 01DEC1993               | 1HOUR                    | WITHOUT PR:1993 FLOOD:RESSIM                                                                                                    |
|                                       | 11                                 | BLANCHARD TO MARSH CK JCT                                                        | FLOW                            | 01NOV1993               | 1HOUR                    | WITHOUT PR:1993 FLOOD:RESSIM                                                                                                    |
|                                       | 12                                 | BLANCHARD TO MARSH CK JCT<br><b>PUBLISHED ALL LATE</b>                           | <b>FLOW</b><br>$-1 - 0 + 0 = 0$ | 01DEC1993<br>---------- | 1HOUR<br><b>ALLOYMED</b> | WITHOUT PR:1993 FLOOD:RESSIM<br>Ÿ<br>$\sim$ . The same state of the state of the state of the state of the state of the state of the state of the state of the state of the state of the state of the state of the state of the state of the state of the state of t |
| Selected                              |                                    | //BALD EAGLE TOTAL/FLOW/01DEC1993/1HOUR/WITHOUT PR:1993 FLOOD:RESSIM/            |                                 |                         |                          | ㅅ                                                                                                    |
| Pathname.                             |                                    |                                                                                  |                                 |                         |                          |                                                                                                    |
|                                       |                                    |                                                                                  |                                 |                         |                          |                                                                                                    |
| List                                  |                                    |                                                                                  |                                 |                         |                          |                                                                                                    |
| <b>Select Commands</b>                |                                    | De-Select<br>Select                                                              | Clear Selections                |                         | Restore Selections       | Set Time Window                                                                                                    |
|                                       |                                    |                                                                                  |                                 |                         |                          |                                                                                                    |
| Status Bar —                          |                                    | Time window: 26 Nov 1993, 06:00 to 30 Dec 1993, 24:00                            |                                 |                         |                          |                                                                                                    |
|                                       |                                    |                                                                                  |                                 |                         |                          |                                                                                                    |

**Figure G.1** HEC-DSSVue Main Window

The **Menu Bar** contains the menus for the main window of DSSVue. The following list is a description of the available menus.

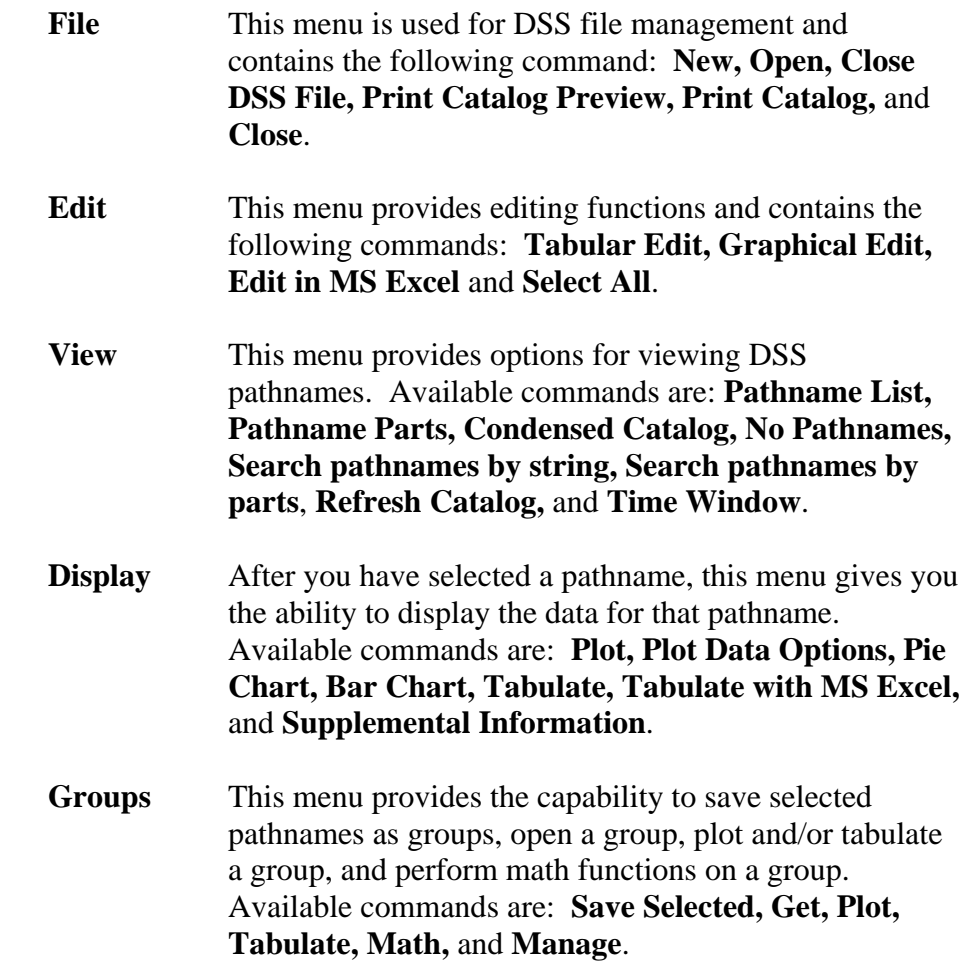

- **Data Entry** This menu provides the user with the ability to either manually enter data or import data from other sources into the selected DSS file. Also, allows the user to export DSS data into other formats. Available commands are: **Manual Time Series, Manual Paired Data, Manual Text, Import,** and **Export**.
- **Tools** This menu provides you with tools that will manipulate the data stored in pathnames. Available commands are: **Math Functions, Compare, Script Editor,** and **Script Selector**.
- **Utilities** This menu provides options for manipulating data stored in the pathnames; renaming, duplicating, deleting, undeleting, and copying pathnames; merging of DSS files, and performs maintenance on a DSS file. Available commands are: **Rename Records, Duplicate Records, Delete Records, Undelete, Copy Records, Copy (Merge) Files,** and **Squeeze**.
- **Advanced** This menu provides options for manipulating the DSS catalog, merging of DSS files, viewing the status of a DSS file, and viewing the output log. Available commands are: **Condensed Disk Catalog, Abbreviated Disk Catalog, Full Disk Catalog, Status, View output log,** and **Program Options**.
- **Help** Displays current version information about DSSVue.

The **Toolbar** (see Figure G.1, page G-2) contains buttons that provide you with the capability to open a DSS file, plot the data, and tabulate the data. These buttons provide a shortcut to the respective commands in the **Display** menu.

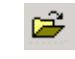

- **Open File Button** opens an **Open File Browser**, which allows you to select a DSS file.
- **Plot Button** plots the data of the selected pathname(s).

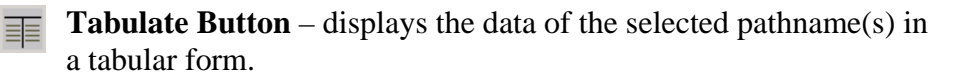

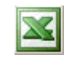

**EXCEL® Button** – opens Microsoft Excel®, which allows the user to edit the data of the selected pathname(s).

- **Graphical Editor Button** opens the **Graphical Editor** (see HEC-DSSVue User's Manual, Chapter 4, Section 4.5).
- *fx* **Math Functions Button** opens the **Math Functions** dialog box (see HEC-DSSVue User's Manual, Chapter 6) which allows you to perform mathematical functions on the selected pathname(s).

The **DSS File Information** (see Figure G.1, page G-2) box displays the filename of the DSS file, and statistics about the pathnames in the DSS file and the size of the DSS file.

The **Filter Lists** (see Figure G.1, page G-2) are used to sort DSS pathnames by parts. There is a filter list for each individual part, A through F. The **Pathname Table** displays the filtered pathnames contained in the DSS file. The pathnames are displayed by the individual parts. The **Selected Pathname List** displays the pathnames that you have selected from the **Pathname Table**.

The **Select Commands** (see Figure G.1, page G-2) are available after you have selected the pathnames you wish to view or manipulate. Available commands are **Select, De-Select, Clear Selections, Restore Selections**, and **Set Time Window**. These commands will be detailed later in this appendix.

When you have entered time window information, the **Status Bar** (see Figure G.1, page G-2) will display the time window information. A time window is where you give a specific time frame for viewing or manipulating data.

#### **G.3 Opening a DSS File**

There are several ways to open a DSS file from DSSVue. One way is to type in the location and filename of the DSS file in the **File Name** box of the **DSSVue** main window (see Figure G.1, page G-2). After you have entered the correct information, press **ENTER**, the **Pathname Table** will display the pathnames of the selected DSS file, and the **DSS File Information** (see Figure G.1, page G-2) box will display statistics about the DSS file.

Another way to open a DSS file is from the **File** menu, choose **Open**; or, click  $\vec{r}$  from the **Toolbar**. Either method opens an **Open HEC-DSS File** (see Figure G.2, page G-5) browser. The browser defaults to the *My Documents* if a simulation map window is not displayed. However, if a simulation map window is open, the browser will default to the runs directory, the alternative (associated with the simulation) directory, and the analysis period, the DSS file for that simulation will be there. Click on

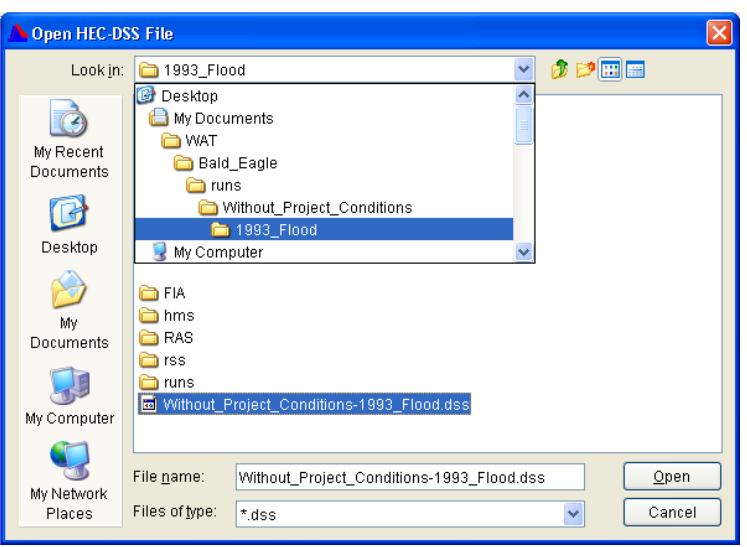

**Figure G.2** Open HEC-DSS File Browser

the DSS file, the name should a ppear in the **File name** box (Figure G.2), click **Open**. The **Open HEC -DSS File** browser (Figure G.2) will close, and the DSSVue main window w ill display the name of the DSS file and all of the pathnames associated with that DSS file will appear in the Pathname Table (see Figure G.1, page G-2).

#### **me Window G.4 Set Ti**

To view the data for a certain b lock of time, you can set a time window:

- 1. On the **View** menu, click **Time Window**, the **Set Time Window** dialog box (Figure G.3) will open.
- time, click **Specific Time Window**. In the ddmmmyyyy (i.e., *26Nov1993*), and in the 2. To enter a start date and **Start Date** box type a date in the format **Start Time** box type a time in the format hhmm (i.e., *0630*).
- 3. To enter an ending date and time, in the **End** the format ddmmmyyyy the **End Time** box type a time in the format hhmm **Date** box type a date in (i.e., *26Dec1993*), and in

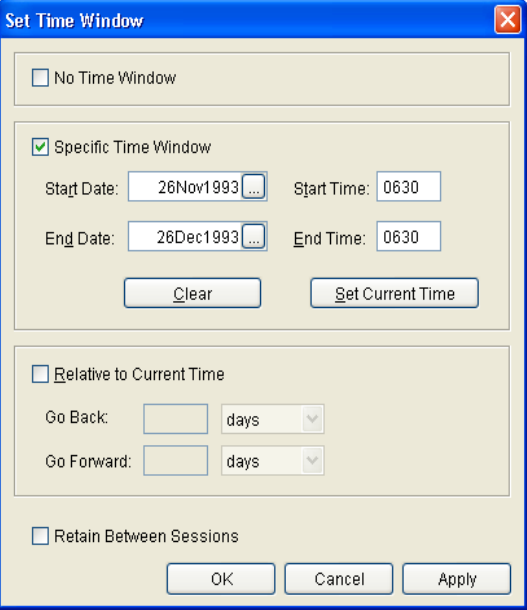

(i.e., *0630*). **Figure G.3** Set Time Window Dialog Box

- 4. To clear the time window boxes, click **Clear** (see Figure G.3, page G-5).
- 5. If you want to use the current date and time, click **Set Current**  need to edit the ending data and time. **Time**. All time window boxes will be filled, you will probably
- 6. Click **OK**, the **Set Time Window** dialog box (see Figure G.3, page G-5) will close, the time window will be set, and the time window will be displayed in the **Status Bar** of the **DSSVue** main window (see Figure G.1, page G-2).

#### **G.5 DSS Path names**

Data is stored in blocks, or records, within a file, and each record is identified by a unique name called a **pathname**. Each time that data is stored or retrieved from the file, its pathname must be given. The pathname is the key to the data's location in the database. A pathname is analyzed by DSS to determine an index number. This index determines very few disk accesses are made to retrieve or store data sets. One data set where the data set is stored within the database. The design ensures that is not directly related to another, so there is no need to update other areas of the database when a new data set is stored.

and is, by convention, separated into six parts. The parts can be sixtyfour (64) characters or less and are delimited by slashes in the pathname. DSS references records (data sets) by a pathname. The pathname of a DSS record can be three hundred and ninety-one (391) characters or less, The pathname parts are designated **A** through **F**. Table G.1 provides an example naming convention for regular-interval time series:

**Table G.1 DSS Pathname Parts** 

| A             | project, river, or basin name                   |
|---------------|-------------------------------------------------|
| B             | location identifier                             |
| $\mathcal{C}$ | data parameter (e.g., FLOW, PRECIP)             |
| D             | starting block data; format ddmmyyyy            |
| E             | time interval                                   |
| F             | additional user-defined descriptive information |

#### **G.5.1 Viewing of DSS Pathnames**

The display of pathnames in the **Pathname Table** shows all of the pathnames by the different parts (see Figure G.1, page G-2). You can change this display from the View menu; available commands are
#### **Pathname List, Pathname Parts, Condensed Catalog**, and **No Pathnames**.

The **Pathname List** command (Figure G.4) displays the pathnames in the **Pathname Table**, while **No Pathnames** displays nothing. The **Pathname Parts** command is the same as the **Condensed Catalog** command, except for the D part. On the **Condensed Catalog**, the D part displays the date span for each pathname.

| <b>Number</b> | Pathname                                                                                |  |
|---------------|-----------------------------------------------------------------------------------------|--|
|               | 1 MBALD EAGLE TOTAL/FLOW/01NOV1993/1HOUR/WITHOUT PR:1993_ANALY:RESSIM/                  |  |
|               | 2 MBALD EAGLE TOTAL/FLOW/01DEC1993/1HOUR/WITHOUT PR:1993 ANALY:RESSIM/                  |  |
|               | 3 //BALD EAGLE TOTAL/FLOW-CUMLOC/01NOV1993/1HOUR/WITHOUT PR:1993_ANALY:RESSIM/          |  |
|               | 4 MBALD EAGLE TOTAL/FLOW-CUMLOC/01DEC1993/1HOUR/WITHOUT PR:1993 ANALY:RESSIM/           |  |
|               | 5 MBALD EAGLE TOTAL/FLOW-HOLDOUT-SAYERS/01NOV1993/1HOUR/WITHOUT PR:1993 ANALY:RESSIM/   |  |
|               | 6 MBALD EAGLE TOTAL/FLOW-HOLDOUT-SAYERS/01DEC1993/1HOUR/WITHOUT PR:1993_ANALY:RESSIM/   |  |
|               | 7 MBALD EAGLE TOTAL/FLOW-ROUTING-SAYERS-1/01NOV1993/1HOUR/WITHOUT PR:1993 ANALY:RESSIM/ |  |
|               | 8 MBALD EAGLE TOTAL/FLOW-ROUTING-SAYERS-1/01DEC1993/1HOUR/WITHOUT PR:1993 ANALY:RESSIM/ |  |
|               | 9 MBALD EAGLE TOTAL/FLOW-UNREG/01NOV1993/1HOUR/WITHOUT PR:1993 ANALY:RESSIM/            |  |
|               | 10 MBALD EAGLE TOTAL/FLOW-UNREG/01DEC1993/1HOUR/WITHOUT PR:1993 ANALY:RESSIM/           |  |

**Figure G.4** Pathname List Display

#### **G.5.2 Sorting DSS Pathnames by Parts**

Another way to affect the display of the pathnames is through sorting by pathname parts. Sorting the DSS pathnames by parts is the command **Search pathnames by parts** (default). However, another way to sort the pathnames is available from the **View** menu, choose **Search pathnames by string**. The details for this method are described in the HEC-DSSVue User's Manual.

To sort by pathname parts, from the **Filter Lists** (Figure G.5) decide which pathname parts will be used to sort the pathname list. There is a **Filter List** for each individual pathname part. An example is shown in

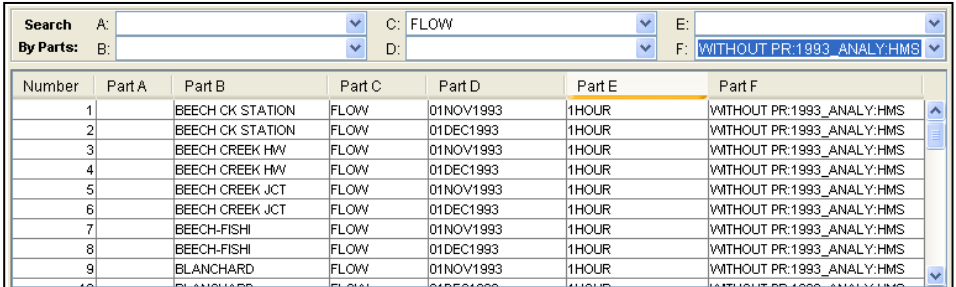

**Figure G.5** Sorting Pathnames

Figure G.5 where filters are used to see all of the FLOW records that are observed data. From the **Filter C** list, select *FLOW*, and from the **Filter F**  list, select *OBS*. The **Pathname Table** will now display only the pathnames that fit the criteria you stated in the **Filter Lists**.

#### **G.5.3 Selec ting Pathnames**

Pathname Table, and then click Select from the Select Commands (see Figure G.1, page G-2). Once you have the appropriate list of pathnames in the **Pathname Table**, you can select which pathnames you want to view or manipulate. To select a pathname, double-click on a pathname in the **Pathname Table** and the selected pathname will appear in the **Selected Pathname List** (see Figure G.1, page G-2). You can also click on a pathname in the

To select multiple pathnames, in the **Pathname Table**, click on a pathname the pathname will be highlighted. Find the next pathname you would want to include in a group, hold down the **SHIFT** key and click. The block of pathnames will be highlighted, click **Select**, and all the pathnames within that block will be added to the **Selected Pathname List**.

Another way to select multiple pathnames is from the **Pathname Table**, click and drag across the pathnames you want, release the mouse button and the block of pathnames will be highlighted. Click Select, and all of the pathnames within that block will be added to the Selected Pathname **List**.

You can select individual pathnames to be in a group for selection. From until you have selected all of the pathnames you want, release the **CTRL** key and click Select. All the pathnames you have selected will be added the **Pathname Table**, select a pathname which will be highlighted, to select another not in a contiguous group, hold down the **CTRL** key and select the next pathname which will be highlighted. Continue to do this to the **Selected Pathname List**.

From the **Edit** menu, choose **Select All**. All of the pathnames will now appear in the **Selected Pathname List**. You can select all of the pathnames displayed in the **Pathname Table**.

#### **G.5.4 Clearing Selected Pathnames**

To clear a pathname from the **Selected Pathname List** (see Figure G.1, page G-2), select a pathname and click **De-Select** from the **Select Commands** (see Figure G.1, page G-2). The pathname will be cleared from the **Selected Pathname List**. To clear all pathnames from the **Selected Pathname List**, click **Clear Selections**, and the **Selected Pathname Box** will be empty.

You can also clear groups of pathnames by using the same concepts described in selecting pathnames (Section G.5.3) by using the **SHIFT** and **TRL** keys. Once pathnames have been cleared from the **Selected C**

Pathname Box, the pathnames can be restored to the Selected Pathname Box by clicking Restore Selections from the Select Commands (see Figure G.1, page G-2).

#### **G.6 Visua lizing Data**

visualize the data associated with the pathname. You can do this through a graphical means – plots, or through a tabular form – tabulate. Further details on plots and tables are discussed in the HEC-DSSVue User's After you have selected a pathname or multiple pathnames, you can Manual.

#### **G.6.1 Plots**

To view a plot of the pathnames in the **Selected Pathname List** (see Figure G.1, page G-2), you can either click  $\Box$  the **Toolbar**, or from the **Display** menu, choose **Plot**. Either way will open the **Plot Window** (Figure G.6).

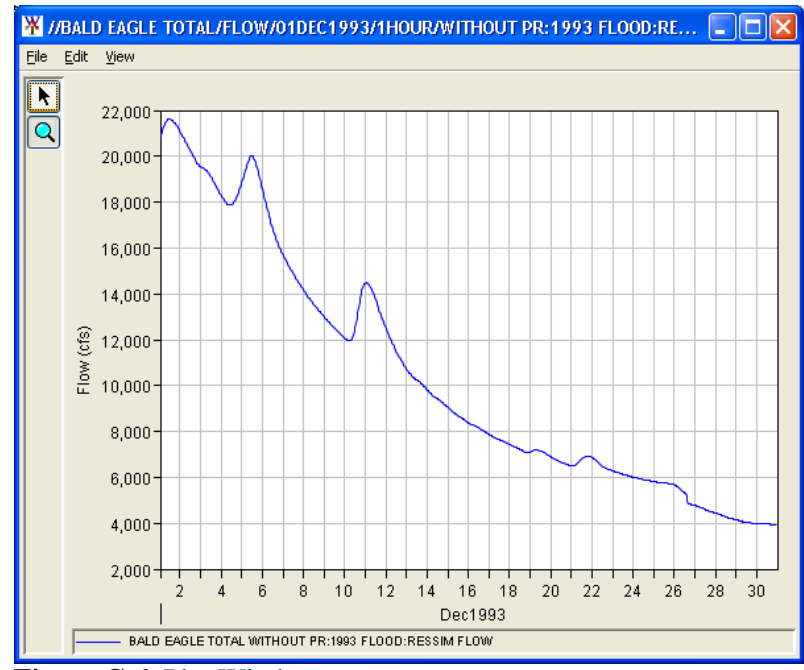

**Figure G.6** Plot Window

The parameters for the plots are labeled and color-coded, date ranges are specified along one axis, and the units of measure are specified along the other axis. You can resize the **Plot Window** by grabbing the corner of the window and dragging it to the desired size.

the area on the plot you wish to zoom in on, click and drag over the area. You can also zoom in on areas of the plot. Click the **Zoom Tool, Q** find

The plot will refresh, the area within the zoom rectangle will fill the plot window. To zoom out, with the **Zoom Tool** selected, right-click anywhere on the plot area.

#### **G.6.2 Tables**

To view a table of the pathnames in the **Selected Pathname List** (see Figure G.1, page G-2), you will either click  $\equiv$  from the **Toolbar**, or from the **View** menu, choose **Tabulate**. Either way will open the **Tabulate Window** (Figure G.7).

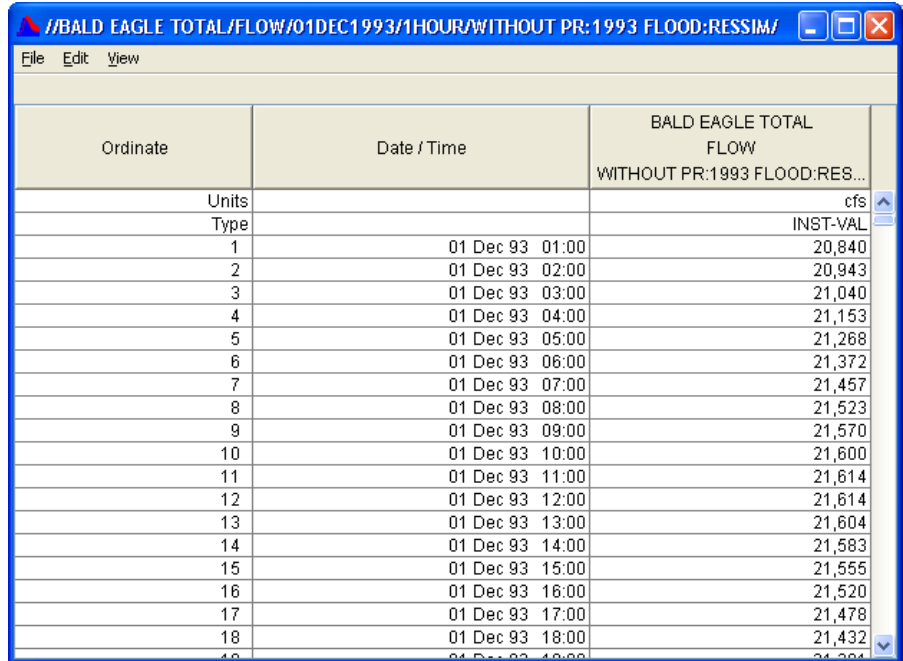

**Figure G.7** Tabulate Window

The **Tabulate Window** displays the ordinate (starting from the start date/time), the date and time stamp, and the values for the selected data sets. From the **Tabulate Window**, you have several options for displaying the tabular data (e.g., displaying commas in the number formatting, setting the precision of decimal places for your data).

#### G.7 DSS Records

the organization of data into records of continuous, applications-related HEC-DSS uses a block of sequential data as the basic unit of storage. Each block contains a series of values of a single variable over a time span appropriate for most applications. The basic concept underlying DSS is elements, as opposed to individually addressable data items. This approach is more efficient for scientific applications than that of a

conventional database system because it avoids the processing and storage overhead required for assembling an equivalent record from a conventional system. Data is stored in blocks, or records, within a file, and each record is identified by a pathname.

#### **G.7.1 Renaming Records**

To change the pathname parts of a pathname:

- 1. You must have selected one or more pathnames (see Section G.5.3, page G-7) for this command to be available.
	- 2. On the **Utilities** menu, click **Rename Records**. The **Rename Records to:** dialog box (Figure G.8) will open.

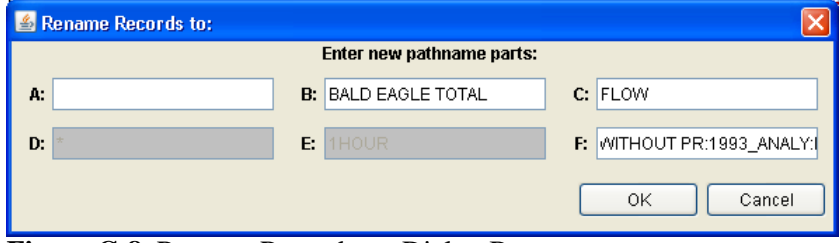

**Figure G.8** Rename Records to: Dialog Box

- 3. Each of the boxes (**A F**) represents the different pathname parts. You cannot rename the **D** and **E** parts. For parts **A, B, C**, and **F** you can change the parts by typing the new information in the appropriate box.
- 4. Click **OK**, the **Rename Records to:** dialog box will close, a message will appear informing you of the number of records renamed. The selected pathname will no longer be displayed in the **Selected Pathname Box** (see Figure G.1, page G-2) and the pathname will display in the **Pathname Table** (see Figure G.1, page G-2) with the new pathname parts.

#### **G.7.2 Duplicating Records**

Duplicating a record allows you to make a copy of a record, but with a pathname part that has been changed. To duplicate records:

- 1. You must have selected one or more pathnames (see Section G.5.3, page G-8) for this command to be available.
- 2. On the **Utilities** menu, click **Duplicate Records**. The **New pathname parts for duplicate records:** dialog box (similar to Figure G.8) will open.
- 3. Each of the boxes (**A F**) represents the different pathname parts. You cannot rename the **D** and **E** parts. For parts **A**, **B**, **C**, and **F** you

can change the parts by typing the new information in the appropriate box.

 4. Click **OK**, the **New pathname parts for duplicate records:** dialo g box will close, a message will appear i nforming you of the number of records that were duplicated. A new pathname will be displayed in the **Pathname Table** (see Figure G.1, page G-2).

#### **G.7.3 Deleti ng Records**

To delete records:

- 1. You must have selected one or more pathnames (see Section G.5.3, page G-8) for this command to be available.
	- 2. On the **Utilities** menu, click **Delete Records**, a warning message dialog box appears asking you if you really want to delete the listed pathnames. These should be the same pathnames displayed in the **Selected Pathname List** (see Figure G.1, page G-2).
	- 3. Click **Yes**, the warning message dialog box will close. A message will appear informing you of the number of records deleted.
	- 4. The deleted records no longer appear in the **Pathname Table** (see Figure G.1, page G-2).

### **G.7.4 Editing Data Associated with Records**

approp riate permissions, on the **Edit** menu, click **Tabular Edit, Graph ical Edit,** or, **Edit in MS Excel**. You can edit data directly, enter new time-series data or paired data, or use math functions to manipulate the da ta. All of these features are detailed in the HEC-DSSVue User's Manu al. You can edit the data associated with a pathname, if you have the

# **Appendix H**

## **Glossary**

This glossary is a collection of definitions from throughout this user's manual, plus definitions of other pertinent terms.

- **Acre:** A unit of area in English units used in calculation of agricultural crop damage.
- **Activity:** Linked with features and may involve changes to operations or institutional actions.
- **Alternative:** A system of structural and/or nonstructural measures, strategies, or programs formulated to alleviate problems or take advantage of specific opportunities associated with water and related land resources in the planning area. An alternative in the WAT is a way to group a schematic with different operations and model parameters. The WAT creates a base alternative (*Without Project Conditions*) by default.
- **Analysis Period:** Defines the time window and events that could be associated with an alternative. Analysis periods are for determining damage and project performance information for specific time periods, such as the base year or the most likely future year. The analysis year results for a plan are also used to perform equivalent annual damage computations. The analysis years are used for all study evaluations. An analysis year represents a static time period or year that the H&H and economic data represent. Base year is the first year of the plan operation. The "most likely future year" condition is a development projection for a specific future year; say twenty years out from the base year. It usually is based on the projections of local future development plans.
- **Arc Shapefile:** This layer type is the native data structure for the ArcView® GIS program. Shapefiles store nontopolgical geometry and attribute information for the spatial features of a data set. Usually there are three files: \*.dbf, \*.shp, and \*.shx. The *shp* file contains the

shapes (point, polylines, or polygons) that are displayed in the layer. Each shape has a record in the dbf file containing descriptive data called "attributes." The .shx file contains an index that links each shape to its record in the .dbf file.

- **ArcInfo® DEM:** This is an ASCII file format representation of a grid generated by ArcInfo®. The file consists of keywords followed by values defining the number of columns, number of rows, lower left corner, cell size, no data value, and each cell value.
- **ASCII NetTin**: This is an ASCII file format used to represent a triangulated irregular network (TIN). The TIN data are stored in a simple format that defines the nodes, edges, and triangles contain in the TIN. This format is common for transferring TIN data between software.
- **AutoCAD® DXF**: A Drawing Interchange File (dxf) is created by a Computer-Aided Design (CAD) package, AutoCAD®. This format is a tagged data representation of an AutoCad® drawing file. **Tagged data** is where each data element is preceded by a group code. A **group code** is an integer indicating the type of data element. The file created is a vector-based graphic. The DXF format is commonly used for data export from other CAD and GIS programs.
- **CAP:** Continuing Authorities Program; is a group of legislative authorities that give the Corps of Engineers the authority to plan, design, and construct certain types of water resource and ecosystem restoration projects without additional and specific congressional authorization. The following are the most commonly used CAP authorities: Small Flood control Projects (authorized by Section 205 of the 1948 Flood control Act); Emergency Streambank Protection Projects (authorized by Section 14 of the 1946 Flood control Act), Aquatic Ecosystem Restoration (authorized by Section 206 of the 1996 Water Resources Development Act); and, Project Modifications of the Improvement of the Environment (authorized by Section 1135 of the 1986 Water Resources Development Act).

#### **Channel Modification:** Physical alternation of the channel through resizing, re-configuration, or re-vegetation, etc.

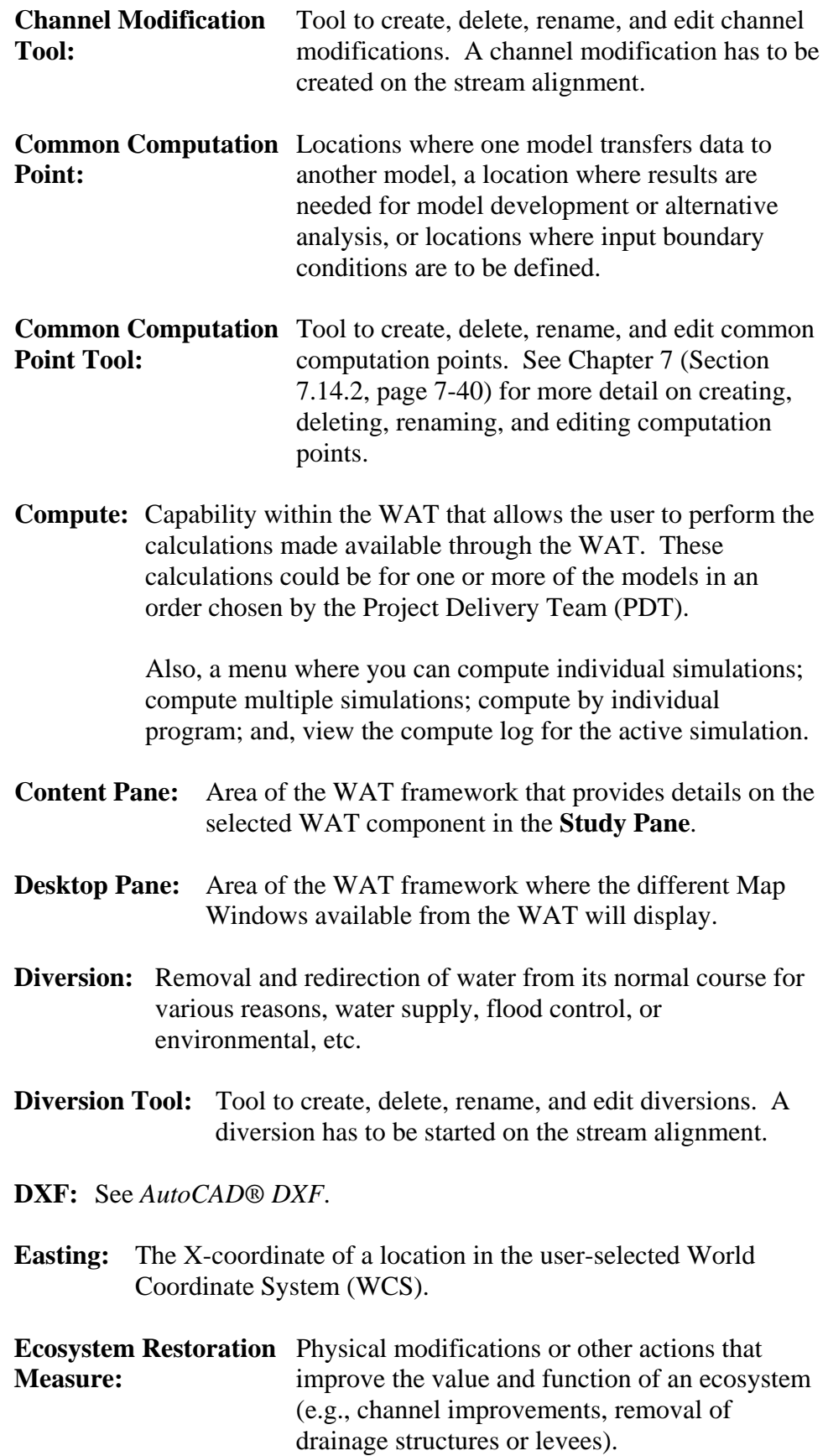

- **Edit:** A menu where the program order can be set; manipulate alternatives and simulations; link individual model alternatives; and, access the individual program editors.
- **Event:** A rainfall and/or flow episode. Normally the event is the time period over which the model will retrieve data and produce results. An occurrence of precipitation/snowmelt that leads to some sort of hydrologic response normally associated with a specific time period. The event can be historical or represent the upper limit of a precipitation runoff response.
- **File:** A menu used for study management, printing the active map, and, importing and exporting model alternatives.
- **FIA:** Flood Impact Analysis, see *HEC-FIA*.
- **Feature:** A physical element that generally requires site construction.
- **Flood Damage** Can be a physical modification (**structural Reduction Measure : measures**) designed to reduce the frequency of damaging levels of flood inundation (i.e., reservoirs, levees, channelization measures, walls, etc.); or, it can be an activity (**non-structural measure**) that reduces flood damage without significantly altering the nature or extent of flooding (e.g., flood proofing, relocation of structures, raising structures).
- **Floodwall:** A levee/floodwall is man made barrier built along a stream to provide protection from flooding. A levee/floodwall can reduce flood damage by preventing flood stages from reaching a potential damage area.
- **GIS:** Geographic Information System
- **Group Code:** In a DXF file an integer indicating the type of data element, see *AutoCAD® DXF*.
- **GUI:** Graphical User Interface, designed to make the program easy and efficient to enter data, review output, and make comparisons.
- **Hectare:** A unit of area in SI units used in calculation of agricultural crop damage.
- **HEC-DSS:** The HEC database management system, HEC Data Storage System, stores data in a convenient manner for inventory, retrieval, and archiving for water resource applications.
- **HEC-DSSVue:** The HEC software package, HEC Data Storage System Visual Utility Engine, which provides a graphical user interface for viewing, editing, and manipulating data in HEC-DSS files.
- **HEC-FIA:** The HEC software package, HEC Flood Impact Analysis. This software package provides the capability to estimate the impacts and damage associated with flood events and the benefits attributed to flood control projects.
- **HEC-HMS:** The HEC software package, HEC Hydrologic Modeling System. This software package is designed to simulate the precipitation-runoff processes of dendritic watershed systems and provides the capability to simulate the hydrologic response in a watershed.
- **HEC-RAS:** The HEC software package, HEC River Analysis System. This software package is designed to perform onedimensional hydraulic calculations for a full network of natural and constructed channels, that allow the user the capability to perform one-dimensional steady and unsteady flow river hydraulics calculations, sediment transportmobile be modeling, and water temperature analysis.
- **HEC-ResSim:** The HEC software package, HEC Reservoir System Simulation. This software package provides the capability to simulate the operation of a reservoir or reservoir system for an observed, synthetic or predicted flow event using a defined operation scheme.
- **HEC-SSP:** The HEC software package, HEC Statistical Software Package. This software package allows the user to perform statistical analyses of hydrologic data.
- **HEC-WAT:** The HEC software package, HEC Watershed Analysis Tools. This software package will provide an interface that will streamline the analytical process using the tools commonly applied by multi-disciplinary teams at Corps offices.
- **Help:** A menu that provides access to WAT help and displays current information about the WAT.
- **Impact Area:** Is any distinct portion of a study area that is affected by rising or falling stage in a stream, river, lake, or reservoir. The boundaries of an impact area are defined by a closed polygon, and you characterize the effects of rising or

falling stage by describing the property and population at risk in the area bounded by the polygon.

**Impact Area Tool:** Tool is used to create, edit, delete, and rename, impact areas. See Chapter 7 (Section 7.15, page 7-42) for more detail on creating, deleting, renaming, and editing impact areas.

- **JRE:** Java Runtime Environment (JRE)
- **Layer:** Layers are maps that can be placed as background images behind the workspace. They are optional but do provide significant information. Layers can be many types (\*.dlg, \*.shp (ARC/INFO® or Arc Shapefile), \*.dxf (AutoCAD®), \*.dem).
- **Levee :** A levee/floodwall is a man made barrier built along a stream to provide protection from flooding. A levee/floodwall can reduce flood damage by preventing flood stages from reaching a potential damage area.
- Levee Tool: Tool to create, delete, rename, and edit levees. See Chapter 7 (Section 7.13.2, page 7-32) for more details on creating, deleting, renaming, and editing levees.
- **Map Windows:** A way to graphically display the major components of a WAT study (stream alignments, schematics, alternatives, simulations). From these map windows you can created, edit, delete, open model editors, or view results.
- **Maps:** A menu where you can setup map layers and map windows. You can set spatial properties; zoom the active map window out to its full extents, add map layers, remove map layers, open a new map window, adjust the active map windows properties, save the contents of the active map window as a graphic file, import a stream alignment from an ArcView® shapefile, import impact areas from an ArcView® shapefile, export a stream alignment to an ArcView® shapefile, and, export impact areas to an ArcView® shapefile.
- **Measure**: Measures for the WAT include structural/non-structural measures (**flood damage reduction**), and/or ecosystem measures. **Structural measures** are physical modifications designed to reduce the frequency of damaging levels of flood inundation, and include dams with reservoirs, levees, channelization measures, walls, diversion channels, pumps, bridge modifications, and ice-control structures. **Nonstructural measures** are activities that reduce flood damage without significantly altering the nature or extent of flooding

(e.g., flood proofing, relocation of structures, raising structures). **Ecosystem restoration measures** are physical modifications or other actions that improve the value and function of an ecosystem (e.g., channel improvements, removal of drainage structures or levees).

- **Message Pane:** Area of the WAT framework that contains messages that the WAT program is providing for informational purposes. The information in the **Message Pane** is a record for the WAT program activity, recording the opening of the study, opening map windows, accessing DSS, and many other WAT activities.
- **NED**: National Economic Development; usually referring to the NED plan which is the plan the Corps is required to compute and report. It is the plan that provides the greatest economic benefits. If a plan is recommended, most likely it is the NED plan.
- **NexGen:** Next Generation Software Development Project
- **Northing:** The Y-coordinate of a location in the user-selected World Coordinate System (WCS).
- **Panes:** Viewing areas of the WAT main window that allow you to view WAT study data.
- **Pan Tool:** Tool to move the display area while you are zoomed in.
- **PDT:** Project Delivery Team
- **Plan:** A set of one or more flood damage reduction or ecosystem restoration measures or actions designed to operate over a period of time (project life). The plan is inclusive of the entire study area although it may have a flood damage reduction measure for a single damage reach.
- **Plug-In:** Provides the ability to access model parameters and view results of a model from the WAT
- **PM:** Project Manager
- **Pointer/Selector Tool:** Allows the user to select components for editing and viewing (plots) data or results.
- **Project:** A man-made structure for the purpose of reducing flood damage or for ecosystem restoration.
- **R&U:** Risk and Uncertainty
- **Raster Image:** Generally defined as a rectangular array of sampled values (pixels). Each pixel has one or more number associated with it, generally specifying a color the pixel should be display in. The raster image formats supported by the WAT are JPEG format (\*.jpg) and Graphics Interchange Format (\*.gif). For The WAT to access these file types an \*.img (ASCII text) file must be created by the user outside of the WAT. The file needs to contain the following lines, which need to match the easting and northing parameters stated in the **Map Default Properties for** *StudyName* dialog box (see Chapter 5, Section 5.2.5, page 5-6).
- **Rating Curve:** A graphical relationship that yields the stage for a given discharge at a specific location on a stream or river.
- **Reservoir:** The impoundment created behind dams, or behind navigation locks and dams. For the WAT a reservoir also includes the dam built on a stream to store water for uses such as navigation, tribal resources, flood damage reduction, fish and wildlife habitat considerations, hydroelectric power generation, recreation use, water quality, water supply, erosion and sedimentation control, and sustaining hydrologic function on lakes and rivers. The releases from a reservoir can reduce flood damage by reducing flood stages.
- **Reservoir Tool:** Tool to create, delete, rename, and edit reservoirs. See Chapter 7 (Section 7.13.1, page 7-27) for more detail on creating, deleting, renaming, and editing reservoirs.
- **Results:** A menu from which you can select simulations for comparison; and, view results from the individual WAT programs.
- **Risk:** The probability an area will be flooded, resulting in undesirable consequences.
- **Risk Analysis:** An approach to evaluation and decision making that explicitly, and to the extent practical, analytically, incorporates considerations of risk and uncertainty in a flood damage reduction study.
- **Run:** Capability within the WAT that allows the PDT to select the models they want to execute for a given event or events.
- **Schematic:** In the WAT, a physical representation of the study and it includes: common computation points, impact areas, stream

alignment, and flood damage reduction and environmental measures that will be modeled.

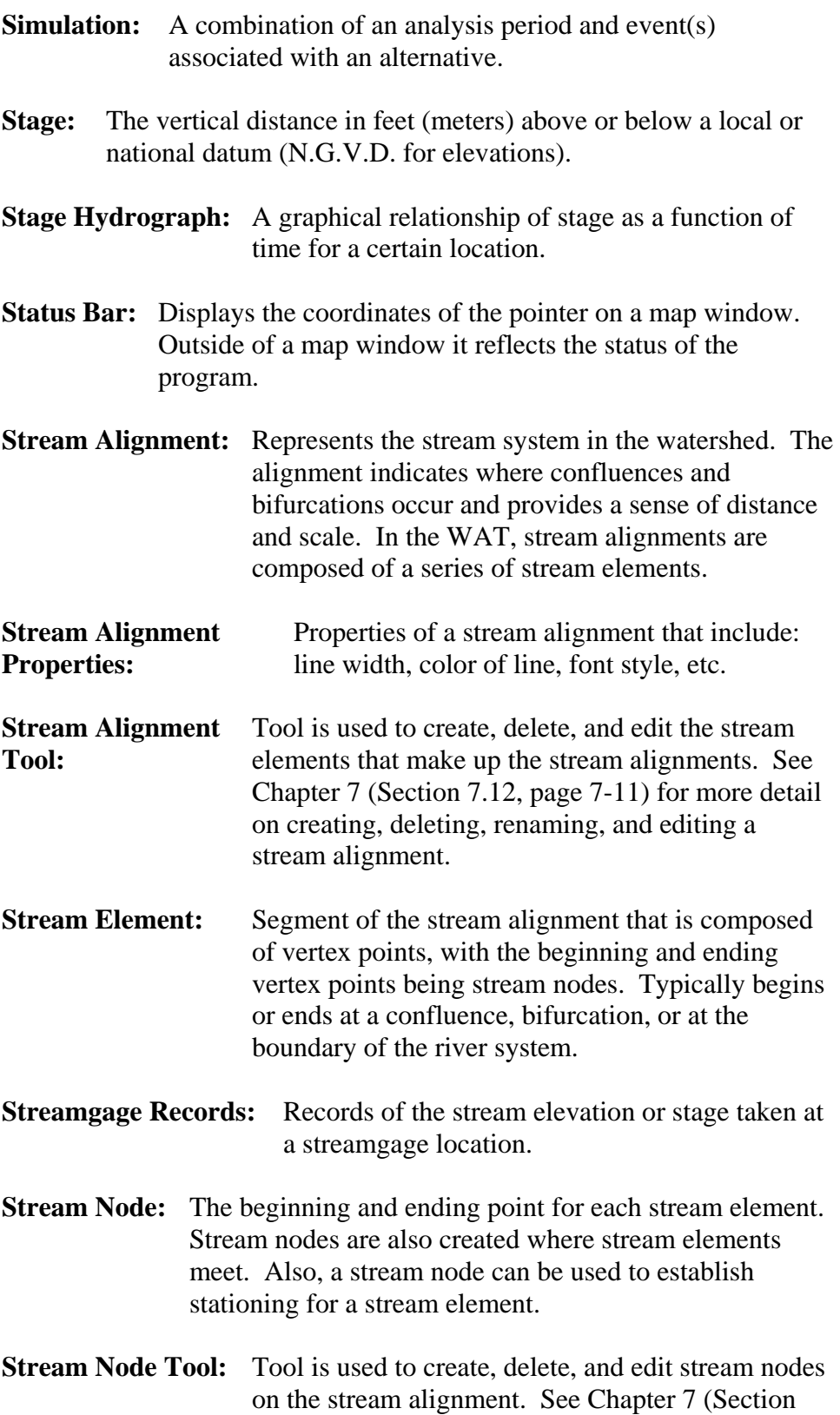

7.12.7, page 7-19) for more detail on creating, deleting, renaming, and editing a stream alignment.

**Stream Stationing:** Watershed adopted stations along a stream normally denoted as miles (kilometers) above the mouth of a stream.

- **Study:** The basic component of the WAT. The WAT study defines the watershed or geographic are to be evaluated. The study includes alternative analyses which is the investigation of with and without-project conditions involving hydrology, hydraulics, economics, plan formulation and evaluation. In the WAT it also includes all of the necessary information to complete an analysis of a specific geographical area.
- **Study Pane:** Area of the WAT framework that provides an overview of WAT alternatives, simulations, and analysis periods that have been defined for a study.
- **System Units:** This value is used as a label for data entry forms and output reports. Choices are *English* or *Metric*, with the default being *English*.
- **Tabs:** Provides different views of the available data in a WAT study. The user can perform certain operations for a study from the tabs.
- **Toolbar:** Provides quick access to the most frequently used options from the WAT menu bar.
- **Tools:** A menu that provides access to DSS data (HEC-DSSVue); provides access to the Statistical Software Package (HEC-SSP); allows creating and editing of scripts; allows you to view general information about the study; provides options for the WAT startup and system properties; customize menus and toolbars; view WAT program activity; and, monitor memory usage..
- **Top of Levee:** Stage at the top of the levee, floodwall or tidal barrier.
- **Uncertainty:** A measure of imprecision of knowledge of parameters and functions used to describe the hydraulic, hydrologic, geotechnical, and economic aspects of a project plan.
- **USGS DEM:** The USGS Geological Survey publishes the file format USGS DEM (Digital Elevation Map). A raster file format, DEM files usually contain terrain elevations, but the file format can be used for representing any surface. The format, published by the USGS, allows internal documentation of coordinate system, date of publication,

etc. These values are referenced horizontally either to a Universal Transverse Mecator (UTM) projection or to a geographic coordinate system.

**USGS Digital** USGS Digital Line Graphs (DLG) are created from two Line Graph: sources using manual and automated digitizing methods. The two sources are aerial photographs or cartographic sources. DLG files are vector representations of the data. When the WAT interacts with a *dlg* file it automatically creates a *dlgbin* file for use.

- **Vertex Point:** A point with known coordinates on a stream element in the stream alignment.
- **View:** A menu that allows you to setup the WAT main window; you can select toolbars and panes; set display unit for plotting and tabulating; and manage layouts for the WAT main window.
- **WAT:** Watershed Analysis Tool, *see HEC-WAT*.
- **Watershed:** The total area of land that drains to a common stream system.
- **Window:** A menu where you can control the appearance of the map windows in the **Desktop Pane** of the WAT main window.
- **With Project** The economic, performance, and other conditions **Conditions:** associated with implementing a flood damage reduction plan. It is compared to the without-project condition. It includes the base-year and static future analysis year periods to determine the equivalent values.
- **Without Project** Base alternative in the WAT for evaluating the benefits **Conditions:** and performance of potential flood damage reduction plans and represents the conditions of the study if no actions are taken. The without project conditions includes the base year conditions and the most likely future year conditions.
- **World Coordinate** To maintain a geographic reference (also called a **System: geo-reference**), the WAT uses a user-selected and customizable coordinate system, called the World Coordinate System (WCS). This superimposes a grid on layer features to establish x- and ycoordinates in WCS for each point on the layer. The x-coordinate is referred to as "easting" and the ycoordinate is referred to as "northing". Possible choices for the WCS include but are not limited to

State Plane Coordinates and Universal Transverse Mercator (UTM) coordinates.

**Zoom Tool:** Tool that allows zooming in and out of map windows. See Chapter 7 (Section 7.3, page 7-3) for more detail on how this tool works in the WAT.

# **Appendix I**

## **Editing Model Data**

### **I.1 Overview**

The HEC-WAT provides an interface that streamlines and integrates a study using software commonly used within the corps. This software is directly accessible from within the WAT, which allows the user to edit individual model data directly from the individual software pieces. This flexibility is accomplished through the use of a "plug-in" (see Appendix B) that is built for each piece of software. The plug-in allows the WAT and the individual software to communicate without any specific ode being need by the WAT or the individual software.

From the WAT you have several options on editing model data. You can execute the software that edits the model data by clicking the appropriate software button from the **Programs Toolbar** (see Chapter 3, Section 3.2.1, page 3-5) of the WAT main window. Also from the WAT main window, from the **Study Tab**, on the **Study Pane** (see Chapter 3, Section 3.2.2, page 3-6), right-click on a simulation, from the shortcut menu, point to **Edit Model**, and then click on the model alternative you want to edit, the software associated with that model alternative will open.

This appendix will focus on accessing specific editors from the available software, from within the WAT. These editors can be accessed interactively from the schematic (Section I.2) or from the WAT main window (see Section I.3, page I-10).

#### **I.2 Schematic**

From the active simulation map window you can access model specific editors from the model elements that are available on the map window. If you hover over a model element, the tooltip that appears (see Figure I.1, page I-2) will list what model information is available for that particular model element. For example, in Figure I.1 (page I-2), at the junction there is possible information from ResSim, also, there is a cross section and a reach element in the area that is recognized by ResSim, HMS, and RAS.

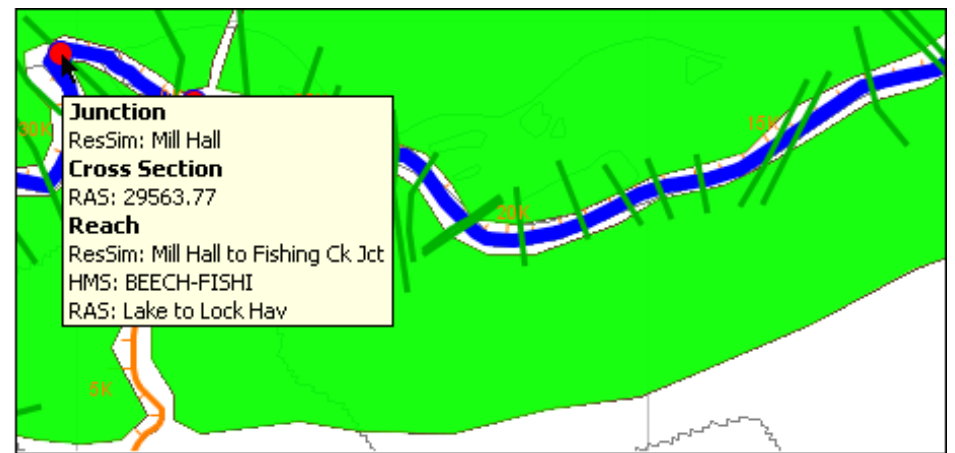

Figure I.1 ToolTip Information from Schematic (Simulation Map Window)

To access model specific editors, right-click on a model element, you will get a shortcut menu (Figure I.2) that will provide access to the model editors. The WAT searches for all available model elements in the area that you have right-clicked on, so the shortcut menu will usually display all the model elements that were found in the area. For example, in Figure I.2, right-clicking at a cross section, the WAT has found three model

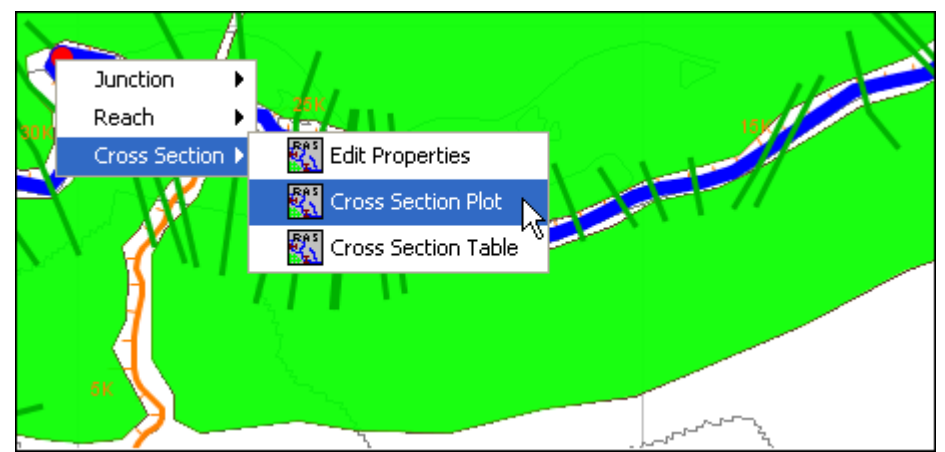

**Figure I.2** Model Element Shortcut Menus

elements in the area of that cross section. To access the editor specific fo r the cross section, from the shortcut menu, point to **Cross Section**, click **Edit Properties,** the **Cross Section Data Editor** from RAS will open.

The following sections will cover the available model editors in the Beta version of the WAT.

#### **I.2.1 HMS**

Whether you are right-clicking on a subbasin element, junction element, reach element, or sink element, from the schematic there are various HMS model editors you can access. The following section describes those editors.

## **Subbasin Element**

To edit HMS model data at a subbasin:

From the simulation map window, right-click on an HMS subbasin model element on the schematic, a shortcut menu will appear 1.

(Figure I.3). From the shortcut menu, point to **Subbasin**, click **Edit Properties**.

**Figu** the WAT, this dialog box might open behind the The HMS editor for subbasins will open (Figure I.4). In the Beta version of 2. WAT for the first time.

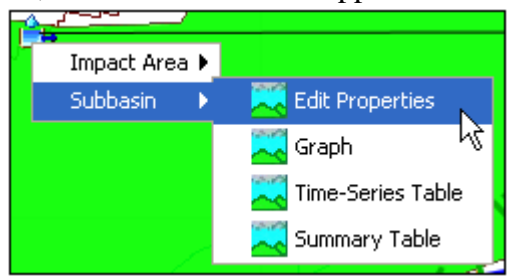

**Figure I.3** Subbasin Element Shortcut Menu

Once you bring the dialog box to the front, then after that the dialog box will open in front of the WAT.

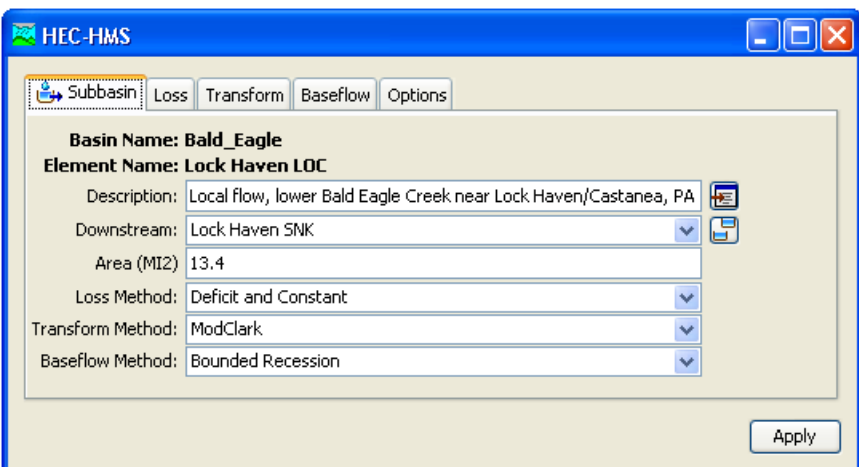

**Figure I.4** HMS Editor - Subbasin

- This editor allows you to change parameters that are specific to a subbasin. For further detail on this editor, reference the HMS User's Manual. 3.
- To close the HMS editor for subbasins (Figure I.4) click  $\mathbf{\times}$ . 4.

## **Routing Reach Element**

- From the simulation map window, right-click on an HMS routing reach model element on the schematic, a shortcut menu will appear (see Figure I.5, page I-4). From the shortcut menu, point to **Reach**, 1. click **HMS**.
- I-4). In the Beta version of the WAT, this dialog box might open behind the WAT for the first time. Once you bring the dialog box 2. The HMS editor for a routing reach will open (see Figure I.6, page

 to the front, then after that the dialog box will open in front of the WAT.

- reference the HMS User's Manual. 3. This editor allows you to change parameters that are specific to a subbasin. For further detail on this editor,
- 4. To close the HMS editor for routing reaches (Figure I.6)  $S$  Shortcut Menu click  $\overline{X}$ .

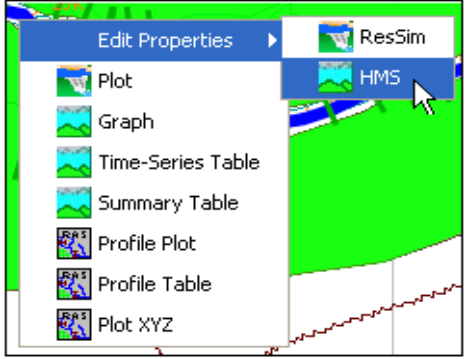

**Figure I.5** Routing Reach Element

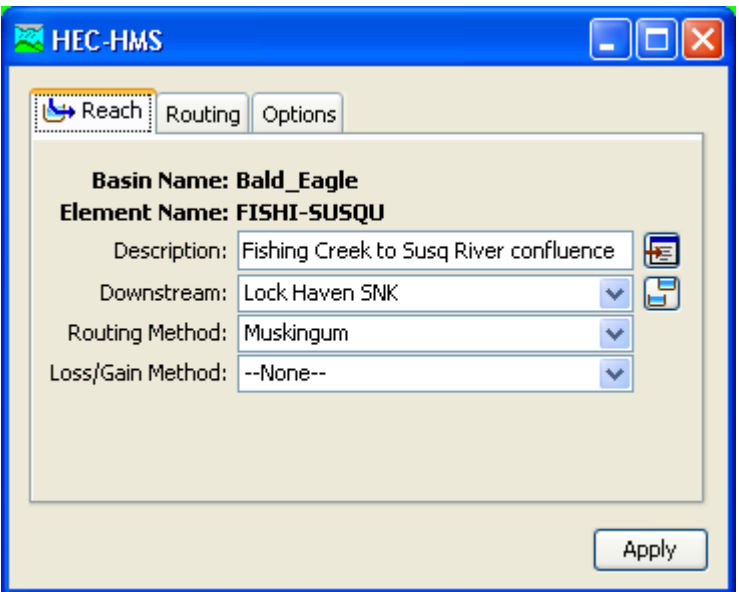

**Figure I.6** HMS Editor – Routing Reaches

### **Junction Element**

- 1. From the simulation map window, right-click on an HMS junction model element on the schematic, a shortcut menu will appear (Figure I.7). From the shortcut menu click **Edit Properties**.
- 2. The HMS editor for a junction will open (see Figure I.8, page I-5). In the Beta version of the WAT, this dialog box might open behind the WAT for

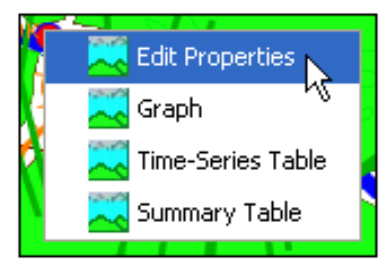

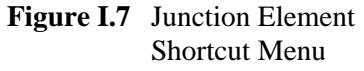

the first time. Once you bring the dialog box to the front, then after that the dialog box will open in front of the WAT.

 3. This editor allows you to change parameters that are specific to a junction. For further detail on this editor, reference the HMS User's Manual.

4. To close the HMS editor for junctions (Figure I.8) click  $\mathbf{\times}$ .

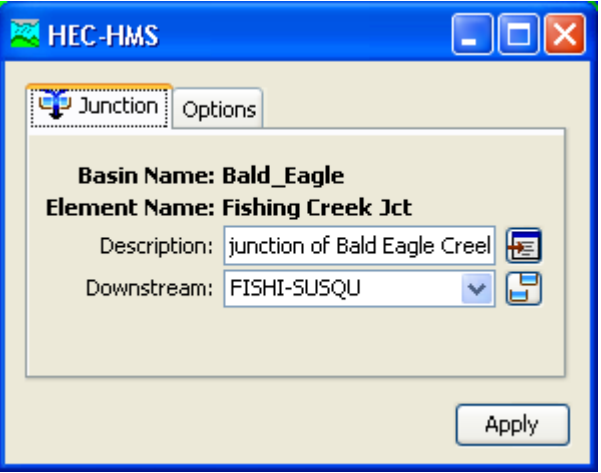

**Figure I.8** HMS Editor - Junction

#### **I.2.2 ResSim**

Whether you are right-clicking on a reservoir element, junction element, or reach element, from the schematic there are various ResSim model editors you can access. The following section describes those editors.

#### **Reservoir Element**

To edit ResSim model data at a reservoir:

1. From the simulation map window, right-click on a reservoir model element on the schematic, a shortcut menu will appear (Figure I.9). From the shortcut menu, point to Reservoir, click Edit Properties.

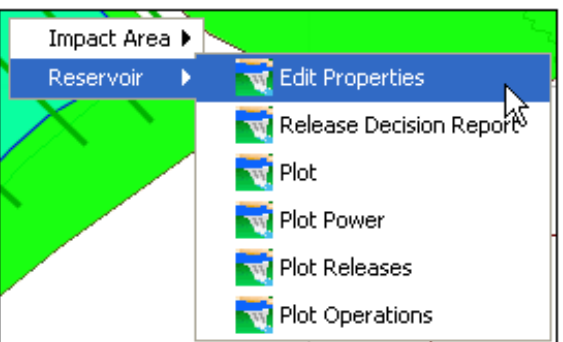

Figure I.9 Reservoir Element Shortcut Menu

2. The ResSim **Reservoir Editor** will open (see Figure I.10, page I-6). In the Beta version of the WAT, this dialog box might open behind front, then after that the dialog box will open in front of the WAT. the WAT for the first time. Once you bring the dialog box to the

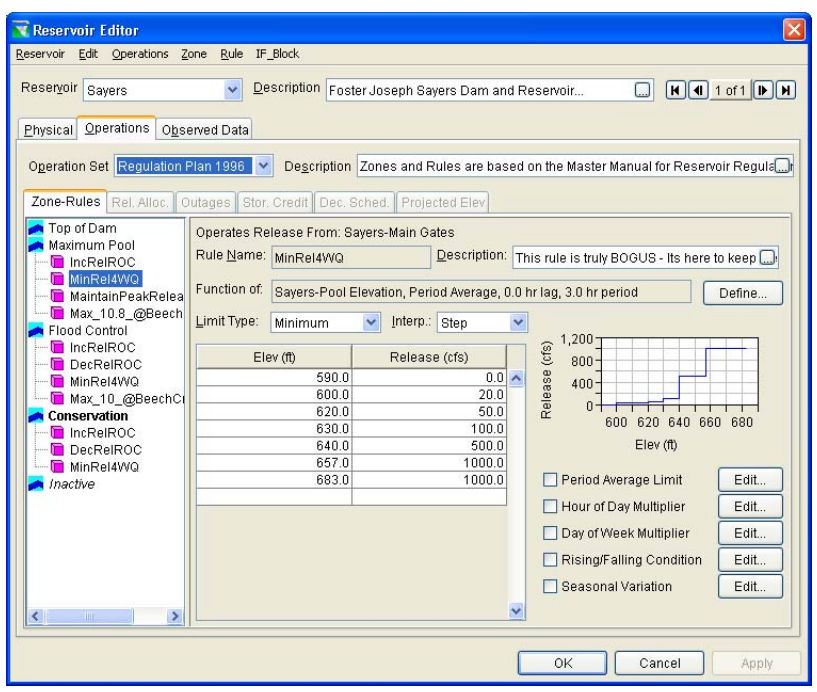

**Figure I.10** ResSim – Reservoir Editor

- 3. This editor allows you to change physical data requirements for the reservoir, change the operation sets for a reservoir, and specify observed data if needed. For further detail on this editor, reference the ResSim User's Manual.
- 4. Click **OK**, the **Reservoir Editor** (Figure I.10) will close.

#### **Junction Element**

To edit ResSim model data at a junction:

 1. From the simulation map window, right-click on a junction model element on the schematic, a shortcut menu will appear (Figure I.11). From the shortcut menu, point to **Junction**, point to **Edit Properties,** click **ResSim**.

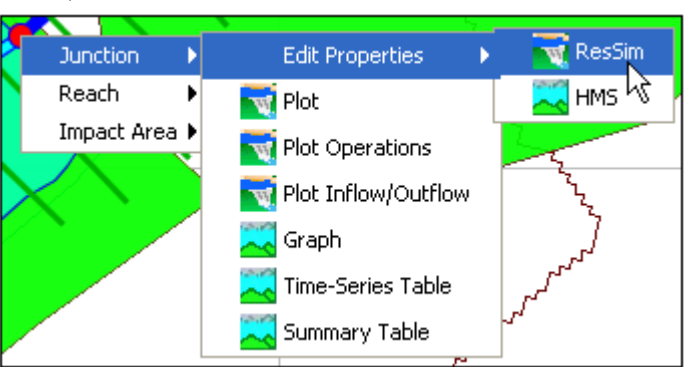

**Figure I.11** Junction Element Shortcut Menu

 2. The ResSim **Junction Editor** will open (Figure I.12). In the Beta version of the WAT, this dialog box might open behind the WAT for the first time. Once you bring the dialog box to the front, then after that the dialog box will open in front of the WAT.

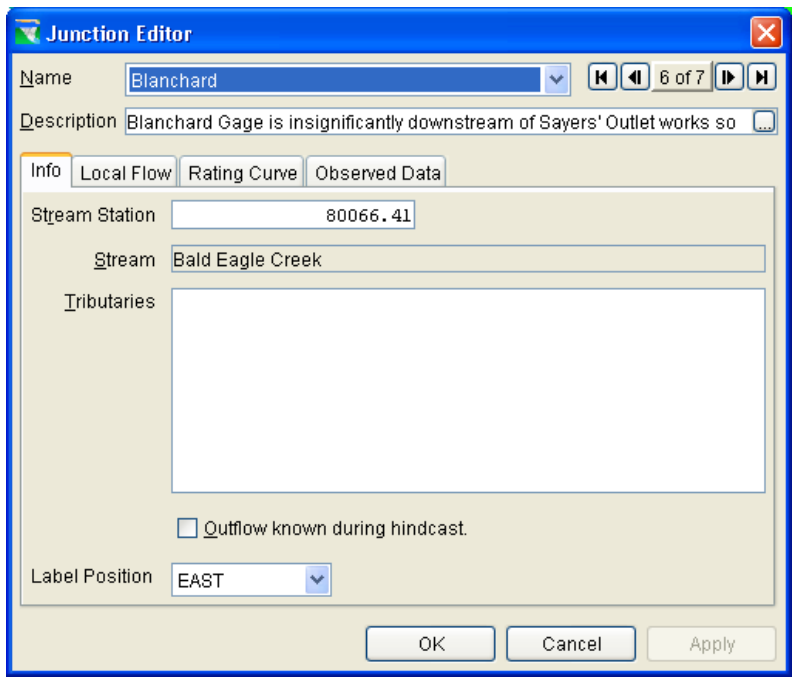

**Figure I.12** ResSim – Junction Editor

- 3. This editor allows you to change information about a ResSim junction, add local flow and a rating curve, and if needed add information about observed data. For further detail on this editor, reference the ResSim User's Manual.
- 4. Click **OK**, the **Junction Editor** (Figure I.12) will close.

#### **Routing Reach Element**

To edit ResSim model data at a rou ting reach:

appear (Figure I.13). From the shortcut menu, point to **Reach**, point to **Edit Properties,** click 1. From the simulation map window, rightclick on a routing reach model element on the schematic, a shortcut me nu will **ResSim**.

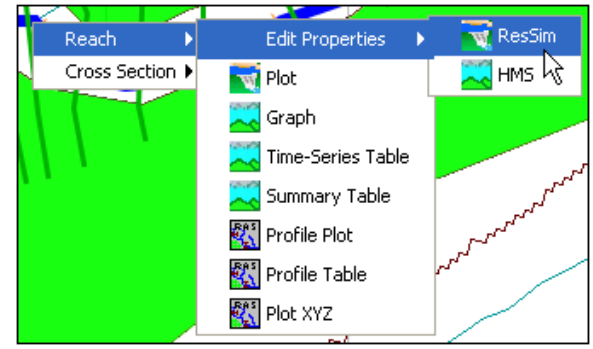

**Figure I.13** Reach Element Shortcut Menu

 2. The ResSim **Reach Editor** will open (Figure I.14). In the Beta version of the WAT, this dialog box might open behind the WAT for the first time. Once you bring the dialog box to the front, then after that the dialog box will open in front of the WAT.

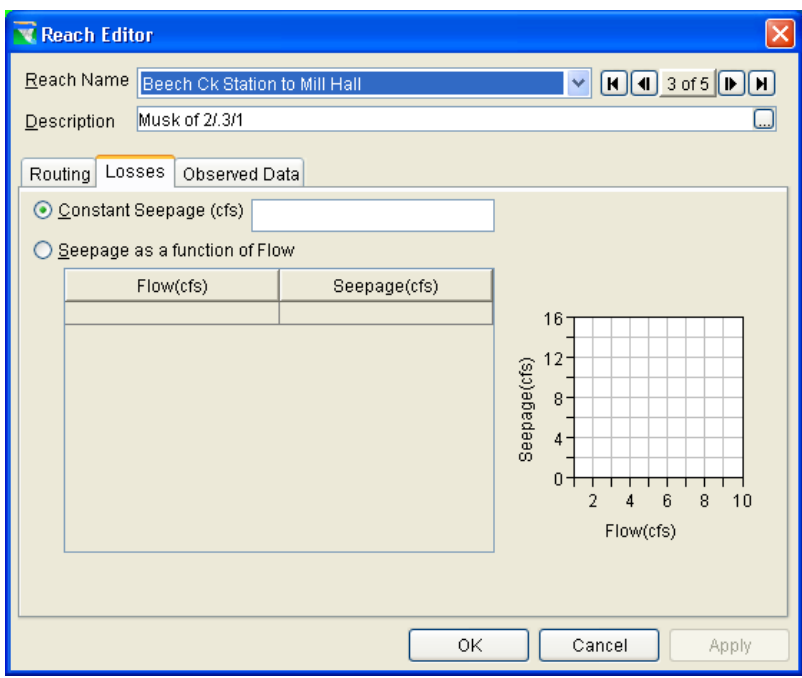

**Figure I.14** ResSim – Reach Editor

- 3. This editor allows you to change information about a ResSim reach, add/change routing information, edit information about losses for the reach, and if needed add information about observed data. For further detail on this editor, reference the ResSim User's Manual.
- 4. Click **OK**, the **Reach Editor** (Figure I.14) will close.

### **I.2.3 RAS – Cross Section Data Editor**

To edit RAS model data at a cross section:

 1. From the simulation map window, right-click on a cross section model element on the schematic, a shortcut menu will appear (Figure I.15). From the shortcut menu, point to **Cross Section**, click **Edit Properties**.

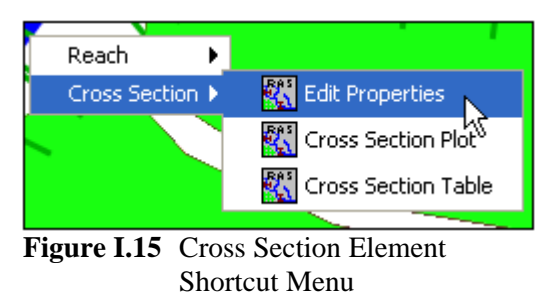

2. The RAS Cross Section Data Editor will open (see Figure I.16, page I-9). In the Beta version of the WAT, this dialog box might

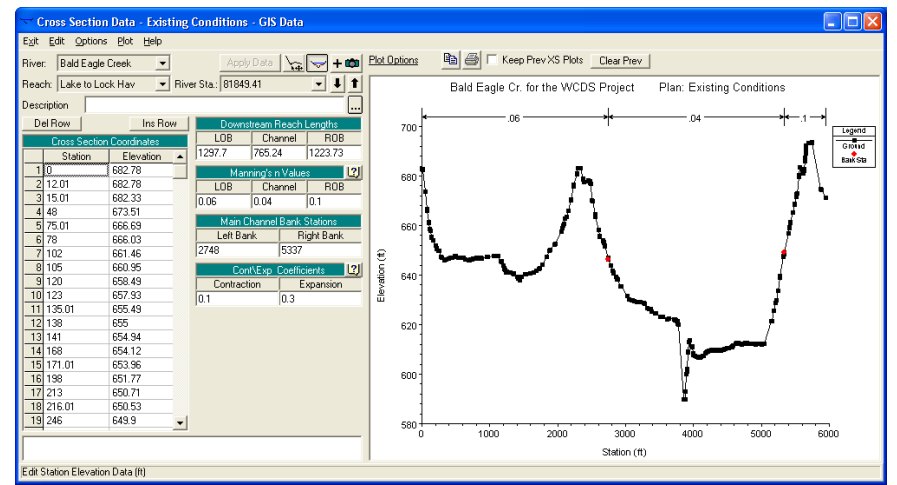

**Figure I.16** RAS – Cross Section Data Editor

open behind the WAT for the first time. Once you bring the dialog box to the front, then after that the dialog box will open in front of the WAT.

- 3. This editor allows you to change information about a RAS cross section, add/change Manning's n values, edit cross section coordinates, and edit other information regarding a cross section. For further detail on this editor, reference the RAS User's Manual.
- 4. From the Exit menu, click Exit Cross Section Editor, the Cross **Section Data Editor** (Figure I.16) will close.

#### **I.2.4** FIA – Impact Area Editor

To edit FIA model data at an impact area:

menu will appear (Figure I.17). From the shortcut menu click **Edit Properties**. **Editor** will open (see Figure 1. From the simulation map window, right-click on an impact area model element on the schematic, a shortcut The FIA **Impact Area** I.18, page I-10).

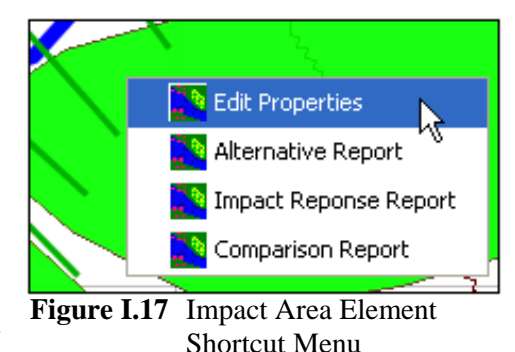

- 2. In the Beta version of the WAT, this dialog box might open behind the WAT for the first time. Once you bring the dialog box to the front, then after that the dialog box will open in front of the WAT.
	- 3. area, add/change general information about an impact area, edit information about damage functions and crop information, and edit This editor allows you to change information about an FIA impact

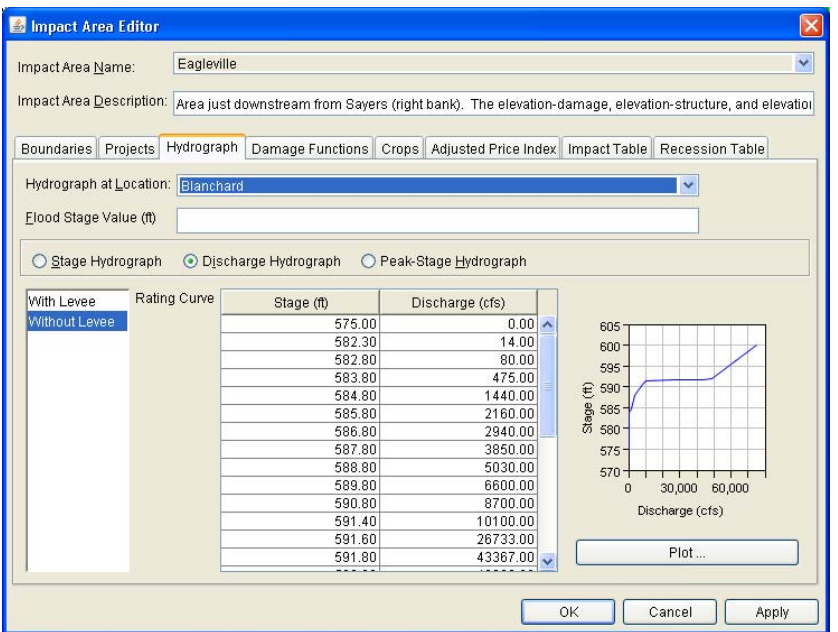

**Figure I.18** FIA – Impact Area Editor

impact response information regarding the impact area. For further detail on this editor, reference the FIA User's Manual.

 4. Click **OK**, the **Impact Area Editor** (Figure I.18) will close.

#### **I.3 WAT M ain Window**

From the menu bar of the main WAT window, click **Edit** (Figure I.19), software included in the program order for the study. For example, in from this menu you can access various editors that are specific to the

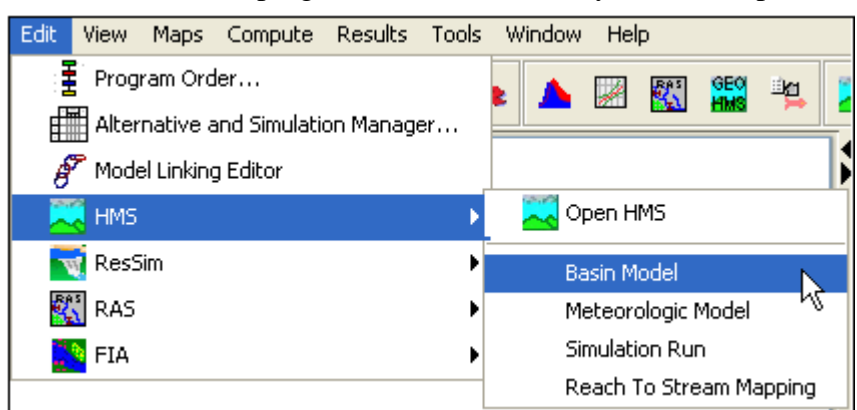

Figure I.19 Edit Menu - Access to HMS Model Editors

Figure I.19, point to HMS, the available commands allow you to execute the HMS program, or access several specific editors from the HMS program like the **Basin Model Editor**. The following sections provide an overvi ew of the available editors. For more detail you will need to visit the user's manuals associated with each piece of software.

#### **I.3.1 HMS**

#### **Basin Model**

To edit HMS model data for a basin:

- 1. From the WAT main window, from the **Edi**t menu (see Figure I.19, page I-10), point to **HMS**, click **Basin Model**.
- 2. The HMS **Basin Model Editor** will open (Figure I.20). In the Beta version of the WAT, this dialog box might open behind the WAT for the first time. Once you bring the dialog box to the front, then after that the dialog box will open in front of the WAT.

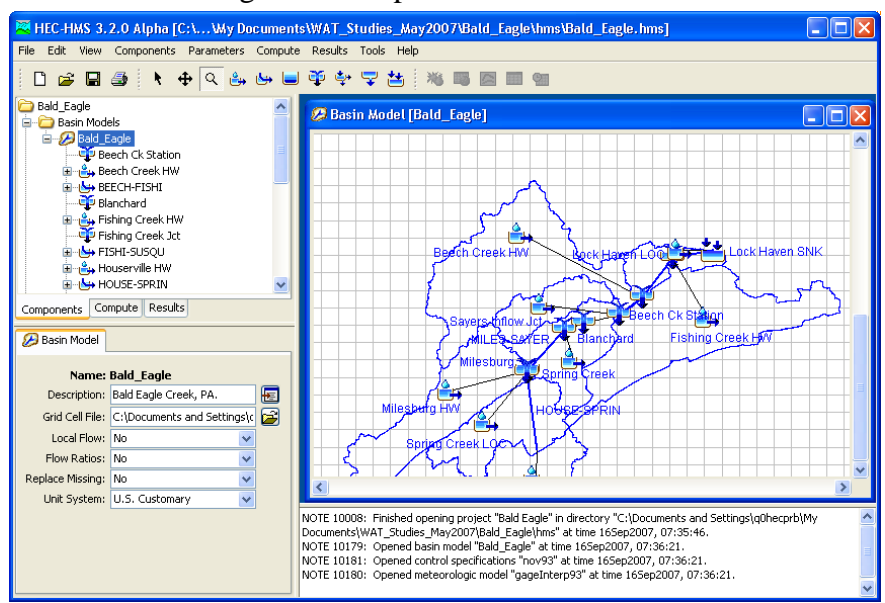

**Figure I.20** HMS – Basin M odel Editor

- 3. This editor allows you to change parameters that are specific to HMS basin. For further deta il on this editor, reference the HMS User's Manual.
- From the **File** menu, click 4. **Exit**, the HMS **Basin Model Editor** (Figure 11.20) will close.

#### **gic Model Meteorolo**

To edit the HMS meteorologic model for a study:

- 1. From the WAT main window, from the **Edit** menu (see Figure I.19, page I-10), point to **HMS**, click **Meteorologic Model**.
- 2. The HMS **Meteorologic Model Editor** will open (see Figure I.21, open behind the WAT for the first time. Once you bring the dialog page I-12). In the Beta version of the WAT, this dialog box might

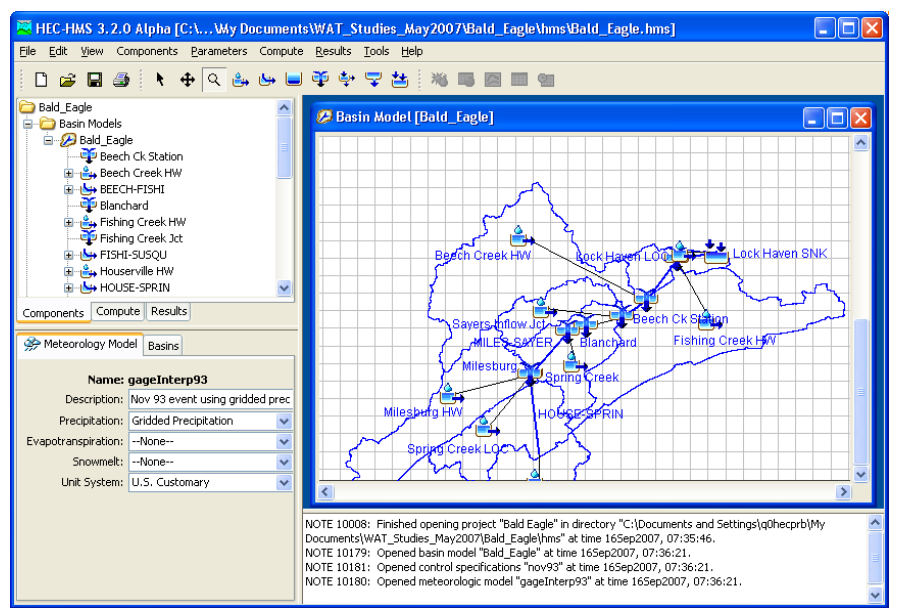

**Figure I.21** HMS – Meteorologic Model Editor

box to the front, then after that the dialog box will open in front of the WAT.

- 3. the meteorologic model. For further detail on this editor, reference This editor allows you to edit parameters that have been defined for the HMS User's Manual.
- 4. From the **File** menu, click **Exit**, the HMS **Meteorologic Model Editor** (Figure 11.21) will close.

#### **Simulation Run**

To edit the defined parameters for an HMS simulation:

- 1. From the WAT main window, from the **Edit** menu (see Figure I.19, page I-10), point to **HMS**, click **Simulation Run**.
- 2. behind the WAT for the first time. Once you bring the dialog box to the front, then after that the dialog box will open in front of the WAT. The HMS **Simulation Run Editor** will open (see Figure I.22, page I-13). In the Beta version of the WAT, this dialog box might open
- 3. This editor allows you to edit parameters that have been defined for an HMS simulation run. For further detail on this editor, reference the HMS User's Manual.
- 4. From the File menu, click Exit, the HMS Simulation Run Editor (see Figure 11.22, page I-13) will close.

### **Reach to Stream Mapping**

To edit the geographic location of HMS reaches:

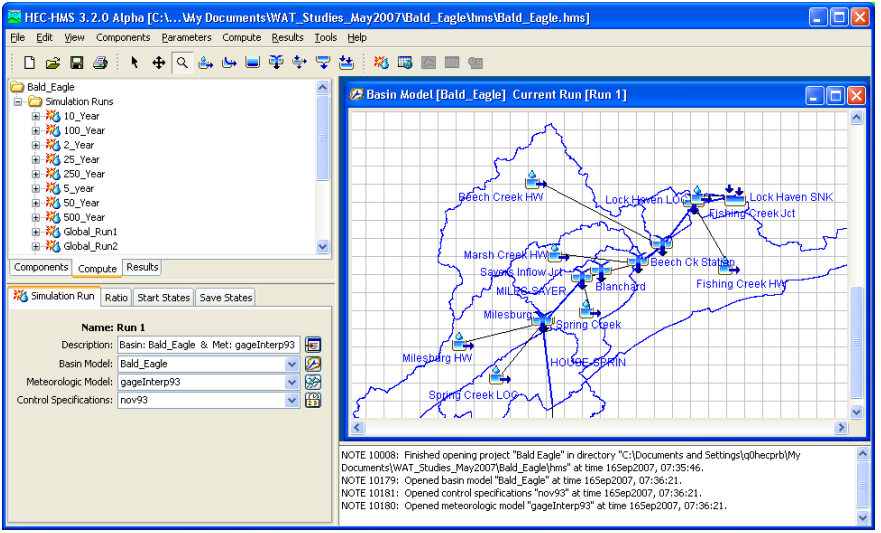

**Figure I.22** HMS – Simulation Run Editor

- 1. From the WAT main window, from the **Edit** menu (see Figure I.19, page I-10), point to **HMS**, click **Reach To Stream Mapping**.
- 2. The **HMS Reach to Editor** will open (Figure I.23). This editor is not from HMS, but from the WAT. Since the current version of

| <b>W</b> HMS Reach to Stream Editor |                                       |                         |              |                 |                   |  |  |  |  |  |
|-------------------------------------|---------------------------------------|-------------------------|--------------|-----------------|-------------------|--|--|--|--|--|
| Simulation:                         | Without Project Conditions-1993 Flood |                         |              |                 |                   |  |  |  |  |  |
| Run:                                | $\checkmark$<br>Run 1                 |                         |              |                 |                   |  |  |  |  |  |
| Reach                               |                                       | Stream                  |              | UpstreamStation | DownstreamStation |  |  |  |  |  |
| MILES-SAYER                         |                                       | <b>Bald Eagle Creek</b> | $\checkmark$ | 149817.53       | 80080.61          |  |  |  |  |  |
| MARSH-BEECH                         |                                       | <b>Bald Eagle Creek</b> | v            | 74557.7         | 65321.5           |  |  |  |  |  |
| BEECH-FISHI                         |                                       | <b>Bald Eagle Creek</b> | v            | 65321.5         | 26162.2           |  |  |  |  |  |
| FISHI-SUSQU                         |                                       | <b>Bald Eagle Creek</b> | v            | 26162.2         | 5905.118          |  |  |  |  |  |
| HOUSE-SPRIN                         |                                       | Spring Creek            | v            | 53032.14        | 0.0               |  |  |  |  |  |
|                                     |                                       |                         |              |                 |                   |  |  |  |  |  |
| OK<br>Cancel<br>Apply               |                                       |                         |              |                 |                   |  |  |  |  |  |

**Figure I.23** HMS Reach to Stream Editor

HMS does not know about the coordinate system that the WAT has for a study, this editor allows you to enter information that will give the HMS model elements the correct geographic location on the schematic.

3. Click **OK**, the HMS **Reach to Stream Editor** (Figure 11.23) will close.

#### **I.3.2 ResSim**

#### **Time S tep Information**

To edi t time step and lookback duration for ResSim model alternatives:

 1. From the WAT main window, from the **Edi**t menu (Figure I.24), point to **ResSim**, click **TimeStep Information**.

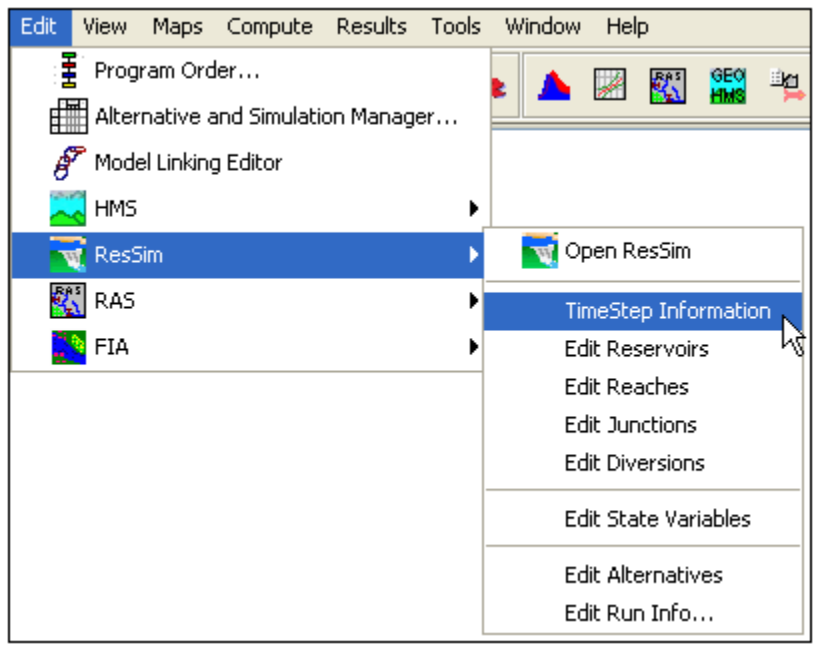

**Figure I.24** Edit Menu – Access to ResSim Model Editors

The **TimeStep Information** dialog box will open (Figure I.25). 2. This editor is not from ResSim, but from the WAT. The TimeStep lookback duration for ResSim model alternatives if necessary. **Information** dialog box allows you to adjust the time step and

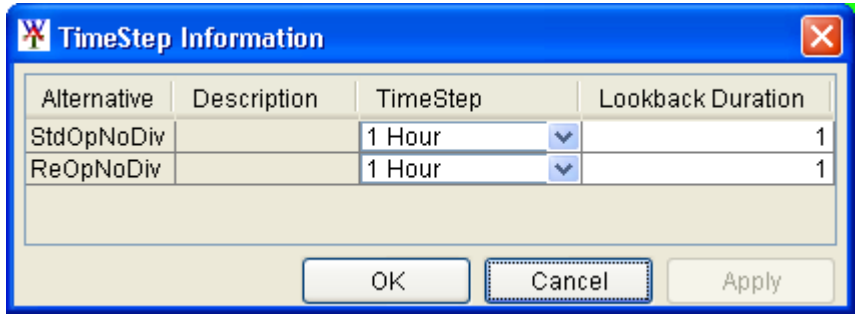

**Figure I.25** TimeStep Information Dialog Box

Click **OK**, the **TimeStep Information** dialog box (Figure 11.25) 3. will close.

#### **Reservoir Editor**

To edi t ResSim model data at a reservoir:

- 1. From the WAT main window, from the **Edit** menu (Figure I.24), point to ResSim, click Edit Reservoirs.
- 2. The ResSim **Reservoir Editor** will open (see Figure I.10, page I-6). This editor allows you to change physical data requirements for the reservoir, change the operation sets for a reservoir, and specify

observed data if needed. For further detail on this editor, reference the ResSim User's Manual.

 3. Click **OK**, the **Reservoir Editor** (see Figure I.10, page I-6) will close.

#### **Reach Editor**

To edit ResSim model data at a reach:

- 1. From the WAT main window, from the **Edit** menu (see Figure I.24, page I-14), point to **ResSim**, click **Edit Reaches**.
- 2. The ResSim **Reach Editor** will open (see Figure I.14, page I-8). This editor allows you to change information about a ResSim reach, the reach, and if needed add information about observed data. For add/change routing information, edit information about losses for further detail on this editor, reference the ResSim User's Manual.
- 3. Click **OK**, the **Reach Editor** (see Figure I.14, page I-8) will close.

#### **ResSim Editor**

To edit ResSim simulation information:

- 1. From the WAT main window, from the **Edit** menu (see Figure I.24, page I-14), point to **ResSim**, click **Edit Run Info**.
- 2. The **ResSim Editor** will open (Figure I.26). This editor allows you to edit options that will affect the way ResSim will compute. Also, from this editor you can also access all of the individual ResSim editors. For further detail on this editor, reference the ResSim User's Manual.

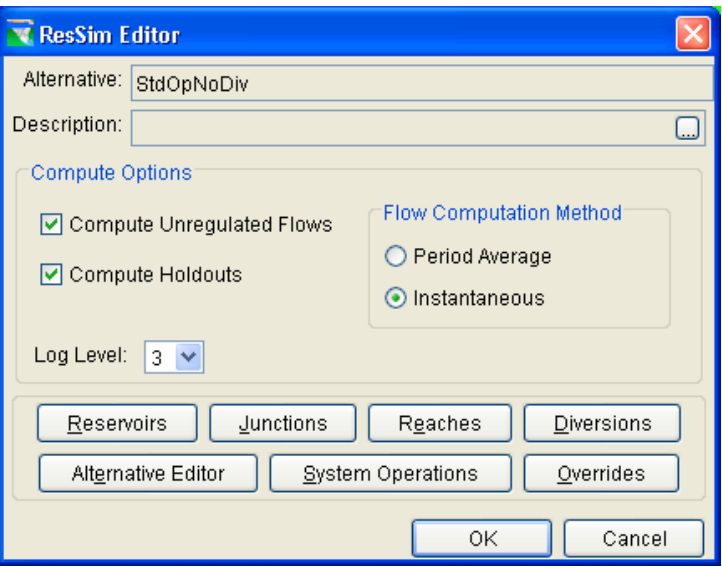

**Figure I.26** ResSim Editor

3. Click **OK**, the **ResSim Editor** (Figure I.26) will close.

#### **I.3.3 RAS**

### Geometric Data

To edit geometric data associated with a RAS model alternative:

 1. From the WAT main window, from the **Edit** menu (Figure I.27), point to **RAS**, click **Geometric Data**.

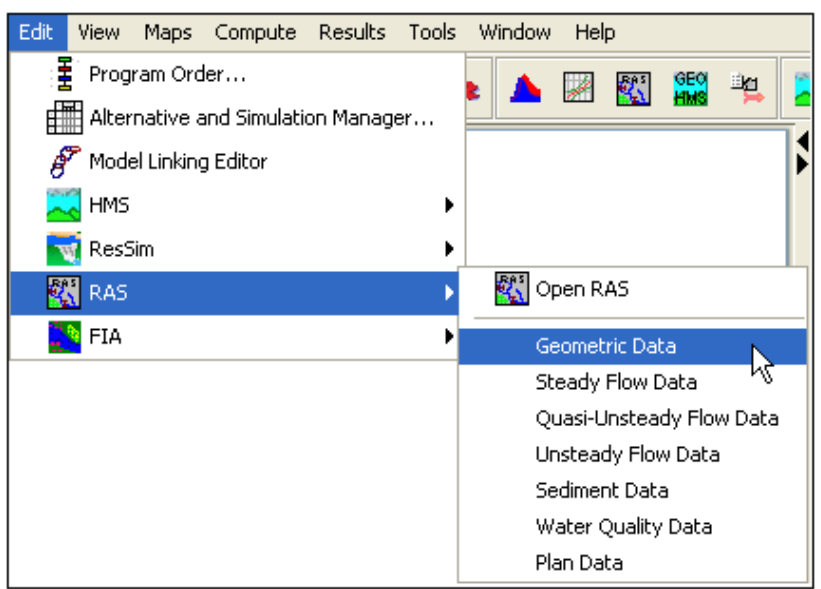

**Figure I.27** Edit Menu – Access to RAS Model Editors

 2. The RAS **Geometric Data Editor** will open (Figure I.28). In the Beta version of the WAT, this dialog box might open behind the WAT for the first time. Once you bring the dialog box to the front, then after that the dialog box will open in front of the WAT.

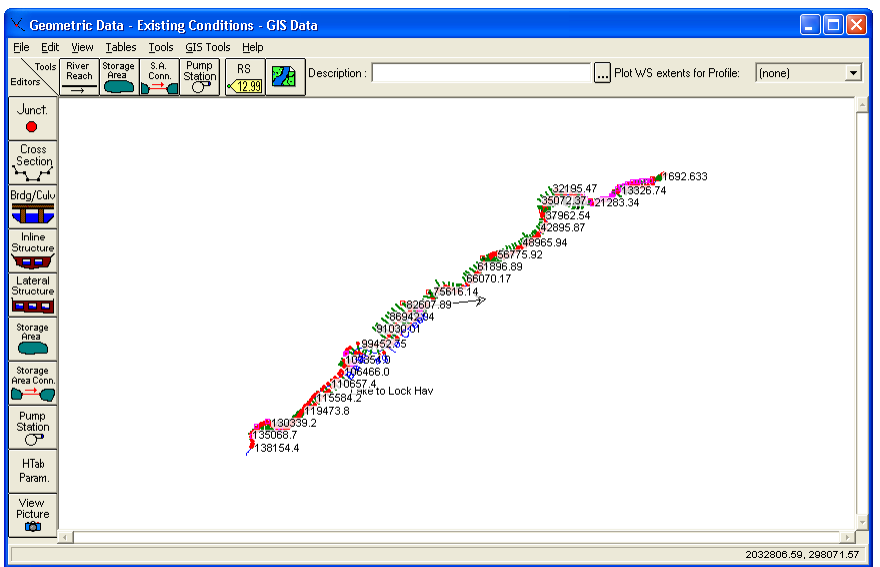

**Figure I.28** RAS – Geometric Data Editor

- 3. This editor allows you to edit parameters that have been defined for the geometric data for a RAS model alternative. For further detail on this editor, reference the RAS User's Manual.
	- 4. From the **File** menu, click **Exit Geometry Data Editor**, the RAS **Geometric Data Editor** (see Figure I.28, page I-16) will close.

#### **Steady Flow Data**

To edit steady flow data associated with a RAS steady flow model alternative:

- 1. From the WAT main window, from the **Edit** menu (see Figure I.27, page I-16), point to **RAS**, click **Steady Flow Data**.
- 2. The RAS **Steady Flow Data Editor** will open (Figure I.29). In the Beta version of the WAT, this dialog box might open behind the WAT for the first time. Once you bring the dialog box to the front, then after that the dialog box will open in front of the WAT.

| $\blacksquare$ $\Box$ $\boxtimes$<br>Steady Flow Data - DSS data, daily, plus peak profile          |                                  |                 |                                                                                                    |        |        |        |        |                               |        |        |        |        |          |
|----------------------------------------------------------------------------------------------------|----------------------------------|-----------------|----------------------------------------------------------------------------------------------------|--------|--------|--------|--------|-------------------------------|--------|--------|--------|--------|----------|
| Elle <u>Options</u> Help                                                                            |                                  |                 |                                                                                                    |        |        |        |        |                               |        |        |        |        |          |
| h<br>Reach Boundary Conditions<br>Apply Data<br>Enter/Edit Number of Profiles (25000 mas):          |                                  |                 |                                                                                                    |        |        |        |        |                               |        |        |        |        |          |
| Locations of Flow Data Changes                                                                      |                                  |                 |                                                                                                    |        |        |        |        |                               |        |        |        |        |          |
| <b>Bald Eagle Creek</b><br>Add Multiple<br>River:<br>Ξ                                              |                                  |                 |                                                                                                    |        |        |        |        |                               |        |        |        |        |          |
| Add A Flow Change Location<br>Lake to Lock Hav<br>- River Sta: 138154.4<br>$\blacksquare$<br>Reach: |                                  |                 |                                                                                                    |        |        |        |        |                               |        |        |        |        |          |
|                                                                                                    | Flow Change Location             |                 |                                                                                                    |        |        |        |        | Profile Names and Floor Rates |        |        |        |        |          |
| River                                                                                               | Reach                            | <b>Ins</b>      | 204ug2001 0600 21Aug2001 0600 224ug2001 0600 23Aug2001 0600 24Aug2001 0600 25Aug2001 0600 25Aug2001 0600 27Aug2001 0600 28Aug2001 0600 29Aug2001 0600 2600 29Aug2001 0600 Peak Flores |        |        |        |        |                               |        |        |        |        |          |
| 1 Bald Eagle Creek Lake to Lock Hav                                                                 |                                  | 139154.4 257.02 |                                                                                                    | 244.69 | 233.19 | 222.42 | 220.06 | 204.6                         | 194.52 | 195.79 | 177.77 | 170.31 | 257.017  |
| 2 Baid Eagle Creek                                                                                  | Lake to Lock Hay 82607.85 305.82 |                 |                                                                                                    | 290.08 | 275    | 260.91 | 265.66 | 239.47                        | 225.01 | 21348  | 203.17 | 133.65 | 305 8156 |
| 3 Bald Eagle Creek Lake to Lock Hav 81849.41 151.8                                                  |                                  |                 |                                                                                                    | 278.95 | 151.8  | 151.8  | 173.5  | 239.47                        | 225.01 | 213.48 | 203.17 | 193.65 | 278.9501 |
| 4 Bald Eagle Creek: Lake to Lock Hav 76002 96 200.6                                                 |                                  |                 |                                                                                                    | 323.84 | 193.12 | 189.82 | 210.99 | 272.23                        | 254.74 | 240.73 | 228.22 | 216.7  | 325.9191 |
| 5 Bald Eagle Creek Lake to Lock Hav 6732676 200.6                                                   |                                  |                 |                                                                                                    | 324    | 193.26 | 189.95 | 211.27 | 273.12                        | 255.38 | 241.28 | 228.72 | 217.16 | 325,5712 |
| 6 Bald Eagle Creek Lake to Lock Hav 66070.17 346.93                                                 |                                  |                 |                                                                                                    | 450.03 | 317.22 | 334.24 | 324.06 | 373.20                        | 345.08 | 323.59 | 304.12 | 206.39 | 465.5024 |
| 7 Bald Eagle Creek   Lake to Lock Hav 27226.40 346.99                                               |                                  |                 |                                                                                                    | 459.94 | 318.34 | 305.28 | 326.19 | 376.08                        | 347.71 | 325.31 | 305.67 | 207.02 | 463.4039 |
| 8 Bald Eagle Creek   Lake to Lock Hay 25960 70 522 67                                               |                                  |                 |                                                                                                    | 621.56 | 467.04 | 442.08 | 467.29 | 438.33                        | 456.94 | 424.46 | 396.32 | 370.98 | 629.1241 |
| 9 Bald Eagle Creek Lake to Lock Hav 659.942 571.47                                                  |                                  |                 |                                                                                                    | 667.64 | 509.43 | 491.07 | 505.89 | 533.11                        | 488.13 | 452.96 | 422.48 | 395.03 | 674.817  |
|                                                                                                    |                                  |                 |                                                                                                    |        |        |        |        |                               |        |        |        |        |          |
| Known water surface set on cross section<br>Gate Openings Set                                       |                                  |                 |                                                                                                    |        |        |        |        |                               |        |        |        |        |          |
| Edit Steady flow data for the profiles (cfs)                                                        |                                  |                 |                                                                                                    |        |        |        |        |                               |        |        |        |        |          |

**Figure I.29** RAS – Steady Flow Data Editor

- 3. This editor allows you to edit parameters that have been defined for the steady flow data for a RAS model alternative. For further detail on this editor, reference the RAS User's Manual.
- 4. From the **File** menu, click **Exit Flow Data Editor**, the RAS **Steady Flow Data Editor** (Figure I.29) will close.

### **Quasi-Unsteady Flow Data**

To edit quasi-unsteady flow data associated with a RAS unsteady flow model alternative:

- 1. From the WAT main window, from the **Edit** menu (see Figure I.27, page I-16), point to **RAS**, click **Quasi-Unsteady Flow Data**.
- 2. The RAS **Quasi Unsteady Flow Editor** will open (see Figure I.30, open behind the WAT for the first time. Once you bring the dialog page I-18). In the Beta version of the WAT, this dialog box might box to the front, then after that the dialog box will open in front of the WAT.

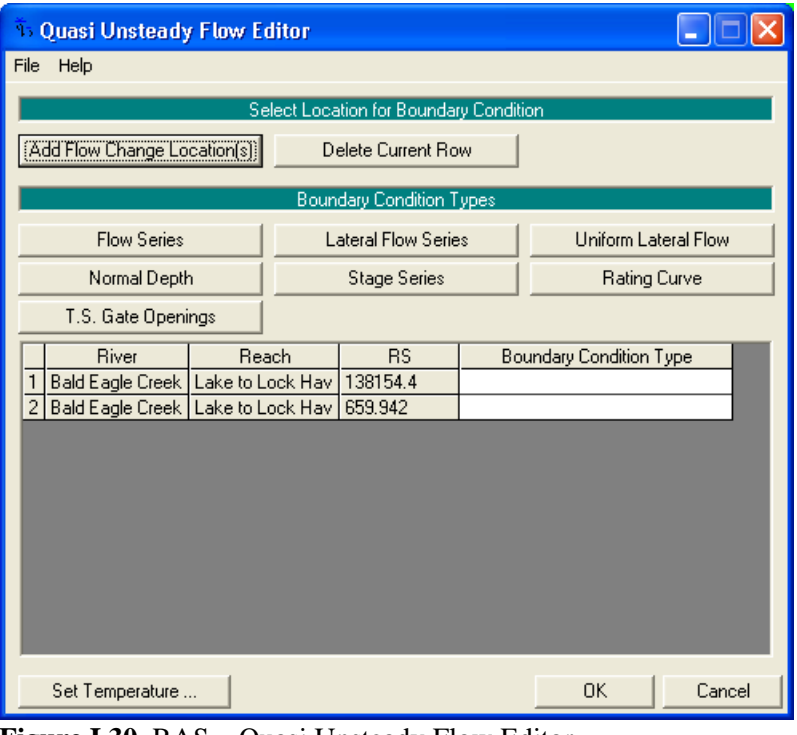

**Figure I.30** RAS – Quasi Unsteady Flow Editor

- 3. This editor allows you to edit parameters that have been defined for the quasi-unsteady flow data for a RAS unsteady flow model alternative. For further detail on this editor, reference the RAS User's Manual.
- 4. Click **OK**, the RAS **Quasi- Unsteady Flow Editor** (Figure I.30) will close.

#### **Unsteady Flow Data**

alternative : To edit unsteady flow data associated with a RAS unsteady flow model

- 1. From the WAT main window, from the **Edit** menu (see Figure I.27, page I-16), point to **RAS**, click **Unsteady Flow Data**.
- 2. The RAS **Unsteady Flow Editor** will open (see Figure I.31, page I-19). In the Beta version of the WAT, this dialog box might open behind the WAT for the first time. Once you bring the dialog box to the front, then after that the dialog box will open in front of the WAT.
- 3. This editor allows you to edit parameters that have been defined for the unsteady flow data for a RAS unsteady flow model alternative. For further detail on this editor, reference the RAS User's Manual.
- 4. From the **File** menu, click **Exit**, the RAS **Unsteady Flow Editor** (see Figure I.31, page I-19) will close.
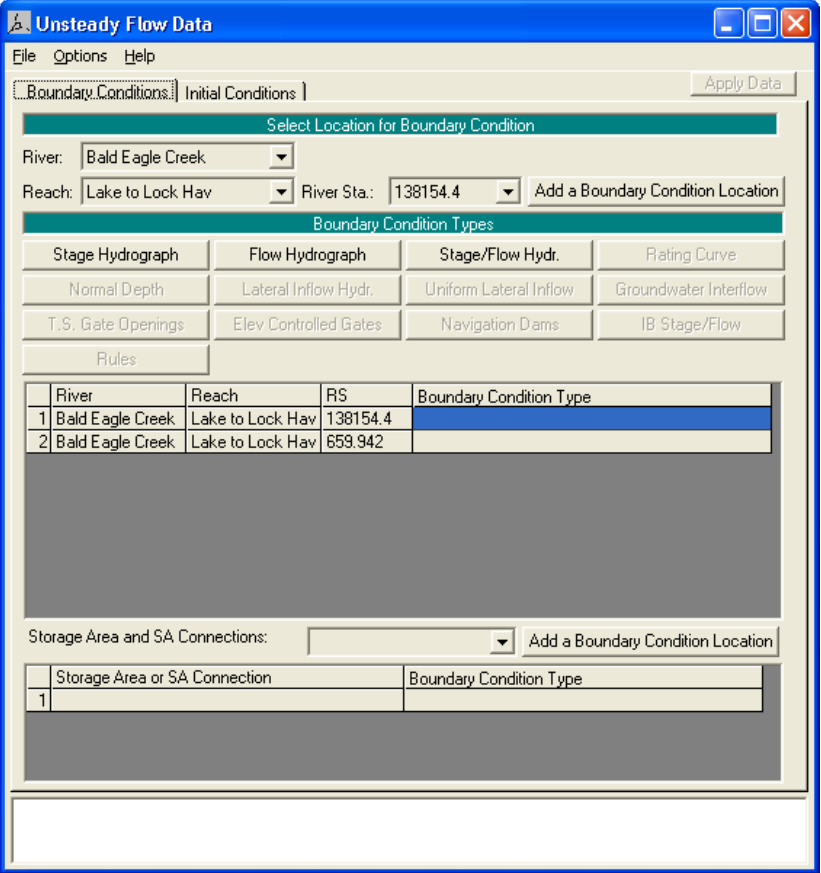

**Figure I.31** RAS – Unsteady Flow Data Editor

#### **Sedim ent Data**

To edi t sediment data associated with a RAS model alternative:

- 1. From the WAT main window, from the **Edit** menu (see Figure I.27, page I-16), point to **RAS**, click **Sediment Data**.
- 2. The RAS **Sediment Data Editor** will open (see Figure I.32, page I-20). In the Beta version of the WAT, this dialog box might open behind the WAT for the first time. Once you bring the dialog box to the front, then after that the dialog box will open in front of the WAT.
- 3. This editor allows you to edit parameters that have been defined for the sediment data for a RAS model alternative. For further detail on this editor, reference the RAS User's Manual.
- 4. From the **File** menu, click **Exit**, the RAS **Sediment Data Editor** (see Figure I.32, page I-20) will close.

#### **Water Quality Data**

To edit water quality data associated with a RAS model alternative:

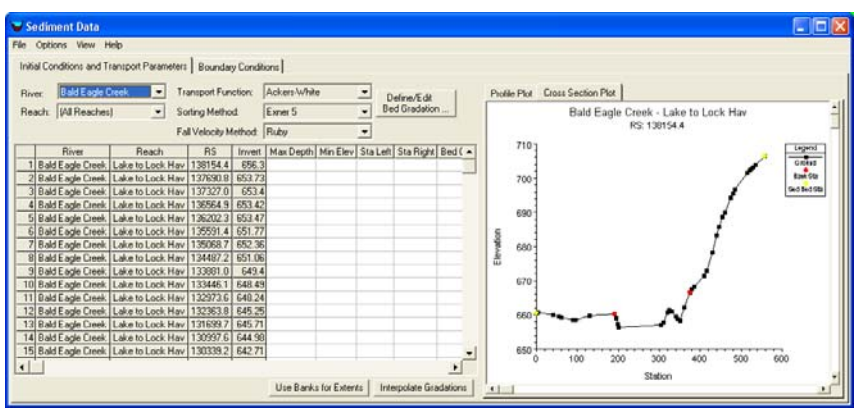

**Figure I.32** RAS – Sediment Data Editor

- 1. From the WAT main window, from the **Edit** menu (see Figure I.27, page I-16), point to **RAS**, click **Water Quality Data**.
- 2. The RAS **Water Quality Data Editor** will open (Figure I.33). In the Beta version of the WAT, this dialog box might open behind the WAT for the first time. Once you bring the dialog box to the front, then after that the dialog box will open in front of the WAT.

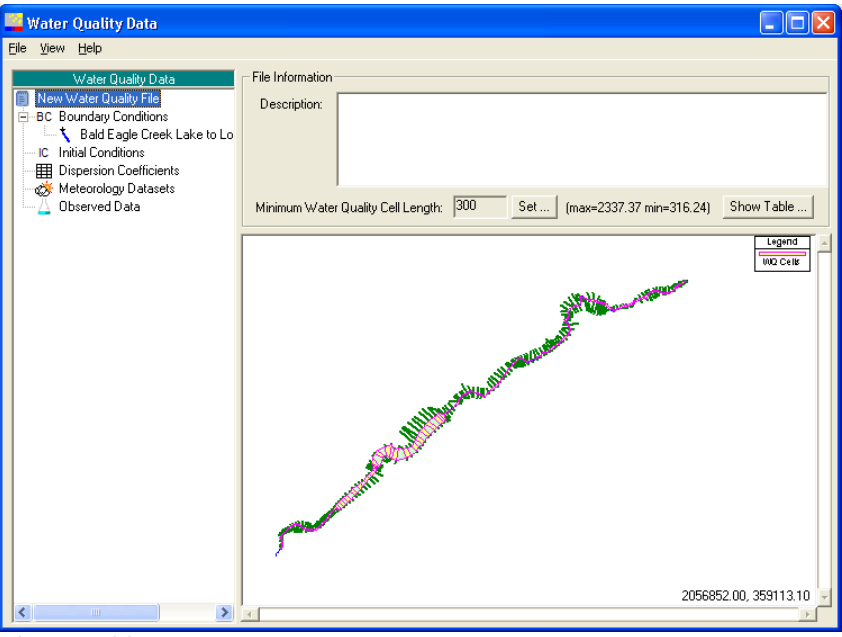

**Figure I.33** RAS – Water Quality Data Editor

- 3. This editor allows you to edit parameters that have been defined for the water quality data for a RAS model alternative. For further detail on this editor, reference the RAS User's Manual.
	- 4. From the **File** menu, click **Exit**, the RAS **Water Quality Data Editor** (Figure I.33) will close.

### **Plan Data**

To edit plan data associated with a RAS model alternative:

- 1. From the WAT main window, from the **Edit** menu (see Figure I.27, page I-16), point to **RAS**, click **Plan Data**.
- 2. The RAS **Steady Flow Analysis Editor** will open (Figure I.34). In the Beta version of the WAT, this dialog box might open behind the WAT for the first time. Once you bring the dialog box to the front, then after that the dialog box will open in front of the WAT.

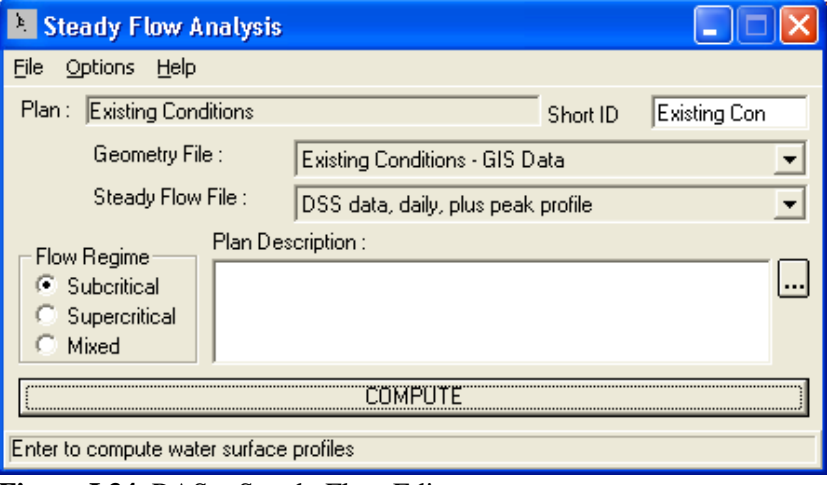

**Figure I.34** RAS – Steady Flow Editor

- 3. This editor allows you to edit parameters that have been defined for the plan data for a RAS model alte rnative. For further detail on this editor, reference the RAS User's Manual.
- 4. From the File menu, click Exit, the RAS Steady Flow Editor (Figure I.34) will close.

### **I.3.4 FIA**

### **Global Dat a Edtior**

To edit the global data associated with an FIA model alternative:

- 1 . From the WAT main window, from the **Edit** menu (see Figure I.35, page I-22), point to **FIA**, click **Global Data**.
	- 2. The FIA **Global Data Editor** will open (see Figure I.36, page I-22). In the Beta version of the WAT, this dialog box might open behind the WAT for the first time. Once you bring the dialog box to the front, then after that the dialog box will open in front of the WAT.
	- for an FIA model alternative. For further detail on this editor, reference the FIA User's Manual. 3. This editor allows you to edit the global data that has been defined

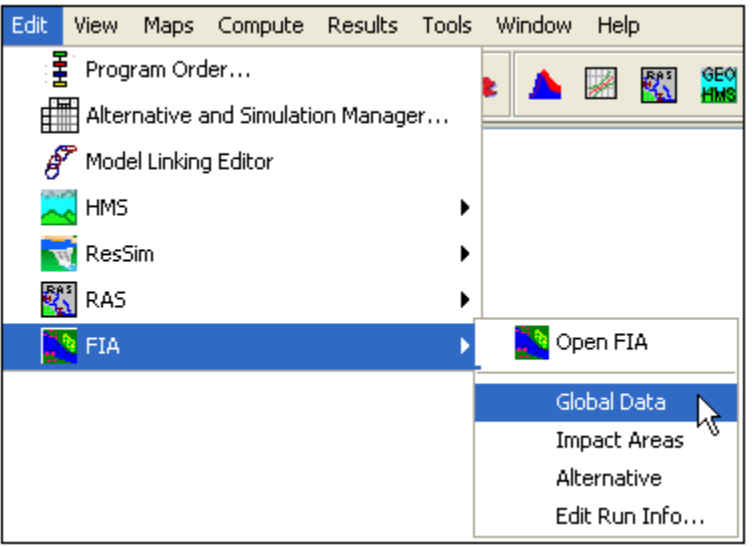

**Figure I.35** Edit Menu – Access to FIA Model Editors

Click **OK**, the FIA **Global Data Editor** (Figure I.36) will close. 4.

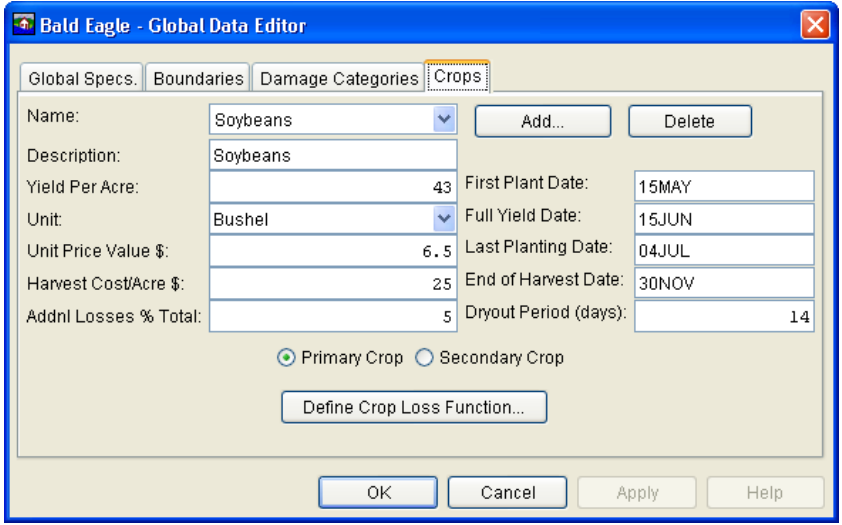

**Figure I.36** FIA – Global Data Editor

### **Impact Ar ea Editor**

To edit impact area data associated with an FIA model alternative:

- 1. From the WAT main window, from the **Edit** menu (Figure I.35), point to **FIA**, click **Global Data**.
- I-10). In the Beta version of the WAT, this dialog box might open behind the WAT for the first time. Once you bring the dialog box to the front, then after that the dialog box will open in front of the 2. The FIA **Impact Area Editor** will open (see Figure I.18, page WAT.
- 3. This editor allows you to change information about an FIA impact area, add/change general information about an impact area, edit

 information about damage functions and crop information, and edit impact response information regarding the impact area. For further detail on this editor, reference the FIA User's Manual.

 4. Click **OK**, the **Impact Area Editor** (see Figure I.18, page I-10) will close.

### **Alternative Editor**

To edit data associated with an FIA model alternative:

- 1. From the WAT main window, from the **Edit** menu (see Figure I.35, page I-22), point to FIA, click Alternative.
	- 2. The FIA **Alternative Editor** will open (Figure I.37). In the Beta version of the WAT, this dialog box might open behind the WAT for the first time. Once you bring the dialog box to the front, then after that the dialog box will open in front of the WAT.

| 4 Alternative - Without Project Conditions       |          |                 |        |                  |        |        |            |
|--------------------------------------------------|----------|-----------------|--------|------------------|--------|--------|------------|
| Input Time Series   Reservoir Benefit Allocation |          |                 |        |                  |        |        |            |
| Location                                         | Varaible | <b>DSS File</b> | A Part | <b>B</b> Part    | C Part | D Part | F Part     |
| Savers                                           | Stage    | shared/revBE    |        | Sayers-Pool Elev |        | 1HOUR  | Without Pr |
| <b>Bald Eagle Total</b>                          | Flow     | shared/revBE    |        | Bald Eagle       | Flow   | 1HOUR  | Without Pr |
| Mill Hall                                        | Flow     | shared/revBE    |        | Mill Hall        | Flow   | 1HOUR  | Without Pr |
| Blanchard                                        | Flow     | shared/revBE    |        | Blanchard        | Flow   | 1HOUR  | Without Pr |
| Beech Ck Station                                 | Flow     | shared/revBE    |        | Beech Ck         | Flow   | 1HOUR  | Without Pr |
|                                                  |          |                 |        |                  |        |        |            |
|                                                  |          |                 |        |                  |        |        |            |
|                                                  |          |                 |        |                  |        |        |            |
|                                                  |          |                 |        |                  |        |        |            |
|                                                  |          |                 |        |                  |        |        |            |
|                                                  |          |                 |        |                  |        |        |            |
| Browse DSS Paths                                 |          |                 |        |                  |        |        |            |
|                                                  |          |                 |        |                  |        |        |            |
|                                                  |          |                 |        |                  |        | 0K     | Cancel     |

**Figure I.37** FIA – Alternative Editor

- 3. This editor allows you to change information about an FIA model alternative. For further detail on this editor, reference the FIA User's Manual.
- 4. Click **OK**, the **Alternative Editor** (Figure I.37) will close.

### **Compute Project Benefits**

To set the compute project benefits for an FIA model alternative:

- 1. From the WAT main window, from the **Edit** menu (see Figure I.35, page I-22), point to **FIA**, click **Edit Run Info**.
- 2. The FIA **Compute Project Benefits** dialog box will open (see Figure I.38, page I-24). In the Beta version of the WAT, this dialog box might open behind the WAT for the first time. Once you bring the dialog box to the front, then after that the dialog box will open in front of the WAT.
- reference the FIA User's Manual. 3. This dialog allows you to compute project benefits for an FIA model alternative. For further detail on this editor,
- Click **OK**, the **Compute**  4. **Project Benefits** dialog box (Figure I.38) will close.

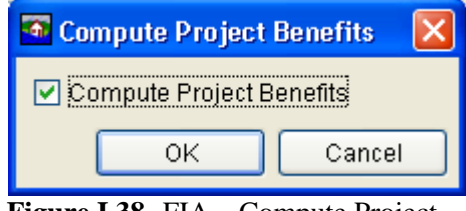

**Figure I.38** FIA – Compute Project Benefits Dialog Box

# **Appendix J**

# **HEC-ResSim Plots**

Plots offer an array of information that will assist you with reviewing your data in HEC-WAT. HEC-RAS and HEC-HMS have their own plotting capabilities. For further details you will need to see the HEC-RAS User's Manual and the HEC-HMS User's Manual. FIA currently does not nave any data being displayed graphically.

HEC-ResSim does have data displayed graphically, and its plotting capability is based on the plotting capability available in HEC-DSSVue. This appendix covers some of the capabilities of plots within the WAT. For more detail, see the HEC-DSSVue User's Manual.

## **J.1 ResSim Plot Window**

The **Plot** window provides tools that facilitate the viewing of ResSim data. The main window and the different components for the **Plot** window are illustrated in Figure J.1. The **Title Bar** contains the name of the location

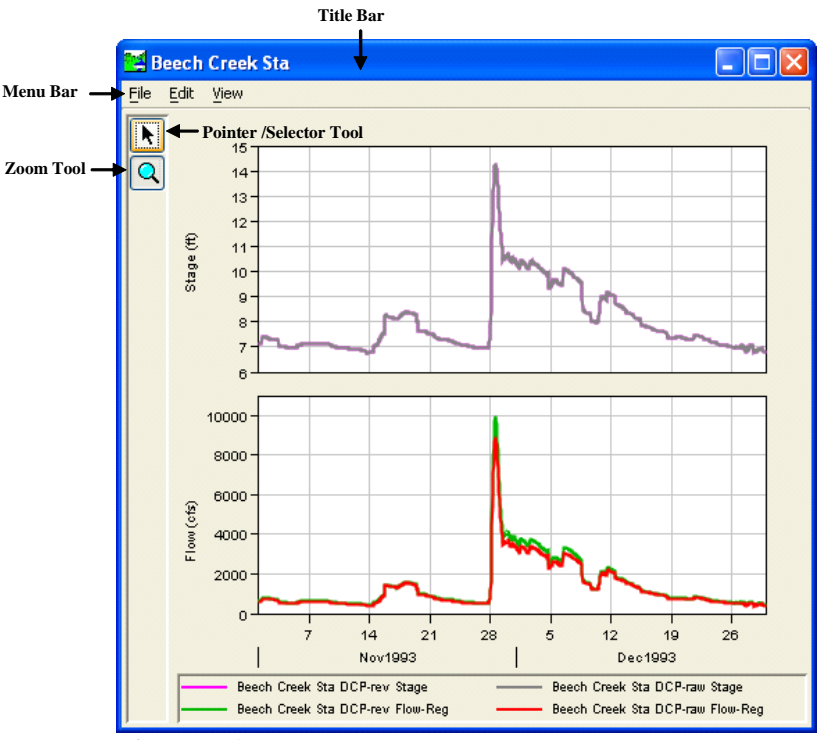

**Figure J.1** Plot Window

that the data represents. For example, in Figure J.1 (page J-1), the plot is illustrating the raw and revised data for stage and flow at a location called *Beech Creek Sta*.

#### **J.1.1 Menu Bar**

Following is an overview of the **Menu Bar** (see Figure J.1, page J-1) for the **Plot** window. The commands available from the menus will facilitate the viewing and customizing of plots.

- File From this menu you can view the plotted data in a tabular format, save the plot as a graphics file, save a template, use a template, copy the plot to the clipboard, and print the plot. Available commands are: **Tabulate, Save As, Save Template, Apply Template, Copy to Clipboard, Print, Page Setup, Print Preview, Print Multiple,** and **Close.**
- **Plot** From this menu you can customize the layout of an individual plot, and save a plot type. Available commands are: **Select Variables, Open Plot Type** and **Save Plot Type.**
- **Edit** From this menu you can customize the plot. Available commands are: **Plot Properties, Configure Plot Layout, Default Line Styles,** and **Default Plot Properties.**
- **View** From this menu you can have the plot window always on top of your desktop, and you can choose to use line styles. Available commands are: **Always On Top, Use Line Styles,**  and **Zoom to all.**

#### **J.1.2 Tools**

The **Tools** appear in a toolbar on the left side of the **Plot** window (see Figure J.1, page J-1). The tools change the appearance of the mouse, as well as the functionality of the mouse:

#### **Pointer/Selector Tool**

With the **Pointer/Selector Tool**, you can access shortcut menus that allow you to customize features of your plots using the plot editing tools.

#### **Zoom Tool**

The **Zoom Tool** allows you to view data closely at a specific time. To zoom in, hold the mouse button down and outline the area you want to

enlarge. To zoom out, click the right mouse button (right-click). The zoom out is done by a factor of two and positions the clicked location at the center of the display area.

## **J.2 Customizing ResSim Plots**

### **J.2.1 Overview**

From the **Plot** window several editors allow you to configure default properties for all plots as well as customize individual plots. Figure J.2 shows the features plot area that can be configured.

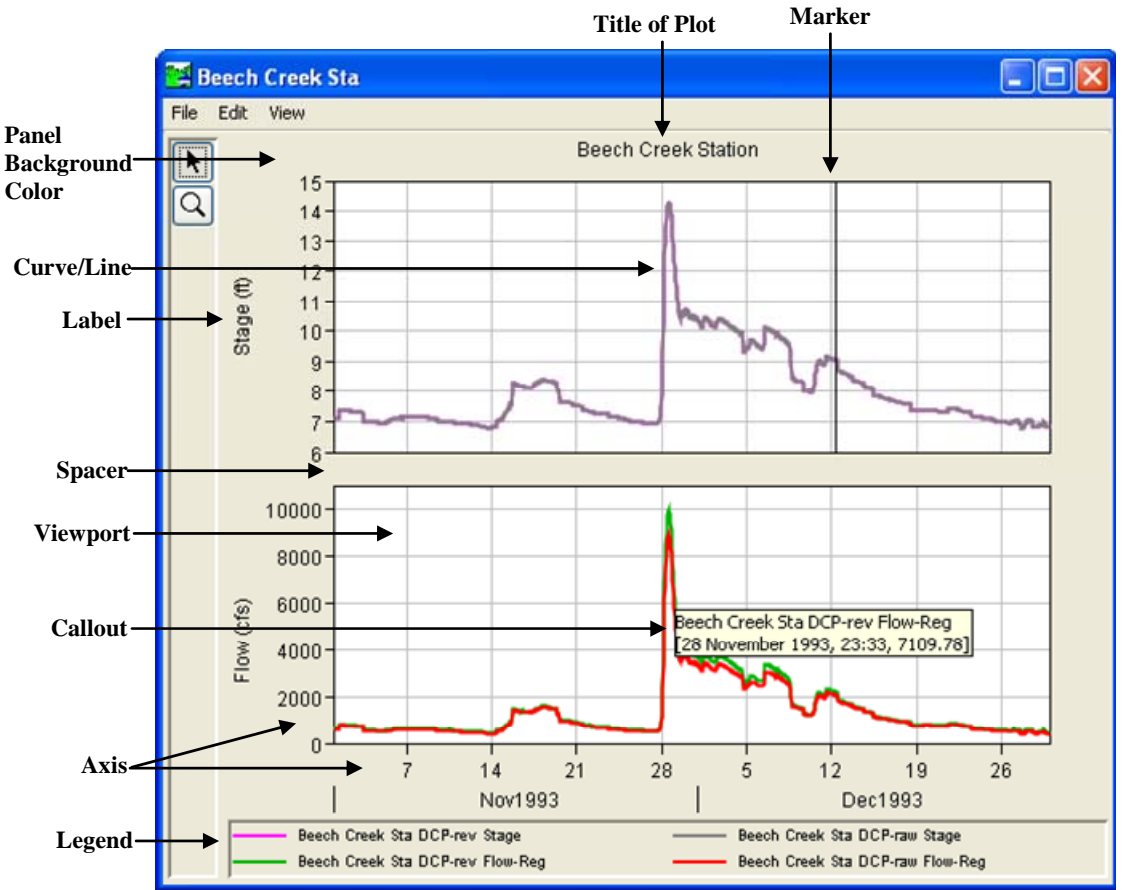

**Figure J.2** Elements of the Plot Window

- **Title** You can add a title to all plots or to individual plots.
- **Marker** You can add markers on the X- and Y-axes and customize the appearance of these markers.

#### **Panel Background Color**

You can specify the background color of the plot window (light grey is the default) for all plots only.

#### **Curve/Line Properties**

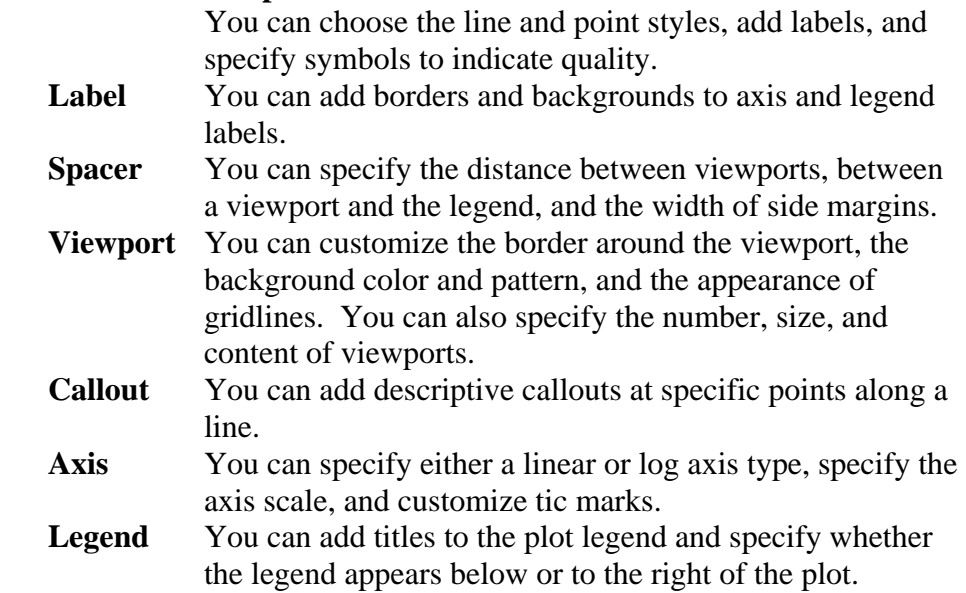

#### **J.2.2 All Plots**

You can customize all the plots for an entire watershed. From the **Plot** window (see Figure J.1, page J-1), from the **Edit** menu, there are two commands - **Default Line Styles** and **Default Plot Properties**. These commands will allow you to customize all new plot windows that will be accessed for a watershed.

### **Default Line Style Options**

The **Default Line Style Options** dialog box (Figure J.3) is specifically for adjusting the curves (lines) in all of your plots. It allows you to add curve (line) types, change the color and fill of the curves (lines), and add labels

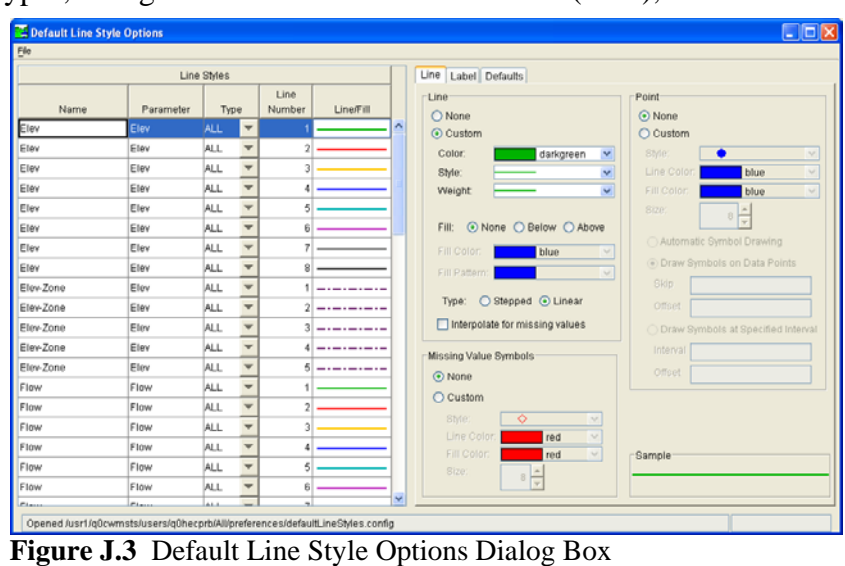

for the curves (lines) for all plots. For more detailed information on **Default Line Style Options** dialog box, refer to the HEC-DSSVue User's Manual (Chapter 5).

From the **Line** tab (see Figure J.3, page J-4) you can set the color, style, and weight for your curves (lines) in all plots. If the curves have points, you can also set the style, color, and fill color for the points on your curves in all plots.

From the **Default Line Style Option**s dialog box (see Figure J.3, page J-4) you can also add labels to the curves and adjust the position of the label (**Label** tab) for all plots. You can manually adjust the maximum and minimum values for your X-axis, set viewport weight, and reverse the X-axis (**Defaults** tab) for certain curve types such as Precip.

#### **Default Plot Properties**

The **Default Plot Properties** dialog box (Figure J.4) allows you to configure allows you to set all of the other properties of your plots. The worksheets for this dialog box allow you to make adjustment to the viewport, add a title for all plots, adjust grids, labels, axes, marker lines, and legend, change the color of the panel background, change the layout of the legend, and adjust the size of the spacer.

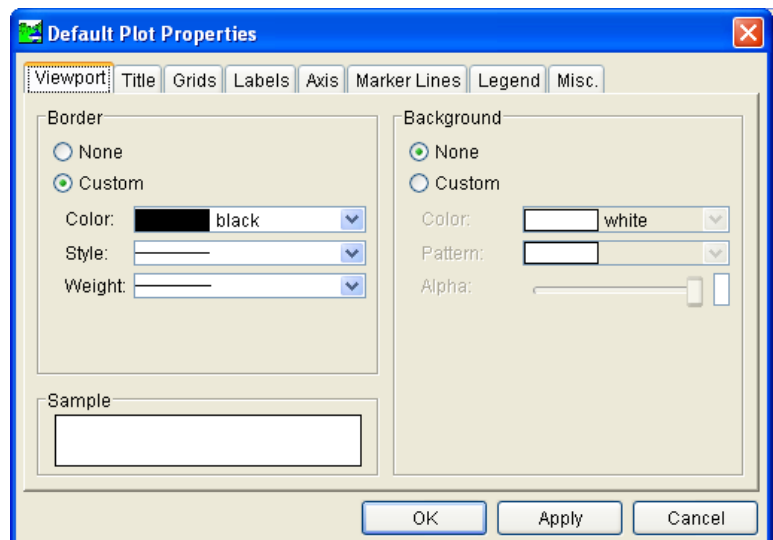

**Figure J.4** Default Plot Properties Dialog Box

To add a title for all plots:

- 1. Open a **Plot** window (see Figure J.1, page J-1).
- 2. From the **Edit** menu, click **Default Plot Properties**.
- 3. The **Default Plot Properties** dialog box will open (Figure J.4).
- 4. Click the **Title** tab; the **Default Plot Properties** dialog box will now display the **Title** worksheet (see Figure J.5, page J-6).

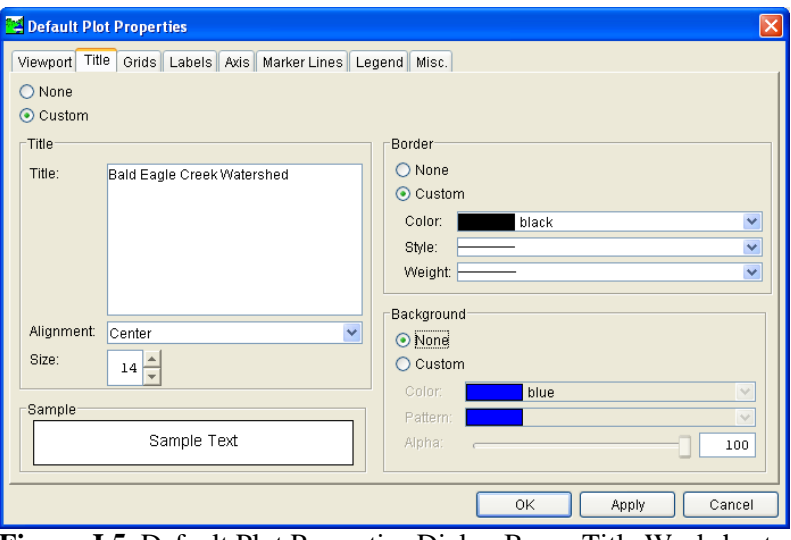

**Figure J.5** Default Plot Properties Dialog Box – Title Worksheet

- 5. To add a title, click **Custom**. In the **Title** box enter a title that will appear on all of the plots in the watershed. You can align the title, adjust the font size, add a border with color, and add a color background to the title.
- 6. Click **Apply**, the title will now appear on all plots.
- 7. Click **OK**, the **Default Plot Properties** dialog box will close, and all plots will display the title you entered.

To change the panel background color for all plots:

- 1. Open a **Plot** window (see Figure J.1, page J-1).
- 2. From the **Edit** menu, click **Default Plot Properties**.
- 3. The **Default Plot Properties** dialog box will open (see Figure J.4, page J-5).
- 4. Click the **Misc** tab; the **Default Plot Properties** dialog box will now display the **Misc** worksheet (see Figure J.6, Page J-7).
- 5. To change the panel background color of the plot, from the **Panel Background Color** list, select a color.
- 6. Click **Apply**, to view the change, you must close the **Default Plot Properties** dialog box, close the **Plot** window, and then reopen the **Plot** window.
- 7. Click **OK**, the **Default Plot Properties** dialog box will close, and all plots will display the title you entered.

#### **J.2.3 Individual Plots**

To customize individual plots that you are displaying (see Figure J.1, J-1) you can either use two dialog boxes, or using shortcut menus to make changes through individual editors. The two dialog boxes are available from the **Edit** menu; there are two commands – **Plot Properties** and **Configure Plot Layout**.

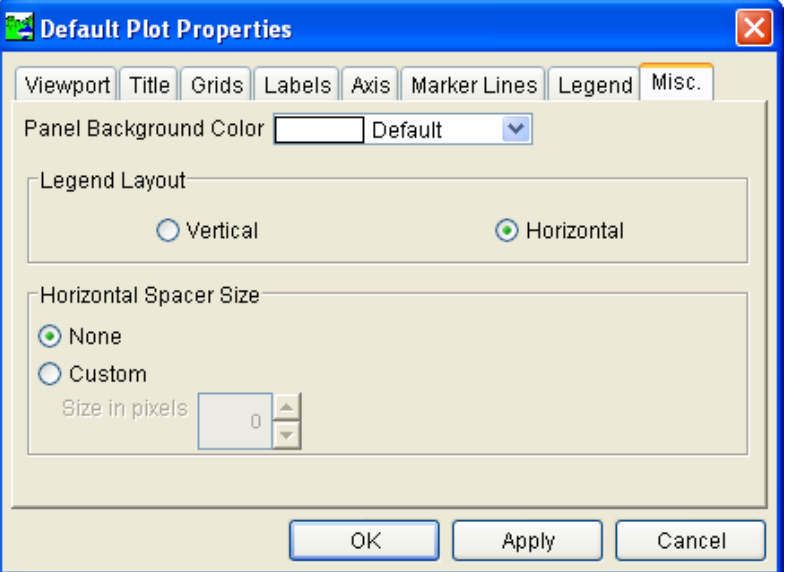

**Figure J.6** Default Plot Properties Dialog Box – Misc Worksheet

### **Individual Plot Properties**

The **Plot Properties** dialog box (Figure J.7) allows you to configure multiple display properties of an individual plot. This includes the border and background patterns of the viewport; add a title to the plot; adjust the gridlines of the plot; edit the titles, tic marks, and scale of an axis; adjust

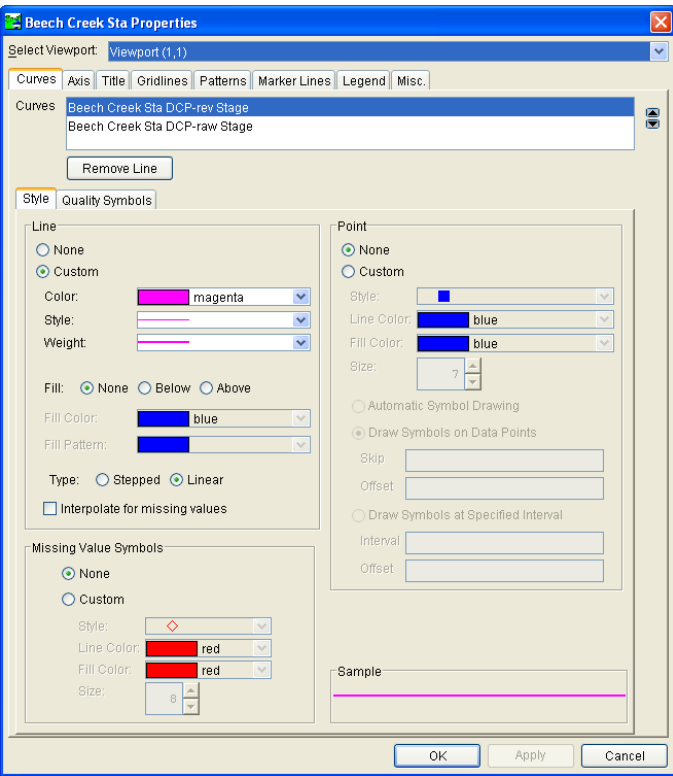

**Figure J.7** Individual Plot Properties Dialog Box

the style, add points, and add quality symbols for curves; adjust the color, add labels, and position of marker lines; add a title, icon, and move the legend; change the color of the panel background; adjust the layout of the legend; and, the size of the spacer.

To change the gridlines of an individual plot:

- 1. Open a **Plot** window (see Figure J.1, page J-1).
- 2. From the **Edit** menu, click **Plot Properties**.
- 3. The **Plot Properties** dialog box will open (see Figure J.7, page J-7).
- 4. The **Title Bar** displays the name of the location that data is being plotted.
- 5. If your plot has multiple viewports, the **Select Viewport** list displays the viewport where you're editing is taking place.
- 6. Click the **Gridlines** tab; the **Plot Properties** dialog box will now display the **Gridlines** worksheet (Figure J.8).

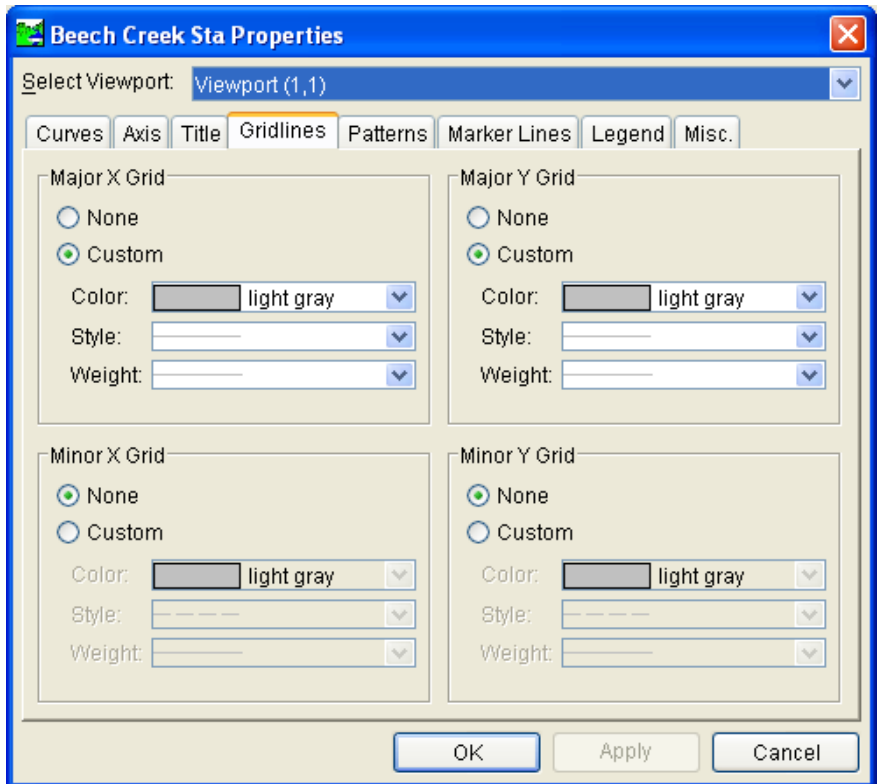

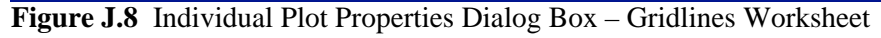

 7. To change the color and style of the X-axis gridlines, from the **Major X Grid** box, click **Custom**. From the **Color** list select the color you want. You call also change the style of the grid from the **Style** list. You can also change the Y-axis from the **Major Y Grid** box. By default the minor gridlines for each axis is set to off, but by clicking **Custom** in each box you can turn the minor gridlines on for your plot.

- 8. Click **Apply**, the color changes and style changes you made will now be reflect on the gridlines of your plot.
- 9. Click **OK**, the **Plot Properties** dialog box (see Figure J.8, page J-8) will close.

# **Configure Plot Layout**

The **Configure Plot** dialog box (Figure J.9) allows you to customize the layout of an individual plot. You can add and remove axes, arrange the order of viewports, add and remove viewports, and set the weight of viewports. The plot components are displayed in a tree structure.

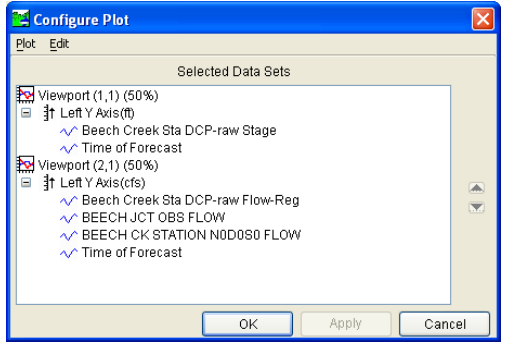

**Figure J.9** Configure Plot Dialog Box

To add a viewport to an individual plot:

- 1. Open a **Plot** window (see Figure J.1, page J-1).
- 2. From the **Edit** menu, click **Configure Plot Layout**.
- 3. The **Configure Plot** dialog box will open (Figure J.9).
- 4. From **Edit** menu, click **Add Viewport**. A new viewport will be added to the bottom of the tree.
- 5. You now need to add data from one of the other viewports to your new viewport. If you do not add data, the viewport will not be saved. Select a curve from one of the existing viewports, using the down move arrow, move the curve to the new viewport.
- 6. For example (Figure J.10), from *Viewport (2,1)*, select *BEECH JCT OBS FLOW*. The down move arrow on the right-side of the

**Configure Plot** dialog box becomes active. Click the down move arrow, the selected curve moves to the new viewport, *Viewport (3,1)*.

 7. Click **Apply**, the plot will now have an additional viewport that displays the curve that was moved.

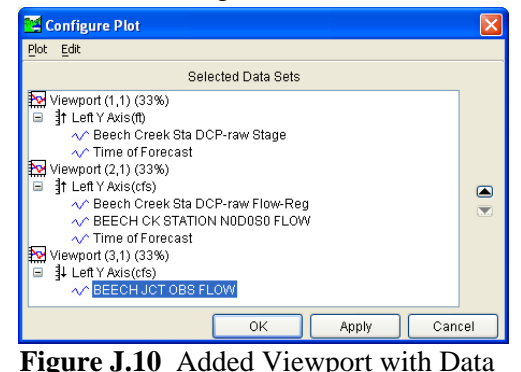

 8. Click **OK**, the **Configure Plot Editor** (Figure J.10) will close, and your plot will display the changes that were made.

#### **Shortcut Menus**

When you want to edit a specific property of a plot without using the **Individual Plot Properties** dialog box (see Figure J.7, page J-7), you can use individual plot property dialog boxes instead. To access these dialog boxes, select the **Pointer/Selector** tool, right-click on the element of the plot that (see in Figure J.2, page J-3) you want to edit, from the shortcut menu that appears, click **Edit Properties**.

## **Edit Title Properties**

To add a title to an individual plot:

 1. Right-click on the **Plot** window where the title is displayed or would be displayed (Figure J.11).

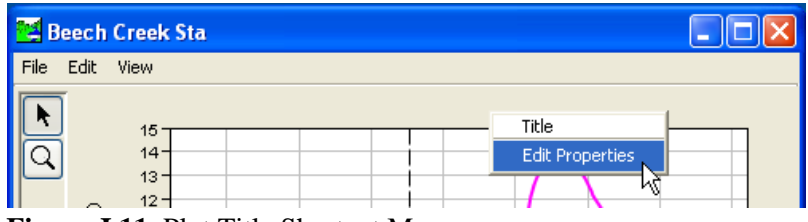

**Figure J.11** Plot Title Shortcut Menu

- 2. From the shortcut menu, click **Edit Properties**.
- 3. The **Edit Title Properties** dialog box will open (Figure J.12).

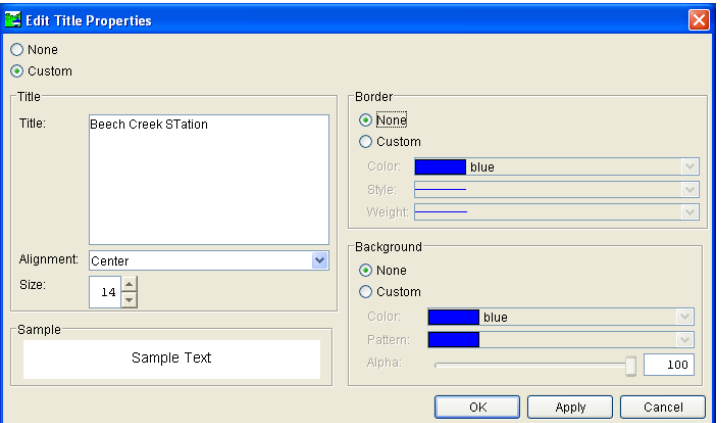

**Figure J.12** Edit Title Properties Dialog Box

- 4. Click **Custom**, in the **Title** box, enter the title for the individual plot. From this dialog box you can also set the alignment, the size of the font, and add a border and background colors to the title.
- 5. Click **Apply**, the title will now be displayed on the plot.
- 6. Click **OK**, the **Edit Title Properties** dialog box (Figure J.12) will close.

# **Edit Marker Lines Properties**

To edit the maker lines of an individual plot:

 1. Right-click on the **Plot** window where the marker line is displayed (Figure J.13).

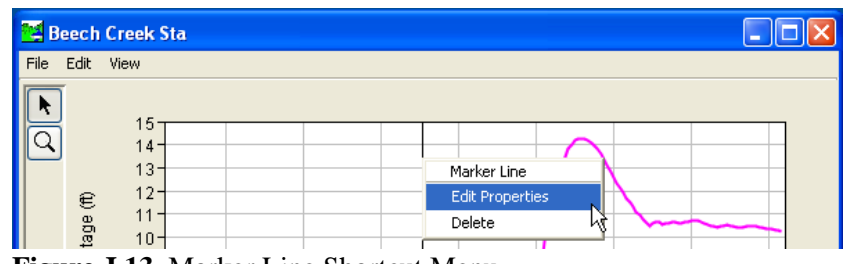

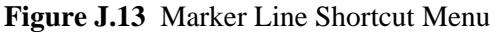

- 2. From the shortcut menu, click **Edit Properties**.
- 3. The **Edit Marker Line Properties** dialog box will open (Figure J.14).
- 4. To change the style of the marker line, you need to work from the **Style** worksheet. This worksheet should be the default. You can change the color, style, and weight of the marker line. You can also add fill if you wish.
- 5. If you want to add a label to the marker line, click the **Label/Value** tab. From the **Label/Value** worksheet, you can add a label, the alignment of the label, and the placement of the label along the marker line.

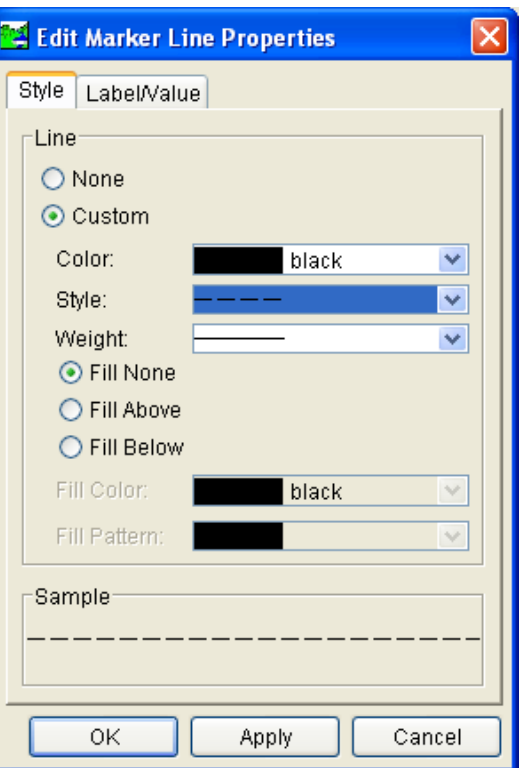

**Figure J.14** Edit Marker Line Properties Dialog Box

- 6. If your plot has more than one viewport, you will have to set marker line properties for each viewport.
- 7. Click **Apply**, the changes to the marker line will now be displayed on the plot.
- 8. Click **OK**, the **Edit Marker Line Properties** dialog box (Figure J.14) will close.

### **Edit Curve Properties**

To edit the curves of an individual plot:

 1. Right-click on the **Plot** window where a curve is displayed (Figure J.15).

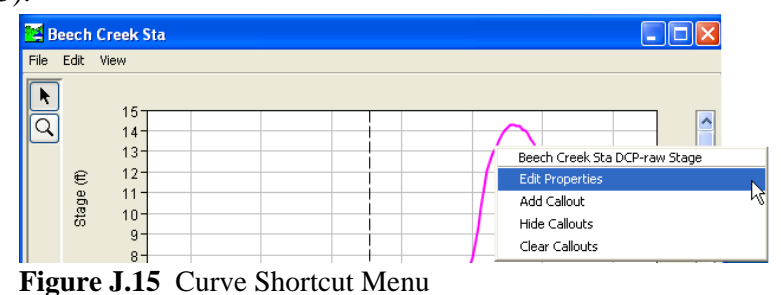

- 2. From the shortcut menu, click **Edit Properties**.
- 3. The **Edit Curve Properties** dialog box will open (Figure J.16).

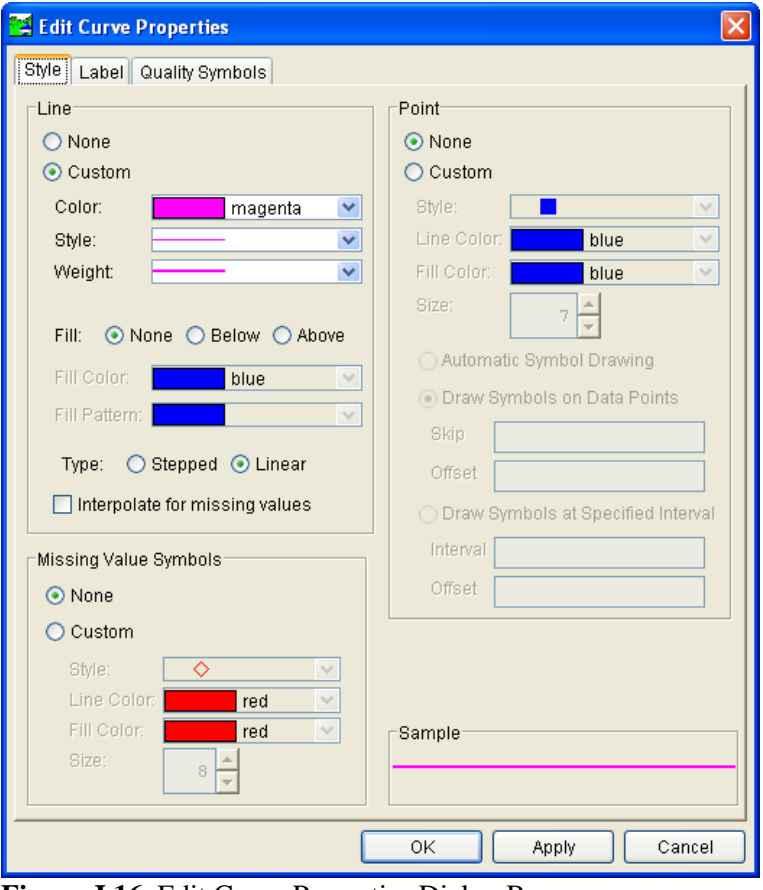

**Figure J.16** Edit Curve Properties Dialog Box

 4. To change the style of the curve, you need to work from the **Style** worksheet. This worksheet should be the default. You can change the color, style, and weight of the curve. You can also add fill if you wish.

- 5. The data that creates the curves in your plots could have quality attached to it. This means the data has been checked to see if what CWMS received is correct. If you want you can have the curves display their quality. Click **Quality Symbols** tab, from the worksheet you can set the symbol and color for each type of quality that is provided by CWMS.
- 6. If your plot has more than one curve, you will need to edit properties for each curve individually.
- 7. If your plot has more than one viewport, you will have to set curve properties for each viewport.
- 8. Click **Apply**, the changes to the marker line will now be displayed on the plot.
- 9. Click **OK**, the **Edit Curve Properties** dialog box (see Figure J.16, page J-12) will close.

To add a callout to a curve of an individual plot:

- 1. Right-click on the **Plot** window where a curve is displayed (see Figure J.15, page J-12).
- 2. From the shortcut menu, click **Add Callout**.
- 3. The **Add Callout** dialog box will open (Figure J.17).
- 4. Enter the callout you want in the **Callout Text** box.
- 4. Click **Apply**, the changes to the marker line will now be displayed on the plot.
- 5. Click **OK**, the new callout will now be displayed on the

**Add Callout** Callout Text ?  $\overline{OK}$ Cancel

**Figure J.17** Add Callout Dialog Box

plot and the **Add Callout** dialog box (Figure J.17) will close.

# **Edit Axis Title Properties**

To edit the appearance of axis titles for an individual plot:

 1. Right-click on the **Plot** window where the axis titles are displayed (Figure J.18).

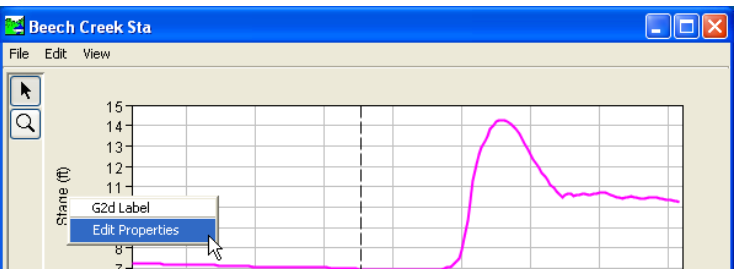

**Figure J.18** Axis Title Shortcut Menu

- 2. From the shortcut menu, click **Edit Properties**.
- 3. The **Edit Label Properties** dialog box will open (Figure J.19).

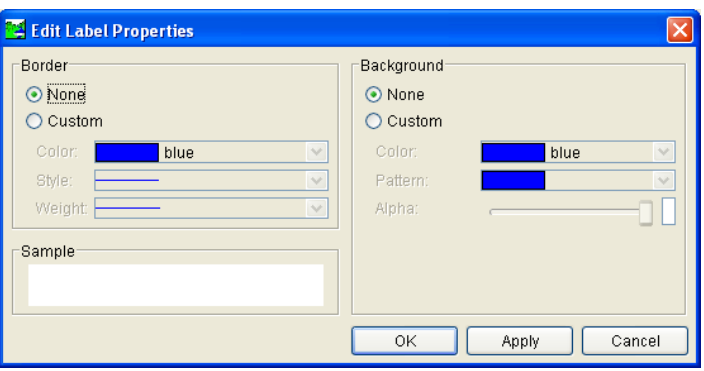

**Figure J.19** Edit Label Properties Dialog Box

- 4. To give an axis title a border, in the **Border** box, click **Custom**. You can set the color, style, and weight of the border around the axis title.
- 5. To give an axis title a background color, in the **Background** box, click **Custom**. You can set the color and the pattern of the background for the axis title.
- 6. Click **Apply**, the axis title will now be displayed with whatever changes you made.
- 7. Click **OK**, the **Edit Label Properties** dialog box (Figure J.19) will close.

### **Edit Spacer Properties**

To edit the spacer properties for an individual plot:

 1. Right-click on the **Plot** window where the spacer is (Figure J.20) located on the plot. Spacers are between viewports, on either side of each viewport, and the top of the plot.

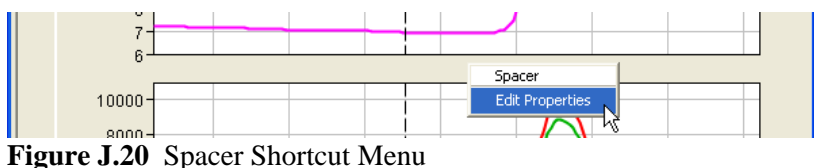

- 2. From the shortcut menu, click **Edit Properties**.
- 3. The **Edit Spacer Properties** dialog box will open (Figure J.21).

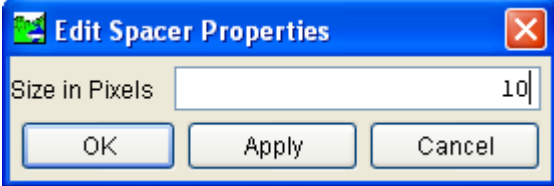

 4. Enter the size of the spacer in pixels in the **Size in Pixels** box.

**Figure J.21** Edit Spacer Properties Dialog Box

- 5. Click **Apply**, the changes you made to the spacer will appear on the plot.
- 6. Click **OK**, the **Edit Spacer Properties** dialog box (see Figure J.21, page J-14) will close.

### **Edit Viewport Properties**

To edit the viewports of an individual plot:

 1. Right-click on the **Plot** window where a viewport is displayed (Figure J.22).

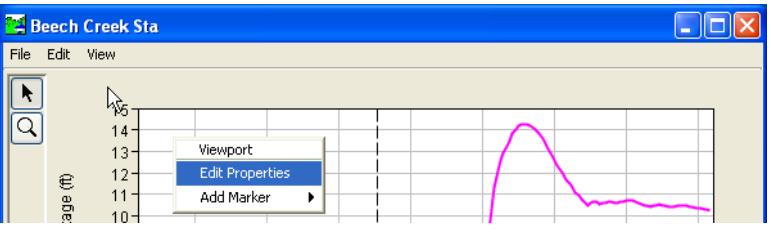

**Figure J.22** Viewport Shortcut Menu

- 2. From the shortcut menu, click **Edit Properties**.
- 3. The **Edit Viewport Properties** dialog box will open (Figure J.23).

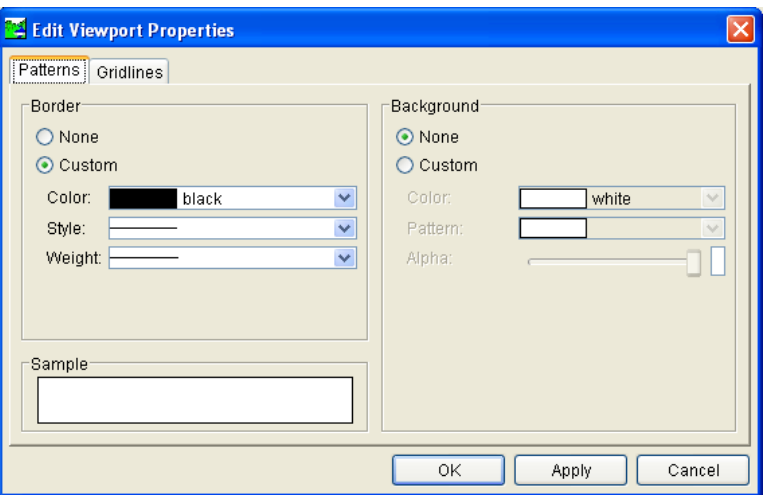

**Figure J.23** Edit Viewport Properties Dialog Box

- 4. To change the border or give a background color to a viewport, you need to work from the **Patterns** worksheet. This worksheet should be the default. Click **Custom**, from the **Border** box you can change the color, style, and weight of the viewport border.
- 5. Still on the **Patterns** worksheet, click **Custo**m, from the **Background** box you can select a color and pattern for the background of the viewport.
- 6. If you want to change the gridlines of the viewport, click the **Gridlines** tab. The **Gridlines** worksheet is available (similar to Figure J.8, page J-8). To change the color and style of the X-axis gridlines, from the **Major X Grid** box, click **Custom**. From the

 **Color** list select the color you want. You call also change the style of the grid from the **Style** list. You can also change the Y-axis from the **Major Y Grid** box. By default the minor gridlines for each axis is set to off, but by clicking Custom in each box you can turn the minor gridlines on for your plot.

- 7. If your plot has more than one viewport, you will have to set curve properties for each viewport.
- 8. Click **Apply**, the changes to the viewport will now be displayed on the plot.
- 9. Click **OK**, the **Edit Viewport Properties** dialog box (see Figure J.23, page J-15) will close.

# **Edit Axis Tics Properties**

To edit the X-axis scale of an individual plot:

 1. Right-click on the **Plot** window where the X-axis is displayed (Figure J.24).

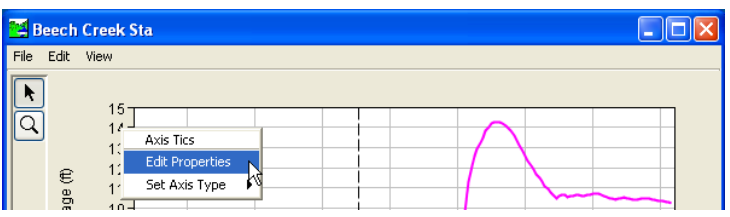

**Figure J.24** Axis Tics Shortcut Menu

- 2. From the shortcut menu, click **Edit Properties**.
- 3. The **Edit Axis Properties** dialog box will open (Figure J.25).
- 4. To change the scale of the X-axis, you need to work from the **Scale** worksheet. This worksheet should be the default. The worksheet displays the default settings for the X-axis scale.
- 5. Still on the **Scale** worksheet, click the **Maximum**  checkbox. You can enter a new maximum value for the X-axis.
- 6. If you want to change the tic marks of the X-axis, click the **Tics** tab. By default major tic marks are selected with tic mark labels with a default color of black. You can add minor tics marks, do

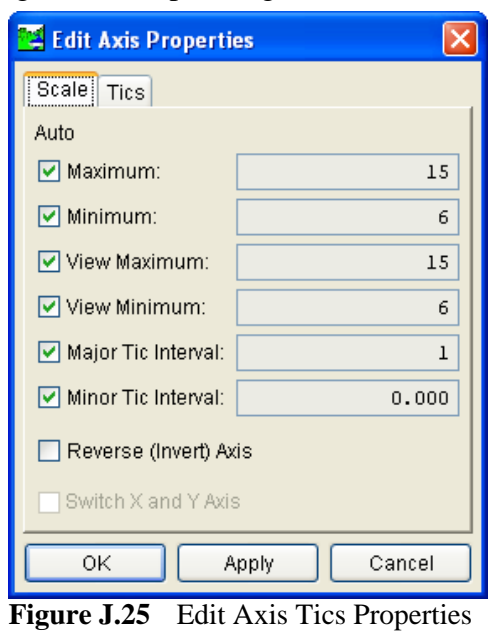

Dialog Box

minor tic marks only, and change the color of the tic mark and tic mark label.

- 7. If your plot has more than one viewport, you will have to set axis tics properties for each viewport.
- 8. Click **Apply**, the changes to the X-axis will now be displayed on the plot.
- 9. Click **OK**, the **Edit Axis Properties** dialog box (see Figure J.25, page J-16) will close.

## **Edit Legend Panel Properties**

To edit the legend panel of an individual plot:

 1. Right-click on the **Plot** window where the legend panel is displayed (Figure J.26).

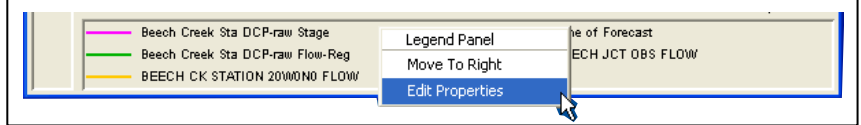

**Figure J.26** Legend Panel Shortcut Menu

- 2. From the shortcut menu, click **Edit Properties**.
- 3. The **Edit Legend Properties** dialog box will open (Figure J.27).

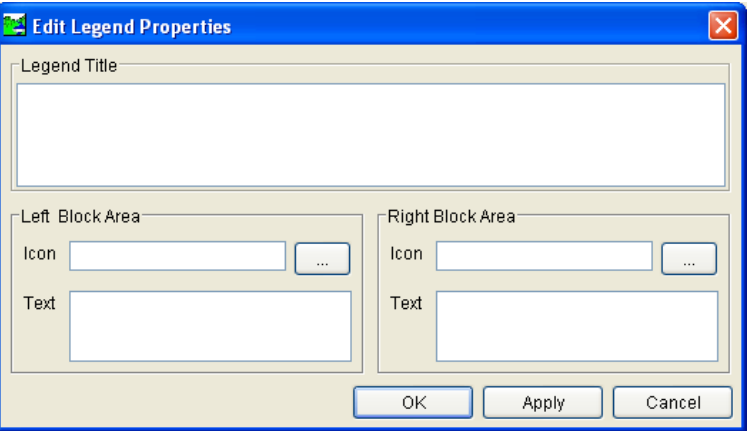

**Figure J.27** Edit Legend Properties Dialog Box

- 4. You can give the legend panel a title by entering information in the **Legend Title** box.
- 5. You can also an icon and information to the left and right areas of the legend bock. For example, if you want a description to display on the left side of the legend panel, in the **Left Block Area** group, in the **Text** box, enter the description information.
- 6. To add an icon, you need to enter the path and filename of icon to be display in the Icon box for either the left or right sides of the legend panel.
- 8. Click **Apply**, the changes to the legend panel will now be displayed on the plot.

 9. Click **OK**, the **Edit Legend Properties** dialog box (see Figure J.27, page J-17) will close.

#### **J.3 Exporting and Importing Templates**

After you have customized a plot, you can save its settings as a template for use in other plots. Generally, you would use templates when scripting plots. For example, every day you generate a plot of flow, stage, and precipitation via a script, and then apply a template that has all of the correct formatting, such as viewport placement, size, line colors, and fills.

To create a template from a plot:

- 1. Open a **Plot** window (see Figure J.1, page J-1).
- 2. From the **File** menu, click **Save Template**.
- 3. The **Export Plot Template…** dialog box will open (Figure J.28).

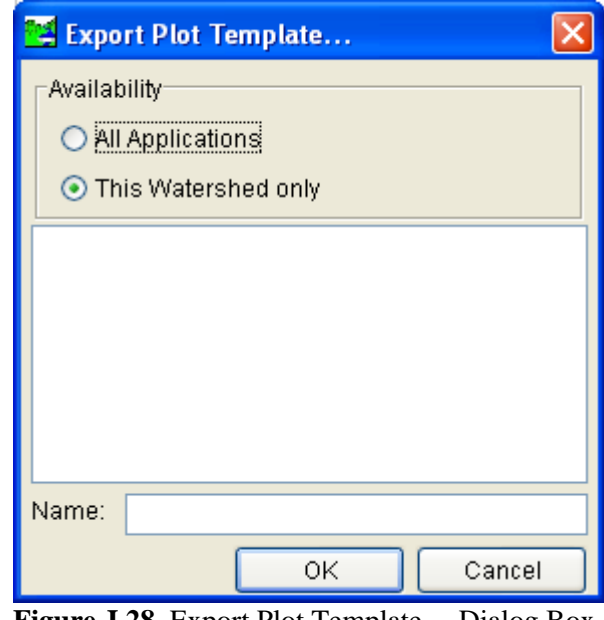

**Figure J.28** Export Plot Template… Dialog Box

- 4. Specify whether you want the template to be available for **All Applications** or **This Watershed only**. Then enter a name for the template in the **Name** box.
- 5. Click **OK,** the **Save Template** dialog box will c1ose, and the template will be saved.

To apply (import) a template you have created to another plot currently open:

- 1. Open a **Plot** window (see Figure J.1, page J-1).
- 2. From the **File** menu, click **Apply Template**.
- 3. The **Import Plot Template** dialog box opens, which is very similar to the dialog box in Figure J.28 (page J-18).
- 3. Specify whether you want the template to be available for **All Applications** or **This Watershed only**.
- 4. A list of available templates will display. Choose the template you want by clicking on its name.
- 5. When you select a template, its name will display in the **Name** box.
- 6. Click **OK** to apply the template to the current plot and close the dialog box (see Figure J.28, page J-18).

# **Appendix K**

# **Printing and Copying Data**

Plots and tables in HEC-WAT offer detailed views of data and model results that you can print or copy and paste into other applications. In addition, you can print reports generated by the individual models. The following sections provide information by the individual models available from the WAT on printing and copying data.

## **K.1 HEC-HMS**

## **Printing**

From an HEC-HMS plot or table you can print. For example, from an HMS tabular result (Figure K.1), click **Print**. A **Print** dialog box will open (see Figure K.2, page K-2). You can select a printer, print to a file,

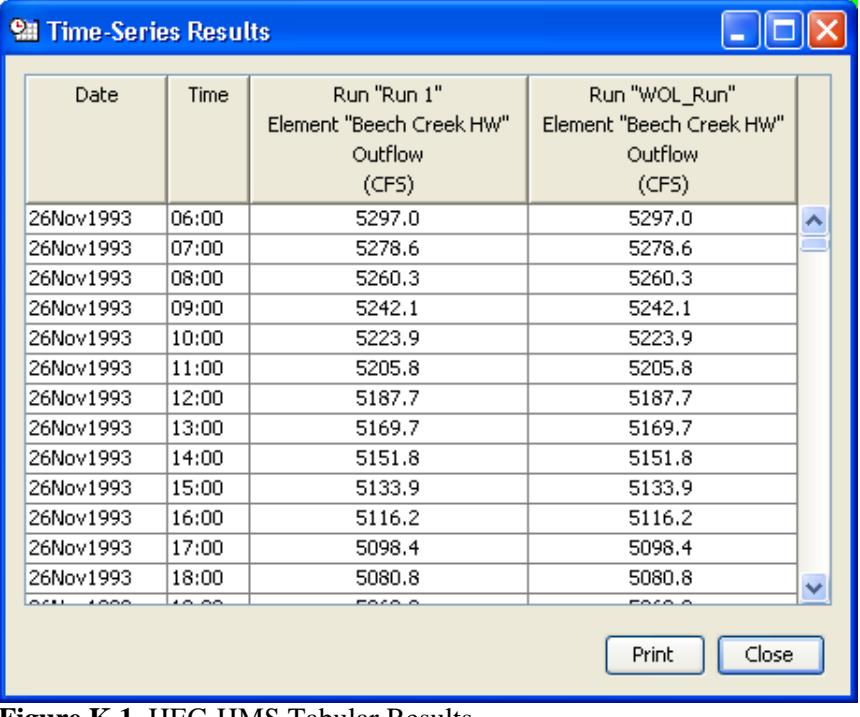

**Figure K.1** HEC-HMS Tabular Results

define the print range, number of copies to print, select orientation, select media, set margins, select color, select how to print document (i.e., singlesided, back-to-back), and miscellaneous job attributes.

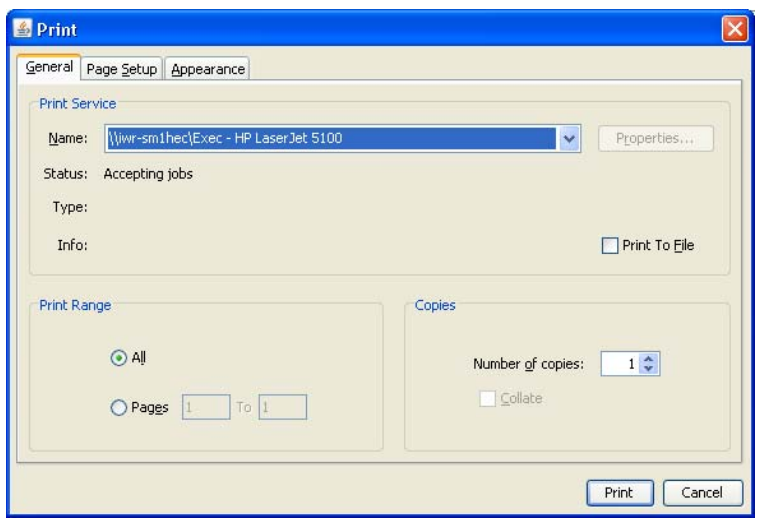

**Figure K.2** Print Dialog Box – HEC-HMS

Click **Print**, the **Print** dialog box (Figure K.2) will close. A copy of the table or plot will be sent to the selected printer. For further information on printing from HMS, see the HEC-HMS User's Manual.

### **K.2 HEC-RAS**

### **K.2.1 Printing**

#### **Plots**

To print an HEC-RAS plot, for example, from a **Cross Section Plot** dialog box (Figure K.3), from the **File** menu, click **Print**. The **Print Options** dialog box will open (see Figure K.4, page K-3). From this dialog box

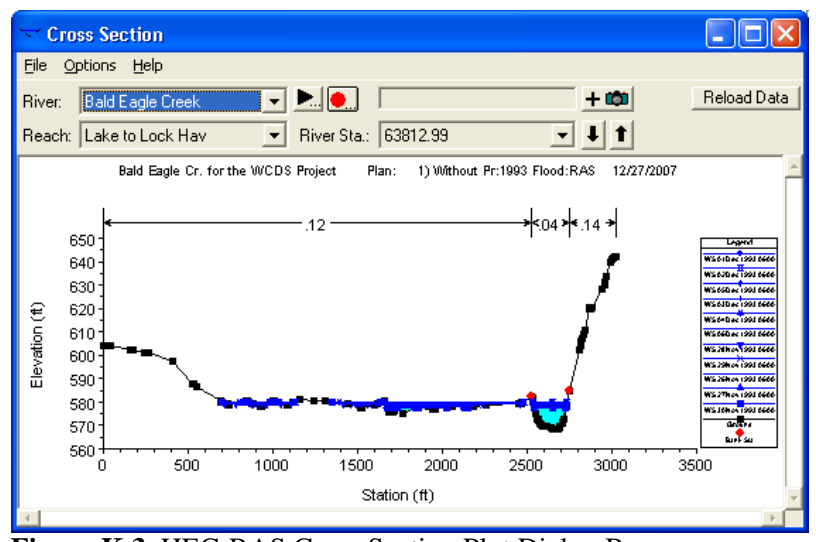

**Figure K.3** HEC-RAS Cross Section Plot Dialog Box

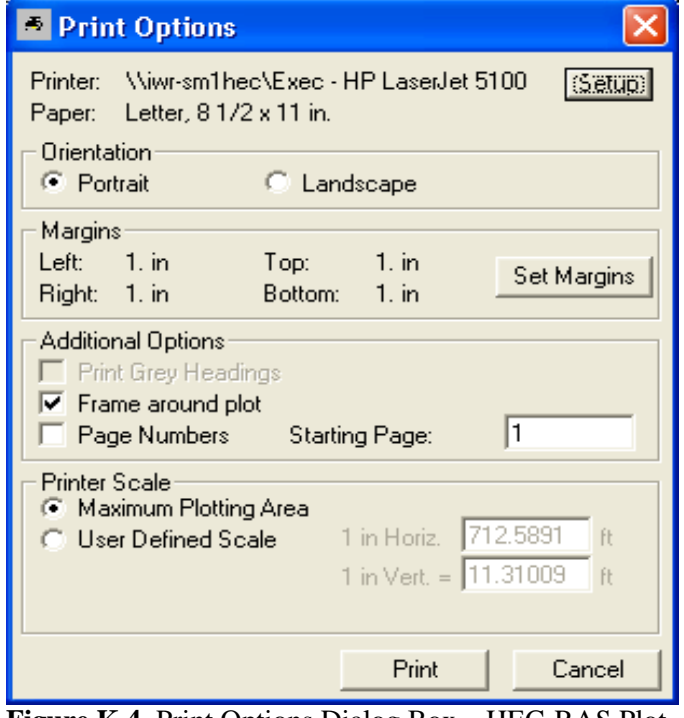

**Figure K.4** Print Options Dialog Box – HEC-RAS Plot

you can select a printer, select orientation, set margins, set printer scaling, and other additional options. There are other options, for further information see the HEC-RAS User's Manual.

Click **Print**, the **Print Options** dialog box (Figure K.4) will close. A copy of the plot will be sent to the selected printer.

#### **Tables**

To print a RAS table, for example from a **Profile Output Table – Standard Table 1** dialog box (Figure K.5), from the **File** menu, click **Print.** A **Print Option**s dialog box will open (see Figure K.6, page K-4)

| Profile Output Table - Standard Table 1                                                                |                  |                                            |          |        |                                |      |         |                              |     |
|----------------------------------------------------------------------------------------------------|------------------|--------------------------------------------|----------|--------|--------------------------------|------|---------|------------------------------|-----|
| Std. Tables Locations Help<br>File<br>Options                                                          |                  |                                            |          |        |                                |      |         |                              |     |
| Reload Data<br>HEC-RAS Plan: Without Pr.1993 Flood:RAS River: Bald Eagle Creek Reach: Lake to Lock Hav |                  |                                            |          |        |                                |      |         |                              |     |
| Reach                                                                                                  | <b>River Sta</b> | I Profile                                  | Q Total  |        | Min Ch El W.S. Elevi Crit W.S. |      |         | E.G. Elev E.G. Slope   Vel A |     |
|                                                                                                    |                  |                                            | (cfs)    | [ft]   | [ft]                           | [ft] | (ft)    | 他/ft)                        | (ft |
| Lake to Lock Havl                                                                                      | 138154.4         | 26Nov1993 0600                             | 9182.00  | 656.30 | 664.36                         |      | 664.75  | 0.001990                     |     |
| Lake to Lock Hav  138154.4                                                                             |                  | 27Nov19930600                              | 8860.99  | 656.30 | 664.25                         |      | 664.62  | 0.001981                     |     |
| Lake to Lock Havl 138154.4                                                                             |                  | 28Nov19930600                              | 15951.09 | 656.30 | 666.41                         |      | 667.01  | 0.002240                     |     |
| Lake to Lock Hav  138154.4                                                                             |                  | 29Nov1993 0600                             | 9741.71  | 656.30 | 664.56                         |      | 664.97  | 0.002007                     |     |
| Lake to Lock Havl 138154.4                                                                             |                  | 30Nov1993 0600                             | 8186.28  | 656.30 | 664.00                         |      | 664.35  | 0.001957                     |     |
| Lake to Lock Hav  138154.4                                                                             |                  | 01Dec1993 0600                             | 7492.80  | 656.30 | 663.76                         |      | 664.09  | 0.001893                     |     |
| Lake to Lock Havl 138154.4                                                                             |                  | 02Dec1993 0600                             | 7041.34  | 656.30 | 663.58                         |      | 663.89  | 0.001873                     |     |
| Lake to Lock Hav  138154.4                                                                             |                  | 03Dec1993 0600                             | 6819.46  | 656.30 | 663.48                         |      | 663.79  | 0.001870                     |     |
|                                                                                                    |                  | Lake to Lock HavL138154 4 L04Dec1993 0600L | 6517.96  | 656.30 | 663.35                         |      | 663.65L | 0.001865                     |     |
|                                                                                                    |                  |                                            |          |        |                                |      |         |                              |     |
| Total flow in cross section.                                                                           |                  |                                            |          |        |                                |      |         |                              |     |

**Figure K.5** HEC-RAS Profile Output Table – Standard Table 1 Dialog Box

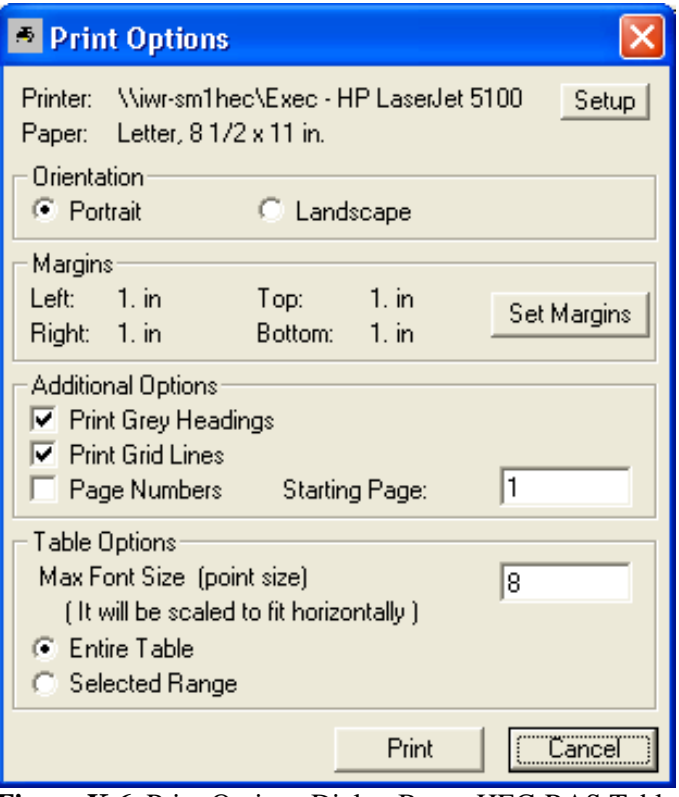

**Figure K.6** Print Options Dialog Box – HEC-RAS Table

which is very similar to the **Print Options** dialog box for RAS plots? You can select a printer, select orientation, set margins, set options for the table, and additional options. There are other options for further information see the HEC-RAS User's Manual.

Click **Print**, the **Print Options** dialog box (Figure K.6) will close. A copy of a RAS table will be sent to the selected printer.

### **K.2.2 Copying**

#### **Plots**

In RAS there are several copying processes associated with a plot. The first is copying the plot to the clipboard for use in other programs as a graphic. The graphic is a picture, which is easily copied into most programs. For example, from a **Profile Plot** dialog box (see Figure K.7, page K-5), from the **File** menu, click **Copy Plot to Clipboard**. The contents for the display area on the **Profile Plot** dialog box (see Figure K.7, page K-5) will be copied to the clipboard and is available for pasting into other programs.

Another way is to copy, the data of a plot to the clipboard. The data is copied to the clipboard in a tab delimited format, which is easily pasted

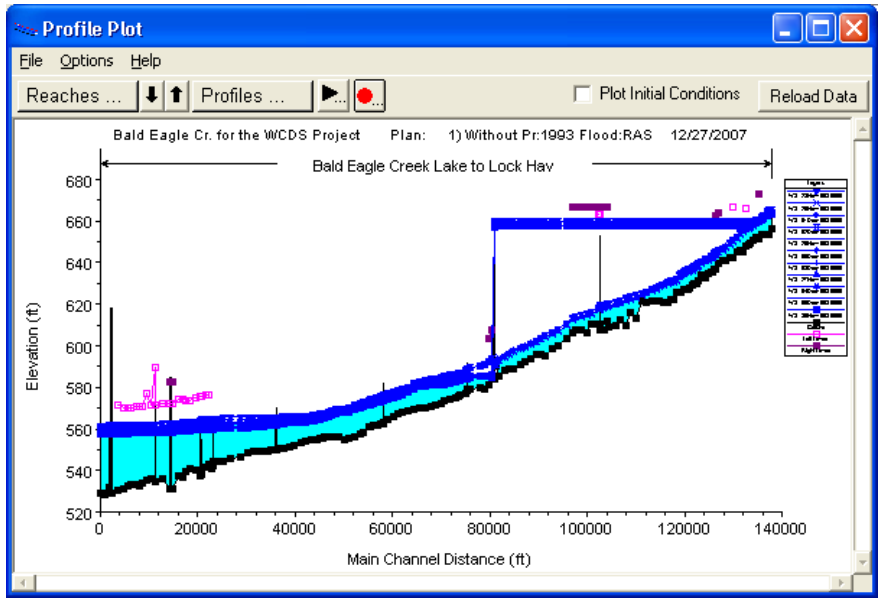

**Figure K.7** HEC-RAS Profile Plot Dialog Box

into an Excel® spreadsheet for example. For example, from a **Profile Plot** dialog box (Figure K.7), from the **File** menu, click **Copy Values to Clipboard**. The data values that represent the plot on the **Profile Plot** dialog box (Figure K.7) will be copied to the clip board and is available for pasting into other programs.

The last way to copy RAS plot data, is to create an AutoCAD file – DXF. The DXF format is a vector-based graphic and is commonly used for data export from other Computer-Aided Design (CAD) and GIS program (see Chapter 5, Section 5.2.1, page 5-2 for further information). For example, from a **Profile Plot** dialog box (Figure K.7), from the **File** menu, click **Write DXF File**. The **DXF Export** dialog box will open (Figure K.8). You will need to enter a filename (default name for a cross section plot is

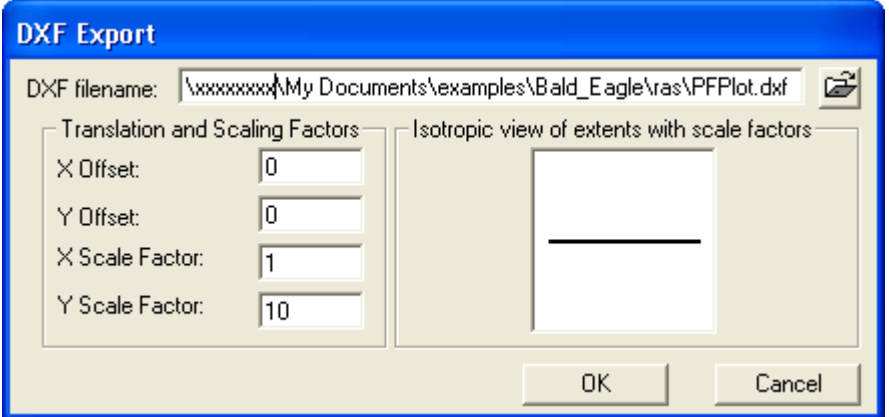

**Figure K.8** HEC-RAS DXF Export Dialog Box

*riverstation.dxf*), and you can adjust some other settings (see HEC-RAS User's Manual for further details). Click **OK**, the **DXF Export** dialog box (Figure K.8) will close, and a message window will appear informing you

that the DXF file has been created. Click **OK**, the message box will close and the DXF will have been created.

#### **s Table**

### **Cross Section**

From a RAS cross section table you can copy the data and headings to the clipboard in a tab delimited format, which can be easily pasted in to an Excel® spreadsheet for example. For example, from a **Cross Section Output** dialog box (Figure K.9), from the **File** menu, click **Copy to Clipboard (Data and Headings)**. The data values and headings from the

| <b>ED</b> Cross Section Output                                                                          |          |                            |         |          |          |  |  |  |
|----------------------------------------------------------------------------------------------------|----------|----------------------------|---------|----------|----------|--|--|--|
| File<br>Type Options<br>Help                                                                            |          |                            |         |          |          |  |  |  |
| Profile: 26Nov1993 0600<br><b>Bald Eagle Creek</b><br>River:                                            |          |                            |         |          |          |  |  |  |
| 63812.99<br>Lake to Lock Hav<br>RS:<br>Without Pr:1993 Floo -<br>Plan:<br>Reach                         |          |                            |         |          |          |  |  |  |
| Plan: Without Pr:1993 Flood:RAS<br>Bald Eagle Creek Lake to Lock Hav RS: 63812.99<br>Profile: 26Nov1993 |          |                            |         |          |          |  |  |  |
| $E.G. Elev (ft)$                                                                                        | 578.43   | Element                    | Left OB | Channel  | Right OB |  |  |  |
| Vel Head [ft]                                                                                           | 0.40     | Wt. n-Val.                 | 0.120   | 0.040    |          |  |  |  |
| W.S. Elev (ft)                                                                                          | 578.04   | Reach Len. (ft)            | 1100.51 | 1066.59  | 1055.78  |  |  |  |
| Crit W.S. (ft)                                                                                          |          | Flow Area (sq ft)          | 491.13  | 1383.02  |          |  |  |  |
| E.G. Slope (ft/ft)                                                                                      | 0.001343 |                            | 491.13  | 1383.02  |          |  |  |  |
| Q Total (cfs)                                                                                           | 7318.00  | Area [sq ft]<br>Flow (cfs) | 218.68  | 7099.32  |          |  |  |  |
| Top Width [ft]                                                                                          | 745.91   | Top Width [ft]             | 560.04  | 185.87   |          |  |  |  |
| 3.90<br>Vel Total (ft/s)                                                                                |          | Avg. Vel. (ft/s)           | 0.45    | 5.13     |          |  |  |  |
| Max Chl Dpth (ft)                                                                                       | 9.46     | Hydr. Depth (ft)           | 0.88    | 7.44     |          |  |  |  |
| Conv. Total (cfs)                                                                                       | 199702.9 |                            | 5967.7  | 193735.2 |          |  |  |  |
| Length Wtd. [ft]<br>1068.62                                                                             |          | Wetted Per. [ft]           | 560.65  | 188.87   |          |  |  |  |
| Min Ch El (ft)<br>568.58                                                                                |          | Shear (lb/sq ft)           | 0.07    | 0.61     |          |  |  |  |
| Alpha<br>1.68                                                                                           |          | Stream Power (lb/ft s)     | 0.03    | 3.15     |          |  |  |  |
| Freth Loss (ft)                                                                                         | 1.10     |                            | 4504.09 | 5205.17  | 3795.19  |  |  |  |
| C & E Loss (ft)                                                                                         | 0.06     | Cum SA (acres)             | 1137.91 | 368.21   | 702.98   |  |  |  |
| Errors, Warnings and Notes                                                                              |          |                            |         |          |          |  |  |  |
| Warning:<br>Divided flow computed for this cross-section.                                               |          |                            |         |          |          |  |  |  |
| The energy loss was greater than 1.0 ft (0.3 m), between the current and previous cross<br>Warning:     |          |                            |         |          |          |  |  |  |
| section. This may indicate the need for additional cross sections.                                      |          |                            |         |          |          |  |  |  |
|                                                                                                    |          |                            |         |          |          |  |  |  |
|                                                                                                    |          |                            |         |          |          |  |  |  |
|                                                                                                    |          |                            |         |          |          |  |  |  |
|                                                                                                    |          |                            |         |          |          |  |  |  |
| Select Profile                                                                                          |          |                            |         |          |          |  |  |  |

**Figure K.9** HEC-RAS Cross Section Output Dialog Box

table on the **Cross Section Output** dialog box (Figure K.9) will be copied to the clipboard and is available for pasting into other programs.

### **Profile**

From a RAS profile table you can copy the data and headings to the clipboard, data only to the clipboard, or create a text file. To copy items to the clipboard, fro example, from a **Profile Output Table –Standard Table 1** dialog box (see Figure K.5, page K-3), from the **File** menu, click **Copy to Clipboard (Data and Headings)** or **Copy to Clipboard (Data** 

**Only)**. Either way the data values and/or headings from the table are copied to the clipboard in a tab delimited format which can be easily pasted into an Excel® spreadsheet.

To create a text file of a RAS profile table, for example from a **Profile Output Table – Standard Table 1** (see Figure K.5, page K-3), from the **File** menu, click **Write to Text File**. An **Enter Filename** browser will open (Figure K.10). Select where you want the file copied to and enter a filename. Click **Save**, the **Enter Filenam**e browser (Figure K.10) will close and the file will be created.

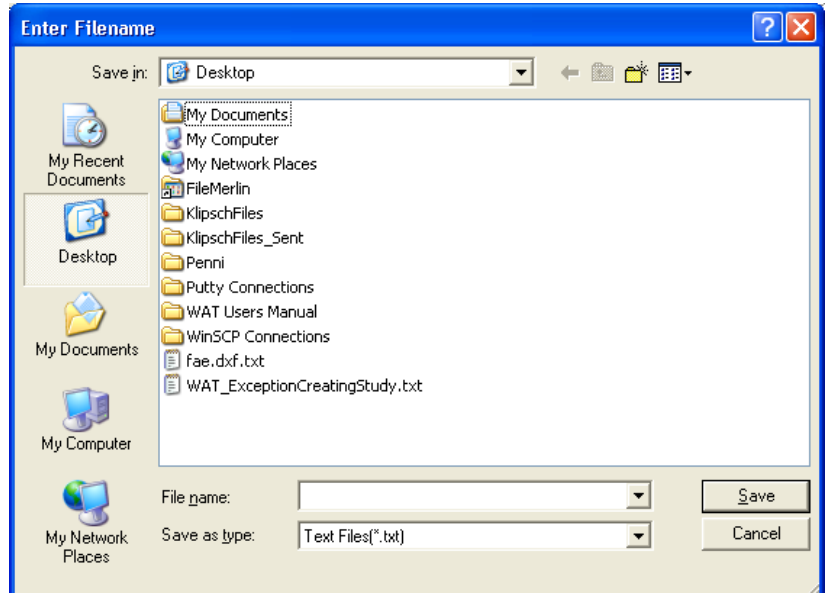

**Figure K.10** Enter Filename Browser – HEC-RAS

#### **K.3 HEC-Res Sim**

#### K.3.1 **Plots**

Plots provide a graphical representation of your data. From the Plot **Window** (see Figure K.11, page K-8) you can view the plot, as well as clipboard, and save the properties of the plot to a template to be used by print, save as a graphics file, copy the contents of the **Plot Window** to the other plots. Following is an overview of the menu bar of the **Plot Window**. The commands available from the menus are:

format, save the plot as a graphics file, save a template, use a template, copy the plot to the clipboard, and print the plot. Available commands are: **Tabulate, Save As, Save Template, Apply Template, Copy to Clipboard, Print, Page Setup, Print Preview, Print Multiple,** and **Close.**  File From this menu you can view the plotted data in a tabular

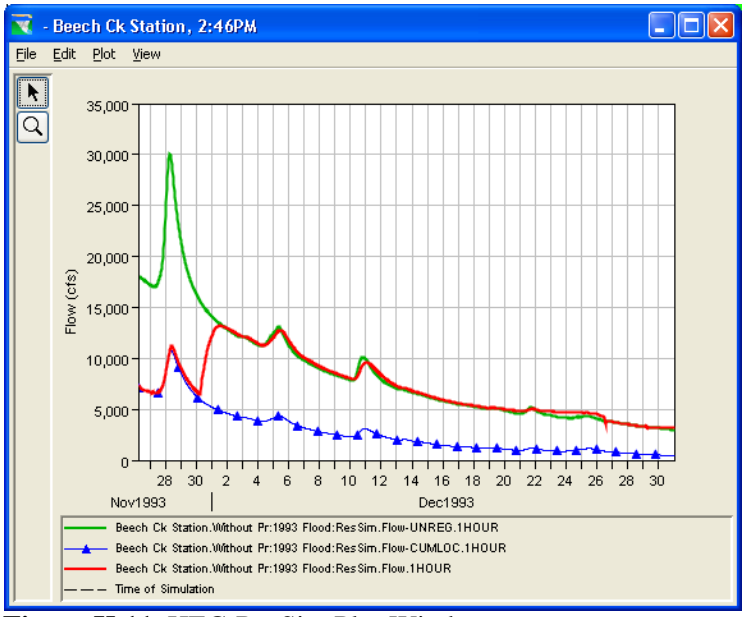

**Figure K.11** HEC-ResSim Plot Window

- **Edit**  From this menu you can customize the plot. Available commands are: **Plot Properties, Default Line Styles,** and **Default Plot Properties.**
- **Plot** From this menu you can customize the layout of an individual plot, and save a plot type. Available commands are: Select Variables, Open Plot Type and Save Plot Type.
- **View**  From this menu you can have the plot window always on top of your desktop, and you can choose to use line styles. Available commands are: **Always On Top, Use Line Styles,**  and **Zoom to all.**

The **Tools** appear in a toolbar on the left side of the **Plot** window (Figure K.1). The tools change the appearance of the mouse, as well as the functionality of the mouse:

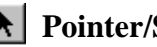

#### **Pointer/Selector Tool**

With the **Pointer/Selector Tool**, you can access shortcut menus that allow you to customize features of your plots using the plot editing tools.

#### **oom Tool**   $Q \mid$

The **Zoom T ool** allows you to view data closely at a specific time. To zoom in, hold the mouse button down and outline the area you want to enlarge. To zoom out, click the right mouse button (right-click). The zoom out is done by a factor of two and positions the clicked location at the center of the display area.

# **Save As**

The **Save As** command will allow you to save your plot to a graphics file. ResSim has four possible formats: Windows Metafile (\*.wmf), Postscript (\*.ps), JPEG (\*.jpg, \*.jpeg), and Portable Network Graphics (\*.png).

To create a graphics file:

- 1. On the **File** menu, click **Save As,** the **Save** browser will open (Figure K.12).
- 2. Find the location where you want to save the graphics file.
- 3. Enter a name for the file in the **File name** box.
- 4. From the **Files of type** lis t, select the create . type of graphics file you wish to
- Click 5. **Save**, a file exten sion will be create d in the selected location. with the appropriate

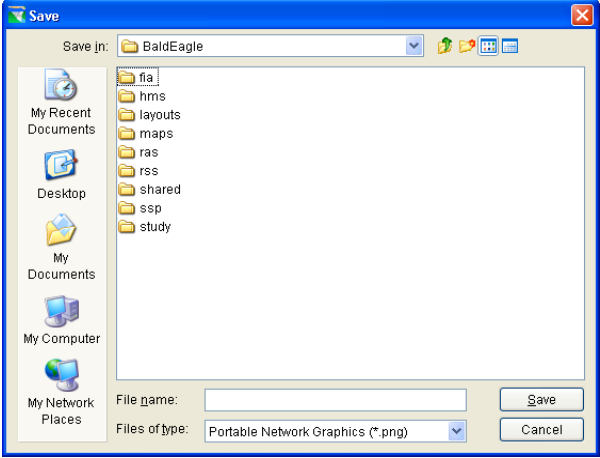

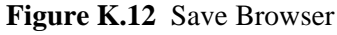

K.11 , page K-8). The file will contain the contents of the **Plot Window** (see Figure

# **Copy to Clipboard**

Window to the clipboard. Once the copy is complete, you can paste the plot as an image into other applications. The **Copy to Clipboard** command will copy the contents of the **Plot** 

### **Print Commands**

The **Plot Window** (see Figure K.11, page K-8) provides the user with several different commands to setup the printing process and to print.

#### **Print**

The **Print** command opens a standard system **Print** dialog box (see Figure K.13, page  $K-10$ ). From the dialog box you can select the printer, choose

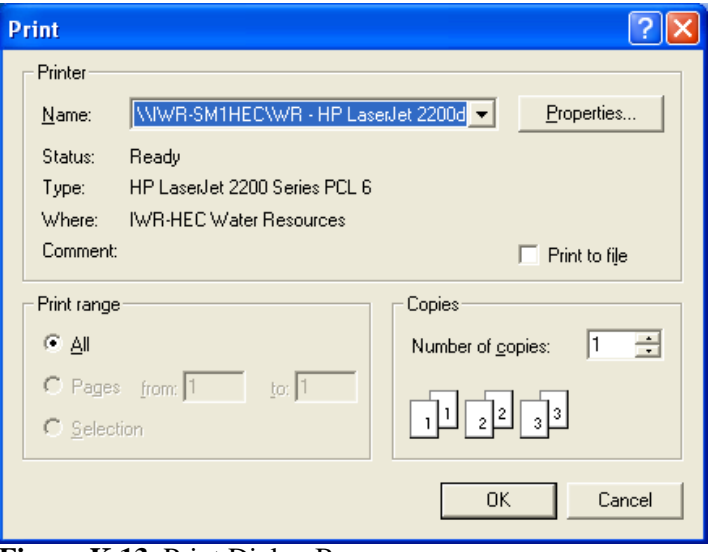

**Figure K.13** Print Dialog Box

to print to a file, and the number of copies to print. Click OK, the Print dialog box will close and the plot will print to the selected printer.

# **Page Setup**

The Page Setup command opens the **Page Setup** dialog box (Figure K.14). When can se tup the format of the printe d page. Following is a using this dialog box, you list of the available options:

#### **Orientation**

will be printed in **Reversed** (does not work in the Beta By default, the page **Portrait**. In addition, you can choose to print in **Landscape** or version of the WAT).

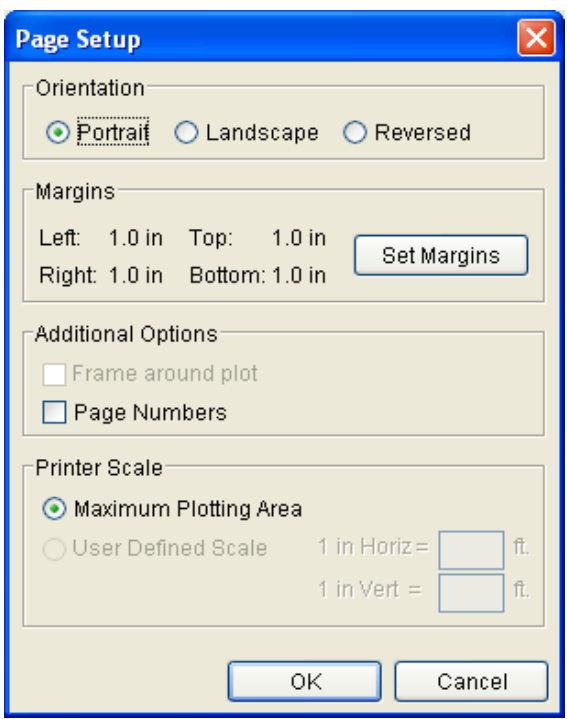

#### **Margins**

 The default margin settings are displayed

**Figure K.14** Page Setup Dialog Box

in the Margins area of the Page Setup dialog box. If you want to set the margins, click Set Margins, the Printer Margins dialog box (see Figure K.15, page K-11) will open. From this dialog box, you can adjust the top, left, bottom, and right margins.
### **Additional Options**

 If you would like page numbers included on your printed page, select the **Page Numbers** check box (see Figure K.14, page K-10). The **Frame around plot** option is not available in the Beta version of the WAT. **Printer Scale**

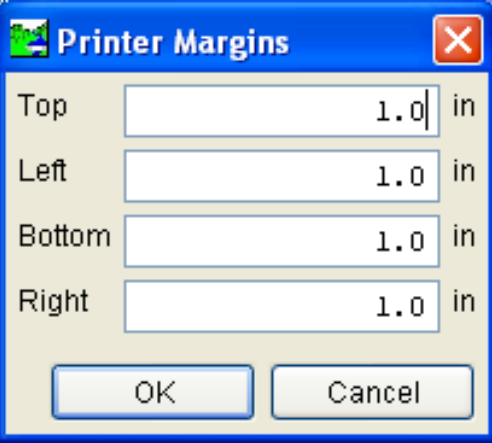

 The default option is **Maximum Plotting Area**,

and in the Beta version of

**Figure K.15** Printer Margins Dialog Box

the WAT, is the only available option.

# **Print Preview**

The **Print Preview** command opens the **Preview** dialog box (Figure K.16). From this dialog box, you can view the plot, adjust the scaling of he plot. The **Print** command automatically prints the the plot, and print t plot to the default system printer.

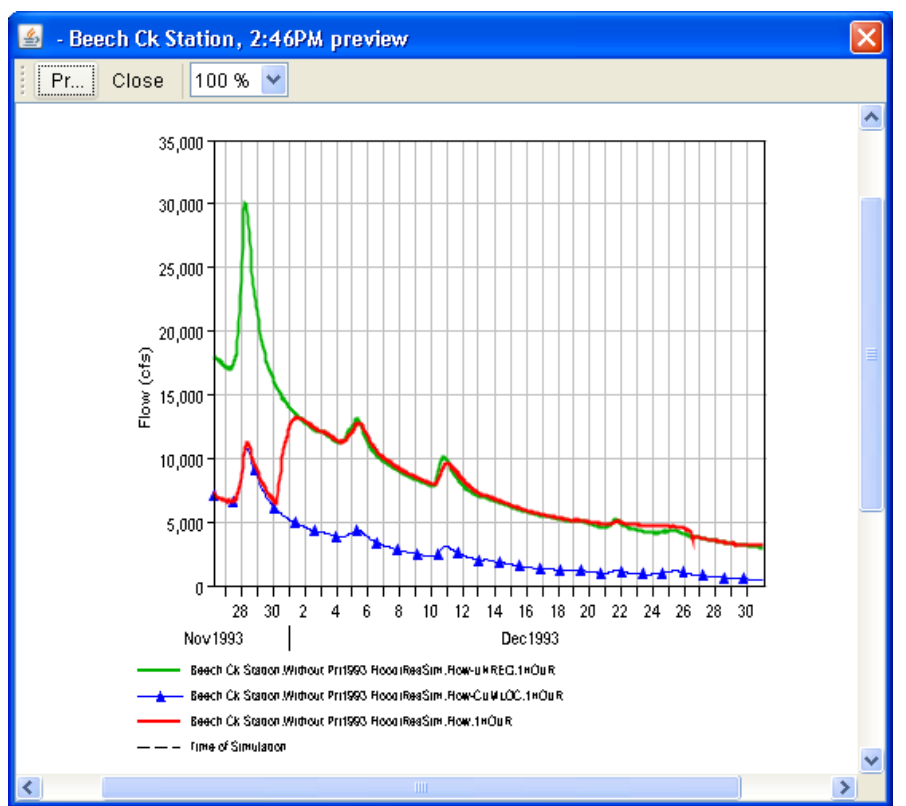

**Figure K.16** Preview Dialog Box

# **Print Multiple**

The Print Multiple command opens the Print Multiple dialog box (Figure K.17). To be able to print multiples plots you must have opened multiple individual plot windows. The open plots are listed in the

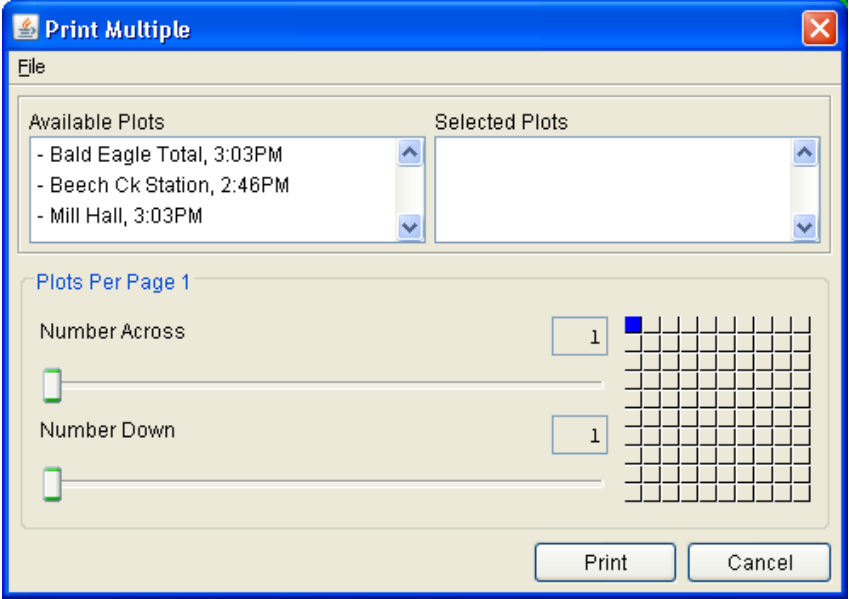

**Figure K.17** Print Multiple Dialog Box

**Available Plots** list of the **Print Multiple** dialog box. To select plots to be printed on one page, double-click on a plot name in the **Available Plots** list. The plot name will move to the **Selected Plots** list. You can adjust the way the plots are arranged on a page, horizontally or vertically. Use the **Number Across** or **Number Down** sliders. The grid to the right of the sliders reflects your choices. From the **File** menu, the **Page Setup** and **Print Preview** commands are available.

## **K.3.2 Tables**

Tables provide a tabular format of your data. From the **Tabulate Window** (see Figure K.18, page K-13) you can view the data, as well as print the table, copy the selected contents of the **Tabulate Window** to the clipboard, adjust the display of the data, and save the data to an ASCII file. Following is an overview of the menu bar of the **Tabulate Window**. The commands available from the menus are:

File From this menu, you can print the data in a tabular format and view a plot of the data. Available commands are: **Print, Print Preview, Export, Plot**, and **Close**. Edit From this menu, select data to be copied to the clipboard. Available commands are: **Copy**, **Select All, Find,** and **Compare data sets**.

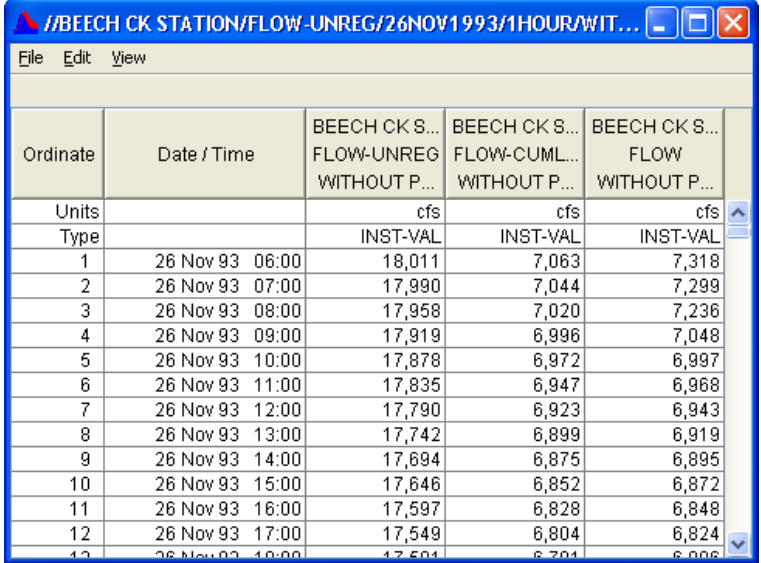

**Figure K.18** Tabulate Window

**View**  From this menu, you can control the appearance of the data displayed in the **Tabulate Window**. Available commands are: **Commas, Date and Time Separately, Date with 4 Digit Years, Show Decimal Places** (auto, 1 - 6), and **Show Missing As** (blank, -901.00, M, -M-).

### **Copyi ng to the Clipboard**

the table click and drag over the cells you wish to copy, your selection will be highlighted. With either method, then from the Edit menu choose The contents will then be copied to the clipboard you can paste the **Copy**. data into other applications. In addition, if you right-click on the table, a shortcut menu will appear which will also allow you to copy data to the To copy data from the **Tabulate Window** (Figure K.18) to the clipboard, there are several ways. To use the **Copy** command from the **Edit** menu, you must first select the cells in the table you wish to copy to the clipboard. If you want the whole table, from the **Edit** menu choose **Select All**. If there is, only a certain area you wish to copy to the clipboard, from clipboard.

### **Displa ying Data**

By default, data is displayed with commas and two decimal places. If you want to change the way the data is displayed, from the View menu there menu, click **Commas**. are several options. If you do not want commas displayed, from the **View**

default format: ddmmmyy hhmm. You can change the way the date and time are dis played. From the **View** menu, click **Date and Time**  For time series data the date and time are displayed in the following

**Separately**; the date and time are now displayed in two separate columns in the table. Another way is from the **View** menu, click **Date with 4 Digit Years**; the date and time now displays a four-digit year instead of a twodigit year.

Numbers by default are displayed with two decimal places. If you want to see more or less number of decimal places, from the **View** menu, point to **Decimal Places**, and click on the number (0 thru 6) of decimal places you would like displayed.

### **ASCII File**

You can save the table of data to an ASCII file, right-click on the table. From the shortcut menu, click **Export**; the **Table Export Options** dialog box will open (Figure K.19). From this dialog box, you can set certain

options for the ASCII file.

the file from the **Field Delimiter** l ist. The hardwired c hoices are **TAB** (default), **SPACE**, whether the file contains You can set the delimiter for **COMMA**, and **COLON**. You also make choices on fixed width columns, strings are set in quotes, whether to include column headers in the file, include gridlines in the file, and whether to include the a title in the file.

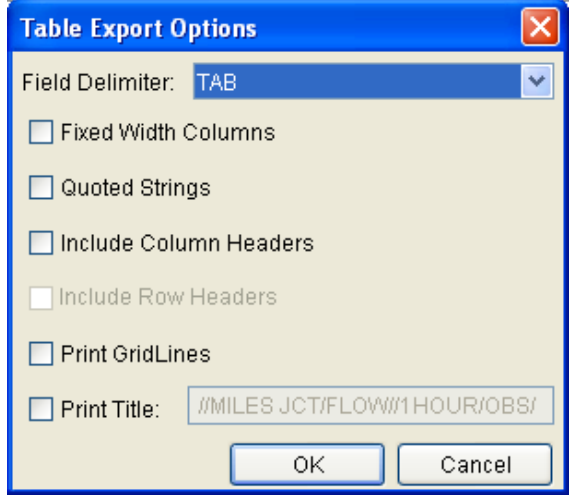

**Figure K.19** Table Export Options Dialog Box

this is an ASCII file, you might want to give the file an extension of .txt. When you have all of your options set, click **OK**. A **Save** browser will open. Find the location where you want the file saved, and provide a filename. Click **Save**, the file will be created without an extension, since

# **Printing**

Figure K.20, page K-15). From this dialog box, you can set up the format The **Print** command opens the **Properties** dialog box will open (see of the table for output.

From the **Page Worksheet** (see Figure K.20, page K-15), you can set the orientation; fit the table to a page, and whether to include the entire table or only a selection. In addition, you also choose to print the table in

ASCII, add headers, add background color to headers (non-ASCII option), and add gridlines.

If you want to add header or foot information to the table report, click the **Header/Footer** tab (Figure K.20). From the **Header/Footer Worksheet** enter header or fo oter nformation. i

Table Title Worksheet enter or The title of the table report defaults to the pathname tag associated with the data. If you want to change this title, click the **Table Title** tab. From the

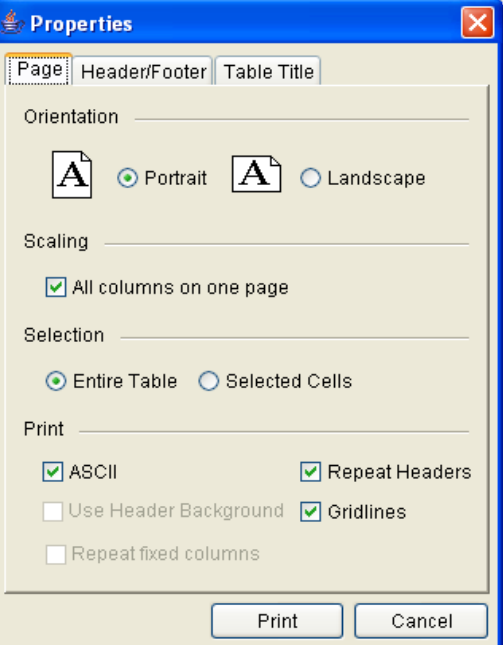

**Figure K.20** Properties Dialog Box

change the title, and decide if you want the title to print on each page of the report. When you have everything set, click **Print**, a standard system **Print** (see Figure K.13, page K-10) dialog box will open.

To preview you table report, right-click on the table, from the shortcut menu click **Print Preview**. A dialog box similar to the **Properties** dialog box (Figure K.20) will open. Setup your options for the table report; click **Preview**, and the **Print Preview** dialog box (Figure K.21) will open. From this dialog box, you can view the table report, adjust the scaling of

| <b><i>S</i></b> Print Preview |          |                    |                 |                                      |                 |  |
|-------------------------------|----------|--------------------|-----------------|--------------------------------------|-----------------|--|
| 100 %<br>Close<br>Pr<br>v     |          |                    |                 |                                      |                 |  |
|                               |          |                    |                 |                                      |                 |  |
|                               |          |                    |                 | BEECH CK S   BEECH CK S   BEECH CK S |                 |  |
|                               | Ordinate | Date / Time        |                 | FLOW-UNREG   FLOW-CUML               | <b>FLOW</b>     |  |
|                               |          |                    |                 | WITHOUT PR: WITHOUT PR: WITHOUT PR:. |                 |  |
|                               | Units    |                    | cfs             | cfs                                  | cfs             |  |
|                               | Type     |                    | <b>INST-VAL</b> | <b>INST-VAL</b>                      | <b>INST-VAL</b> |  |
|                               | 1        | 26 Nov 93<br>06:00 | 18,011          | 7,063                                | 7,318           |  |
|                               | 2        | 26 Nov 93<br>07:00 | 17,990          | 7,044                                | 7,299           |  |
|                               | 3        | 26 Nov 93<br>08:00 | 17,958          | 7,020                                | 7,236           |  |
|                               | 4        | 26 Nov 93<br>09:00 | 17,919          | 6,996                                | 7,048           |  |
|                               | 5        | 26 Nov 93<br>10:00 | 17,878          | 6,972                                | 6,997           |  |
|                               | 6        | 26 Nov 93<br>11:00 | 17,835          | 6,947                                | 6,968           |  |
|                               | 7        | 26 Nov 93<br>12:00 | 17,790          | 6,923                                | 6,943           |  |
|                               | 8        | 26 Nov 93<br>13:00 | 17,742          | 6,899                                | 6,919           |  |
|                               | 9        | 26 Nov 93<br>14:00 | 17,694          | 6,875                                | 6,895           |  |
|                               | 10       | 26 Nov 93<br>15:00 | 17,646          | 6,852                                | 6,872           |  |
|                               | 11       | 26 Nov 93<br>16:00 | 17,597          | 6,828                                | 6,848           |  |
|                               | 12       | 26 Nov 93<br>17:00 | 17,549          | 6,804                                | 6,824           |  |
|                               | 4.2      | 40.00<br>OR MALLOO | 47.504          | 0.704                                | e nne           |  |
|                               |          |                    | ШI              |                                      |                 |  |

**Figure K.21** Print Preview Dialog Box

the report, and print the re the report to the default system port. The **Print** command automatically prints printer.

# **Appendix L Terms and Conditions for Use**

Use of the program is governed by the terms and conditions for use. They limit what can be done with the program software, waive warranty, limit liability, and indemnify the developers and the United States government. The program cannot be used unless the terms and conditions for use are accepted; the full text is given below.

# **Terms and Conditions for Use**

The United States Government, US Army Corps of Engineers, Hydrologic Engineering Center ("HEC") grants to the user the rights to install Watershed Analysis Tool (HEC-WAT) "the Software" (either from a disk copy obtained from HEC, a distributor or another user or by downloading it from a network) and to use, copy and/or distribute copies of the Software to other users, subject to the following Terms and Conditions for Use:

All copies of the Software received or reproduced by or for user pursuant to the authority of this Terms and Conditions for Use will be and remain the property of HEC.

User may reproduce and distribute the Software provided that the recipient agrees to the Terms and Conditions for Use noted herein.

HEC is solely responsible for the content of the Software. The Software may not be modified, abridged, decompiled, disassembled, unobfuscated or reverse engineered. The user is solely responsible for the content, interactions, and effects of any and all amendments, if present, whether they be extension modules, language resource bundles, scripts or any other amendment.

The name "HEC-WAT" must not be used to endorse or promote products derived from the Software. Products derived from the Software may not be called "HEC-WAT" nor may any part of the "HEC-WAT" name appear within the name of derived products.

No part of this Terms and Conditions for Use may be modified, deleted or obliterated from the Software.

No part of the Software may be exported or re-exported in contravention of U.S. export laws or regulations.

#### **Waiver of Warranty**

THE UNITED STATES GOVERNMENT AND ITS AGENCIES, OFFICIALS, REPRESENTATIVES, AND EMPLOYEES, INCLUDING ITS CONTRACTORS AND SUPPLIERS PROVIDE HEC-WAT \"AS IS,\" WITHOUT ANY WARRANTY OR CONDITION, EXPRESS, IMPLIED OR STATUTORY, AND SPECIFICALLY DISCLAIM ANY IMPLIED WARRANTIES OF TITLE, MERCHANTABILITY, FITNESS FOR A PARTICULAR PURPOSE AND NON-INFRINGEMENT. Depending on state law, the foregoing disclaimer may not apply to you, and you may also have other legal rights that vary from state to state.

### **Limitation of Liability**

IN NO EVENT SHALL THE UNITED STATES GOVERNMENT AND ITS AGENCIES, OFFICIALS, REPRESENTATIVES, AND EMPLOYEES, INCLUDING ITS CONTRACTORS AND SUPPLIERS, BE LIABLE FOR LOST PROFITS OR ANY SPECIAL, INCIDENTAL OR CONSEQUENTIAL DAMAGES ARISING OUT OF OR IN CONNECTION WITH USE OF HEC-WAT REGARDLESS OF CAUSE, INCLUDING NEGLIGENCE.

THE UNITED STATES GOVERNMENT'S LIABILITY, AND THE LIABILITY OF ITS AGENCIES, OFFICIALS, REPRESENTATIVES, AND EMPLOYEES, INCLUDING ITS CONTRACTORS AND SUPPLIERS, TO YOU OR ANY THIRD PARTIES IN ANY CIRCUMSTANCE IS LIMITED TO THE REPLACEMENT OF CERTIFIED COPIES OF HEC-WAT WITH IDENTIFIED ERRORS CORRECTED. Depending on state law, the above limitation or exclusion may not apply to you.

### **Indemnity**

As a voluntary user of HEC-WAT you agree to indemnify and hold the United States Government, and its agencies, officials, representatives, and employees, including its contractors and suppliers, harmless from any claim or demand, including reasonable attorneys' fees, made by any third party due to or arising out of your use of HEC-WAT or breach of this Agreement or your violation of any law or the rights of a third party.

### **Assent**

By using this program you voluntarily accept these terms and conditions. If you do not agree to these terms and conditions, uninstall the program and return any program materials to HEC (if you downloaded the program and do not have disk media, please delete all copies, and cease using the program.)